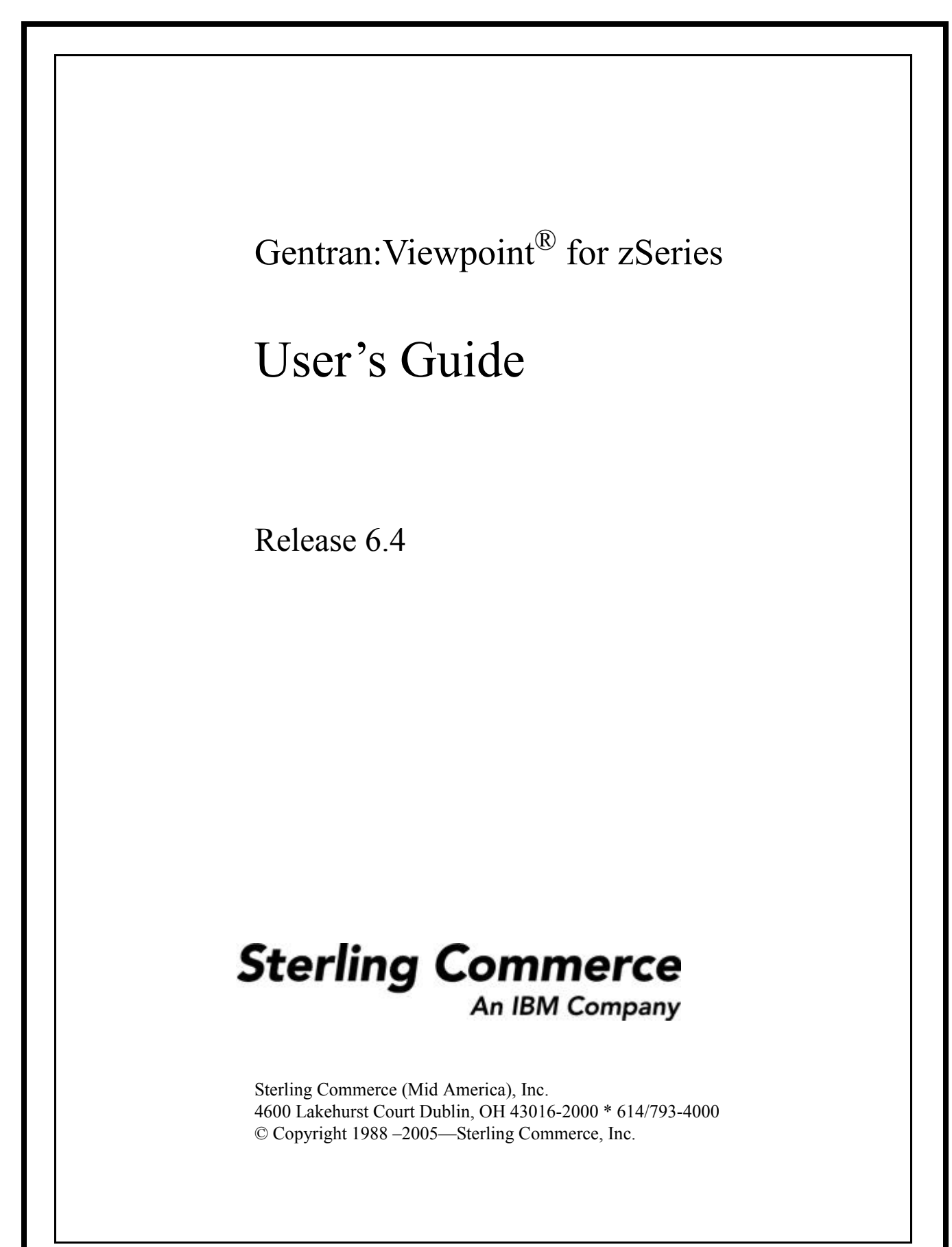

2223-640-USER01-0000

December 2005

Gentran:Viewpoint for zSeries © Copyright 1988 – 2005 Sterling Commerce, Inc. ALL RIGHTS RESERVED

#### **Sterling Commerce Software**

#### **Trade Secret Notice**

# **THE GENTRAN:VIEWPOINT AND GENTRAN:BASIC FOR ZSERIES SOFTWARE ("STERLING COMMERCE SOFTWARE") IS THE CONFIDENTIAL AND TRADE SECRET PROPERTY OF STERLING COMMERCE, INC., ITS AFFILIATED COMPANIES OR ITS OR THEIR LICENSORS, AND IS PROVIDED UNDER THE TERMS OF A LICENSE AGREEMENT. NO DUPLICATION OR DISCLOSURE WITHOUT PRIOR WRITTEN PERMISSION. RESTRICTED RIGHTS.**

This documentation, the Sterling Commerce Software it describes, and the information and know-how they contain constitute the proprietary, confidential and valuable trade secret information of Sterling Commerce, Inc., its affiliated companies or its or their licensors, and may not be used for any unauthorized purpose, or disclosed to others without the prior written permission of the applicable Sterling Commerce entity. This documentation and the Sterling Commerce Software that it describes have been provided pursuant to a license agreement that contains prohibitions against and/or restrictions on their copying, modification and use. Duplication, in whole or in part, if and when permitted, shall bear this notice and the Sterling Commerce, Inc. copyright notice.

As and when provided to any governmental entity, government contractor or subcontractor subject to the FARs, this documentation is provided with RESTRICTED RIGHTS under Title 48 CFR 52.227-19. Further, as and when provided to any governmental entity, government contractor or subcontractor subject to DFARs, this documentation and the Sterling Commerce Software it describes are provided pursuant to the customary Sterling Commerce license, as described in Title 48 CFR 227-7202 with respect to commercial software and commercial software documentation.

These terms of use shall be governed by the laws of the State of Ohio, USA, without regard to its conflict of laws provisions. If you are accessing the Sterling Commerce Software under an executed agreement, then nothing in these terms and conditions supersedes or modifies the executed agreement.

Product names mentioned herein may be trademarks and/or registered trademarks of their respective companies. Gentran, Gentran:Basic, Gentran:Control, Gentran:Plus, Gentran:Realtime, Gentran:Structure, and Gentran:Viewpoint are registered trademarks of Sterling Commerce, Inc.

#### **Third Party Software:**

Portions of the Sterling Commerce Software may include products, or may be distributed on the same storage media with products, ("Third Party Software") offered by third parties ("Third Party Licensors").

#### **Warranty Disclaimer**

This documentation and the Sterling Commerce Software which it describes are licensed either "AS IS" or with a limited warranty, as set forth in the Sterling Commerce license agreement. Other than any limited warranties provided, NO OTHER WARRANTY IS EXPRESSED AND NONE SHALL BE IMPLIED, INCLUDING THE WARRANTIES OF MERCHANTABILITY AND FITNESS FOR USE OR FOR A PARTICULAR PURPOSE. The applicable Sterling Commerce entity reserves the right to revise this publication from time to time and to make changes in the content hereof without the obligation to notify any person or entity of such revisions or changes.

The Third Party Software is provided 'AS IS' WITHOUT ANY WARRANTY AND ANY EXPRESSED OR IMPLIED WARRANTIES, INCLUDING BUT NOT LIMITED TO, THE IMPLIED WARRANTIES OF MERCHANTABILITY, AND FITNESS FOR A PARTICULAR PURPOSE ARE DISCLAIMED. FURTHER, IF YOU ARE LOCATED OR ACCESSING THIS SOFTWARE IN THE UNITED STATES, ANY EXPRESS OR IMPLIED WARRANTY REGARDING TITLE OR NON-INFRINGEMENT ARE DISCLAIMED.

# **Table of Contents**

#### **Chapter 1 Product Description**

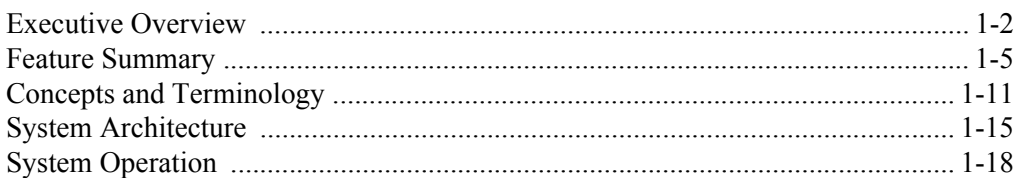

#### **Chapter 2 Implementation Process**

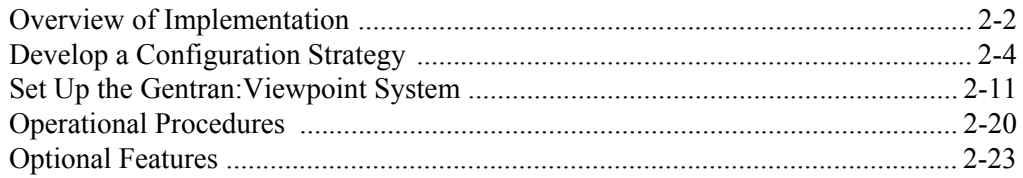

#### **Chapter 3 Tutorial**

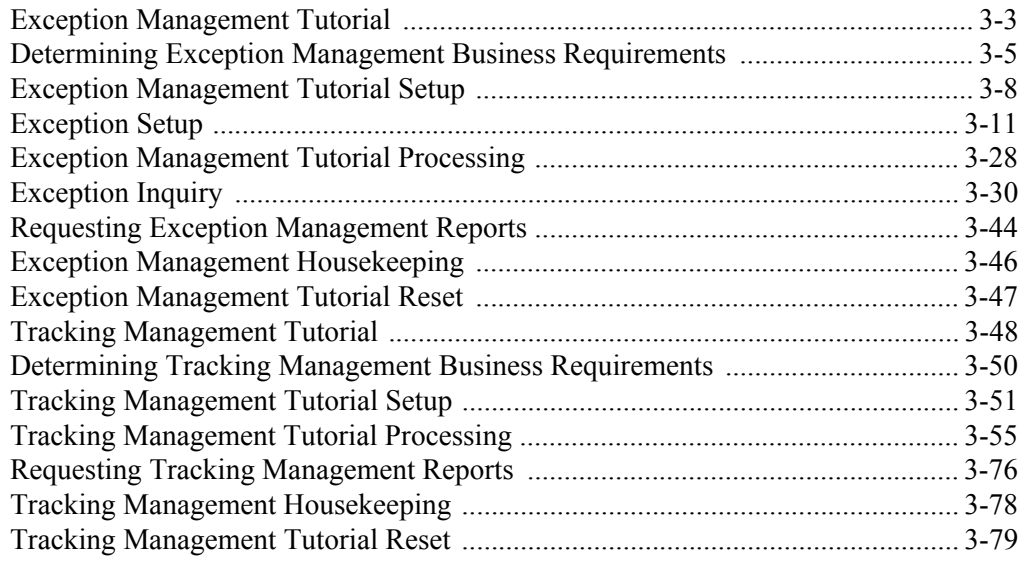

# **Chapter 4 Using the Online Facility**

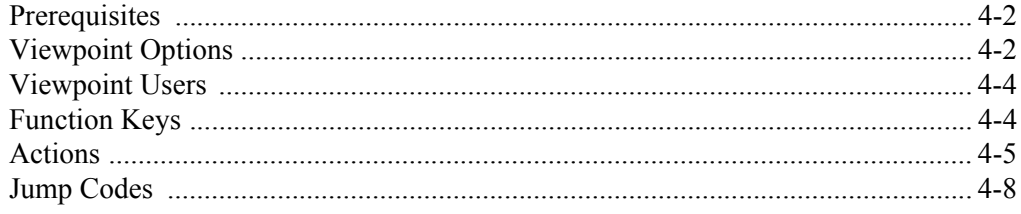

# **[Chapter 5 Screen Descriptions](#page-142-0)**

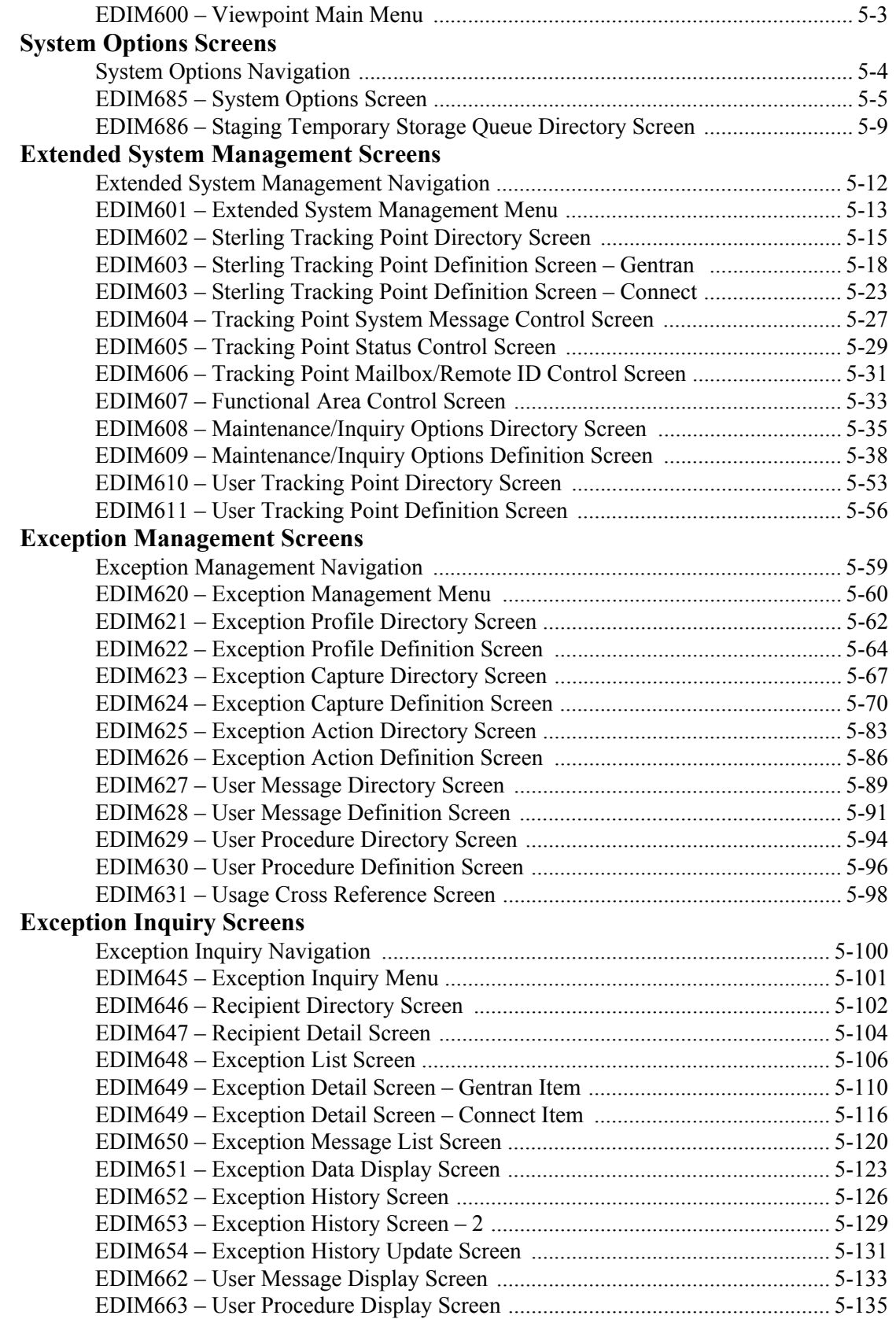

#### **[Tracking Management Screens](#page-278-0)**

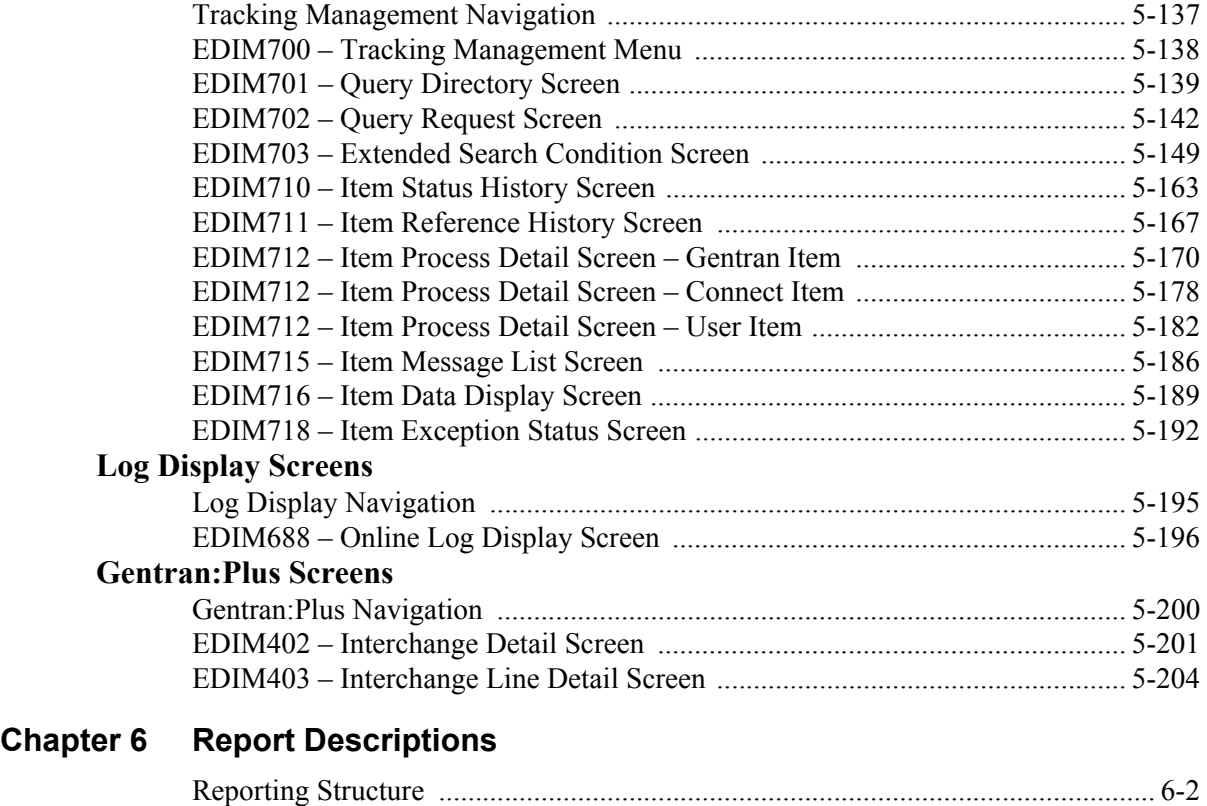

# [User Reports ............................................................................................................. 6-3](#page-352-0) [Report Examples ...................................................................................................... 6-4](#page-353-0)

# **[Appendix A Jump Codes](#page-360-0)**

**[Glossary](#page-362-0)**

**[Index](#page-366-0)**

<span id="page-6-0"></span>**Chapter**

**1 Product Description**

This chapter provides an introduction to Gentran:Viewpoint®, including features and benefits, concepts and terminology, and system architecture and operation.

Chapter One is organized into five sections:

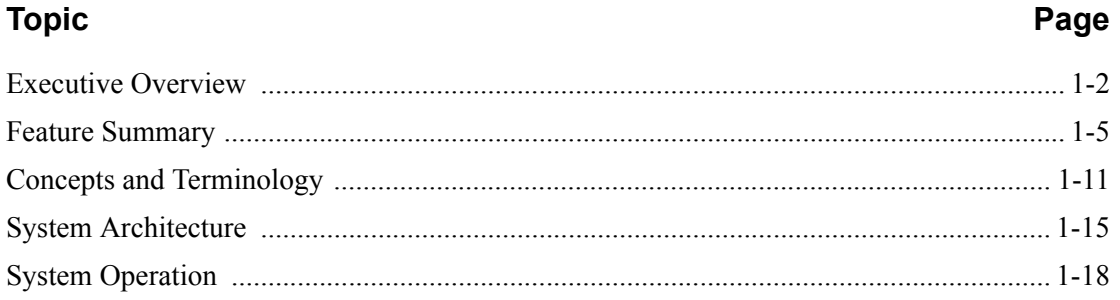

# <span id="page-7-0"></span>**Executive Overview**

Many companies may have found the initial impact of introducing EDI into their business systems to be complex—increases in staff, time, and paper. The opportunities for more accurate information, faster turnaround, and reduction in errors are still there. You simply need a way to manage the process.

Gentran:Viewpoint not only addresses these challenges, but also provides the tools necessary to fully exploit the opportunities.

Viewpoint is an advanced set of tools that will help you automate the monitoring, control, and management of your EDI environment. Specifically, it allows you to more efficiently manage your day-to-day EDI operations and continuously increase your number of trading partners, messages, and applications. Improved access to critical information can enhance customer service and internal communications.

The primary objective of Gentran:Viewpoint is to make the right information, about events which have occurred in EDI business operations, available to the right people at the right time. Gentran:Viewpoint accomplishes this objective with two major capabilities:

- **Exception Management**
- Tracking Management

Exception Management is a part of the base Gentran:Viewpoint product. It allows you to capture exception information, notify the appropriate users, and optionally take automated action for exceptions that are specific to their EDI business needs. An example of Exception Management is to capture outbound invoice errors, make the information available online for the appropriate payables people, and automatically send an e-mail to inform them that the exception has occurred.

Tracking Management is an optional module for Gentran:Viewpoint that allows you to query the status and history of a document as it moves through the entire end-to-end EDI environment. The user has the ability to query based on identifiers that they know and understand. An example of Tracking Management is a customer calling to inquire about their purchase order. Using the PO Number, the service person can determine online that the document was received but has failed compliance checking, and that the rejected acknowledgement was sent out to the customer.

The context of Gentran:Viewpoint within your environment is illustrated in [Figure 1.1](#page-8-0). Any System/Process (Tracking Point) that has been set up to communicate with the Viewpoint system can pass information to be monitored by Gentran:Viewpoint. The Exception Management capabilities focus on Gentran processes that are a part of the "Translation" box and Connect processes that are a part of the "Communications" box for Gentran:Plus installations. Also, the Network Reconciliation and Acknowledgment Reconciliation provide information from the "Networks" and "Trading Partners" boxes. With Tracking Management, you are able to track items in the "Business Applications" and "Communications" boxes by using User Gateways into Viewpoint.

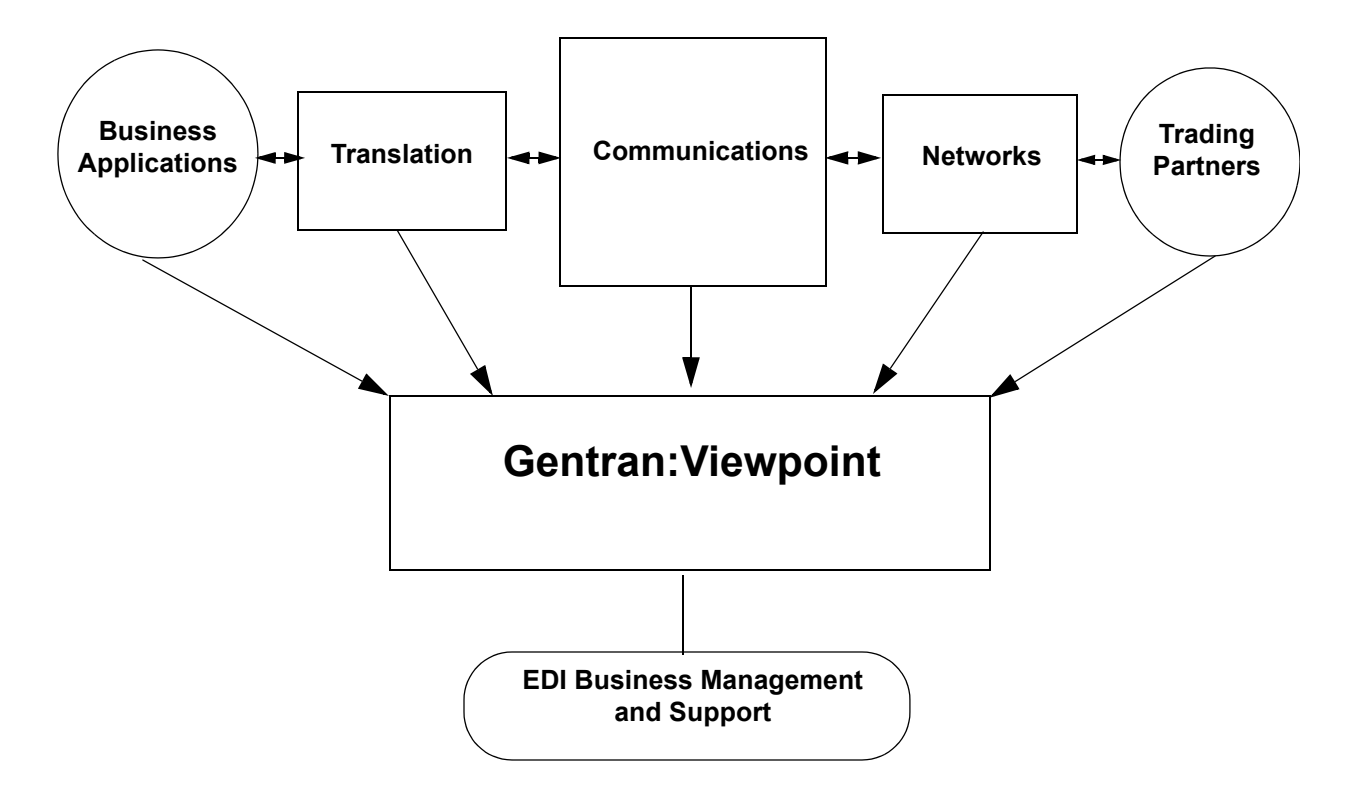

# **Figure 1.1 Gentran:Viewpoint Context**

<span id="page-8-0"></span>Users of Gentran:Viewpoint can realize many benefits:

- Reduced operating costs resulting from automated business processes and faster provision of information
- Reduced business risks through better controls, tracking, and auditing
- Improved quality of EDI processing through the use of better EDI management tools

Your business can quickly gain tangible benefits using Gentran:Viewpoint. Some of the benefits are described below.

**Reduced operating costs through increased automation and greater efficiency**

- Less people time
- Fewer paper reports
- Faster information
- Faster operation

#### **Reduced business risk through advanced controls, tracking, and auditing**

- Business/application-oriented detection of exceptions
- User-defined Exception Capture and Notification
- User-defined concise, understandable resolution information
- End-to-end business process tracking

#### **Higher service levels - Quality**

- Responses to customers can be greatly enhanced.
- Business users can easily access the information they require.
- Problem notification is distributed to the right users with the right information.
- Automated actions may be defined for responding to exceptions.

Gentran:Viewpoint combines with the strength and experience of the Gentran and Connect product families to provide a powerful EDI management tool.

# <span id="page-10-0"></span>**Feature Summary**

Key features of Gentran:Viewpoint are summarized in this section. Features are described within the following categories:

- System-Wide Features
- System Management
- **Exception Management**
- Tracking Management (optional module)
	- **Note:** Exception Management is included with the basic Gentran:Viewpoint product; Tracking Management is an optional feature to the Viewpoint product.

# **System-Wide Features**

The following are global features of Gentran:Viewpoint.

#### **Online Facility - Real-Time System Access**

Gentran:Viewpoint provides user-friendly online capabilities, which enable you to quickly and easily perform all setup and operational functions. The online system is a seamless integration with the Gentran:Basic and Gentran:Realtime online systems.

#### **Integrated Security**

All security features of Gentran:Viewpoint are completely integrated with the existing Gentran:Basic security system. This means one-time setup for the control and management of access to the entire EDI environment.

#### **Comprehensive User Documentation**

Complete user documentation is provided, which addresses both the technical and business user.

## **User-defined Online Maintenance and Inquiry Criteria**

Maintenance and inquiry options that are required may be set up from the Viewpoint Online Facility. This option provides powerful selection capabilities.

Sets of selection criteria can be saved and reused. This eliminates the need to manage batch control parameters and simplifies setting up maintenance and inquiry requests.

#### **"Prompt" Feature**

You can enter options quickly and accurately using selection lists provided by the prompt feature.

## **Full Online Help**

Screen-level and field-level (context sensitive) help is provided for all screens and fields.

## **CUA Compliant**

The Online Facility complies with current guidelines for Common User Access (CUA).

#### **Action lists**

Action lists simplify the use of the online functions and provide for quick screen navigation.

# **Trading Profile Compatibility**

Viewpoint allows for the use of existing and new Gentran Trading Profile information in your exception capture set up. This means no duplication of Trading Profile information is necessary.

## **System Image Feature**

The system image feature allows multiple Gentran:Viewpoint Images to run concurrently in the same CICS region. Each system image has its own set of data sets, and operates independently of any other Gentran:Viewpoint image. Refer to the *Gentran:Viewpoint Installation Guide* "Appendix B" for more information.

# **Program Image Feature**

The program image feature allows the first three characters of all CICS program IDs to be user defined. It allows different system images of Gentran:Viewpoint, on different releases of Gentran:Viewpoint software, to be run in the same CICS region. Refer to *Gentran:Viewpoint Installation Guide* "Appendix B" for more information.

# **System Management**

Gentran:Viewpoint provides online real-time control and management of all of its functions.

# **Flexible/Dynamic System Configuration**

Extended System Management allows you to configure your Extended EDI System online from the Viewpoint system. Users are able to monitor as much or as little of their Extended EDI System as they wish.

# **Dynamic System Operation**

From the System Options screen the entire Viewpoint system, or selected portions of the system, may be dynamically deactivated or activated.

A built-in trace facility allows Viewpoint background CICS tasks to be monitored.

An online Error User Exit may be invoked to respond to various system conditions.

# **Powerful Maintenance and Inquiry Options**

Setup and management of system maintenance and reporting can be easily accomplished using the online Maintenance/Inquiry Options.

# **Exception Management**

The Exception Management capabilities of Gentran:Viewpoint allow you to capture information, notify users, and take automated action for exceptions that are specific to your EDI business needs. Gentran:Viewpoint provides several components that allow you to effectively manage exceptions. The emphasis in Exception Management is to provide you with the ability to define the extent of Exception Management you require.

Exception Management features include:

- User-defined exceptions
- User-defined notification
- User-defined automated response

# **User-defined Exceptions**

An "exception," within the context of Gentran:Viewpoint, is an event or series of events resulting from a process for which you want some action to be performed. For example, an event could be that a mapping error was encountered during creation of an outbound purchase order. The action to be performed could be that an end user, in order processing, is notified of the error and alerted with a procedure to follow. **An exception does not have to be an error**. For example, an exception could be defined that causes the Accounts Payable clerk to be notified when invoices are received.

Components for defining exceptions include:

#### **Flexible Exception Capture Definitions**

Online screens simplify the definition of exception events and the data relevant to the event to be captured. The definition can be as general or as specific as you choose to make it. For example, you may want to define exception control in a general manner for all mapping errors and define additional detailed control for a specific system error message.

#### **Flexible User Messaging**

The Viewpoint system provides the ability to attach user-written messages, and userwritten procedures to an exception. This information is then available through exception inquiry screens, which aid in the resolution of the exception.

#### **Event-driven Exception Capture**

The Viewpoint system provides the ability to capture exceptions in an event driven manner. Specifically, exceptions are only captured if a particular event or series of events has occurred. This can greatly reduce the amount of time required to resolve those critical problems that may impact business success.

## **Multiple Exception Capture Levels**

Viewpoint allows for exception capture, and therefore Exception Management, at various levels including System (for example, Gentran and Connect), Process (for example, Inbound Mapping and Mailbox), Trading Partner, Item (for example, batch, document, transaction, functional group, or interchange), or an Event (for example, acknowledgement status, document status, or envelope status).

## **User-defined Notification**

Once an exception has been captured, the appropriate people need to be notified to resolve it. The following features are included within User-defined Notification:

#### **User-controlled Distribution**

The user can control who is responsible for an exception through the use of exception profiles and online screens. These distribution capabilities include:

- Definition of exception recipients
- Transfer of exceptions to other recipients
- Attachment of review notes to an exception
- Closing of an exception

## **Individual, Multiple, and Group Recipients**

The Viewpoint system provides the flexibility to define one or more users as the recipients of an exception, or to define a group to be the recipient. This flexibility allows almost any operational setup to be accommodated.

#### **User-defined Order of Exception Presentation**

Gentran:Viewpoint allows the user to specify the order in which exceptions are displayed. For example, a user can specify that all documents processed by the Inbound Mapper are to be ordered by application and partner.

#### **Powerful Inquiry Capabilities**

Exception Inquiry provides powerful capabilities to view and manage data and information that has been captured as specified by exception definitions. Inquiry capabilities include:

- Summary lists at the recipient and exception levels
- Lists of system messages at the exception level
- Display of system messages in the document data to put the exception in context
- Display of user written messages and procedures to aid in the resolution of an exception

#### **User-defined Automated Response**

Gentran:Viewpoint provides the ability to initiate automated responses for a captured exception. This response, or Exception Action, is associated with an exception definition and enables the user to achieve a high level of unattended operation.

User Defined Automated Response includes the following features:

#### **Immediate Real-time Action**

Exception actions allow a user to be alerted immediately, via any system they have available in their environment (for example, E-mail, an auto-ops system)

#### **Interfaces to Batch and Online User Applications**

Both batch and online user applications can be automatically invoked to take action for an exception.

#### **Flexible Control of Data Passed**

The Viewpoint system allows for both control and status data captured through exception definitions and user-defined data to be passed to the automated response application.

#### **User defined Triggers**

The automated response associated with an exception can be triggered at various levels of processing. An exception action can be initiated once at the end of processing or for each item that incurs an exception during processing.

# **Tracking Management**

Whereas Exception Management provides information on exceptions occurring with documents moving through the EDI system, Tracking Management provides information on the status and history of documents (items) moving through the entire end-to-end EDI environment.

The Tracking Management module is an optional add-on capability for the Gentran:Viewpoint product and requires the base Viewpoint system to be installed.

The emphasis of Tracking Management is twofold:

- Allow you to interface your online and batch applications with Viewpoint. These Gateways, or APIs, provide the ability to track or obtain history for any item across the entire end-to-end EDI environment.
- Provide a query-based dialog so that you can locate items travelling through their extended EDI system. This dialog provides process history and detailed information for the item.

Tracking Management features include:

- User gateways (APIs)
- Trace ID
- Tracking user exit
- **Basic** queries
- Extended search conditions
- Query save/reuse, update and delete
- Search limit/find limit
- Process history
- Process detail
- Item messages display
- Item data display

#### **User Gateways (APIs)**

User Gateways, or APIs, are provided for both online and batch user applications. These APIs allow you to connect your applications to the extended EDI environment for end-to-end monitoring of all EDI traffic.

# **Trace ID**

Tracking Management assigns and manages a Trace ID for items being tracked by Viewpoint. The Trace ID provides a link for an item between processes and also provides a means for you to reference the item.

# **Tracking User Exit**

A Tracking User Exit can optionally be invoked when an item has been processed for a tracking point. This feature allows you to populate your own database for subsequent inquiry.

# **Basic Queries**

Basic Queries provide the ability to make simple queries against stored Tracking Information using preset criteria. Available criteria for a basic query are Item Type, Reference, Partner, and Date/Time.

# **Extended Search Conditions**

For queries that cannot be performed using the basic query criteria, this feature allows you to extend the search condition up to a 7-expression condition with full Boolean logic and AND/OR connectors.

## **Query Save/Reuse, Update and Delete**

For queries that are repeated frequently, you may save, reuse, and delete queries that you set up.

# **Search Limit/Find Limit**

For queries that involve a lengthy search, you can limit the number of items that Tracking Management evaluates. Similarly, the query request can be limited to a user-specified number of items found that meet the criteria.

# **Process History**

Process History provides you with a view of all processes that an item has been processed by and the status issued by each of those processes for the item.

# **Process Detail**

Detailed information related to an item for a specific process is provided by Process Detail. Some of the details included are: whether exceptions have been captured for the item, the Application, Network, User, Partner, and other information that may be helpful in taking further action.

## **Item Messages Display**

All messages issued for the item are listed by the Item Message display. This function is available for Gentran, Connect, and User processes. From this list, for Gentran processes, you can select a message for Data Display. This causes all messages to be inserted into the data for the item and you will be positioned in the data at the selected message.

## **Item Data Display**

For Gentran data items, the Item Data Display screen displays the data and all messages for the item. This function applies to data residing on the Gentran Databank Message Store files.

For Gentran: Plus<sup>®</sup> users, Connect data items are displayed by the Interchange Detail screen. This function applies to data residing on the Connect data queues.

# <span id="page-16-0"></span>**Concepts and Terminology**

The fundamental concepts and terminology of Gentran:Viewpoint are introduced in this section. For an explanation of specific terms used by Gentran:Viewpoint, refer to the Glossary.

[Figure 1.2](#page-16-1) illustrates the basic concepts and terminology of Viewpoint.

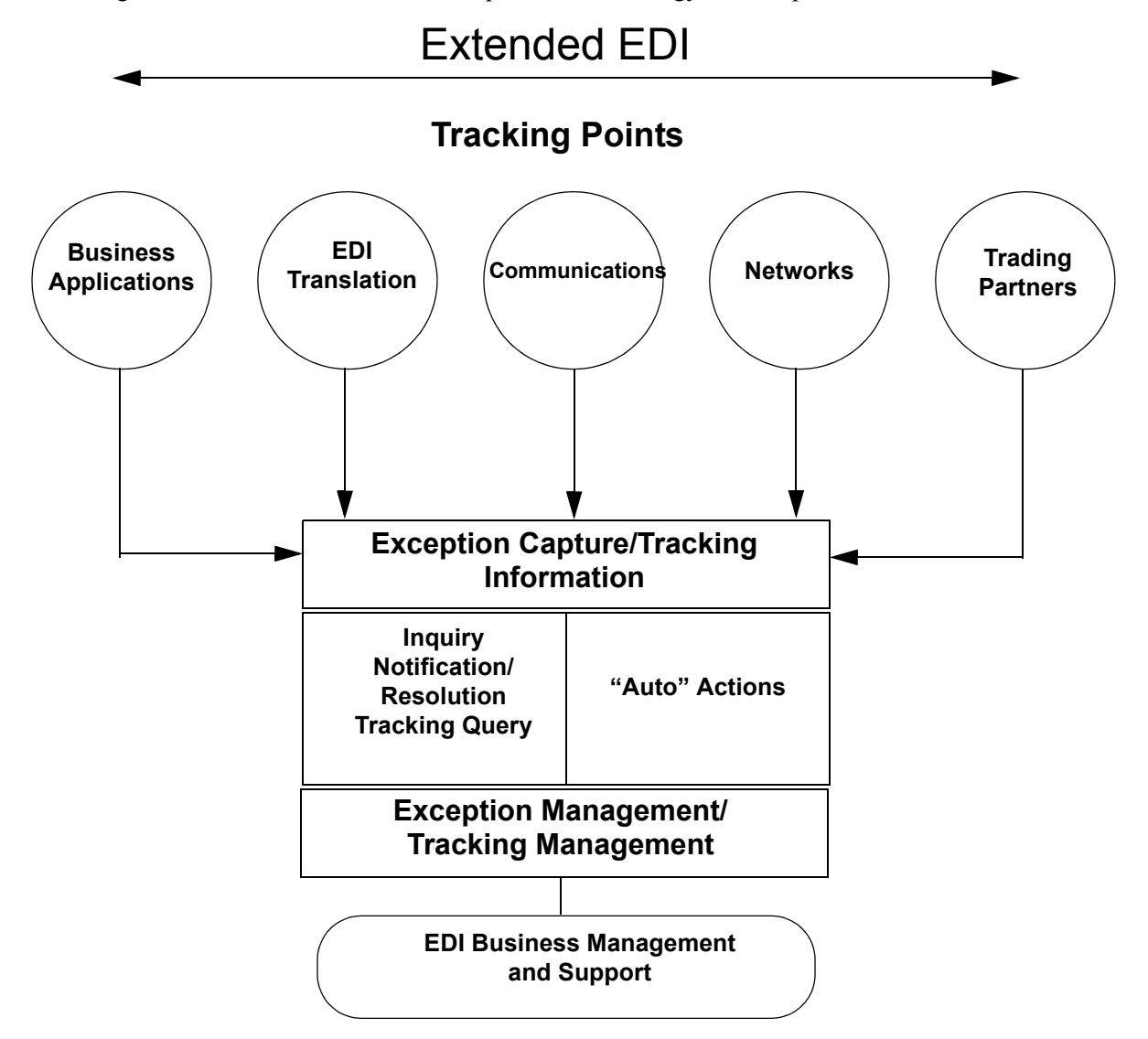

# **Figure 1.2 Gentran:Viewpoint Concepts**

<span id="page-16-1"></span>The following major concepts are described:

- Extended EDI system
- **Exception Management**
- Tracking Management

# **Extended EDI System**

Gentran:Viewpoint introduces a concept in EDI processing called the **Extended EDI System**. The Extended EDI System encompasses all systems between your EDI-enabled applications and your partner's EDI-enabled applications (End-To-End).

The primary component of the Extended EDI System is the **Tracking Point**. A Tracking Point is a system/process that has been defined to Gentran:Viewpoint. The Tracking Points, which are defined in Extended System Management, form your Extended EDI System. Tracking points, currently enabled for use with Gentran:Viewpoint Exception Management, are the Gentran:Basic and Gentran:Realtime® (if installed) translation processes (for example, Inbound Editor, Inbound Mapper, Network Reconciliation), and the Connect processes (STOUTL) for Gentran:Plus installations. These same tracking points are also enabled for use with Gentran:Viewpoint Tracking Management. In addition, as long as the application has the ability to call the Viewpoint gateway, any batch or online application can be enabled for Tracking Management.

Gentran:Viewpoint provides monitoring of all Tracking Points (Systems) that are defined to the Extended EDI System. [Figure 1.2](#page-16-1) shows how Tracking Points relate to the Extended EDI System.

Gentran:Viewpoint provides the **Extended System Management** functions to define and manage the Extended EDI System for your environment. From the Extended System Definition, you are able to optimize your Extended EDI System configuration.

Major components, which could affect a business document traveling through the Extended EDI System, are defined in this functional area. Major components in the Extended EDI System are considered to be User Applications, EDI Translation Software, Communications, Networks, and Trading Partners. This does not exclude the addition of other components to the Extended EDI System, such as encryption or decryption.

# **Exception Management**

The concept of Exception Management revolves around providing you with the ability to define which events (exceptions) in the Extended EDI System are relevant. You then need the ability to distribute and resolve these exceptions.

Gentran:Viewpoint Exception Management provides automatic Exception Capture, Notification, and Action for exceptions you have defined in your Extended EDI System. From this functional area, you build Exception Profiles to automate the management of your exceptions.

Exception Management capabilities are accomplished using the following functions and options:

#### **Exception Profiles**

An Exception Profile is a set of criteria you have defined to Gentran:Viewpoint for managing an exception. The Exception Profile provides the instructions needed to **Capture** an exception, provide the appropriate **Notification** for an exception, and initiate the correct **Action** for an exception.

#### **Exception Capture Definitions**

This function is used to define the exceptions you want captured.

# **Recipient Notification**

This option is used to define who should be notified about an exception that has been captured.

## **Exception Action Definitions**

The Exception Action function allows you to define automated actions that can be initiated in response to an exception.

# **Tracking Management**

Tracking Management provides the ability for you to track an item (for example, a document) as it travels through the extended EDI system. You can query the status and history of an item using a variety of criteria, including identifiers that are known to you (that is, user references).

The focus of Tracking Management is on determining the current status or history of an item, whereas the emphasis of Exception Management is on automatic detection, notification, and resolution of exceptions or events that are relevant to you, and as they occur. The table on the following page lists the attributes of these two functional areas.

Tracking Management capabilities are accomplished using the following functions and options:

# **Tracking Points**

Tracking Points are processes enabled for Gentran:Viewpoint. You can define Gentran, Connect, or User tracking points. Gentran:Basic® and Gentran:Realtime (if installed) translation processes are enabled to allow tracking of items as they are processed. These processes include the Mappers, Editors, Databank Extracts, and Network and Acknowledgement Reconciliation.

*For Gentran:Plus users*, the Connect processes, Offline Utilities (STOUTL), and Connect Outbound and Inbound Interfaces are enabled for tracking communication batch items.

In addition, you have the ability to define user tracking points, such as their application or communication systems. In this case, the application must be able to invoke a user gateway to pass information to Viewpoint.

> **Note:** User Tracking Points are only available with Tracking Management.

## **User Gateways**

User Gateways are programming interfaces (APIs) that can be used to pass tracking information to Viewpoint from your application. Both batch and online user gateways are provided. User Gateways allow complete end-to-end tracking of items.

## **Tracking Management Query**

When the status information is stored in Viewpoint, you have the ability to search or query on the status or history of an item by using the Tracking Management Query dialog. Both basic and extended queries can be performed, and queries can be saved and reused for frequent inquiries.

# **Comparing/Contrasting Exception and Tracking Management**

The following table summarizes Exception Management and Tracking Management.

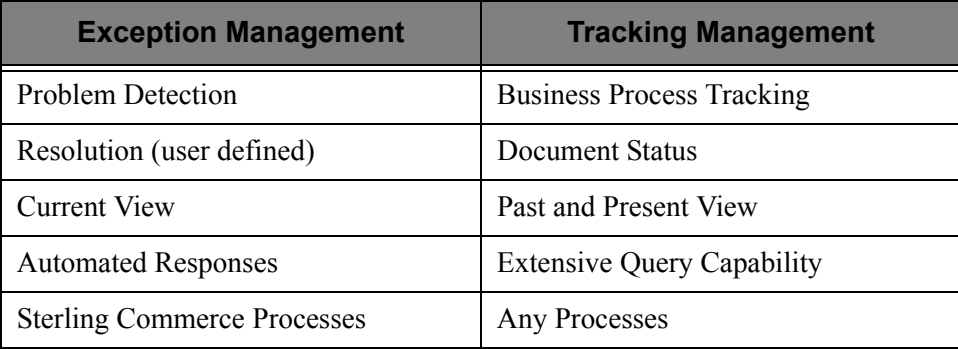

# <span id="page-20-0"></span>**System Architecture**

This section provides a brief description of the major components of Gentran:Viewpoint. [Figure](#page-20-1)  [1.3](#page-20-1) illustrates each of the major components and their relationships.

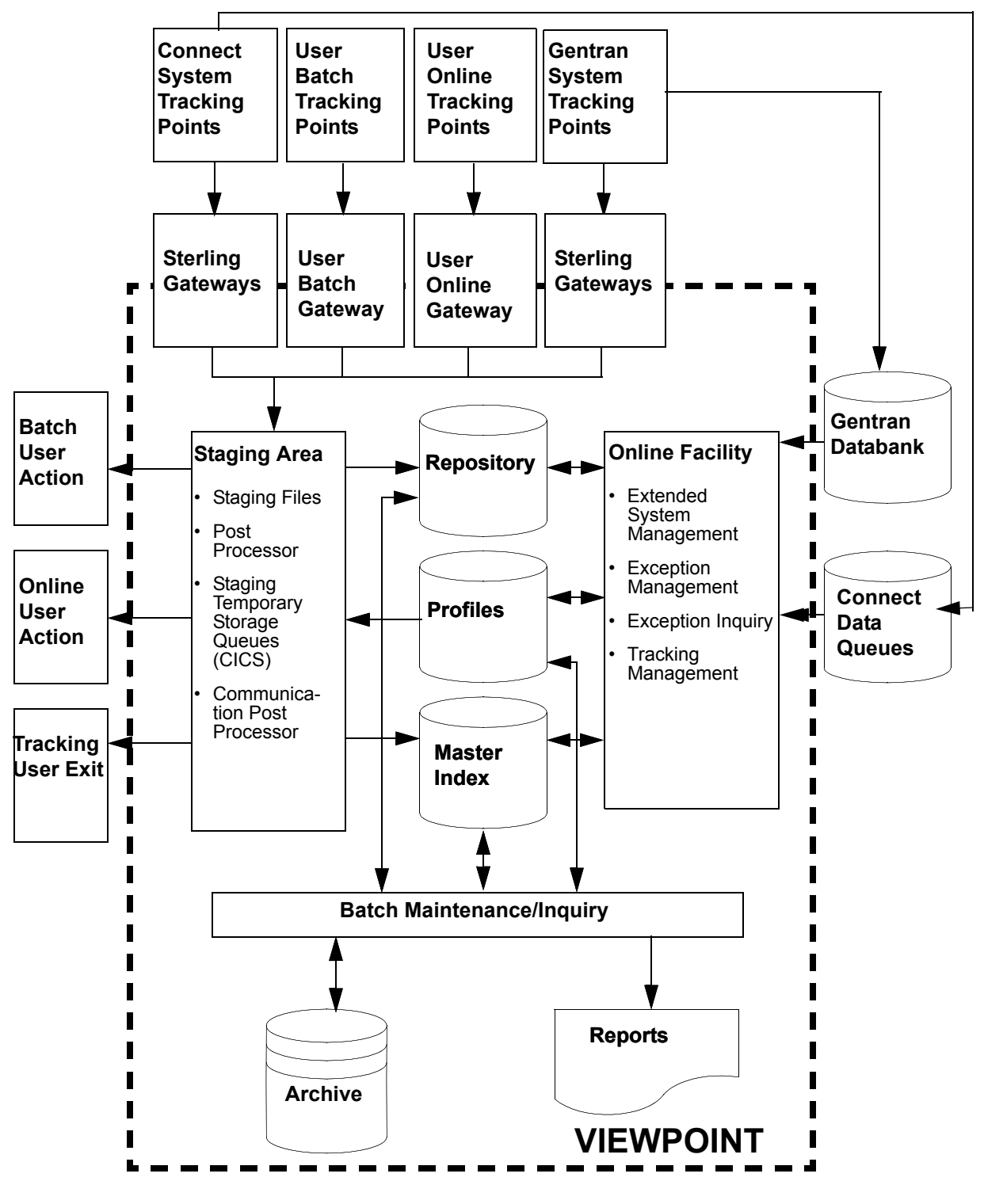

<span id="page-20-1"></span>**Figure 1.3 System Architecture**

# **Major Components**

#### **Tracking Points**

Tracking points are processes in your Extended EDI System that are enabled for Gentran:Viewpoint. Gentran, Connect or User tracking points can be defined to pass data for Viewpoint processing via the Viewpoint Gateways.

#### **Viewpoint Gateways**

Viewpoint Gateways provide the ability to pass data (or information) to Viewpoint that the user may wish to monitor. The data passing through Gateways is placed in the Viewpoint Staging Area. The following gateways are provided:

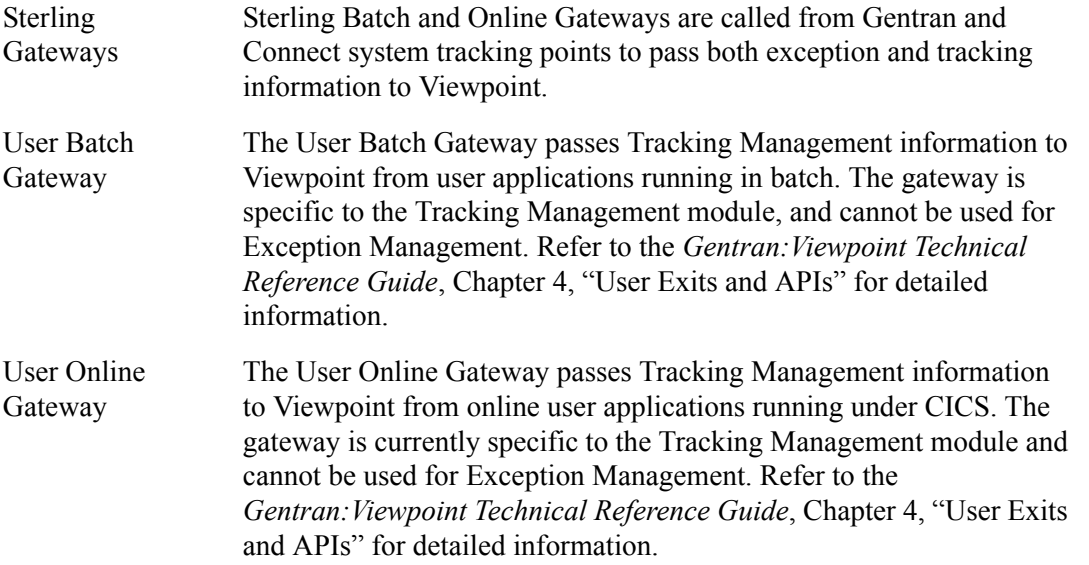

## **Staging Area**

Data that is passed to Viewpoint through Viewpoint Gateways is processed through the Viewpoint Staging Area. The actual data from the Gateways reside on one or more Staging Files or Staging Temporary Storage Queues.

The Viewpoint Staging Area provides filtering of the data and reorganization of the filtered data into the Viewpoint Repository and Master Index files. The Viewpoint Staging Area Post Processor (a background online processor) is responsible for these functions.

*For Gentran:Plus users*, the Communications Post Processor (a background, online processor) formats the Connect communications information into a Staging TSQ to be processed by the Viewpoint Post Processor. The Staging Area allows Viewpoint to minimize its impact to the processing throughput of Tracking Points.

## **Viewpoint Profiles**

The Viewpoint Profiles file stores all Viewpoint definitions and profiles. Viewpoint definitions and profiles are maintained by the user from the Online Facility Extended System Management, Exception Management, and Tracking Management options. These definitions and profiles are used by the Staging Area to perform filtering and reorganization, as well as by the Online Facility to perform tracking queries. Maintaining definitions and profiles in the Viewpoint Profile files may be performed from the Online Facility or from Batch. Inquiry reports may also be produced from Viewpoint Profiles information.

## **Viewpoint Repository**

The Viewpoint Repository stores exceptions that have been captured, as well as tracking status and history information. End users, who are responsible for the management and control of business documents, manage the Repository information using the Online Exception Inquiry and Tracking Management Query functions. Maintaining data from the Viewpoint Repository may be performed from the Online Facility or from batch. Inquiry reports may also be produced from Repository information.

## **Viewpoint Master Index**

The Viewpoint Master Index is used by the Tracking Management module to maintain the processing history for items being tracked. The primary purpose of the Master Index is to provide quick access to the data to show you the process history for an item. The Master Index also provides a link to exceptions that have been captured for an item.

#### **Online Facility**

Viewpoint Online Facility provides the tools you need to set up, control, and manage your EDI processing information. This includes Extended System Management, Exception Management, Exception Inquiry, and Tracking Management. The online facility is designed to work with both technical users and business users. For more information on Viewpoint online facility, refer to Chapter 4, "Using the Online Facility".

#### **Batch Inquiry**

Viewpoint Inquiry processes provide inquiry reports. Inquiries can be made against Viewpoint Profiles and Repository files. Parameters for controlling these processes are set up using the Maintenance/Inquiry options in Extended System Management of the Online Facility.

#### **Batch Maintenance**

Viewpoint Maintenance processes provide all the functionality necessary for maintaining Viewpoint Profiles, Repository, and Master Index files. The Maintenance processes run in batch. Parameters for controlling these processes are set up using the Online Facility Maintenance/ Inquiry Options function in Extended System Management. Options of Maintenance are to archive and restore data that has been purged.

#### **User Actions**

A user action is a user batch procedure or an online transaction that you defined in Viewpoint as an Exception Action. The User Action is automatically initiated by the Viewpoint Post Processor when an exception has been captured.

## **Tracking User Exit**

A Tracking User Exit can be invoked by Tracking Management when an item has been processed for a tracking point. This feature allows you to pass information to your database for subsequent inquiry.

# <span id="page-23-0"></span>**System Operation**

The following section describes the operational flow using the major components of Gentran:Viewpoint. [Figure 1.4](#page-23-1) illustrates general activities that are performed using Viewpoint (both Exception Management and Tracking Management).

#### **Setup** • User Activity • One-time • As Required **Capture/ Tracking** • System Activity • Ongoing **Filtering** • System Activity • Online **Notification** • System Activity • Ongoing **Resolution/ Query** • User Activity • Ongoing **Maintenance/ Inquiry** • User Activity • As Required **Operational Activities Online Facility Extended System Management Exception Management Tracking Management Implementation Tracking Point Viewpoint Staging Area GATEWAY Viewpoint Profiles Staging Area Viewpoint Repository Master Index Online Facility Exception Inquiry Exception Management User User User User Systems Online Facility Tracking Management Online Facility Tracking Management** | **Viewpoint** | **Archives** | Viewpoint Repository, Profiles, & Master Index **Reports** | Mass **Viewpoint Batch Control Parameters**

<span id="page-23-1"></span>**Figure 1.4 Operational Activity Flow**

# **Operational Activities**

# **Setup**

Perform the Setup activity to configure Viewpoint for your environment and information needs.

Gentran:Viewpoint provides three options in the Online Facility for performing this activity: Extended System Management, Exception Management, and Tracking Management. From the Online facility, define the systems and processes you wish to monitor. For Exception Management, define the information that is important to you and how you wish to be notified. For Tracking Management, define queries you wish to use repeatedly.

Perform this activity "one-time," and as required by changes in your environment or information needs. Refer to Chapter 5, "Screen Descriptions" for detailed information.

## **Capture/Tracking**

Capture and Tracking are system activities in which data/information being processed by Viewpoint-enabled applications is passed through the Viewpoint Gateways to Viewpoint.

Viewpoint confirms that the application is a valid Tracking Point and passes the received data/ information to the Staging Area.

Viewpoint performs this activity on an ongoing basis.

Refer to Chapter 5, "Screen Descriptions" for detailed information.

# **Filtering**

Filtering is a system activity that analyzes exception and tracking data/information received through the Viewpoint Gateways. Using the Viewpoint Profiles created in "Setup," Gentran:Viewpoint distributes the information to the appropriate people (for exceptions) and/or user systems (for exceptions or tracking information). For Tracking Management, the information is stored and is available for online query.

Viewpoint performs this activity on an ongoing basis.

For more details, refer to "Exception Management Screens" in Chapter 5, "Screen Descriptions".

## **Notification**

Notification is the Exception Management system activity that builds resolution information and delivers that information to the right recipients and/or User "Auto Actions".

Viewpoint performs this activity on an ongoing basis.

For more details refer to "EDIM626 - Exception Action Definition Screen" in Chapter 5, "Screen Descriptions".

## **Resolution/Query**

Resolution/Query are user activities. Use the Viewpoint Exception Inquiry option to achieve resolution for Exception Management or use your own application support system that has been connected to Viewpoint through Auto Actions. Exception Inquiry provides powerful tools to manage and resolve the exceptions that have been captured. For Tracking Management, you have the ability to query the status and history for any item being tracked through the extended EDI system. Queries may be saved and reused, and you can view any exceptions you may have captured for the item.

Perform this activity on an ongoing basis.

For more detailed information refer to "Exception Inquiry Screens" and "EDIM702 -Query Request Screen" in Chapter 5, "Screen Descriptions".

# **Maintenance/Inquiry**

Maintenance and Inquiry is a user-initiated activity performed by Gentran:Viewpoint. The Maintenance/Inquiry Options function of the Online Facility is used to define the control parameters for running Maintenance and Inquiries against the Viewpoint Repository, Profiles, and Master Index. Maintenance options allow for archiving and restoring purged data.

Perform this activity as required.

For more details refer to "Extended System Management Screens" in Chapter 5, "Screen Descriptions," and to the *Gentran:Viewpoint Technical Reference Guide*, Chapter 1, "Batch Program Descriptions".

# **Chapter**

<span id="page-26-0"></span>

# **2 Implementation Process**

This chapter describes the major steps to effectively implement Gentran:Viewpoint into your environment.

This chapter is organized into the following sections:

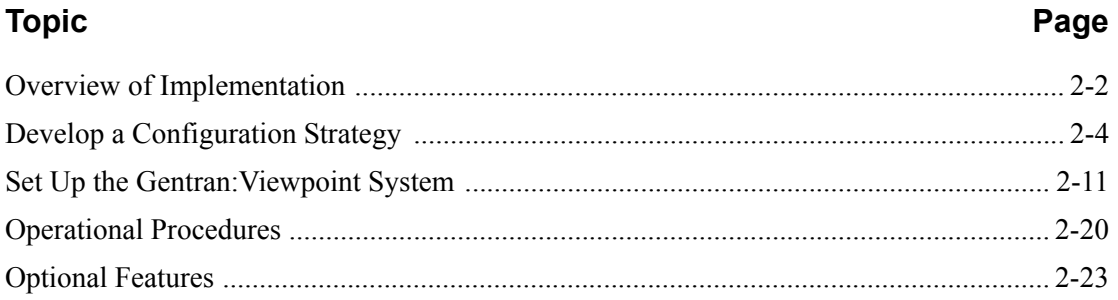

# <span id="page-27-0"></span>**Overview of Implementation**

The instructions in this chapter assume that the user performing these activities has the following:

- An understanding of the business requirements that Gentran:Viewpoint addresses.
- Familiarity with Gentran:Viewpoint features and functions.
- A working knowledge of the environment into which Gentran:Viewpoint will be installed.

Refer to Chapter 1, "Product Description" and to the *Gentran: Viewpoint Installation Guide* "Installing Gentran:Viewpoint" chapter to fulfil these prerequisites.

To implement your Gentran:Viewpoint system, complete the following major activities:

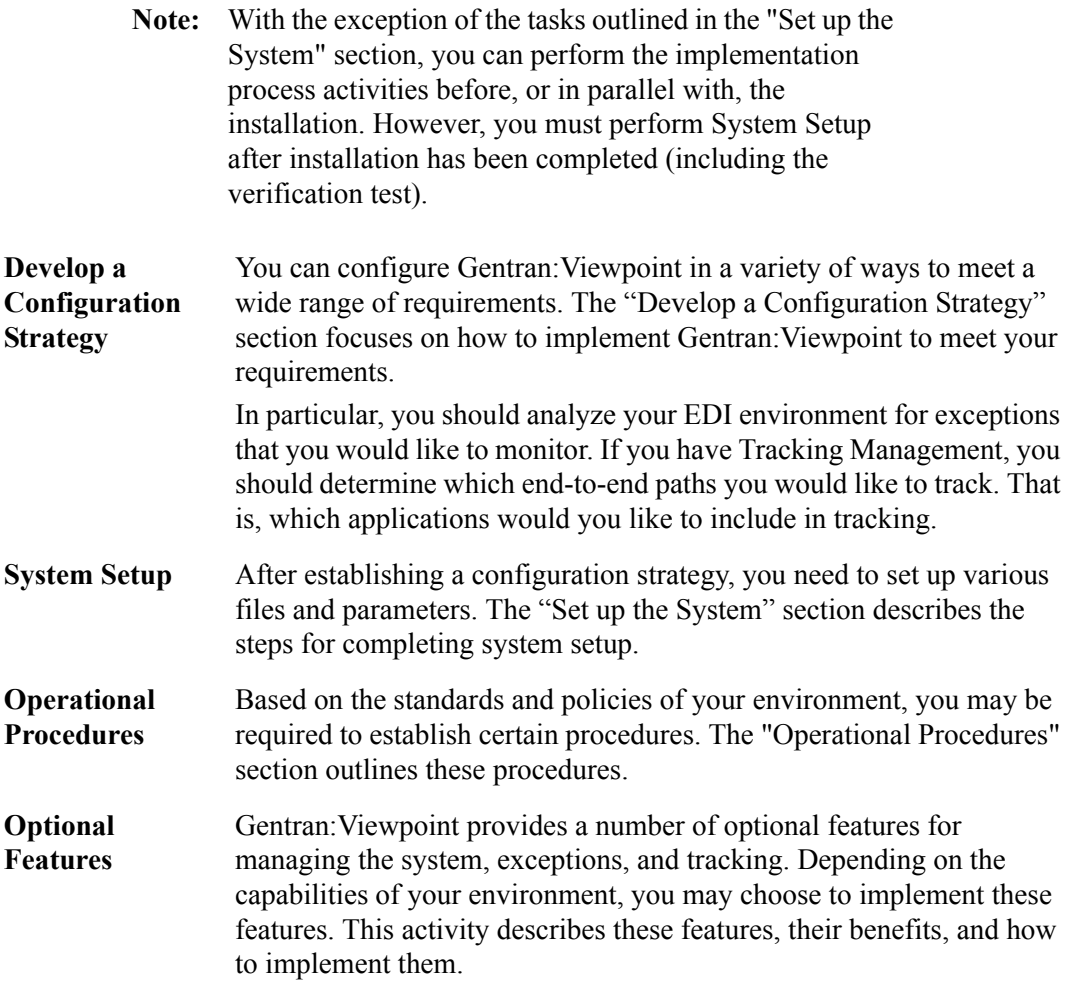

[Figure 2.1](#page-28-0) illustrates the implementation process.

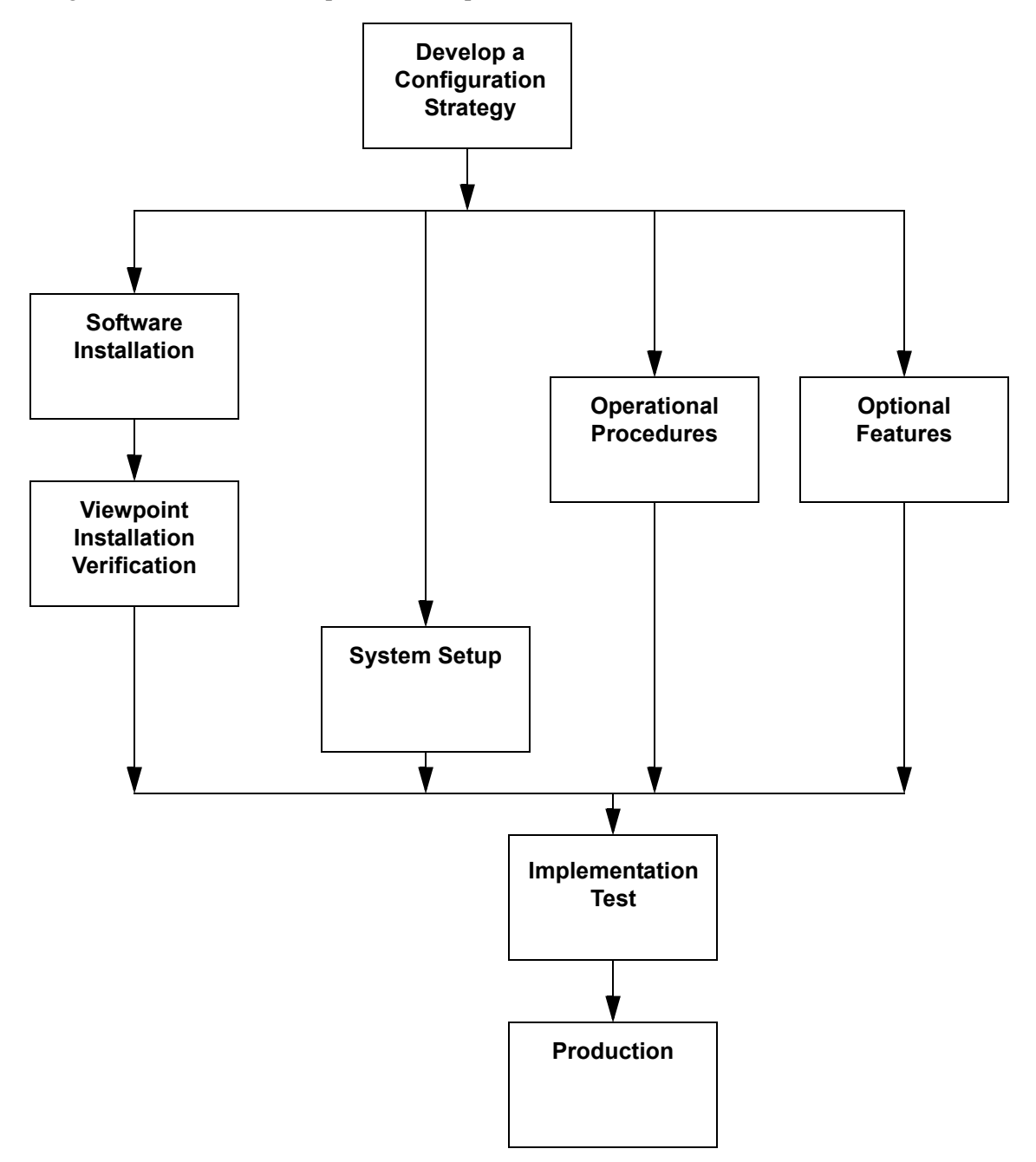

<span id="page-28-0"></span>**Figure 2.1 Gentran:Viewpoint Implementation Process**

# <span id="page-29-0"></span>**Develop a Configuration Strategy**

This section outlines decisions you need to make to configure Gentran:Viewpoint. Use these decisions as a guideline in setting up the Gentran:Viewpoint system.

You may implement Gentran:Viewpoint in a variety of ways to meet your specific requirements. The main considerations for your configuration strategy are as follows:

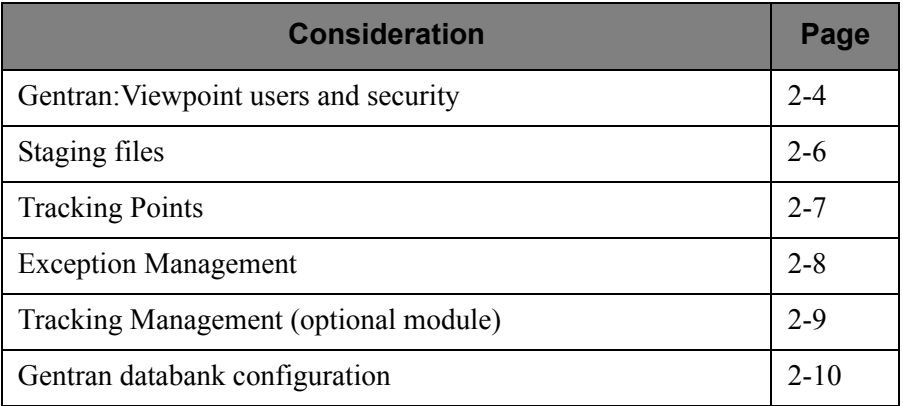

These considerations are described in detail below.

# **Gentran:Viewpoint Users and Security**

Gentran:Viewpoint users fall into two categories: The first category of users performs administrative tasks such as system set up and maintenance. The second category performs end user tasks, for example: resolving problems that can occur with a business document or performing a query on a particular document.

To determine your requirements for defining Gentran:Viewpoint users, refer to the following references in Chapter 5, "Screen Descriptions." These references describe functions used for administrative and business purposes:

## **Administrative Type User:**

System Options Screens Extended System Management Screens Exception Management Screens Tracking Management Screens

**Business Type User:** Exception Management Screens Exception Inquiry Screens Tracking Management Screens

Gentran:Viewpoint users are defined using the Gentran:Basic Security Maintenance functions at the following four levels:

- Division (data access)
- Access (product access)
- Authority Level (function access)
- Recipient (user access)

# **Division**

Gentran:Viewpoint assigns a division to data captured for Exception Inquiry or Tracking Management from the Partner profile used to process the data. A division is also assigned to each User ID in Security Maintenance to control online access to data. The division of the User ID and the data is compared in the following manner:

- Users with division 000 have access to all data.
- Data with a division of spaces is visible to all users.
- Users with a specific division (for example, 100) may only access data with the same division.

## **Access**

Access controls which options display on the Gentran:Basic Main Menu for the User ID. Gentran:Viewpoint options display on the security selection list.

# **Authority Level**

When a User ID is granted access to the Gentran: Viewpoint subsystem, an Authority Level must also be specified to define the scope of view and update rights. The following Authority levels are provided:

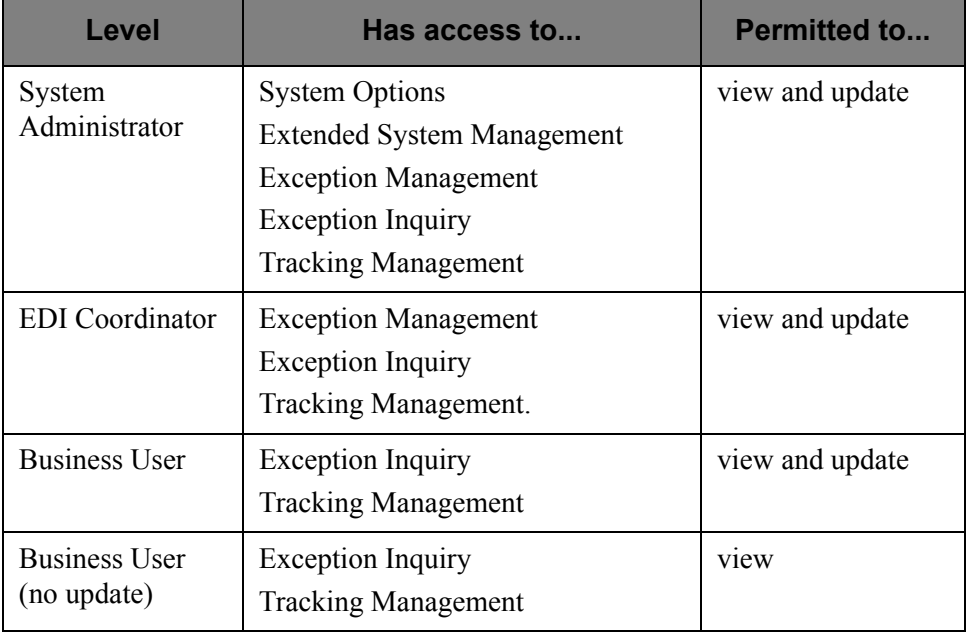

# **Recipient**

A User ID can also have access to the Exception Inquiry subsystem limited to a specific Recipient ID. This security level is used to limit access of sensitive data to only those staff members with a need to know. If this security level is not implemented, a User ID will have access to Exception data for all Recipient IDs.

Refer to the *Gentran:Basic for zSeries Release 6.4 User's Guide* Chapter 5, "The Administration Subsystem" for complete details about Gentran:Viewpoint Security Options.

# **Staging Files**

Gentran:Viewpoint uses staging files as temporary holding areas for data and information received from the Gateways. This data is then processed by the Post Processor, based on the Gentran:Viewpoint profiles you defined (refer to Chapter 1, "System Architecture").

You must determine how you will configure the staging files. Use the following rules and guidelines to determine your staging area configuration.

# **Rules**

- You must always define and enable at least one staging file for Gentran:Viewpoint to capture data.
- Only one tracking point may access a staging file at one time.
- A maximum of 20 staging files may be enabled.

# **Recommended Configuration**

When setting up Gentran:Viewpoint, you should define and enable one staging file per Tracking Point. This single staging file will be used as the temporary holding area for both Exception Management and Tracking Management.

The advantages of this configuration are:

- It maximizes system throughput.
- It allows critical processing to be isolated to a single staging file.

The following table shows an example of this strategy:

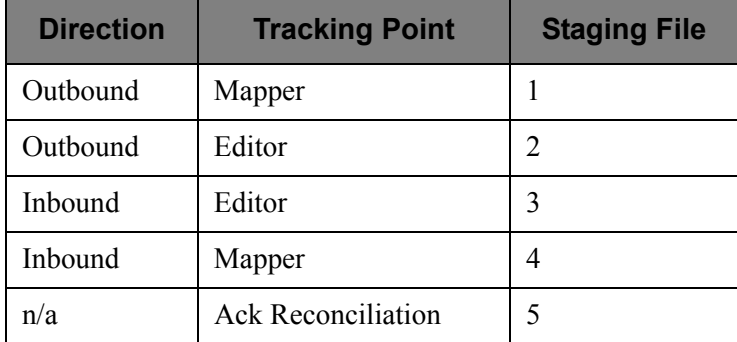

Chapter 2, "Set Up the Gentran:Viewpoint System," provides the steps necessary for defining staging files.

# **Tracking Points**

Decide which tracking points to monitor with Gentran:Viewpoint.

For Exception Management and Tracking Management, the available tracking points are:

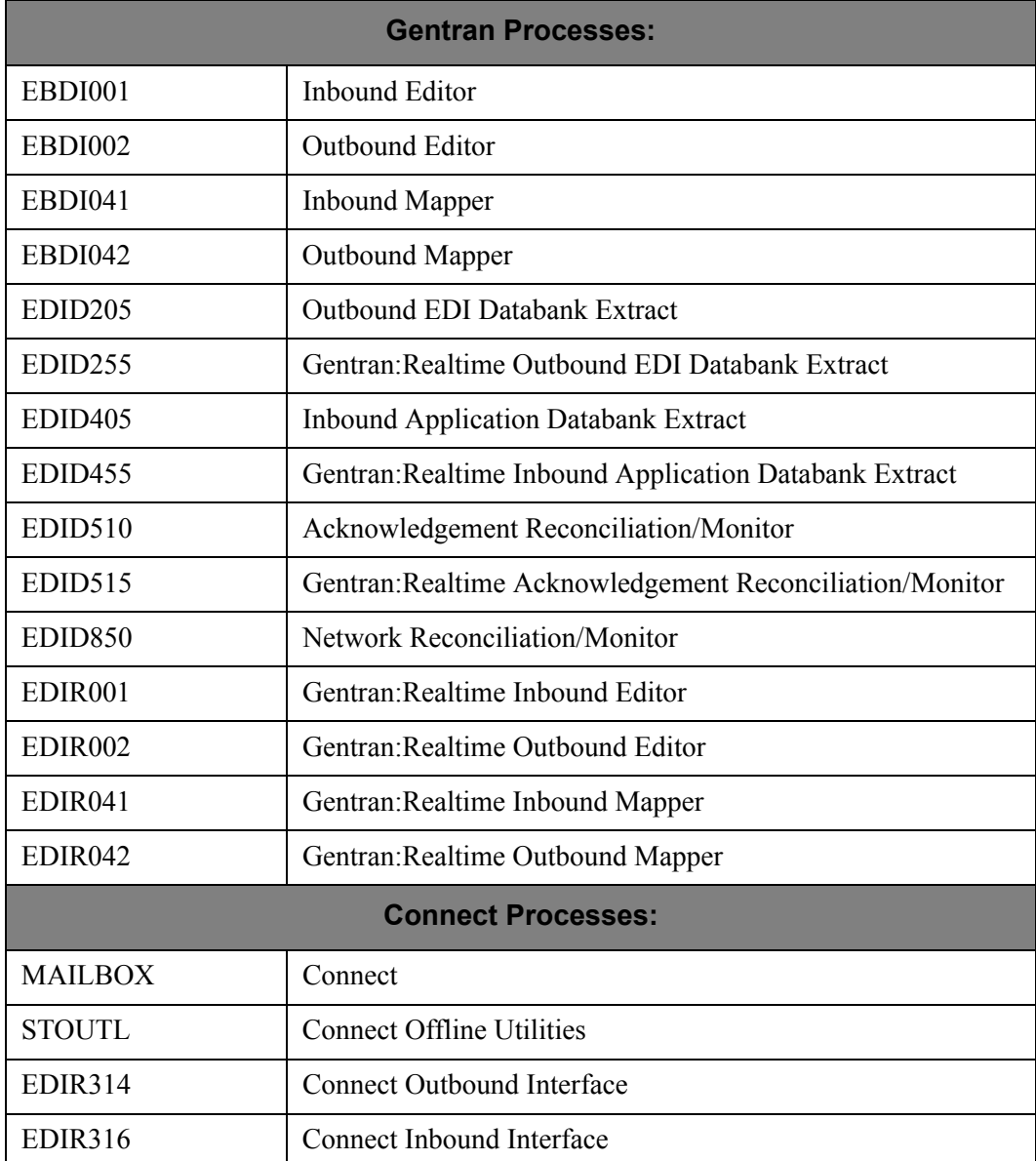

# **For Tracking Management users only**

You may also enable user applications for Tracking Management by defining them as User Tracking Points, and by having the applications call the Gentran:Viewpoint User Gateway. An important consideration for tracking is that in order to track an item from one tracking point to another (for example, business application to the Network), all tracking points in between must be enabled for tracking.

Refer to "Tracking Management" below and the *Gentran:Viewpoint Technical Reference Guide* "User Exits and APIs" chapter for more details on defining User Tracking Points.

# **Exception Management**

The decisions you make for implementing Exception Management are at the heart of the implementation process. Identifying which exceptions should be captured, who should be notified, and how they should be notified will determine your initial configuration for managing exceptions.

To simplify this portion of your configuration strategy, refer to the following guidelines:

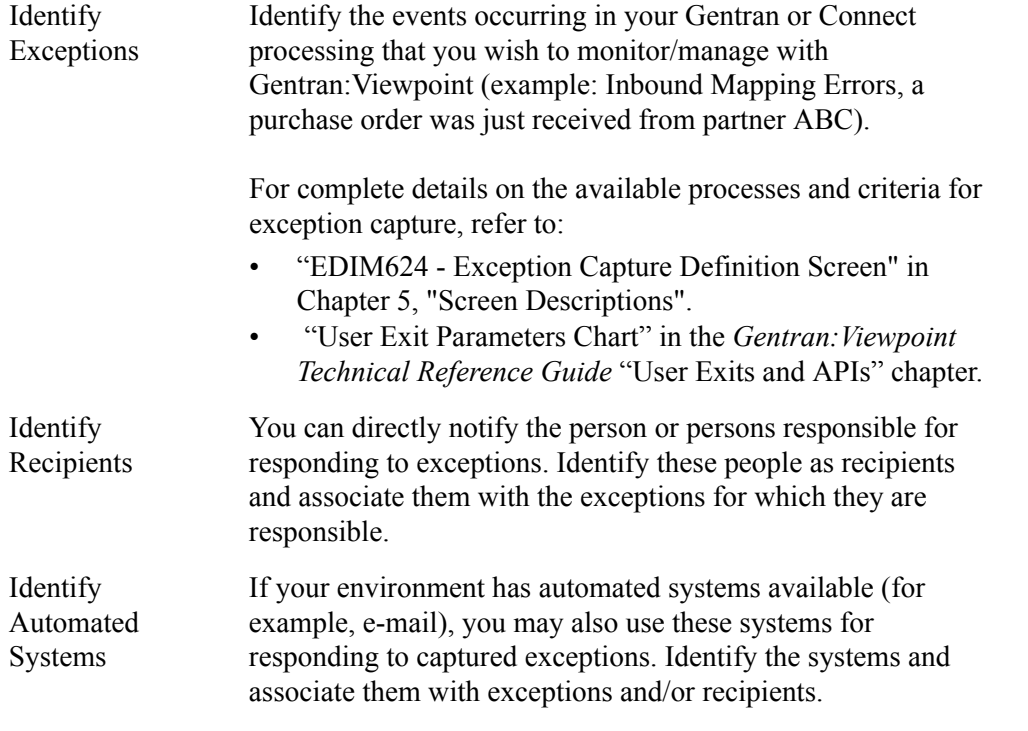

Use the information derived from this guideline to complete the step, **Build Gentran:Viewpoint Profiles** in the "Set Up the Gentran: Viewpoint System" section of this chapter.

Chapter 3, **Tutorial,** in this document also details the steps required for managing exceptions.

# **Tracking Management (optional module)**

Tracking Management enables you to determine the status and history of an item (for example, a business document) as it travels through the extended EDI system. The more processes or applications enabled for tracking, the more complete will be the history for the item.

> **Note:** Use caution when deciding to track all documents or items, as this will require a significant amount of storage.

Enable Tracking Management on the Gentran:Viewpoint record in the Gentran Configuration file. Once enabled, all valid tracking points generate and pass information to Gentran:Viewpoint.

In order to limit the volume of data that is to be tracked, Gentran:Basic contains flags in the partner profile that indicates whether Gentran:Viewpoint Tracking is enabled. By default, tracking information is retained for all levels unless the indicator value is set to No.

You can limit tracking communications information using remote IDs. Specify the remote IDs to be included or excluded from Tracking Management on the Tracking Point Remote ID Control screen (EDIM606). Refer to "EDIM606 -Tracking Point Remote ID Control Screen" in Chapter 5, **Screen Descriptions,** of this document.

For deciding on applications to track, several options are available:

# **Track using Gentran Tracking Points only**

This is the simplest approach to tracking, and involves the least amount of effort. By using the Gentran tracking points you could, for example, track a document (by the document user reference) through the outbound processes (Mapper, Editor, Databank Extract), when the Network processed it (Network Reconciliation), and when the trading partner validated it (Acknowledgment Reconciliation). You can track the same data by its EDI forms (for example, transactions, functional groups, and interchanges) as long as the identifiers are known. You can follow a similar approach for inbound data as well.

# **Add Connect Tracking Points**

For Gentran:Plus users, communication items or batches can also be tracked for Connect, Connect Offline Utilities (STOUTL), and Connect Outbound and Inbound Interfaces. You can now track a document from user application, to the translation process, to communications.

# **Add Business Applications as Tracking Points**

The next approach to Tracking Management is to add business applications to the tracking process. For example, you can enable a receivables system to call the Gentran:Viewpoint Gateway so that a Tracking Management user would know when an invoice was generated in the receivables system. The invoice document can then be tracked through the entire EDI process. Adding applications as tracking points involves defining the tracking point, enabling the application to call the Gentran:Viewpoint Gateway, and passing or accepting a fixed format Trace ID record. This Trace ID links the document, or item, throughout the tracking path.

# **Add Other Operational Applications as Tracking Points**

Similar to adding business applications, you can enable other operational applications for tracking by having them call the Gentran:Viewpoint Gateway. For example, you can add a communications package to the tracking path by having it call the Gentran:Viewpoint Gateway from an exit. The application must be able to pass, or accept, the fixed format Trace ID record used with Gentran:Viewpoint Tracking Management or a user program needs to be written to parse out this record prior to running the communications application. In this situation, the exit used in the application would need to reconcile the status information with the Trace ID information created by the parsing program prior to calling the Gentran:Viewpoint Gateway.

More information on User Gateways can be found in the *Gentran:Viewpoint Technical Reference Guide* "User Exits and APIs" chapter.

# **Gentran Databank Configuration**

Gentran:Viewpoint uses much of the data and information that is stored with the Gentran:Basic and/or Gentran:Realtime Databanks.

> **Note:** The Databank associated with any Gentran tracking point that is going to be monitored by Gentran:Viewpoint must be configured to have at least a Directory-level configuration. For example, if the Outbound Editor is going to be monitored, the Outbound EDI databank must be configured with Directory-level.

If Exception Inquiry or Tracking Management users access the Data Display, the databank for the tracking point must be configured with Message Store-level. For more details about the Data Display, refer to Chapter 5, "Screen Descriptions".
# **Set Up the Gentran:Viewpoint System**

This section outlines the steps for setting up the Gentran:Viewpoint system. Use the information that was developed in the previous section, "Develop a Configuration Strategy" here.

> **Note:** This section assumes that the Gentran:Viewpoint Installation Verification has been completed for all Gentran products (that is, Basic, Plus, Realtime) that are enabled for Gentran:Viewpoint monitoring.

The steps required to set up the Gentran:Viewpoint system are:

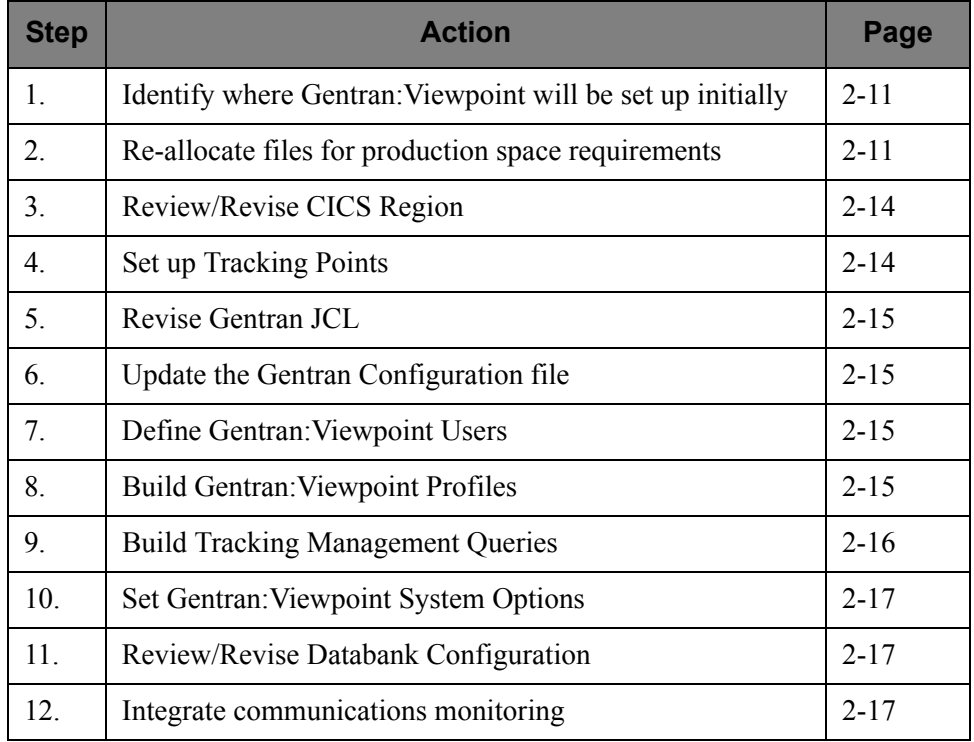

#### <span id="page-36-0"></span>**Step 1 Identify where Gentran:Viewpoint will be set up initially**

The first step in setting up the Gentran:Viewpoint system is to identify where Viewpoint will reside initially. The alternatives are to set up Viewpoint in a production environment immediately or set up Viewpoint in a test environment and then migrate to production.

**Note:** It is recommended that Gentran:Viewpoint be implemented in a test environment initially.

#### <span id="page-36-1"></span>**Step 2 Re-allocate files for production space requirements**

Gentran:Viewpoint uses Gentran:Viewpoint-specific files, as well as the existing databank files for detailed status information and data. The following files are part of the Gentran:Viewpoint system:

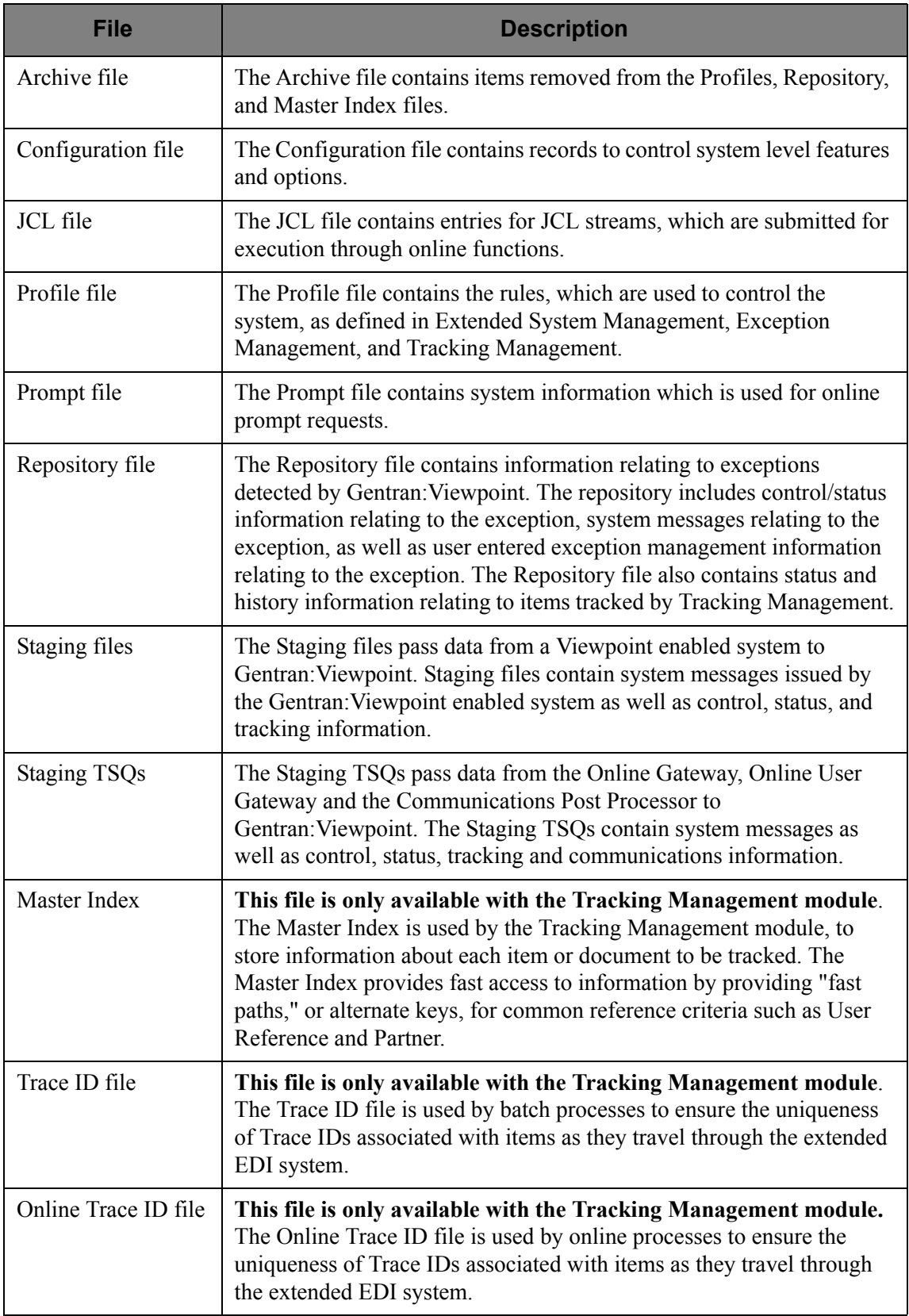

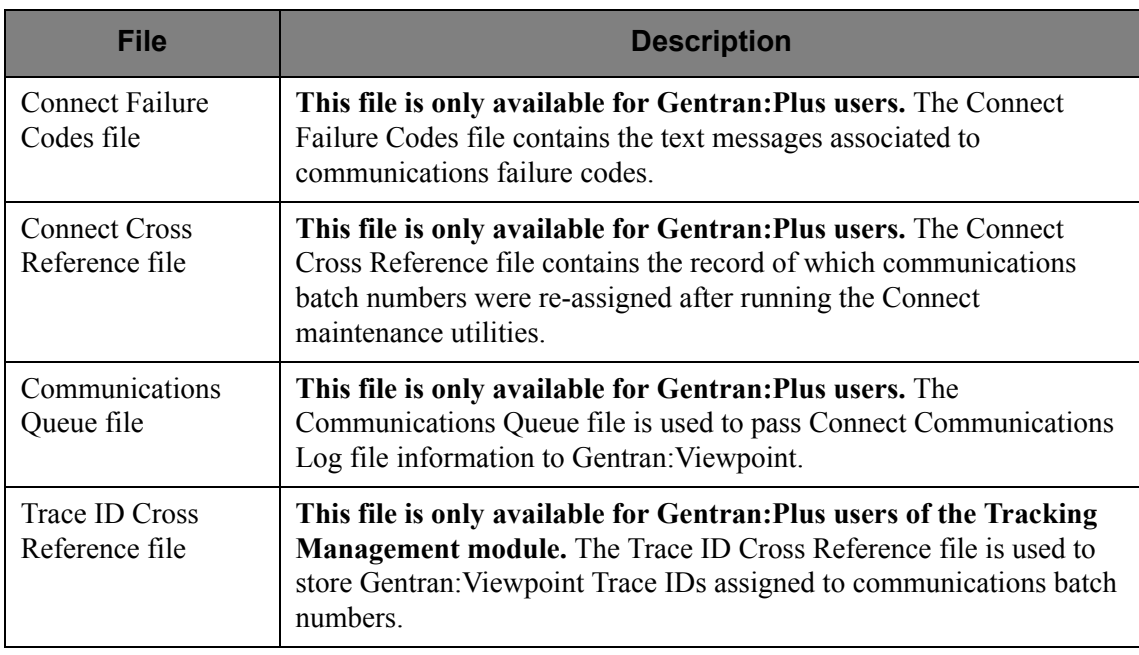

The Gentran:Viewpoint system uses standard VSAM file sharing features between CICS and batch processing. All Gentran:Viewpoint files are updated in either CICS or batch, and are defined with VSAM Shareoptions of 2,3 except for the Communications Queue file and the Trace ID Cross Reference file which have VSAM Shareoptions of 4,3.

Multiple Gentran:Viewpoint enabled processes, which run concurrently, **cannot** access the same Staging file. Each process, which may run concurrently, must have a unique Staging file.

When performing maintenance, using the Gentran:Viewpoint Maintenance/Inquiry program, the files being processed must **not** be open for update access in CICS. Inquiry may be performed while CICS has update access.

The following files will likely require re-allocation after installation verification to meet the space requirements for your implementation of Gentran:Viewpoint:

- Profiles file
- Repository file
- Master Index (Tracking Management only)
- Staging file(s)
- Communications Queue file (Gentran:Plus users only)
- CICS Auxiliary Storage
	- **Note:** Staging Temporary Storage Queues (TSQs) are stored as CICS Auxiliary TSQs, which are created as entries on the CICS Auxiliary Temporary Storage (DFHTEMP) data set. Gentran:Realtime users should examine their requirements for CICS Auxiliary Storage.

Enabling Exception Management and Tracking Management for all business activity uses a considerable amount of storage. This is especially true of Tracking Management as an item can travel through many processes and transforms several times. Review space requirements carefully and reallocate depending on the volume of transactions at your installation.

Perform the following activities for each file:

- 1. Calculate the space requirements for each file. For detailed information on space calculations for these files, refer to the *Gentran:Viewpoint Technical Installation Guide* "File Descriptions" chapter.
- 2. Define and initialize each file using the JCL supplied with the system. Refer to the *Gentran:Viewpoint Installation Guide*, Appendix A, "Library Descriptions" for a list of the JCL supplied with the system.

#### <span id="page-39-0"></span>**Step 3 Review/Revise CICS Region**

The CICS resource definitions and region JCL will most likely need to be revised to meet the standards of your environment.

For detailed information regarding these activities, refer to the *Gentran:Viewpoint Technical Reference Guide* "CICS Region Information" chapter.

Perform the following activities to complete this step:

1. CICS Region JCL

Add the necessary JCL statements to your CICS Region JCL.

2. File Resource Definitions

Review the Resource Definitions for all Gentran:Viewpoint files.

- 3. Transaction Resource Definitions
- If you use an "Exception Action" Online Procedure (see "EDIM626 Exception Action Definition Screen" in Chapter 5, "Screen Descriptions"), add the necessary CICS Resource Definition for defining the transaction ID to initiate the Exception Action online procedure.
- If you use a Tracking User Exit procedure (see "EDIM685 System Options Screen" in Chapter 5, "Screen Descriptions"), add the necessary CICS Resource Definition for the transaction ID to initiate the Tracking User Exit procedure.
- 4. Program and Mapset Resource Definitions

Review the Resource Definitions for all Gentran:Viewpoint programs.

5. PLT Entry (optional)

If you initiate the Viewpoint Scanner at region start-up, add a CICS PLT entry for the Automatic System Start-Up (EDIVPLT) program.

#### <span id="page-39-1"></span>**Step 4 Set up Tracking Points**

Use the Sterling Tracking Point Directory screen to enable the Gentran or Connect tracking points that are to be monitored (for exceptions and tracking) and disable the tracking points that will not be monitored. It is important to note that to track information

along an end-to-end path (for example, the outbound path), all tracking points along the path must be enabled. Breaking the chain will prohibit the display of the complete history for an item.

Refer to "EDIM602 - Sterling Tracking Point Directory Screen" in Chapter 5, "Screen Descriptions," and Chapter 3, "Tutorial" for detailed information on enabling and disabling Tracking Points.

For Tracking Management, you may also enable user applications for tracking. This involves defining the user tracking point, and enabling the application to support a fixed format Trace ID record and call the Gentran:Viewpoint Gateway. Both online and batch applications are allowed for tracking. Refer to "EDIM610 - User Tracking Point Directory Screen" in Chapter 5, "Screen Descriptions". Also, refer to the *Gentran:Viewpoint Technical Reference Guide* "User Exits and APIs" chapter.

#### <span id="page-40-0"></span>**Step 5 Revise Gentran JCL**

Any JCL you use for running programs that are defined as Tracking Points must be revised to include the JCL statements required by Gentran:Viewpoint. The following JCL must be inserted:

#### **For Exception and Tracking Management:**

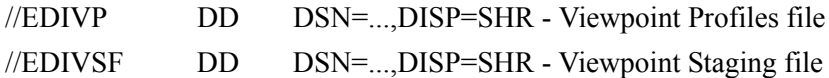

**For Tracking Management:**

//EDIVT DD DSN=...,DISP=SHR - Trace ID file

### **For Gentran:Plus users of Tracking Management:**

//EDIVPPX DD DSN=...,DISP=SHR - Trace ID Cross Reference file

Only required for the following tracking points:

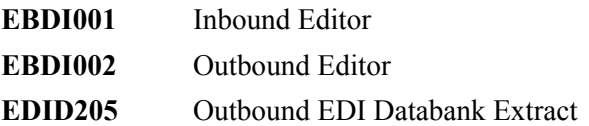

#### <span id="page-40-1"></span>**Step 6 Update the Gentran Configuration file**

Update the Gentran system Configuration file to include the Viewpoint configuration entry. This adds the required Viewpoint configuration information to your Gentran environment. Refer to "Update the Configuration file" in the *Gentran:Viewpoint Installation Guide* "Installing Gentran:Viewpoint" chapter.

```
Step 7 Define Gentran:Viewpoint Users
```
Based on the results from "Gentran:Viewpoint Users and Security" in the section, "Develop a Configuration Strategy," define your Gentran:Viewpoint Users using the Gentran Security Maintenance option.

#### <span id="page-40-3"></span>**Step 8 Build Gentran:Viewpoint Profiles**

Based on the results from "Exception Management" in the section, "Develop a Configuration Strategy," you may now build your initial Exception Profiles.

Perform the following activities for each profile you wish to build:

1. Define the Exception Capture Definition

Refer to "EDIM624 - Exception Capture Definition Screen" in Chapter 5, "Screen Descriptions" and Chapter 3, "Tutorial" to complete this activity. Note that any Exception Profile that is created can use these Capture definitions.

2. Define the Exception Action Definition (optional)

An Exception Profile may include Exception Actions for automating the response to an exception. Refer to the "EDIM626 -Exception Action Definition Screen" in Chapter 5, "Screen Descriptions," and Chapter 3, "Tutorial". For detailed information on implementing the required user interface for using Exception Actions, refer to the *Gentran:Viewpoint Technical Reference Guide* "User Exits and APIs" chapter. Note that any Exception Profile that is created can use these Exception Action definitions.

3. Create the Exception Profile

Use the Exception Profile to combine all the components you have defined for responding to an exception. The capture definition, recipient and, optionally, the action definition are all joined in the Exception Profile for automating the response to an exception.

Refer to "EDIM622 - Exception Profile Definition Screen" in Chapter 5, "Screen Descriptions" and Chapter 3, "Tutorial," for detailed information on defining an Exception Profile.

#### <span id="page-41-0"></span>**Step 9 Build Tracking Management Queries**

Based on the results from "Tracking Management" in the section, "Develop a Configuration Strategy," you may now build your initial Tracking Management Queries. These are queries that you know you will use repeatedly in monitoring your environment. Alternatively, you can perform queries in an ad hoc way on a day-to-day basis, and save them for when more knowledge of required tracking information is determined.

Perform the following activities for each query you wish to save:

1. Establish the Query

It may take a number of iterations of setting search criteria (both basic and extended) and analyzing the results before you have established a query that produces manageable results.

Refer to "EDIM702 - Query Request Screen" in Chapter 5, "Screen Descriptions".

2. Save the Query

Once you have established a query, you may save it using the Add function from the Query Request screens. Refer to Chapter 5, "Screen Descriptions" for more details.

#### <span id="page-42-0"></span>**Step 10 Set Gentran:Viewpoint System Options**

This step completes the options you need to set for configuring your Gentran:Viewpoint system.

Refer to "EDIM685 - System Options Screen" in Chapter 5, "Screen Descriptions," for detailed information regarding these options.

You must set the following options:

- System Status
- System Trace
- Scan Interval
- Error User Exit (Optional)
- Error User Exit Data (Optional)
- Tracking User Exit (Optional)
- Staging file Control
- Staging TSQ Full

#### <span id="page-42-1"></span>**Step 11 Review/Revise Databank Configuration**

Based on the results from "Gentran Databank Configuration" in the section, "Develop a Configuration Strategy," you should now reconfigure your Databank Configuration.

Refer to the *Gentran:Basic for zSeries Release 6.4 Installation Guide*, Appendix A, "Implementing the Databank Facility," for complete details.

#### <span id="page-42-2"></span>**Step 12 Integrate communications monitoring**

For Gentran:Plus users integrating communications monitoring into their Gentran:Viewpoint system, the following changes are required to the Connect and/or Gentran:Plus systems.

#### **Connect Changes**

Modify the Connect Options Definition File (ODF) to specify the Viewpoint Log Exit program:

#### **XLOG=EDIVLX** or **EDIVLXU**

For more information about the Viewpoint Log Exit programs, refer to the *Gentran:Viewpoint Technical Reference Guide* "Batch Program Descriptions" chapter.

Add the following DD statement to the JCL for starting the online portion of your communications system (Connect):

//EDIVCQ DD DSN=GENTRAN.V6X4.VPT.VSAM.EDI.EDIVCQ,DISP=SHR

Include the load library for the Viewpoint Log Exit module by adding the following DD statement to the STEPLIB, or JOBLIB concatenation, in the JCL for starting the online portion of the communications system (Connect).

// DD DSN=GENTRAN.V6X4.VPT.CONNECT.LOAD,DISP=SHR

#### **Gentran:Plus JCL Changes**

In the JCL to execute the Connect Offline Utilities ADD function, change the DD statement for the SYSPRINT and REPORTS files to save the reports to cataloged data sets as follows:

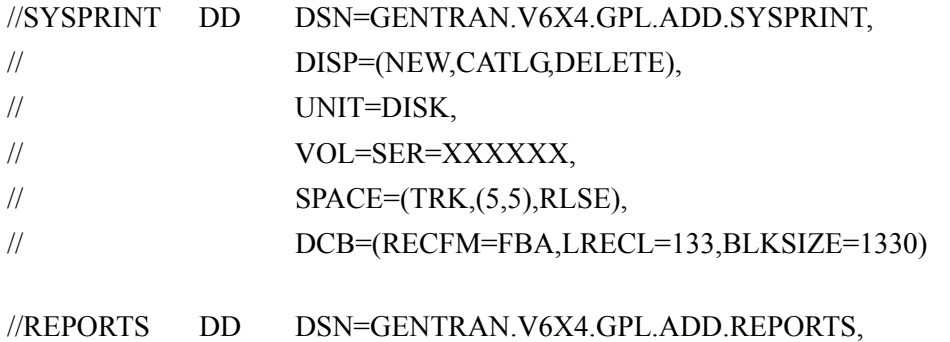

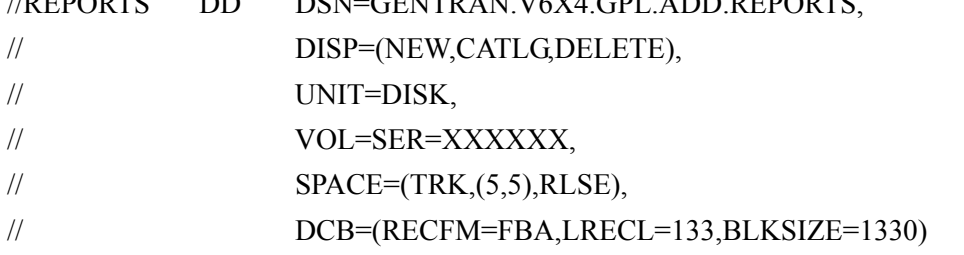

The SYSPRINT and REPORTS file data sets should be passed to the Viewpoint STOUTL Report Processor program (EDIN110) as the EDIVOUXR and EDIVOURT data sets, respectively.

In the JCL to execute the Connect Offline Utilities EXTRACT function, the DD statement for the REPORTS file should be changed to save the report to a cataloged data set as follows:

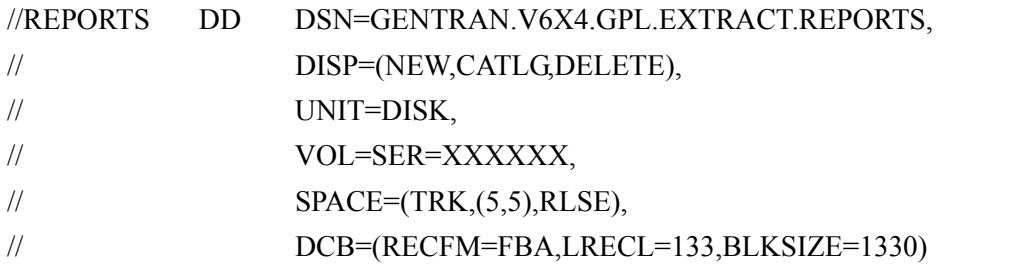

The REPORTS file data set should be passed to the Viewpoint STOUTL Report Processor program (EDIN110) as the EDIVOURT data set.

All Gentran:Plus inbound and outbound translation JCL streams should be changed to execute the Viewpoint STOUTL Report Processor Program (EDIN110) immediately after the Offline Utilities (STOUTL). For a model of these JCL streams, refer to members **INGPL** (inbound) and **OUTGPL** (outbound) in the GENTRAN.V6X4.VPT.JCL data set. Refer to the *Gentran:Viewpoint Technical Reference Guide*, Chapter 1, "Batch Program Descriptions" for more information about "EDIN110 - STOUTL Report Processor".

The Gentran:Plus JCL member REORGDB should be replaced by the REORGDB member included in the GENTRAN.V6X4.VPT.JCL data set. The Viewpoint version contains statements to run the Viewpoint Communications Re-Org Program (EDIN120).

# **Operational Procedures**

Gentran:Viewpoint is designed for automated operation. This section provides operational procedures for monitoring the system as well as maintaining your Gentran:Viewpoint files.

The procedures documented are:

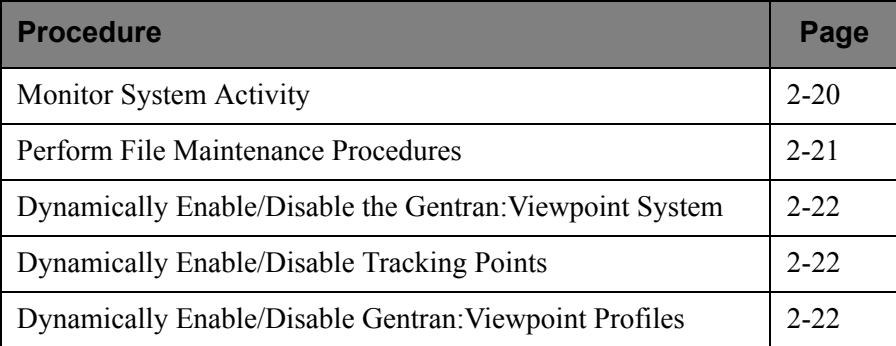

### <span id="page-45-0"></span>**Monitor System Activity**

Data captured by Gentran:Viewpoint is automatically processed in the background for the user. Gentran:Viewpoint provides two methods for monitoring this activity:

- The Online Log Display
- System Options Error User Exit

The Gentran:Viewpoint system requires a minimal amount of human intervention under normal circumstances.

#### **Online Log Display**

The Online Log Display provides a real-time view of the Gentran:Viewpoint online system. As the Gentran:Viewpoint system runs (largely as background CICS tasks), it records errors and other critical events on the log. The Online Log can be displayed for immediate diagnosis of system conditions. Enable the Systems Options - System Trace feature to display additional detail on the log. For detailed information regarding the Online Log Display refer to "EDIM688 - Online Log Display Screen" in Chapter 5, "Screen Descriptions".

#### **System Options - Error User Exit**

The System Options - Error User Exit feature allows the Gentran:Viewpoint system to report system errors to a user supplied program. The message is then forwarded by the user supplied program to a central automation system or an operator to be notified. Specify this option from the System Options screen. Refer to "System Options - Error User Exit" in the *Gentran:Viewpoint Technical Reference Guide* "User Exits and APIs" chapter for detailed information on using this option.

#### <span id="page-46-0"></span>**Perform File Maintenance Procedures**

Gentran:Viewpoint provides flexible user control for maintaining the Gentran:Viewpoint files. Using the "Maintenance/Inquiry Options" screen in "Extended System Management," you may create definitions for handling all of your file maintenance needs.

Use the EDIN140 - Maintenance/Inquiry batch program to maintain the Profiles, Repository and Master Index files off-line. Perform housekeeping to remove items that are no longer required. An example of housekeeping would be to remove all exceptions from the repository that have been closed.

The files that require periodic housekeeping are:

- Viewpoint Profiles
- Viewpoint Repository
- Viewpoint Master Index (Tracking Management only)

Perform the following steps for each file:

- 1. Create the maintenance definition(s) required for maintaining the file. Refer to "EDIM609 - Maintenance/Inquiry Options Definition Screen" in Chapter 5, "Screen Descriptions," for detailed information regarding the wide range of selection criteria available for file maintenance control.
- 2. Create the JCL required for running the Maintenance/Inquiry program (EDIN140). Sample JCL has been provided with the system. Refer to program "EDIN140 - Maintenance/Inquiry" in the *Gentran:Viewpoint Technical Reference Guide* "Batch Program Descriptions" chapter for detailed information on setting up these control parameters.
- 3. Add this JCL to your operations processing schedule.
	- **Note:** The batch program EDIN140 Maintenance/Inquiry must have exclusive control of the file(s) while performing a Purge, Restore, or Archive operation. EDIN140 does not require exclusive file control while performing the Inquiry operation.

The frequency for performing housekeeping against these files will be based on your volumes, space calculations, and retention requirements.

#### <span id="page-47-0"></span>**Dynamically Enable/Disable the Gentran:Viewpoint System**

Gentran:Viewpoint allows dynamic enabling or disabling of the entire system while the CICS region is running.

To manually disable the Gentran:Viewpoint online background processing system, use the System Options screen to change the System Status to disabled. Disabling the system causes the following state:

- 1. The Gentran:Viewpoint Scanner will shut down (that is, the staging area is not processed).
- 2. The Gentran:Viewpoint Gateway will *still* pass data from Tracking Points to the Staging Area.

To automate the process, run a batch utility program that can start the CICS transaction EDIW to execute the System Status Toggle Program (EDIVTOGL).

> **Note:** The specific batch utility program used to automate the process is site dependant. You should consult your systems programmers to determine which utility to use.

#### <span id="page-47-1"></span>**Dynamically Enable/Disable Tracking Points**

Gentran:Viewpoint allows dynamic enabling or disabling of individual Tracking Points while the CICS region is running.

To disable a Tracking Point, use the Tracking Point Directory screen to change the Tracking Point Status to disabled. While a Tracking Point is disabled, the Gateway rejects any requests from that Tracking Point (that is, data will not be passed through to Gentran:Viewpoint). Exceptions that were captured prior to the tracking point being disabled are still available to Exception Inquiry Users.

### <span id="page-47-2"></span>**Dynamically Enable/Disable Gentran:Viewpoint Profiles**

Gentran:Viewpoint allows dynamic enabling or disabling of individual Exception Profiles while the CICS region is running.

To disable an Exception Profile, use the Exception Profile Directory screen to change the Profile Status to disabled. While a profile is disabled data in the staging area for that profile will not be processed by Gentran:Viewpoint.

# **Optional Features**

Optional Features are described in this section. These features enable you to take full advantage of the powerful functions Gentran:Viewpoint provides.

The Optional Features described in this section are:

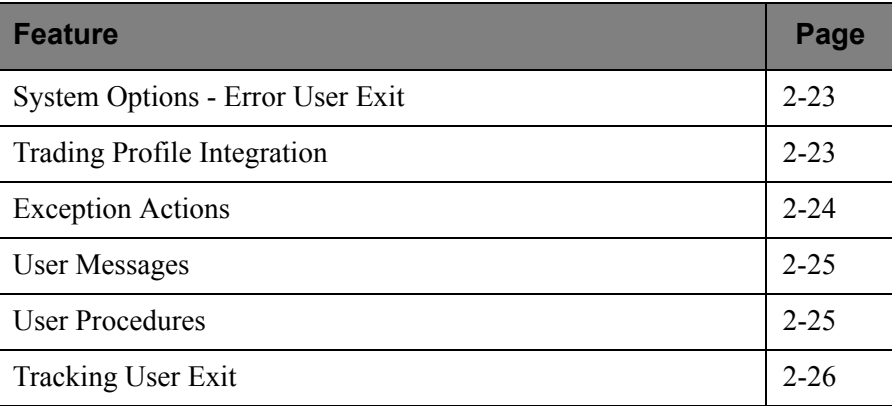

# <span id="page-48-0"></span>**System Options - Error User Exit**

The System Options - Error User Exit provides the capability for a user-supplied program to be initiated when a severe condition occurs within Gentran:Viewpoint.

A System Options - Error User Exit may be specified from the System Options screen (EDIM685). Any severe condition occurring in Gentran:Viewpoint (for example, staging file full) causes this exit to be initiated. The Viewpoint Error User Exit passes the system message ID to the user program. Any value entered in the Data field on the System Options screen (EDIM685) is also passed to the user program.

Possible severe conditions are:

- Staging file full
- Post Processor cannot continue (I/O error)

For detailed information on the use of the "Systems Options - Error User Exit" refer to the *Gentran:Viewpoint Technical Reference Guide* "User Exits and APIs" chapter.

# <span id="page-48-1"></span>**Trading Profile Integration**

Gentran:Viewpoint allows you to control the monitoring of documents based upon your Gentran trading profiles. You can control whether or not documents should be monitored (for exceptions and/or tracking status) by completing the Viewpoint options in Gentran:Basic Partner Maintenance.

For Exception Management, the Gentran:Viewpoint option can be specified on any or all three of the trading profile levels: Control Information, Group Information, and Transaction Information. It is recommended that all three levels be specified to provide the maximum coverage for exceptions.

For Tracking Management, you can also specify the Gentran:Viewpoint option on any or all three of the trading profile levels: Control Information, Group Information, and Transaction

Information. How it is specified is particularly important for Tracking Management as this module can generate a large amount of data depending on the volume of transactions.

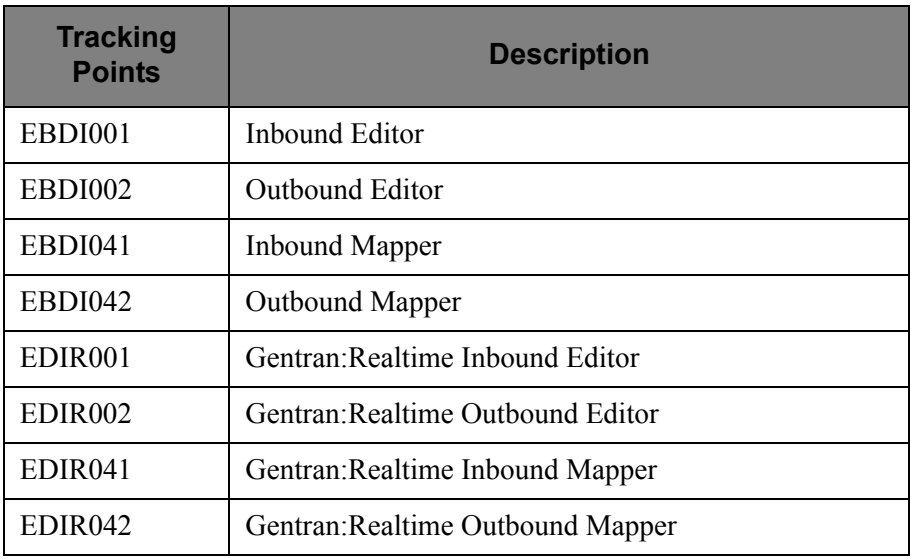

Use the Viewpoint Trading Profile option for the following processes in Gentran:

For both Exception Management and Tracking Management, there may be no need to make any changes to your trading profiles. The default for Viewpoint in trading profiles is YES. This implies that even though the option appears as blank in your trading profile, Gentran:Viewpoint still monitors that relationship based on your Viewpoint Profiles. You can override this default on the Configuration file so that a blank for Exception Management flags and Tracking Management flags can mean Yes or No.

For detailed information regarding the use of the Viewpoint Trading Profile option, refer to the *Gentran:Basic for zSeries Release 6.4 User's Guide* "The Partner Subsystem" chapter.

#### <span id="page-49-0"></span>**Exception Actions**

Exception Actions enable you to fully automate your responses to exceptions that occur. An example of an exception action would be to send a FAX message to your trading partner notifying them that you have rejected their invoice.

The user program, initiated by an Exception Action, may be a batch program or an online program. If the user program is an online program, you only need to perform steps 1 and 2. If the user program is a batch program, you must perform all of the following steps:

1. Prepare Interface

*Gentran:Viewpoint Technical Reference Guide* "User Exits and APIs" chapter documents the "Exception Action" in detail, specifically the communications area that is passed to the user program from Viewpoint. Review this section to determine how the user program will receive data from the Viewpoint Exception Action.

2. Define the Exception Action

Refer to "EDIM626 - Exception Action Definition Screen" in Chapter 5, "Screen Descriptions," for details on how to define an exception action.

- **Note:** If the user program is a batch program, the Batch Procedure field must be specified as the actual program name of the user program.
- 3. Create Batch JCL

Using the sample JCL provided for program "EDIN200 - Batch Action Processor," create the JCL necessary for running the user supplied batch program.

4. Load the Online JCL file

Using the program "EDIG010 - Online JCL File Maintenance," load the JCL created in **step 3** into the Online JCL file. For detailed information on using the program "EDIG010 - Online JCL file Maintenance," refer to the *Gentran:Viewpoint Technical Reference Guide* "Batch Program Descriptions" chapter.

#### <span id="page-50-0"></span>**User Messages**

User Messages allow you to define messages which have explanations that are relevant and meaningful to you. User Messages may be associated with Capture Definitions. By attaching a User Message to an Exception Capture Definition, the User Message is available to you while you are working on exceptions. The User Message can be used online, at the time and place you require the information to resolve the exception.

The User Message is displayed for the current exception from the "EDIM662 - User Message Display Screen". Refer to Chapter 5, "Screen Descriptions" for detailed information.

Refer to Chapter 3, "Tutorial" for an example of how to use User Messages.

#### <span id="page-50-1"></span>**User Procedures**

User Procedures allow you to document actions, steps or procedures that should be followed when resolving an exception.

User Procedures may be attached to Exception Capture Definitions. By attaching a User Procedure to an Exception Capture Definition, the User Procedure is available to end users while they are working on exceptions. The User Procedure can be used online, at the time and place the end user requires the information to resolve the exception.

The User Procedure may be retrieved from Exception Inquiry on the "EDIM663 -User Procedure Display Screen". Refer to Chapter 5, "Screen Descriptions" for more information.

Refer to Chapter 3, "Tutorial" for an example of how to use User Procedures.

# <span id="page-51-0"></span>**Tracking User Exit**

The Tracking Management module provides a tracking user exit that can be invoked each time an item is processed by the Gentran:Viewpoint Post Processor. This provides the ability to post tracking information to an alternate repository, such as a database from which you can perform your own queries or reports.

The Tracking User Exit must be an online program and is specified in the Gentran:Viewpoint System Options as a transaction ID. An online program is used to avoid the amount of overhead and possible system flooding that might occur if batch jobs are submitted as each item (for example, transaction or document) is processed by the Post Processor.

Refer to the *Gentran:Viewpoint Technical Reference Guide* "User Exits and APIs" chapter for details on the communications area used with this user exit, and on how the user program receives data from Gentran:Viewpoint.

**Chapter**

# **3 Tutorial**

This chapter is organized into the Exception Management Tutorial and the Tracking Management Tutorial. It is designed to provide a new user with a basic understanding of setting up, managing exceptions and using Tracking Management with Gentran:Viewpoint.

Chapter 3 may be used in two ways: you can read and perform the tutorial from beginning to end (which is recommended for new users), or you can refer to the actions listed below for a quick reference to the specific tasks of using Gentran:Viewpoint.

#### **Topic Page**

#### **[Exception Management Tutorial](#page-54-0)**

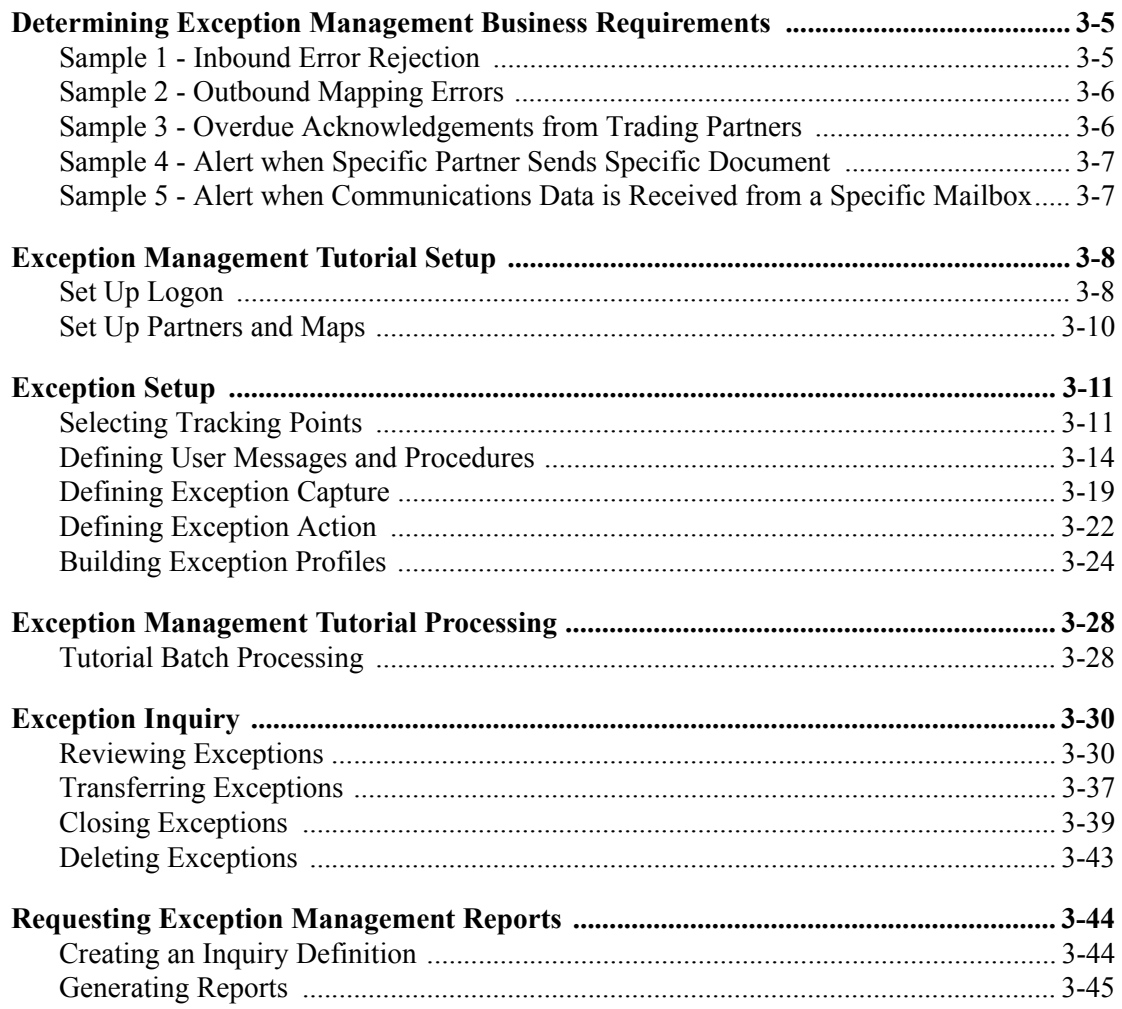

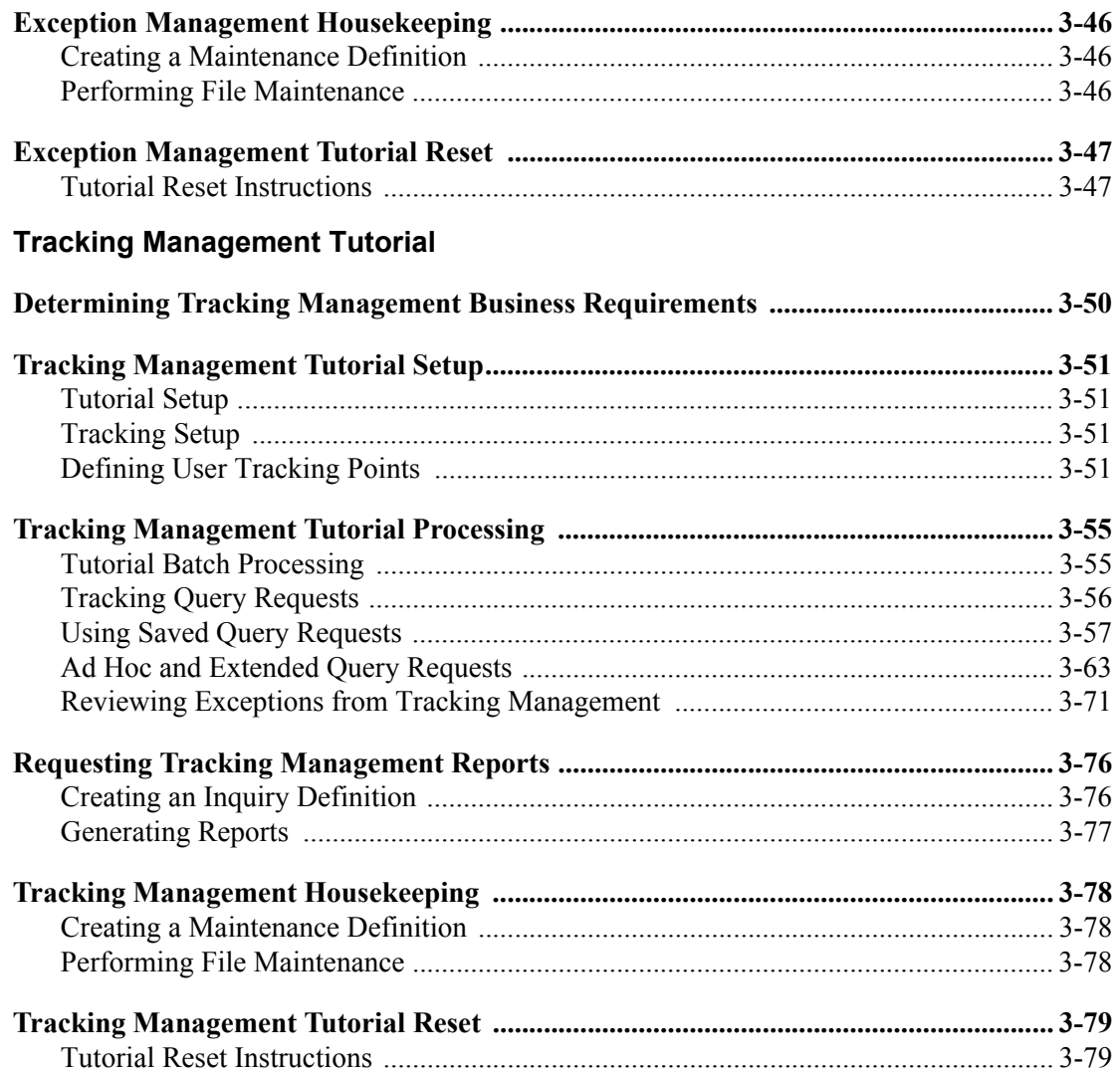

# <span id="page-54-0"></span>**Exception Management Tutorial**

This Tutorial will demonstrate how to perform the basic tasks required to use the Viewpoint system. By navigating through the Viewpoint screens and performing common tasks, you will become acquainted with the functions used for managing exceptions.

It is recommended that you read Chapter 1, "Product Description" before performing the tutorial. The Product Description will familiarize you with the features, concepts, and terminology of Viewpoint. You may also refer to the Glossary.

Using Viewpoint to manage exceptions can be described in the following procedures:

#### **Determining Exception Management Business Requirements**

The first step in managing an exception is to identify what the exception is, and how the exception should be responded to. "Determining Exception Management Business Requirements" is an analysis task. A thorough analysis will simplify exception setup. The tutorial provides five sample business requirements that may be used as models for your own implementation. The sample business requirements are described later in "Determining Exception Management Business Requirements".

#### **Exception Management Tutorial Setup**

Tutorial Setup provides information for setting up the tutorial.

#### **Exception Setup**

Exception Setup allows you to define which events are exceptions, and how they should be responded to.

The Tutorial provides a complete walk-through for setting up the first sample business requirement. Setup can then be repeated for the other four sample business requirements.

#### **Exception Management Tutorial Processing**

Tutorial Processing provides instructions for the tutorial batch processing.

#### **Exception Inquiry**

Exception Inquiry provides you with the ability to respond to and resolve exceptions that have been captured.

Exception Inquiry is the primary task you will perform daily using Viewpoint. The tutorial walks you through the Viewpoint "review and response" capabilities.

#### **Exception Management Reports**

A wide range of reporting criteria and procedures for requesting and printing reports are provided.

#### **Exception Management Housekeeping**

Housekeeping provides operational flexibility for maintaining your Viewpoint files.

Housekeeping procedures are described at the end of the tutorial. Maintenance procedures for deleting/archiving exceptions from Viewpoint are summarized.

#### **Exception Management Tutorial Reset**

Tutorial Reset provides instructions for resetting the tutorial.

Detailed information for all Viewpoint screens is provided in Chapter 5, "Screen Descriptions".

To integrate Viewpoint into your EDI processing, refer to Chapter 2, "Implementation Process".

#### **Tips for setting up and using Viewpoint.**

- Viewpoint provides predefined tracking points for all of the Gentran:Basic and Gentran:Realtime system processes. For Gentran:Plus or Gentran:Realtime installations, Viewpoint also provides tracking points from the Connect communications system. Your exception tracking will be from these predefined points.
- Do your business requirements analysis first. You will determine what information you want to track - this should be matched to the predefined tracking points. Also, you will want to determine what response you require for notification when an exception occurs, both system action and human action.
- It is a good idea to write several User Messages and User Procedures that clarify exceptions and enter them into the system. You can then select these messages and procedures when you are building new Exception Profiles.
- It is recommended that the first exception that you set up parallels a manual process you already do. If you set up Viewpoint to track something you do not currently track, it may be difficult for you to know if you have completed the setup properly.

For example, you read printed Gentran reports every day looking for overdue acknowledgements. You can easily set up Viewpoint to monitor this for you. You can use both Viewpoint and the printed reports for a time to confirm your setup, before you move on to the next exception setup.

# <span id="page-56-0"></span>**Determining Exception Management Business Requirements**

Five sample business requirements are provided as examples of exceptions that a company may wish to monitor. These samples represent the kind of information that would be generated from your "Determining Business Requirements" analysis.

The sample company sends purchase orders and receives invoices. In the course of doing business, your EDI staff wants to have some notification of certain exceptions that may occur during this process.

The five samples provided monitor the following exceptions:

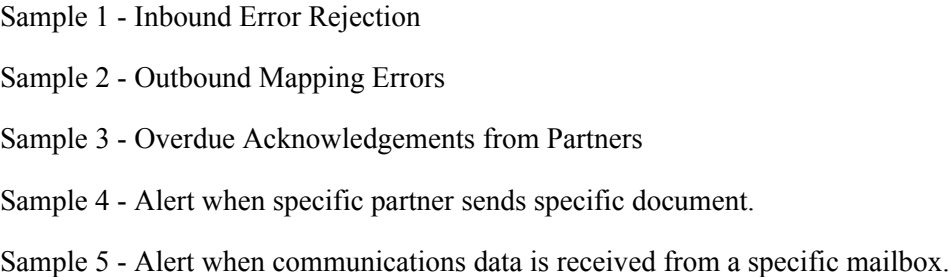

#### <span id="page-56-1"></span>**Sample 1 - Inbound Error Rejection**

The accounts payable department needs to be notified whenever an invoice that has been sent to them gets rejected during inbound EDI compliance checking. A FAX should be sent to the AP department as the alert when this event occurs. Also, a user message and procedure should be attached to the exception, for use by the AP clerk during resolution.

Your analysis determines that to automate this process and track using Viewpoint you will need to set up the following:

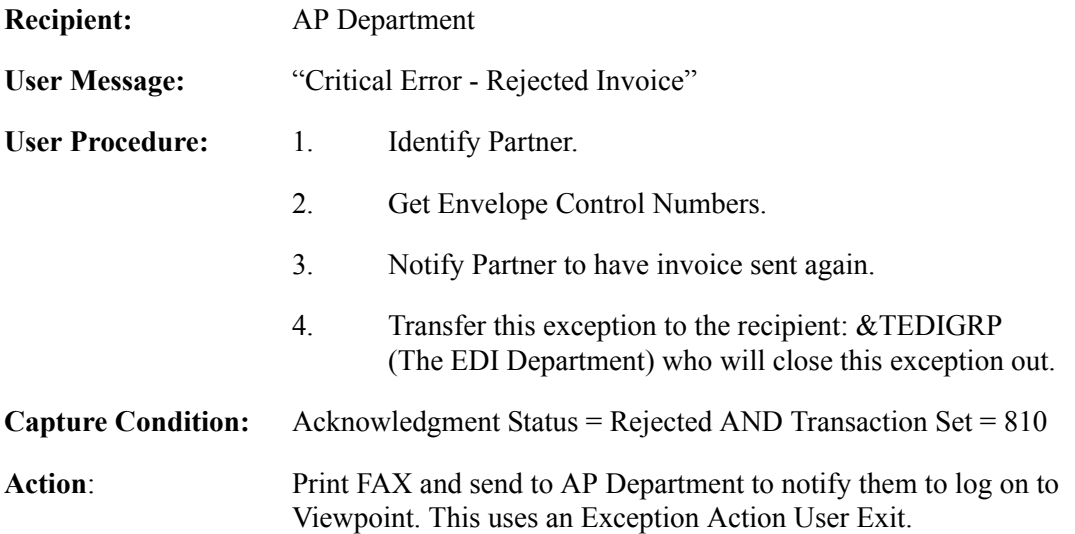

# <span id="page-57-0"></span>**Sample 2 - Outbound Mapping Errors**

Customer relations would like to contact their trading partner when an incorrect purchase order is sent to the trading partner. A user message and procedure should be attached to the exception for use by Customer Relations. An E-Mail should be sent to MIS to notify them that a mapping error has occurred.

Your analysis determines that to automate this process and track using Viewpoint, you will need to set up the following:

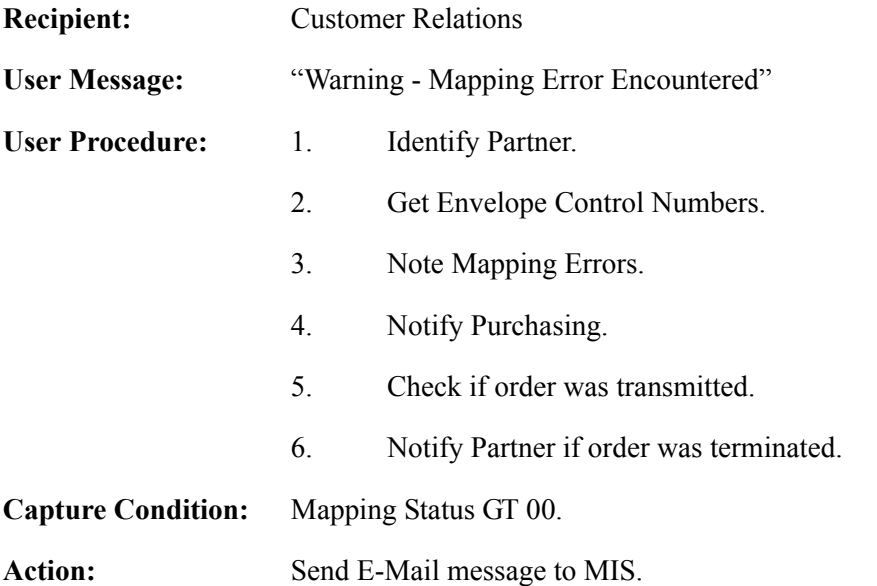

### <span id="page-57-1"></span>**Sample 3 - Overdue Acknowledgements from Trading Partners**

The EDI Group wants to be notified when Acknowledgements are overdue from their trading partners. A user message and procedure should be attached to the exception for use by the EDI Group.

Your analysis determines that to automate this process and track using Viewpoint, you will need to set up the following:

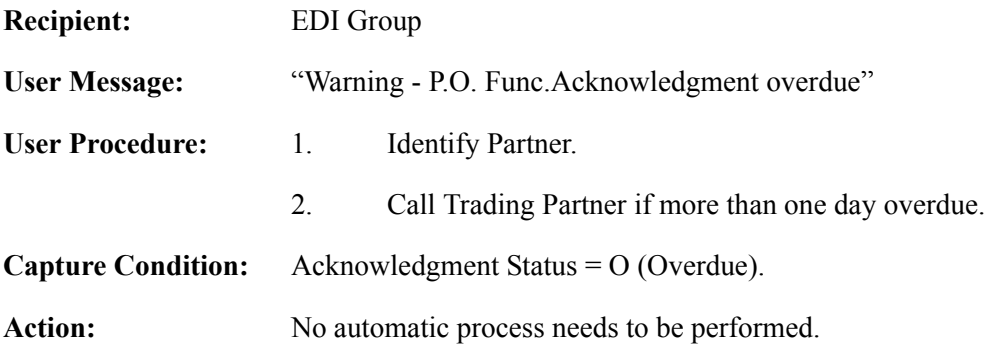

#### <span id="page-58-0"></span>**Sample 4 - Alert when Specific Partner Sends Specific Document**

The EDI Group needs to be notified when an invoice is received from Vendor 3. A user message and procedure should be attached to the exception, for use by the EDI Group.

Your analysis determines that to automate this process and track using Viewpoint, you will need to set up the following:

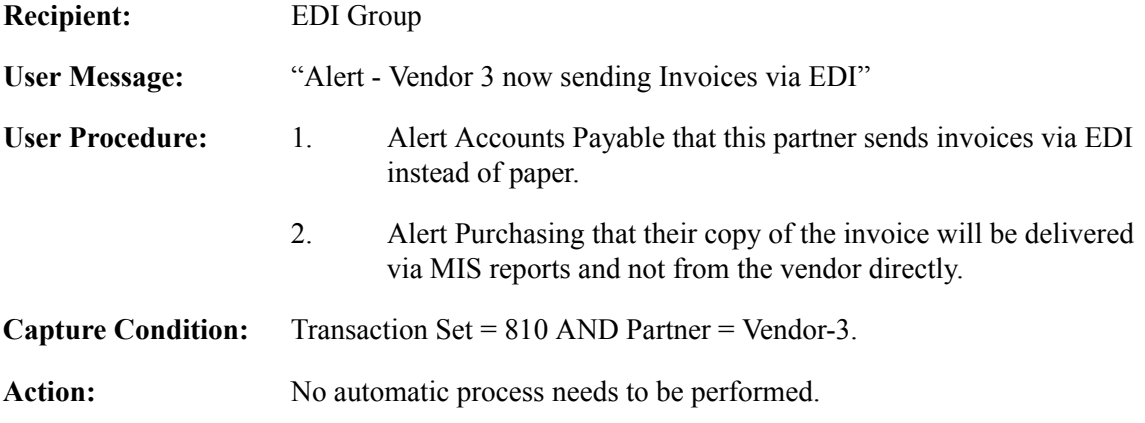

#### <span id="page-58-1"></span>**Sample 5 - Alert when Communications Data is Received from a Specific Mailbox**

This sample only applies to Gentran:Plus or Gentran:Realtime installations integrating communications monitoring into their Viewpoint Exception Management processing.

The EDI Group is monitoring data from a newly installed mailbox, to confirm that the mailbox setup is correct. When data is extracted from that mailbox, the EDI Group wants to be informed through a user message. A user message should be attached to the exception for use by the EDI Group.

Your analysis determines that to automate this process and track using Viewpoint, you will need to set up the following:

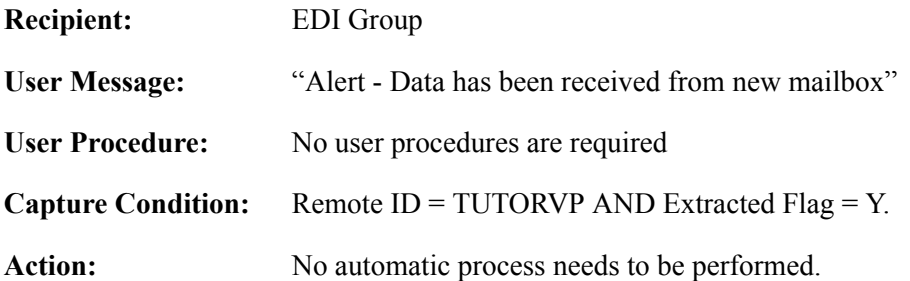

Step-by-step instructions are provided in the tutorial for completely setting up the first sample. It is recommended that you repeat the tutorial for the remaining samples. Sample 5 may be omitted by users without Connect systems.

# <span id="page-59-0"></span>**Exception Management Tutorial Setup**

Before you or your staff begin the tutorial, you need to perform the following tasks:

- Set Up Logon
- Set Up Partner

Both tasks are described in detail below:

### <span id="page-59-1"></span>**Set Up Logon**

To perform the tutorial you will need to create a User ID.

- 1. Log on to Gentran.
- 2. Select Administrative Maintenance from the Main Menu.
- 3. Select Security Maintenance Menu from the Administrative Main Menu.
- 4. Select User ID Maintenance by typing **2** and pressing **Enter**. A blank User ID Maintenance-1 Screen is displayed.
- 5. Enter the following:

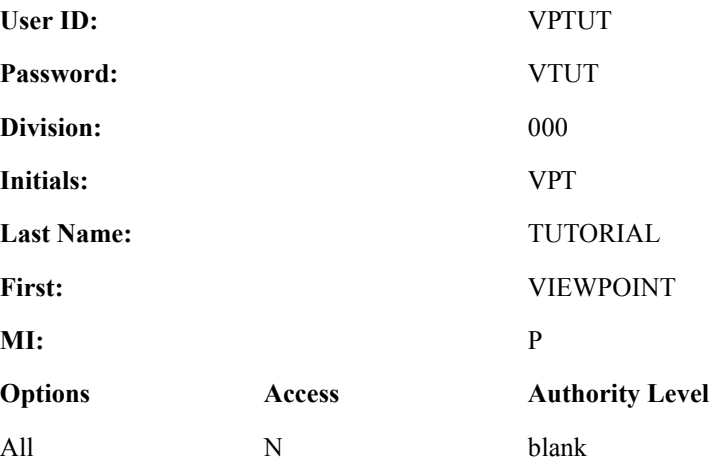

#### 6. Press **F9=Add**

The system will display a message to re-enter the password and to confirm the add.

7. Re-enter the password and press **F9=Add**.

The system will display a message confirming that the user was added as displayed in the following example.

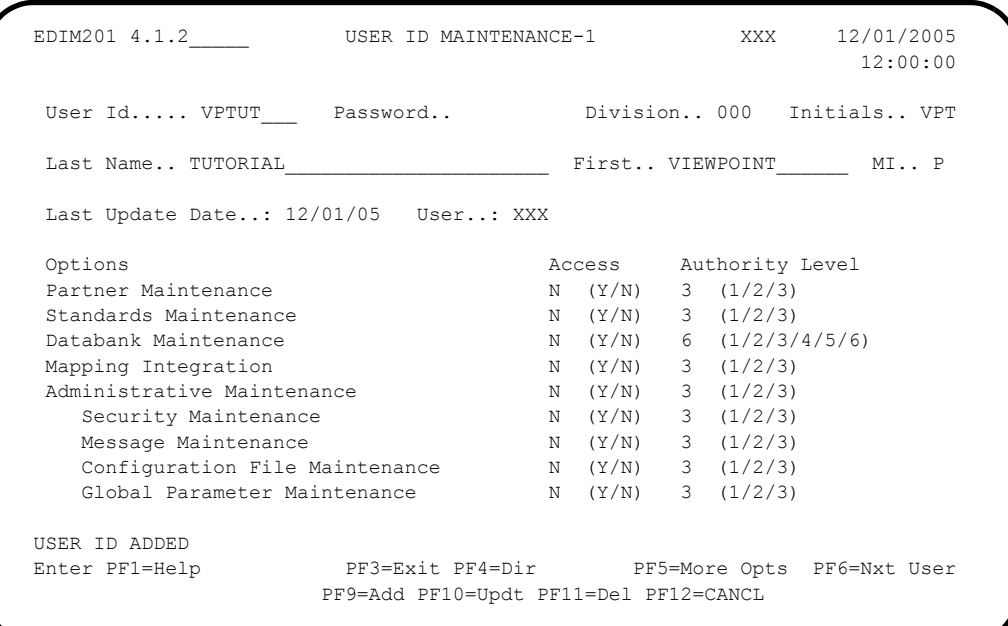

- 8. Press **F5** to view more options. The User ID Maintenance-2 screen is displayed for the User Id VPTUT.
- 9. Enter the following:

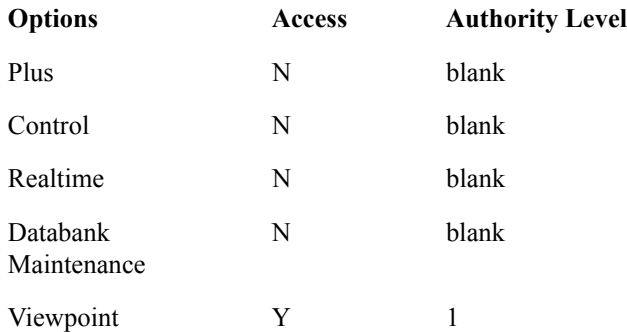

#### 10. Press **F10=Updt**

The system will display a message confirming that the User Id was updated as displayed in the following example.

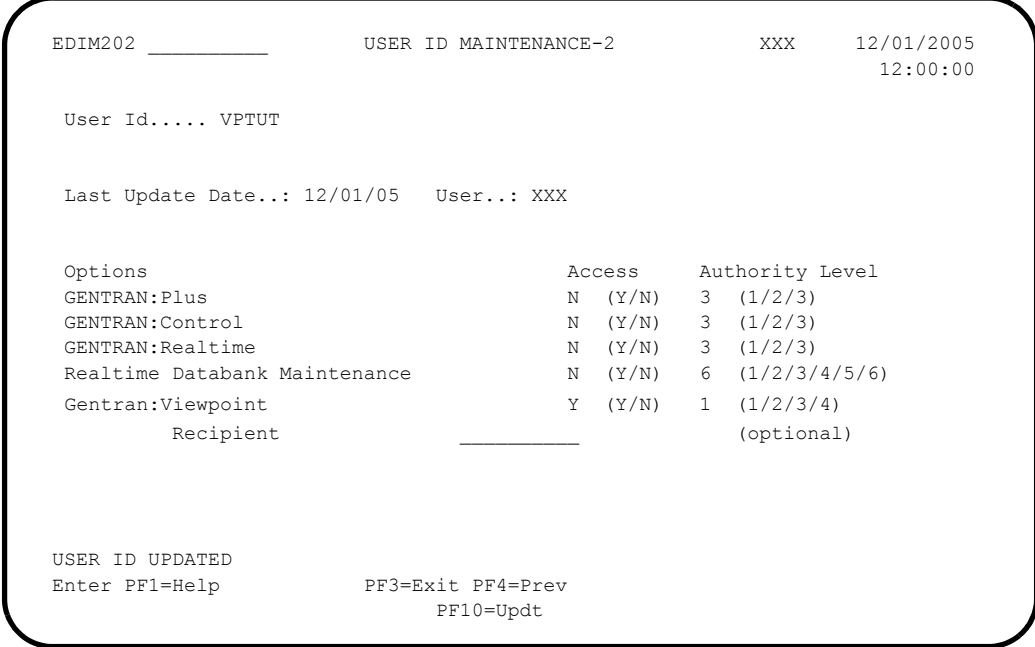

11. Press **F3=Exit** three times.

You will be returned to the Gentran Main Menu.

### <span id="page-61-0"></span>**Set Up Partners and Maps**

The data for the Tutorial jobs is set up to use the same Partners and Maps that were used during the Installation Verification process that was performed during the Installation of the Gentran:Viewpoint product.

If these Partners and/or Maps are not available, they must be reloaded before you can perform the Tutorial.

Installation jobs LOADTPM and LOADTMPR load the Partners and Maps for Partner/Qualifier and Relationship modes respectively. Refer to the Gentran:Viewpoint *Installation Guide* for instructions on how to execute these jobs.

# <span id="page-62-0"></span>**Exception Setup**

The tasks demonstrated in the tutorial for Exception Setup are:

- Selecting Tracking Points
- Defining User Messages and Procedures
- Defining Exception Capture
- Defining Exception Action
- Building Exception Profiles

The tutorial provides a complete walkthrough for setting up Sample 1. Each of these setup tasks should be repeated for the remaining samples, if applicable. Detailed information for each of the samples is provided in the tutorial.

Please note that **F1=Help** may be used at any time during the tutorial to receive additional information. Also, some fields provide a prompt function **F4=Prompt**. You may use this function to display a selection list for completing the field.

# <span id="page-62-1"></span>**Selecting Tracking Points**

The system/process that will produce the events which form your exception must be defined to Viewpoint as a Tracking Point. All the Tracking Points used in the tutorial are delivered with the Viewpoint system. The following steps show you how to review a tracking point and ensure that it is enabled.

- 1. Sign on to Gentran using User ID: **VPTUT** and Password: **VTUT**.
- 2. Select Viewpoint from the Gentran Main Menu.

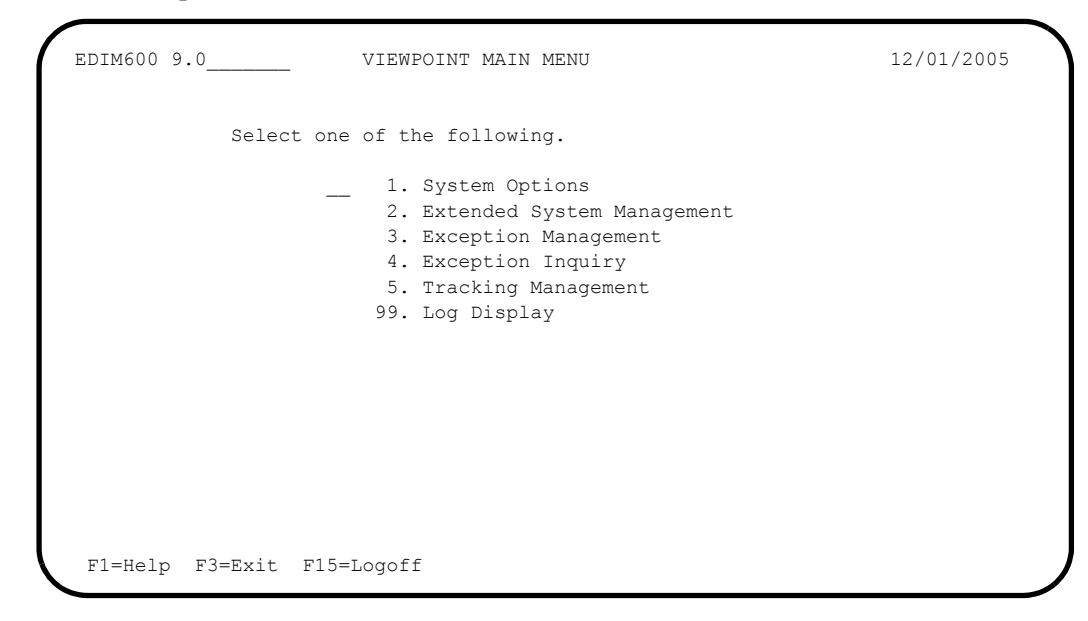

The Viewpoint Main Menu options used for exception setup tasks are Extended System Management and Exception Management.

3. Select Extended System Management from the Viewpoint Main Menu.

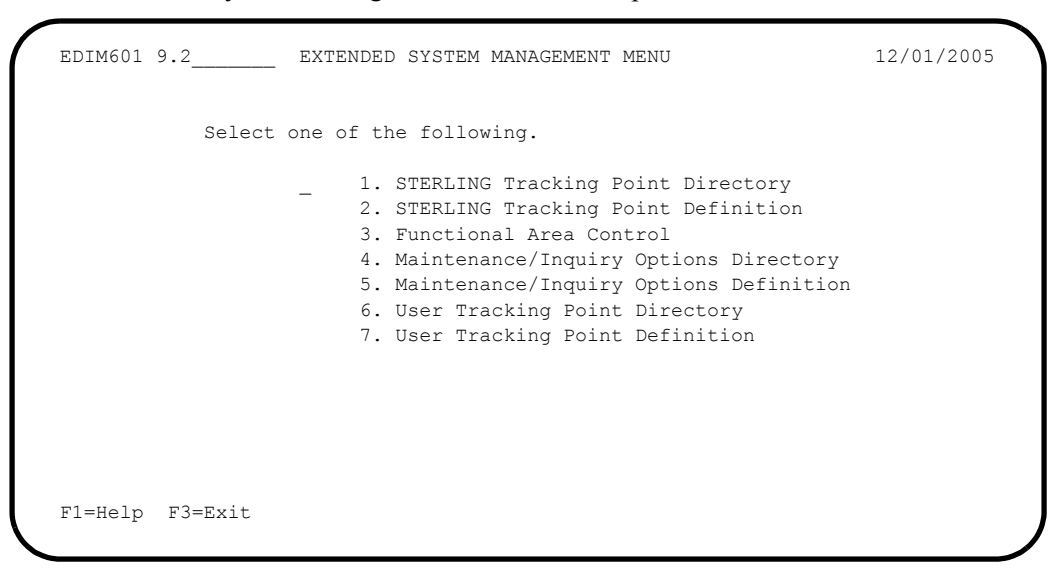

4. Select Sterling Tracking Point Directory from the Extended System Management.

```
EDIM602 9.2.1 STERLING TRACKING POINT DIRECTORY 12/01/2005
  Type Action, press Enter.
   1=Add 4=Delete 5=Select 6=Enable 7=Disable
  System CONNECT___
  Process ALL_____
 Status (E=Enabled, D=Disabled)
 A System Process Description Status Status
  CONNECT ALL CONNECT GENERAL TRACKING E
  CONNECT EDIR314 CONNECT OUTBOUND INTERFACE E
  _ CONNECT EDIR316 CONNECT INBOUND INTERFACE E
  _ CONNECT MAILBOX CONNECT COMMUNICATIONS PRODUCT E
 _ CONNECT STOUTL CONNECT OFFLINE UTILITIES E
 _ GENTRAN ALL GENTRAN GENERAL TRACKING E
  _ GENTRAN EBDI001 GENTRAN INBOUND EDITOR E
  _ GENTRAN EBDI002 GENTRAN OUTBOUND EDITOR E
  _ GENTRAN EBDI041 GENTRAN INBOUND MAPPER E
  GENTRAN EBDI042 GENTRAN OUTBOUND MAPPER E
  _ GENTRAN EDID205 GENTRAN OUTBOUND EDI DATABANK EXTRACT E
   _ GENTRAN EDID255 REALTIME OUTBOUND EDI DATABANK EXTRACT E
  F1=Help F3=Exit F7=Bkwd F8=Fwd F12=Cancel
```
**Note:** All of the tracking points are predefined to simplify setup.

5. Type a **5** in the Action Field next to **GENTRAN EBDI001** and press **Enter** to view the Tracking Point definition for the Gentran Inbound Editor.

```
EDIM603 9.2.2 STERLING TRACKING POINT DEFINITION 12/01/2005
 Type Action, press Enter.
  _ 1=Add 2=Update 4=Delete
System . . . . . GENTRAN
Process . . . . EBDI001
Description . . GENTRAN_INBOUND_EDITOR_
 Item Type(s) . : TRANSACTION, FUNCTIONAL GROUP, INTERCHANGE, RUN
 Status . . . . . E (E=Enabled, D=Disabled)
 Tracking Point Control
  System Message A (A=All, N=None, D=Detail)
  Status . . . . A (A=All, N=None, D=Detail)
 Order By Control
  System . . . . Y (Y=Yes, N=No)
 Process . . . Y (Y=Yes, N=No)
 ValueS . . . . . \t<u>__________</u> F1=Help F3=Exit F4=Prompt F10=FldDtl F12=Cancel
```
The tracking point for the Inbound Editor is displayed. Ensure the status for the tracking point is **E** Enabled.

For detailed information on editing a Tracking Point Definition, refer to "EDIM603 - Sterling Tracking Point Definition Screen," in Chapter 5, "Screen Descriptions".

6. Press **F3=Exit** twice to return to the Viewpoint Main Menu.

# <span id="page-65-0"></span>**Defining User Messages and Procedures**

The following steps explain how to define User Messages and Procedures. Later in the tutorial, these user messages and procedures will be attached to exceptions for use during response and resolution.

1. From the Viewpoint Main Menu select Exception Management.

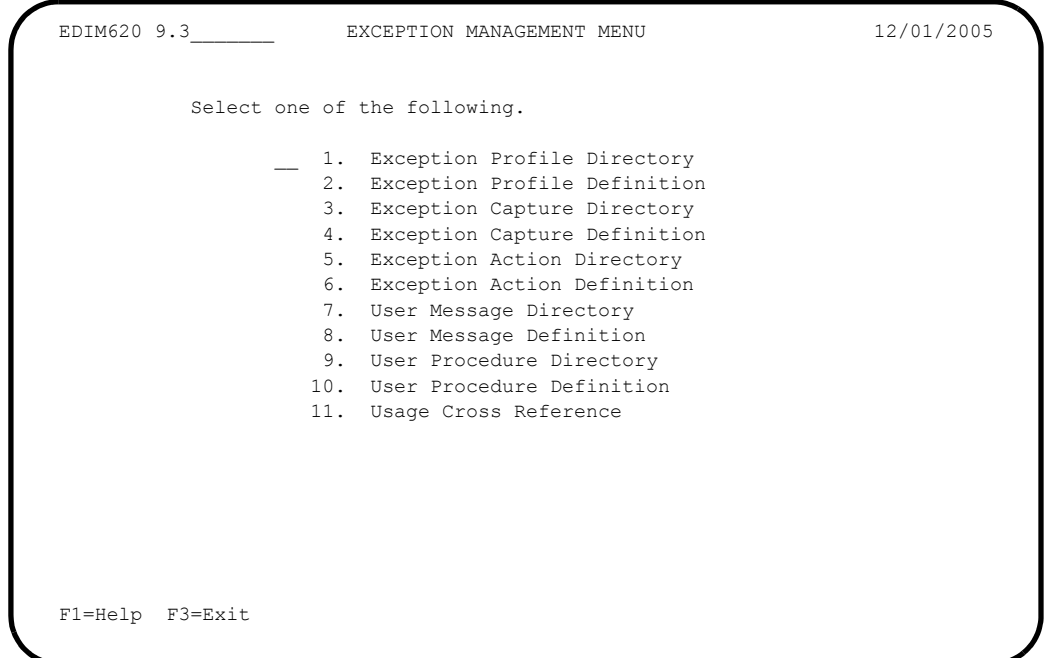

2. Select User Message Directory from the Exception Management Menu. The User Message Directory is displayed.

```
EDIM627 9.3.7 USER MESSAGE DIRECTORY 12/01/2005
  Type Action, press Enter
    1=Add 4=Delete 5=Select 8=Usage
  User Message ID U999999
 A ID User Message Text Severity
  _ U999999 ACKNOWLEDGEMENT FROM PARTNER VENDOR-2 FOR PURCHASE ORDE WARNING
 \overline{\phantom{a}}\mathcal{L}\mathcal{L}\overline{a}\overline{a}\overline{a} LAST ENTRY DISPLAYED
  F1=Help F3=Exit F7=Bkwd F8=Fwd F12=Cancel
```
- 3. Type a **1** on any **A** (Action) line and press **Enter** to display a blank User Message Definition screen.
- 4. Enter the following information:

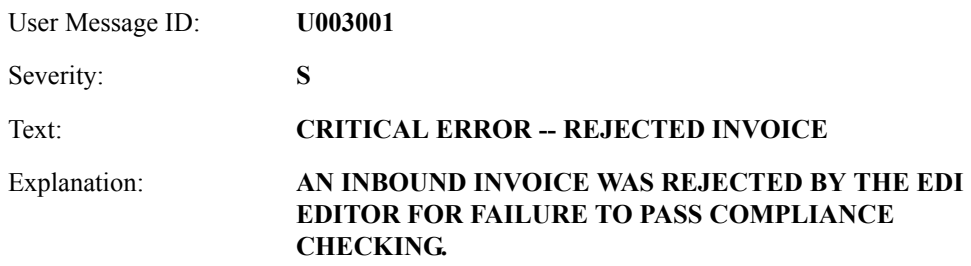

5. Type a **1** in the Action Field to add the information you have entered, and press **Enter**. A confirmation message will be displayed. Press **Enter** again to complete the Add.

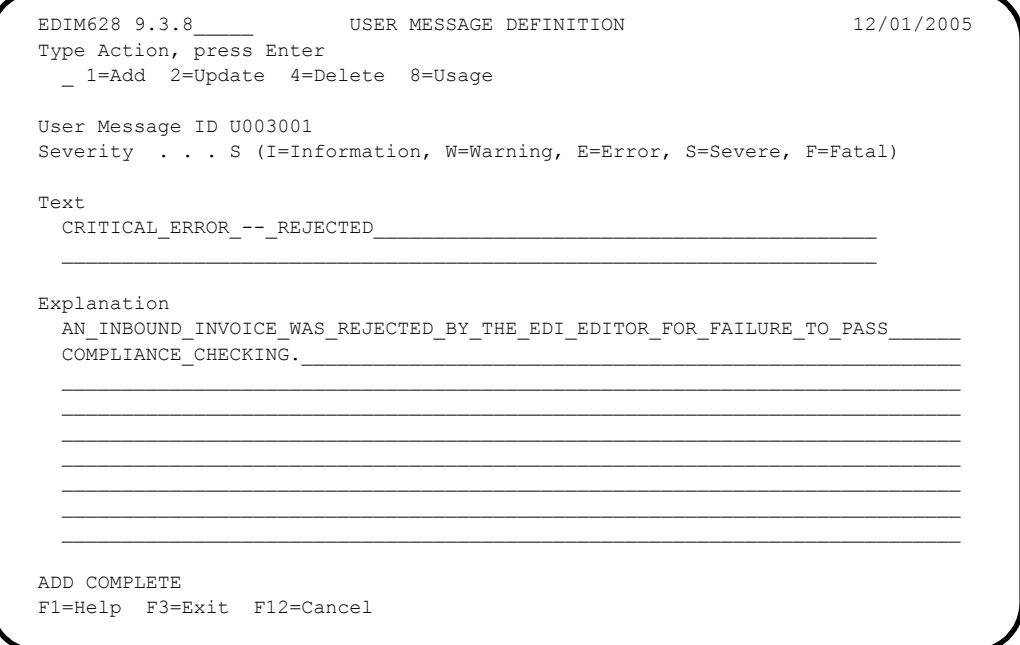

6. Press **F3=Exit** to return to the Exception Management Menu.

To enter the user messages for samples 2, 3, 4 and optionally 5, repeat steps 2 through 6 using the following information:

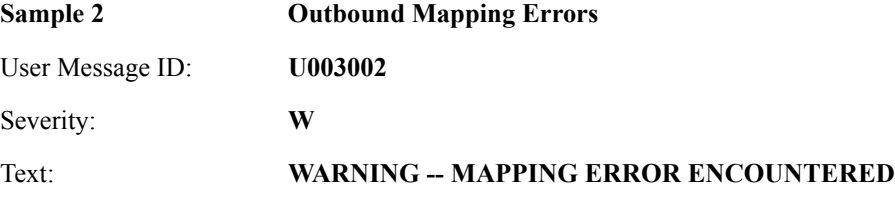

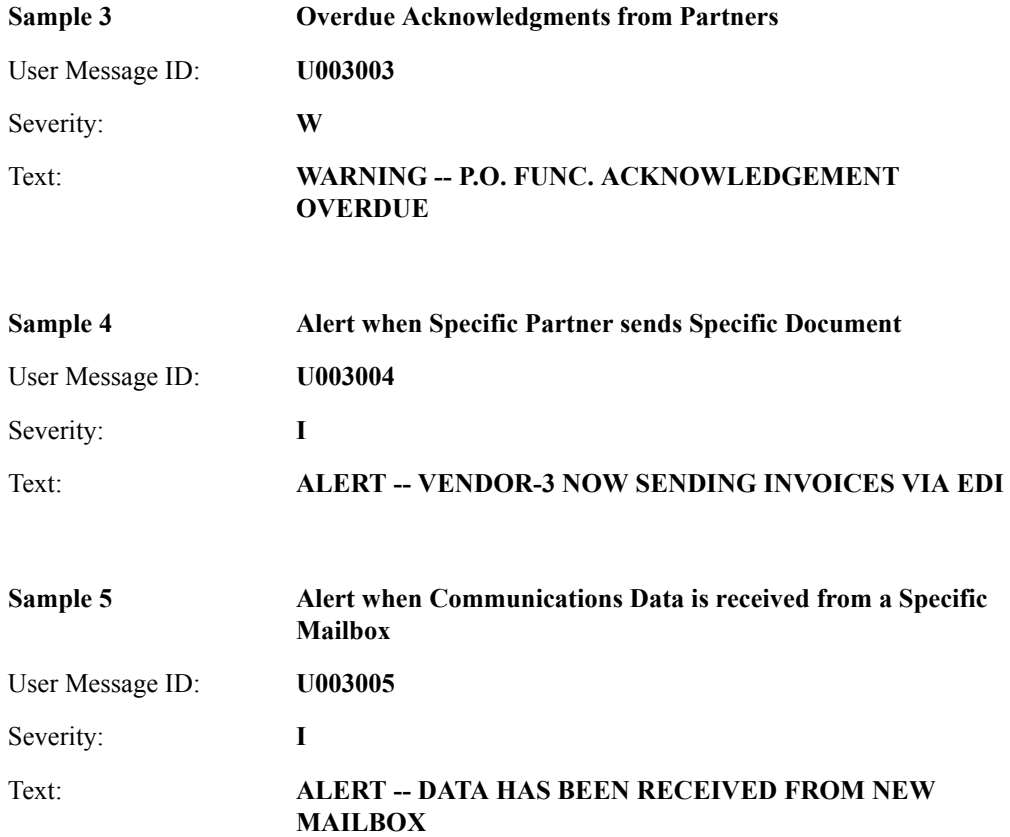

7. Select the User Procedure Directory screen from the Exception Management Menu. The User Procedure Directory is displayed.

```
EDIM629 9.3.9 USER PROCEDURE DIRECTORY 12/01/2005
  Type Action, press Enter
    1=Add 4=Delete 5=Select 8=Usage
  Procedure @MODEL-JIT
  A Procedure Description
  _ @MODEL-JIT PROCEDURE FOR HANDLING JUST-IN-TIME SUPPLIERS
 \overline{\phantom{a}}\overline{a}\mathcal{L}\mathcal{L}\mathcal{L}\mathcal{L} _
  _
 \overline{a}\overline{a}\overline{a} LAST ENTRY DISPLAYED
  F1=Help F3=Exit F7=Bkwd F8=Fwd F12=Cancel
```
- 8. Type a **1** on any **A** (Action) field and press **Enter** to display a blank User Procedure Definition screen.
- 9. Enter the following information:

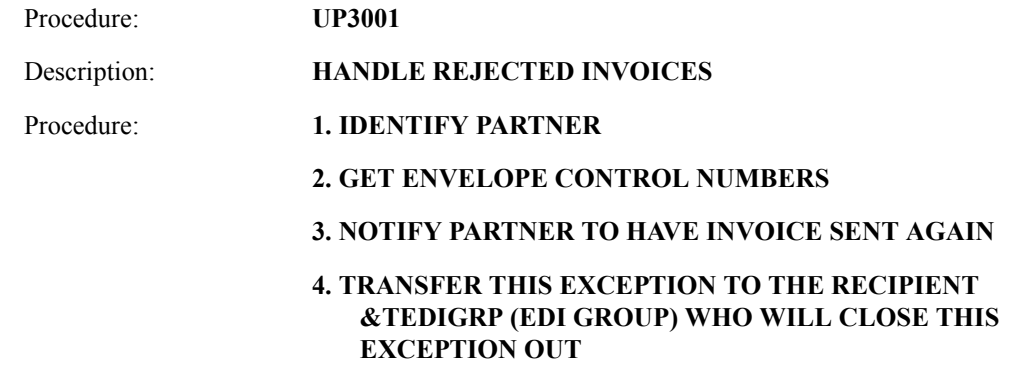

10. Type a **1** in the Action Field to add the information you have entered and press **Enter**. A confirmation message is displayed. Press **Enter** again to complete the Add.

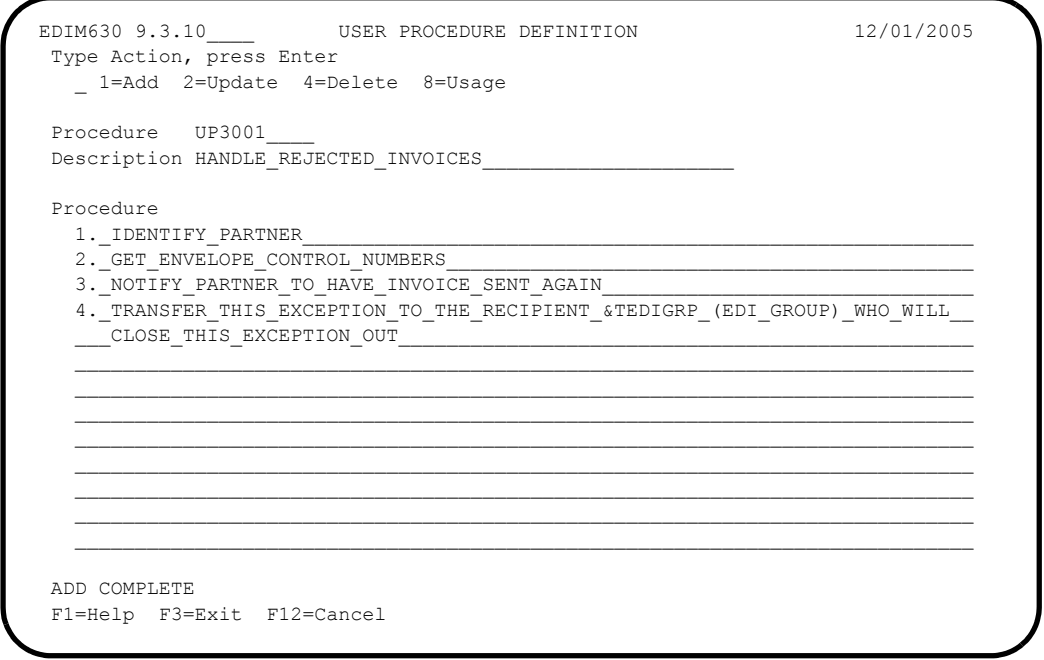

11. Press **F3=Exit** once to return to the Exception Management Menu.

To enter the user procedures for samples 2, 3, and 4, repeat steps 7 through 11 using the following information:

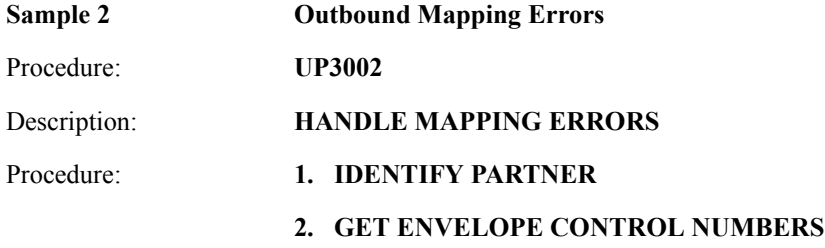

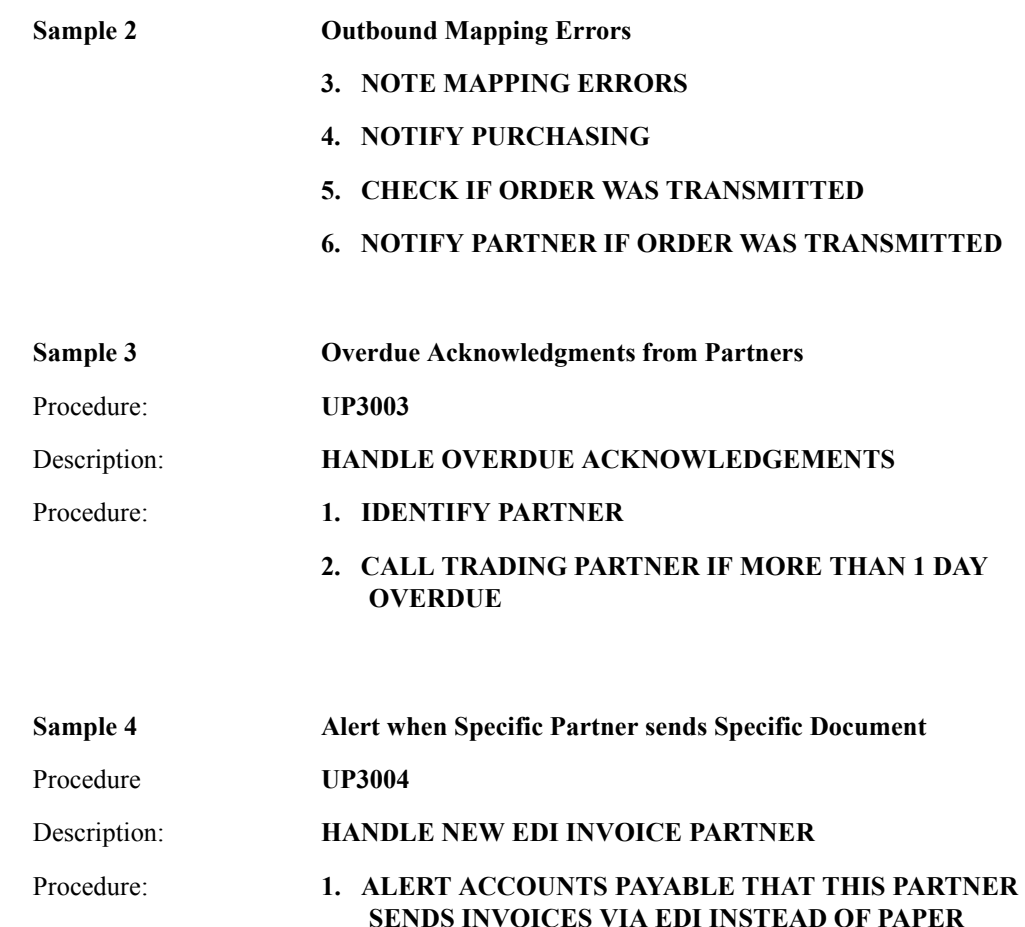

**2. ALERT PURCHASING THAT THEIR COPY OF THE INVOICE WILL BE DELIVERED VIA MIS REPORTS AND NOT FROM THE VENDOR DIRECTLY**

You may now continue with Defining Exception Capture.

#### <span id="page-70-0"></span>**Defining Exception Capture**

The conditions that define your exception must be defined to Viewpoint. An Exception Capture Definition needs to be defined to complete this task.

1. From the Exception Management Menu, enter a **3** to select the Exception Capture Directory.

```
EDIM623 9.3.3 EXCEPTION CAPTURE DIRECTORY 12/01/2005
  Type Action, press Enter
    1=Add 4=Delete 5=Select 8=Usage
 System . . CONNECT
  Process EDIR314_
  Capture ID @MODEL-CMO
  A System Process Capture ID Description
  _ CONNECT EDIR314 @MODEL-CMO CONNECT OUTBOUND INTERFACE ERRORS
  _ CONNECT EDIR316 @MODEL-CMI CONNECT INBOUND INTERFACE ERRORS
  _ CONNECT MAILBOX @MODEL-CM CONNECT ERRORS
 _ CONNECT STOUTL @MODEL-OU CONNECT OFFLINE UTILITIES ERRORS
 _ GENTRAN ALL @MODEL-DS ALL DOCUMENT SUSPENSE ERRORS
 _ GENTRAN ALL @MODEL-GS ALL GROUP SUSPENSE ERRORS
 _ GENTRAN ALL @MODEL-IS ALL INTERCHANGE SUSPENSE ERRORS
 _ GENTRAN ALL @MODEL-TS ALL TRANSACTION SUSPENSE ERRORS
 _ GENTRAN ALL @MODEL-16 ALL FATAL ERRORS
 _ GENTRAN EBDI001 @MODEL-IE INBOUND COMPLIANCE ERRORS
  _ GENTRAN EBDI002 @MODEL-OE OUTBOUND COMPLIANCE ERRORS
    _ GENTRAN EBDI041 @MODEL-IM INBOUND MAPPING ERRORS
  F1=Help F3=Exit F7=Bkwd F8=Fwd F12=Cancel
```
The Exception Capture Directory lists a number of models that are provided with the Viewpoint system.

- 2. Type a **1** on any **A** (Action) field and press **Enter** to display the Exception Capture Definition screen to add an exception capture definition.
- 3. Enter the following information:

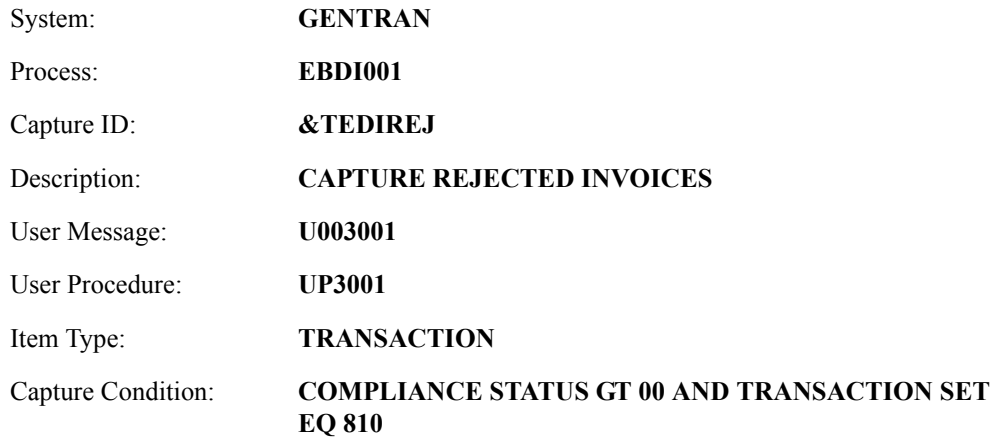

4. Type a **1** in the Action Field to add the information you have entered and press **Enter**. A confirmation message will be displayed. Press **Enter** again to complete the Add.

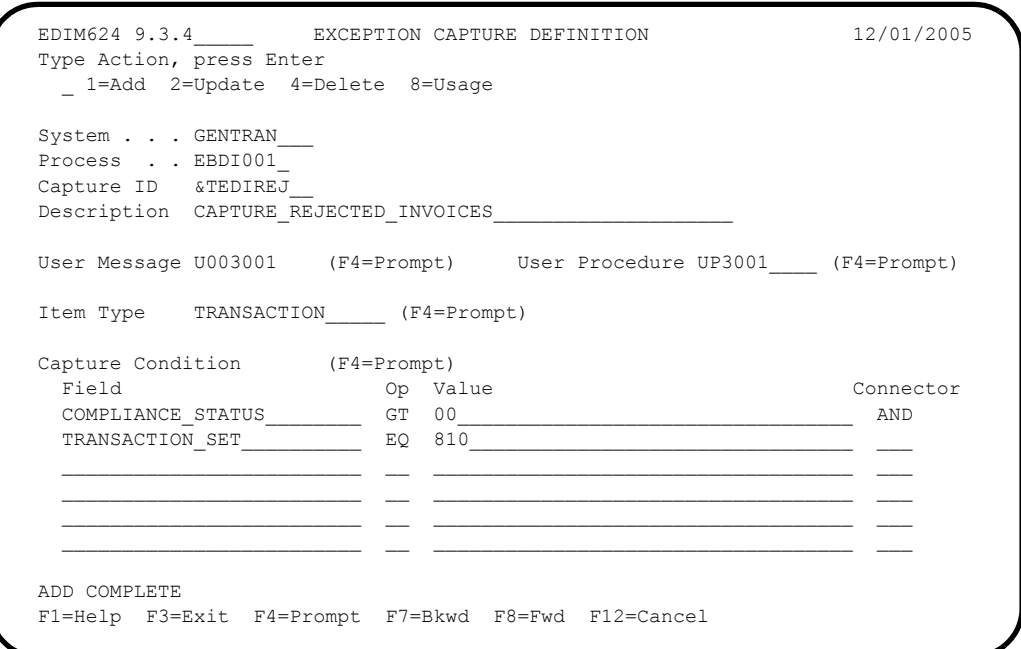

5. Press **F3=Exit** to return to the Exception Management Menu.

To enter the exception capture definitions for samples 2, 3, 4, and optionally 5, repeat steps 1 through 5 using the following information:

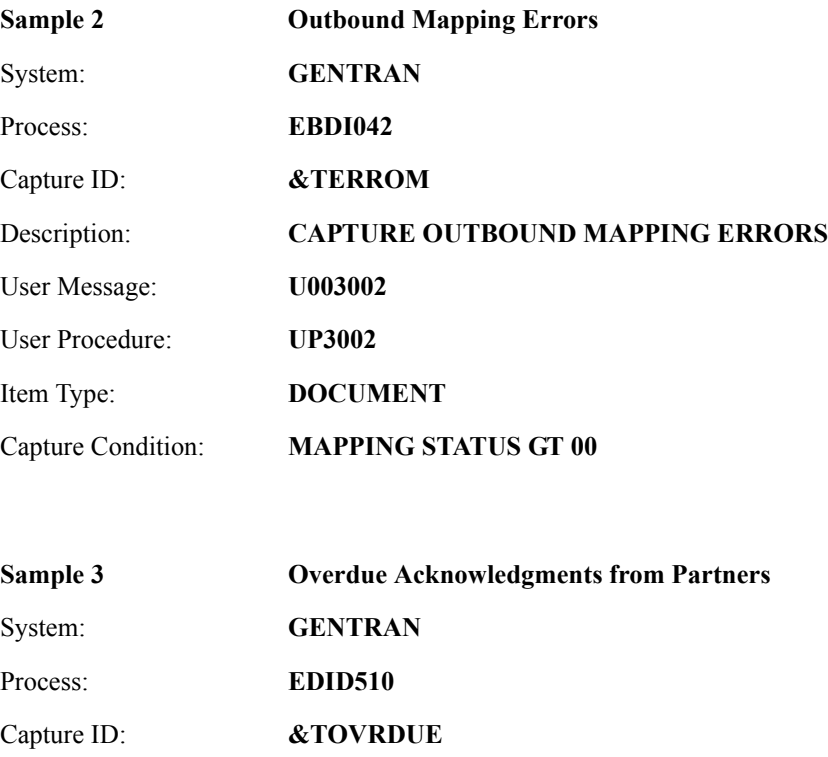
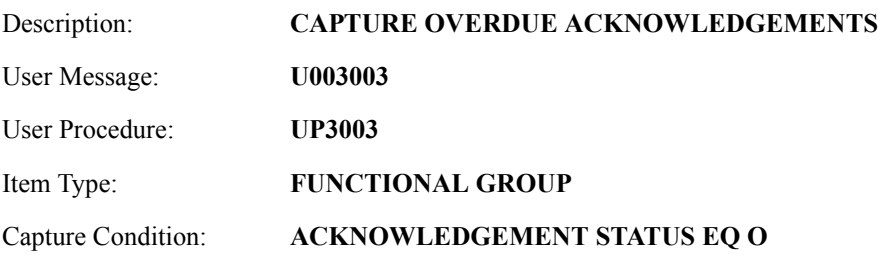

**Note:** Capture Condition value is O - Overdue

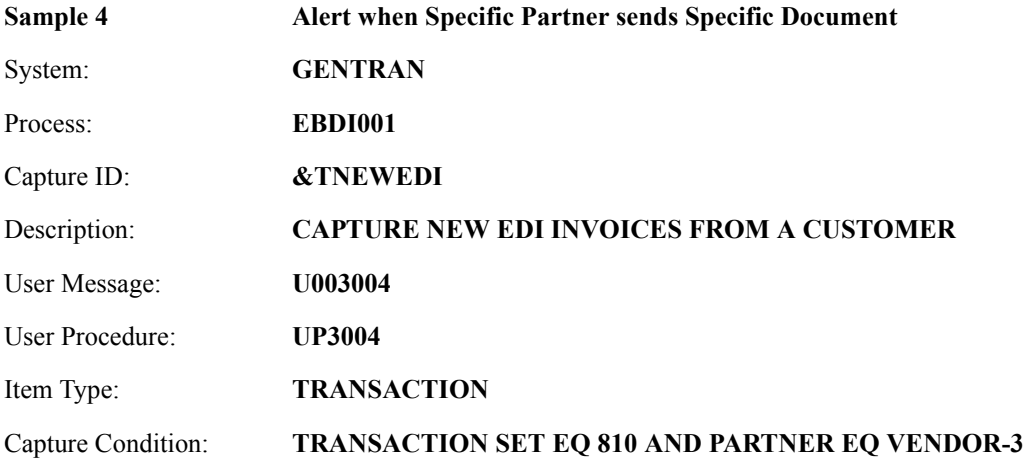

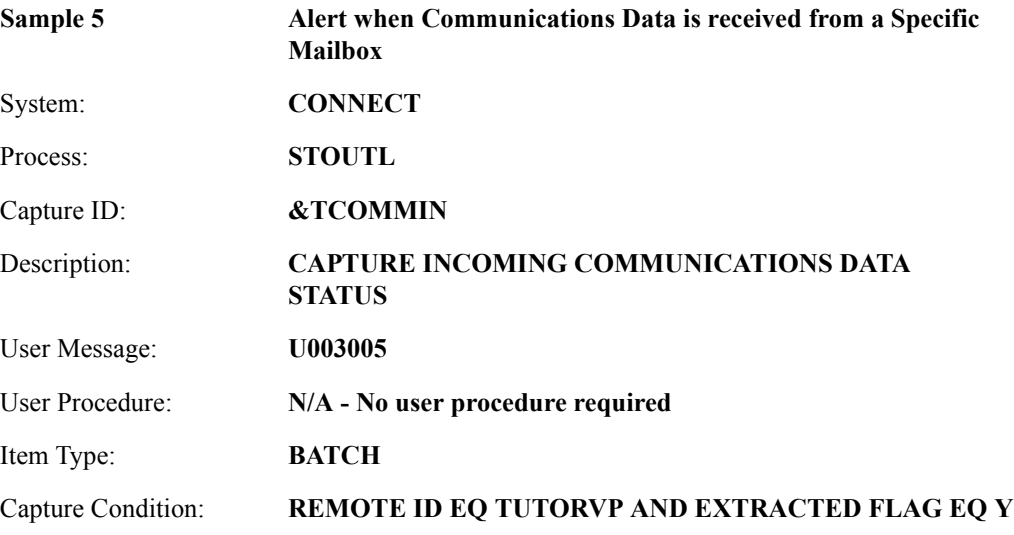

You may now continue with Defining Exception Action.

#### **Defining Exception Action**

An automatic action (user system) may, **optionally**, be initiated using an Exception Action. The sample 1 exception action used in this tutorial requests that a FAX be sent to Accounts Payable.

- **Note:** For the purposes of the tutorial, the above batch action produces a hard copy printout, not a FAX. This report lists all the data that is passed by Viewpoint to user applications like FAX, E-Mail, and other systems if present in your operations.
- **Note:** For detailed information about implementing Exception Actions, refer to "Optional Features" and to the Gentran:Viewpoint *Technical Reference Guide*, Chapter 4, "User Exits and APIs".
- 1. From the Exception Management Menu, select the Exception Action Directory.

```
EDIM625 9.3.5 EXCEPTION ACTION DIRECTORY 12/01/2005
  Type Action, press Enter
    1=Add 4=Delete 5=Select 8=Usage
  Action @MODEL-BAT
 Type _ (B=Batch, O=Online)
  Status _ (E=Enable, D=Disable)
 A Action Description <br>
A Action Description ACTION CONSISTS TYPE Status<br>
AMODEL-BAT SAMPLE BATCH ACTION
    @MODEL-BAT SAMPLE BATCH ACTION
     _ @MODEL-ONL SAMPLE ONLINE ACTION ONLINE D
\mathbb{Z}\overline{a}\overline{a} _
\mathbb{Z}\mathbb{Z}\mathbb{Z} LAST ENTRY DISPLAYED
  F1=Help F3=Exit F7=Bkwd F8=Fwd F12=Cancel
```
The Exception Action Directory lists a number of models that are provided with the Viewpoint system.

- 2. Type a **1** on any **A** (Action) field and press **Enter** to display the Exception Action Definition screen.
- 3. Enter the following information:

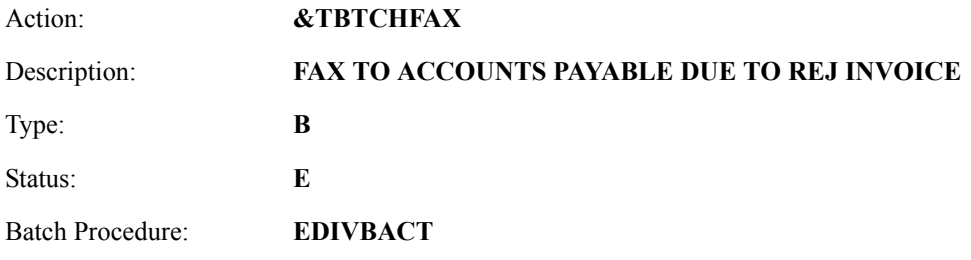

#### User Data Area: **AN INVOICE WAS RECEIVED THAT HAS BEEN REJECTED DURING INBOUND EDI COMPLIANCE CHECKING. LOGON TO VIEWPOINT FOR DETAILS.**

- **Note:** The above Batch Procedure will produce a hard copy printout, not a FAX. This report lists the parameters that can be passed to other applications like FAX, E-Mail, and other systems that are available in your operations.
- 4. Type a **1** in the Action Field to add the information you have entered and press **Enter**. A confirmation message will be displayed. Press **Enter** again to complete the Add.

```
EDIM626 9.3.6 EXCEPTION ACTION DEFINITION 12/01/2005
   Type Action, press Enter
     _ 1=Add 2=Update 4=Delete 8=Usage
 Action . . . . &TBTCHFAX
  Description . . FAX_TO_ACCOUNTS_PAYABLE_DUE_TO_REJ_INVOICE___
  Type \ldots . . B (\overline{B} = \overline{B} atch, \overline{O} = \overline{O}nline)
   Status . . . . E (E=Enable, D=Disable)
   Batch Procedure EDIVBACT
  Online TransID _
  User Data Area
    AN_INVOICE_WAS_RECEIVED_THAT_HAS_BEEN_REJECTED_DURING_INBOUND_EDI
    COMPLIANCE_CHECKING. LOGON TO VIEWPOINT FOR DETAILS.
\mathcal{L}_\text{max} , and the contribution of the contribution of the contribution of the contribution of the contribution of the contribution of the contribution of the contribution of the contribution of the contribution of t
   ADD COMPLETE
   F1=Help F3=Exit F12=Cancel
```
5. Press **F3=Exit** to return to the Exception Management Menu.

To enter the exception action definition for sample 2 repeat steps 1 through 5 using the following information:

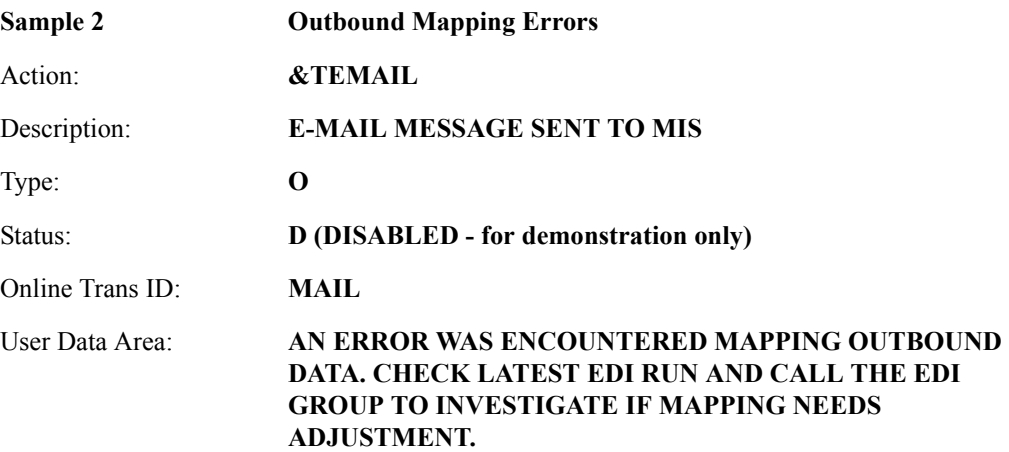

You may now continue with Building Exception Profiles.

## **Building Exception Profiles**

Exception Profiles are used by Viewpoint to coordinate and perform the activities you require for an exception. Defining the Exception Profile identifies to Viewpoint what the exception is, who should be notified, and what action, if any, should be performed.

In sample 1, you are capturing rejected inbound invoices, informing the Accounts Payable Department, and generating a FAX that will alert Accounts Payable to log onto Viewpoint and resolve the problem.

1. From the Exception Management Menu, select Exception Profile Directory (EDIM621).

```
EDIM621 9.3.1 EXCEPTION PROFILE DIRECTORY 12/01/2005
 Type Action, press Enter
  1=Add 4=Delete 5=Select 6=Enable 7=Disable
 Profile @MODEL-AR_
 Status _ (E=Enabled, D=Disabled)
A Profile Description Status A Profile Description
 _ @MODEL-AR ACKNOWLEDGEMENT ERRORS E
  _ @MODEL-CM COMMUNICATIONS ERRORS E
  _ @MODEL-CMI COMMUNICATIONS ERRORS (CONNECT INBOUND API) E
  _ @MODEL-CMO COMMUNICATIONS ERRORS (CONNECT OUTBOUND API) E
 _ @MODEL-DS ALL DOCUMENT SUSPENSE ERRORS E
 _ @MODEL-GS ALL GROUP SUSPENSE ERRORS E
 _ @MODEL-IE INBOUND COMPLIANCE ERRORS E
 _ @MODEL-IM INBOUND MAPPING ERRORS E
  _ @MODEL-IS ALL INTERCHANGE SUSPENSE ERRORS E
 _ @MODEL-OE OUTBOUND COMPLIANCE ERRORS E
 _ @MODEL-OEX OUTBOUND EDI EXTRACT ERRORS E
 _ @MODEL-OM OUTBOUND MAPPING ERRORS E
  _ @MODEL-OU COMMUNICATIONS ERRORS (STOUTL) E
 F1=Help F3=Exit F7=Bkwd F8=Fwd F12=Cancel
```
The Exception Profile Directory lists a number of models that are provided with the Viewpoint system.

2. Type a **1** on any **A** (Action) field and press **Enter** to display the Exception Profile Definition screen.

3. Enter the following information:

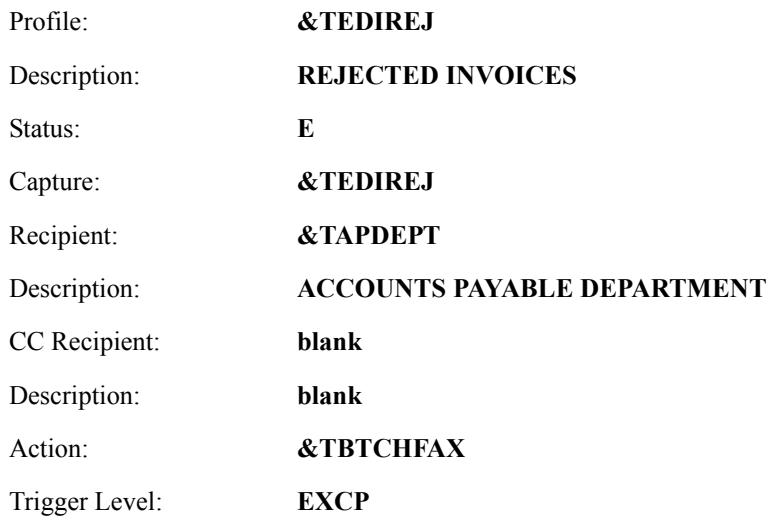

4. Type a **1** in the Action Field to add the information you have entered and press **Enter**. A confirmation message will be displayed. Press **Enter** again to complete the Add.

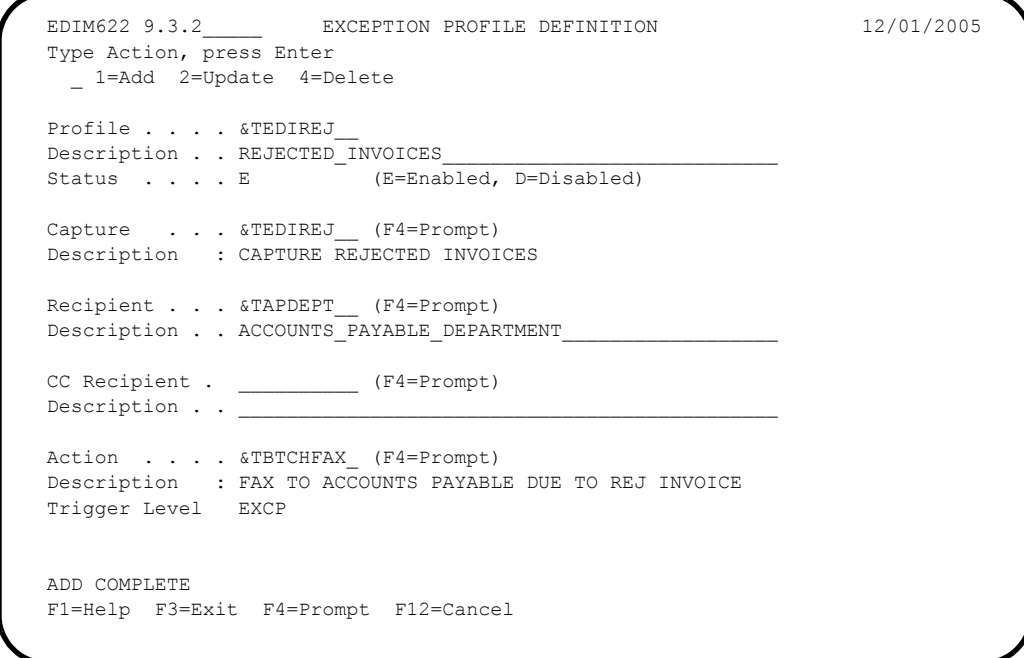

5. Press **F3=Exit** to return to the Exception Management Menu.

To enter the exception profile definitions for the remaining samples, repeat steps 1 through 5 using the following information:

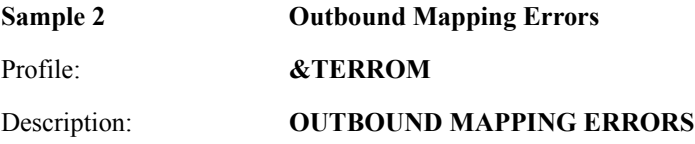

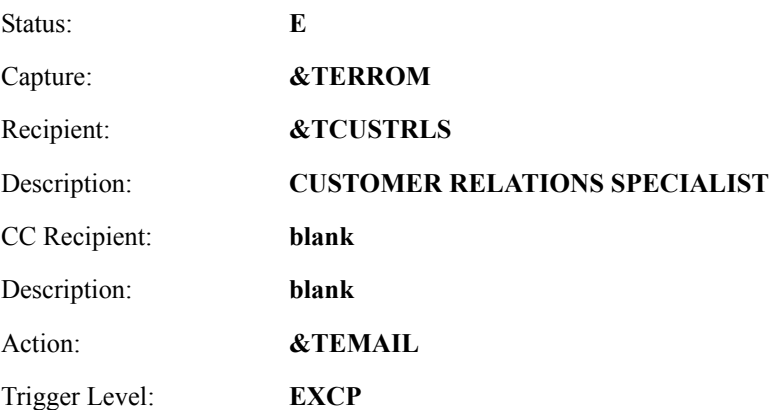

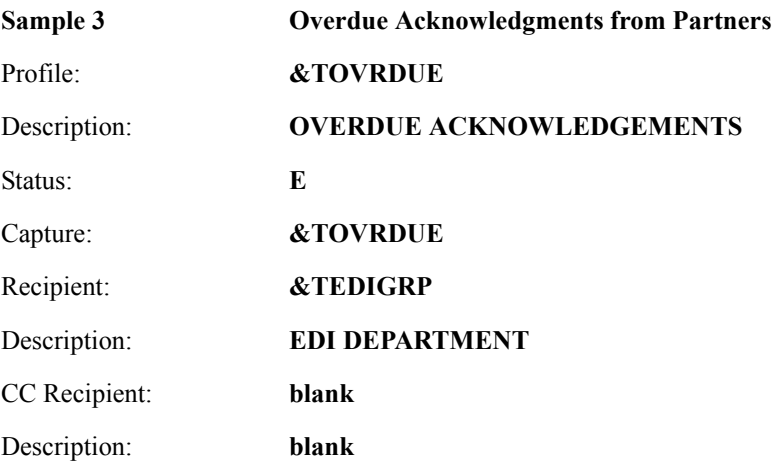

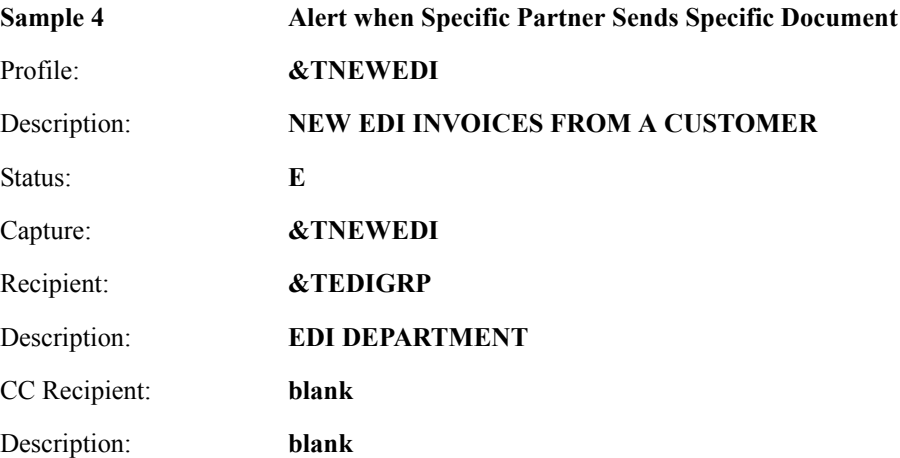

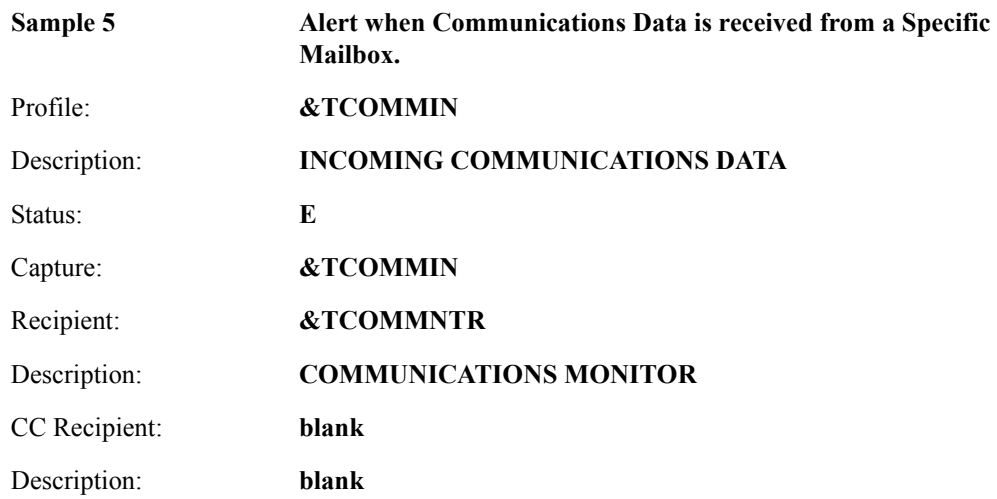

You have now completed all the exception setup tasks required for managing the five sample exceptions.

# **Exception Management Tutorial Processing**

## **Tutorial Batch Processing**

The steps provided here will cause the exceptions you have defined in Exception Setup to be produced. You will then be able to use Viewpoint's Exception Inquiry capabilities for reviewing and responding to the exceptions created.

In normal system operation, the processing performed by these steps would be an integrated part of your every day processing. For complete details about integrating Viewpoint into your system operations, refer to Chapter 2, "Implementation Process".

- 1. Configure JCL Member VPTUT200, in GENTRAN.V6X4.VPT.JCL, to your site naming standards. This is the tutorial JCL for executing the FAX exception action you defined.
- 2. Configure, then submit JCL VPTUT010. This will load the JCL member VPTUT200 into the VSAM Online JCL (EDIJCL) file. This will complete your batch setup for the batch procedure EDIVBACT, which corresponds to the exception action &TBTCHFAX.
- 3. **For users without the Connect system**, the JCL in member VPTUTOUT, from the GENTRAN.V6X4.VPT.JCL library, should be configured and submitted. This runs the outbound processes in Gentran using the tutorial data.
	- **Note:** If you are processing in Partner Relationship mode, you need to comment out the SYS095 DD statements for the Partner Cross Reference file and uncomment the EDIPREL DD statements for the Partner Relationship file.

Also, you need to modify the second parameter record in SYS001 for EBDI042 to assign "YOUR COMPANY" as the Default User ID starting in position 40.

**For users with Connect**, the JCL in member VPTUTOPL from the GENTRAN.V6X4.VPT.JCL library should be configured and submitted for processing. This runs the outbound processes in Gentran and the Connect Offline Utilities using the tutorial data.

**Note:** If you are processing in Partner Relationship mode, you need to comment out the SYS095 DD statements for the Partner Cross Reference file and uncomment the EDIPREL DD statements for the Partner Relationship file.

> Also, you need to modify the second parameter record in SYS001 for EBDI042 to assign "YOUR COMPANY" as the Default User ID starting in position 40.

4. **For users without the Connect system**, the JCL in member VPTUTIN from the GENTRAN.V6X4.VPT.JCL library should be configured and submitted for processing. This runs the inbound processes in Gentran using the tutorial data.

**Note:** If you are processing in Partner Relationship mode, you need to comment out the SYS095 DD statements for the Partner Cross Reference file and uncomment the EDIPREL DD statements for the Partner Relationship file.

**For users with Connect**, the JCL in member VPTUTIPL from the GENTRAN.V6X4.VPT.JCL library should be configured and submitted for processing. This runs the inbound processes in Gentran and the Connect Offline Utilities using the tutorial data.

- **Note:** If you are processing in Partner Relationship mode, you need to comment out the SYS095 DD statements for the Partner Cross Reference file and uncomment the EDIPREL DD statements for the Partner Relationship file.
- **Note:** In order to run the VPTUTIPL job, ensure that the Viewpoint tutorial data has been added successfully to the Connect Data Queues using the LOADVPPL JCL member. If the data is not available, JCL member LOADVPPL should be submitted for processing prior to running VPTUTIPL.
- 5. After these jobs finish, data from Gentran and optionally Connect will now reside in the Viewpoint Staging area.
- 6. From CICS, enter the task code **EDIV** to start the Viewpoint scanner. This will trigger the Viewpoint Post Processor to move the data from the Viewpoint Staging area to the Viewpoint Repository.
	- **Note:** The response "Viewpoint Scanner Started" is displayed by **EDIV**. To verify the Viewpoint scanner start up, select Log Display from the Viewpoint Main Menu.
	- **Note:** If you are using system image, replace EDI with your system image characters.

You may now continue with the tutorial at Exception Inquiry.

# **Exception Inquiry**

The system has been set up and now you are ready for the daily tasks. Exception Inquiry tasks provides you with an idea of the direct benefits provided by Viewpoint.

This tutorial example will walk step-by-step through sample 1. The following tasks should be performed:

- Reviewing Exceptions
- Transferring Exceptions
- Closing Exceptions
- Deleting Exceptions

These tasks demonstrate how to use Exception Inquiry to review and respond to exceptions that have been captured for you by Viewpoint.

## **Reviewing Exceptions**

At selected times during the day, you will check to see if you have any exceptions.

Viewpoint can be configured to actively notify you by using the Exception Action User Exit. This user exit is particularly useful when combined with E-Mail or paging systems.

In sample 1, "Inbound Error Rejection," you are a staff accountant in Accounts Payable who receives a FAX. This FAX was initiated by the Viewpoint system and indicates that an inbound invoice has been rejected by Gentran.

```
 FAX INITIATED BY VIEWPOINT
FAX TO: ACCOUNTS PAYABLE DUE TO REJECTED INVOICE
  AN INVOICE WAS RECEIVED THAT HAS BEEN REJECTED DURING INBOUND EDI
  COMPLIANCE CHECKING.
  LOG ON TO VIEWPOINT FOR DETAILS. SEE RECIPIENT &TAPDEPT.
```
**Note:** The above figure is a simulated FAX. Sample 1 in the tutorial was set up to initiate the batch procedure EDIVBACT. Check this batch output for a complete list of the information that is available to user batch and online systems when the rejected inbound invoice was rejected for sample 1.

Sample programs are provided with the Viewpoint system for passing information to a batch or online system, like a FAX or E-Mail system. For detailed information about implementing Exception Actions, refer to "Optional Features" and to the Gentran:Viewpoint *Technical Reference Guide*, Chapter 4, "User Exits and APIs".

1. Select Exception Inquiry from the Viewpoint Main Menu.

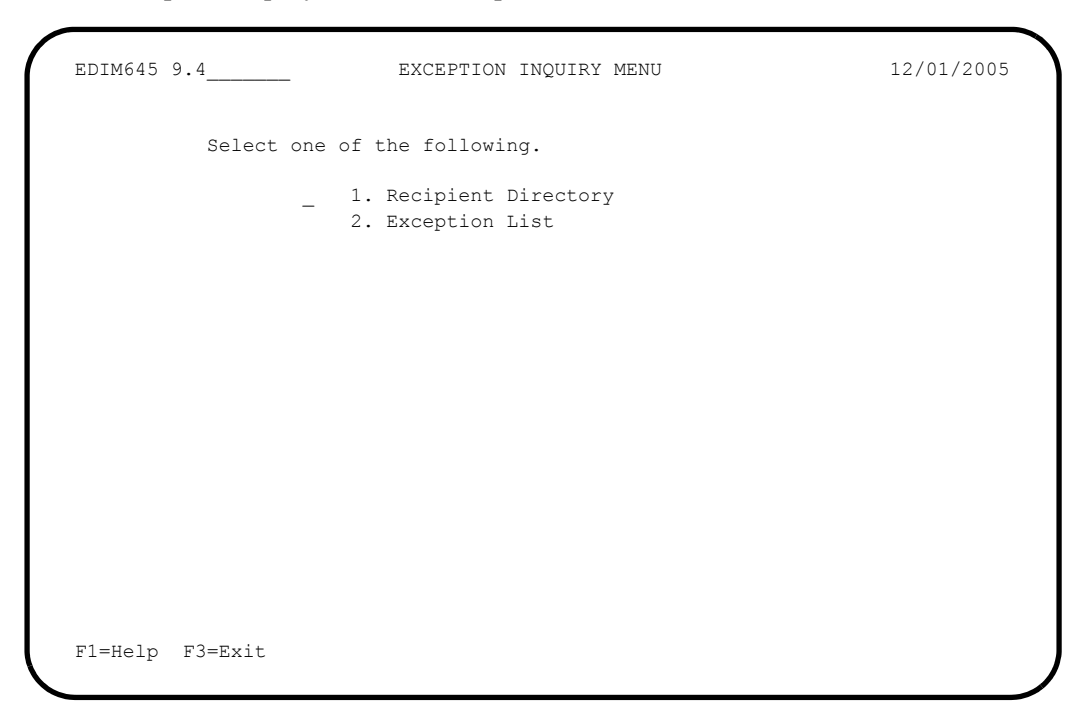

2. Select the Recipient Directory. This directory displays the Viewpoint recipients.

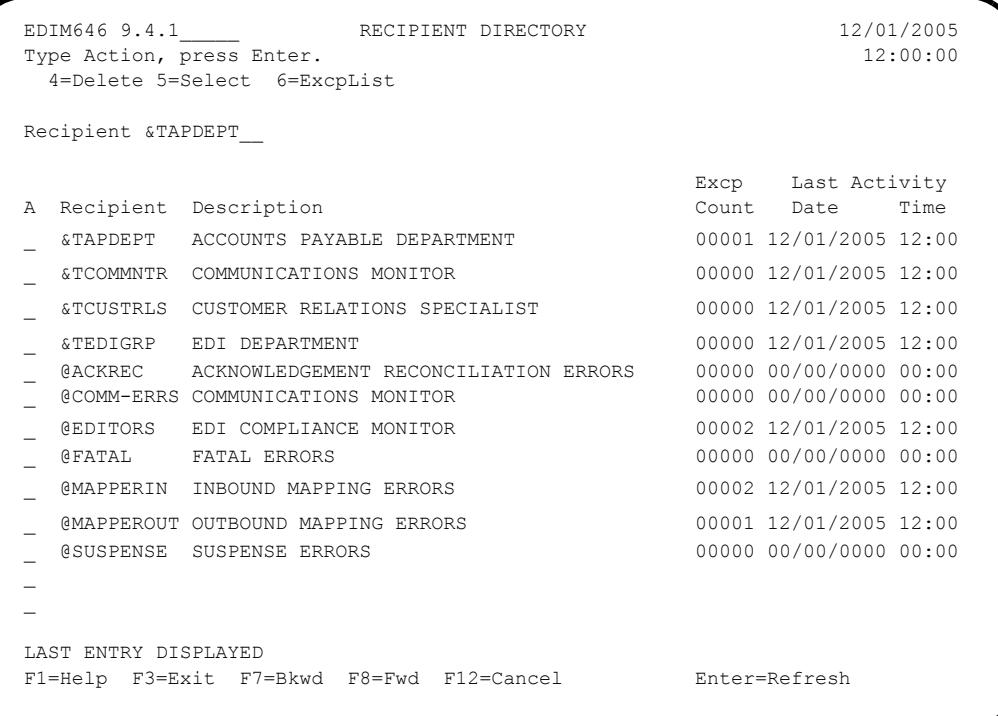

All active Viewpoint recipients are displayed with the number of exceptions currently being monitored by Viewpoint for them.

3. Select the **&TAPDEPT** recipient by typing **5** in the Action Field and pressing **Enter**. The Recipient Detail Screen is displayed for recipient &TAPDEPT.

Refer to the **Status** fields on the Recipient Detail Screen. This screen tells you that there is one **O**pen exception for recipient &TAPDEPT.

```
 EDIM647 __________ RECIPIENT DETAIL 12/01/2005
 Type Action, press Enter.
  _ 6=ExcpList
Recipient . . &TAPDEPT ACCOUNTS PAYABLE DEPARTMENT
 Last Activity: 12/01/2005 - 12:00
 EXCEPTIONS
  Status Count
  OPEN 00001
  REVIEW 00000
  TRNSFR 00000
  CLOSED 00000
  TOTAL 00001
 F1=Help F3=Exit F12=Cancel
```
From this screen you may request further details about your active exceptions by selecting the Exception List.

4. Type **6** in the Action Field, and press **Enter**.

The Exception List Screen is displayed.

```
EDIM648 9.4.2 EXCEPTION LIST 12/01/2005
  Type Action, press Enter.
   4=Delete 5=Select 6=MsgList 7=Data 8=UserMsg 9=UserProc 10=ExcpHist 11=Recip
  Recipient . . &TAPDEPT__ ACCOUNTS PAYABLE DEPARTMENT
 Date From . . \qquad To
  Excp Status A (A=All, O=Open, C=Closed, R=Reviewed, T=Transferred)
A System Process Reference and Sample S Date
 __ GENTRAN EBDI001 000000237 /000000091 /000025056 O 12/01/05
\sim\sim\sim\sim\sim\sim LAST ENTRY DISPLAYED
  F1=Help F3=Exit F7=Bkwd F8=Fwd F12=Cancel
```
This screen displays all exceptions for a single recipient.

5. Select the exception by typing **5** in the Action Field and pressing **Enter**. The Exception Detail Screen will be displayed for the exception.

```
 EDIM649 __________ EXCEPTION DETAIL 12/01/2005
  Type Action, press Enter.
   __ 4=Delete 6=MsgList 7=Data 8=UserMsg 9=UserProc 10=ExcpHist 11=Recip.
  Recipient . . : &TAPDEPT ACCOUNTS PAYABLE DEPARTMENT
  Excp Status . : OPEN 12/01/2005 12:00
  Excp Tag . . : 0000000047
  User Reference: 000000237 /000000091 /000025056
 System/Process: GENTRAN /EBDI001 Excp. Action: &TBTCHFAX
 Date-Time . . : 12/01/2005 - 12:00 Action Dt-Tm: 12/01/2005-12:00
 Capture ID. . : &TEDIREJ Databank: GENTRAN
  Description . : CAPTURE REJECTED INVOICES
 Application : \qquad \qquad Interchange: 000000237
  Network . . . : Group: 000000091
 Direction/Set : INBOUND /810
 Partner . . . : VENDOR-1
  Qual . . . . :
  F1=Help F3=Exit F6=Next F12=Cancel
```
This screen displays important information about the exception, its status, when it occurred, what the system did in response, when it responded, and other information.

From this information you can determine the basic information about the exception:

- Who is the partner?
- What document?
- What went wrong?

In this part of the example, you are the Accounts Payable staff accountant. You can tell that the problem is definitely EDI related and you need to know what steps to follow next. 6. Enter an **8** in the Action Field and press **Enter**.

The User Message Display screen is displayed.

```
 EDIM662 __________ USER MESSAGE DISPLAY 12/01/2005
Type Action, Press Enter.
  __ 6=Excp 7=MsgList 8=Data 9=UserProc 10=ExcpHist
 Reference : 000000237 /000000091 /000025056
 Excp Tag : 0000000047
 Description: CAPTURE REJECTED INVOICES
 Message
  U-003001 CRITICAL ERROR -- REJECTED
 Explanation
  AN INBOUND INVOICE WAS REJECTED BY THE EDI EDITOR FOR FAILURE TO PASS
  COMPLIANCE CHECKING.
 F1=Help F3=Exit F12=Cancel
```
This screen contains a message that was created to explain the exception. This message was set up by you or someone on your staff when setting up the exception profile for this exception, in order to make it easier to understand and respond to this exception. These messages are *not* created by the Viewpoint system.

7. Enter a **9** in the Action Field and press **Enter**.

The User Procedure Display is displayed.

```
 EDIM663 __________ USER PROCEDURE DISPLAY 12/01/2005
 Type Action, Press Enter.
  __ 6=Excp 7=MsgList 8=Data 9=UserMsg 10=ExcpHist
 Procedure : UP3001
 Description: HANDLE REJECTED INVOICES
 Procedure
  1. IDENTIFY PARTNER
  2. GET ENVELOPE CONTROL NUMBERS
  3. NOTIFY PARTNER TO HAVE INVOICE SENT AGAIN
  4. TRANSFER THIS EXCEPTION TO THE RECIPIENT &TEDIGRP (EDI GROUP) WHO WILL
     CLOSE THIS EXCEPTION OUT
 F1=Help F3=Exit F12=Cancel
```
This screen contains a procedure which is made up of a series of steps that you will need to follow to respond to the exception. This procedure was set up by you or someone on your staff to make it easier to understand and respond to this exception. These procedures are *not* created by the Viewpoint system. The procedures listed do not represent any system action by Viewpoint. These procedures require human action, not system processing procedures.

8. Enter a **7** in the Action Field and press **Enter**.

The Exception Message List is displayed.

```
EDIM650 EXCEPTION MESSAGE LIST 12/01/2005
 Type Action, press Enter.
  6=Excp 7=Data 8=UserMsg 9=UserProc 10=ExcpHist
 System : GENTRAN
 Process : EBDI001
 Desc. : CAPTURE REJECTED INVOICES
 Reference: 000000237 /000000091 /000025056
 A Message
 __ U-003001 CRITICAL ERROR -- REJECTED
   62 16 BIG 1 MISSING INDICATED MANDATORY ELE
          MENT.
    __ 63 19 REF 1 IN THE IDENTIFIED ELEMENT, AN I
         NVALID CODE WAS FOUND.
    62 21 N1 1 1 MISSING INDICATED MANDATORY ELE
         MENT.<br>25 IT1 3 QQ
    63 25 IT1 3 QQ IN THE IDENTIFIED ELEMENT, AN I
    NVALID CODE WAS FOUND.<br>62 28 CTT 1
                                   MISSING INDICATED MANDATORY ELE
         MENT.
 F1=Help F3=Exit F6=Next F7=Bkwd F8=Fwd F12=Cancel
```
This screen displays the messages produced by Gentran for the exception as it was being processed by the Inbound Editor (EBDI001).

9. Enter **7** in the Action Field, in the first line of the message list, and press **Enter**. The Exception Data Display screen is displayed for the exception.

```
 EDIM651 __________ EXCEPTION DATA DISPLAY 12/01/2005
 Type Action, press Enter.
  __ 6=Excp 7=MsgList 8=UserMsg 9=UserProc 10=ExcpHist
 System : GENTRAN
 Process : EBDI001
 Desc. : CAPTURE REJECTED INVOICES
 Reference: 000000237 /000000091 /000025056
 Exception Data
 *U-003001 CRITICAL ERROR -- REJECTED
 ST*810*000025056?
 BIG**INV56*20020731*PONUMBER-056?
  * 62 16 BIG 1 MISSING INDICATED MANDATORY ELEME
        NT. NTE**-------------------------------------------------------?
NTE** TERMS ARE SPECIFIED BELOW?
 NTE** DISCOUNT WILL NOT BE APPLIED UNLESS INVOICE IS PAID?
 NTE** IN FULL BY THE DISCOUNT DUE DATE.?
 NTE**-------------------------------------------------------?
 REF* *00547?
 F1=Help F3=Exit F6=Next F7=Bkwd F8=Fwd F12=Cancel
```
This screen displays the actual data for the exception. All messages generated for the exception from the message list are inserted into the data. The messages inserted in the data are indicated with an "\*" in the first position of each line on the display.

If necessary, you can examine the data using this screen to determine what the specific problem was and how to correct it. For this example, a "missing indicated mandatory element" caused the error.

You may use the **F8=Fwd** key to page through the data or skip through the messages using the **F6=Next** key. You will find that a missing mandatory element (BIG01 - Invoice Date) caused the error.

10. Press **F3=Exit** to return to the Exception Inquiry Menu.

## **Transferring Exceptions**

As staff accountant in Accounts Payable, you have now determined from the steps followed above what went wrong and discovered that the problem is EDI related (not accounting). You want to transfer the exception to the EDI staff for them to resolve the problem.

- 1. From the Exception Inquiry Menu, enter a **1** to select the Recipient Directory.
- 2. Find recipient &TAPDEPT and type **6** in the Action field for this recipient. Press **Enter**. The Exception List screen will be displayed.
- 3. Position your cursor to the exception you wish to transfer, type **10** in the Action Field for the exception, and press **Enter**.

The Exception History screen will be displayed.

```
 EDIM652 __________ EXCEPTION HISTORY 12/01/2005
 Type Action, Press Enter.
  _ 6=Excp 7=Data 8=MsgList 9=HistUpdt
 Reference . . : 000000237 /000000091 /000025056
 Current Status : OPEN
 Date-Time . . : 12/01/2005 - 12:00
 Status . . . . :
 Update Initials:
Date-Time . . :
 Recipient . . :
 Note . . . . . :
 LAST ENTRY DISPLAYED
 F1=Help F3=Exit F6=Next F8=Fwd F12=Cancel
```
From this screen you may scroll through a running history for the exception.

4. Type **9** in the Action Field, and press **Enter** to display the Exception History Update screen.

5. Type **T** in the Status Field and type **&TEDIGRP** in the Recipient field. Type the following note in the **NOTE** field:

HAVE ASKED PARTNER TO RESEND INVOICE.

NOTIFIED EDI DEPARTMENT OF REJECTED INVOICE.

Type a **2** in the Action Field and press **Enter** to update the exception. The system will display a confirmation message. Press **Enter** again to complete the update.

```
 EDIM654 __________ EXCEPTION HISTORY UPDATE 12/01/2005
 Type Action, Press Enter.
    _ 2=Update
  Reference . . : 000000237 /000000091 /000025056
  Current Status : OPEN
  Date-Time . . : 12/01/2005 - 12:00
  Status . . . . . T (C=Close, R=Review, T=Transfer)
  Update Initials: VPT TUTORIAL
  Date-Time . . : 12/01/2005 - 12:00
 Recipient . . . &TEDIGRP (F4=Prompt)
  Description . . EDI DEPARTMENT
 Note . . . . . HAVE_ASKED_PARTNER TO RESEND INVOICE.
   NOTIFIED_EDI_DEPARTMENT_OF_REJECTED_INVOICE.
\mathcal{L}_\text{max}\mathcal{L}_\text{max} , and the contribution of the contribution of the contribution of the contribution of the contribution of the contribution of the contribution of the contribution of the contribution of the contribution of t
  UPDATE COMPLETE
  F1=Help F3=Exit F4=Prompt F12=Cancel
```
6. Press **F3=Exit** to return to the Exception Inquiry Menu.

This process will transfer the exception from Accounts Payable to the EDI Department. The next steps would be followed by the recipient that the exception was transferred to, EDI Group (&TEDIGRP).

## **Closing Exceptions**

When you are satisfied the exception has been clearly identified and resolved, you are ready to close the exception.

1. From the Exception Inquiry Menu, enter a **1** to select Recipient Directory.

```
EDIM646 9.4.1 RECIPIENT DIRECTORY 12/01/2005
 Type Action, press Enter. 12:00:00
   4=Delete 5=Select 6=ExcpList
  Recipient &TAPDEPT__
                                            Excp Last Activity<br>Count Date Time
 A Recipient Description
  _ &TAPDEPT ACCOUNTS PAYABLE DEPARTMENT 00000 12/01/2005 12:00
   _ &TCOMMNTR COMMUNICATIONS MONITOR 00000 12/01/2005 12:00
    _ &TCUSTRLS CUSTOMER RELATIONS SPECIALIST 00000 12/01/2005 12:00
  _ &TEDIGRP EDI DEPARTMENT 00001 12/01/2005 12:00
  _ @ACKREC ACKNOWLEDGEMENT RECONCILIATION ERRORS 00000 00/00/0000 00:00
   @{\tt COMM-ERRS} COMMUNICATIONS MONITOR
  _ @EDITORS EDI COMPLIANCE MONITOR 00002 12/01/2005 12:00
  _ @FATAL FATAL ERRORS 00000 00/00/0000 00:00
  _ @MAPPERIN INBOUND MAPPING ERRORS 00002 12/01/2005 12:00
    _ @MAPPEROUT OUTBOUND MAPPING ERRORS 00001 12/01/2005 12:00
    _ @SUSPENSE SUSPENSE ERRORS 00000 00/00/0000 00:00
\mathbb{Z}\overline{\phantom{0}} LAST ENTRY DISPLAYED
  F1=Help F3=Exit F7=Bkwd F8=Fwd F12=Cancel Enter=Refresh
```
From this display you will notice that the recipient &TEDIGRP has 1 active exception with a last activity date and time that reflects the transfer that was just performed for the rejected invoice exception. Also, notice that the recipient &TAPDEPT no longer has any outstanding exceptions.

2. Type **6** in the Action Field, next to the **&TEDIGRP** recipient, and press **Enter**. The Exception List Screen is displayed for recipient &TEDIGRP.

```
EDIM648 9.4.2 EXCEPTION LIST 12/01/2005
  Type Action, press Enter.
    4=Delete 5=Select 6=MsgList 7=Data 8=UserMsg 9=UserProc 10=ExcpHist 11=Recip
  Recipient . . &TEDIGRP__ EDI DEPARTMENT
 Date From . . \qquad \qquad To
  Excp Status A (A=All, O=Open, C=Closed, R=Reviewed, T=Transferred)
A System Process Reference and State State State State State State State State State State State State State State
 __ GENTRAN EBDI001 000000237 /000000091 /000025056 T 12/01/05
  __
\mathcal{L}\sim\mathcal{L}\sim\mathcal{L}\sim LAST ENTRY DISPLAYED
  F1=Help F3=Exit F7=Bkwd F8=Fwd F12=Cancel
```
From this display you will notice that this recipient now has the exception which has a status of T (transfer)

3. Position your cursor at the transferred exception, type **10** in the Action Field, and press **Enter**.

The Exception History screen is displayed for the exception.

```
 EDIM652 __________ EXCEPTION HISTORY 12/01/2005
 Type Action, Press Enter.
  _ 6=Excp 7=Data 8=MsgList 9=HistUpdt
 Reference . . : 000000237 /000000091 /000025056
 Current Status : TRANSFER
 Date-Time . . : 12/01/2005 - 12:00
Status . . . . TRANSFER
 Update Initials: VPT TUTORIAL
 Date-Time . . : 12/01/2005 - 12:00
 Recipient . . : &TEDIGRP EDI DEPARTMENT
 Note . . . . . : HAVE ASKED PARTNER TO RESEND INVOICE.
  NOTIFIED EDI DEPARTMENT OF REJECTED INVOICE.
 LAST ENTRY DISPLAYED
 F1=Help F3=Exit F6=Next F8=Fwd F12=Cancel
```
This screen displays the current status for the exception and any note that was entered on the last history entry.

- 4. Type **9** in the Action Field, and press **Enter** to display the Exception History Update screen.
- 5. Type **C** in the Status Field to close the exception and type the following note in the Note field:

CLOSED EXCEPTION - PROBLEM RESOLVED

6. Type **2** in the Action Field and press **Enter** to update the exception. The system will display a confirmation message. Press **Enter** again to confirm the update.

```
 EDIM654 __________ EXCEPTION HISTORY UPDATE 12/01/2005
   Type Action, Press Enter.
     _ 2=Update
   Reference . . : 000000237 /000000091 /000025056
   Current Status : TRANSFER
   Date-Time . . : 12/01/2005 - 12:00
   Status . . . . . C (C=Close, R=Review, T=Transfer)
   Update Initials: VPT TUTORIAL
   Date-Time . . : 12/01/2005 - 12:00
  Recipient . . . __________ (F4=Prompt)
   Description . .
  Note . . . . . CLOSED EXCEPTION - PROBLEM RESOLVED
\mathcal{L}_\text{max} , and the contribution of the contribution of the contribution of the contribution of the contribution of the contribution of the contribution of the contribution of the contribution of the contribution of t
\mathcal{L}_\text{max} , and the contribution of the contribution of the contribution of the contribution of the contribution of the contribution of the contribution of the contribution of the contribution of the contribution of t
\mathcal{L}_\text{max} , and the contribution of the contribution of the contribution of the contribution of the contribution of the contribution of the contribution of the contribution of the contribution of the contribution of t
   UPDATE COMPLETE
   F1=Help F3=Exit F4=Prompt F12=Cancel
```
7. Press **F12=Cancel** to return to the Exception History screen.

```
 EDIM652 __________ EXCEPTION HISTORY 12/01/2005
 Type Action, Press Enter.
  _ 6=Excp 7=Data 8=MsgList 9=HistUpdt
 Reference . . : 000000237 /000000091 /000025056
 Current Status : CLOSED
 Date-Time . . : 12/01/2005 - 12:00
 Status . . . . : CLOSED
 Update Initials: VPT TUTORIAL
 Date-Time . . : 12/01/2005 - 12:00
 Recipient . . :
 Note . . . . . : CLOSED EXCEPTION - PROBLEM RESOLVED
 F1=Help F3=Exit F6=Next F8=Fwd F12=Cancel
```
The exception is displayed with a status of **Closed**. The **User Initials** of the person who closed the exception and the **Date-Time** it was closed is also displayed.

8. Press **F8=Fwd** to view the previous history entries for the exception.

```
 EDIM653 __________ EXCEPTION HISTORY 12/01/2005
 Type Action, Press Enter.
  _ 6=Excp 7=Data 8=MsgList 9=HistUpdt
 Status . . . . : TRANSFER Date-Time: 12/01/2005 - 12:00
 Update Initials: VPT TUTORIAL
 Recipient . . : &TEDIGRP EDI DEPARTMENT
 Note . . . . . : HAVE ASKED PARTNER TO RESEND INVOICE.
  NOTIFIED EDI DEPARTMENT OF REJECTED INVOICE.
Status . . . . : Date-Time:
 Update Initials:
Recipient . . :
 Note . . . . . :
 LAST ENTRY DISPLAYED
 F1=Help F3=Exit F6=Next F7=Bkwd F8=Fwd F12=Cancel
```
9. Press **F12=Cancel** to return to the Exception List screen.

## **Deleting Exceptions**

From the Exception List screen you may mark exceptions for deletion by the Viewpoint Maintenance/Inquiry Program.

1. From the Exception List screen, position your cursor to the exception that has a status of Closed.

Type **4** in the Action Field and press **Enter**. A confirmation will be displayed. Press **Enter** to mark the exception for deletion. The exception will be deleted/archived by Viewpoint when you run the Viewpoint Maintenance/Inquiry Program.

```
EDIM648 9.4.2 EXCEPTION LIST 12/01/2005
  Type Action, press Enter.
   4=Delete 5=Select 6=MsgList 7=Data 8=UserMsg 9=UserProc 10=ExcpHist 11=Recip
  Recipient . . &TEDIGRP__ EDI DEPARTMENT
Date From . . __________ To _________
 Excp Status A (A=All, O=Open, C=Closed, R=Reviewed, T=Transferred)
 A System Process Reference S Date
  __ GENTRAN EBDI001 ENTRY HAS BEEN MARKED FOR DELETION
\sim\mathcal{L}\sim\mathcal{L}\sim\mathcal{L}\sim LAST ENTRY DISPLAYED
  F1=Help F3=Exit F7=Bkwd F8=Fwd F12=Cancel
```
**Note:** This exception has now been marked for deletion. It will be removed from the system when you perform scheduled maintenance purges (refer to "Exception Management Housekeeping" later in this chapter).

This completes the Exception Inquiry tasks for the first sample. You may use these steps to review, transfer, close, and delete the other exceptions generated by the tutorial data. These exceptions can be used to explore the system and exercise the functions of the Viewpoint system.

## **Requesting Exception Management Reports**

Although Viewpoint automates the tasks of monitoring your EDI processing, there may still be instances when reports will need to be generated. The Viewpoint Maintenance/Inquiry feature allows you to specify the type of information you want reported.

For detailed information about the wide range of selection criteria available, refer to the "Selection Criteria Reference Chart" in Chapter 5, "Screen Descriptions".

In this example, the EDI manager wants to know how many Viewpoint Exceptions are outstanding.

### **Creating an Inquiry Definition**

- 1. From the Viewpoint Main Menu, select Extended System Management.
- 2. From the Extended System Management Menu, select Maintenance/Inquiry Options Directory. The Maintenance/Inquiry Options Directory screen will be displayed.

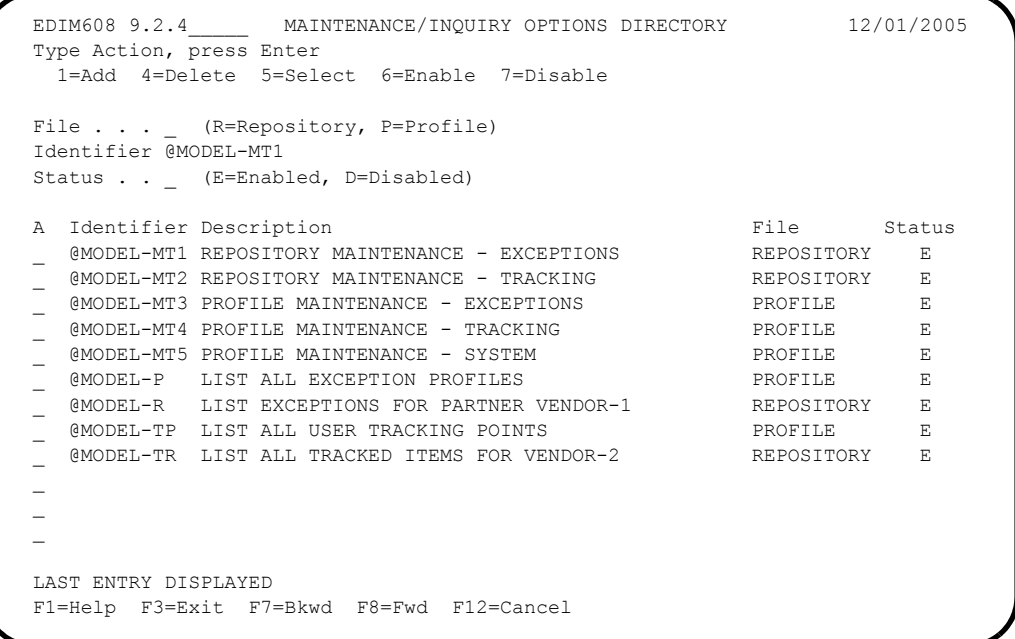

The Maintenance/Inquiry Options Directory lists a number of models that are provided with the Viewpoint system.

- 3. Type a **1** on any **A** (Action) field and press **Enter** to display the Maintenance/Inquiry Options Definition Screen.
- 4. Enter the following information:

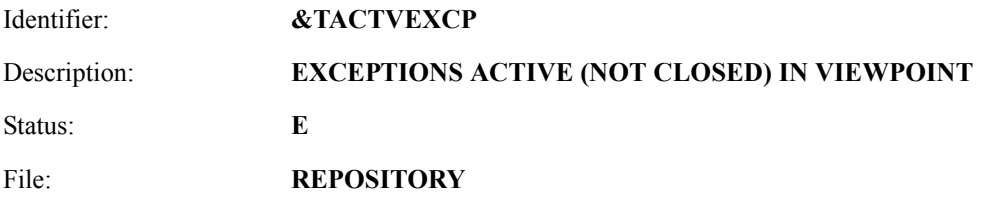

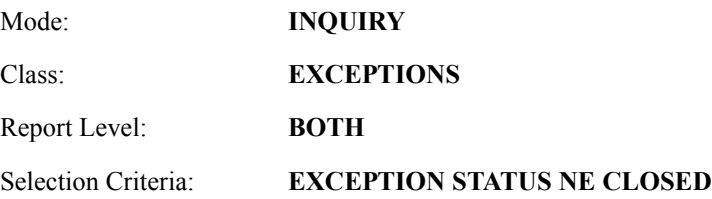

5. Type a **1** in the Action field and press **Enter**. The system will display a confirmation message. Press **Enter** again to confirm the ADD.

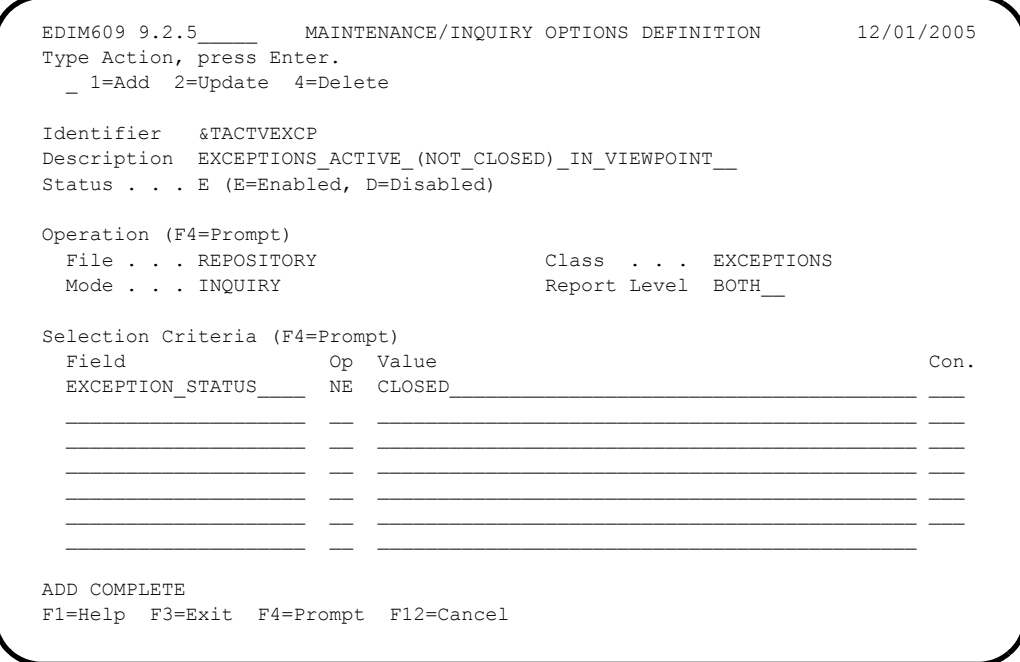

6. Press **F3=Exit** twice to return to the Viewpoint main menu.

#### **Generating Reports**

The report is generated by running the batch procedure, Maintenance/Inquiry (EDIN140), and specifying the Inquiry Definition Identifier **&TACTVEXCP** that was just created. This job may be included in your daily job stream.

Refer to Chapter 5, "Screen Descriptions" for detailed information about "EDIM609 - Maintenance/Inquiry Options Definition Screen" and to the Gentran:Viewpoint *Technical Reference Guide*, Chapter 1, "Batch Program Descriptions" for detailed information about the "EDIN140 - Maintenance/Inquiry" batch program.

Viewpoint is delivered with several models for Maintenance/Inquiry. You may want to review these from the Maintenance/Inquiry Directory and build maintenance criteria and special reports for your specific needs.

## **Exception Management Housekeeping**

Periodic maintenance should be performed on your Viewpoint system. For example, you may decide to delete exceptions that have been closed for five days or longer.

## **Creating a Maintenance Definition**

Follow these steps to create a definition that purges closed and deleted exceptions. When the scheduled processing of the maintenance JCL occurs, the purge will occur.

- 1. From the Viewpoint Main Menu, select Extended System Management.
- 2. From the Extended System Management Menu, select Maintenance/Inquiry Options Definition. The Maintenance/Inquiry Options Definition screen will be displayed.
- 3. Enter the following information:

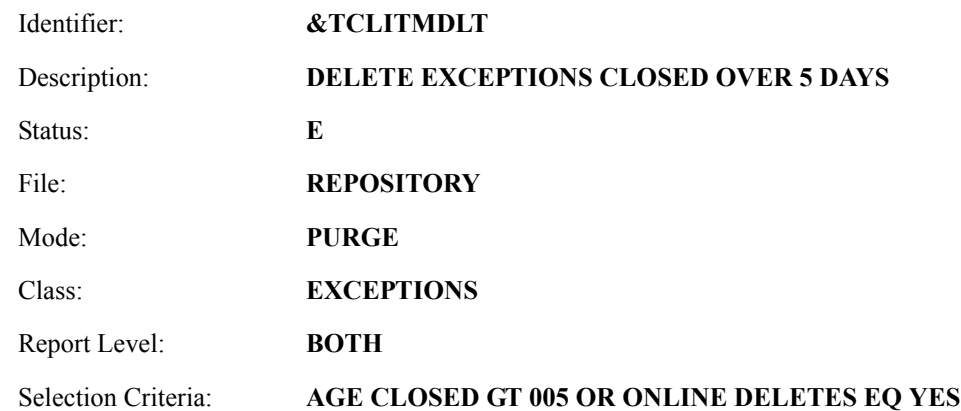

- 4. Enter a **1** in the Action field and press **Enter**. The system will display a confirmation message. Press **Enter** again to confirm the ADD.
- 5. Press **F3=Exit** twice to return to the Viewpoint Main Menu.

## **Performing File Maintenance**

The exceptions will be purged, and optionally archived, by running the batch procedure Maintenance/Inquiry (EDIN140) and specifying the Maintenance Definition Identifier **&TCLITMDLT** that was just created. This job may be included in your daily job stream.

Refer to Chapter 5, "Screen Descriptions" for detailed information about "EDIM609 - Maintenance/Inquiry Options Definition Screen" and to the Gentran:Viewpoint *Technical Reference Guide*, Chapter 1, "Batch Program Descriptions" for detailed information about the "EDIN140 - Maintenance/Inquiry" batch program.

Viewpoint is delivered with several models for Maintenance/Inquiry. You may want to review these from the Maintenance/Inquiry Directory and build maintenance criteria and special reports for your specific needs.

## **Exception Management Tutorial Reset**

#### **Tutorial Reset Instructions**

You may reset the tutorial by using the Viewpoint Maintenance/Inquiry feature to purge the tutorial data from the repository.

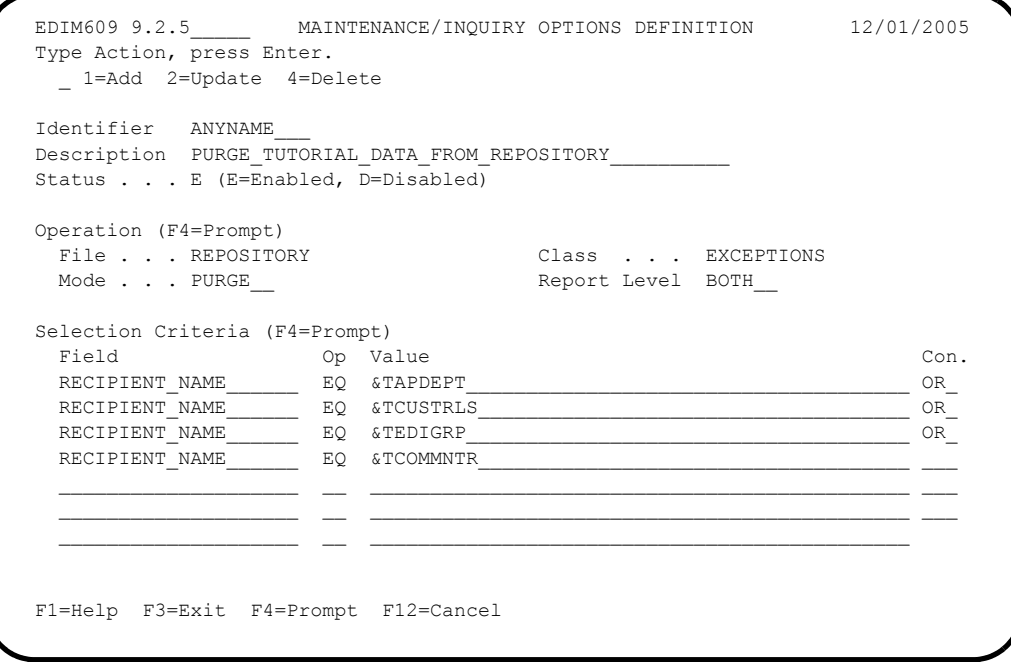

1. Create an Online Maintenance/Inquiry Options Definition with the following information:

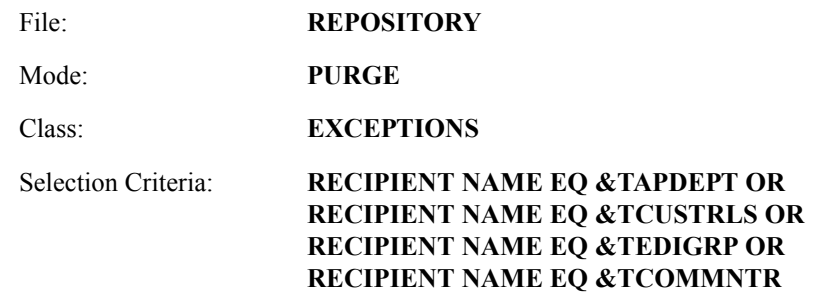

- 2. Run the batch job EDIN140, specifying the Maintenance definition identifier just created. This will delete the tutorial data from the Viewpoint Repository.
	- **Note:** The definitions and profiles defined in the Exception Setup portion of the tutorial are still enabled for capturing exceptions. To remove these, you should mark them for deletion using the Exception Management Menu options.

#### **Caution to the EDI Coordinator:**

Use caution running any tutorial or practice data in a production environment. It is a good idea to use the tutorial naming convention  $(\&T\ldots)$ , used in the tutorial, to ensure that sample data will not interfere with live data.

# **Tracking Management Tutorial**

**This Tutorial is only available if the Tracking Management module is installed.** This Tutorial will demonstrate how to perform the basic tasks required to use the Viewpoint Tracking Management functions. By navigating through the Viewpoint screens and performing common tasks, you will become acquainted with the functions used to track items through the extended EDI system, as well as how Tracking and Exception Management may be used together.

It is recommended that you read Chapter 1, "Product Description" before performing the tutorial. The Product Description will familiarize you with the features, concepts and terminology of Viewpoint. You may also refer to the "Glossary".

Also, if you have not already performed the tutorial for Exception Management, it is recommended that you complete that tutorial up to the point of transferring or closing any exceptions. You will close an exception during the Tracking Management Tutorial. Refer to the "Exception Management Tutorial" at the beginning of this chapter.

Using Viewpoint to track items (for example, documents) can be described in the following procedures:

#### **Determining Tracking Management Business Requirements**

The first step in determining how you will use Tracking Management, is to analyze how you operate in respect to day-to-day tasks, determine those situations where you need to find out what happened to particular documents (that is, their status and history), and how you identify those documents.

An example may be that you have a customer help desk where you try and answer customer questions about particular documents, such as purchase orders or invoices. This is similar to the sample scenario that is presented in this tutorial.

#### **Tracking Management Tutorial Setup**

Tutorial Setup provides instructions for setting up the tutorial.

#### **Tracking Setup**

Tracking Setup involves the steps needed to implement tracking for business requirements that you have determined. This may include enabling user applications to pass information to Viewpoint.

#### **Tracking Management Tutorial Processing**

Tutorial Processing provides instructions for the tutorial batch processing.

#### **Tracking Query Requests**

The Query Request function, with Tracking Management, provides the user with an interactive approach to finding and displaying the status and history of items as they move through the extended EDI system.

#### **Tracking Management Reports**

A wide range of reporting criteria and procedures for requesting and printing reports are provided.

#### **Tracking Management Housekeeping**

Housekeeping provides operational flexibility for maintaining your Viewpoint files.

Housekeeping procedures are described at the end of the tutorial. Maintenance procedures for deleting/archiving tracking information from Viewpoint files, are summarized.

#### **Tracking Management Tutorial Reset**

Tutorial Reset provides instructions for resetting the tutorial setup.

Detailed information for all Viewpoint screens is provided in Chapter 5, "Screen Descriptions". Chapter 2, "Implementation Process" describes strategies for implementing both Tracking Management and Exception Management in your environment.

#### **Tips for setting up and using Viewpoint Tracking Management.**

- 1. Viewpoint provides predefined tracking points for most of the Gentran:Basic system processes. For Gentran:Plus or Gentran:Realtime installations, Viewpoint also provides tracking points from the Connect communications system. Tracking Management is automatically enabled for these processes. This may be appropriate for your site and means you can immediately start tracking items within the translation, communications, network, and trading partner portions of the extended EDI system.
- 2. Do your business requirements analysis first. You will need to determine what information you want to track, including information from user applications. Enabling user applications for tracking requires changes to those applications and therefore programming resources.
- 3. Setting up meaningful user references, through the Gentran system, is recommended so that you may query on identifiers that are known to your users, such as a purchase order number. This involves identifying these references on application definitions, and with the message standard tables.

#### **IMPORTANT**

Prior to completing the entire tutorial, the following steps must be performed:

- 1. Review "Determining Tracking Management Business Requirements" provided below.
- 2. Perform the Exception Management Tutorial up to the point of transferring or closing exceptions. You will not need to run the batch processes for the Exception Management Tutorial again, but you must ensure that the Exception Profiles are set up as shown in that tutorial.

## **Determining Tracking Management Business Requirements**

The objective of Tracking Management is to provide immediate information (that is, status and history) about items as they move through the extended EDI system. The term "item type" refers to the form of data as it proceeds through processes. For example, an outbound "document" item type becomes a "transaction," which is part of a "functional group," which in turn is part of an "interchange," which is then part of a communications "batch".

A typical use of the Tracking Management function is in a customer service role. This tutorial describes this scenario. Tracking Management can also be used in an operational manner, such as ensuring that documents were received and processed from a particular partner every Tuesday afternoon.

As a background for this tutorial, the following description is provided:

- Your company trades with a company called VENDOR-1. You purchase goods from them and receive invoices. Your company automatically pays the bills upon receipt of the invoice, and there is usually no gap in payments unless there is a problem with the invoice.
- You have installed Tracking Management in addition to Exception Management. You have already set up Gentran and Connect Tracking Points, Captures, and Profiles to handle your business needs. You have decided to include your outbound Purchase Order application, outbound communications, inbound communications and inbound Invoice application in the Extended EDI stream to be tracked. These User Applications can be monitored with Tracking Management only.

To summarize, the Tracking Management tutorial details sample customer service situations and provides information for the following concerns:

- Sample 1 View all orders sent in a given time period
- Sample 2 View the history of an outbound purchase order
- Sample 3 Verify acknowledgement with reject status was sent to customer
- Sample 4 Verify inbound invoice rejected and pinpoint error for customer

In addition, procedures to create reports and file maintenance jobs are also presented.

# **Tracking Management Tutorial Setup**

## **Tutorial Setup**

Before you or your staff begin the tutorial, you need to perform some simple setup tasks. These tasks may have already been completed with the Exception Management tutorial. Please refer to "Exception Management Tutorial Setup" earlier in this chapter.

As described in the Exception Management **Tutorial Setup**, there are two tasks to complete:

#### **1. Set Up Logon**

Logon Setup creates a "tutorial user" which may be used to perform the tutorial.

#### **2. Set Up Partners and Maps**

Partner Setup ensures that the required Partners and Maps are available.

You must ensure that this setup is completed in order for the tutorial data to process.

### **Tracking Setup**

Tracking Setup covers the task of defining and enabling user tracking points, or user applications. A detailed explanation of enabling user applications to pass information to Viewpoint Tracking Management is provided in the Gentran:Viewpoint *Technical Reference Guide*, Chapter 4, "User Exits and APIs".

Please note that **F1=Help** may be used at any time during the tutorial to receive additional information. Also, some fields provide a prompt function **F4=Prompt**. You may use this function to display a selection list for completing the field.

## **Defining User Tracking Points**

Viewpoint Tracking Management provides a mechanism to display pertinent data from User Applications on an Item Process Detail screen. There are 3 "process status" fields and 3 "user fields" that can be displayed. Field labels for this data, when it is displayed, can also be created. In addition, you can pass messages, from your application to Viewpoint, which can be displayed on an Item Message List screen.

Four User Tracking Points have been provided for the tutorial, corresponding to the 4 applications you want to include in Tracking Management:

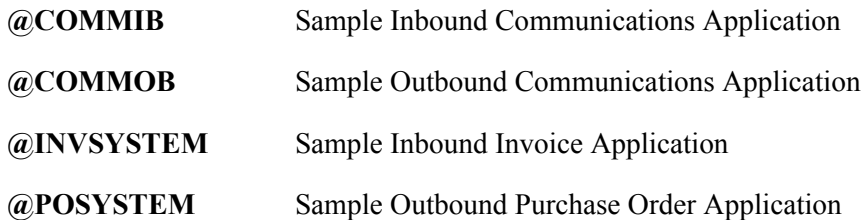

The Gentran:Viewpoint *Technical Reference Guide*, Chapter 4, "User Exits and APIs," explains the process of calling the Viewpoint Gateways to pass application information to Viewpoint. In addition, User Tracking Points must be set up online, and be enabled in order for the application data to be passed.

The following steps will show you how to review the Sample Outbound Purchase Order Application Tracking Point @POSYSTEM, predefined for the Viewpoint Tracking Management system.

- 1. Sign on to the Gentran online system.
- 2. Select Viewpoint from the Gentran Main Menu.

The Viewpoint Main Menu is displayed.

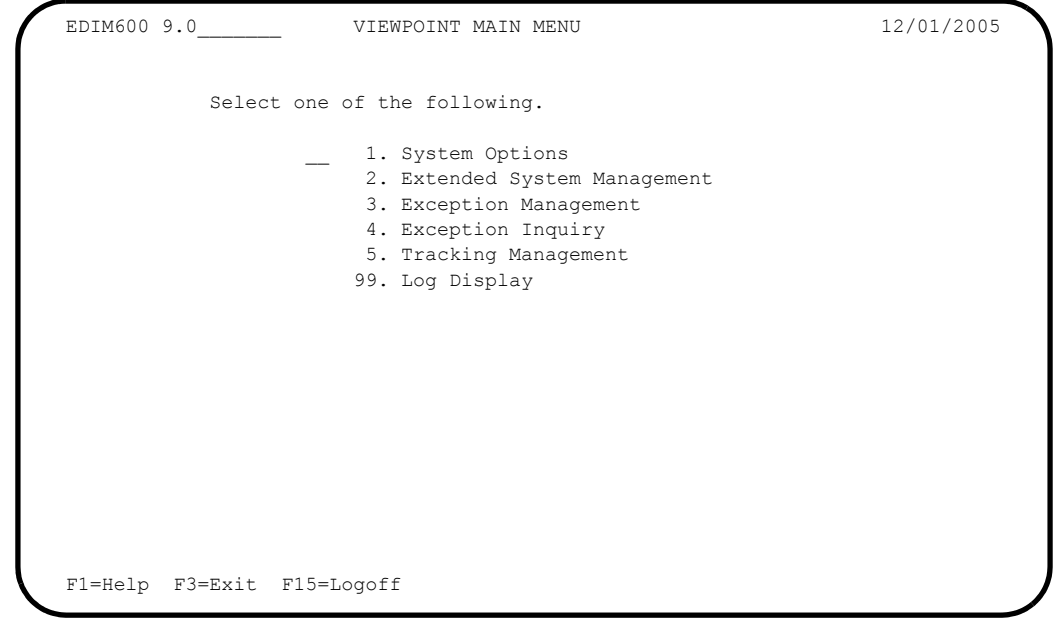

3. From the Viewpoint Main Menu select the Extended System Management option. The Extended System Management Menu is displayed.

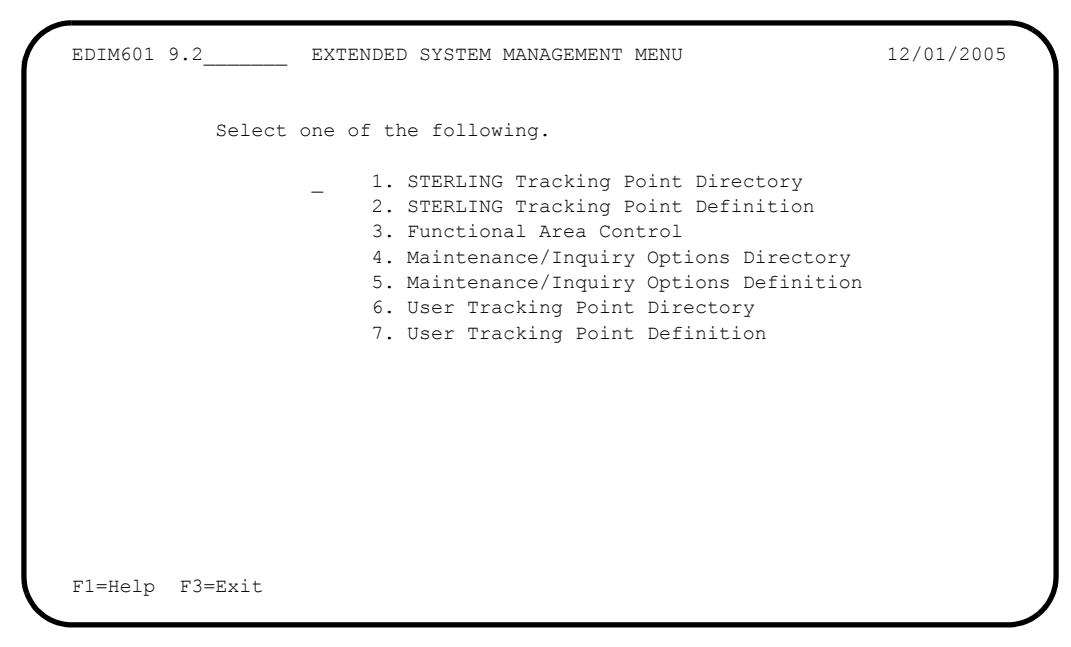

4. From the Extended System Management Menu, select the User Tracking Point Directory option.

```
EDIM610 9.2.6 USER TRACKING POINT DIRECTORY 12/01/2005
 Type Action, press Enter.
   1=Add 4=Delete 5=Select 6=Enable 7=Disable
 System @COMMIB___
 Process VPIBCOMM
 Status _ (E=Enabled, D=Disabled)
A System Process Description Status Status
  @COMMIB VPIBCOMM SAMPLE INBOUND COMMUNICATIONS APPLICATION E
   _ @COMMOB VPOBCOMM SAMPLE OUTBOUND COMMUNICATIONS APPLICATION E
  @INVSYSTEM VPIBAPPL SAMPLE INBOUND INVOICE APPLICATION E E APPLICATION E
 _ @POSYSTEM VPOBAPPL SAMPLE OUTBOUND PURCHASE ORDER APPLICATION E
\overline{\phantom{a}}\overline{a} _
 _
\overline{a}\overline{\phantom{a}}\overline{a} LAST ENTRY DISPLAYED
 F1=Help F3=Exit F7=Bkwd F8=Fwd F12=Cancel
```
5. Type a **5** in the Action column, next to **@POSYSTEM** and press **Enter** to view the User Tracking Point Definition.

The User Tracking Point for the Sample Outbound Purchase Order System, is displayed.

```
 EDIM611 9.2.7_____ USER TRACKING POINT DEFINITION 12/01/2005
  Type Action, press Enter.
    _ 1=Add 2=Update 4=Delete
 System . . . . . @POSYSTEM_
  Process . . . . VPOBAPPL
  Description . . SAMPLE_OUTBOUND_PURCHASE_ORDER_APPLICATION___
  Item Type . . . U:ORDER_________ (F4=Prompt)
  Status . . . . . E (E=Enabled, D=Disabled)
 Process Status Names<br>
Status 1 Name U:PGM. STATUS USER Field 1 Name U:ORDER DATE<br>
Pield 2 Name U:ORDER STATUS<br>
Field 2 Name U:SHIP DATE
Status 1 Name U:PGM._STATUS__ Field 1 Name U:ORDER_DATE
 Status 2 Name U:ORDER_STATUS_ Field 2 Name U:SHIP_DATE____
 Status 3 Name U:ORDER_QTY.___ Field 3 Name U:BUYER_PHONE__
  F1=Help F3=Exit F4=Prompt F12=Cancel
```
Some information from the user application, that have significant meaning, would be passed to Tracking Management by calling the Viewpoint Gateway. For more detailed

information, refer to the Gentran:Viewpoint *Technical Reference Guide*, Chapter 4, "User Exits and APIs".

The following process status and user field labels are defined on this screen. When a query is made on the tracking data in Viewpoint, these labels will appear on the Item Process Detail screen next to the data passed from the user application.

The status of the application program after it ranU:PGM. STATUS

The status of the completed orderU:ORDER STATUS

The order quantity, exceeded or notU:ORDER QTY.

The date of the orderU:ORDER DATE

The expected ship date of the orderU:SHIP DATE

The buyer's phone numberU:BUYER PHONE

Review the three other User Tracking Points that have been set up for the Tracking Management System. These tracking points are all active, and correspond to the tutorial jobs and test data provided with the Viewpoint system.

For detailed information on defining a User Tracking Point Definition, refer to "EDIM611 - User Tracking Point Definition Screen" in Chapter 5, "Screen Descriptions".

- 6. Press **F3=Exit** to return to the Extended System Management Menu.
- 7. Press **F3=Exit** again to return to the Viewpoint Main Menu.

## **Tracking Management Tutorial Processing**

### **Tutorial Batch Processing**

The steps provided here will generate tracking information for the items contained in the tutorial data. You will then be able to use the Viewpoint Query Request capabilities for reviewing and responding to the tracking information.

In normal system operation, the processing performed by these steps would be an integrated part of your every day processing. For complete details about integrating Viewpoint into your system operations, refer to Chapter 2, "Implementation Process".

- 1. **For users without the Connect system**, configure and submit JCL in member TMTUTOUT in GENTRAN.V6X4.VPT.JCL. This runs the outbound processes in Gentran using the tutorial data.
	- **Note:** If you are processing in Partner Relationship mode, you need to comment out the SYS095 DD statements for the Partner Cross Reference file and uncomment the EDIPREL DD statements for the Partner Relationship file.

Also, you need to modify the second parameter record in SYS001 for EBDI042 to assign "YOUR COMPANY" as the Default User ID starting in position 40.

**For users with Connect**, configure and submit JCL in member TMTUTOPL in GENTRAN.V6X4.VPT.JCL. This runs the outbound processes in Gentran and the Connect Offline Utilities using the tutorial data.

**Note:** If you are processing in Partner Relationship mode, you need to comment out the SYS095 DD statements for the Partner Cross Reference file and uncomment the EDIPREL DD statements for the Partner Relationship file.

> Also, you need to modify the second parameter record in SYS001 for EBDI042 to assign "YOUR COMPANY" as the Default User ID starting in position 40.

2. **For users without the Connect system**, configure and submit JCL in member TMTUTIN in GENTRAN.V6X4.VPT.JCL. This runs the inbound processes in Gentran using the tutorial data.

> **Note:** If you are processing in Partner Relationship mode, you need to comment out the SYS095 DD statements for the Partner Cross Reference file and uncomment the EDIPREL DD statements for the Partner Relationship file.

**For users with Connect**, configure and submit JCL in member TMTUTIPL in GENTRAN.V6X4.VPT.JCL. This runs the inbound processes in Gentran using the tutorial data and the Connect Offline Utilities.

- **Note:** If you are processing in Partner Relationship mode, you need to comment out the SYS095 DD statements for the Partner Cross Reference file and uncomment the EDIPREL DD statements for the Partner Relationship file
- **Note:** In order to run the TMTUTIPL job, ensure that the Viewpoint tutorial data has been added successfully to the Connect Data Queues using the LOADVPPL JCL member. If the data is not available, JCL member LOADVPPL should be submitted for processing prior to running TMTUTIPL.
- 3. After these jobs finish, data from Gentran and optionally Connect will now reside in the Viewpoint Staging Area.
- 4. From CICS, **if the Viewpoint scanner has not already been started**, enter the task code **EDIV** to start the Viewpoint scanner. This task will trigger Viewpoint's post processor to move the data from the Viewpoint Staging area to the Viewpoint Repository and Master Index files.

**Note:** The response "Viewpoint Scanner Started" is displayed by **EDIV**. To verify the Viewpoint scanner start up, select Log Display from the Viewpoint Main Menu.

**Note:** If you are using system image, replace EDI with your system image characters.

You may now continue with the Tracking Management Tutorial at Query Requests.

## **Tracking Query Requests**

The system has been set up and now you are ready for ongoing/daily tasks. Query Request provides you with an idea of the direct benefits provided by Viewpoint Tracking Management.

This tutorial example will illustrate the use of Tracking Management in the context of supporting your customer, VENDOR-1, as outlined in "Step 1 - Determining Tracking Management Business Requirements" earlier in this chapter. The following tasks are performed:

- Using Saved Query Requests
- Ad Hoc and Extended Query Requests
- Reviewing Exceptions from Tracking Management
### **Using Saved Query Requests**

Processes included in the Extended EDI System can be queried in Tracking Management. Decisions need to be made as to the Item Type you want to inquire on, and the selection criteria to use to query the items to be selected. Viewpoint Tracking Management provides basic queries and extended search capabilities. Queries can be saved or created on an ad-hoc basis.

In order to perform a Query, an Item Type must be selected. Depending on the Item Type selected, the number of processes displayed for status history (or, the "tracking path") will vary. The Item Type determines the processes in the tracking path for the item that can be viewed for status history. The lower the level of item type you select, the more complete a tracking path will be displayed.

Level of item type refers to how close the item is, in form, to the actual end user application data. For example:

Documents and transactions correspond on a one to one basis, so they are item types at the same level. Many transactions are a part of a functional group, so they are item types at different levels. History information will be available for item types at the same level, or higher, for a given query request.

Using the sample environment, Item Types are listed below from lowest level to highest.

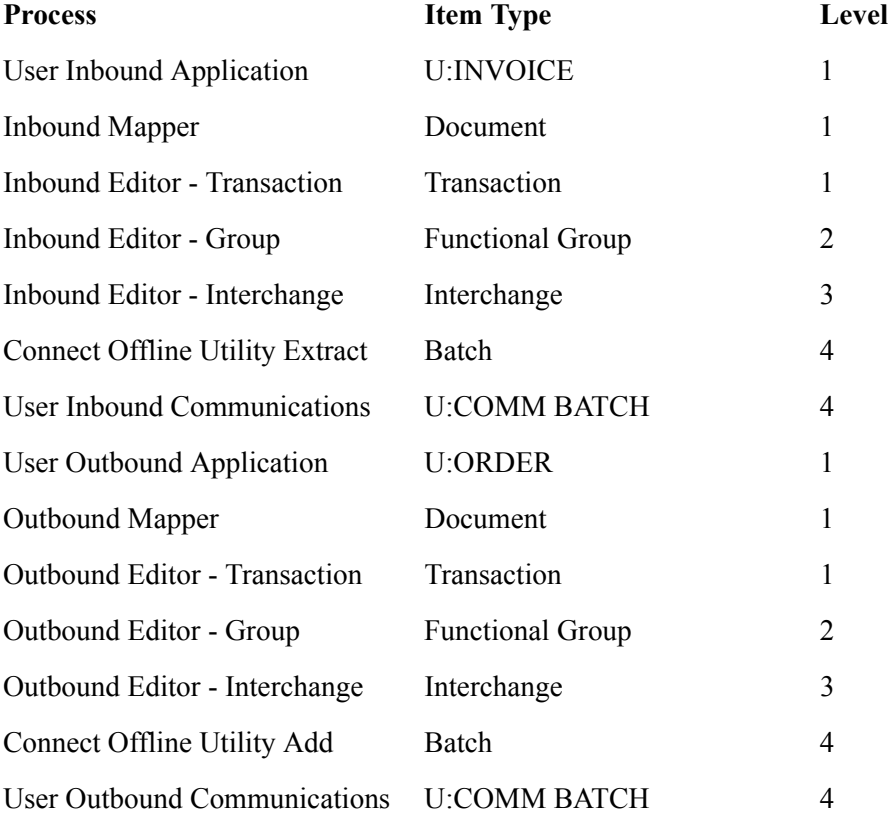

#### **For example:**

If an Item Type of Interchange were selected in the sample environment, history information would be displayed for the Interchange and Batch/U:COMM BATCH items only. History information would not be displayed for lower level items, such as Functional Groups and Transactions. Selecting an Item Type of a Document will make history information available for all item types in the tracking path connected to the document.

Two sample Queries have been defined for the Viewpoint Tracking Management system:

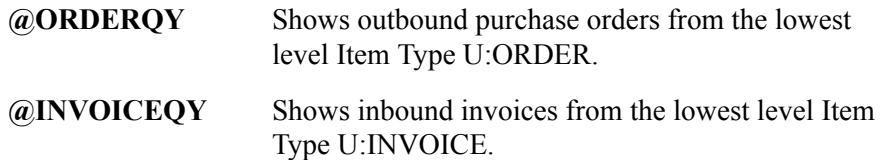

The following steps will show you how to review the orders that have been processed and sent through the Purchase Order Application.

- 1. From the Viewpoint Main Menu, select the Tracking Management option and press **Enter**.
- 2. From the Tracking Management Menu, select the Query Directory option and press **Enter**.

The Query Directory is displayed showing the following sample Queries.

```
 EDIM701 9.5.1_____ QUERY DIRECTORY 12/01/2005
   Type Action, press Enter.
     1=Add 4=Delete 5=Select
  Query Id @IBRTEQY__
 Item Type DOCUMENT
 A Query ID Item Type Description<br>
- @IBRTEQY DOCUMENT SAMPLE INBOU<br>
- @INVOICEQY U:INVOICE SAMPLE INBOU<br>
- @OBRTEOY mn...
                                         SAMPLE INBOUND REALTIME TRANSACTION QUERY<br>SAMPLE INBOUND INVOICE HISTORY QUERY
 _ @INVOICEQY U:INVOICE SAMPLE INBOUND INVOICE HISTORY QUERY
 _ @OBRTEQY TRANSACTION SAMPLE OUTBOUND REALTIME DOCUMENT QUERY
 _ @ORDERQY U:ORDER SAMPLE OUTBOUND PURCHASE ORDER HISTORY QUERY
\mathcal{L}(\mathcal{L})\mathcal{L}\mathcal{L}(\mathcal{L})\mathcal{L}\mathcal{L}(\mathcal{L})\overline{a} LAST ENTRY DISPLAYED
   F1=Help F3=Exit F7=Bkwd F8=Fwd F12=Cancel
```
3. Type **5** in the Action Field, next to **@ORDERQY**, and press **Enter**.

The Query Request screen is displayed with the @ORDERQY query.

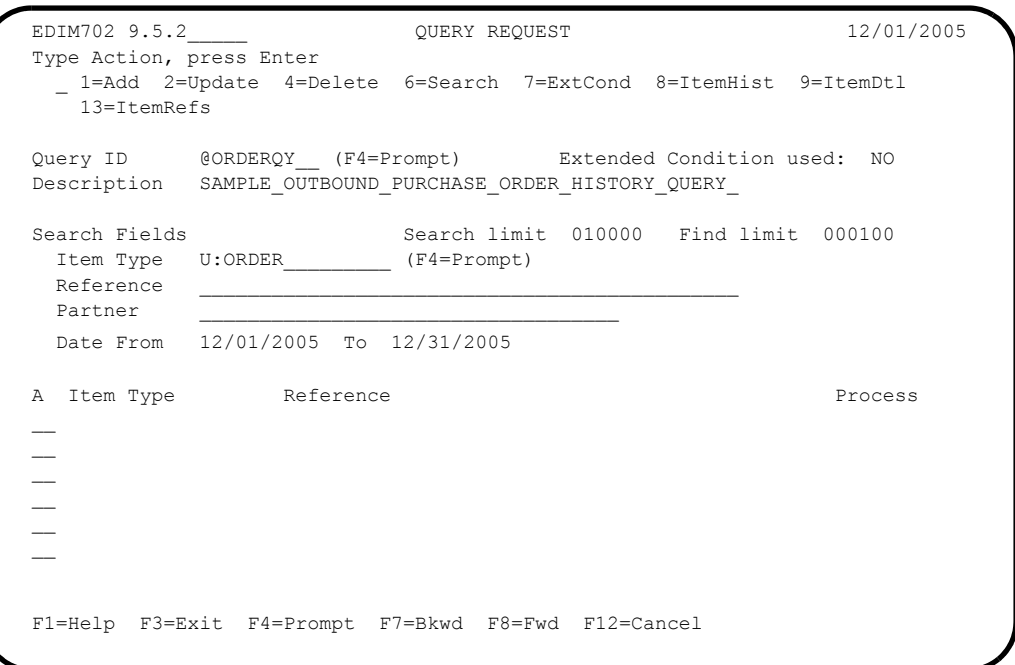

4. Type **6** in the Action Field, and press **Enter** to initiate the search.

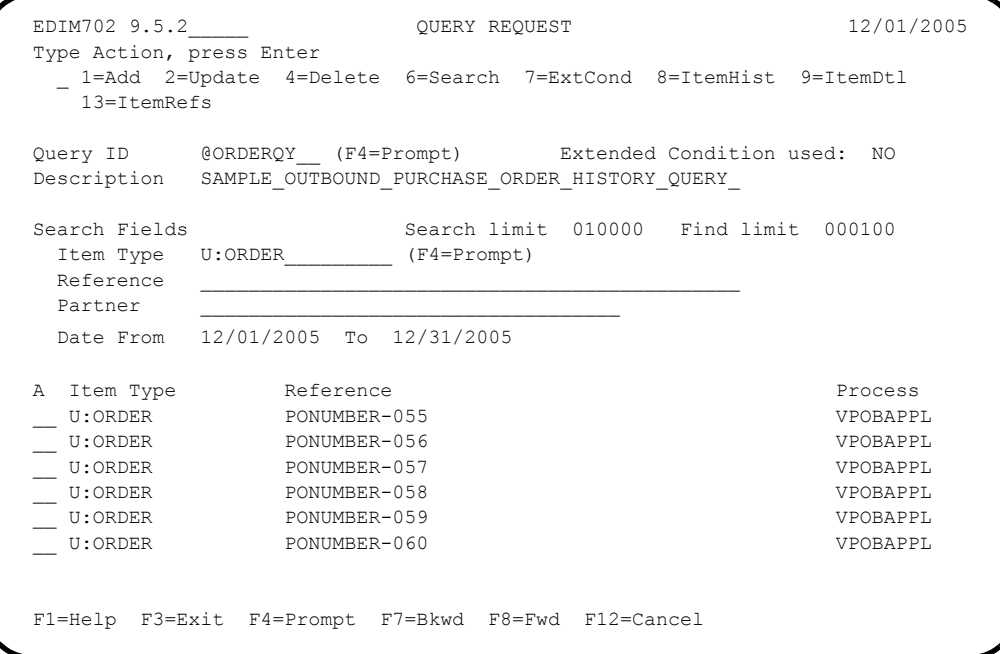

The search result shows all of the purchase orders that have been processed by the VPOBAPPL application process between December 1, 2005 and December 31, 2005. The purchase order numbers, passed from the application, are also displayed.

5. You can refine this Query to show only the purchase orders sent to VENDOR-1. Enter **VENDOR-1** in the Partner Field, again type **6** in the Action Field and press **Enter**.

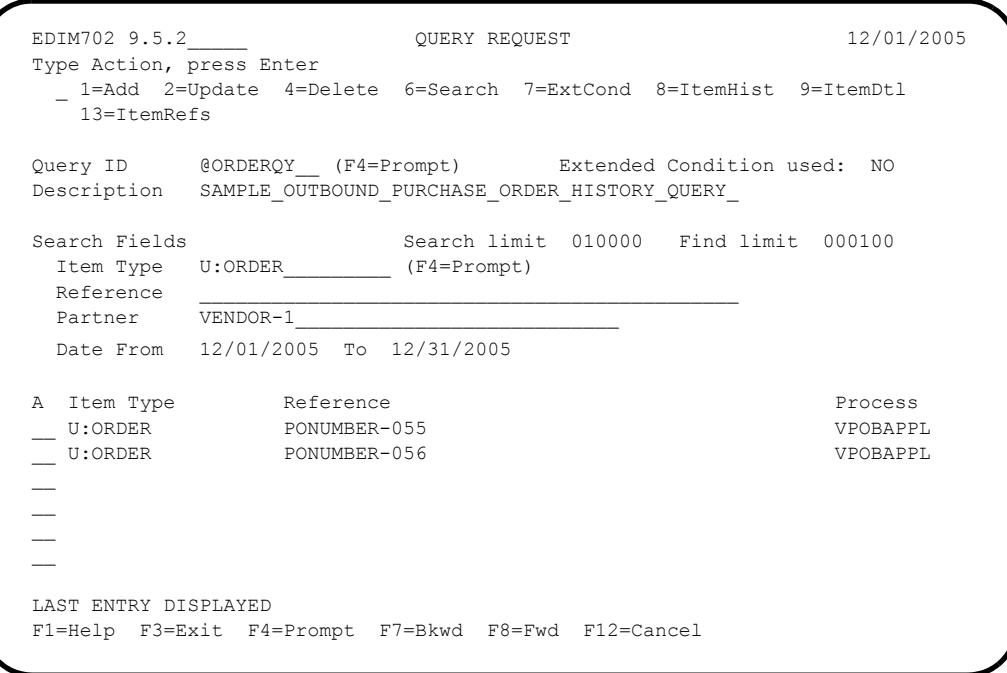

Only the purchase orders destined for VENDOR-1 are displayed.

6. Type **13** in the Action column, next to **PONUMBER-055**, and press **Enter**.

For users who have submitted the JCL in member TMTUTOPL, the Item Reference History screen in the figure below displays reference numbers associated with the item for each process along the tracking path.

```
EDIM711 EXECUTE: ITEM REFERENCE HISTORY 12/01/2005
  Type Action, press Enter
   8=ItemHist 9=ItemDtl 10=MsgList 11=DataDisp 15=Excps
  Reference: PONUMBER-055
  Process VPOBAPPL
 A Item Process Description Reference
  __ U VPOBAPPL SAMPLE OUTBOUND PURC PONUMBER-055
 __ D EBDI042 OUTBOUND MAPPER PONUMBER-055
 __ T EBDI002 OUTBOUND EDITOR 000000030 /000000006 /000000011
    __ F EBDI002 OUTBOUND EDITOR 000000030 /000000006
   I EBDI002 OUTBOUND EDITOR
    B STOUTL OFFLINE UTILITIES 000000000000030
\sim\sim\sim\sim F1=Help F3=Exit F7=Bkwd F8=Fwd F12=Cancel
```
For users who have submitted the JCL in member TMTUTOUT, the Item Reference History screen in the figure below displays reference numbers associated with the item for each process along the tracking path.

```
 EDIM711 __________ ITEM REFERENCE HISTORY 12/01/2005
  Type Action, press Enter
    8=ItemHist 9=ItemDtl 10=MsgList 11=DataDisp 15=Excps
  Reference: PONUMBER-055
  Process VPOBAPPL
 A Item Process Description Reference
      __ U VPOBAPPL SAMPLE OUTBOUND PURC PONUMBER-055
     D EBDI042 OUTBOUND MAPPER PONUMBER-055<br>T EBDI002 OUTBOUND EDITOR 000000030 /000000006
      __ T EBDI002 OUTBOUND EDITOR 000000030 /000000006 /000000011
     E EBDI002 OUTBOUND EDITOR 000000030<br>I EBDI002 OUTBOUND EDITOR 000000030
     I EBDI002 OUTBOUND EDITOR
      __ U VPOBCOMM SAMPLE OUTBOUND COMM OUTBOUND BATCH 4125
\sim\sim\sim\sim F1=Help F3=Exit F7=Bkwd F8=Fwd F12=Cancel
```
7. Type **8** in the Action column, next to **VPOBAPPL**, and press **Enter**.

For users who have submitted the JCL in member TMTUTOPL for processing, the Item Status History screen in the figure below allows you to view the status of each process along the tracking path for the purchase order. In the sample environment, you are able to track the item end-to-end. In addition to the status information, this screen also provides the date and time processed and whether or not there are any Exceptions tied to this item in Exception Management.

```
EDIM710 EDIM710 ITEM STATUS HISTORY 12/01/2005
  Type Action, press Enter
   9=ItemDtl 10=MsgList 11=DataDisp 13=ItemRefs 15=Excps
  Reference: PONUMBER-055
  Process VPOBAPPL
 A Item Process Description 6 Status Date Time Excp
    __ U VPOBAPPL SAMPLE OUTBOUND PURCHASE ORD OK 12/01/2005 12:00 0000
    __ D EBDI042 OUTBOUND MAPPER 00 12/01/2005 12:00 0000
     __ T EBDI002 OUTBOUND EDITOR 12/01/2005 12:00 0000
    __ F EBDI002 OUTBOUND EDITOR 12/01/2005 12:00 0000
     __ I EBDI002 OUTBOUND EDITOR 12/01/2005 12:00 0000
     __ B STOUTL OFFLINE UTILITIES ADDED 12/01/2005 12:00 0000
\sim\sim\sim\sim F1=Help F3=Exit F7=Bkwd F8=Fwd F12=Cancel
```
For users who have submitted the JCL in member TMTUTOUT for processing, the Item Status History screen in the figure below allows you to view the status of each process along the tracking path for the purchase order. In the sample environment, you are able to track the item end-to-end. In addition to the status information, this screen also provides the date and time processed and whether or not there are any Exceptions tied to this item in Exception Management.

```
 EDIM710 __________ ITEM STATUS HISTORY 12/01/2005
  Type Action, press Enter
   9=ItemDtl 10=MsgList 11=DataDisp 13=ItemRefs 15=Excps
  Reference: PONUMBER-055
  Process VPOBAPPL
  A Item Process Description Status Date Time Excp
   U VPOBAPPL SAMPLE OUTBOUND PURCHASE ORD OK 12/01/2005 12:00 0000
    __ D EBDI042 OUTBOUND MAPPER 00 12/01/2005 12:00 0000
  __ T EBDI002 OUTBOUND EDITOR 12/01/2005 12:00 0000
  __ F EBDI002 OUTBOUND EDITOR 12/01/2005 12:00 0000
    __ I EBDI002 OUTBOUND EDITOR 12/01/2005 12:00 0000
     __ U VPOBCOMM SAMPLE OUTBOUND COMMUNICATIO XMITTED 12/01/2005 12:00 0000
\mathcal{L}\sim\mathcal{L}\sim F1=Help F3=Exit F7=Bkwd F8=Fwd F12=Cancel
```
8. Press **F3=Exit** to return to the Tracking Management Menu.

#### **Ad Hoc and Extended Query Requests**

VENDOR-1 calls you with some distressing news. A payment for one of their invoices has not been received. They had received a call from your Accounts Payable department indicating that the invoice had been rejected in the translation system. In fact, Exception Management Profile &TEDIREJ had notified Accounts Payable of the rejected invoice and prompted them to call VENDOR-1. VENDOR-1 would like you to take a look at the problem and provide some more information, as they wish to send a new invoice. Tracking Management can be used to research the rejected invoice while you remain on the phone with VENDOR-1.

The following steps will show you how to resolve the problem with VENDOR-1:

1. Copy down the following information which VENDOR-1 provides:

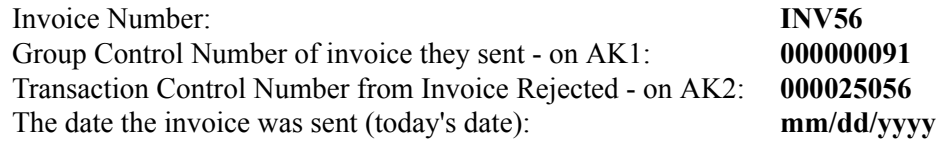

- 2. Verify that a Functional Acknowledgement with the reject status was sent to VENDOR-1. You will use an ad hoc query for this task.
	- a. From the Tracking Management Menu, select the Query Request option and press Enter.

To enter into ad-hoc query mode, space out the Query ID field and press **Enter** to display a blank Query Request screen.

b. On the Query Request screen, type the following information:

Item Type: **TRANSACTION** Partner: **VENDOR-1** 

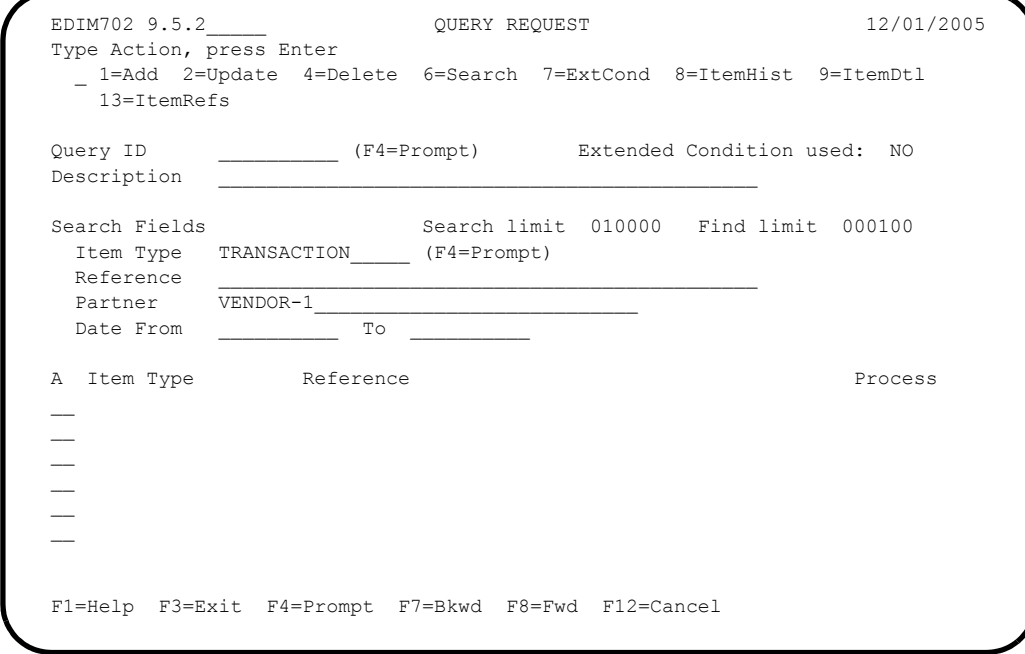

c. You will need to refine the search further, to specify that only Outbound 997s are to be included in the search.

On the Query Request screen, type **7** in the Action field and press **Enter**. This will display the Extended Search Condition screen.

Enter the following information:

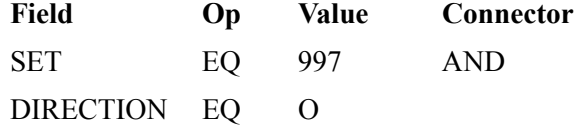

**Note:** The value of **O** indicates outbound.

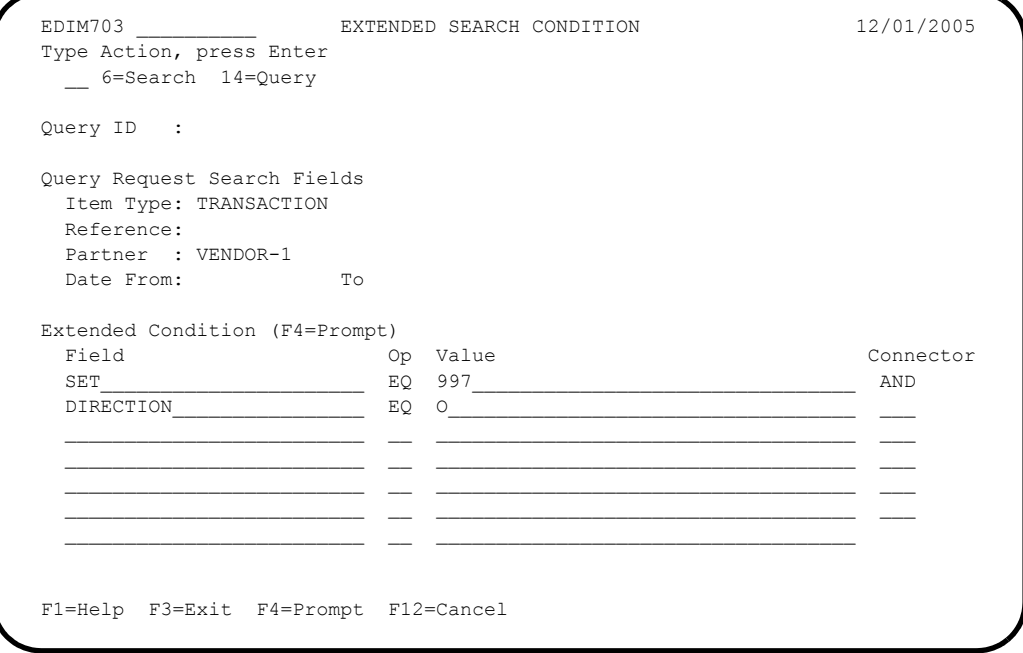

d. Type **6** in the Action field and press **Enter.** A confirmation message will be displayed. Press **Enter** again to run the query.

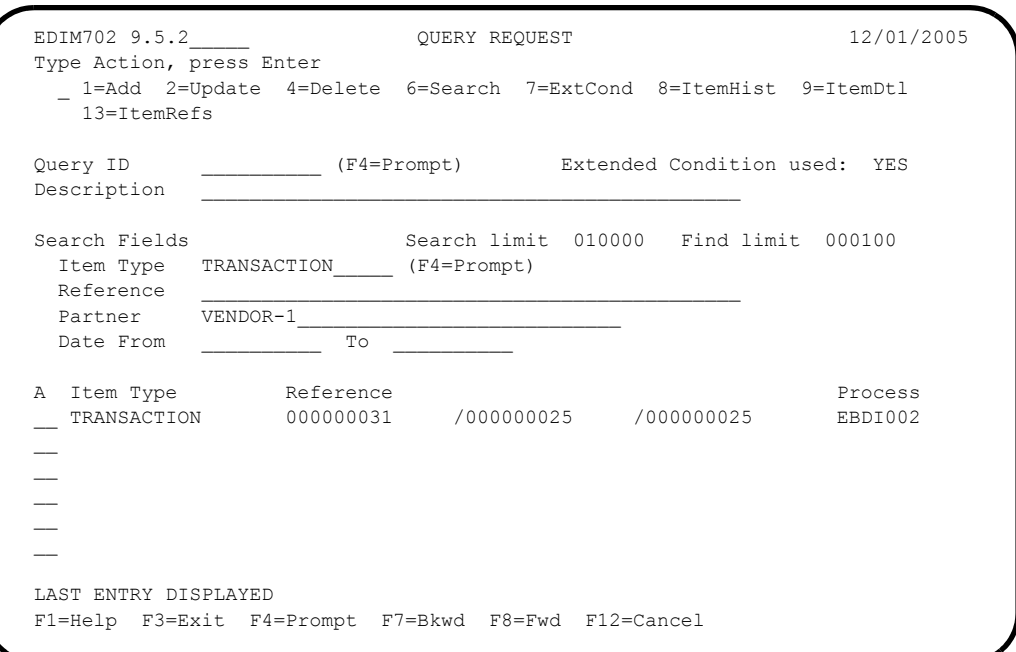

The 997 sent to VENDOR-1 is now displayed.

e. To review the detail of this Item, type **9** in the Action column next to the transaction, and press **Enter**.

```
EDIM712 ITEM PROCESS DETAIL 12/01/2005
  Type Action, press Enter.
   __ 8=ItemHist 10=MsgList 11=DataDisp 13=ItemRefs 14=Query 15=Excps
  Item Identification
  Item Type . . : TRANSACTION
  Reference . . : 000000031 /000000025 /000000025
  Trace ID . . : OE00000029 To/From: OE00000030
  User Reference:
 System/Process: GENTRAN /EBDI002 Recip/Action:
Date-Time . . : 12/01/2005 - 12:00 Action Dt-Tm:
 Direction/Set : OUTBOUND/997 Excp. Status:
  Application . :
  Network . . . :
 Partner . . . : VENDOR-1
  Qual . . . . :
 Databank . . : GENTRAN
  Process Statuses
   Ack Status . . : Mapping Status :
  Comp Status. . :
  Env Status . . : Seq Status . . :
  F1=Help F3=Exit F12=Cancel
```
The Item Process Detail screen provides more information about the 997 document.

f. To view the actual data in the Databank, type **11** in the Action field and press **Enter**.

The entire functional acknowledgement is displayed.

g. Press **F8=Fwd** to view the rest of the acknowledgement. Notice the "E" in the AK5 segment. This tells your trading partner that this particular invoice contained an error.

```
 EDIM716 __________ ITEM DATA DISPLAY 12/01/2005
 Type Action, press Enter.
 __ 8=ItemHist 9=ItemDtl 10=MsgList 13=ItemRefs 15=Excps
 System : GENTRAN
 Process : EBDI002
Desc. : OUTBOUND EDITOR
 Item Type: TRANSACTION
 Reference: 000000031 /000000025 /000000025
 Item Data
 AK4*3*355*7*QQ?
 AK3*CTT*34?
 AK4*1*354*1* ?
 AK5*E*4*5?
 AK9*E*2*2*2?
 SE*16*000000025?
 END OF RECORDS FOR DOCUMENT
 F1=Help F3=Exit F6=Next F7=Bkwd F8=Fwd F12=Cancel
```
- h. Press **F3=Exit** to return to the Tracking Management Menu.
- 3. Determine what happened to the invoice and why it was rejected. You will use the Query Request and save the Query ID.
	- a. From the Tracking Management Menu, select the Query Request option and press **Enter**.

First verify that the invoice (INV56) never made it to the Inbound Invoice Application or the Inbound Mapper. This will determine that the invoice was rejected in the Inbound Editor.

b. Enter a new Query ID. On the Query Request screen, type **1** to add a Query, then type the following information:

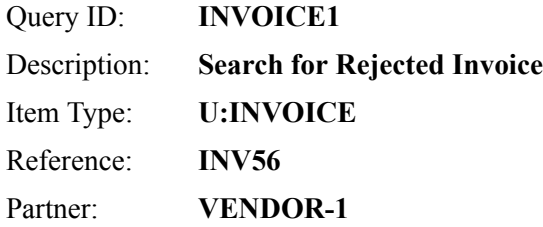

#### **Note:** U:INVOICE are items from the Inbound Invoice Application.

Press **Enter** to add the Query **INVOICE1**.

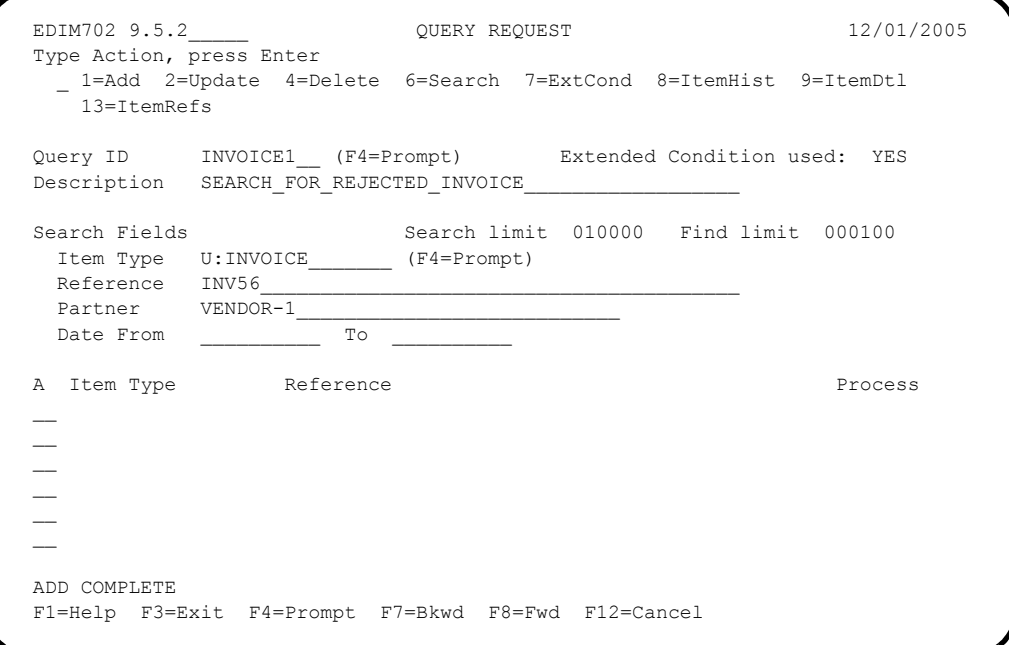

c. Type **6** in the Action field and press **Enter** to run the Query.

There is no information -- the invoice never made it to the Inbound Invoice Application.

d. Modify the Query by changing the Item Type to DOCUMENT (referring to the Inbound Mapper):

Item Type: **DOCUMENT**

Type **6** in the Action field and press **Enter** to run the Query.

Again, there is no information -- the invoice never made it to the Inbound Mapper.

e. Modify the Query again, this time with the following information:

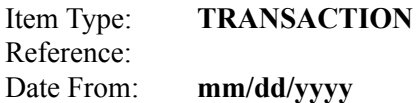

**Note:** TRANSACTION refers to the Inbound Editor; we are deleting the reference as it would be a control number for the transaction; mm/dd/yyyy refers to today's date.

Type **2** in the Action field and press **Enter** to update and save the Query.

f. Type **7** in the Action field and press **Enter** to get to the Extended Search Condition screen. We will refine the Query to find the invoice in question. On the Extended Search Condition screen type the following:

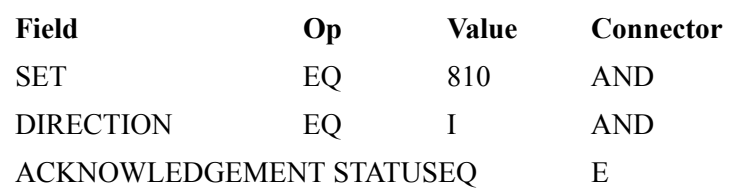

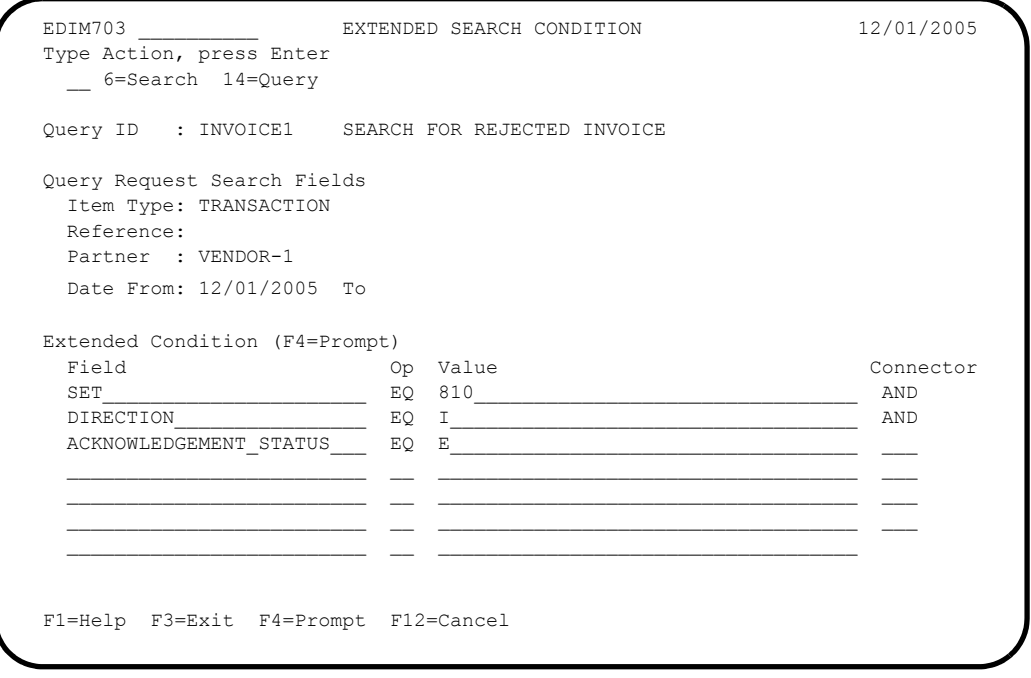

g. Type **14** in the Action field and press **Enter**. This will allow you to return to the Query Request screen. Type **2** in the Action field and press **Enter** to update and save the query.

h. Type **6** in the Action field and press **Enter** to run the Query.

```
 EDIM702 9.5.2_____ QUERY REQUEST 12/01/2005
  Type Action, press Enter
   _ 1=Add 2=Update 4=Delete 6=Search 7=ExtCond 8=ItemHist 9=ItemDtl
     13=ItemRefs
  Query ID INVOICE1__ (F4=Prompt) Extended Condition used: YES
  Description SEARCH_FOR_REJECTED_INVOICE__________________
  Search Fields Search limit 010000 Find limit 000100
  Item Type TRANSACTION______ (F4=Prompt)
  Reference
  Partner VENDOR-1
   Date From 12/01/2005 To __________
A Item Type Reference Reference Reference
 __ TRANSACTION 000000237 /000000091 /000025056 EBDI001
\sim\mathcal{L}\sim LAST ENTRY DISPLAYED
  F1=Help F3=Exit F4=Prompt F7=Bkwd F8=Fwd F12=Cancel
```
You can find Functional Group Control Number "91" and Transaction Control Number "25056". This is the rejected invoice.

i. Review the history of the invoice to verify where the problem occurred.

Type **8** in the Action column, next to the invoice with Transaction Control Number "25056," and press **Enter** to view the Item Status History.

For users who have submitted the JCL in member TMTUTIPL for processing, the Item Status History screen in the figure below shows you that the invoice transaction had a status of "04" in the Inbound Editor. The next task illustrates how the actual exception can be verified and explained to the customer.

```
 EDIM710 __________ ITEM STATUS HISTORY 12/01/2005
  Type Action, press Enter
   9=ItemDtl 10=MsgList 11=DataDisp 13=ItemRefs 15=Excps
  Reference: VIEWPOINT TUTORIAL DATA
 Process STOUTL
A Item Process Description Status Date Time Excp
 __ B STOUTL OFFLINE UTILITIES EXTRACTED 12/01/2005 12:00 0000
     __ I EBDI001 INBOUND EDITOR 12/01/2005 12:00 0000
    __ F EBDI001 INBOUND EDITOR 12/01/2005 12:00 0000
 __ T EBDI001 INBOUND EDITOR 04 12/01/2005 12:00 0002
 __ D EBDI041 INBOUND MAPPER 04 12/01/2005 12:00 0001
\sim\mathcal{L}\sim\mathcal{L}\sim F1=Help F3=Exit F7=Bkwd F8=Fwd F12=Cancel
```
For users who have submitted the JCL in member TMTUTIN for processing, the Item Status History screen in the figure below shows you that the invoice transaction had a status of "04" in the Inbound Editor. The next task illustrates how the actual exception can be verified and explained to the customer.

```
 EDIM710 __________ ITEM STATUS HISTORY 12/01/2005
  Type Action, press Enter
   9=ItemDtl 10=MsgList 11=DataDisp 13=ItemRefs 15=Excps
  Reference: INBOUND BATCH 4125
  Process VPIBCOMM
 A Item Process Description 6 and Status Date Time Excp
    __ U VPIBCOMM SAMPLE INBOUND COMMUNICATION RECEIVED 12/01/2005 12:00 0000
    __ I EBDI001 INBOUND EDITOR 12/01/2005 12:00 0000
    __ F EBDI001 INBOUND EDITOR 12/01/2005 12:00 0000
 __ T EBDI001 INBOUND EDITOR 04 12/01/2005 12:00 0002
 __ D EBDI041 INBOUND MAPPER 04 12/01/2005 12:00 0001
\sim\sim\sim\sim\sim F1=Help F3=Exit F7=Bkwd F8=Fwd F12=Cancel
```
### **Reviewing Exceptions from Tracking Management**

On the Item Status History screen, an exception count for the item for each process is given. You can "jump" to Exception Management to view details of the exceptions.

The following steps will explain how to review exceptions from Tracking Management:

1. With the example rejected invoice, there are Exceptions tied to the item.

Type **15** next to the **T** (Transaction) item with a status of **04** and press **Enter** to view the Item Exception Status screen.

```
 EDIM718 __________ ITEM EXCEPTION STATUS 12/01/2005
  Type Action, press Enter.
  __ 8=ItemHist 9=ItemDtl 10=MsgList 11=DataDisp 13=ItemRefs 16=ExcpDtl
  System : GENTRAN
 Process : EBDI001
 Desc. : INBOUND EDITOR
  Item Type: TRANSACTION
  Reference: 000000237 /000000091 /000025056
  A Recipient Action Status Date Time Capture Id
  __ &TAPDEPT &TBTCHFAX OPEN 12/01/2005 12:00 &TEDIREJ
  __ @EDITORS OPEN 12/01/2005 12:00 @MODEL-IE
\sim\sim\sim\sim\sim\sim F1=Help F3=Exit F7=Bkwd F8=Fwd F12=Cancel
```
This screen shows the open exceptions; the one we care about is the one that the A/P department has not closed.

2. Type **16** in the Action column next to the first open Exception (Recipient **&TAPDEPT**), and press **Enter**. This action will cause a "jump" from Tracking Management to Exception Management and display the Exception Detail screen.

```
 EDIM649 __________ EXCEPTION DETAIL 12/01/2005
 Type Action, press Enter.
  __ 4=Delete 6=MsgList 7=Data 8=UserMsg 9=UserProc 10=ExcpHist 11=Recip.
     12=ItemExcp
 Recipient . . : &TAPDEPT ACCOUNTS PAYABLE DEPARTMENT
 Excp Status . : OPEN 12/01/2005 12:00
 Excp Tag . . : 0000000056
 User Reference: 000000237 /000000091 /000025056
System/Process: GENTRAN /EBDI001 Excp. Action: &TBTCHFAX<br>Date-Time . . : 12/01/2005 - 12:00 Action Dt-Tm: 12/01/2005-12:00
Date-Time \ldots : 12/01/2005 - 12:00
Capture ID. . : &TEDIREJ Databank: GENTRAN
 Description . : CAPTURE REJECTED INVOICES
Application : \qquad \qquad Interchange: 000000237
 Network . . . : Group: 000000091
Direction/Set : INBOUND /810 Trans: 000025056
Partner . . . : VENDOR-1
 Qual . . . . :
 F1=Help F3=Exit F6=Next F12=Cancel
```
3. Type **8** in the Action field and press **Enter**. This will provide the User Message Display. This message was created in Exception Management to describe, in your terms, what caused the Exception.

```
 EDIM662 __________ USER MESSAGE DISPLAY 12/01/2005
 Type Action, Press Enter.
  __ 6=Excp 7=MsgList 8=Data 9=UserProc 10=ExcpHist
 Reference : 000000237 /000000091 /000025056
 Excp Tag : 0000000056
 Description: CAPTURE REJECTED INVOICES
 Message
  U-003001 CRITICAL ERROR -- REJECTED
 Explanation
  AN INBOUND INVOICE WAS REJECTED BY THE EDI EDITOR FOR FAILURE TO PASS
  COMPLIANCE CHECKING.
 F1=Help F3=Exit F12=Cancel
```
4. Type **7** in the Action field and press **Enter**. This will display the Exception Message List screen.

```
EDIM650 EXCEPTION MESSAGE LIST 12/01/2005
  Type Action, press Enter.
   6=Excp 7=Data 8=UserMsg 9=UserProc 10=ExcpHist
  System : GENTRAN
  Process : EBDI001
  Desc. : CAPTURE REJECTED INVOICES
  Reference: 000000237 /000000091 /000025056
  A Message
  __ U-003001 CRITICAL ERROR -- REJECTED
   62 17 BIG 1 MISSING INDICATED MANDATORY ELE
          MENT.
    63 20 REF 1 1 IN THE IDENTIFIED ELEMENT, AN I
         NVALID CODE WAS FOUND.<br>22 N1 1
    62 22 N1 1 1 MISSING INDICATED MANDATORY ELE
MENT.
63 26 IT1 3 QQ IN THE IDENTIFIED ELEMENT, AN I
          NVALID CODE WAS FOUND.
      __ 62 29 CTT 1 MISSING INDICATED MANDATORY ELE
           MENT.
  F1=Help F3=Exit F6=Next F7=Bkwd F8=Fwd F12=Cancel
```
These are messages passed by Gentran. The same messages could have been viewed while remaining in Tracking Management (for example, from Item Status History). In addition, User Applications can pass messages through to Viewpoint. Messages for User Applications can only be viewed in Tracking Management.

The Exception Message List screen tells us that rejection took place as a result of a missing mandatory element.

5. Type **9** in the first Action column and press **Enter**. This action displays the User Procedure Display screen.

The screen below is the User Procedure created for handling rejected invoices.

```
 EDIM663 __________ USER PROCEDURE DISPLAY 12/01/2005
 Type Action, Press Enter.
  __ 6=Excp 7=MsgList 8=Data 9=UserMsg 10=ExcpHist
 Procedure : UP3001
 Description: HANDLE REJECTED INVOICES
 Procedure
  1. IDENTIFY PARTNER
  2. GET ENVELOPE CONTROL NUMBERS
  3. NOTIFY PARTNER TO HAVE INVOICE SENT AGAIN
  4. TRANSFER THIS EXCEPTION TO THE RECIPIENT &TEDIGRP (EDI GROUP) WHO WILL
     CLOSE THIS EXCEPTION OUT
 F1=Help F3=Exit F12=Cancel
```
6. Type **10** in the Action field and press **Enter**. This will take you to the Exception History screen where you can view the history of the Exception.

```
 EDIM652 __________ EXCEPTION HISTORY 12/01/2005
 Type Action, Press Enter.
  _ 6=Excp 7=Data 8=MsgList 9=HistUpdt
 Reference . . : 000000237 /000000091 /000025056
 Current Status : OPEN
 Date-Time . . : 12/01/2005 - 12:00
Status . . . . :
 Update Initials:
Date-Time . . :
 Recipient . . :
 Note . . . . . :
 LAST ENTRY DISPLAYED
 F1=Help F3=Exit F6=Next F8=Fwd F12=Cancel
```
7. To close the Exception out, type **9** in the Action field and press **Enter** to display the Exception History Update screen.

Close the Exception by typing **C** in the Status field and typing a note at the bottom:

**THIS ITEM HAS BEEN CLOSED BY THE EDI COORDINATOR. IT SHOULD HAVE BEEN TRANSFERRED TO THE EDI GROUP. I WILL NOTIFY THEM. VENDOR-1 HAS BEEN NOTIFIED AND A NEW INVOICE WILL BE SENT.**

8. Type **2** in the Action field and press **Enter.** The system will display a confirmation message. Press **Enter** again to close the Exception.

```
 EDIM654 __________ EXCEPTION HISTORY UPDATE 12/01/2005
   Type Action, Press Enter.
     _ 2=Update
  Reference . . : 000000237 /000000091 /000025056
  Current Status : OPEN
   Date-Time . . : 12/01/2005 - 12:00
  Status . . . . . C (C=Close, R=Review, T=Transfer)
  Update Initials: VPT TUTORIAL
  Date-Time . . : 12/01/2005 - 12:00
 \begin{tabular}{cccccc} Recipient & . & . & _ \underline{\hspace{2cm}} & . & . & \end{tabular} Description . .
 Note . . . . . . THIS ITEM HAS BEEN CLOSED BY THE EDI COORDINATOR. IT
   SHOULD HAVE BEEN TRANSFERRED TO THE EDI GROUP. I WILL NOTIFY THEM.
    VENDOR-1 HAS BEEN NOTIFIED AND A NEW INVOICE WILL BE SENT.
\mathcal{L}_\text{max} , and the contribution of the contribution of the contribution of the contribution of the contribution of the contribution of the contribution of the contribution of the contribution of the contribution of t
   UPDATE COMPLETE
   F1=Help F3=Exit F4=Prompt F12=Cancel
```
- 9. Press **F12=Cancel** to return to the Exception History screen.
- 10. Type **6** in the Action field and press **Enter** to return to the Exception Detail screen.
- 11. Type **12** in the Action field and press **Enter** to make the "jump" back to Tracking Management and the Item Exception Status screen. The Exception will now show a status of **Closed**.
- 12. Press **F3=Exit** to return to the Tracking Management Menu.

While VENDOR-1 is still on the phone, you have been able to relay the information you queried, and the action you took. VENDOR-1 now knows what to do to correct the invoice and resend it.

This completes the Query Request tasks for the sample business situation. You may use these steps to perform additional queries against the tutorial data.

Once you have finished using the tracking information created with the tutorial (and exceptions), you should follow the **Tutorial Reset Instructions** in "Tracking Management Tutorial Reset" at the end of this chapter.

# **Requesting Tracking Management Reports**

Although Viewpoint automates the tasks of monitoring your EDI processing, there may still be instances when reports will need to be generated. The Viewpoint Maintenance/Inquiry feature allows you to specify the type of information you want reported.

For detailed information about the wide range of selection criteria available, refer to the "Selection Criteria Reference Chart" in Chapter 5, "Screen Descriptions".

In this example, the EDI manager wants to list and determine how many purchase orders were processed by the purchase order system during the current month (for example, December 2005).

# **Creating an Inquiry Definition**

- 1. From the Viewpoint Main Menu, select Extended System Management.
- 2. From the Extended System Management Menu, select Maintenance/Inquiry Options Definition. The Maintenance/Inquiry Options Definition screen will be displayed.
- 3. Enter the following information:

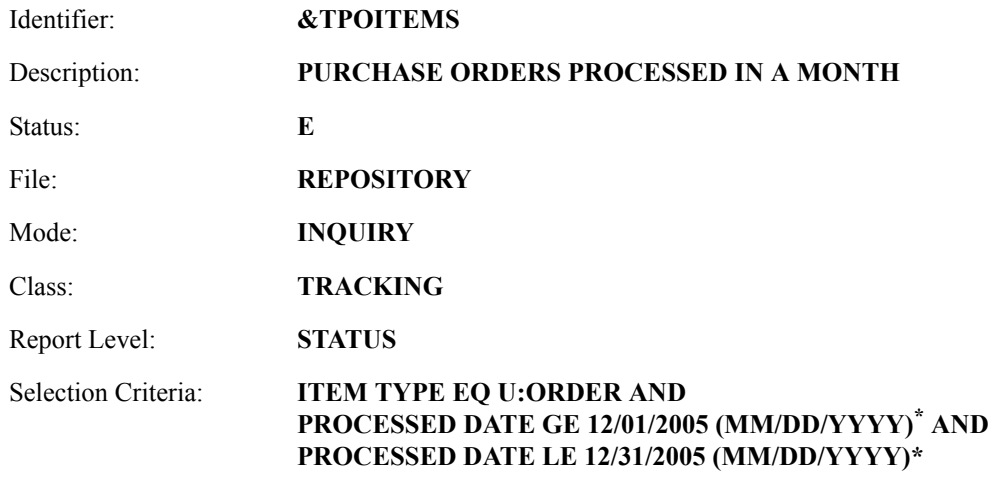

\*. substitute start/end dates of the current month

4. Type a **1** in the Action field and press **Enter**. The system will display a confirmation message. Press **Enter** again to confirm the ADD.

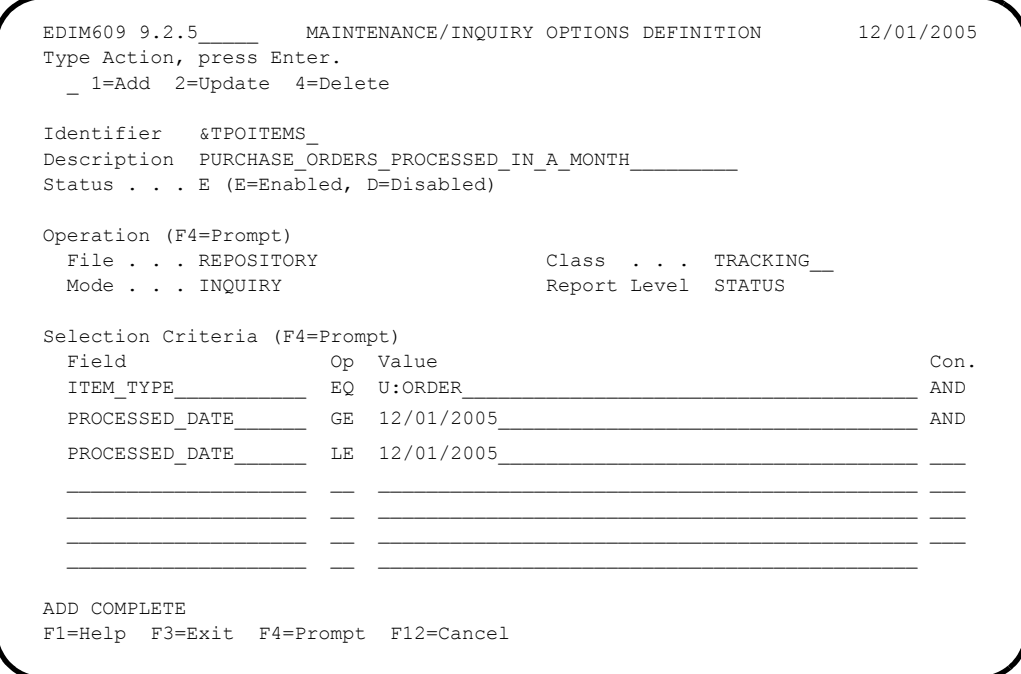

5. Press **F3=Exit** twice to return to the Viewpoint main menu.

### **Generating Reports**

The report is generated by running the batch procedure, Maintenance/Inquiry (EDIN140), and specifying the Inquiry Definition Identifier **&TPOITEMS** that was just created. This job may be included in your daily job stream.

For information about "EDIM609 - Maintenance/Inquiry Options Definition Screen," refer to Chapter 5, "Screen Descriptions". For detailed information about batch program "EDIN140 - Maintenance/Inquiry," refer to the Gentran:Viewpoint *Technical Reference Guide*, Chapter 1, "Batch Program Descriptions".

Viewpoint is delivered with several models for Maintenance/Inquiry. You may want to review these from the Maintenance/Inquiry Directory and build maintenance criteria and special reports for your specific needs.

For this example, the number of purchase orders can be found on the "Total Entries Selected" line in the Processing Summary Report. Each purchase order is also listed in the Status Report.

# **Tracking Management Housekeeping**

Periodic maintenance should be performed on your Viewpoint system. For example, you may decide to delete tracking information that has been saved for longer than 31 days.

# **Creating a Maintenance Definition**

Follow these steps to create a definition that purges tracking information over 31 days old. When the scheduled processing of the JCL occurs, the purge will occur.

- 1. From the Viewpoint Main Menu, select Extended System Management.
- 2. From the Extended System Management Menu, select Maintenance/Inquiry Options Definition. The Maintenance/Inquiry Options Definition screen will be displayed.
- 3. Enter the following information:

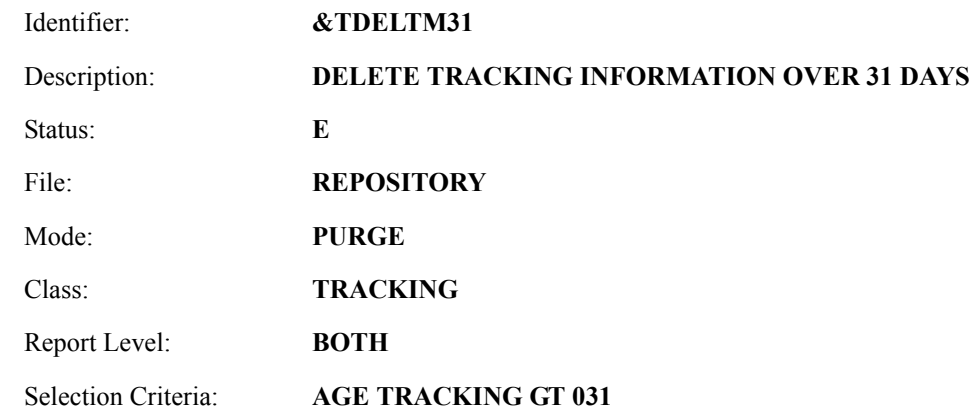

- 4. Enter a **1** in the Action field and press **Enter**. The system will display a confirmation message. Press **Enter** again to confirm the ADD.
- 5. Press **F3=Exit** twice to return to the Viewpoint Main Menu.

# **Performing File Maintenance**

The items will be purged, and optionally archived, by running the batch procedure Maintenance/ Inquiry (EDIN140) and specifying the Maintenance Definition Identifier **&TDELTM31** that was just created. This job may be included in your daily job stream.

For detailed information about "EDIM609 - Maintenance/Inquiry Options Definition Screen," refer to Chapter 5, "Screen Descriptions". For detailed information about the batch program "EDIN140 - Maintenance/Inquiry," refer to the Gentran:Viewpoint *Technical Reference Guide*, Chapter 1, "Batch Program Descriptions".

Viewpoint is delivered with several models for Maintenance/Inquiry. You may want to review these from the Maintenance/Inquiry Directory and build maintenance criteria and special reports for your specific needs.

# **Tracking Management Tutorial Reset**

### **Tutorial Reset Instructions**

You may reset the tutorial by using the Viewpoint Maintenance/Inquiry feature to purge the tutorial data from the repository. The following instructions pertain to the tracking information generated in the tutorial. Refer to **"Tutorial Reset Instructions"** in "Exception Management Tutorial Reset" to remove exception information.

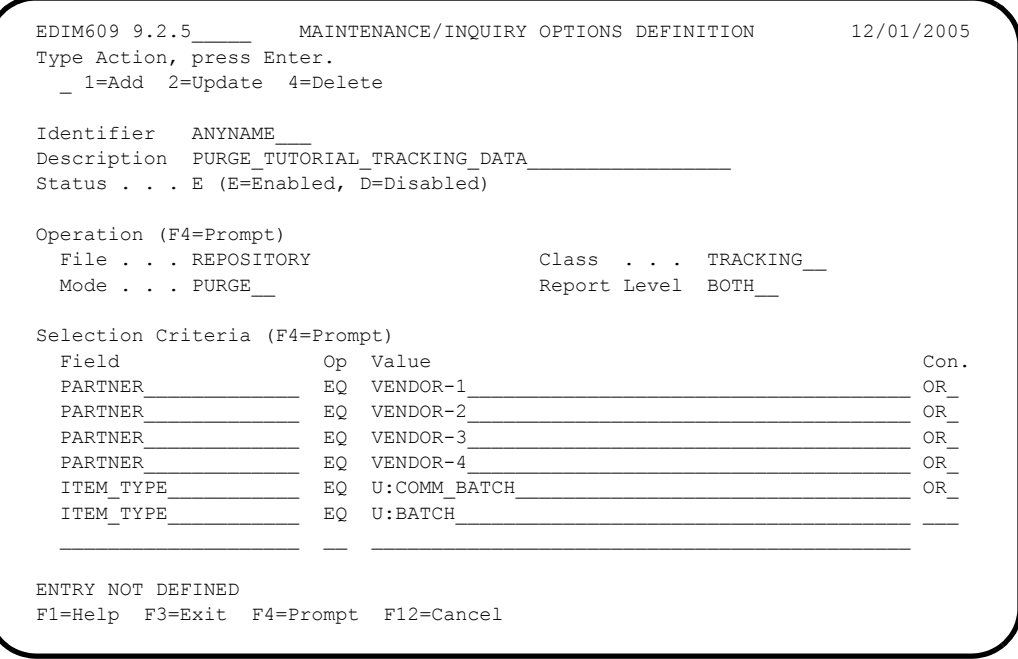

1. Create an Online Maintenance/Inquiry Options Definition with the following information:

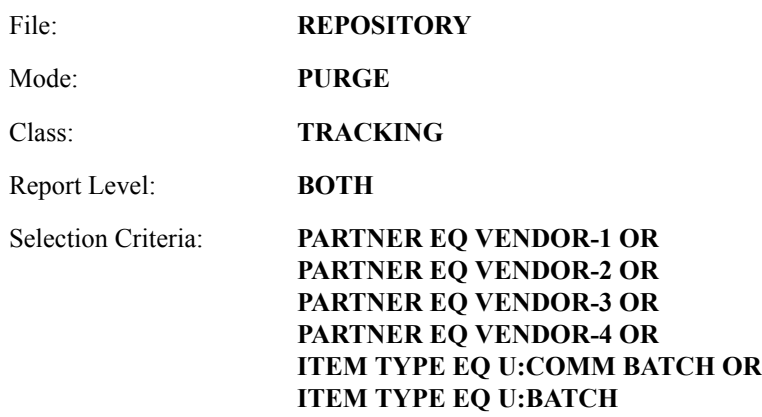

- 2. Run the batch job EDIN140, specifying the Maintenance definition identifier just created. This will delete the tutorial data from the Viewpoint Repository.
	- **Note:** The definitions and profiles defined in the Exception Setup portion of the tutorial are still enabled for capturing exceptions. To remove these, you should mark them for deletion using the Exception Management Menu options.

#### **Caution to the EDI Coordinator:**

Use caution running any tutorial or practice data in a production environment. It is a good idea to use the tutorial naming convention  $(\&T...)$  used in the tutorial to ensure that sample data will not interfere with live data.

# **Chapter**

4

# **Using the Online Facility**

This chapter provides general use information and a common reference for the Online Facility Function Keys and Actions.

Chapter Four is organized into six sections:

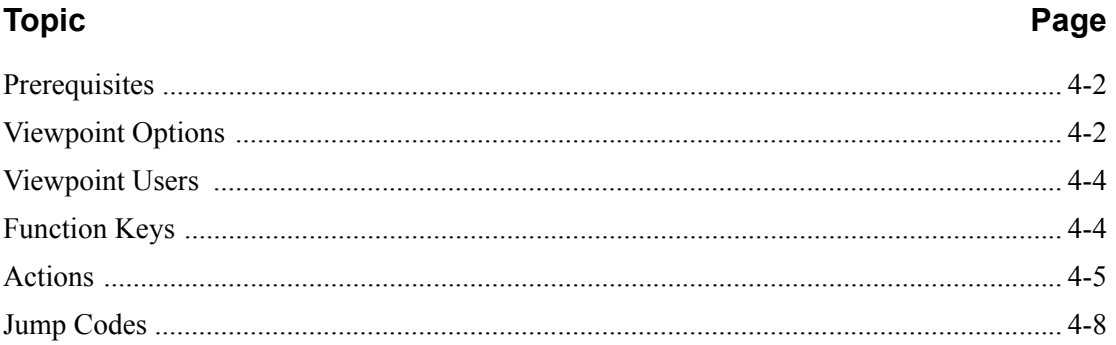

# <span id="page-133-0"></span>**Prerequisites**

It is recommended that users of the Online Facility should be familiar with Gentran:Viewpoint features, concepts, and terminology. For details regarding these topics, refer to Chapter 1, "Feature Summary" and "Concepts and Terminology". For new users, Chapter 3, "Tutorial" provides basic instructions for managing exceptions and using Tracking Management.

# <span id="page-133-1"></span>**Viewpoint Options**

The Gentran:Viewpoint Main Menu provides you with direct access to the primary functions of the Gentran:Viewpoint product.

Refer to "Viewpoint High Level Navigation", for a high-level navigation flow of the options for Viewpoint.

The options available from the Gentran:Viewpoint Main Menu are:

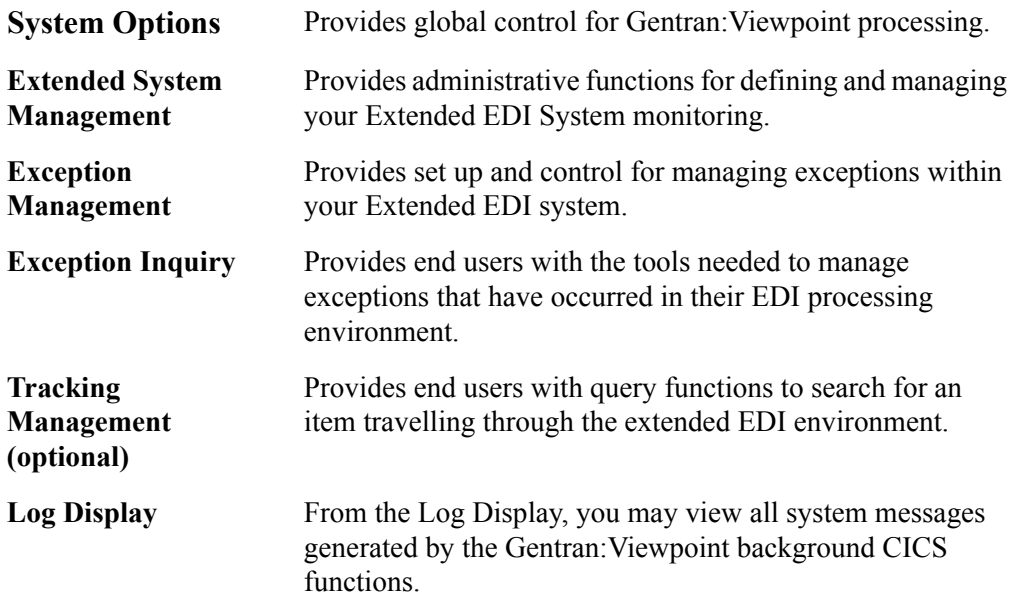

# **Main Menu Options**

The following diagram illustrates the Gentran:Viewpoint Main Menu.

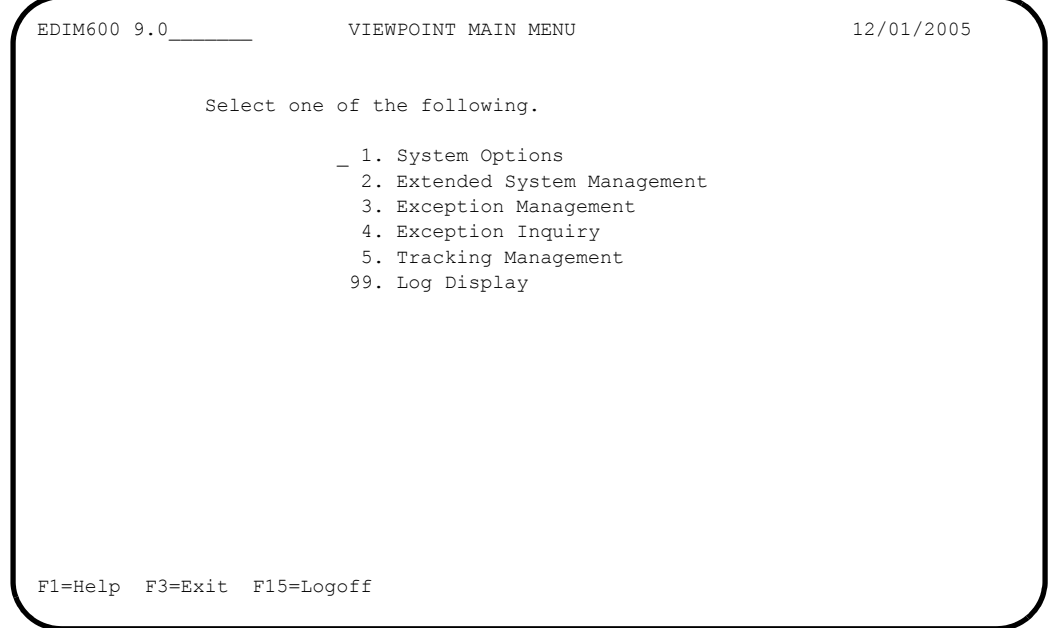

# **Viewpoint High Level Navigation**

[Figure 4.1](#page-134-0) illustrates the high level navigation path of the Gentran:Viewpoint screens.

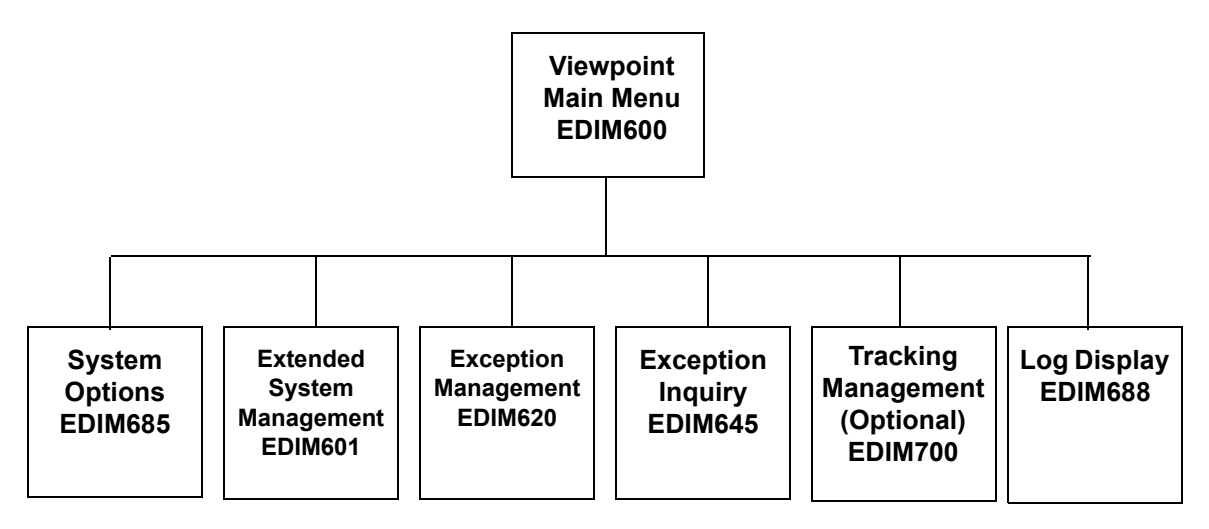

# <span id="page-134-0"></span>**Figure 4.1 Viewpoint High Level Navigation**

# <span id="page-135-0"></span>**Viewpoint Users**

The typical users of Viewpoint fall into two categories:

- Administrative Users (for example, System Administrator, EDI Coordinator)
- End-Users (for example, Customer Order Processing clerk)

Administrative Users access System Options, Extended System Management, and Exception Management to set up and control the Gentran:Viewpoint environment. The EDI Coordinator typically performs these functions.

End Users access Exception Inquiry, Tracking Management, and possibly, Exception Management to manage exceptions which occur against their business documents, and monitor their business data through their extended EDI systems on a day-to-day basis.

# <span id="page-135-1"></span>**Function Keys**

Gentran:Viewpoint provides the following function keys in the Online Facility:

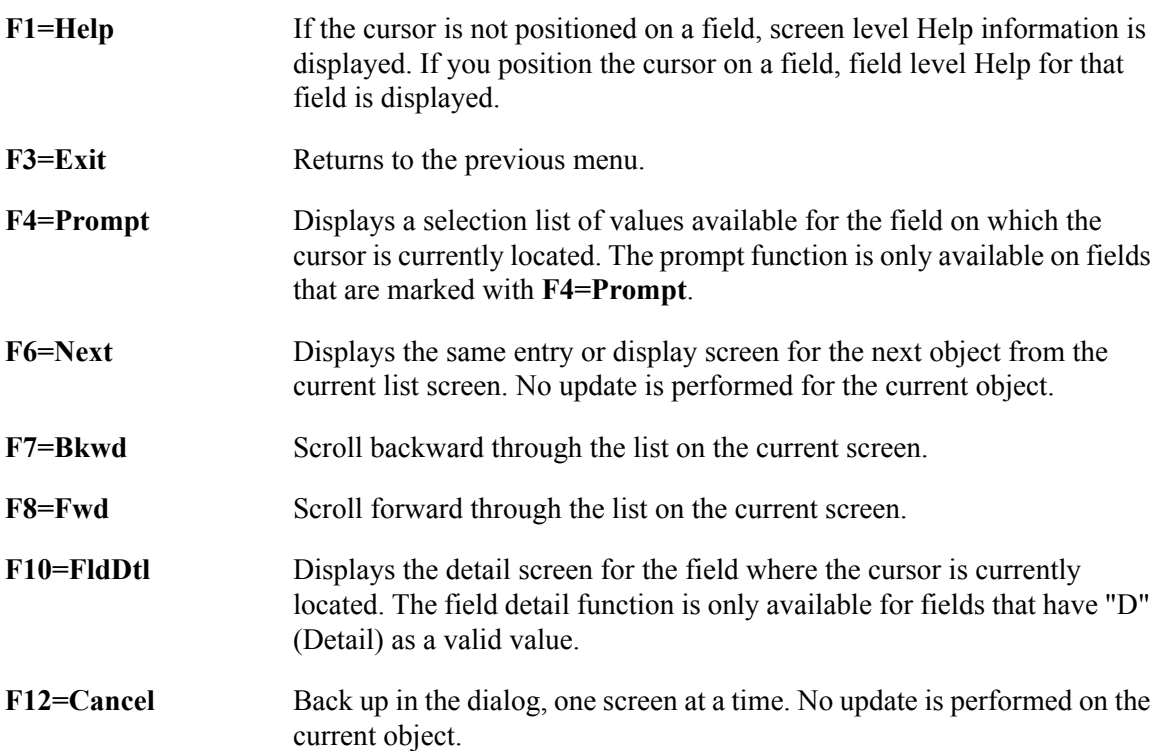

# <span id="page-136-0"></span>**Actions**

Gentran:Viewpoint provides actions to users of the Online Facility. Actions are presented in the form of an Action List at the top of each screen. To invoke an action, type the action code number of the action you wish to invoke, and press **Enter**.

The following actions are available in the Viewpoint Online Facility.

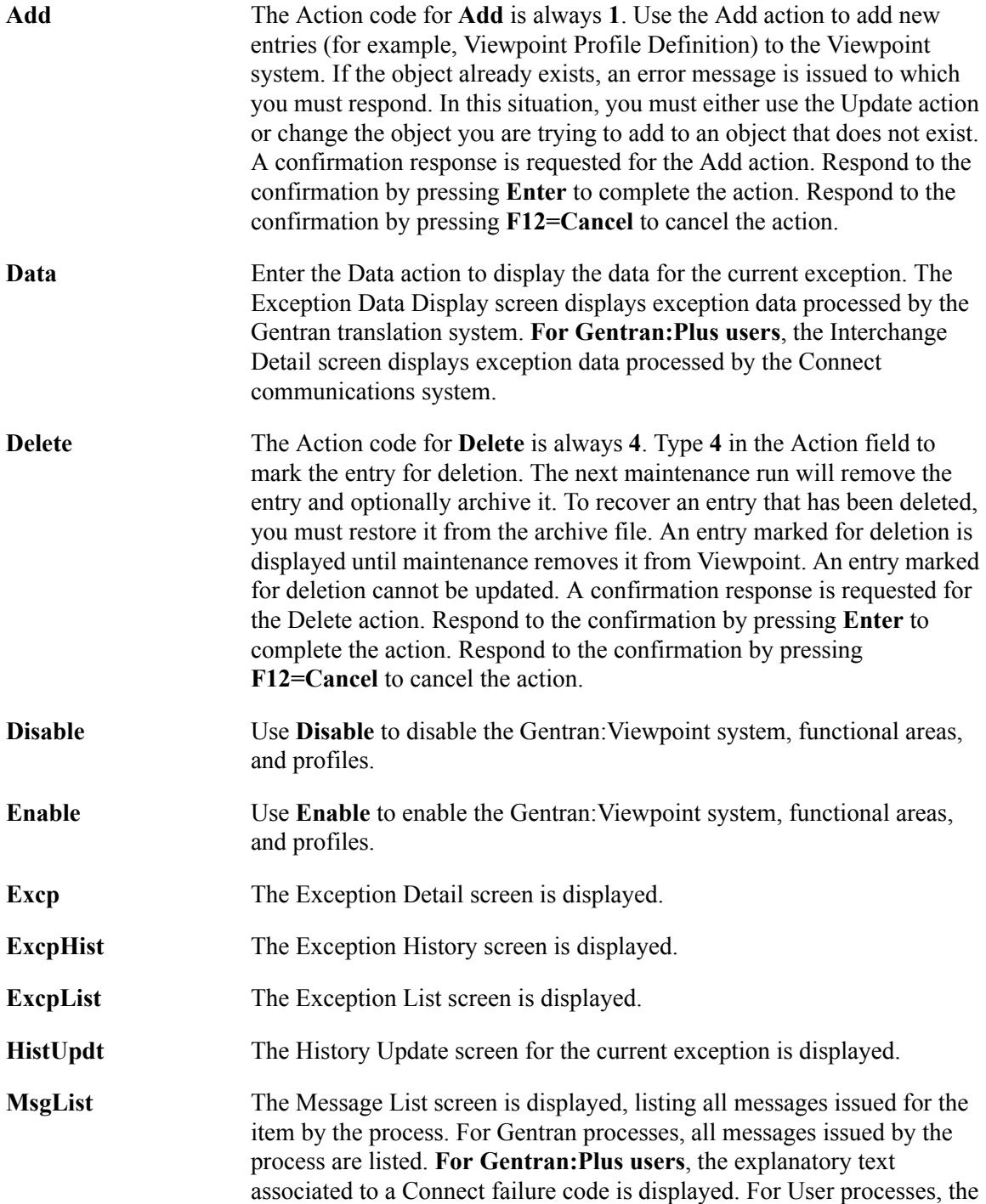

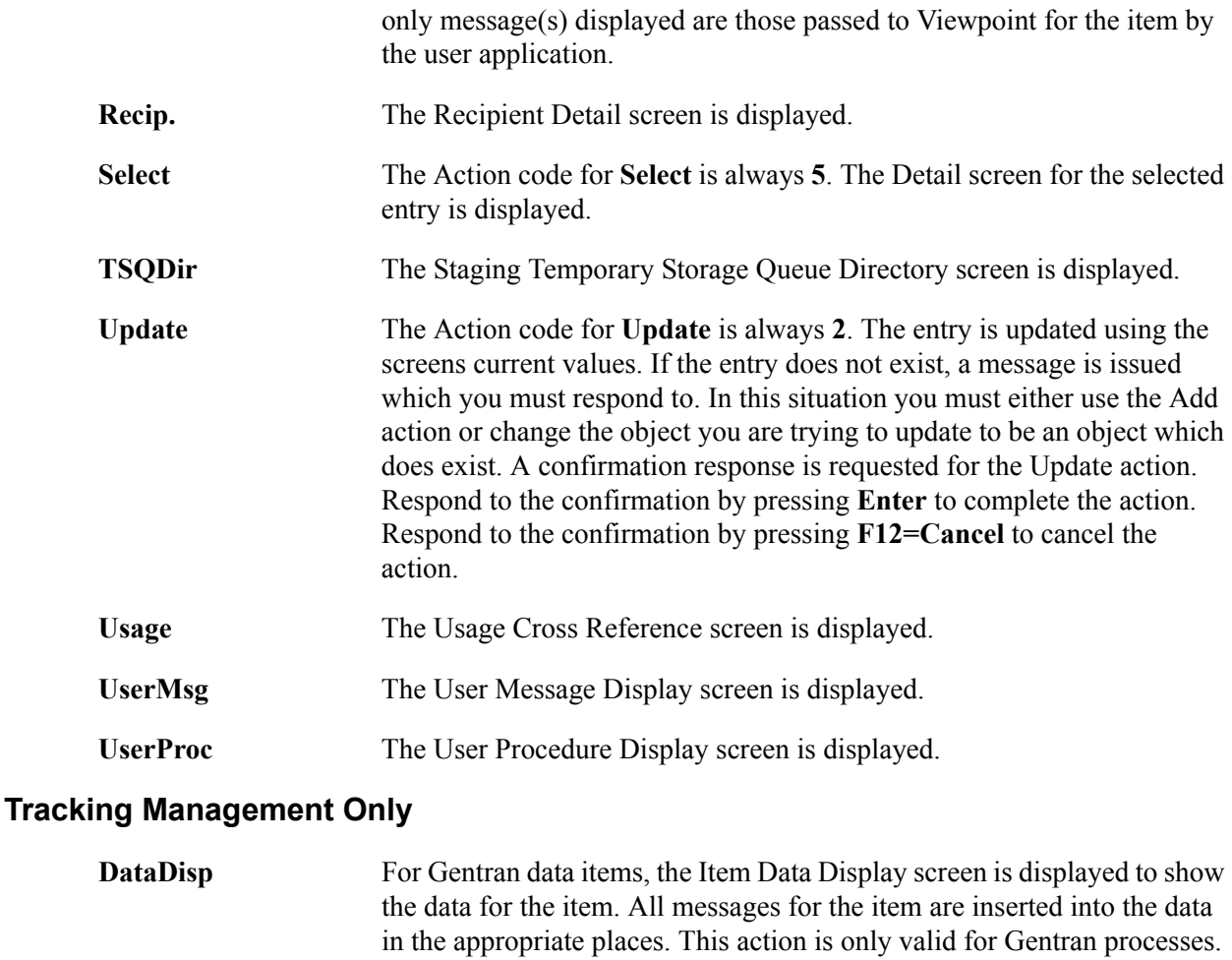

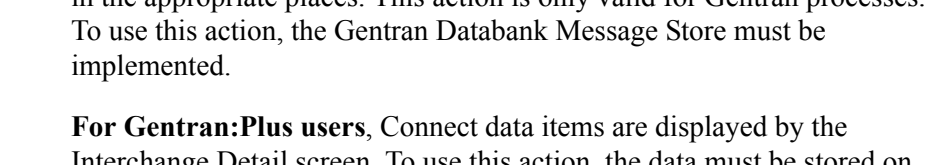

Interchange Detail screen. To use this action, the data must be stored on the Connect Data Queues.

**Excps** The Item Exception Status screen is displayed to show a list of recipients that captured the item.

**ExcpDtl** The Exception Detail screen from the Exception Inquiry functional area is displayed. This screen will display the exception detail information for the item. **ExtCond** The Extended Search Condition screen is displayed. From this screen you

may add to your search criteria specified on the Query Request screen. This screen should be used when the Query Request screens Search Fields are not sufficient for specifying your query condition.

**ItemDtl** The Item Process Detail screen is displayed.

**ItemExcp** The Item Exception status screen is displayed.

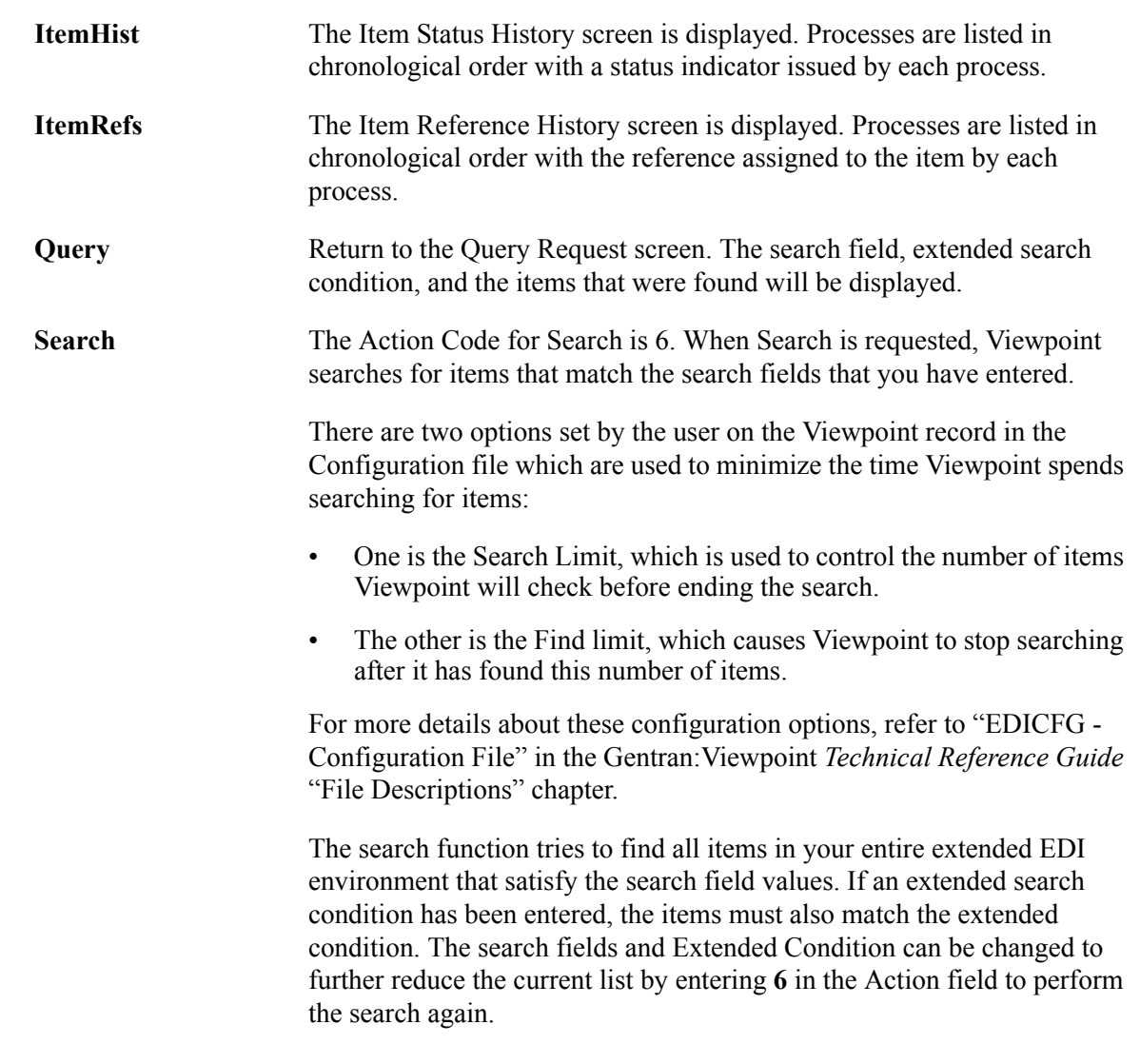

# <span id="page-139-0"></span>**Jump Codes**

A Jump Code is a 10-character alphanumeric field located at the upper left corner of each Gentran:Viewpoint screen. This field enables you to move, or "jump", directly from one screen to another while bypassing menus. All screens accessible through a Gentran:Viewpoint menu have jump code values associated with them. Screens accessible only from detail screens do not have jump code values associated with them.

# **How to Jump Between Screens**

In the Gentran:Viewpoint system, you can jump between screens without having to navigate through the Viewpoint menus. Use the following procedure to jump between screens:

#### 1. Press **Home**.

The cursor moves to the jump code field at the top of the screen to the right of the screen number.

2. Type the jump code and press **Enter**.

For a complete list of Gentran:Viewpoint Jump Codes and their associated screens, refer to "Appendix A" of this guide.

# **Types of Jump Codes**

There are three types of jump codes:

- Numeric
- Alphabetic
- Special Character

These jump codes are described in detail below:

#### **Numeric Jump Codes**

Numeric Jump Codes consist of numbers separated by periods (.). The numbers in the jump code correspond to the numbers selected on menus, in the order in which they are selected.

For example:

To display the Sterling Tracking Point Definition screen, you could navigate using the Gentran menus by performing the following steps:

- 1. Type **9** on the Gentran Main Menu and press **Enter**.
- 2. Type **2** on the Gentran:Viewpoint Main Menu and press **Enter**.
- 3. Type **2** on the Extended System Management Menu and press **Enter**.

OR "jump" directly to the Sterling Tracking Point Definition screen by performing the following steps:

- 1. Press **Home**.
- 2. Type **9.2.2** in the jump code field of any screen, and press **Enter**.

For a complete list of Gentran:Viewpoint Jump Codes and their associated screens, refer to "Appendix A" of this guide.

#### **Alphabetic Jump Codes**

Alphabetic Jump Codes consist of alphabetic characters separated by periods (.). The alphabetic code is an abbreviated reference to the screen name or function.

For example:

To display the Sterling Tracking Point Definition screen using the alphabetic jump code, type **VP.STPDEF** in the jump code field of any screen and press **Enter**.

For a complete list of Gentran:Viewpoint Jump Codes, and their associated screens, refer to "Appendix A" in this guide.

#### **Special Character Jump Codes**

Special Character Jump Codes enable you to perform standard or generic functions with jump codes. The two special character jump codes are SWAP and EXIT.

> **SWAP** enables you to jump between Gentran online subsystems (for example, Partner, Databanking, Viewpoint, etc.) not within subsystems. When you use jump code "SWAP", you jump to the last screen you "jumped" from (but not navigated from), within another subsystem. When you jump from a different subsystem, you reset the SWAP positioning to the screen you are jumping from.

For example:

- You are currently on the Group Information screen in the Partner subsystem.
- You jump to the Sterling Tracking Point Definition screen in the Viewpoint subsystem.
- After you have reviewed the information on the Sterling Tracking Point Definition screen, type **SWAP** in the jump code field.
- You will be returned to the Group Information screen in the Partner subsystem from which you jumped.
- **EXIT** (or **X**) enables you to jump to the Gentran:Basic Logoff screen. This feature provides a quick and easy way to exit the Gentran system from any screen.

#### **User Defined Jump Code Table**

The User Defined Jump Code Table is a user customizing tool that enables you to define your own jump code values. This facility requires a table that consists of the 10-character user code and the 10-character Gentran:Viewpoint jump code. It must be coded in an Assembler table, and the name of the table must be entered on the Configuration file (Record Type 0). An entry for the table name must be added to your CICS Resource Definitions.

When you enter a jump code, the system verifies that the jump code you entered is valid by first checking the User Defined Jump Code Table. If you have not defined a User Defined Jump Code Table, or if the jump code you entered is not in that table, then the system checks the default jump code table.

See member EDIJUMP in the Gentran:Basic UTILITY.SOURCE PDS for help using the User Defined Jump Code table.

# **Jump Code Guidelines**

The Gentran:Basic system keeps independent position information for each subsystem (Partner, Standards, Databank, Security, and Mapping), as well as for all Gentran add-on products (Plus, Control, Realtime, and Viewpoint). The independence of these subsystems enables you to jump or navigate from subsystem to subsystem without having to re-enter a key for that screen.

The general rules for using jump codes are as follows:

- You can "jump" only to screens that are directly accessible through selecting menu options.
- You can "jump" from any screen.
- Navigating or jumping to the Gentran Copyright/Signon screen, or exiting the Gentran system, clears the positions for all subsystems.
- After you "jump" from a subsystem to another subsystem, you can return directly to the screen you jumped from by typing **SWAP** in the jump code field.
- You cannot use "SWAP" to jump between screens within the same subsystem.
- Typing **SWAP** is the only method by which you can "jump" to a screen that has no jump code associated with it, as long as SWAP positioning has been established by jumping from one subsystem screen to a different subsystem screen.
- An invalid jump code causes the system to display the message "INVALID JUMP CODE ENTERED" on the current screen.
- You cannot "jump" to subsystems that are not installed, or for which you do not have security access. The message "INVALID JUMP - USER LACKS AUTHORITY" will be displayed on the current screen.

# **Chapter**

# **5 Screen Descriptions**

This chapter describes the purpose of each screen and how to use all their related functions. Each of the screens is described with the following format:

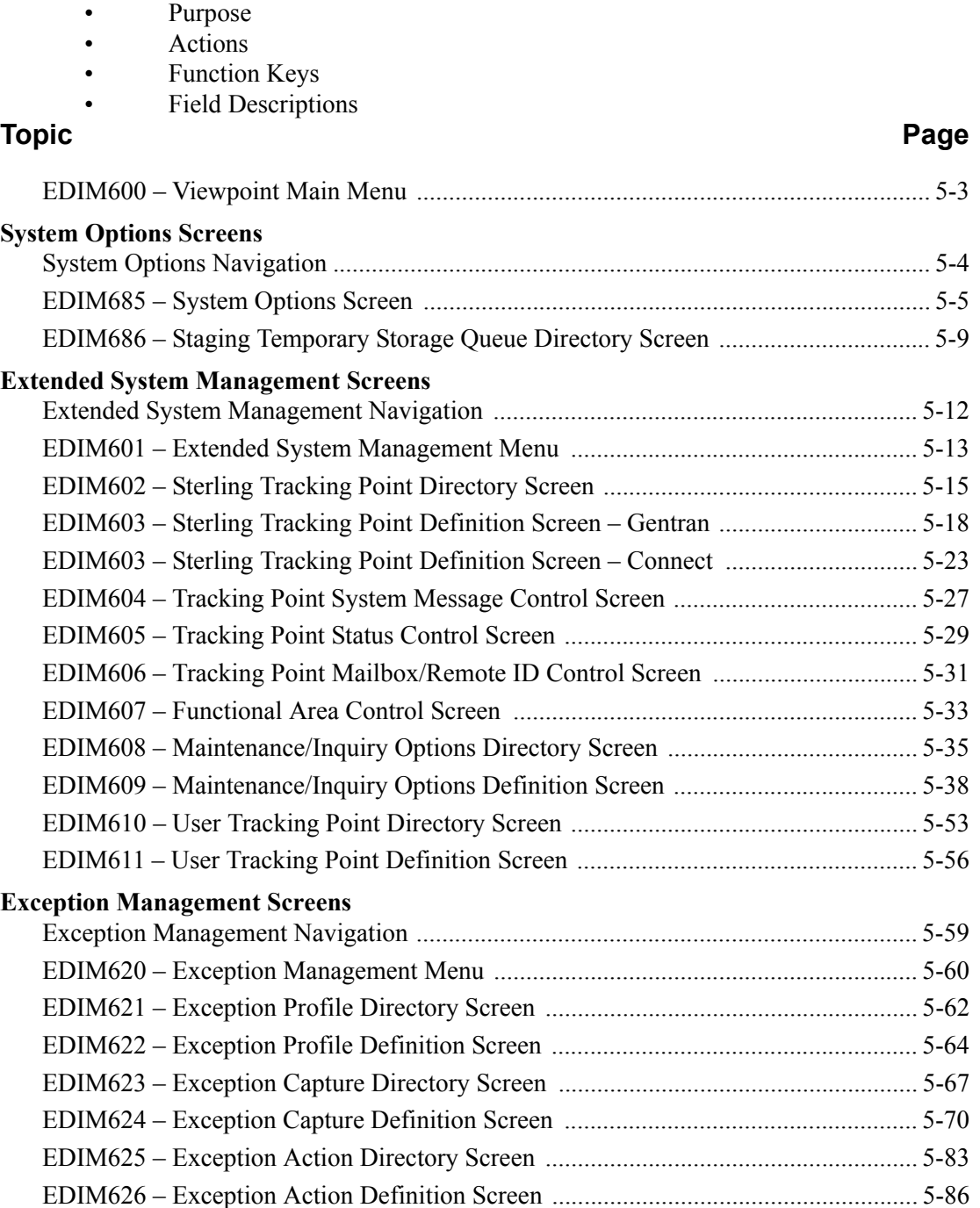

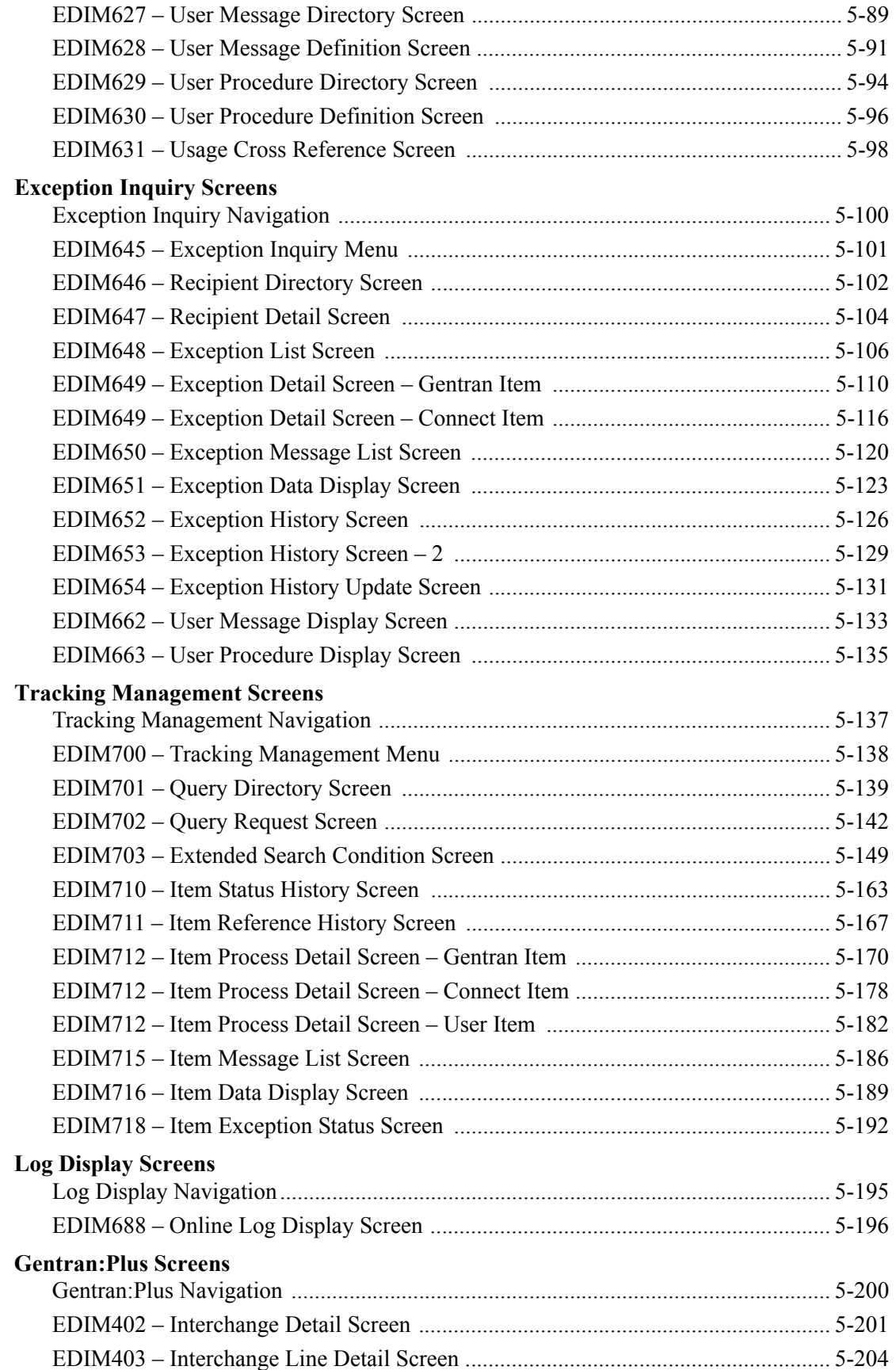
# **EDIM600 – Viewpoint Main Menu**

# **Purpose**

The Gentran:Viewpoint Main Menu provides direct access to the primary functions of the Gentran:Viewpoint product.

The following figure illustrates the Viewpoint Main Menu.

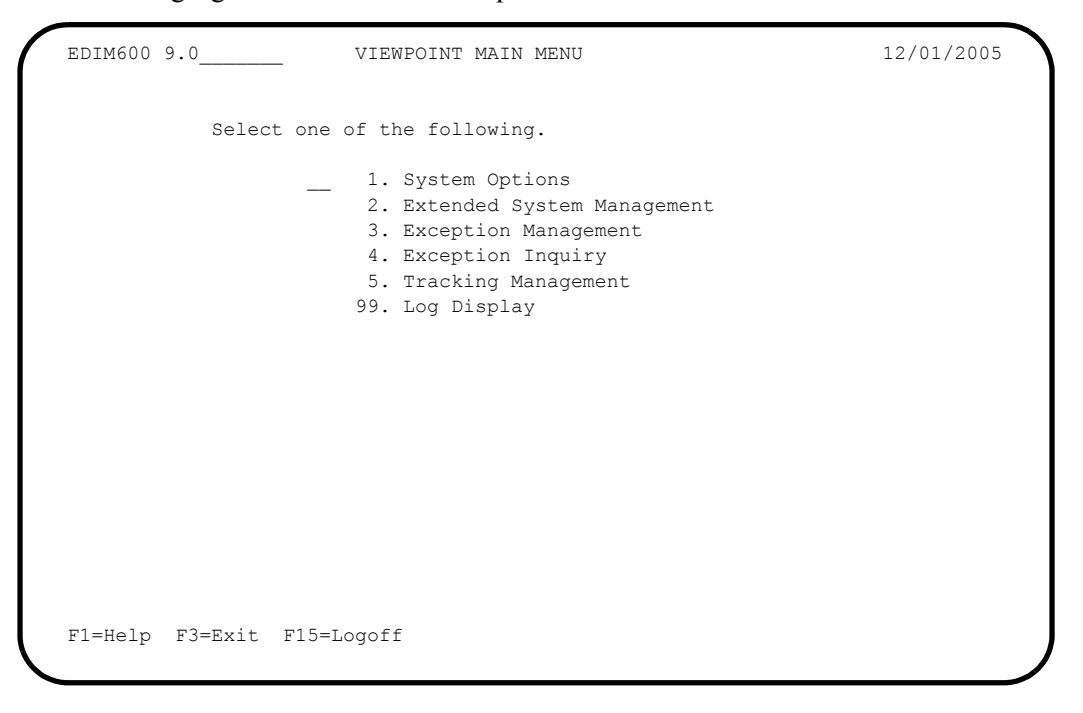

The Gentran:Viewpoint Main Menu contains six options. The list of menu options, as well as a brief description of each option, is listed below.

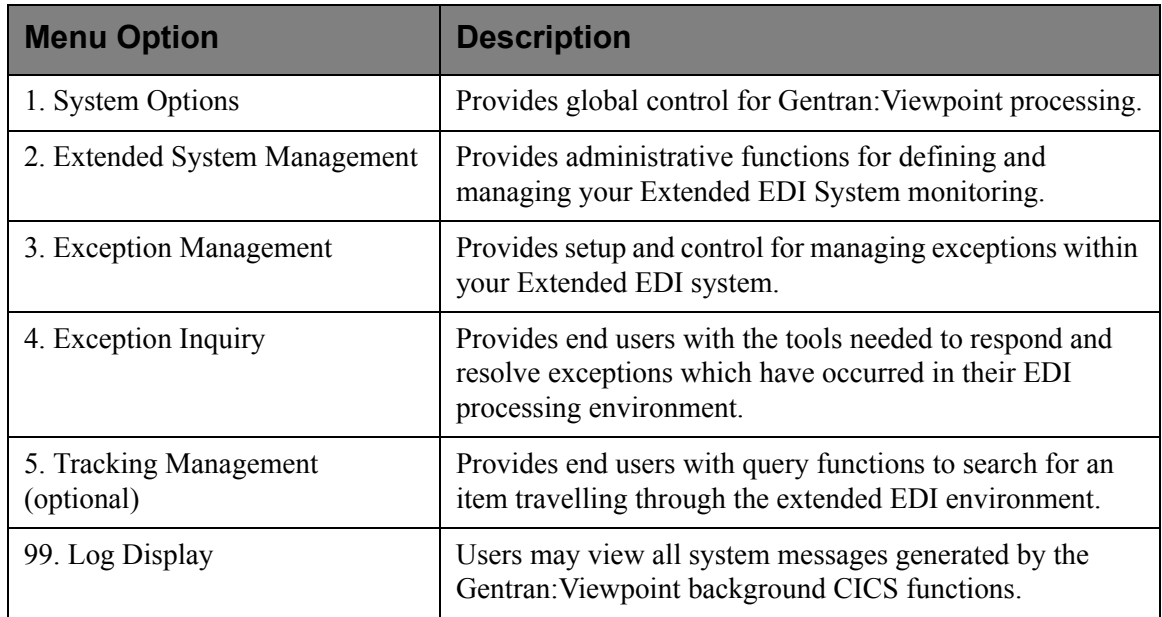

# **System Options Screens**

# **System Options Navigation**

This section contains detailed information on the System Options screens. The fields maintained in System Options and the effect they have on your system are explained.

The navigation for System Options is illustrated in [Figure 5.1](#page-145-0).

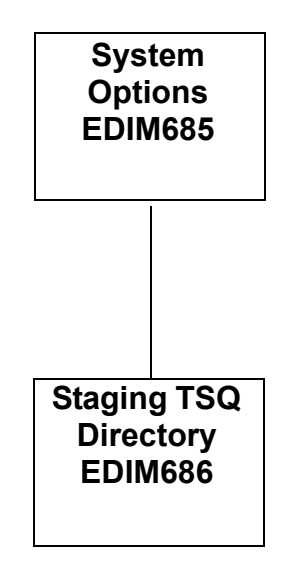

<span id="page-145-0"></span>**Figure 5.1 System Options Navigation**

# **EDIM685 – System Options Screen**

### **Purpose**

The System Options screen allows you to control system functions dynamically.

Use the System Options screen to enable and disable Gentran:Viewpoint processing quickly in the event of environment problems or when system maintenance is required.

Some of the options which are controlled from System Options are enabling and disabling of the entire Gentran:Viewpoint system, enabling and disabling the trace function for all of Gentran:Viewpoint, and setting the scan interval of Gentran:Viewpoint's staging area.

Typical users of System Options will be Gentran:Viewpoint Administrator or EDI Coordinator.

```
EDIM685 9.1    VIEWPOINT – SYSTEM OPTIONS 12/01/2005
  Type Action, press Enter
    __ 2=Update 8=TSQDir
 Description . . . VIEWPOINT_SYSTEM_OPTIONS
\mathcal{L}_\mathcal{L} , and the contribution of the contribution of the contribution of the contribution of the contribution of the contribution of the contribution of the contribution of the contribution of the contribution of 
System Status . . E (E=Enable, D=Disable)
System Trace . . . E (E=Enable, D=Disable)
 Scan Interval . . 00 : 05 (HH:MM)
  Error User Exit ________ Data ____________________
  TRACKING USER EXIT ____
 Staging File Control (E=Enable, D=Disable)
 File 1 2 3 4 5 6 7 8 9 10 11 12 13 14 15 16 17 18 19 20
    Status E E E E E D D D D D D D D D D D D D D D
    Full T T T T T T T T T T T T T T T T T T T T
 Staging TSQ Full T (T=Terminate, C=Continue)
 F1=Help F3=Exit F13=Start
```
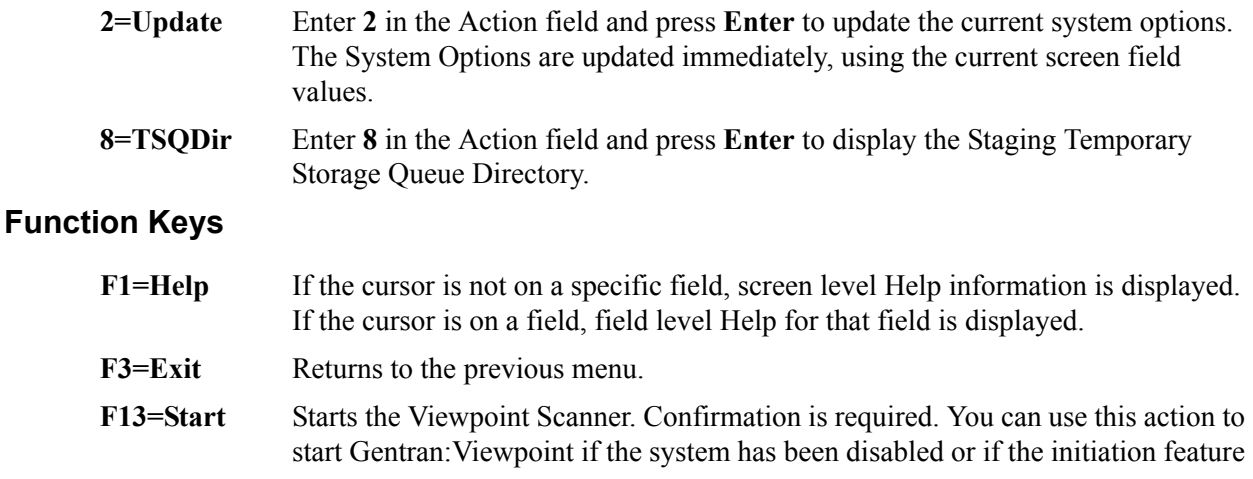

of CICS (Program Load Table, or PLT) has not been used to start the system. Enabling the system alone will not start Gentran:Viewpoint; you must also press F13.

# **Field Descriptions**

#### **(Jump Code)**

A 10-character alphabetic or numeric field containing the jump code for this screen. A screen jump code automatically appears in the jump code field for that screen.

To "jump" to another screen, press **Home**, type the jump code of the screen to which you want to jump, then press **Enter**.

Refer to Chapter 4, "Jump Codes" for further information on using jump codes.

The information for each of the following fields is entered by the user.

#### **(Action)**

A 1-character field to request an action. Refer to **Actions** on the previous page for details regarding the available actions for this screen.

#### **Description**

Two (2) lines of free form text to describe your Viewpoint system.

#### **System Status**

A 1-character field to enable and disable CICS processing for Gentran:Viewpoint.

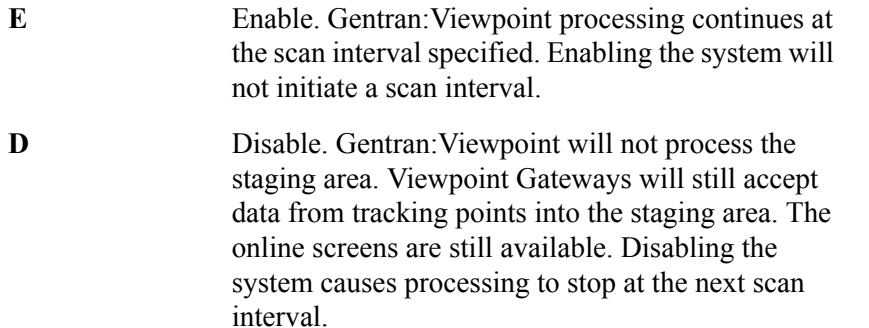

#### **System Trace**

A 1-character field to control whether Gentran:Viewpoint messages from the Viewpoint Post Processor should be written to the Online Log.

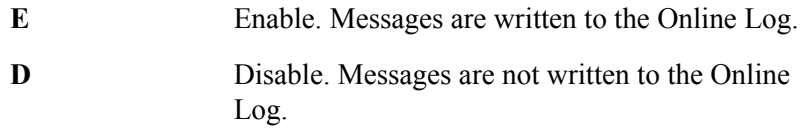

#### **Scan Interval**

A 4-character field to specify the time interval between scanner executions. The format is HH:MM (hours:minutes).

#### **Error User Exit**

(Optional) A 1- to 8-character field to identify a user program that should be initiated by Gentran:Viewpoint when a fatal condition occurs in the Gentran:Viewpoint Scanner or Post Processor (for example: staging file full, post processor cannot continue (I/O error)). For more details about the use of this option, refer to the "System Options – Error User Exit" in the Gentran:Viewpoint *Technical Reference Guide* "User Exits and APIs" chapter.

#### **Data**

(Optional) A 1- to 20-character field passed to the Error User Exit program.

#### **Tracking User Exit**

(Only available for Tracking Management) A 1- to 4-character field to identify an online transaction ID for the Tracking User Exit program that is initiated by the Gentran:Viewpoint Post Processor. The Post Processor passes status information for each item processed.

For more details about the use of this option, refer to "Tracking User Exit" in the Gentran:Viewpoint *Technical Reference Guide* "User Exits and APIs" chapter.

### **Staging File Control**

### **File**

The staging file number is displayed in this field. A maximum of 20 staging files may be implemented.

For details regarding the implementation of the staging area, refer to "Staging Files" in Chapter 2, "Developing a Configuration Strategy".

#### **Status**

A 1-character field entered by the user to specify the status for each staging file implemented. The status controls whether a staging file is available to receive tracking point data.

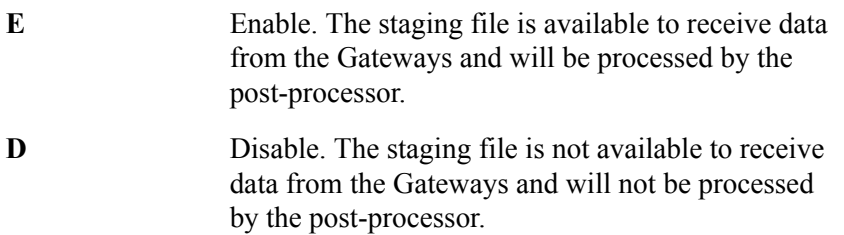

#### **Full**

A 1-character field entered by the user. This value determines how the Gentran:Viewpoint system responds to a tracking point when a request is made to process data which is destined for a full staging file. You control the action which is taken when a staging file full situation is encountered based on these indicators.

The options and impacts of the Staging File Full indicator are:

- **T** Terminate. The Gateway returns a status code indicating that a fatal error has occurred. The tracking point will terminate immediately.
- **C** Continue. The Gateway returns a status code indicating a file full situation. The Tracking Point will continue processing, but no data from that run will be available for Viewpoint processing.

The Post Processor issues a Level 8 error message to the online log when a staging file full indicator is detected.

#### **Staging TSQ Full**

A 1-character field entered by the user to control the online tracking points when an error occurs processing the Staging Temporary Storage Queue.

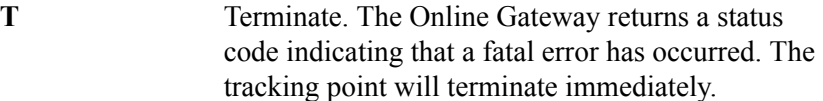

**C** Continue. The Online Gateway returns a status code indicating an error has occurred. The Tracking Point will continue processing, but no data from that run will be available for Viewpoint processing.

# **EDIM686 – Staging Temporary Storage Queue Directory Screen**

# **Purpose**

The Staging Temporary Storage Queue Directory allows you to monitor and control all Staging Temporary Storage Queues.

The Staging Temporary Storage Queue Directory is used to enable, disable or delete Viewpoint Staging Temporary Storage Queues. For more information about Staging Temporary Storage Queues, refer to "EDIVnnnn – Staging Temporary Storage Queues" in the Gentran:Viewpoint *Technical Reference Guide*, Chapter 3, "File Descriptions".

```
EDIM686 9.1.8__________ STAGING TEMPORARY STORAGE QUEUE DIRECTORY 12/01/2005<br>Type Action, press Enter. 12:00:00
  Type Action, press Enter.
     4=Delete 6=Enable 7=Disable 8=Browse
   TSQ ID EDIV0001
  Status _ (E=Enabled, D=Disabled) Purge Interval 02 (HH)
 A TSQ ID Date Time Records Status Active Process Tran/Task
 _ EDIV0001 12/01/2005 12:00:00 00000002 E N EDID515 EDI7/0001
\mathbb{Z}^2\mathbb{Z}^2\mathbb{Z}^2\mathbb{Z}^2\mathbb{Z}^2\mathbb{Z}^2\overline{a} LAST ENTRY DISPLAYED
   F1=Help F3=Exit F7=Bkwd F8=Fwd F12=Cancel F13=Purge
```
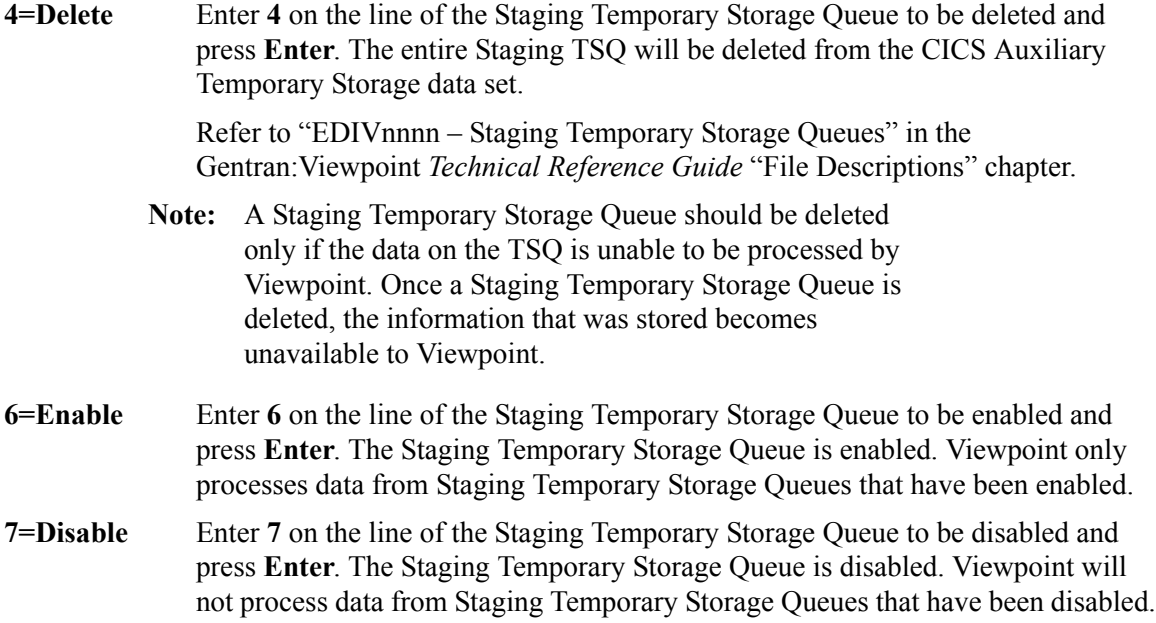

Staging Temporary Storage Queues may occasionally need to be disabled to prevent the Viewpoint Post Processor from processing the data. For example, when performing file maintenance on the Viewpoint Repository, all Staging Temporary Storage Queues should be disabled until the required maintenance has been completed.

**8=Browse** Enter **8** on the line of the Staging Temporary Storage Queue to be browsed and press Enter. The Staging Temporary Storage Queue is browsed with the CICS supplied transaction CEBR. All of the normal browse functions of CEBR are available and you will return to the EDIM686 screen when you press PF3 from the CEBR screen.

# **Function Keys**

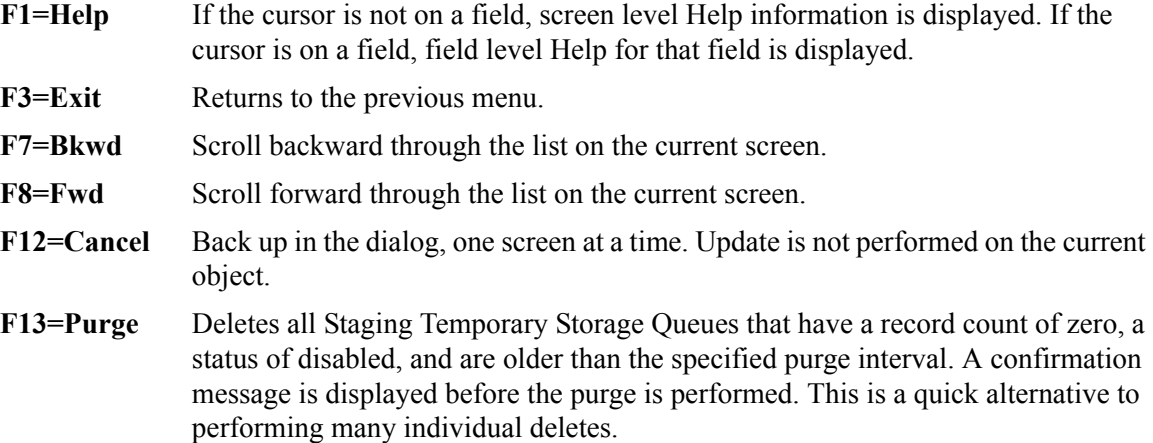

# **Field Descriptions**

#### **(Jump Code)**

A 10-character alphabetic or numeric field containing the jump code for this screen. A screen jump code automatically appears in the jump code field for that screen.

To "jump" to another screen press **Home**, type the jump code of the screen to which you want to jump, then press **Enter**.

Refer to Chapter 4, "Jump Codes" for further information on using jump codes.

#### **TSQ ID**

An 8-character field entered by the user. Control the entry displayed at the top of the list by entering the Staging Temporary Storage Queue required.

Staging Temporary Storage Queue names are comprised of the three character system image ("EDI"), followed by the letter "V" and then followed by four numeric digits (for example, EDIV0001).

#### **Status**

A 1-character field entered by the user to limit the list to a specific status.

- **E** Enabled. Only Staging Temporary Storage Oueues which are enabled are displayed.
- **D** Disabled. Only Staging Temporary Storage Queues which are disabled are displayed.

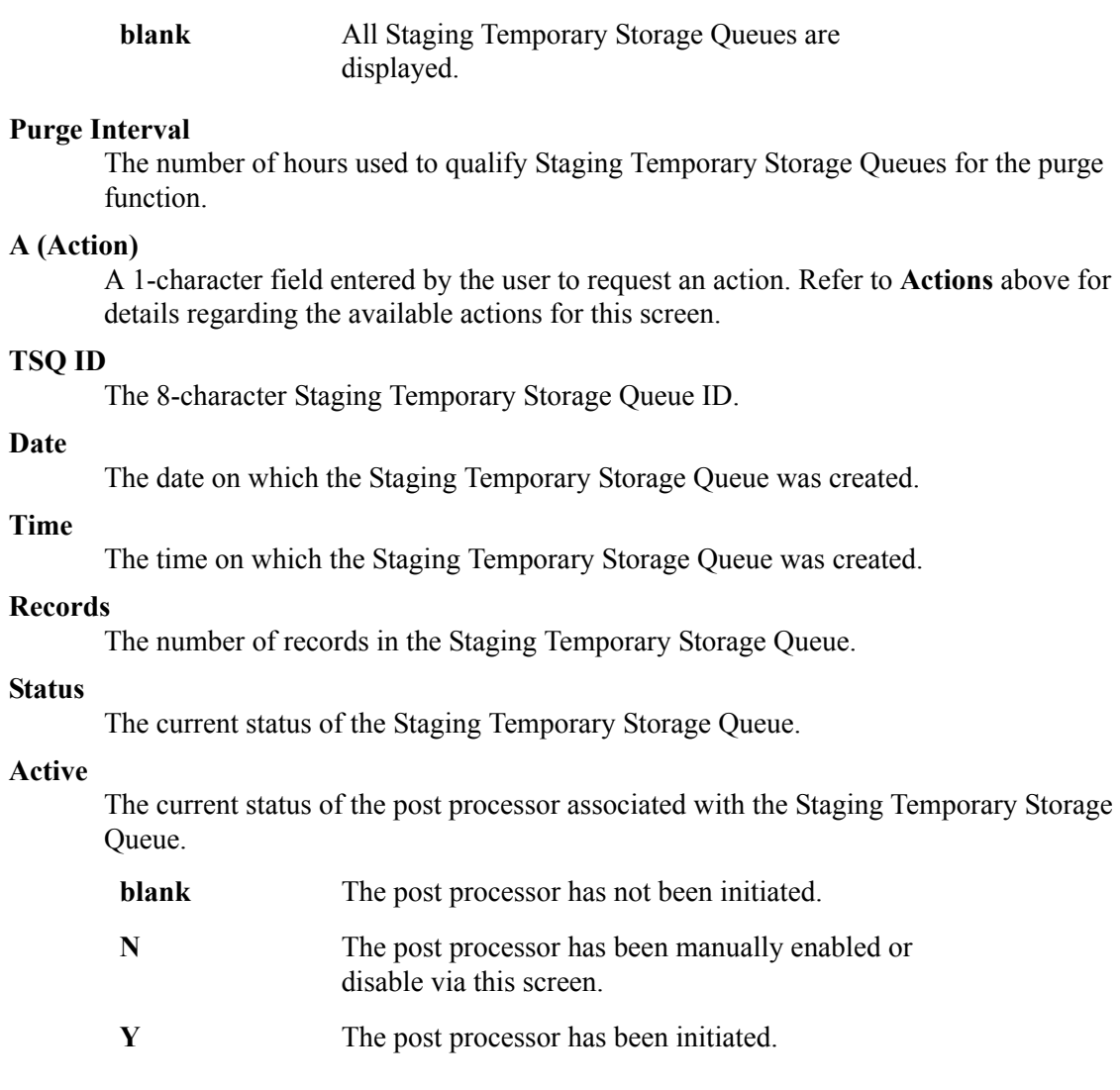

#### **Process**

The process name of the tracking point that created the staging Temporary Storage Queue.

#### **Tran/Task**

The CICS Transaction ID and Task Number that created the staging Temporary Storage Queue.

# **Extended System Management Screens**

# **Extended System Management Navigation**

This section contains detailed information on the Extended System Management Screens. The fields maintained in Extended System Management, and the effect they have on your system, are explained.

The navigation for Extended System Management is illustrated in [Figure 5.2](#page-153-0).

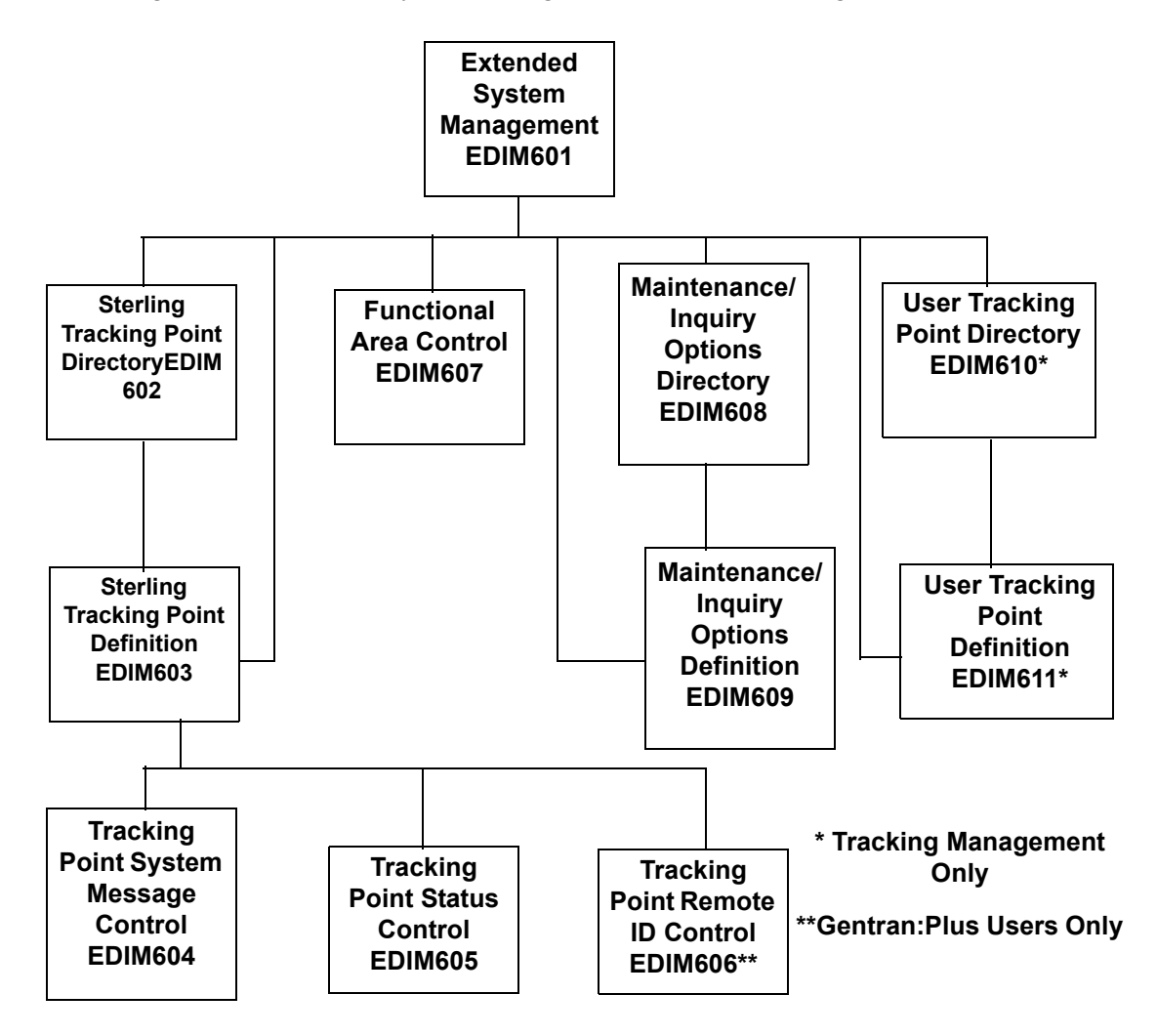

<span id="page-153-0"></span>**Figure 5.2 Extended System Management Navigation**

# **EDIM601 – Extended System Management Menu**

# **Purpose**

The Extended System Management Menu provides you with direct access to the primary functions of Extended System Management. The typical users of the Extended System Management functions are the Gentran:Viewpoint Administrator, or EDI Coordinator.

The following figure illustrates the Extended System Management Menu:

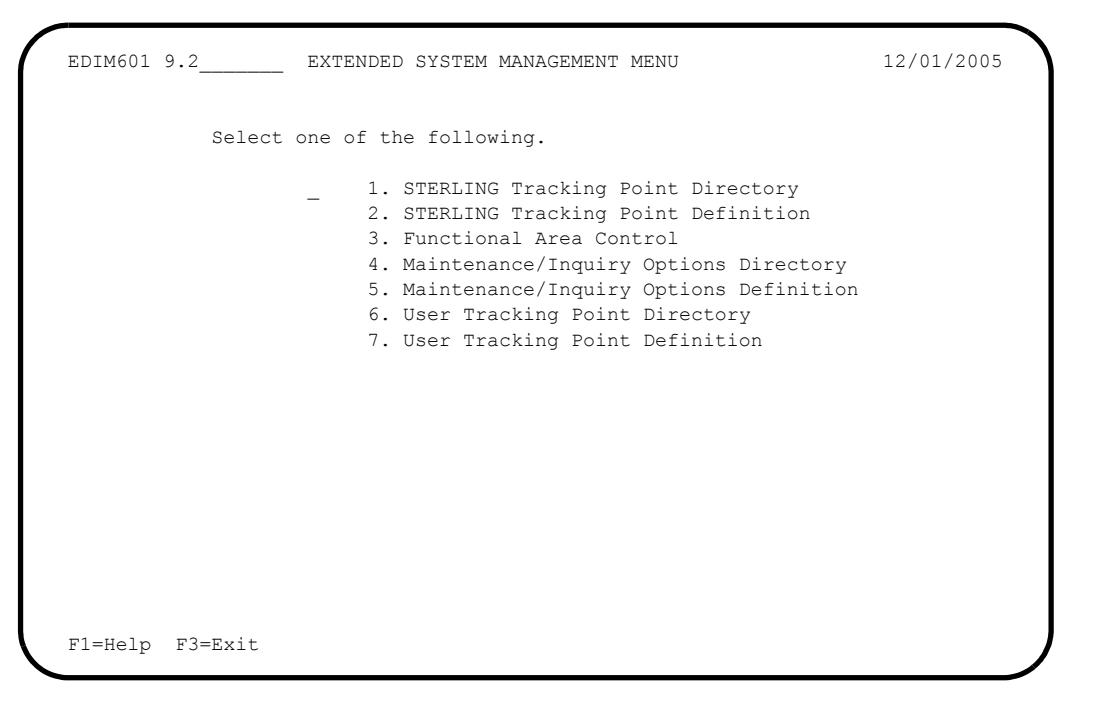

The Extended System Management Menu contains seven options, which are listed below. The list of menu options, as well as a brief description of each option, follows.

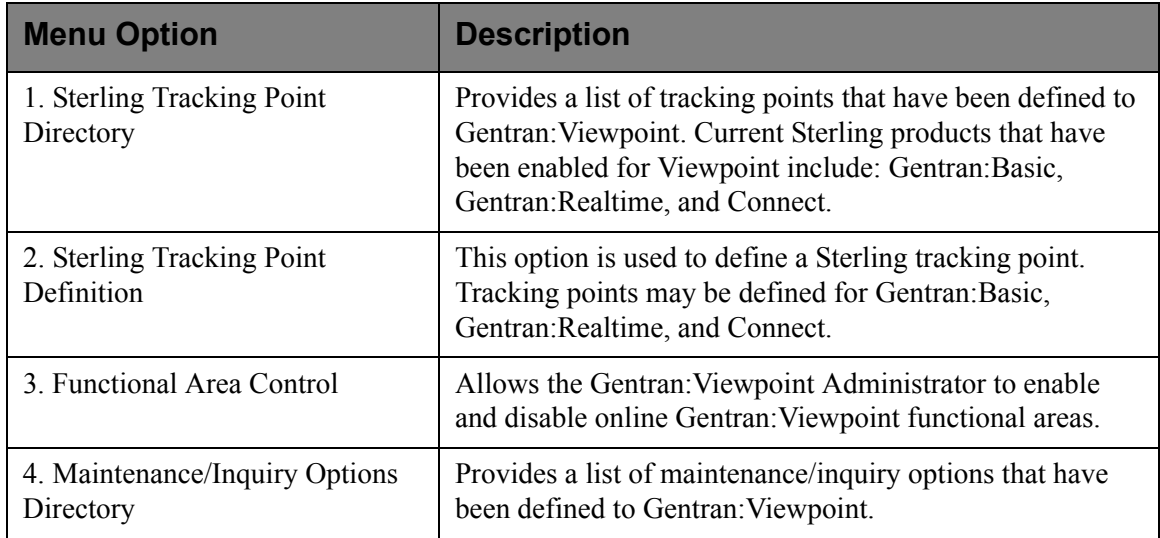

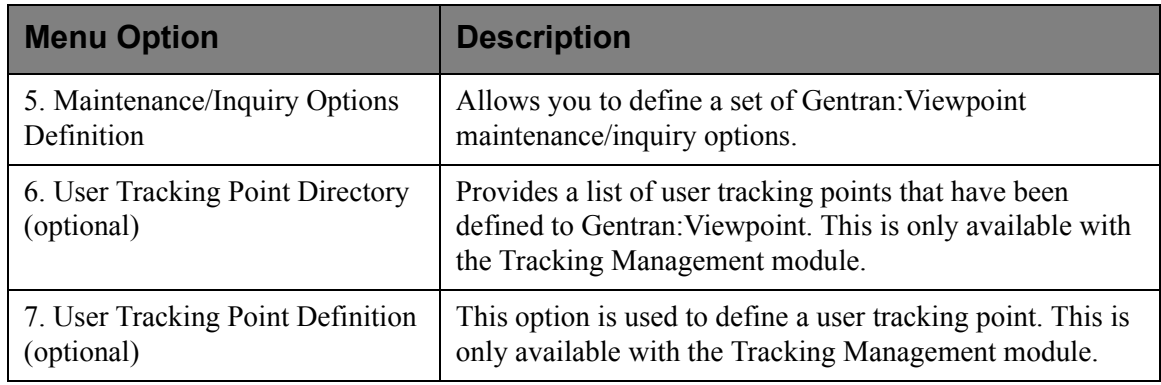

(optional) = Tracking Management only.

# **EDIM602 – Sterling Tracking Point Directory Screen**

# **Purpose**

The Sterling Tracking Point Directory allows you to list all tracking points defined to Gentran:Viewpoint. Defining a system/process (for example, Gentran/EBDI042) to Gentran:Viewpoint, as a tracking point, allows that system/process access to the Gentran:Viewpoint Gateways. Tracking points may be defined for Gentran:Basic, Gentran:Realtime, and Connect.

The typical user of these functions is your Gentran:Viewpoint Administrator or EDI Coordinator.

```
EDIM602 9.2.1 STERLING TRACKING POINT DIRECTORY 12/01/2005
  Type Action, press Enter.
   1=Add 4=Delete 5=Select 6=Enable 7=Disable
 System CONNECT___
 Process ALL_____
 Status _ (E=Enabled, D=Disabled)
 A System Process Description Status Status
  CONNECT ALL CONNECT GENERAL TRACKING E
  _ CONNECT EDIR314 CONNECT OUTBOUND INTERFACE E
  _ CONNECT EDIR316 CONNECT INBOUND INTERFACE E
 _ CONNECT MAILBOX CONNECT COMMUNICATIONS PRODUCT E
CONNECT STOUTL CONNECT OFFLINE UTILITIES E
  _ GENTRAN ALL GENTRAN GENERAL TRACKING E
 _ GENTRAN EBDI001 GENTRAN INBOUND EDITOR E
  _ GENTRAN EBDI002 GENTRAN OUTBOUND EDITOR E
 _ GENTRAN EBDI041 GENTRAN INBOUND MAPPER E
 _ GENTRAN EBDI042 GENTRAN OUTBOUND MAPPER E
 _ GENTRAN EDID205 GENTRAN OUTBOUND EDI DATABANK EXTRACT E
   _ GENTRAN EDID255 REALTIME OUTBOUND EDI DATABANK EXTRACT E
  F1=Help F3=Exit F7=Bkwd F8=Fwd F12=Cancel
```
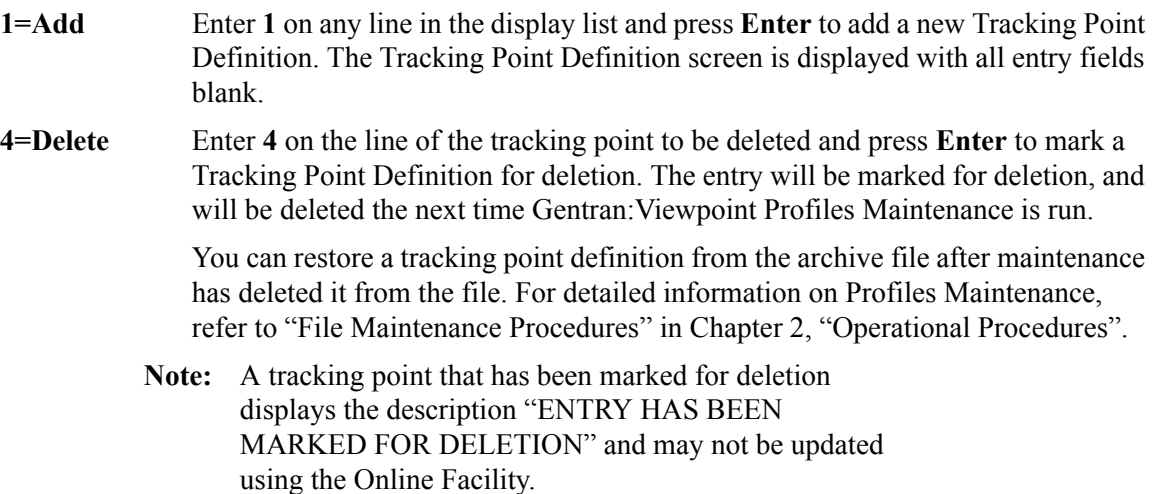

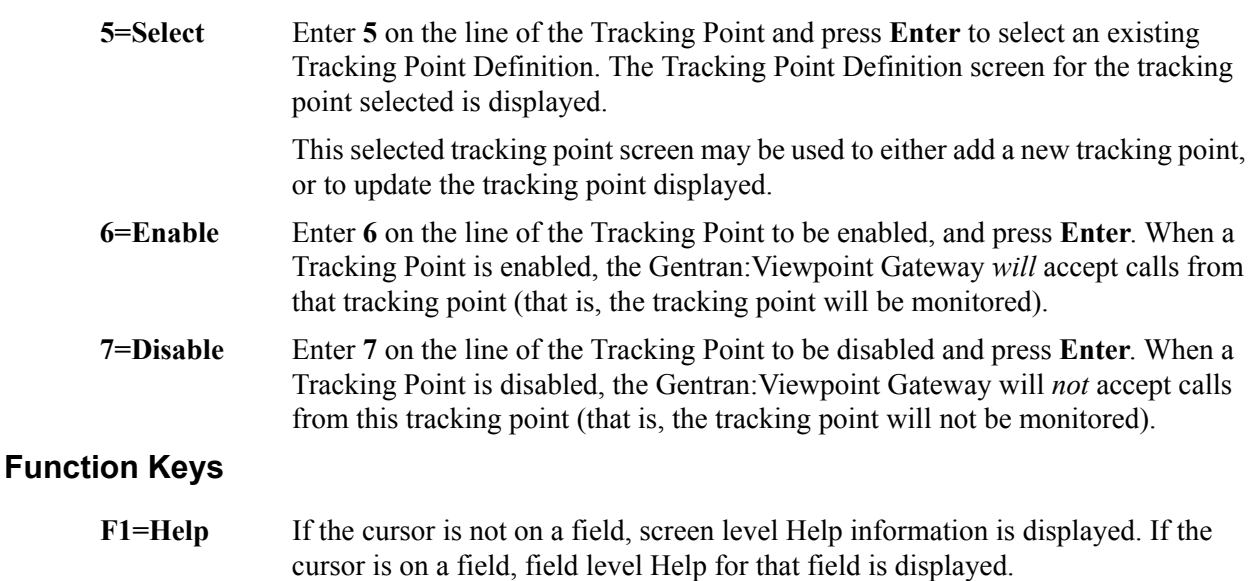

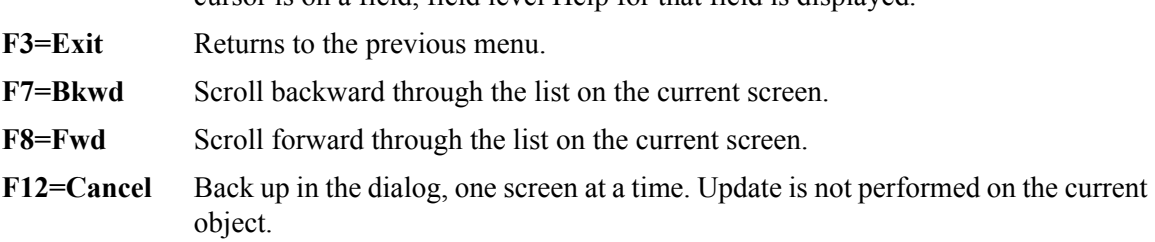

### **Field Descriptions**

#### **(Jump Code)**

A 10-character alphabetic or numeric field containing the jump code for this screen. A screen jump code automatically appears in the jump code field for that screen.

To "jump" to another screen, press **Home**, type the jump code of the screen to which you want to jump, then press **Enter**.

Refer to Chapter 4, "Jump Codes" for further information on using jump codes.

The information for each of the next four fields is entered by the user:

#### **System**

A 1- to 10-character field. Control the entry displayed at the top of the list by entering the Tracking Point SYSTEM required. Partial names may be entered.

#### **Process**

A 1- to 8-character field. Control the entry displayed at the top of the list by entering the Tracking Point PROCESS required. Partial names may be entered.

#### **Status**

A 1-character field that limits the list to a single status.

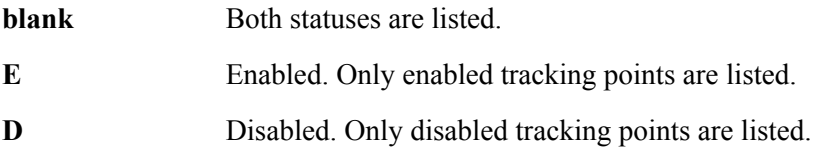

#### **A (Action)**

A 1-character field to request an action for a tracking point. Refer to **Actions** above for details regarding the available actions for this screen.

### **System**

The system name of the tracking point.

#### **Process**

The process name of the tracking point.

### **Description**

A description of the tracking point.

**Note:** A tracking point that has been marked for deletion displays the description "ENTRY HAS BEEN MARKED FOR DELETION".

#### **Status**

The current status for the tracking point.

# **EDIM603 – Sterling Tracking Point Definition Screen – Gentran**

### **Purpose**

The Sterling Tracking Point Definition – Gentran Process screen allows you to define a Gentran Tracking Point with the options needed for that process. The Tracking Point Definition screen provides the definition of a Tracking Point to the Gentran:Viewpoint system.

You may define a Tracking Point as a general system (for example, Process – ALL), or define a Tracking Point as a specific process within a system (for example, System – Gentran, Process - EBDI042).

> **Note:** Process-specific Tracking Point Definitions override general Tracking Point definitions.

Options which may be controlled for a Gentran Tracking Point are System Messages, Statuses, and Order By options. Refer to **Field Descriptions** below for details of these options.

```
EDIM603 9.2.2_____ STERLING TRACKING POINT DEFINITION 12/01/2005
Type Action, press Enter.
  _ 1=Add 2=Update 4=Delete
System . . . . GENTRAN
Process . . . . EDID510
Description . . GENTRAN_ACKNOWLEDGEMENT_RECONCIL/MONITOR_____
Item Type(s) . : TRANSACTION, FUNCTIONAL GROUP, INTERCHANGE, RUN
Status . . . . . E (E=Enabled, D=Disabled)
Tracking Point Control
  System Message A (A=All, N=None, D=Detail)
  Status . . . . A (A=All, N=None, D=Detail)
Order By Control
 System . . . Y (Y=Yes, N=No)
 Process . . . Y (Y=Yes, N=No)
 \verb|Values . . . . | \verb| 22.1 | (F4 = Prompt) |F1=Help F3=Exit F4=Prompt F10=FldDtl F12=Cancel
```
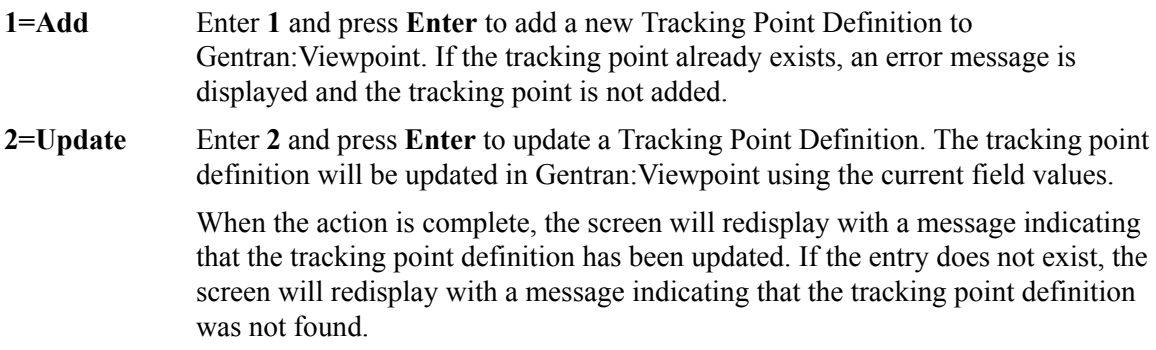

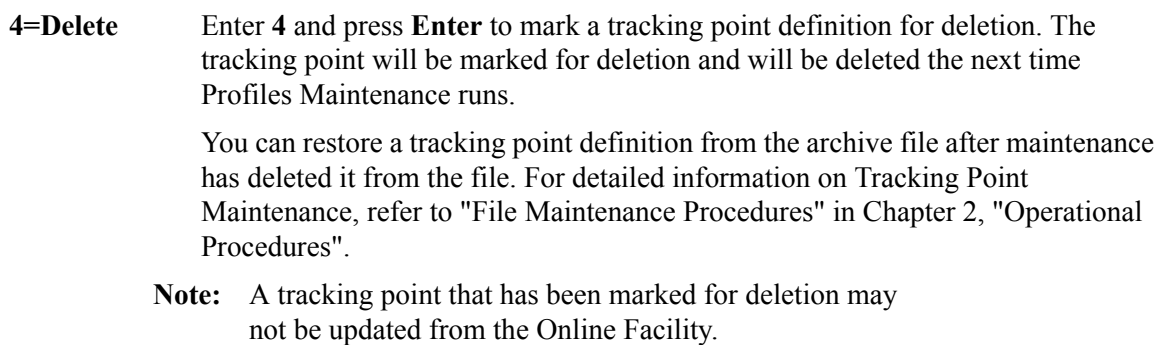

# **Function Keys**

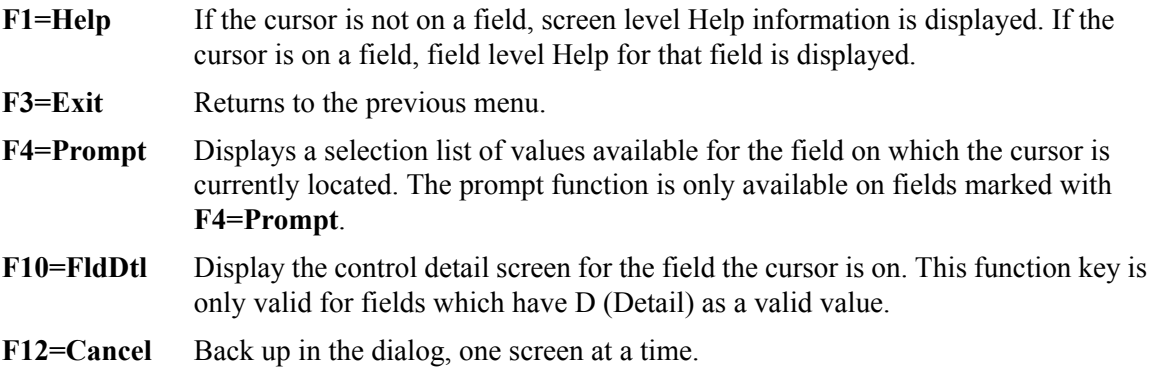

# **Field Descriptions**

#### **(Jump Code)**

A 10-character alphabetic or numeric field containing the jump code for this screen. The jump code for a screen automatically appears in the jump code field for that screen.

To "jump" to another screen, press **Home**, type the jump code of the screen to which you want to jump, then press **Enter**.

Refer to Chapter 4, "Jump Codes" for further information on using jump codes.

The information for each of the following fields is entered by the user:

#### **(Action)**

A 1-character field to request an action for the tracking point. Refer to Actions above for details on the available actions for this screen.

#### **System**

A 1- to 10-character field used in conjunction with Process to specify the tracking point.

#### **Process**

A 1- to 8-character field used in conjunction with System to specify the tracking point.

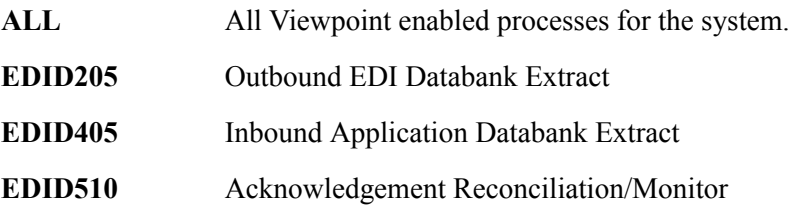

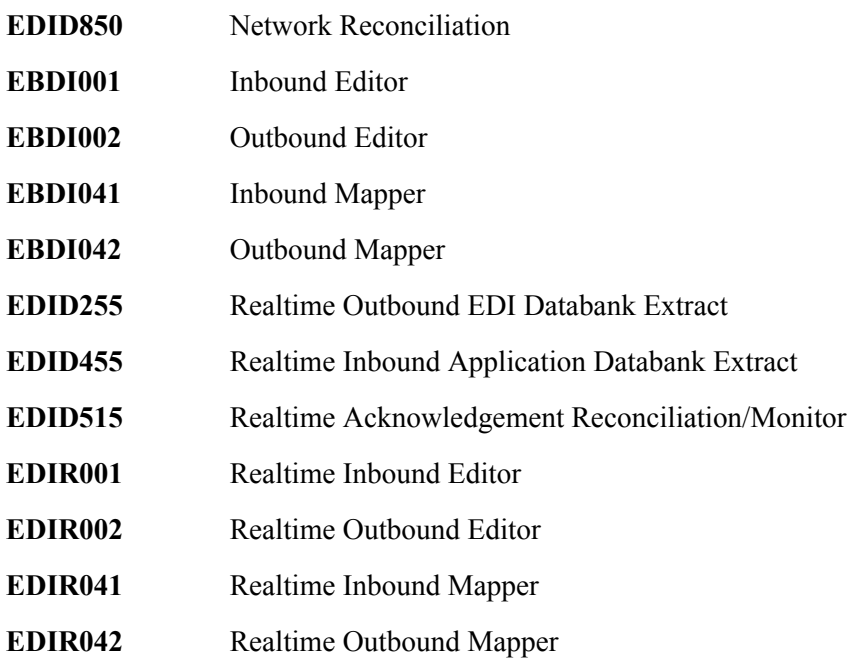

#### **Description**

A 1- to 45-character field to describe the tracking point.

# **Item Type(s)**

Item Types for Gentran tracking points are pre-defined and displayed in this field.

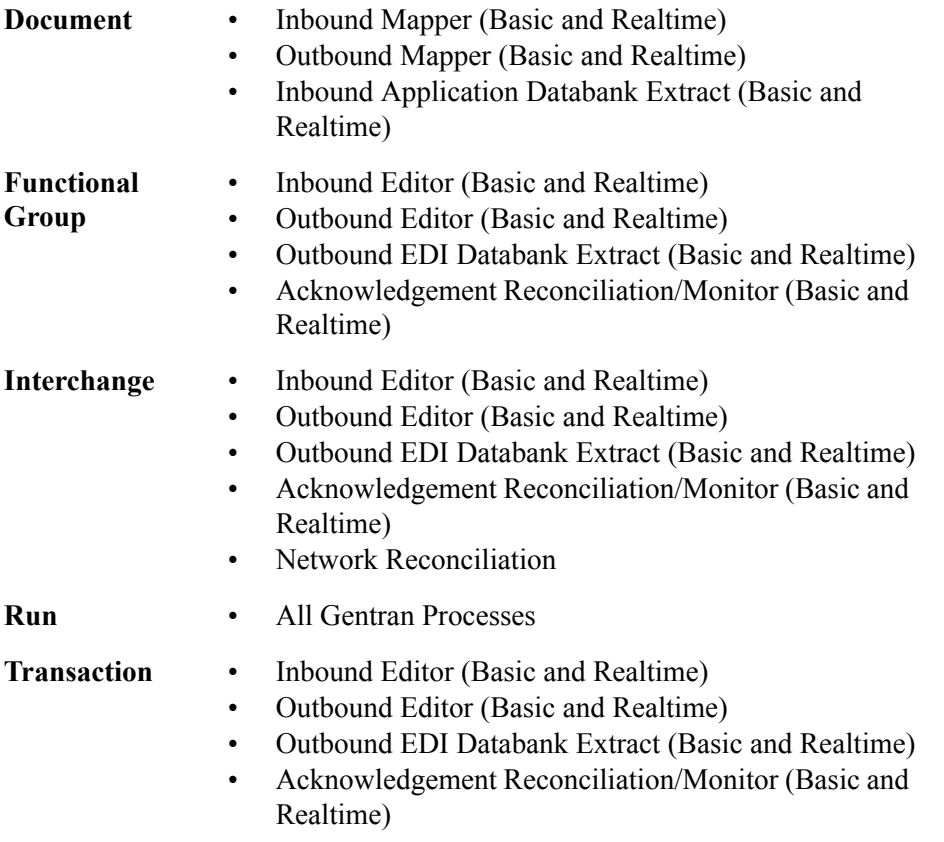

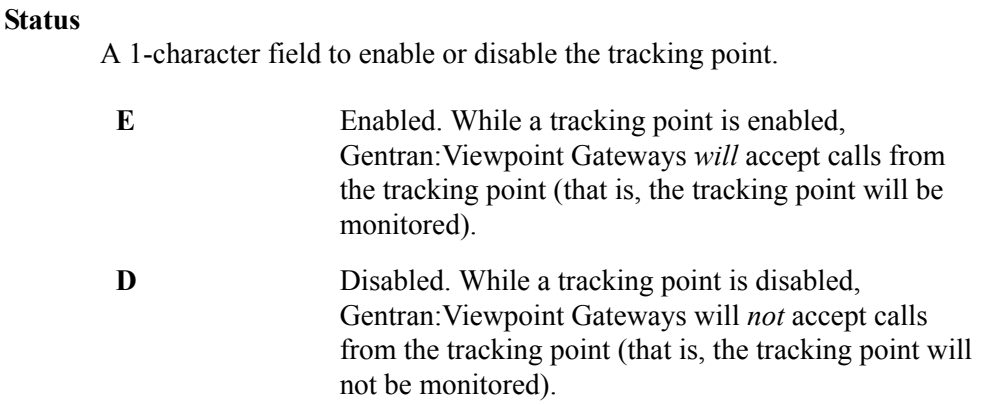

# **Tracking Point Control**

#### **System Message**

A 1-character field entered by the user to indicate the level of system message control that should be used for the tracking point.

With the cursor in this field, press **F10=FldDtl** to display the Tracking Point System Message Control screen (EDIM604).

- **A All**. All system messages for the tracking point are available for use in setting up Gentran:Viewpoint profiles and definitions. A setting of **A** (All) will override any Detail that has been defined.
- **N** None. Specifies that system messages cannot be used when setting up Gentran:Viewpoint profiles and definitions. A setting of **N** (None) will override any Detail previously entered.
- **D Detail**. A value of **D** (Detail) includes or excludes a specific range and/or list of system messages for use in Gentran:Viewpoint. A setting of **D** (Detail) requires details to be entered from the Tracking Point System Message Control screen (EDIM604).

#### **Status**

A 1-character field entered by the user to indicate the level of status control that should be used for the tracking point.

With the cursor in this field, press **F10=FldDtl** to display the Tracking Point Status Control screen (EDIM605).

- **A All**. All statuses for the tracking point are available for use in setting up Gentran:Viewpoint profiles and definitions. A setting of **A** (All) will override any Detail previously entered.
- **N None**. A value of **N** (None) disallows any use of statuses for the tracking point in Gentran:Viewpoint. A setting of **N** (None) will override any Detail previously entered.
- **D Detail**. A value of **D** (Detail) includes or excludes a specific tracking points statuses for use in Gentran:Viewpoint. A setting of **D** (Detail) requires details to be entered on the Tracking Point Status Control screen (EDIM605).

# **Order By Control**

Order By Control allows you to specify which fields should be used to sort exceptions captured for the Tracking Point. Exception Inquiry users have exceptions listed in ascending order of the fields defined here.

An example of using the "Order By" option would be a user requiring all documents (exceptions), processed by the Inbound Mapper to be ordered by Application and Partner. You would specify **N** (No) to System, **N** (No) to Process and Application in the first "Order By" field, and Partner in the second "Order By" field. In Exception Inquiry, you would then have all documents listed by Application and Partner.

#### **System**

- **Y Yes**. A value of **Y** (Yes) will include the system name as the first field for ordering.
- **N No**. The system name will not be included in ordering if **N** (No) is specified.

#### **Process**

- **Y Yes**. A value of **Y** (Yes) will include the process name as the second field for ordering.
- **N No**. The process name will not be included in ordering if **N** (No) is specified.

#### **Values**

A 1- to 15-character field entered by the user to specify the order of exceptions in Exception Inquiry.

A maximum of 3 fields may be specified. When the cursor is on any of these fields, the **F4=Prompt** function key may be used to display a selection list of valid "Order By" values for the tracking point (system/process). If System and/or Process are set to **Y** (Yes) then the "Values" fields are used for ordering within System and/or Process.

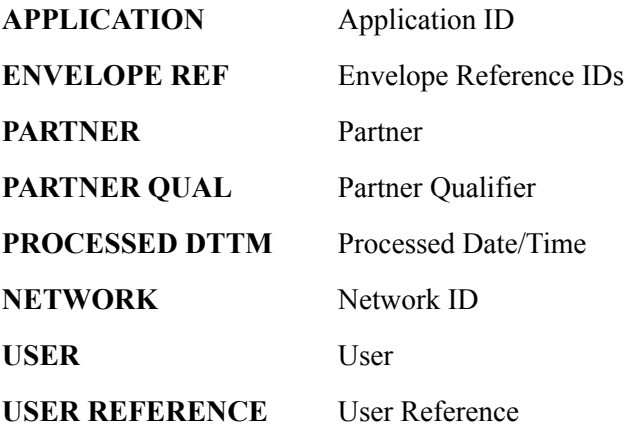

# **EDIM603 – Sterling Tracking Point Definition Screen – Connect**

### **Purpose**

Connect Tracking points may only be used by Gentran:Plus users with Connect.

The Sterling Tracking Point Definition – Connect Process allows you to define a Connect Tracking Point with the options needed for that process. The Tracking Point Definition screen provides the definition of a Tracking Point to the Gentran:Viewpoint system.

You may define a Tracking Point as a general system (for example, Process – ALL), or define a Tracking Point as a specific process within a system (for example, System – Connect, Process – MAILBOX).

> **Note:** Process-specific Tracking Point definitions override general Tracking Point definitions.

Options which may be controlled for a Connect Tracking Point are tracking by Remote ID and Order By options. Refer to **Field Descriptions** below for details of these options.

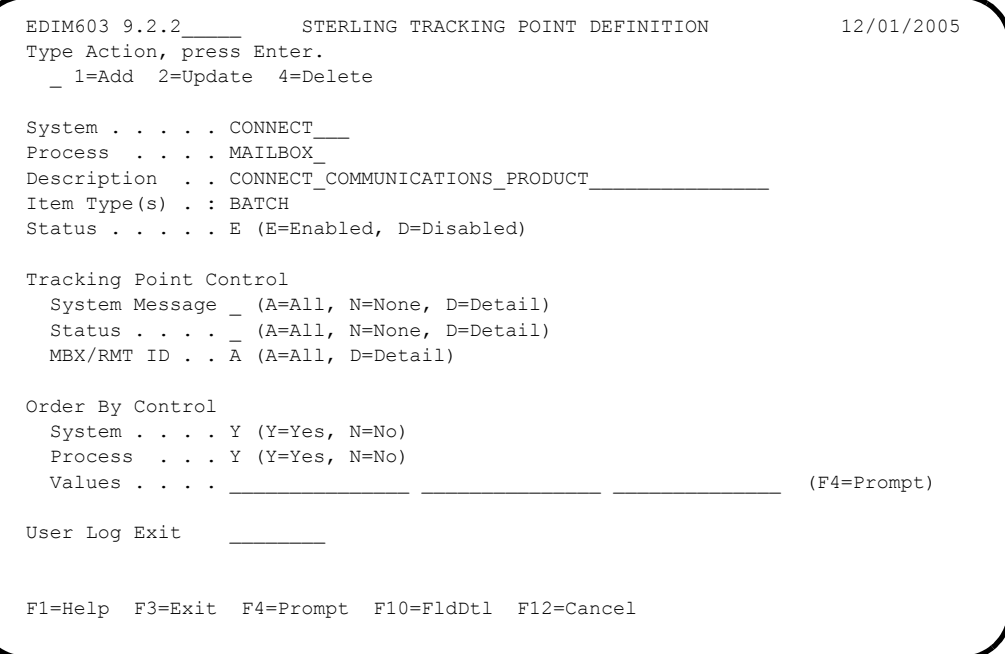

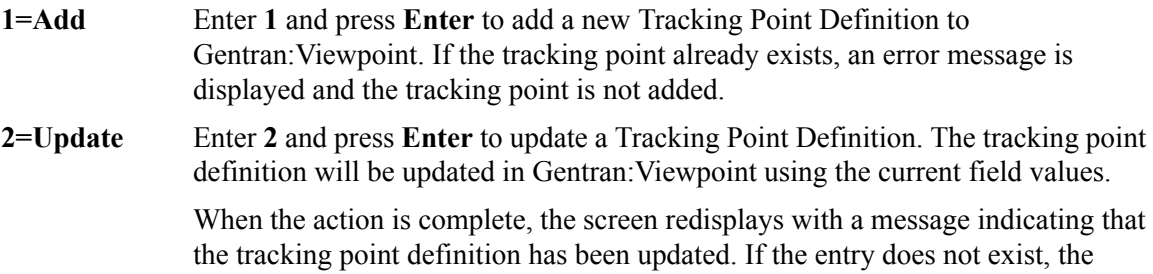

screen redisplays with a message indicating the tracking point definition was not found.

**4=Delete** Enter **4** and press **Enter** to mark a Tracking Point Definition for deletion. The tracking point is marked for deletion, and will be deleted the next time Profiles Maintenance runs.

> A Tracking Point Definition can be restored from the archive file after maintenance has deleted it from the file. For detailed information on Tracking Point Maintenance, refer to "File Maintenance Procedures" in Chapter 2, "Operational Procedures".

**Note:** A tracking point that has been marked for deletion may not be updated from the Online Facility.

# **Function Keys**

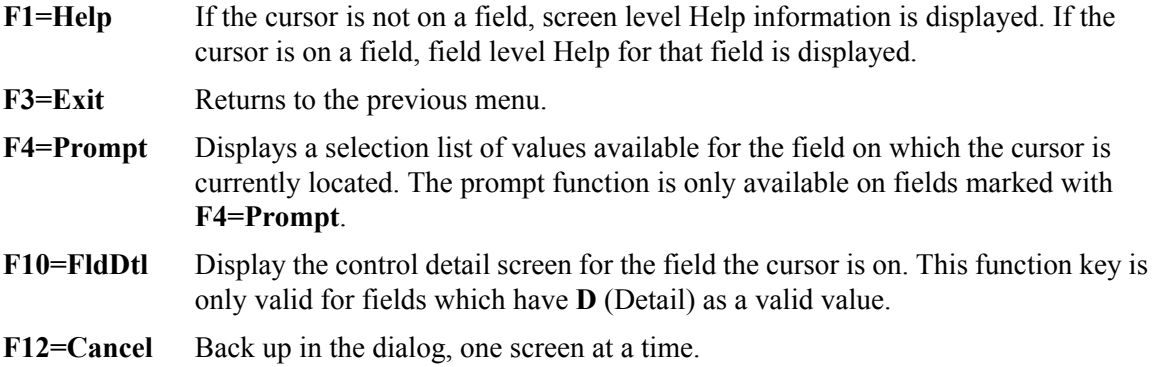

# **Field Descriptions**

#### **(Jump Code)**

A 10-character alphabetic or numeric field containing the jump code for this screen. The jump code for a screen automatically appears in the jump code field for that screen.

To "jump" to another screen, press **Home**, type the jump code of the screen to which you want to jump, then press **Enter**.

Refer to Chapter 4, "Jump Codes" for further information on using jump codes.

The information for each of the next five fields is entered by the user:

#### **(Action)**

A 1-character field to request an action for the tracking point. Refer to **Actions** above for details regarding the available actions for this screen.

#### **System**

A 1-to 10-character field used in conjunction with Process to specify the tracking point. For communications tracking, specify the system as "CONNECT".

#### **Process**

A 1-to 8-character field used in conjunction with System to specify the tracking point.

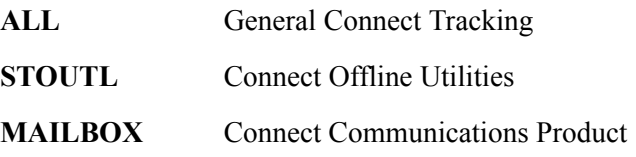

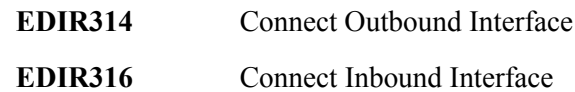

#### **Description**

A 1- to 45-character field used to describe the tracking point.

#### **Item Type(s)**

Item Types for Connect tracking points are pre-defined and are displayed in this field.

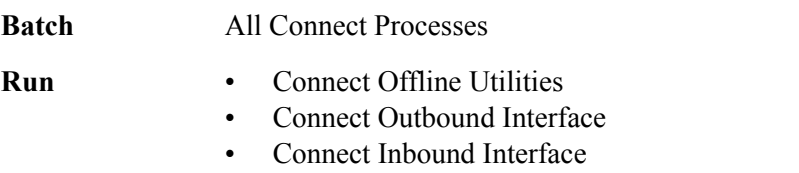

#### **Status**

A 1-character field used to enable or disable the tracking point.

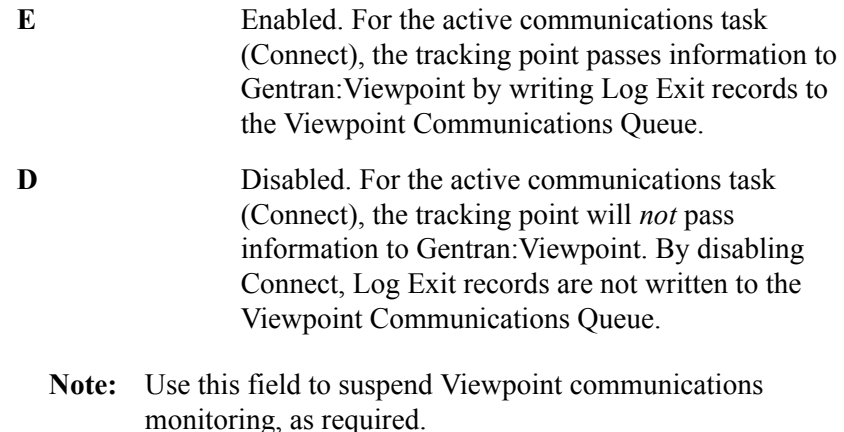

#### **Tracking Point Control**

#### **System Message**

This field is not required for Connect tracking points.

#### **Status**

This field is not required for Connect tracking points.

#### **MBX/RMT ID**

A 1-character field entered by the user to indicate the level of Remote ID control that should be used for the tracking point. Press **F10=FldDtl** with the cursor in this field to display the Tracking Point MBX/Remote ID Control screen (EDIM606).

- **A All**. Data for all communications remote IDs are monitored in Gentran:Viewpoint. A setting of **A** (All) will override any Detail previously entered.
- **D Detail**. D (Detail) includes or excludes data from specific communications remote IDs from being monitored in Gentran:Viewpoint. A setting of **D** (Detail) requires specific remote IDs to be entered on the Tracking Point Remote ID Control screen (EDIM606). Press **F10=FldDtl** to display the Tracking Point Remote ID Control screen.

# **Order By Control**

Order By Control allows you to specify which fields should be used to sort exceptions that are captured for the Tracking Point. Exception Inquiry users will have exceptions listed in ascending order of the fields defined here.

An example of using the "Order By" option would be a user requiring all batches (exceptions) which are processed by communications to be ordered by Remote ID and Batch ID. You would specify **N** (No) to System, **N** (No) to Process and Remote ID in the first "Order By" field, and Batch ID in the second "Order By" field. In Exception Inquiry, you would then have all your batches listed by Remote ID and Batch ID.

#### **System**

- **Y Yes**. A value of **Y** (Yes) will include the system name as the first field for ordering.
- **N No**. The system name will not be included in ordering if **N** (No) is specified.

#### **Process**

- **Y Yes**. A value of **Y** (Yes) will include the process name as the second field for ordering.
- **N No**. The process name will not be included in ordering if **N** (No) is specified.

#### **Values**

A 1- to 15-character field entered by the user to specify the order of exceptions in Exception Inquiry.

You may specify a maximum of 3 fields. Use the **F4=Prompt** function key when the cursor is on any of these fields to display a selection list of valid "Order By" values for the tracking point (system/process). If System and/or Process are set to **Y** (Yes) then the "Values" fields will be used for ordering within System and/or Process.

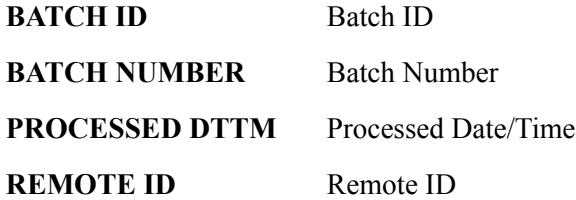

#### **User Log Exit**

A 1- to 8-character field entered by the user to specify the ID of a User Log Exit program to be called by the Connect Log Exit (EDIVLXU).

For Gentran:Plus users who have currently implemented a User Log Exit Program, the user program ID should be specified in this field.

In the Connect Options Definition File, the program EDIVLXU must be specified as the Log Exit program.

Refer to the Gentran:Viewpoint *Technical Reference Guide* "Batch Program Descriptions" chapter for more information on this program.

**Note:** This field is only displayed when the System is Connect and the Process is Mailbox.

# **EDIM604 – Tracking Point System Message Control Screen**

# **Purpose**

The Tracking Point System Message Control screen is only available for defining Gentran tracking points.

The Tracking Point System Message Control screen allows you to specify which system messages should be available for use by Capture Definitions.

```
EDIM604 __________ TRACKING POINT SYSTEM MESSAGE CONTROL 12/01/2005
Type Action, press Enter.
    _ 2=Update
System . . : GENTRAN
Process : EDID510
Description: GENTRAN ACKNOWLEDGEMENT RECONCIL/MONITOR
Control Mode I (E=Exclude, I=Include)
Range . . . 000000 To 999999
List . . . . \overline{\phantom{a}}\mathcal{L}_\text{max}\mathcal{L}_\text{max} = \mathcal{L}_\text{max} = \mathcal{F1=Help F3=Exit F12=Cancel
```
# **Actions**

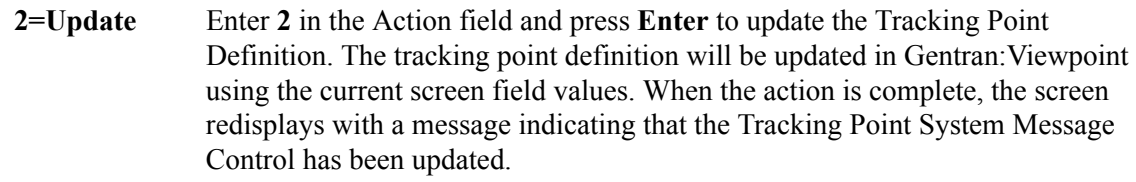

# **Function Keys**

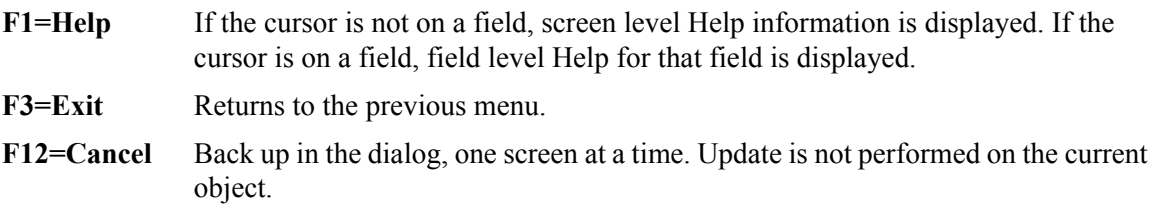

# **Field Descriptions**

#### **(Jump Code)**

A 10-character alphabetic or numeric field containing the jump code for this screen. The jump code for a screen automatically appears in the jump code field for that screen.

To "jump" to another screen, press **Home**, type the jump code of the screen to which you want to jump, then press **Enter**.

Refer to Chapter 4, "Jump Codes" for further information on using jump codes.

#### **(Action)**

A 1-character field entered by the user to request an action for the tracking point. Refer to Actions above for details regarding the available actions for this screen.

#### **System**

The tracking point system name is displayed in this field.

#### **Process**

The tracking point process name is displayed in this field.

#### **Description**

The tracking point description is displayed in this field.

#### **Control Mode**

A 1-character field entered by the user to indicate whether specified system messages should be included or excluded for use by Capture Definitions.

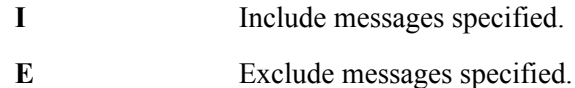

#### **Range**

Two 6-character fields entered by the user to include or exclude a range of tracking point system messages for Gentran:Viewpoint processing. The first field specifies the beginning of the range of messages, and the second field specifies the end of the range.

#### **List**

Forty 6-character fields entered by the user to include or exclude a list of tracking point system messages for use by Capture Definitions.

**Note:** To include or exclude system messages, either specify a range or specify a list of messages.

# **EDIM605 – Tracking Point Status Control Screen**

# **Purpose**

The Tracking Point Status Control screen is only available for defining Gentran tracking points.

The Tracking Point Status Control screen allows you to select specific tracking point statuses which you want to be available for Gentran:Viewpoint profiles and definitions.

```
EDIM605 __________ TRACKING POINT STATUS CONTROL 12/01/2005
Type Action, press Enter.
  _ 2=Update
  System . . . . . . : GENTRAN
 Process . . . . . . EDID510
  Description . . . . : GENTRAN ACKNOWLEDGEMENT RECONCIL/MONITOR
  Status List (Y=Yes, N=No)
    Acknowledgement . . Y
    Compliance . . . . Y
    Envelope Validation Y
    Mapping Validation Y
    Network . . . . . . Y
   Sequence . . . . . Y
F1=Help F3=Exit F12=Cancel
```
# **Actions**

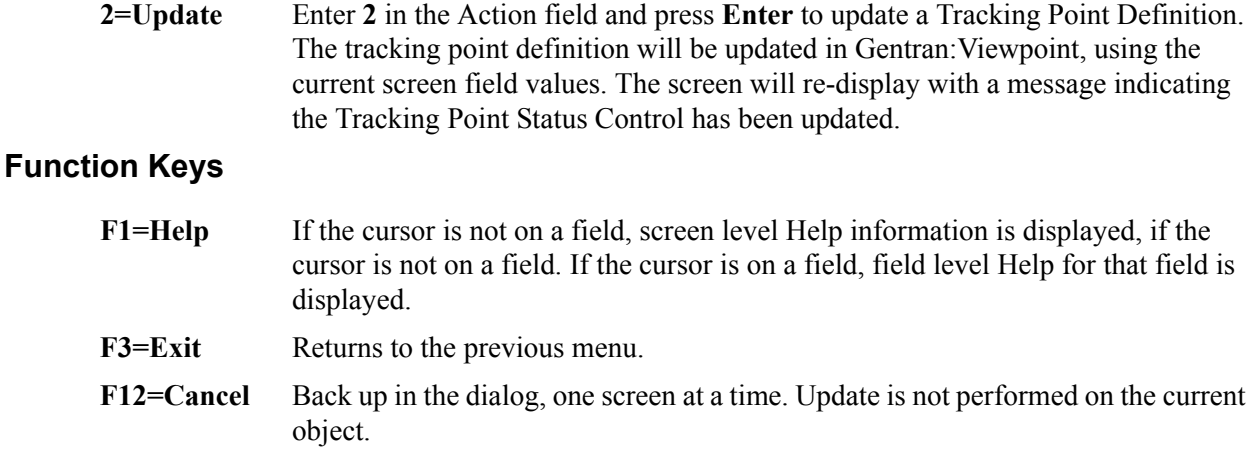

# **Field Descriptions**

#### **(Jump Code)**

A 10-character alphabetic or numeric field containing the jump code for this screen. The jump code for the screen automatically appears in the jump code field for that screen.

To "jump" to another screen, press **Home**, type the jump code of the screen to which you want to jump, then press **Enter**.

Refer to Chapter 4, "Jump Codes" for further information on using jump codes.

#### **(Action)**

A 1-character field entered by the user to request an action for a tracking point. Refer to **Actions** above for details regarding the available actions for this screen.

#### **System**

The tracking point system name is displayed in this field.

#### **Process**

The tracking point process name is displayed in this field.

#### **Description**

The tracking point description is displayed in this field.

#### **Status List**

A 1-character field entered by the user to make specific tracking point statuses available to Gentran:Viewpoint profiles and definitions. If all statuses are to be set to **Y=Yes** or **N=No** then this screen may be overridden from the Tracking Point Definition screen by specifying **ALL** or **NONE** for Status on the Tracking Point Definition screen.

**Y** Yes. Make this tracking point status available.

No. Do not make this tracking point status available.

# **EDIM606 – Tracking Point Mailbox/Remote ID Control Screen**

# **Purpose**

The Tracking Point Mailbox/Remote ID Control screen is only available for defining Connect tracking points.

The Tracking Point Mailbox/Remote ID Control screen allows you to specify which Remote IDs should be monitored by Gentran:Viewpoint.

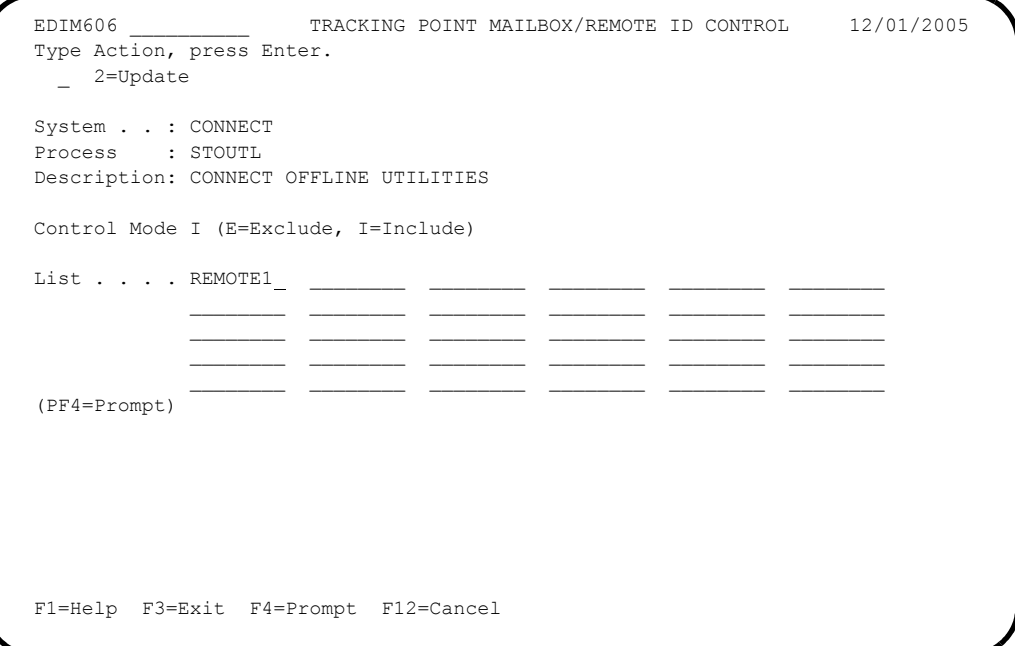

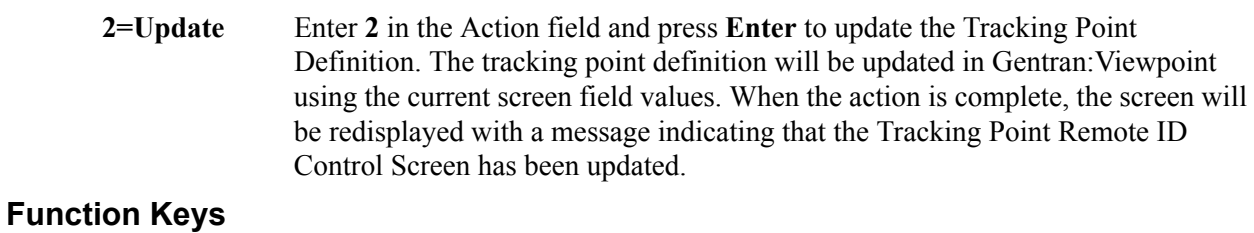

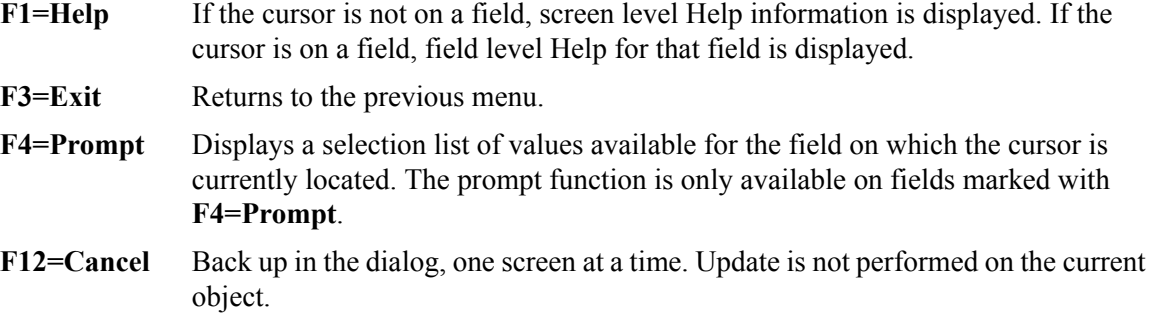

# **Field Descriptions**

#### **(Jump Code)**

A 10-character alphabetic or numeric field containing the jump code for this screen. The jump code for a screen automatically appears in the jump code field for that screen.

To "jump" to another screen, press **Home**, type the jump code of the screen to which you want to jump, then press **Enter**.

Refer to Chapter 4, "Jump Codes" for further information on using jump codes.

#### **(Action)**

A 1-character field entered by the user to request an action for the tracking point. Refer to **Actions** above for details regarding the available actions for this screen.

#### **System**

The tracking point system name is displayed in this field.

#### **Process**

The tracking point process name is displayed in this field.

#### **Description**

The tracking point description is displayed in this field.

#### **Control Mode**

A 1-character field entered by the user to indicate whether the specified Remote IDs should be included or excluded for use by Gentran:Viewpoint.

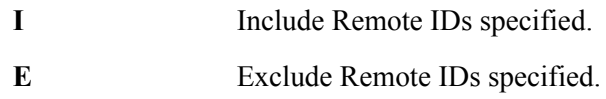

#### **List**

Thirty 8-character fields entered by the user to include or exclude a list of Remote IDs for use by Gentran:Viewpoint. Use the **F4=Prompt** to obtain a list of available Remote IDs. The Remote IDs from the F4=Prompt feature is obtained from the Gentran:Plus Remote File.

# **EDIM607 – Functional Area Control Screen**

### **Purpose**

The Functional Area Control screen allows you to enable or disable an entire group of Gentran:Viewpoint functions.

Functional Area Control is normally used by the Administrator to temporarily restrict you from making changes in the Gentran:Viewpoint online environment.

```
EDIM607 9.2.3 FUNCTIONAL AREA CONTROL 12/01/2005
Type Action, press Enter.
 6=Enable 7=Disable
A Functional Area \begin{array}{ccc} \texttt{S} & \texttt{S} \\ \texttt{EXCEPTION MANAGENT} & \texttt{E} \end{array}_ EXCEPTION MANAGEMENT E
_ EXCEPTION INQUIRY E
_ TRACKING MANAGEMENT D
F1=Help F3=Exit F12=Cancel
```
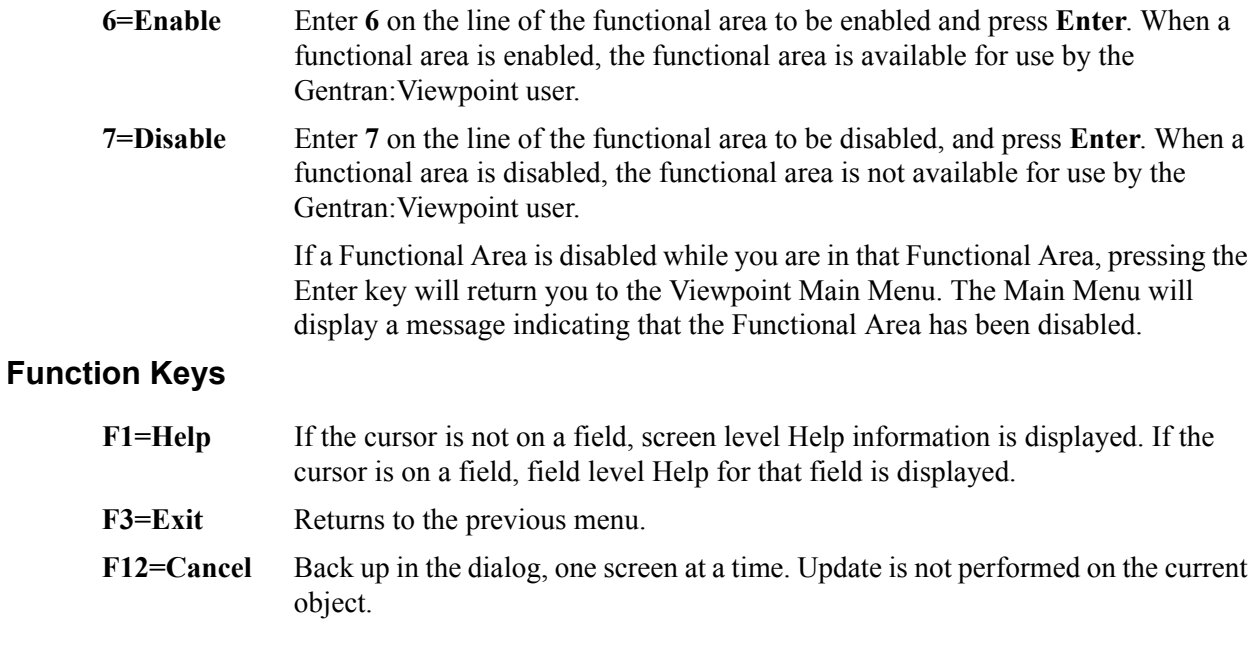

# **Field Descriptions**

### **(Jump Code)**

A 10-character alphabetic or numeric field containing the jump code for this screen. The jump code for a screen automatically appears in the jump code field for that screen.

To "jump" to another screen, press **Home**, type the jump code of the screen to which you want to jump, then press **Enter**.

Refer to Chapter 4, "Jump Codes" for further information on using jump codes.

#### **A (Action)**

A 1-character field entered by the user to request an action for a functional area. Refer to **Actions** above for details regarding the available actions for this screen.

#### **Functional Area**

The functional area name is displayed in this field.

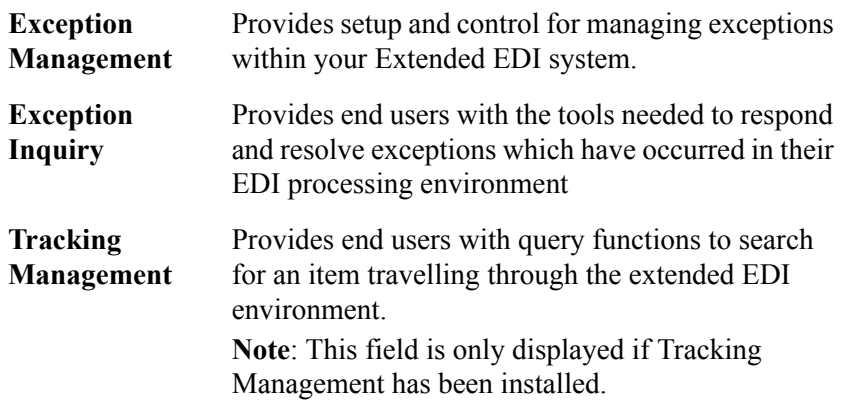

#### **Status**

The current status, enabled or disabled, for the functional area is displayed in this field.

# **EDIM608 – Maintenance/Inquiry Options Directory Screen**

### **Purpose**

The Maintenance/Inquiry Options Directory provides you with a list of all the Maintenance/ Inquiry options definitions that have been created in Viewpoint.

Maintenance/Inquiry options are used to control how the maintenance/inquiry programs should maintain and inquire against the Gentran:Viewpoint Repository and Profiles for Exception Management, and also against the Gentran:Viewpoint Master Index for Tracking Management.

```
 EDIM608 9.2.4_____ MAINTENANCE/INQUIRY OPTIONS DIRECTORY 12/01/2005
  Type Action, press Enter
    1=Add 4=Delete 5=Select 6=Enable 7=Disable
 File . . . (R=Repository, P=Profile)
  Identifier @MODEL-MT1
  Status . . _ (E=Enabled, D=Disabled)
  A Identifier Description File Status
 = @MODEL-MT1 REPOSITORY MAINTENANCE - EXCEPTIONS REPOSITORY<br>
= @MODEL-MT2 REPOSITORY MAINTENANCE - TRACKING REPOSITORY<br>
@MODEL-MT3 PROFILE MAINTENANCE - EXCEPTIONS PROFILE
    _ @MODEL-MT2 REPOSITORY MAINTENANCE - TRACKING REPOSITORY E
    _ @MODEL-MT3 PROFILE MAINTENANCE - EXCEPTIONS PROFILE E
  _ @MODEL-MT4 PROFILE MAINTENANCE - TRACKING PROFILE E
  _ @MODEL-MT5 PROFILE MAINTENANCE - SYSTEM PROFILE E
  _ @MODEL-P LIST ALL EXCEPTION PROFILES PROFILE E
  _ @MODEL-R LIST EXCEPTIONS FOR PARTNER VENDOR-1 REPOSITORY E
  _ @MODEL-TP LIST ALL USER TRACKING POINTS PROFILE E
  _ @MODEL-TR LIST ALL TRACKED ITEMS FOR VENDOR-2 REPOSITORY E
 \overline{\phantom{a}}\mathbb{Z} LAST ENTRY DISPLAYED
  F1=Help F3=Exit F7=Bkwd F8=Fwd F12=Cancel
```
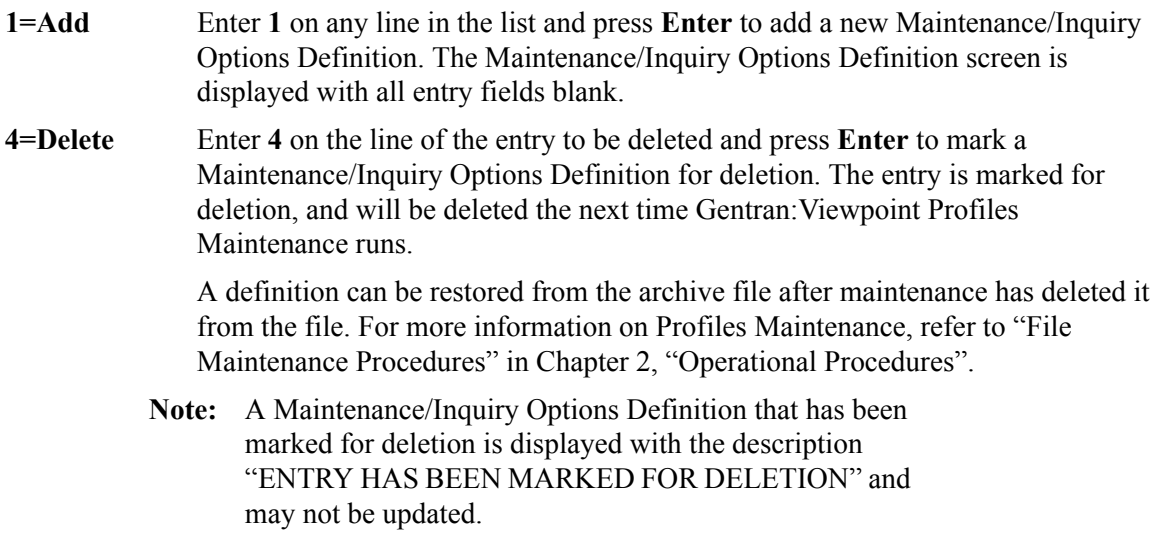

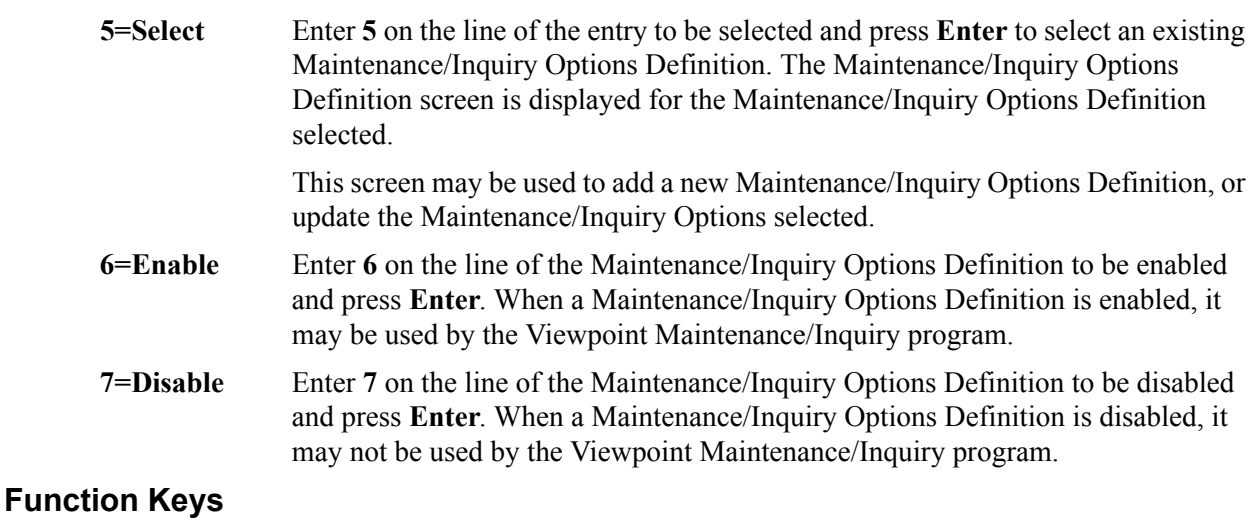

# **F1=Help** If the cursor is not on a field, screen level Help information is displayed. If the cursor is on a field, field level Help for that field is displayed. **F3=Exit** Returns to the previous menu. **F7=Bkwd** Scroll backward through the list on the current screen. **F8=Fwd** Scroll forward through the list on the current screen. **F12=Cancel** Back up in the dialog, one screen at a time. Update is not performed on the current object.

# **Field Descriptions**

# **(Jump Code)**

A 10-character alphabetic or numeric field containing the jump code for this screen. The jump code for a screen automatically appears in the jump code field for that screen.

To "jump" to another screen, press **Home**, type the jump code of the screen to which you want to jump, then press **Enter**.

Refer to Chapter 4, "Jump Codes" for further information on using jump codes.

The information for each of the next four fields is entered by the user:

#### **File**

A 1-character field which limits the directory to a list of definitions for a single file.

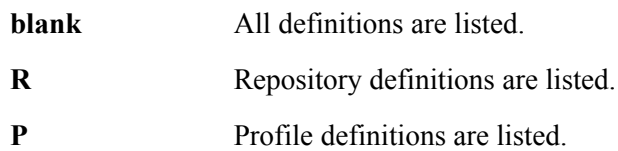

#### **Identifier**

A 1- to 10-character field to control where the list of definitions should start.

#### **Status**

A 1-character field used to limit the list to a single status.

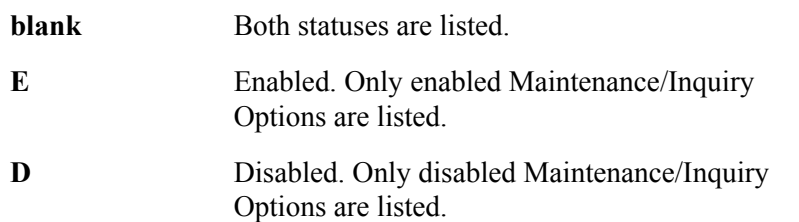

#### **A (Action)**

A 1-character field to request an action for a Maintenance/Inquiry Options Definition. Refer to **Actions** above for details regarding the available actions for this screen.

#### **Identifier**

The identifier of the definition is displayed in this field.

#### **Description**

The description of the definition is displayed in this field.

**Note:** A definition that has been marked for deletion will display the description "ENTRY HAS BEEN MARKED FOR DELETION".

#### **File**

The file name of the file, which the Maintenance/Inquiry Options Definition is used for, is displayed in this field.

#### **Status**

The current status of the definition is displayed in this field.

# **EDIM609 – Maintenance/Inquiry Options Definition Screen**

# **Purpose**

The Maintenance/Inquiry Options Definition screen allows you to define a set of selection criteria which can be used by the Maintenance/Inquiry programs for maintaining and inquiring against Gentran:Viewpoint files. Refer to the program "EDIN140 – Maintenance/Inquiry" in the Gentran:Viewpoint *Technical Reference Guide* "Batch Program Descriptions" chapter.

For each file, a model definition is provided as an example that may be used to create your own maintenance definitions.

```
EDIM609 9.2.5 MAINTENANCE/INQUIRY OPTIONS DEFINITION 12/01/2005
  Type Action, press Enter.
   _ 1=Add 2=Update 4=Delete
 Identifier @MODEL-MT1
 Description REPOSITORY_MAINTENANCE_- EXCEPTIONS
 Status . . . E (E=Enabled, D=Disabled)
 Operation (F4=Prompt)
File . . . REPOSITORY . . . . EXCEPTIONS
 Mode . . . PURGE__ Report Level BOTH__
 Selection Criteria (F4=Prompt)
  Field Op Value Con.
 AGE_OPEN____________ GT 005__________________________________________ OR_
 AGE_CLOSED__________ GT 005__________________________________________ OR_
AGE_REVIEWED       GT   005
 AGE_TRANSFERRED_____ GT 005__________________________________________ OR_
 ONLINE_DELETES______ EQ YES__________________________________________ OR_
  ONLINE_DELETE_RECPT___EQ YES__
  F1=Help F3=Exit F4=Prompt F12=Cancel
```
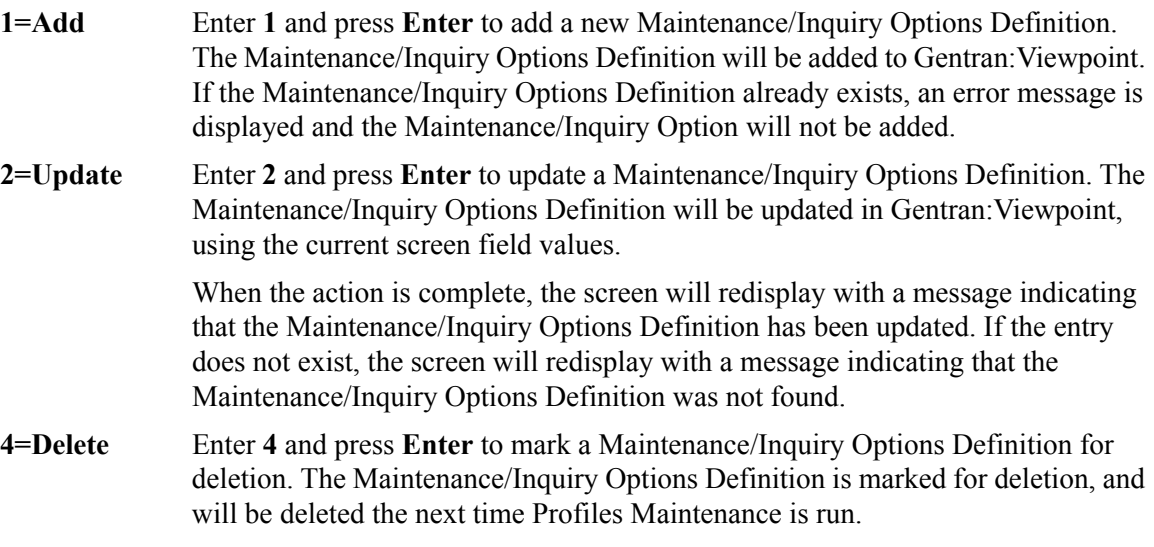
For more information on Profiles Maintenance, refer to "File Maintenance Procedures" in Chapter 2, "Operational Procedures".

**Note:** A Maintenance/Inquiry Options definition that has been marked for deletion may not be updated from the Online Facility.

# **Function Keys**

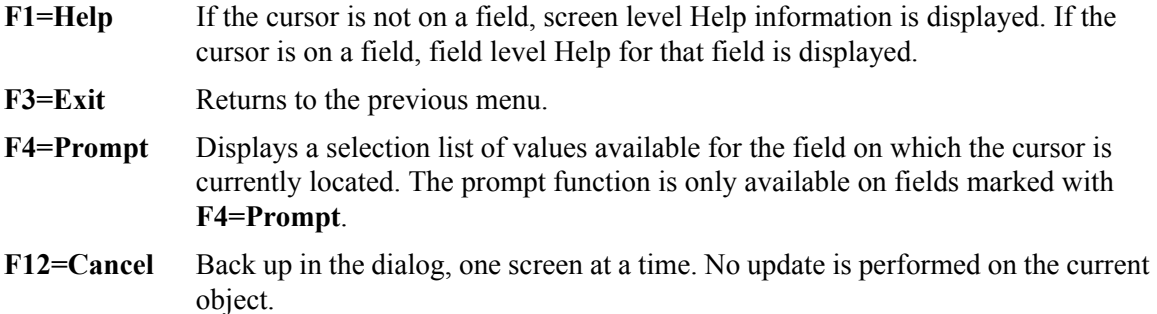

# **Field Descriptions**

## **(Jump Code)**

A 10-character alphabetic or numeric field containing the jump code for this screen. The jump code for a screen automatically appears in the jump code field for that screen.

To "jump" to another screen, press **Home**, type the jump code of the screen to which you want to jump, then press **Enter**.

Refer to Chapter 4, "Jump Codes" for further information on using jump codes.

The information for each of the following fields is entered by the user:

### **(Action)**

A 1-character field to request an action for the Maintenance Options Definition. Refer to **Actions** above for details regarding the available actions for this screen.

### **Identifier**

A 1- to 10-character field to identify the definition that should be added (new) or viewed/ updated/deleted (existing). This value is specified in the procedure used for running Maintenance/Inquiry.

### **Description**

A 1- to 45-character field to describe the maintenance/inquiry options for this definition.

### **Status**

A 1-character field to specify the status of the definition.

- **E** Enabled. Maintenance/Inquiry runs will process the file using the definition.
- **D** Disabled. Maintenance/Inquiry runs will not process the file using the definition. The maintenance run will terminate with a message indicating the Maintenance/Inquiry Options Definition specified has been disabled.

### **File**

A 1- to 10-character field to identify the file to which the Maintenance/Inquiry options apply.

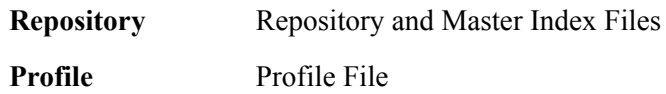

# **Class**

A 1- to 10-character field to specify the Class of the definition. Class identifies if the purge/inquiry selection criteria should be used to find system defined options, exceptions that have been captured by Exception Management, or items that are being monitored by the Tracking Management module. The Class is combined with the File specified to identify what your selection criteria should be applied to.

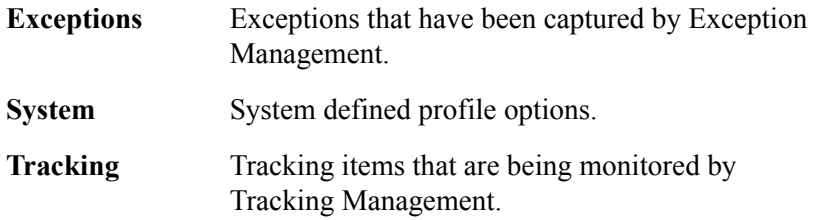

# **Mode**

A 1- to 7-character field to indicate the mode in which Maintenance/Inquiry should operate.

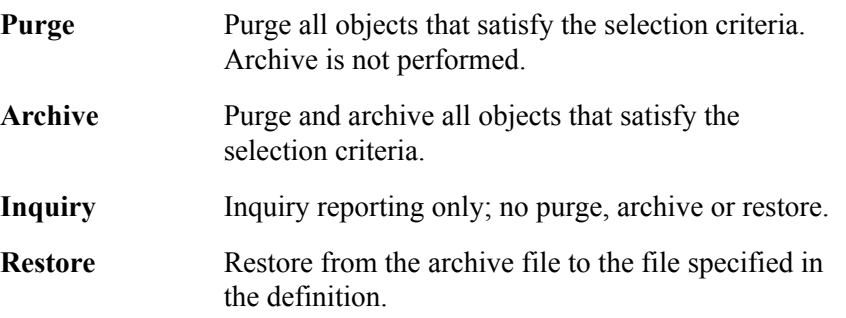

# **Report Level**

A 1- to 6-character field to specify the level of User Report to be generated. For more information on reporting capabilities, refer to Chapter 6, "Report Descriptions".

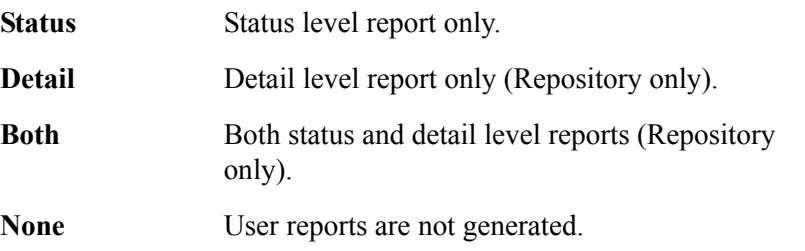

# **Selection Criteria**

Selection criteria are the conditions you enter to control what data the maintenance process should operate on for the mode in which it is currently running. The selection criteria condition is comprised of fields, operators, and values to form expressions and connectors which join expressions to form the complete condition.

# **Field**

A 1- to 20-character field to specify the field to be used in the expression. The **F4=Prompt** function key may be used, when the cursor is on this field, to display a selection list of valid selection criteria for the file specified. The valid fields which can be entered vary by the file specified. For a list of valid fields, refer to the "Selection Criteria Reference Chart" below.

### **Op**

A 2-character field to specify the operator for the expression. For a list of valid operators, refer to the "Selection Criteria Reference Chart" below.

## **Value**

A 1- to 45-character field to specify the value which should be used to test for a match with the fields data value. For a list of valid values, refer to the "Selection Criteria Reference Chart" below.

## **Connector**

A 2- or 3-character field to connect multiple expressions for completing the selection criteria desired. Order of precedence is ANDs before ORs (that is, ANDs are evaluated, then ORs are evaluated, then the condition is tested for truth.) For example, A and B or C and D would be evaluated as (A and B) or (C and D).

**AND** Both expressions must be true.

**OR** One of the expressions must be true.

# **Selection Criteria Reference Chart**

# **Purpose**

The Selection Criteria Reference Chart provides you with a quick reference to the fields and their valid values that may be used in a maintenance or inquiry process.

# **Structure**

**Charts** The Selection Criteria Reference Charts are organized as follows:

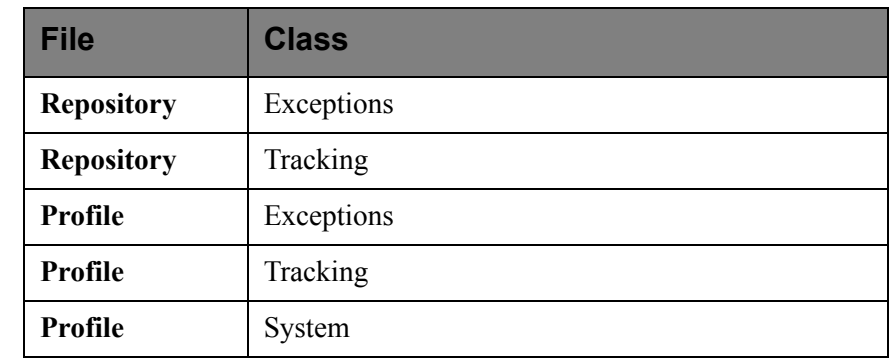

**Field** This column is used to specify the field to be used in the expression. The valid fields which can be entered vary by the File and Class specified.

**Operator** This column is used to specify the operators to be used for the expression.

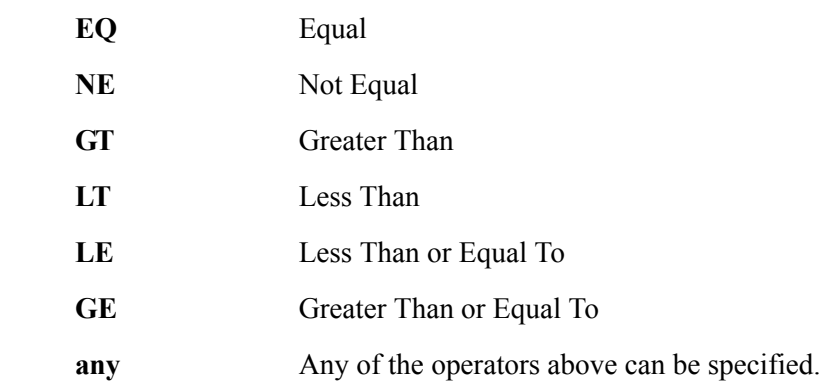

**Value** This column specifies the value which should be used to compare against the field's data value.

# **Using the Selection Criteria Reference Chart**

- 1. Locate the Selection Criteria Reference Chart based on the file and class for the maintenance/inquiry process.
- 2. Locate the desired field on the "Selection Criteria Reference Chart".
- 3. Refer to the VALUE column for valid entries for the desired field.

# **Selection Criteria Reference Chart – Repository File**

Note: \*- Indicates criteria for Connect exceptions. \*\*- Indicates criteria for Gentran:Realtime exceptions.

| <b>Repository File / Exceptions</b> |                 |                                                                                                    |
|-------------------------------------|-----------------|----------------------------------------------------------------------------------------------------|
| <b>Field</b>                        | <b>Operator</b> | <b>Value</b>                                                                                                |
| <b>Action Performed</b>             | any             | Name of the Exception Action performed for the exception.<br>1- to 10-character value                       |
| Added Flag*                         | EQ, NE          | Indicates whether the batch has been added offline.<br>$Y - Yes$                                            |
| Age Closed                          | any             | The number of days the exception has been closed.<br>nnn (000-999)                                          |
| Age Open                            | any             | The number of days the exception has been open.<br>nnn (000-999)                                            |
| Age Reviewed                        | any             | The number of days the exception has been in review.<br>nnn (000-999)                                       |
| Age Transferred                     | any             | The number of days the exception has been transferred.<br>nnn (000-999)                                     |
| <b>Application Data ID</b>          | any             | Application Data ID that was used to process the exception.<br>1- to 10-character value                     |
| Batch ID*                           | any             | The user assigned ID for the batch.<br>1- to 24-character value                                             |
| Batch Number*                       | any             | The current batch number assigned by Connect.<br>7-digit value                                              |
| CICS Task Number**                  | any             | The CICS task number which processed the exception.<br>7-digit value                                        |
| CICS Transaction ID**               | EQ, NE          | The CICS Transaction ID which processed the exception.<br>4-character value                                 |
| Collected Flag*                     | EQ, NE          | Indicates whether the batch has been collected online.<br>$Y - Yes$                                         |
| Comm Protocol*                      | EQ, NE          | Indicates whether the batch originates from BSC, SNA, or Host.<br>$B - BSC$<br>$H - Host$<br>٠<br>$S - SNA$ |
| Databank System Ind                 | EQ, NE          | Indicates the Databank System for the exception.<br>G or Gentran<br>$\bullet$<br>R or Realtime<br>٠         |

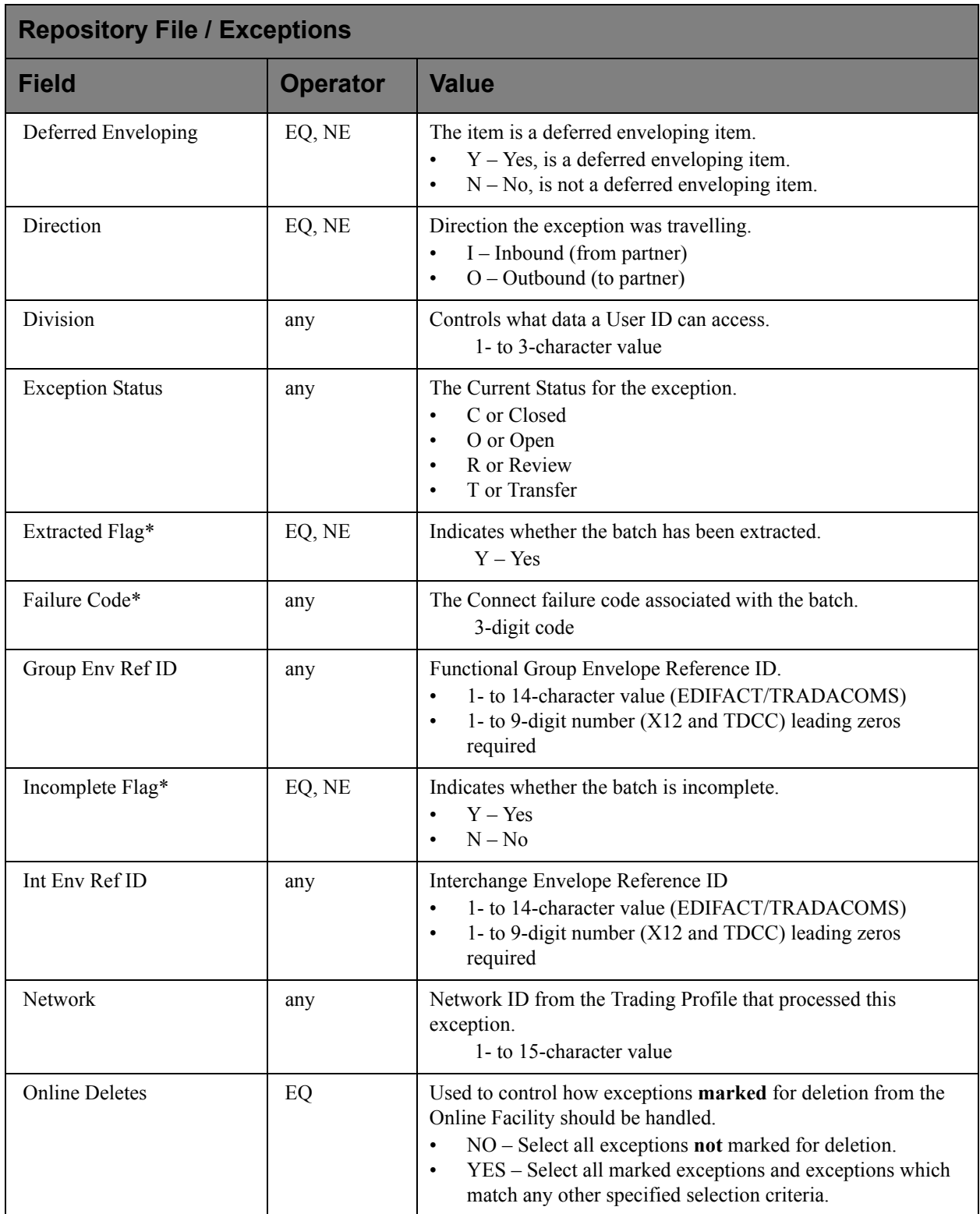

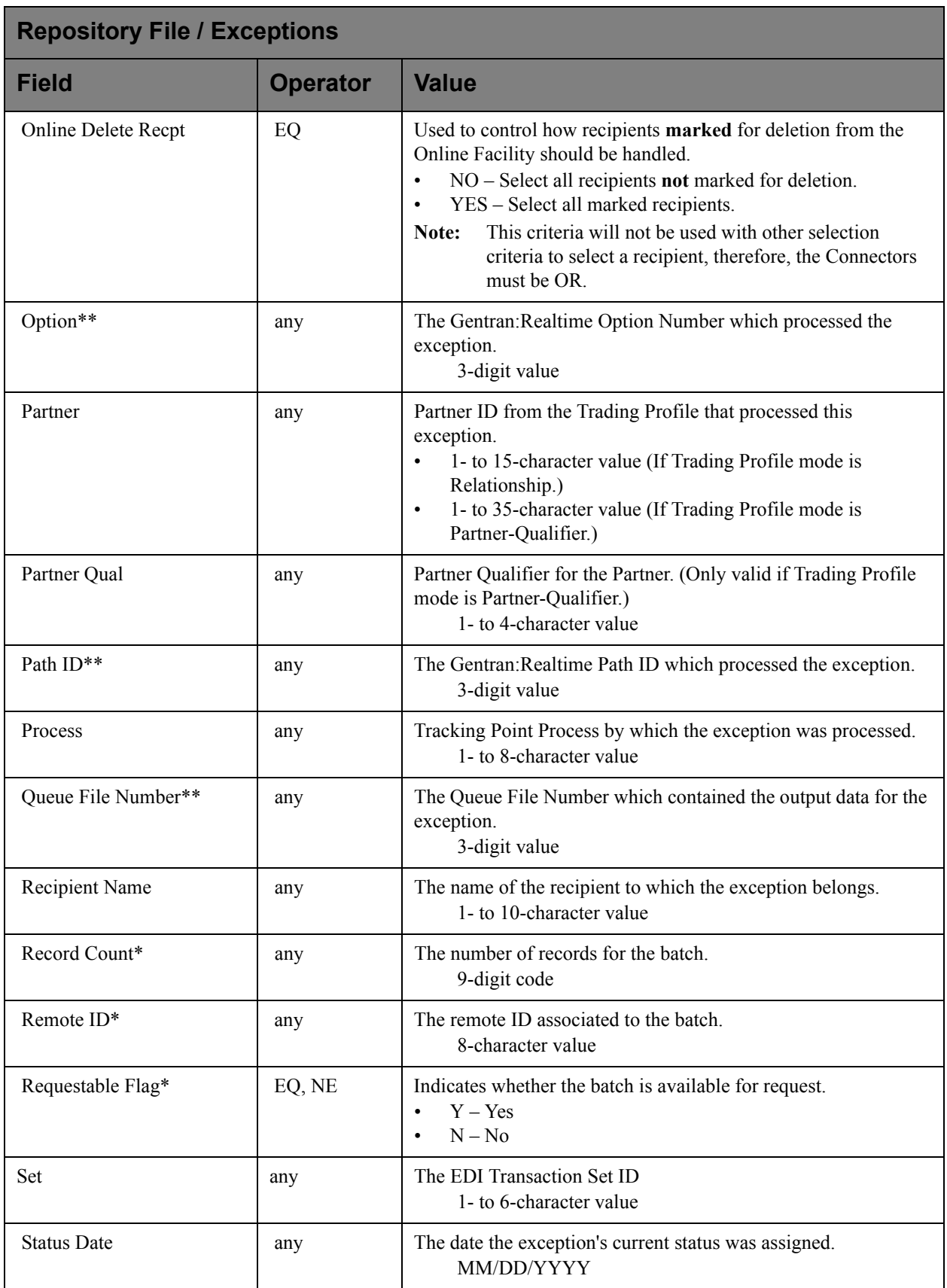

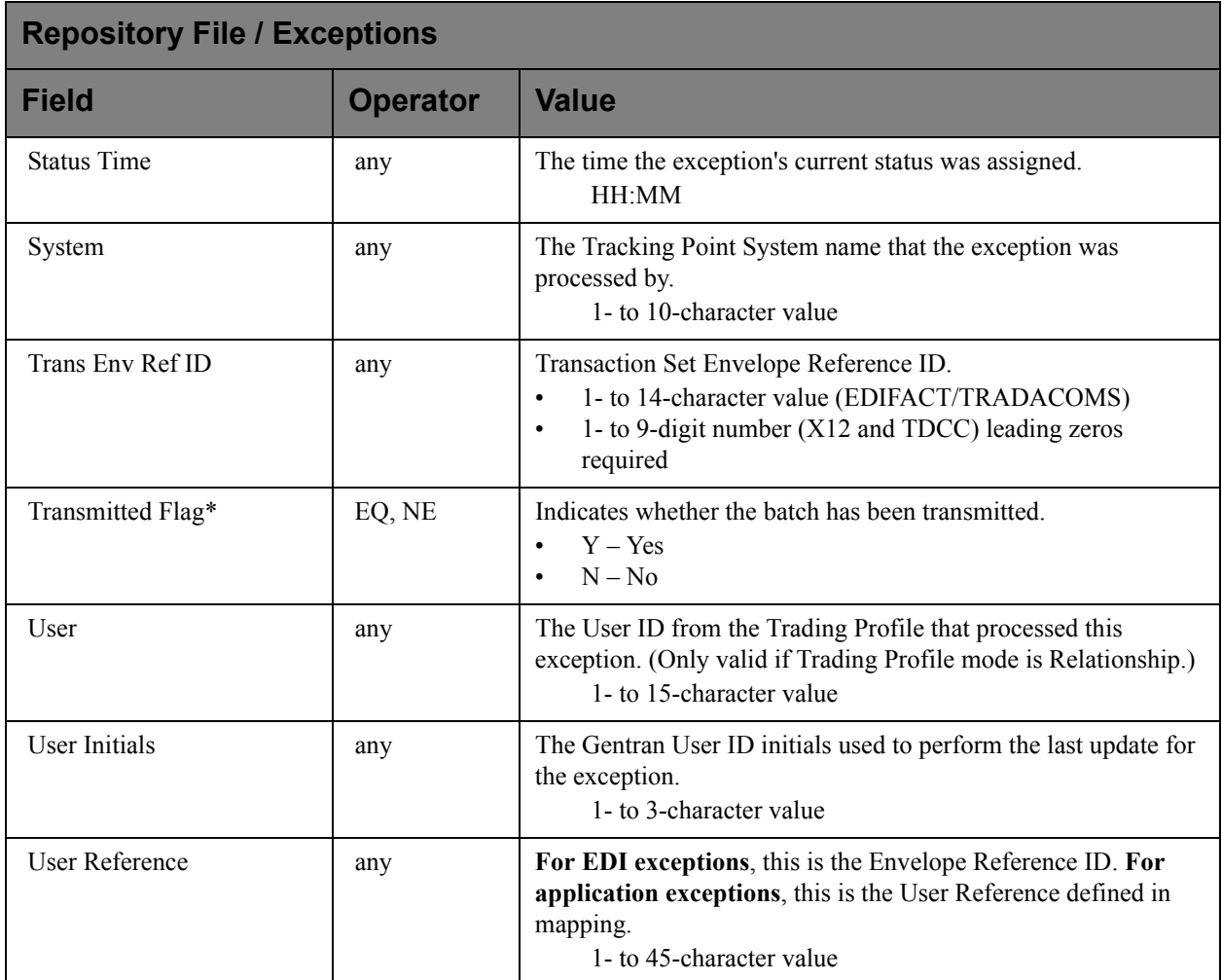

# **Selection Criteria Reference Chart – Repository File**

Note:  $*$ - Indicates criteria for Connect items.

\*\*- Indicates criteria for Gentran:Realtime items.

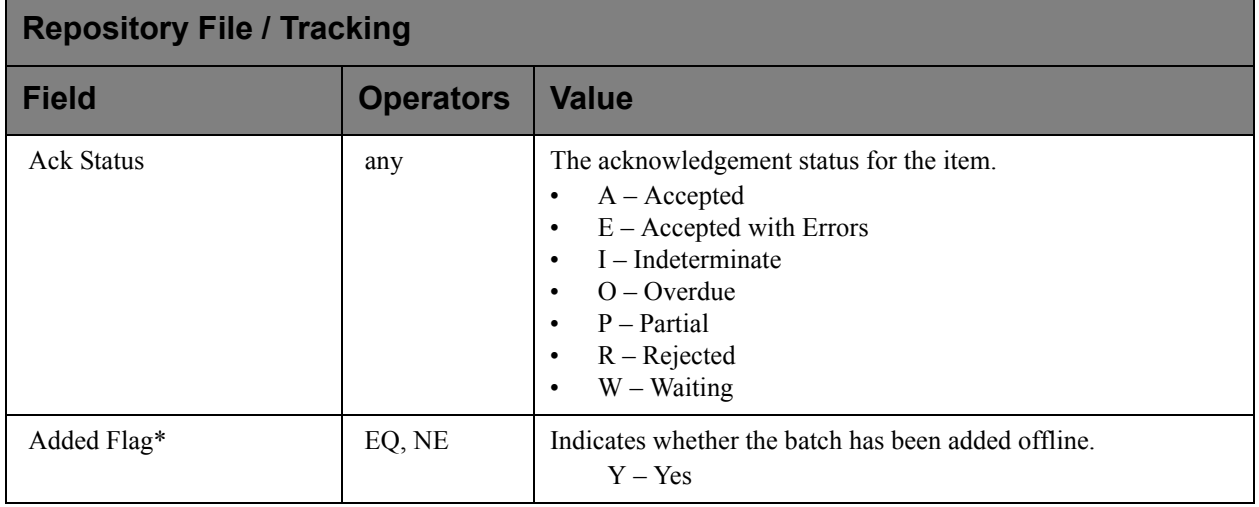

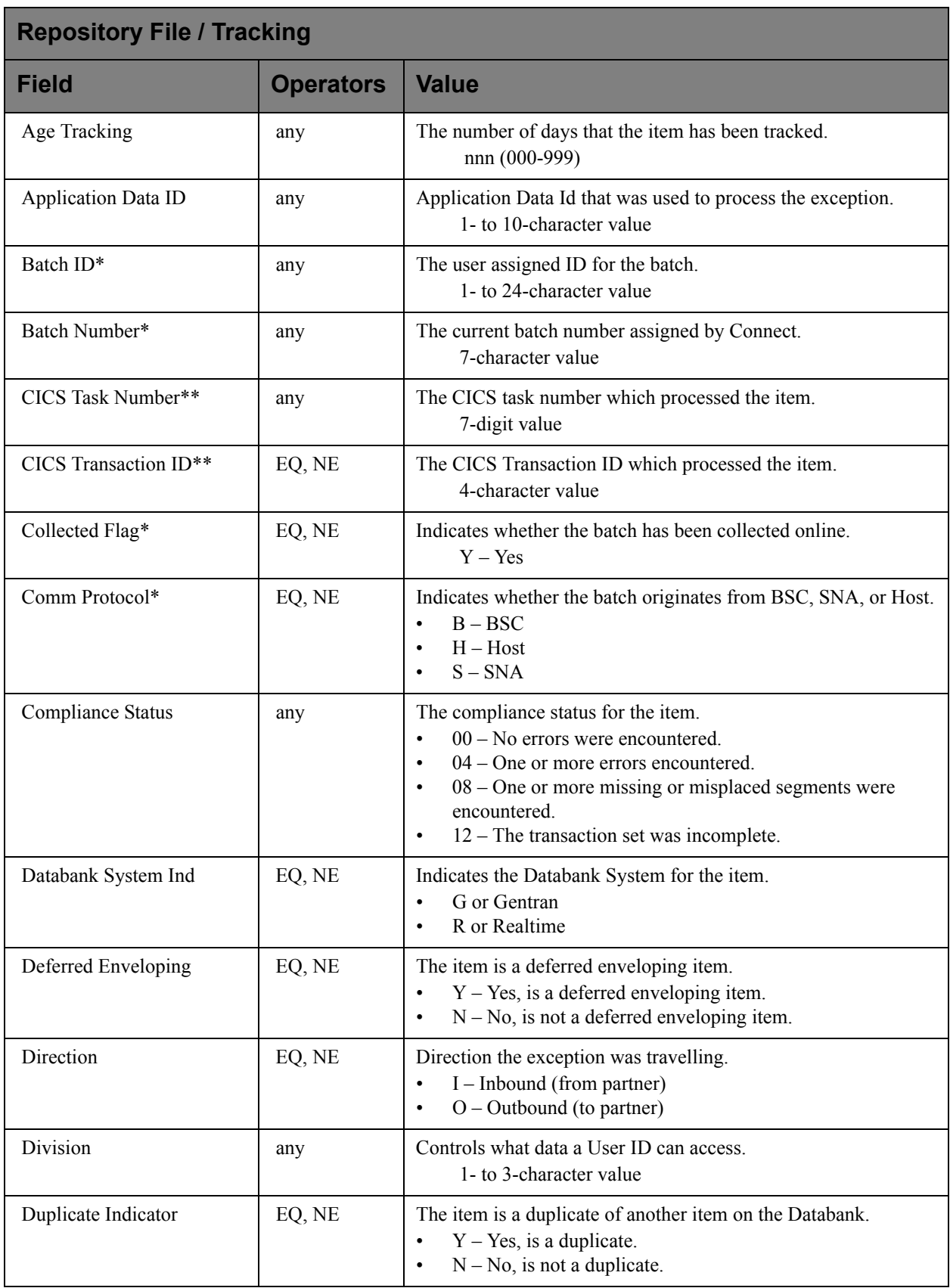

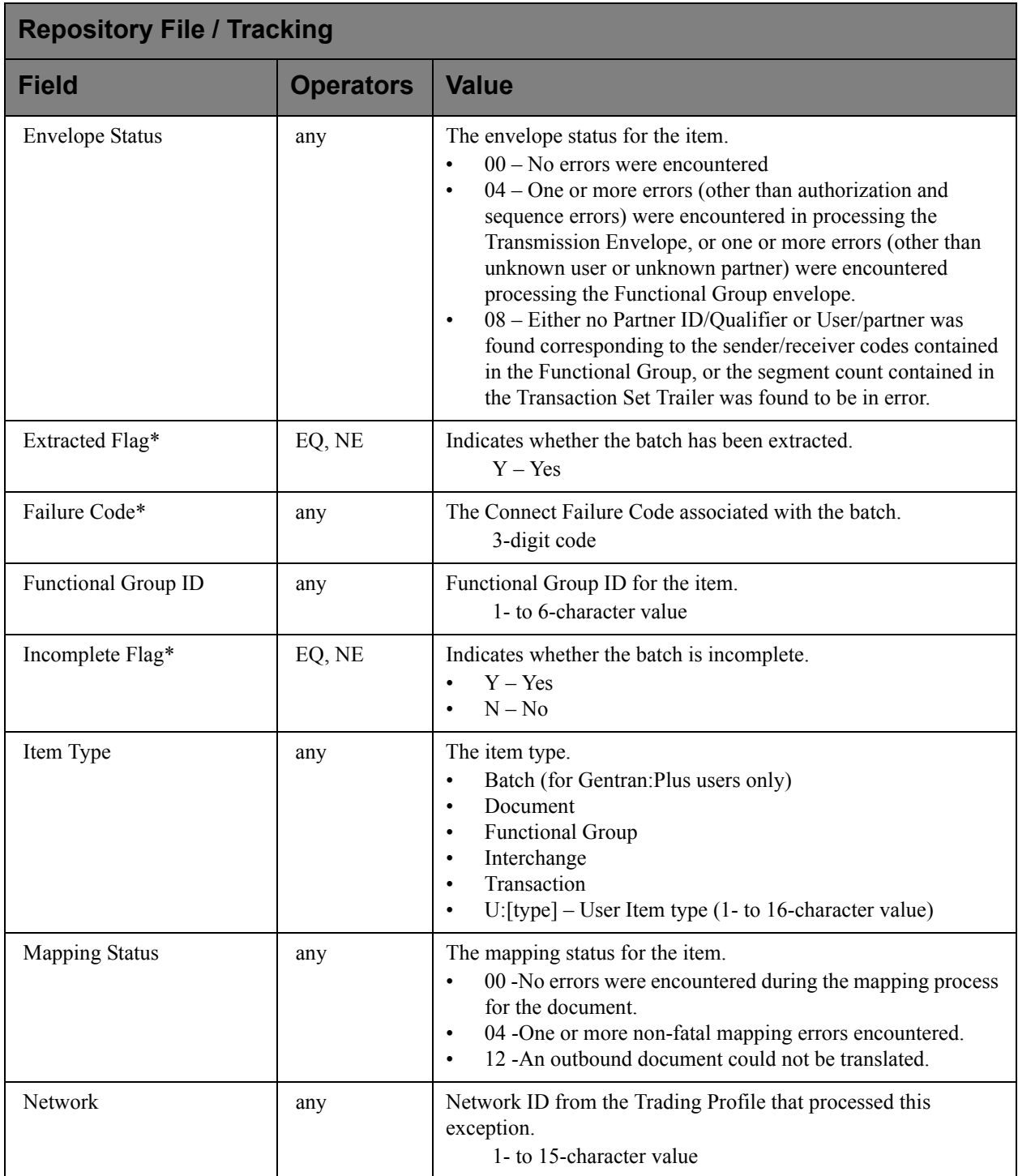

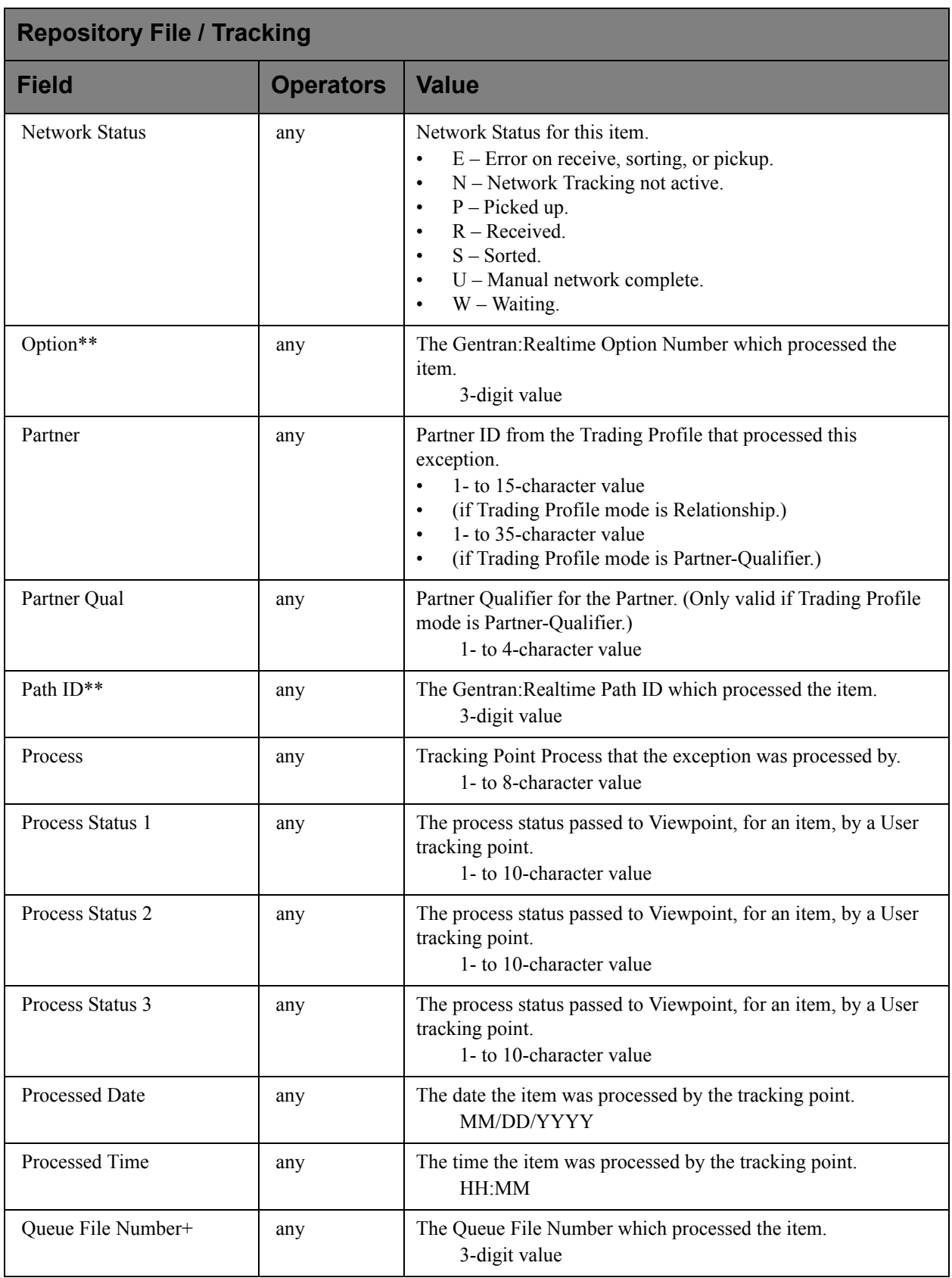

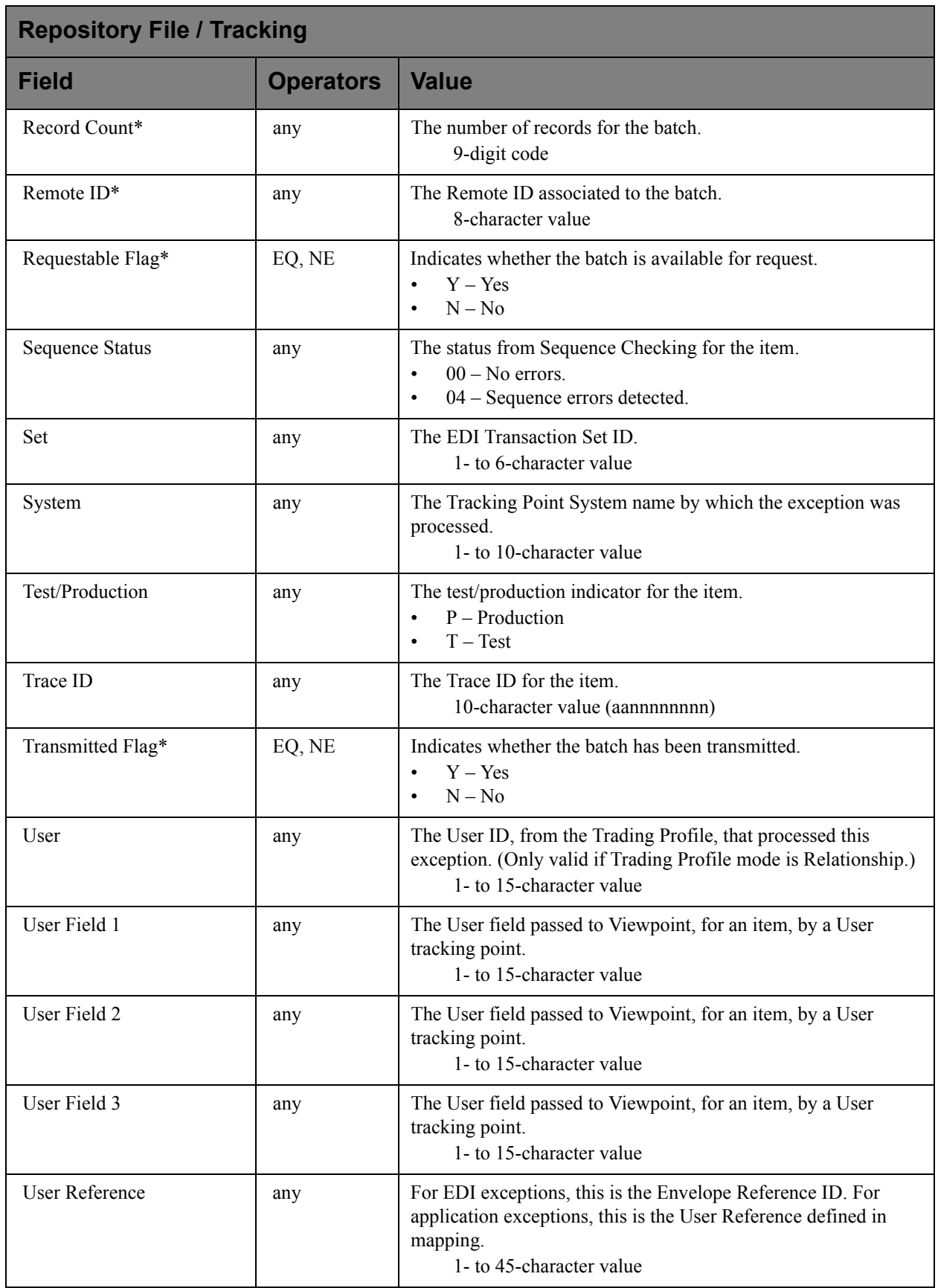

# **Selection Criteria Reference Chart – Profile File**

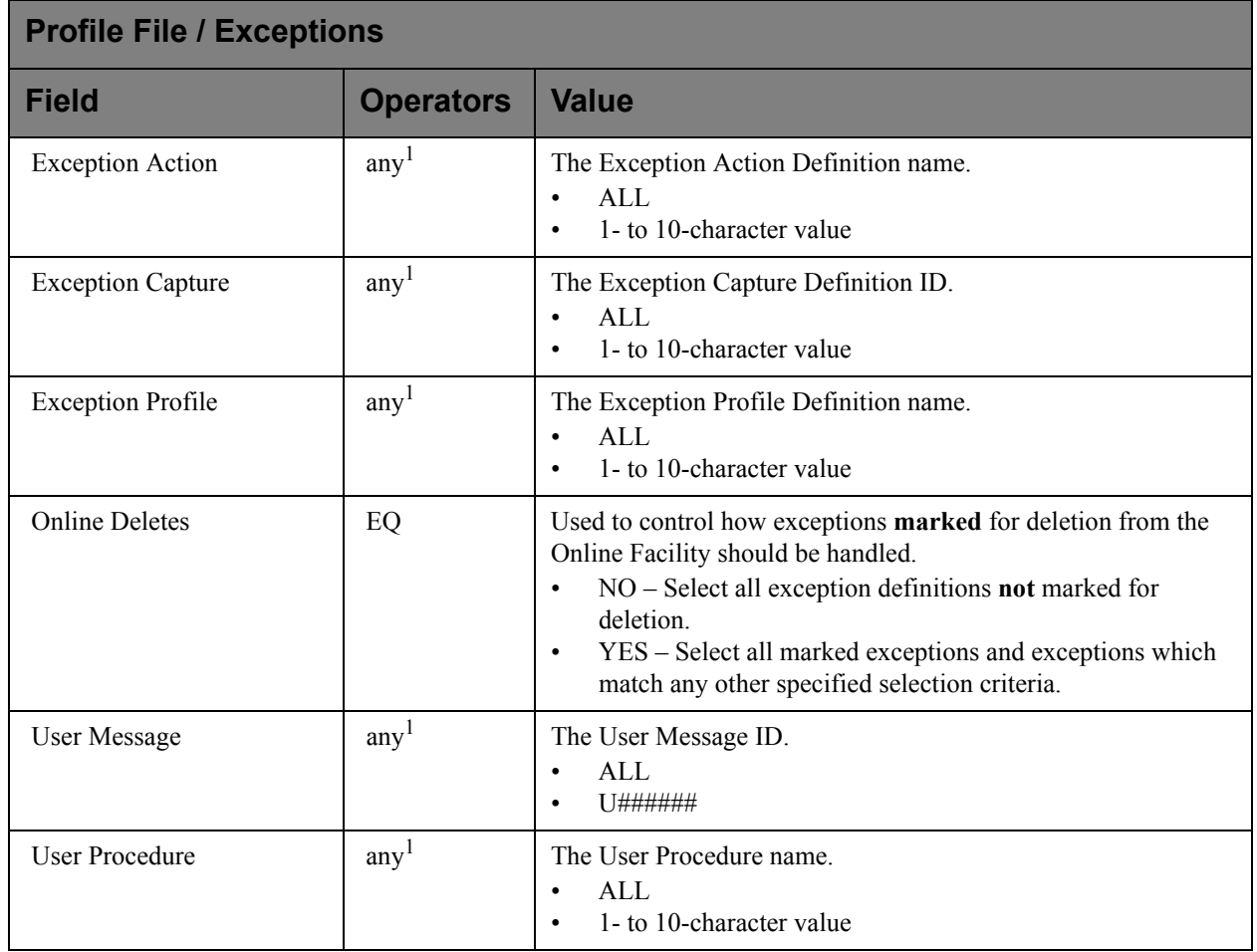

<sup>1</sup> Operator must be EQ when ALL is specified in the field value

# **Selection Criteria Reference Chart – Profile File**

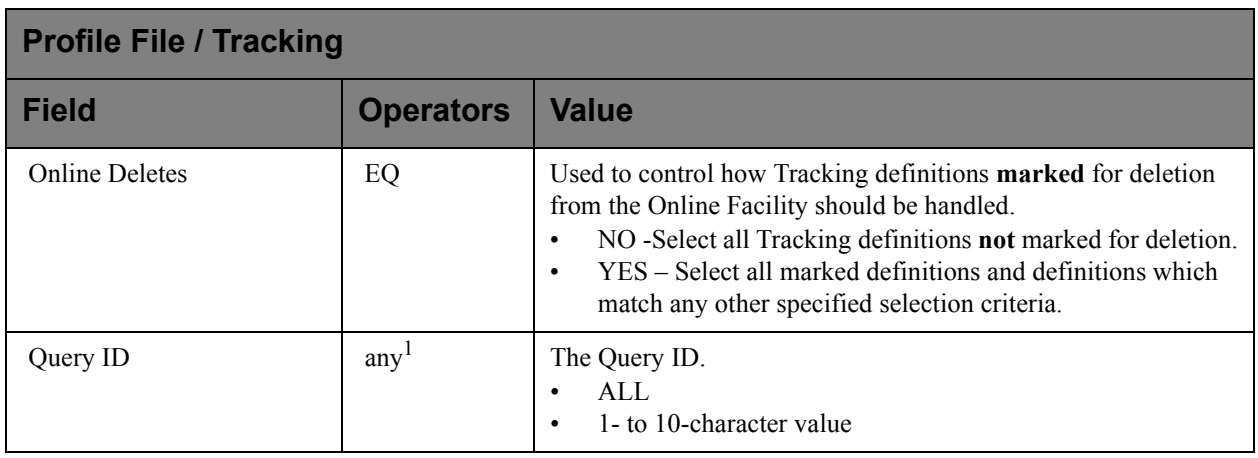

1 Operator must be **EQ** when ALL is specified in the field value

# **Selection Criteria Reference Chart – Profile File**

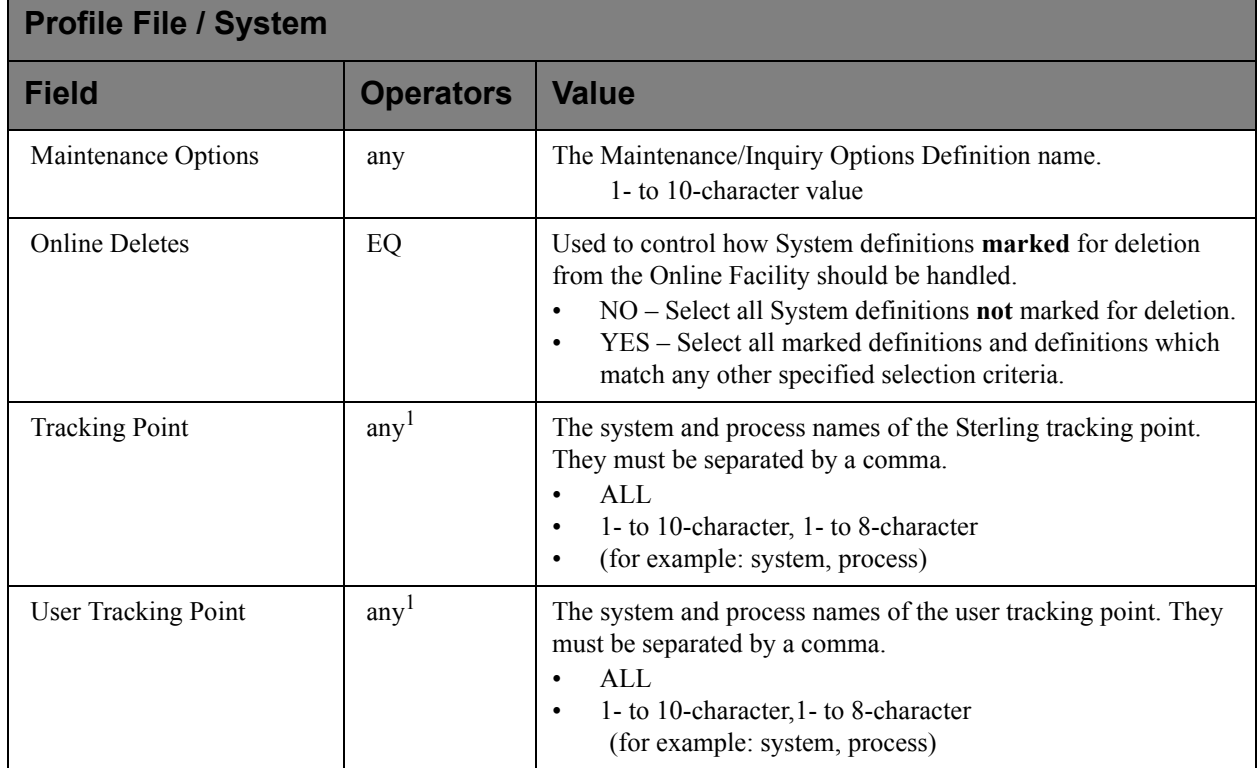

1 Operator must be **EQ** when ALL is specified in the field value.

# **EDIM610 – User Tracking Point Directory Screen**

# **Purpose**

The User Tracking Point Directory is available **ONLY** with the Tracking Management Module. This screen is not accessible from the Extended System Management Menu if Gentran:Viewpoint Tracking Management is not installed.

The User Tracking Point Directory allows you to list all User Tracking Points that have been defined to Gentran:Viewpoint. Defining a system/process (for example, PURCHASING/ALL) to Gentran:Viewpoint as a user tracking point allows that system/process access to the Gentran:Viewpoint User Gateways for Tracking Management.

The typical user of these functions is your Gentran:Viewpoint Administrator or EDI Coordinator.

```
EDIM610 9.2.6 USER TRACKING POINT DIRECTORY 12/01/2005
Type Action, press Enter.
  1=Add 4=Delete 5=Select 6=Enable 7=Disable
System @COMMIB___
Process VPIBCOMM
Status _ (E=Enabled, D=Disabled)
A System Process Description Status A System Brocess Description
  @COMMIB VPIBCOMM SAMPLE INBOUND COMMUNICATIONS APPLICATION E
  _ @COMMOB VPOBCOMM SAMPLE OUTBOUND COMMUNICATIONS APPLICATION E
  _ @INVSYSTEM VPIBAPPL SAMPLE INBOUND INVOICE APPLICATION E
_ @POSYSTEM VPOBAPPL SAMPLE OUTBOUND PURCHASE ORDER APPLICATION E
\overline{a}_ 
_ 
\overline{a}\overline{a}\overline{\phantom{0}}\overline{a}LAST ENTRY DISPLAYED
F1=Help F3=Exit F7=Bkwd F8=Fwd F12=Cancel
```
# **Actions**

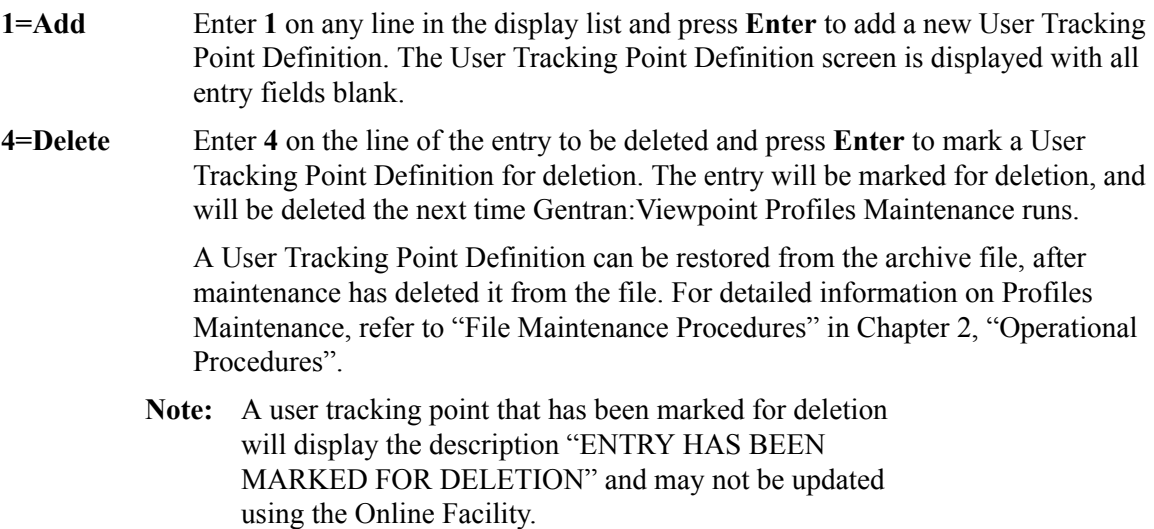

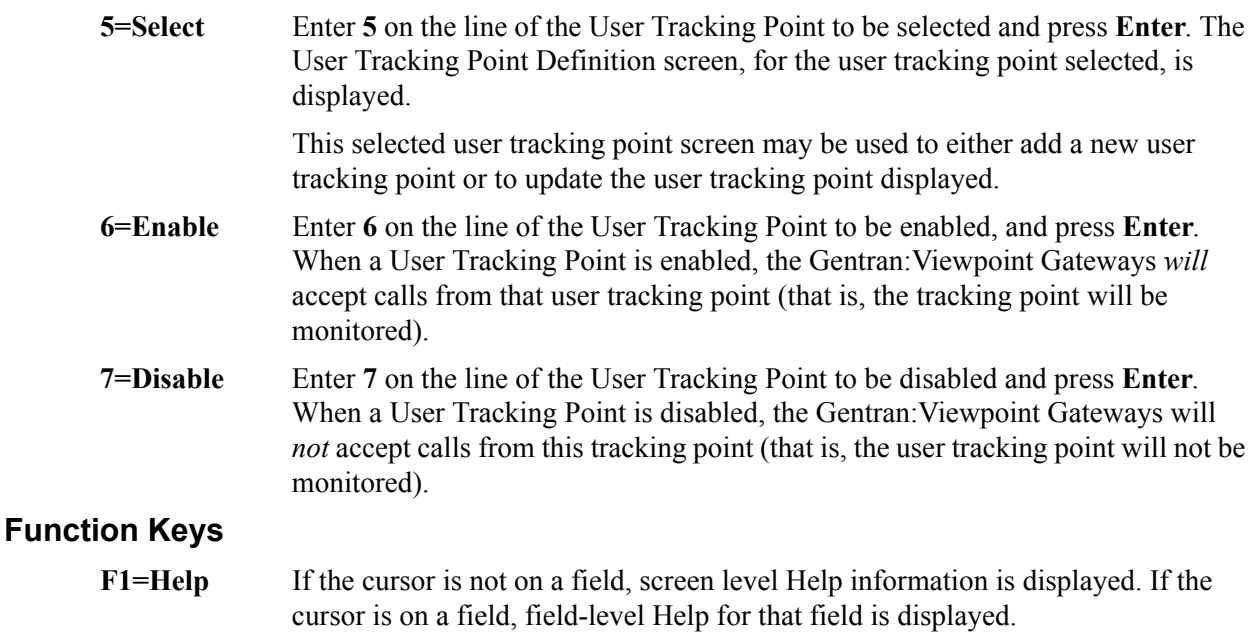

- **F3=Exit** Returns to the previous menu.
- **F7=Bkwd** Scroll backward through the list on the current screen.
- **F8=Fwd** Scroll forward through the list on the current screen.
- **F12=Cancel** Back up in the dialog, one screen at a time. No update is performed on the current object.

# **Field Descriptions**

### **(Jump Code)**

A 10-character alphabetic or numeric field containing the jump code for this screen. The jump code for a screen automatically appears in the jump code field for that screen.

To "jump" to another screen, press **Home**, type the jump code of the screen to which you want to jump, then press **Enter**.

Refer to Chapter 4, "Jump Codes" for further information on using jump codes.

The information for each of the next four fields is entered by the user:

#### **System**

A 1- to 10-character field. Control the entry, displayed at the top of the list, by entering the User Tracking Point SYSTEM required. Partial names may be entered.

### **Process**

A 1- to 8-character field. Control the entry, displayed at the top of the list, by entering the User Tracking Point PROCESS required. Partial names may be entered.

#### **Status**

A 1-character field that limits the list to a single status.

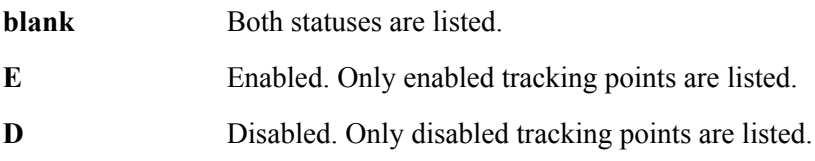

## **A (Action)**

A 1-character field to request an action for a tracking point. Refer to **Actions** above for details regarding the available actions for this screen.

# **System**

The system name of the user tracking point is displayed in this column.

## **Process**

The user tracking point process name is displayed in this column.

### **Description**

A description of the user tracking point is displayed in this column.

**Note:** A user tracking point that has been marked for deletion will display the description "ENTRY HAS BEEN MARKED FOR DELETION".

### **Status**

The current status for the user tracking point is displayed in this column.

# **EDIM611 – User Tracking Point Definition Screen**

# **Purpose**

The User Tracking Point Definition is available **ONLY** with the Tracking Management Module. This screen is not accessible from the Extended System Management Menu if Gentran:Viewpoint Tracking Management is not installed.

The User Tracking Point Definition allows you to define a User Tracking Point with the options you need for that process. The User Tracking Point Definition screen provides the definition of a User Tracking Point to the Gentran:Viewpoint system.

You may define a User Tracking Point as a general system (for example, System – Purchasing, Process – ALL), or define a User Tracking Point as a specific process within a system (for example, System – PURCHASING, Process – PURC1234).

> **Note:** Process-specific User Tracking Point definitions override general User Tracking Point Definitions.

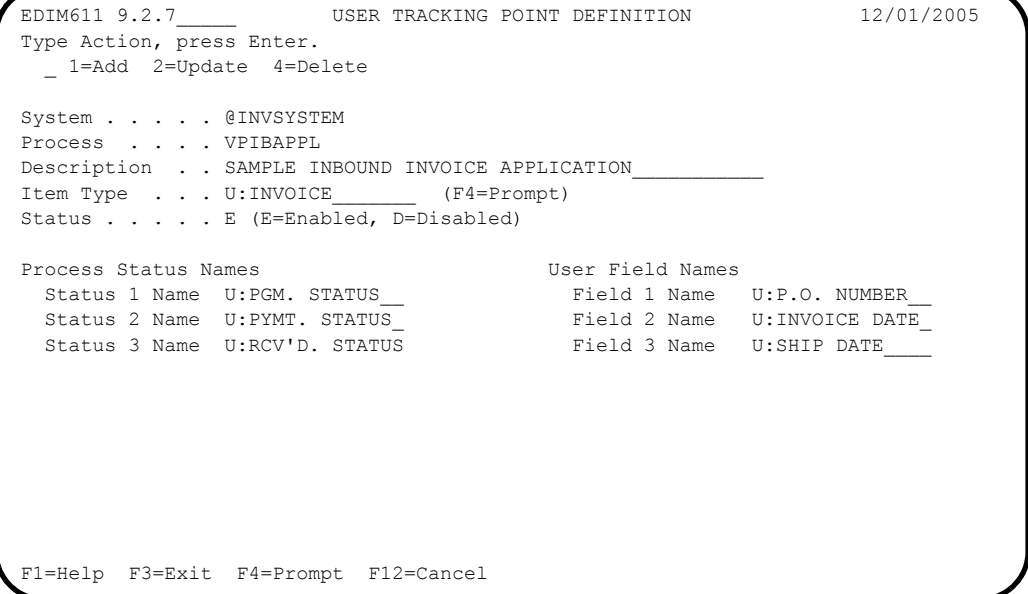

# **Actions**

- **1=Add** Enter **1** and press **Enter** to add a new User Tracking Point Definition to Gentran:Viewpoint. If the tracking point already exists, an error message is displayed and the tracking point is not added.
- **2=Update** Enter **2** and press **Enter** to update a User tracking point definition. The tracking point definition will be updated in Gentran:Viewpoint, using the current field values.

When the action is complete, the screen will redisplay with a message indicating that the Tracking Point Definition has been updated. If the entry does not exist, the screen will redisplay with a message indicating that the Tracking Point Definition was not found.

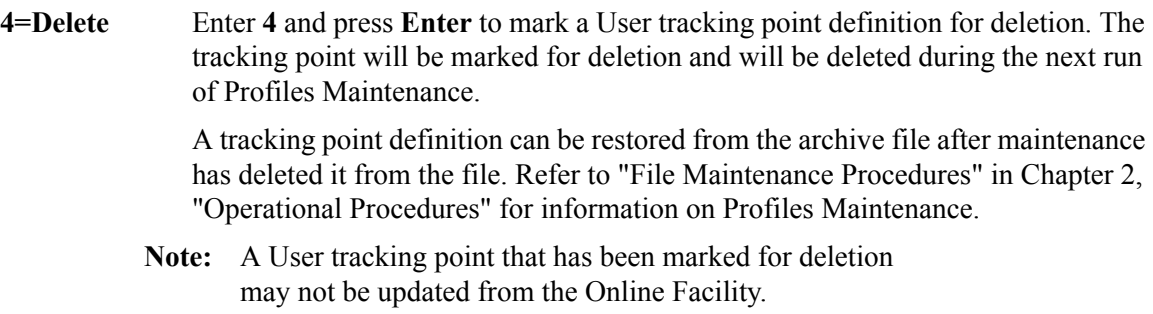

# **Function Keys**

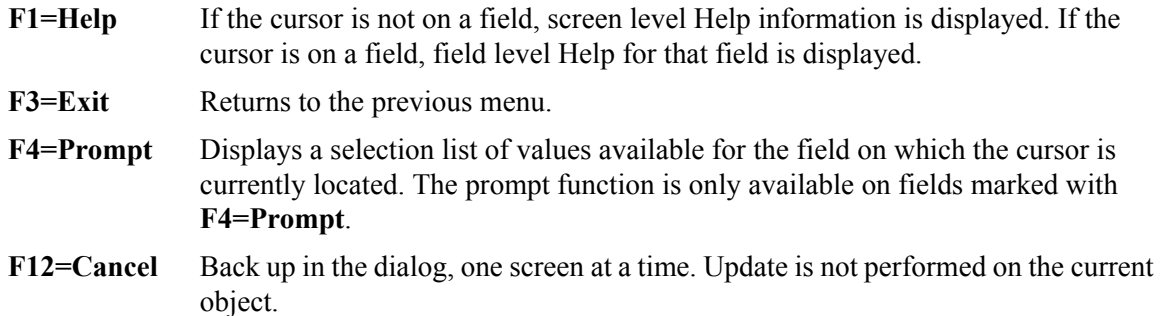

# **Field Descriptions**

## **(Jump Code)**

A 10-character alphabetic or numeric field containing the jump code for this screen. The jump code for a screen automatically appears in the jump code field for that screen.

To "jump" to another screen, press **Home**, type the jump code of the screen to which you want to jump, then press **Enter**.

Refer to Chapter 4, "Jump Codes" for further information on using jump codes.

The information for each of the following fields is entered by the user:

### **(Action)**

A 1-character field to request an action for the User tracking point. Refer to **Actions** above for details regarding the available actions for this screen.

### **System**

A 1- to 10-character field used in conjunction with Process to specify the User tracking point.

## **Process**

A 1- to 8-character field used in conjunction with System to specify the User tracking point.

### **Description**

A 1- to 45-character field to describe the User tracking point.

## **Item Type**

A 1- to 16-character field you **must** enter. You must enter "U:" as the first 2 characters for the Item Type. To list all User Item Types that have been defined, use the **F4=Prompt** function key in the Item Type field. Item Type is a mandatory field in the Query Request search function.

The Item Type is used to classify similar business data and documents into a single group.

# **For example:**

Your purchasing system may process many different documents, or may have many processes that affect the same document. In this case, you may name the item type "PURCHASING". However, other applications may have a single type of document or process and, in this case, you may name the item type as the document or process name.

### **Status**

A 1-character field to enable or disable the User tracking point.

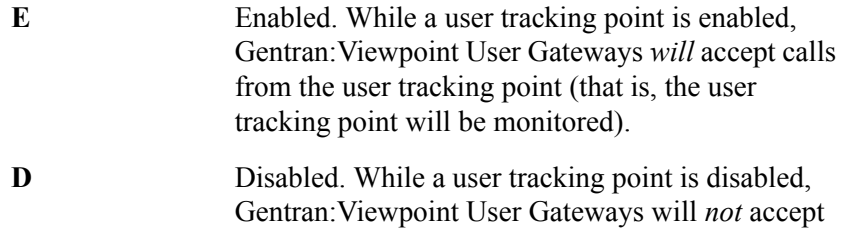

tracking point will not be monitored).

### **Process Status Names**

A 1- to 15-character field. User processes that are monitored by Gentran:Viewpoint, may attach 1 to 3 statuses to each item. The names that are entered here are used as the labels for the process status fields on the Item Process Detail screen. The first 2 characters of the status name must be "U:". A process status value passed to Gentran:Viewpoint is a 1- to 10-character field.

calls from the user tracking point (that is, the user

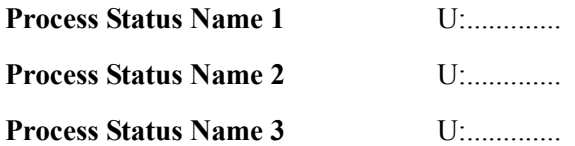

### **User Field Names**

A 1- to 15-character field entered by the user. User processes that are monitored by Gentran:Viewpoint, may attach 1 to 3 user fields to each item that they pass to the Tracking Management module. The names that are entered here are used as the labels for the User fields on the Item Process Detail screen. The first 2 characters of the status name must be "U:". A user field value passed to Gentran:Viewpoint is a 1- to 15-character field.

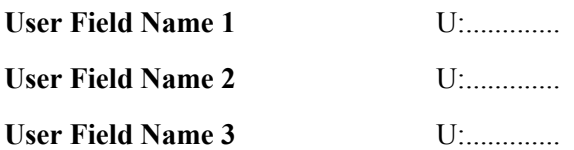

# **Exception Management Screens**

# **Exception Management Navigation**

This section contains detailed information on the Exception Management Screens. The fields maintained in Exception Management and the effect they have on your system are explained.

The navigation for Exception Management is illustrated in [Figure 5.3](#page-200-0).

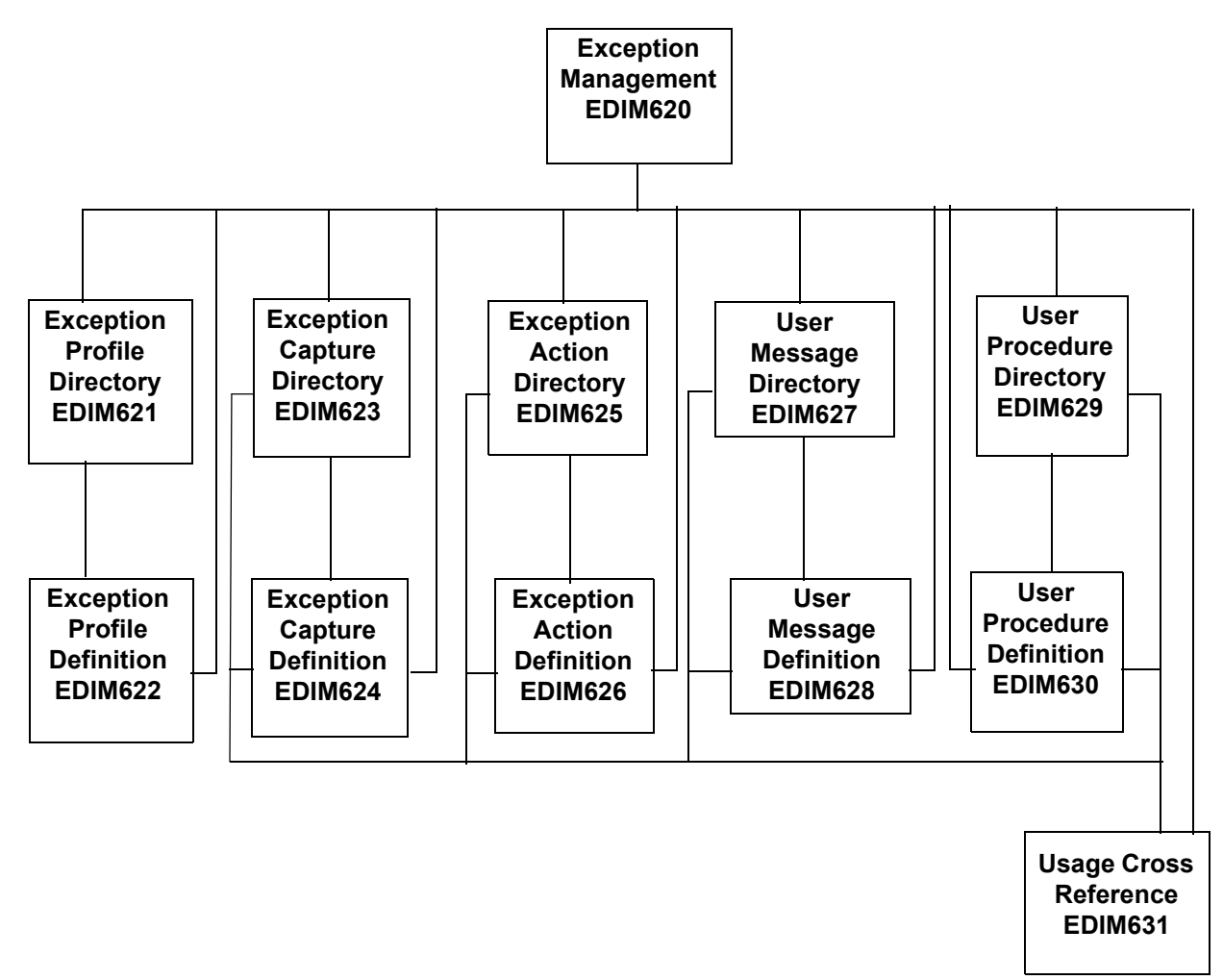

<span id="page-200-0"></span>**Figure 5.3 Exception Management Navigation**

# **EDIM620 – Exception Management Menu**

# **Purpose**

The Exception Management Menu provides direct access to the primary functions of Exception Management. Exception Management functions allow you to set up and control the Gentran:Viewpoint Exception Profiles and Definitions.

Exception Management options are typically used by the Gentran:Viewpoint Administrator or the EDI Coordinator in response to an end user request. However, end users may be granted authorization to use these options.

```
EDIM620 9.3 EXCEPTION MANAGEMENT MENU 12/01/2005
          Select one of the following.
                __ 1. Exception Profile Directory
 2. Exception Profile Definition
 3. Exception Capture Directory
                  4. Exception Capture Definition
                  5. Exception Action Directory
                  6. Exception Action Definition
 7. User Message Directory
 8. User Message Definition
                  9. User Procedure Directory
                  10. User Procedure Definition
                  11. Usage Cross Reference
  F1=Help F3=Exit
```
The Exception Management Menu contains eleven options. The list of menu options, as well as a brief description of each option, is listed below.

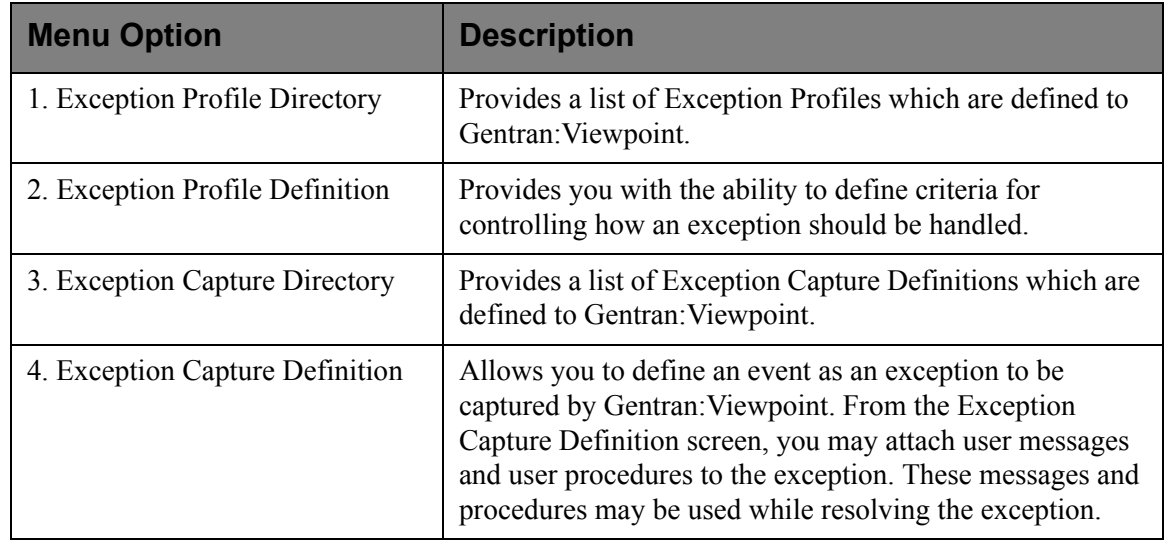

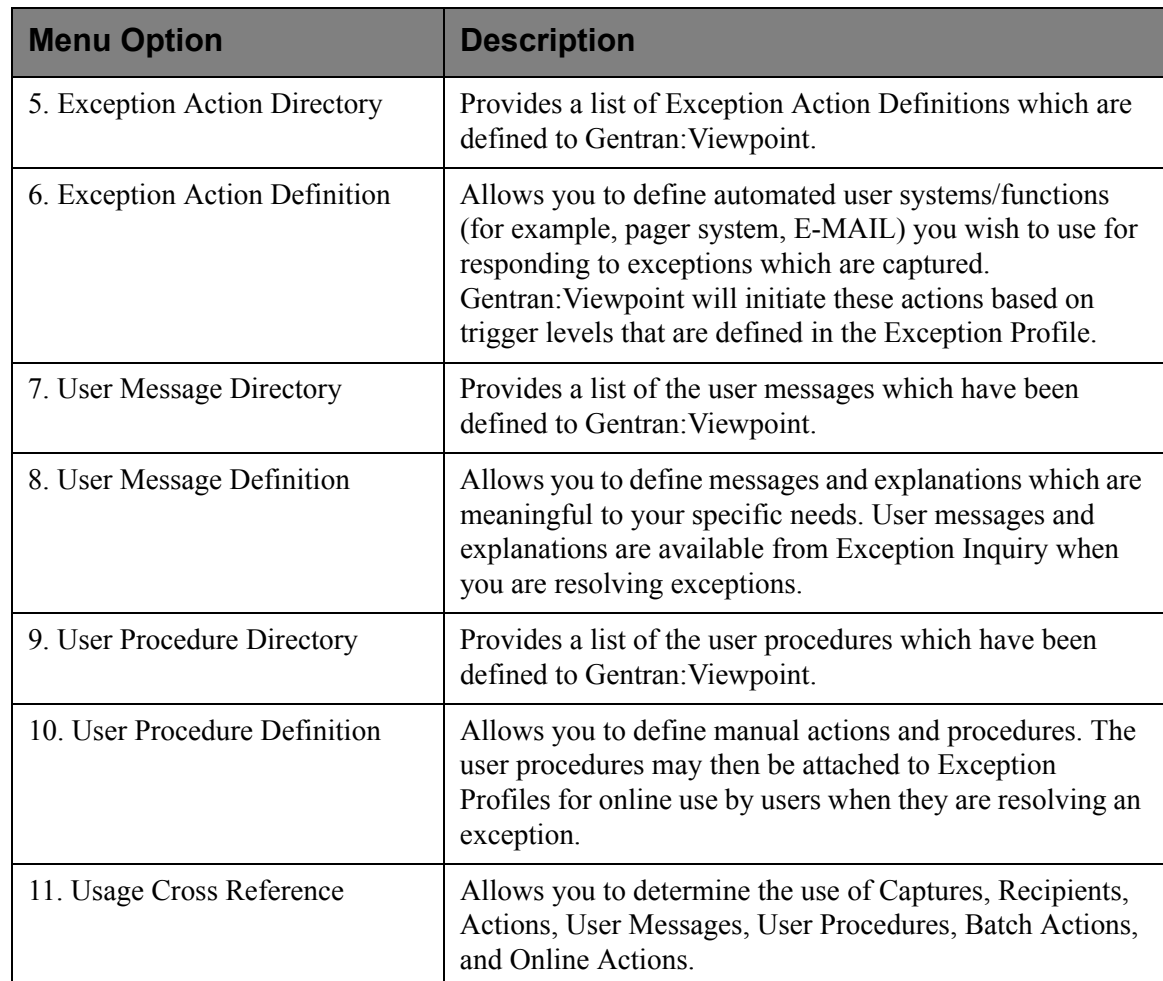

# **EDIM621 – Exception Profile Directory Screen**

# **Purpose**

The Exception Profile Directory allows you to list all Exception Profiles that have been created. Exception Profiles combine capture, recipient, and action information to control how an exception should be handled by Gentran:Viewpoint.

This function is typically used by your Gentran:Viewpoint Administrator or the EDI Coordinator in response to an end-user request. However, end-users may be granted authorization to set up their own Exception Profiles.

```
EDIM621 9.3.1 EXCEPTION PROFILE DIRECTORY 12/01/2005
  Type Action, press Enter
   1=Add 4=Delete 5=Select 6=Enable 7=Disable
  Profile @MODEL-AR_
  Status _ (E=Enabled, D=Disabled)
 A Profile Description Status Status A Profile Description
  _ @MODEL-AR ACKNOWLEDGEMENT ERRORS E
    _ @MODEL-CM COMMUNICATIONS ERRORS E
   _ @MODEL-CMI COMMUNICATIONS ERRORS (CONNECT INBOUND API) E
 <sup>2</sup> @MODEL-CMO COMMUNICATIONS ERRORS (CONNECT OUTBOUND API) E<br>
<sup>2</sup> @MODEL-DS ALL DOCUMENT SUSPENSE ERRORS
  _ @MODEL-DS ALL DOCUMENT SUSPENSE ERRORS E
 _ @MODEL-GS ALL GROUP SUSPENSE ERRORS E
 _ @MODEL-IE INBOUND COMPLIANCE ERRORS E
  _ @MODEL-IM INBOUND MAPPING ERRORS E
  _ @MODEL-IS ALL INTERCHANGE SUSPENSE ERRORS E
  _ @MODEL-OE OUTBOUND COMPLIANCE ERRORS E
  _ @MODEL-OEX OUTBOUND EDI EXTRACT ERRORS E
  _ @MODEL-OM OUTBOUND MAPPING ERRORS E
   _ @MODEL-OU COMMUNICATIONS ERRORS (STOUTL) E
  F1=Help F3=Exit F7=Bkwd F8=Fwd F12=Cancel
```
# **Actions**

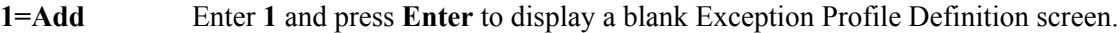

**4=Delete** Enter **4** on the line of the Exception Profile to be deleted and press **Enter**. The Exception Profile is marked for deletion, and will be deleted during the next run of Profiles Maintenance.

> An exception profile definition can be restored from the archive file after maintenance has deleted it from the file. For more information on Profiles Maintenance, refer to "File Maintenance Procedures" in Chapter 2, "Operational Procedures".

- **Note:** An Exception Profile that has been marked for deletion will display the description "ENTRY HAS BEEN MARKED FOR DELETION" and may not be updated from the Online Facility
- **5=Select** Enter **5** on the line of the Exception Profile to be selected and press **Enter**. The Exception Profile Definition screen for the Exception Profile selected will be displayed.
- **6=Enable** Enter **6** on the line of the Exception Profile to be enabled and press **Enter**. When an Exception Profile is enabled, the Profile is used for monitoring tracking points.

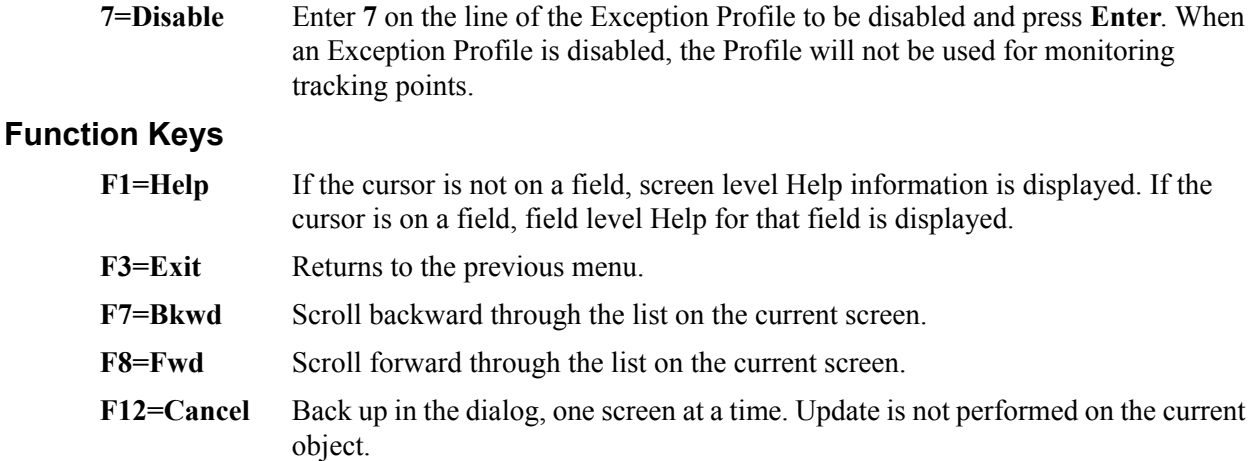

# **Field Descriptions**

### **(Jump Code)**

A 10-character alphabetic or numeric field containing the jump code for this screen. The jump code for a screen automatically appears in the jump code field for that screen.

To "jump" to another screen, press **Home**, type the jump code of the screen to which you want to jump, then press **Enter**.

Refer to Chapter 4, "Jump Codes" for further information on using jump codes.

The information for each of the next three fields is entered by the user:

#### **Profile**

A 1- to 10-character field. Control the entry displayed at the top of the list by entering the Exception Profile required. Partial names may be used.

### **Status**

A 1-character field to limit the list to a single status type.

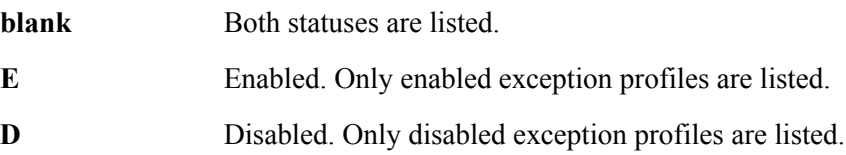

### **A (Action)**

A 1-character field to request an action for a profile. Refer to **Actions** above for details regarding the available actions for this screen.

# **Profile**

The name of the Exception Profile is displayed in this column.

#### **Description**

The description of the Exception Profile is displayed in this column.

**Note:** An exception profile that has been marked for deletion will display the description "ENTRY HAS BEEN MARKED FOR DELETION".

#### **Status**

The current status for the profile is displayed in this column.

# **EDIM622 – Exception Profile Definition Screen**

# **Purpose**

An Exception Profile definition allows you to combine your requirements for controlling how an exception should be handled. The Exception Profile defines the rules which should be used for processing events that are passed through to Viewpoint.

The criteria used for defining an Exception Profile are a **capture condition**, a **recipient,** and/or an **action**. Actions for responding to an exception are automatically initiated by the Exception Profile.

```
EDIM622 9.3.2 EXCEPTION PROFILE DEFINITION 12/01/2005
 Type Action, press Enter
  _ 1=Add 2=Update 4=Delete
Profile . . . . @MODEL-AR_
Description . . ACKNOWLEDGEMENT ERRORS
Status . . . E (E=Enabled, D=Disabled)
 Capture . . . @MODEL-AR_ (F4=Prompt)
 Description : CAPTURE ACKNOWLEDGEMENTS NOT ACCEPTED
 Recipient . . . @ACKREC___ (F4=Prompt)
Description . . ACKNOWLEDGEMENT_RECONCILIATION ERRORS
CC Recipient . (F4=Prompt)Description \cdot .
Action . . . @MODEL-BAT (F4=Prompt)
 Description : SAMPLE BATCH ACTION
 Trigger Level RUN_
 F1=Help F3=Exit F4=Prompt F12=Cancel
```
# **Actions**

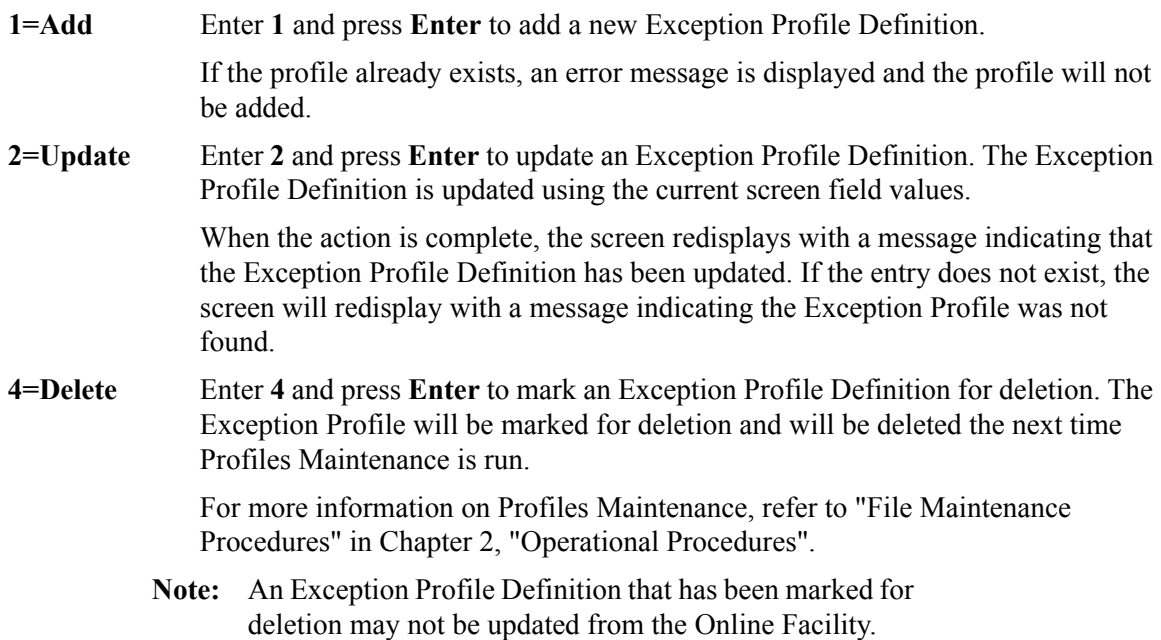

# **Function Keys**

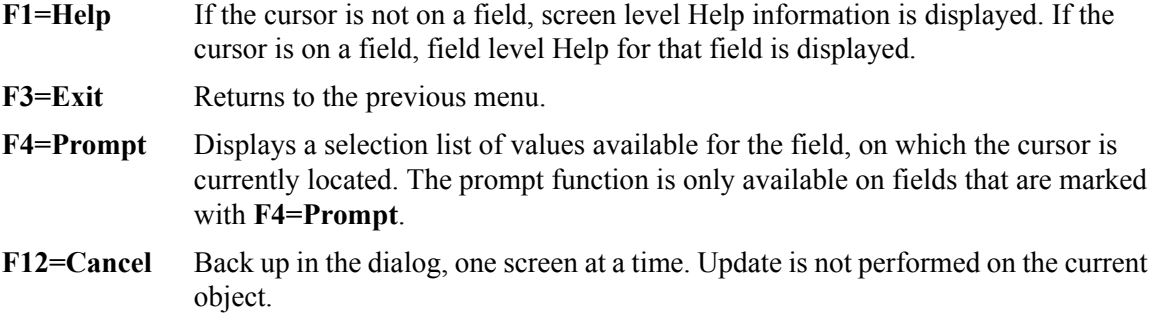

# **Field Descriptions**

## **(Jump Code)**

A 10-character alphabetic or numeric field containing the jump code for this screen. The jump code for a screen automatically appears in the jump code field for that screen.

To "jump" to another screen, press **Home**, type the jump code of the screen to which you want to jump, then press **Enter**.

Refer to Chapter 4, "Jump Codes" for further information on using jump codes.

The information for each of the next five fields is entered by the user:

#### **(Action)**

A 1-character field to request an action. Refer to **Actions** above for details regarding the available actions for this screen.

### **Profile**

A 1- to 10-character field used to identify the name you want associated with the Exception Profile Definition.

### **Description**

A 1- to 45-character field to describe the Exception Profile.

### **Status**

A 1-character field used to control whether or not the profile should be used by Gentran:Viewpoint for evaluating the staging area data.

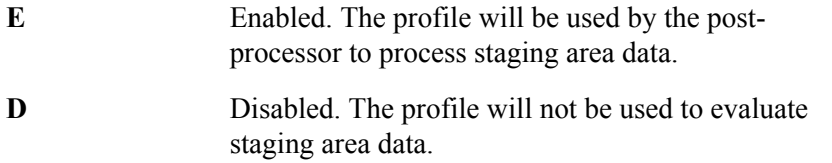

### **Capture**

A 1- to 10-character field which identifies the Capture Definition to be used by this Exception Profile.

From this field, **F4=Prompt** may be used to obtain a list of available Exception Capture **Definitions** 

### **Description**

The description of the Capture Definition is displayed in this field.

### **Recipient**

A 1- to 10-character field used to identify the recipient for exceptions captured by this profile. From this field, **F4=Prompt** may be used to obtain a list of available Recipients.

### **Description**

A 1- to 45-character field used to describe the recipient. If the recipient is a new recipient, you may enter a description for that recipient. If the recipient entered is an existing recipient, the description for that recipient is displayed and can be updated.

# **CC Recipient**

A 1- to 10-character optional field used to identify the carbon copy recipient for exceptions captured by this profile. From this field **F4=Prompt** may be used to obtain a list of available Recipients.

## **Description**

A 1- to 45-character field used to describe the carbon copy recipient. If the recipient is a new recipient, you may enter a description for that recipient. If the recipient entered is an existing recipient, the description for that recipient is displayed and can be updated.

## **Action**

A 1- to 10-character optional field used to identify the Exception Action which should be performed for the Exception Profile. From this field **F4=Prompt** may be used to obtain a list of available Exception Action Definitions.

# **Description**

The description for the Exception Action Definition is displayed in this field.

## **Trigger Level**

A 1- to 4-character field used to control when the action should be performed for exceptions captured by the profile.

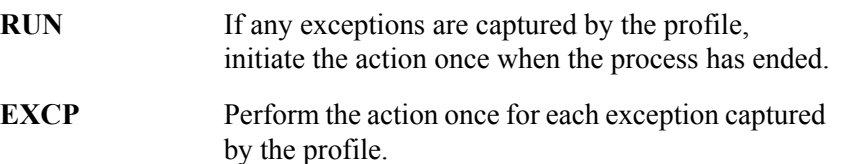

# **EDIM623 – Exception Capture Directory Screen**

# **Purpose**

The Exception Capture Directory screen allows you to list all Exception Capture Definitions that have been created.

From this directory you may quickly determine if the capture condition you require has already been defined. If so, simply use this Capture Definition in your Exception Profile.

This function will typically be used by the Gentran:Viewpoint Administrator or the EDI Coordinator. However, end users may be granted authorization to access this directory.

```
EDIM623 9.3.3 EXCEPTION CAPTURE DIRECTORY 12/01/2005
  Type Action, press Enter
   1=Add 4=Delete 5=Select 8=Usage
System . . CONNECT
 Process EDIR314_
  Capture ID @MODEL-CMO
 A System Process Capture ID Description
 _ CONNECT EDIR314 @MODEL-CMO CONNECT OUTBOUND INTERFACE ERRORS
 _ CONNECT EDIR316 @MODEL-CMI CONNECT INBOUND INTERFACE ERRORS
  _ CONNECT MAILBOX @MODEL-CM CONNECT ERRORS
  _ CONNECT STOUTL @MODEL-OU CONNECT OFFLINE UTILITIES ERRORS
  _ GENTRAN ALL @MODEL-DS ALL DOCUMENT SUSPENSE ERRORS
 _ GENTRAN ALL @MODEL-GS ALL GROUP SUSPENSE ERRORS
 _ GENTRAN ALL @MODEL-IS ALL INTERCHANGE SUSPENSE ERRORS
 _ GENTRAN ALL @MODEL-TS ALL TRANSACTION SUSPENSE ERRORS
 _ GENTRAN ALL @MODEL-16 ALL FATAL ERRORS
  _ GENTRAN EBDI001 @MODEL-IE INBOUND COMPLIANCE ERRORS
 _ GENTRAN EBDI002 @MODEL-OE OUTBOUND COMPLIANCE ERRORS
 _ GENTRAN EBDI041 @MODEL-IM INBOUND MAPPING ERRORS
  F1=Help F3=Exit F7=Bkwd F8=Fwd F12=Cancel
```
# **Actions**

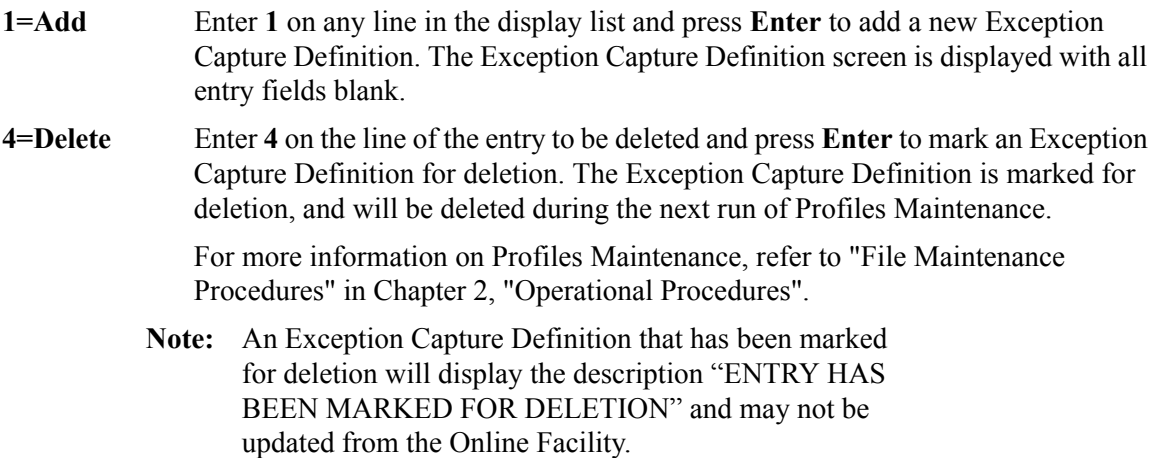

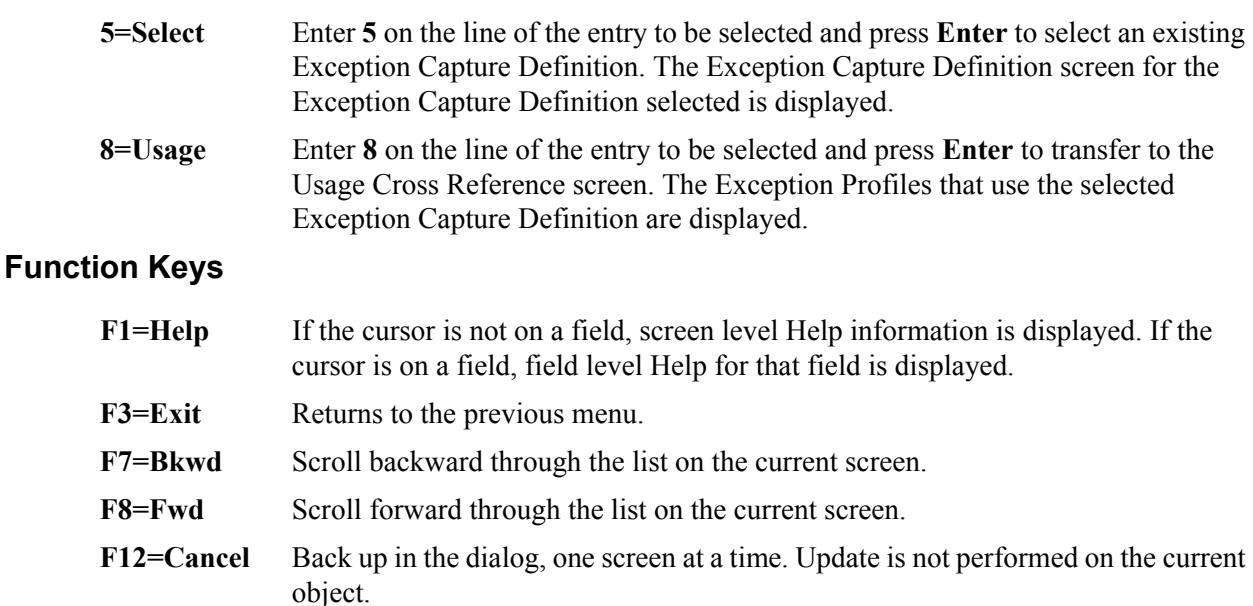

# **Field Descriptions**

### **(Jump Code)**

A 10-character alphabetic or numeric field containing the jump code for this screen. The jump code for a screen automatically appears in the jump code field for that screen.

To "jump" to another screen, press **Home**, type the jump code of the screen to which you want to jump, then press **Enter**.

Refer to Chapter 4, "Jump Codes" for further information on using jump codes.

The information for each of the next four fields is entered by the user:

#### **System**

A 1- to 10-character field used to control which System is displayed at the top of the list. You may use partial names.

#### **Process**

A 1- to 8-character field used to control which Process is displayed at the top of the list. You may use partial Processes.

### **Capture ID**

A 1- to 10-character field used to control which Capture ID is displayed at the top of the list. You may use partial Capture IDs.

### **A (Action)**

A 1-character field to request an action for a Capture Definition. Refer to **Actions** above for details regarding the available actions for this screen.

# **System**

The tracking point system name that the capture definition belongs to is displayed in this column.

#### **Process**

The tracking point process name that the capture definition belongs to is displayed in this column.

# **Capture ID**

The capture definition ID is displayed in this column.

# **Description**

The capture definition description is displayed in this column.

**Note:** A capture definition that has been marked for deletion will display the description "ENTRY HAS BEEN MARKED FOR DELETION".

# **EDIM624 – Exception Capture Definition Screen**

# **Purpose**

The Exception Capture Definition screen allows you to specify the exact condition of the exception you wish to capture. The conditions for defining an event as an exception may be as specific or general as you choose.

From this screen, you may also attach a User Message and User Procedure to the Capture Definition. The User Message and Procedure will then be available to the end-user in Exception Inquiry to aid in the resolution of the exception. Refer to Chapter 2, "Optional Features" for more details about the use of User Messages and Procedures.

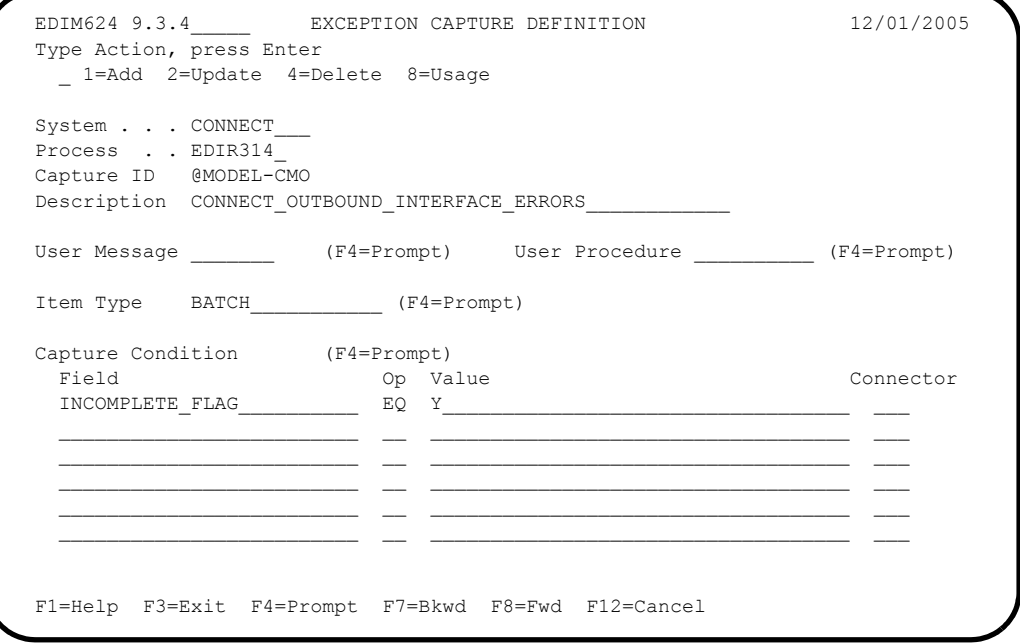

# **Actions**

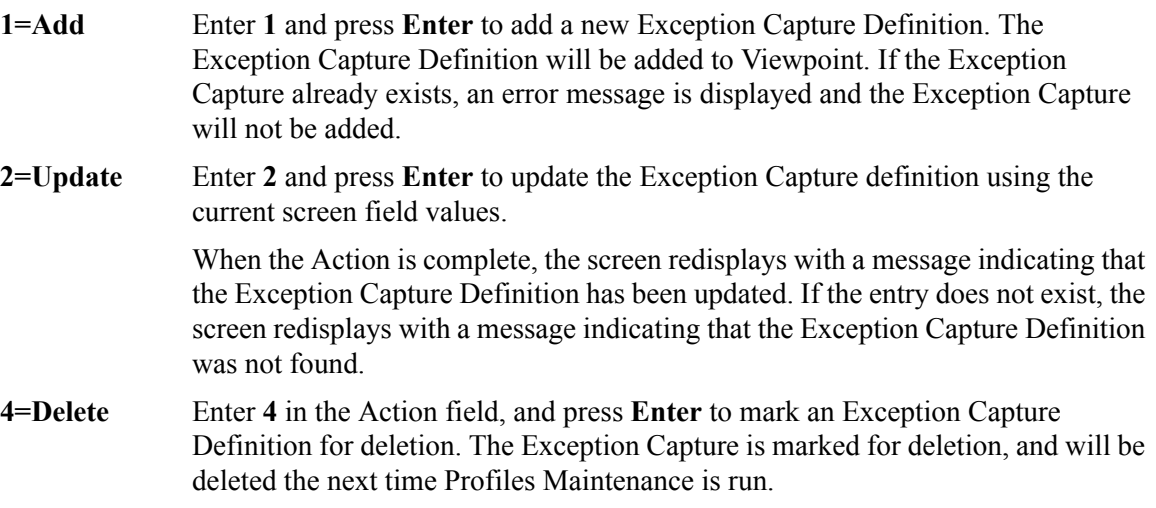

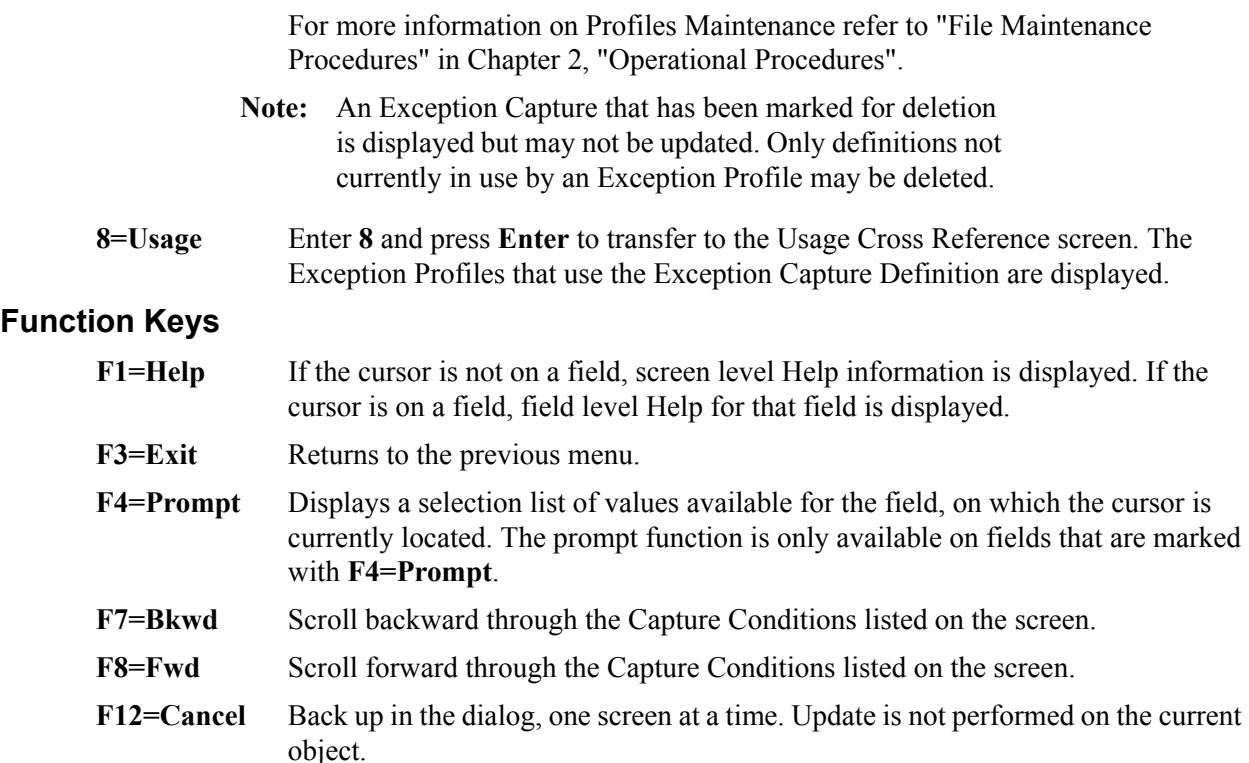

# **Field Descriptions**

## **(Jump Code)**

A 10-character alphabetic or numeric field containing the jump code for this screen. The jump code for a screen automatically appears in the jump code field for that screen.

To "jump" to another screen, press **Home**, type the jump code of the screen to which you want to jump, then press **Enter**.

Refer to Chapter 4, "Jump Codes" for further information on using jump codes.

The information for each of the following fields is entered by the user:

### **(Action)**

A 1-character field to request an action for the Capture Definition. Refer to **Actions** above for details regarding the available actions for this screen.

# **System**

A 1- to 10-character field used in conjunction with Process to identify the tracking point to which this Capture Definition belongs. Refer to the "Capture Condition Reference Chart" which follows.

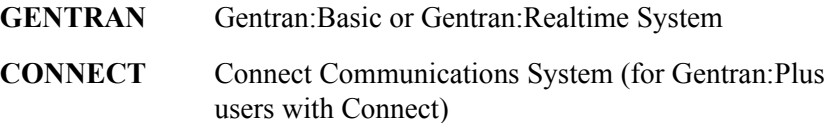

## **Process**

A 1-to 8-character field used in conjunction with System to identify the tracking point to which this Capture Definition belongs. Refer to the "Capture Condition Reference Chart" which follows.

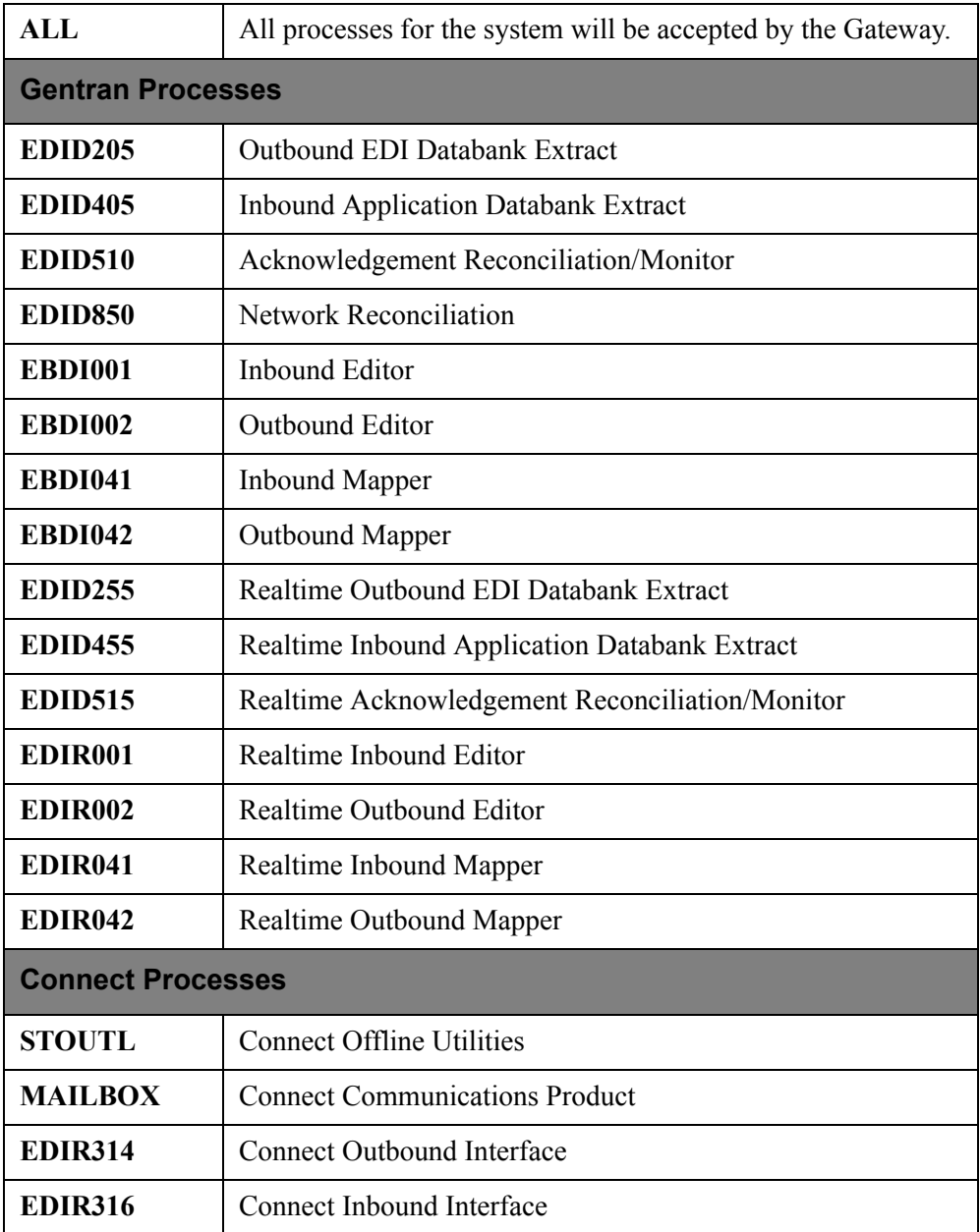

# **Capture ID**

A 1- to 10-character field that identifies the Capture Definition to be used by this Exception Profile.

# **Description**

A 1- to 45-character field that describes the Exception Capture Definition.

### **User Message**

A 7-character field where the first character is fixed as "U" to identify the message as a user message and the last 6 characters are a number entered by the user to identify the message.

A User Message is defined by Gentran:Viewpoint users and may be associated with captured exceptions by specifying a user message here.

The user message specified here will be available to users of Exception Inquiry when resolving exceptions. From this field, **F4=Prompt** may be used to obtain a list of available User Messages.

Refer to Chapter 2, "Optional Features" for more information on the use of User Messages.

### **User Procedure**

A 1- to 10-character field that may be associated with captured exceptions by specifying a User Procedure here.

User Procedures are created by Gentran:Viewpoint users to document procedures/steps which should be taken for the exception which has been captured.

By specifying a User Procedure here, the procedure/steps are available to Exception Inquiry users when resolving exceptions. From this field, you may use the **F4=Prompt** to obtain a list of available User Procedures.

## **Item Type**

A 1- to 16-character field that specifies the item type to which the capture condition applies. Refer to the "Capture Condition Reference Chart" which follows. From this field, you may use the **F4=Prompt** to obtain a list of available Item Types.

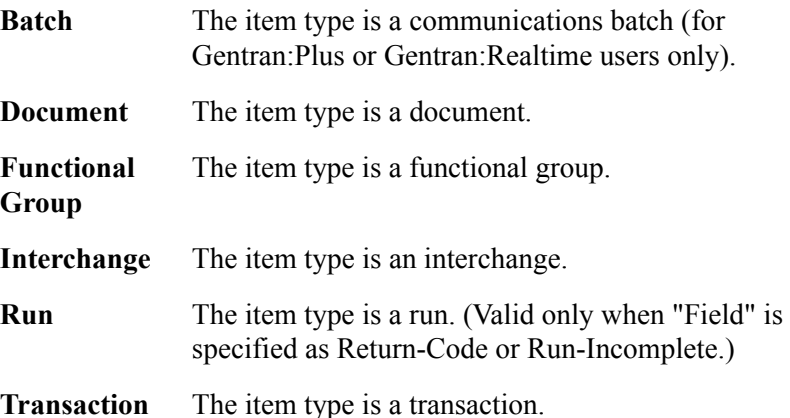

# **Capture Condition**

The Capture Condition provides you with the ability to define events you are interested in monitoring. A Capture Condition is comprised of fields, operators, and values to form expressions and connectors which join these expressions to form the complete condition. Refer to the "Capture Condition Reference Chart" for valid values that can be used for a Capture Condition expression.

### **Field**

A 1- to 25-character field used to specify the field to be used in the expression. The valid fields which can be entered vary by the Process specified. Use the function key

**F4=Prompt** when the cursor is on this field to display a selection list of valid selection criteria for the process specified.

# **Op**

A 2-character field used to specify the operator for the expression. Valid operators vary by field, as described below.

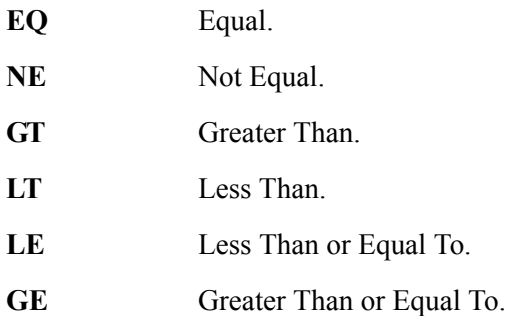

## **Value**

A 1- to 35-character field that specifies the value which should be used to test against the field's data value. For valid values refer to the "Capture Condition Reference Chart".

## **Connector**

A 2- to 3-character field used to connect multiple expressions for completing the desired selection criteria. The order of precedence is ANDs before ORs (that is, ANDs are evaluated, then ORs are evaluated, then the condition is tested for truth).

For example: A and B or C and D would be evaluated as (A and B) or (C and D)

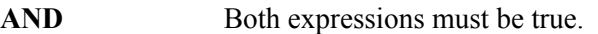

**OR** Either one of the expressions must be true.

# **Capture Condition Reference Chart**

# **Purpose**

The Capture Condition Chart provides you with a quick reference to the fields you may use in a capture condition. The chart also provides the valid values, processes, and types that can be used with the fields.

# **Structure**

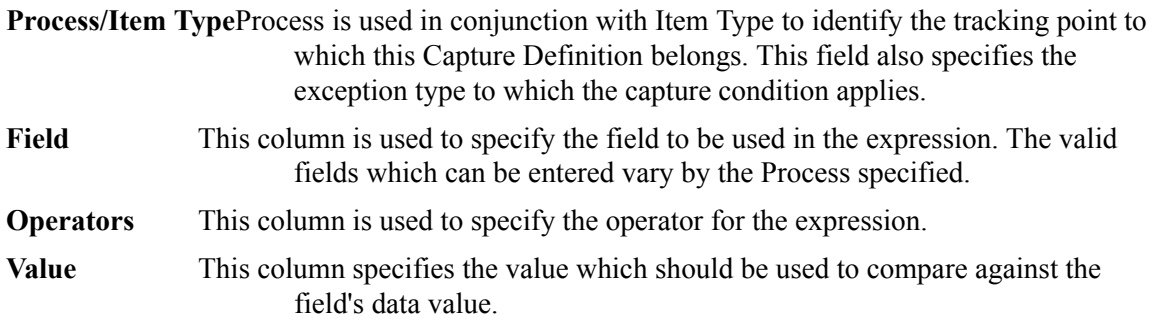
# **How to Use the Capture Condition Reference Chart**

- 1. Locate the desired field on the "Capture Condition Reference Chart".
- 2. Identify the process used and its valid item types.
- 3. Refer to the OPERATOR and VALUE columns for valid entries for the desired field.

# **Legend**

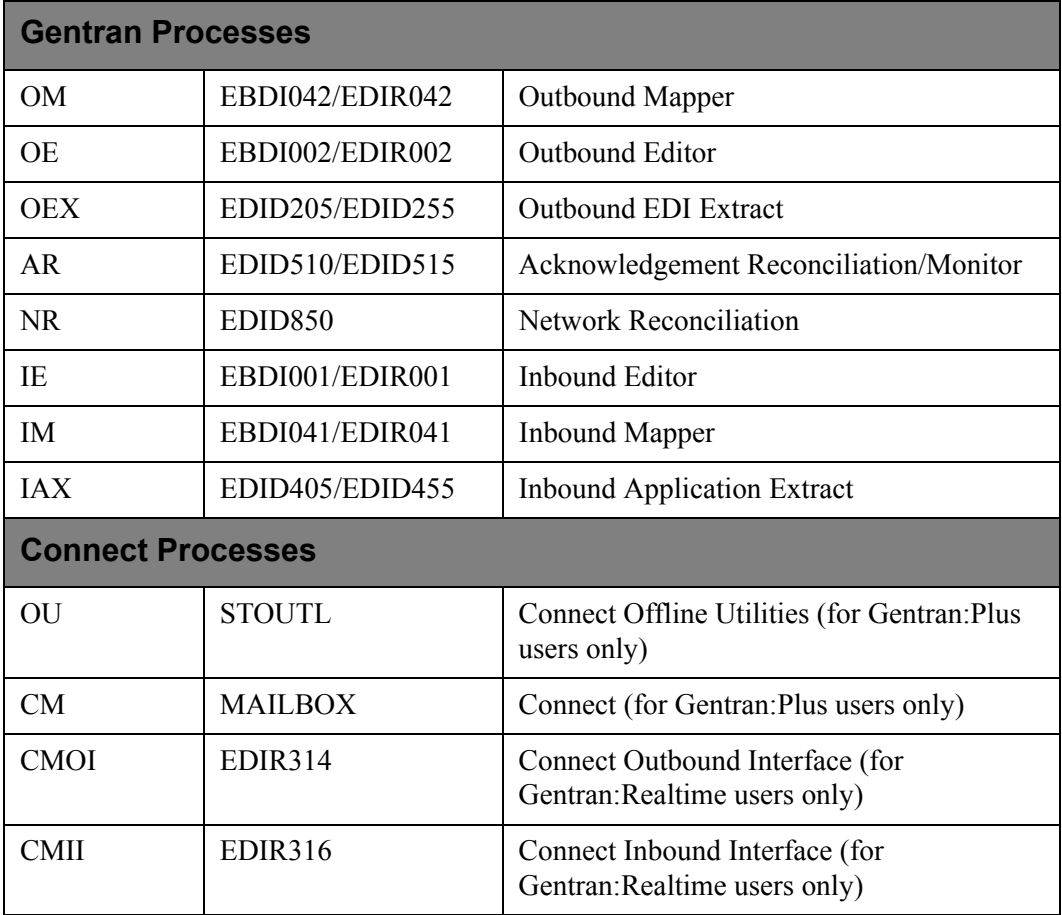

# **Item Type**

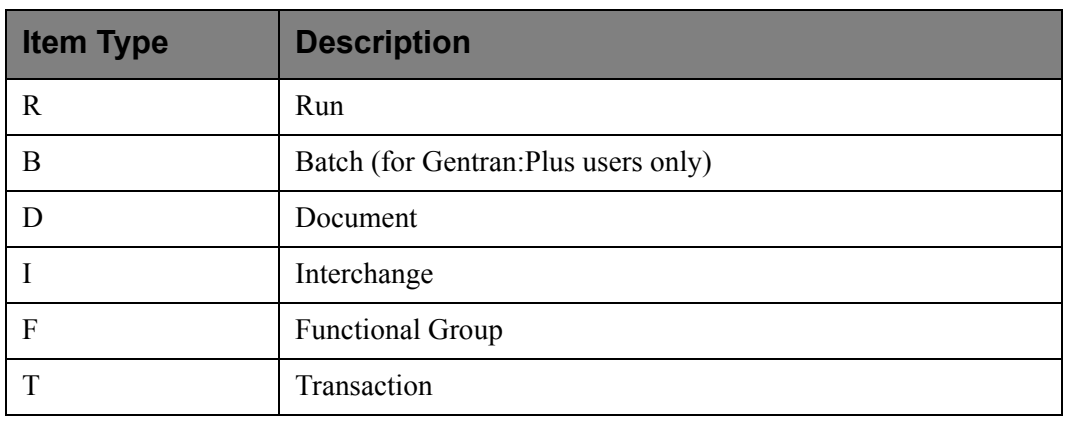

# **Capture Condition Reference Chart**

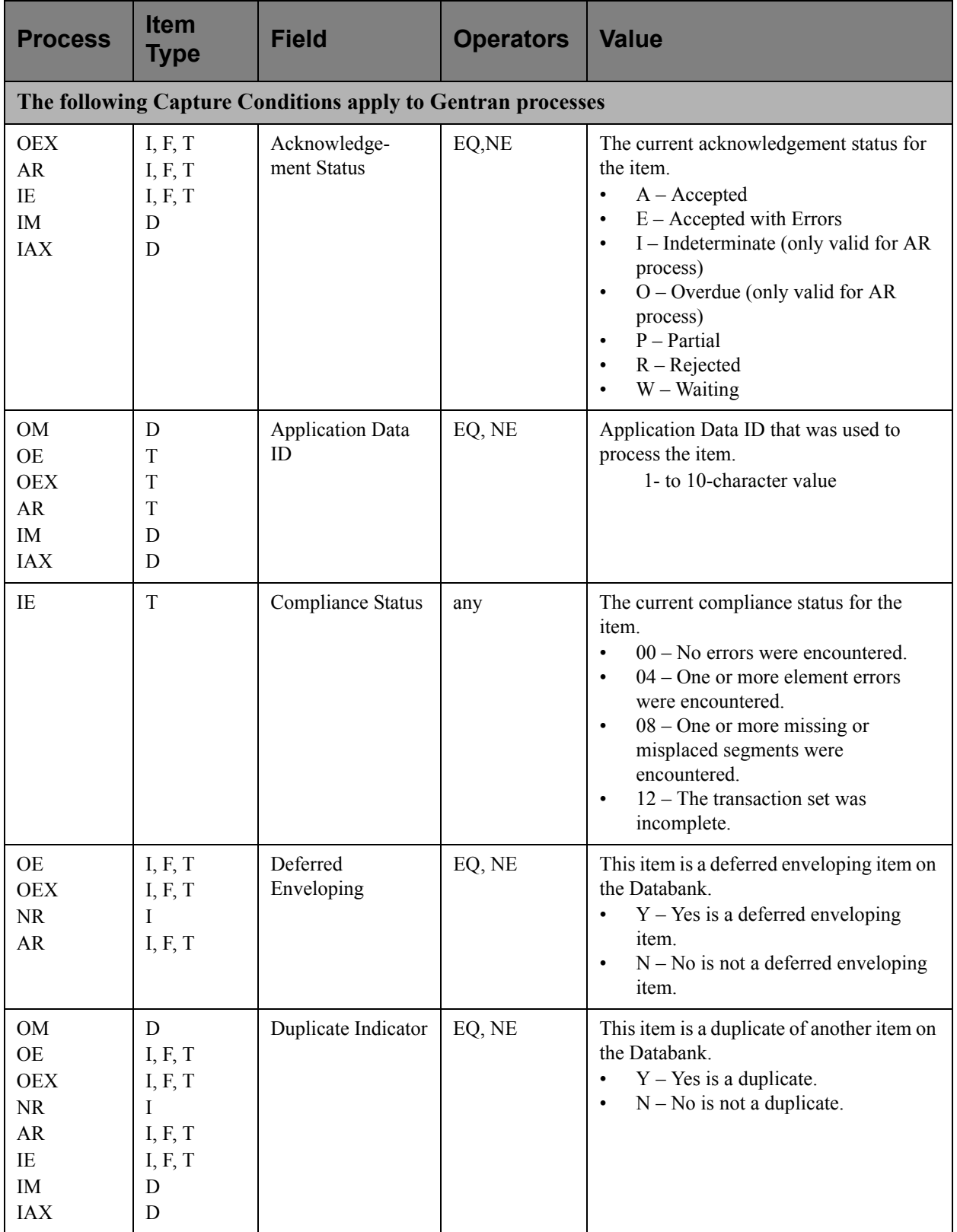

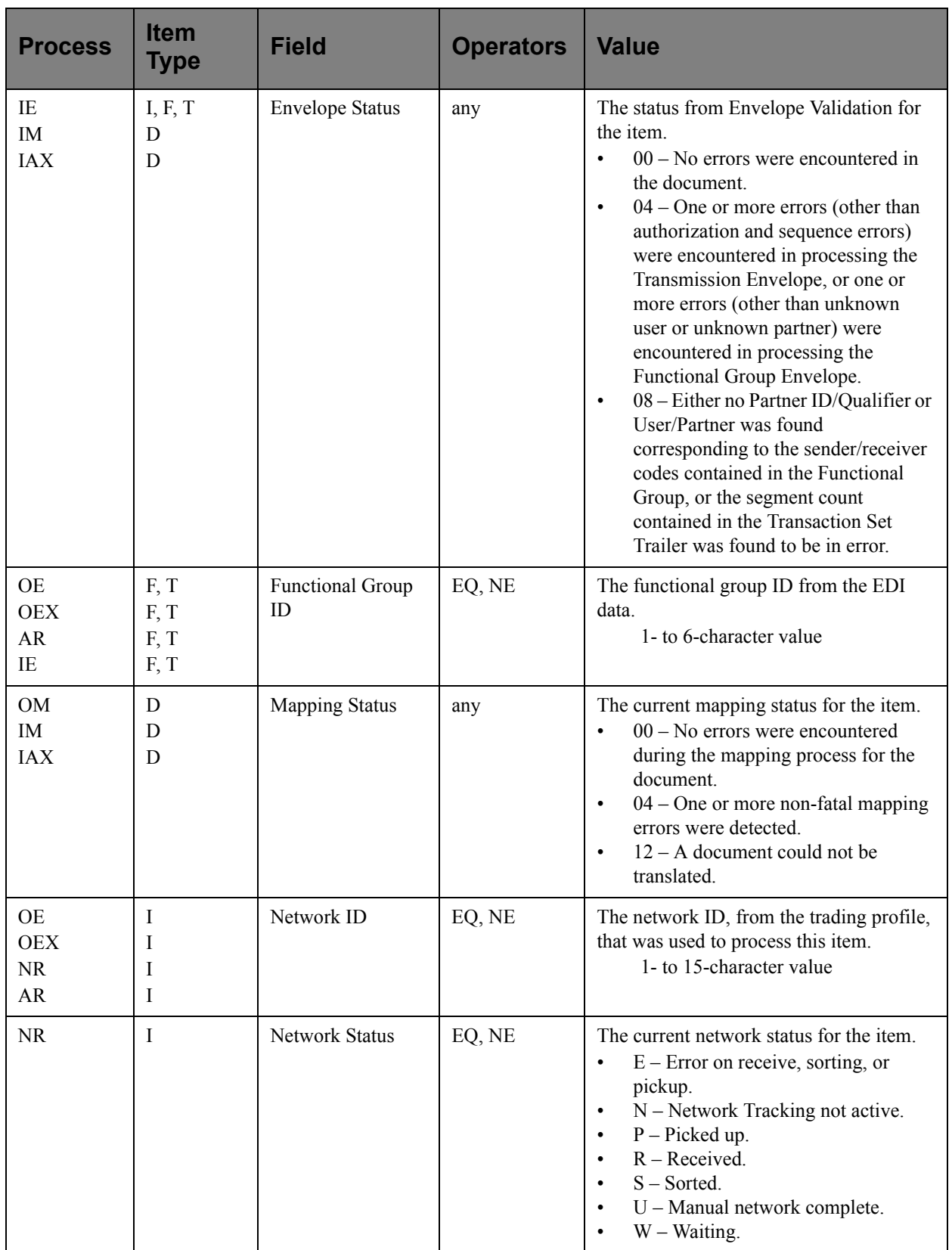

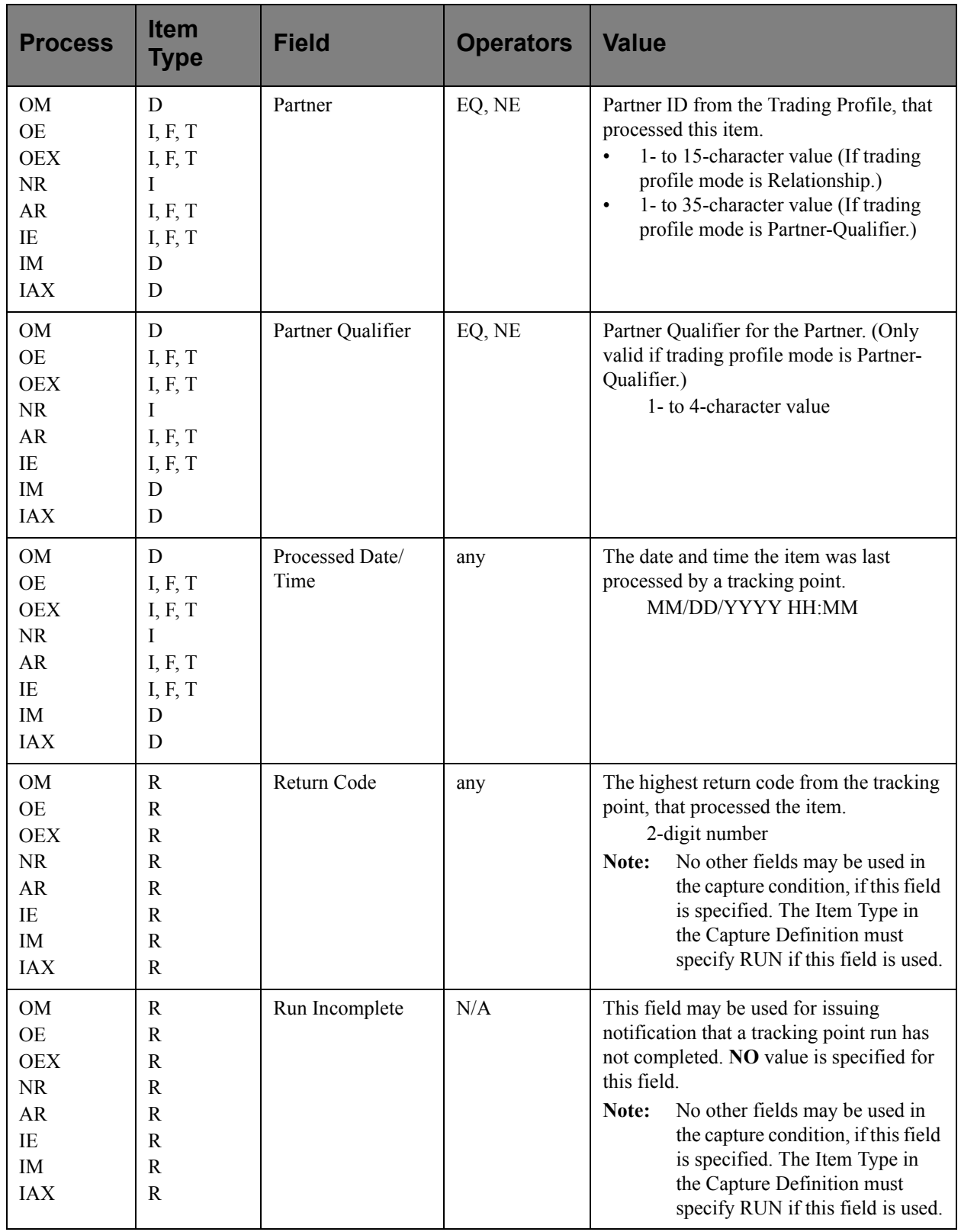

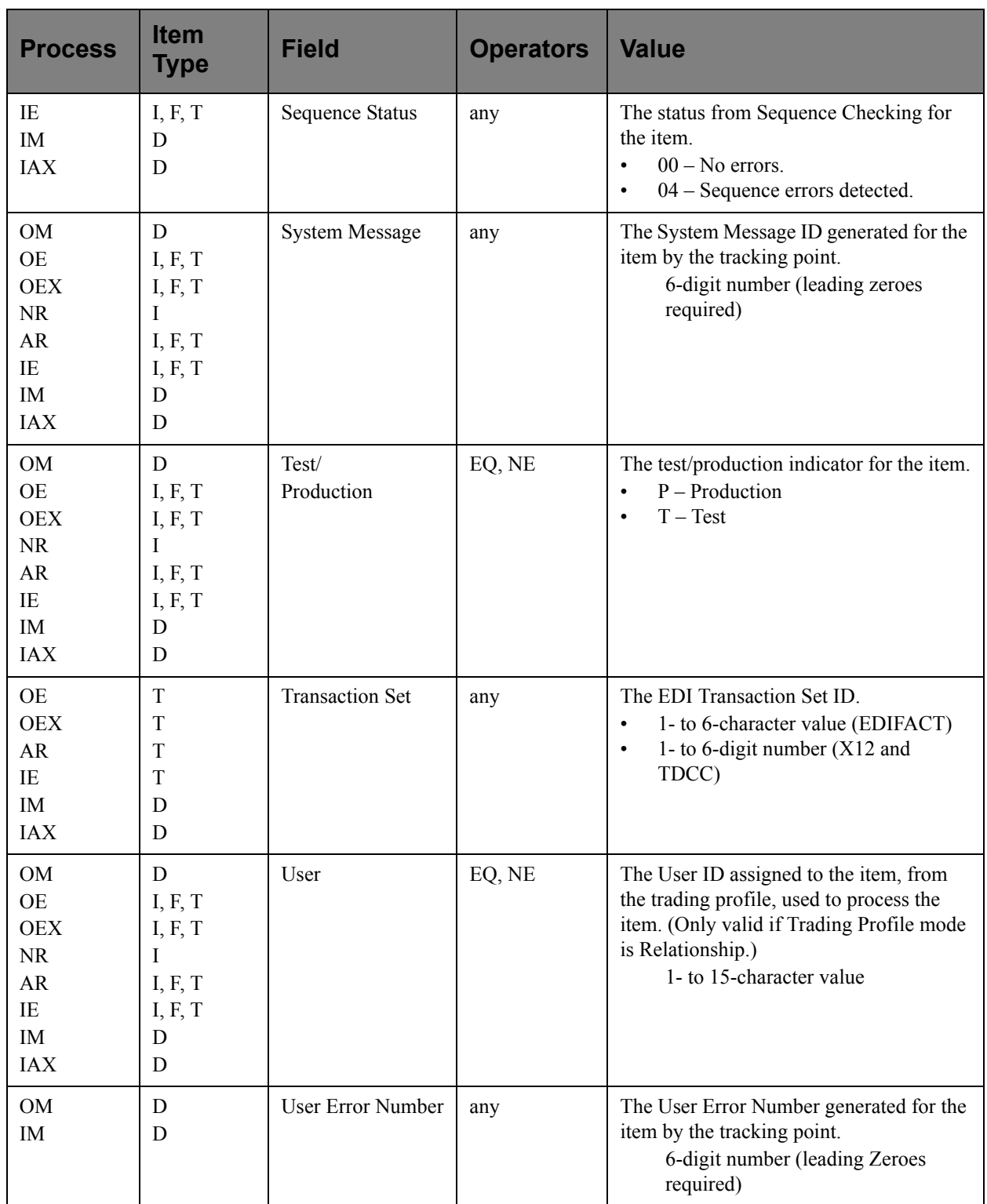

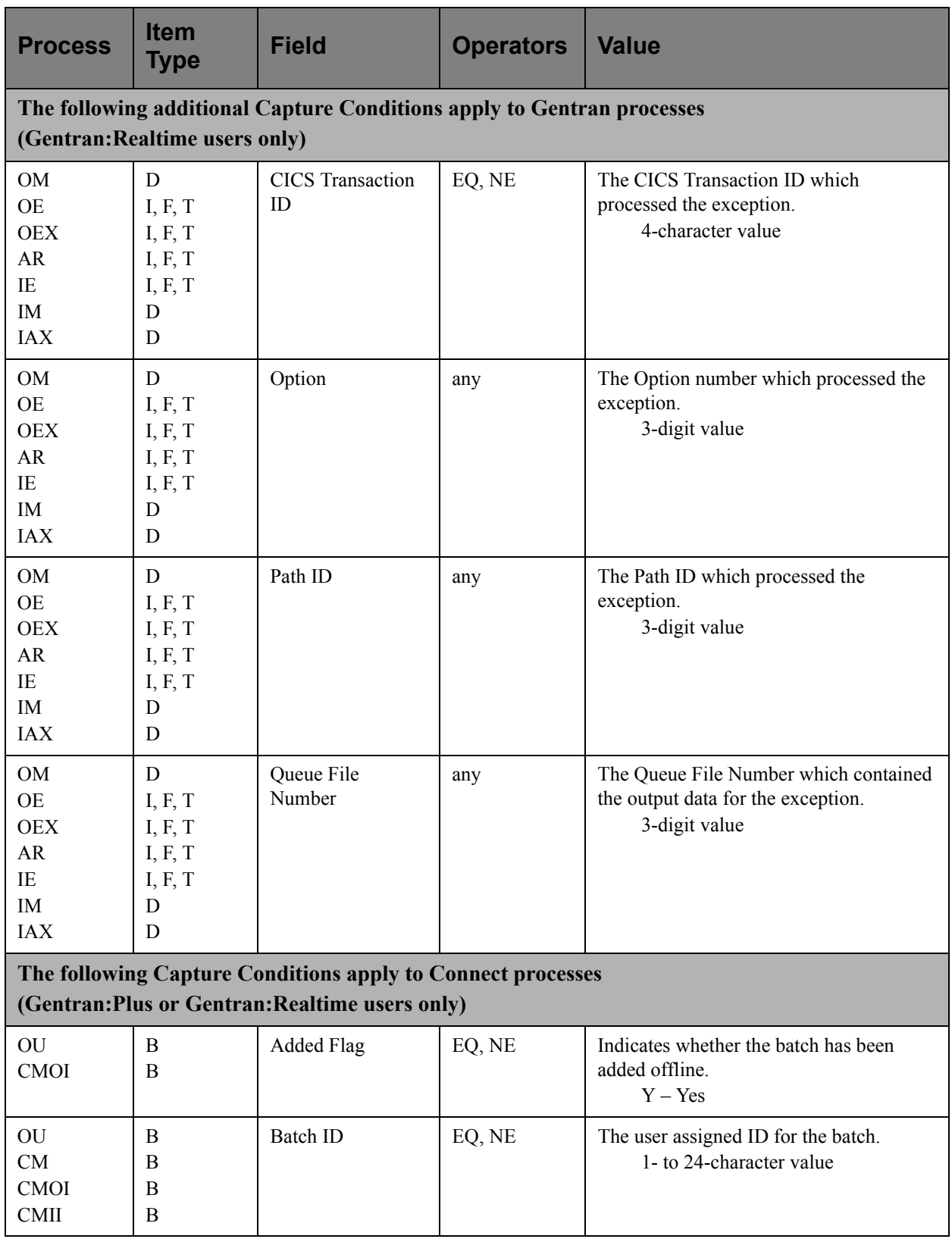

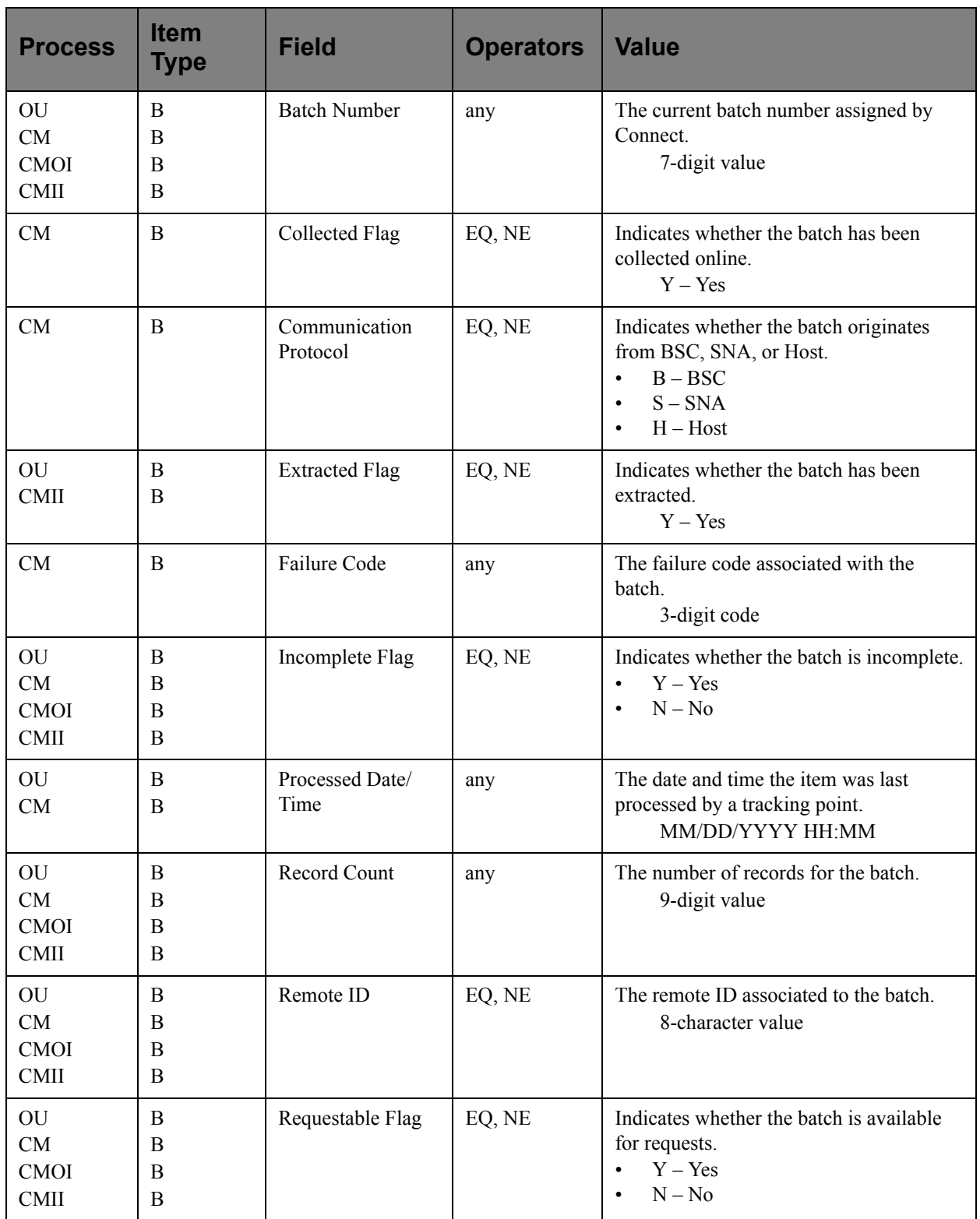

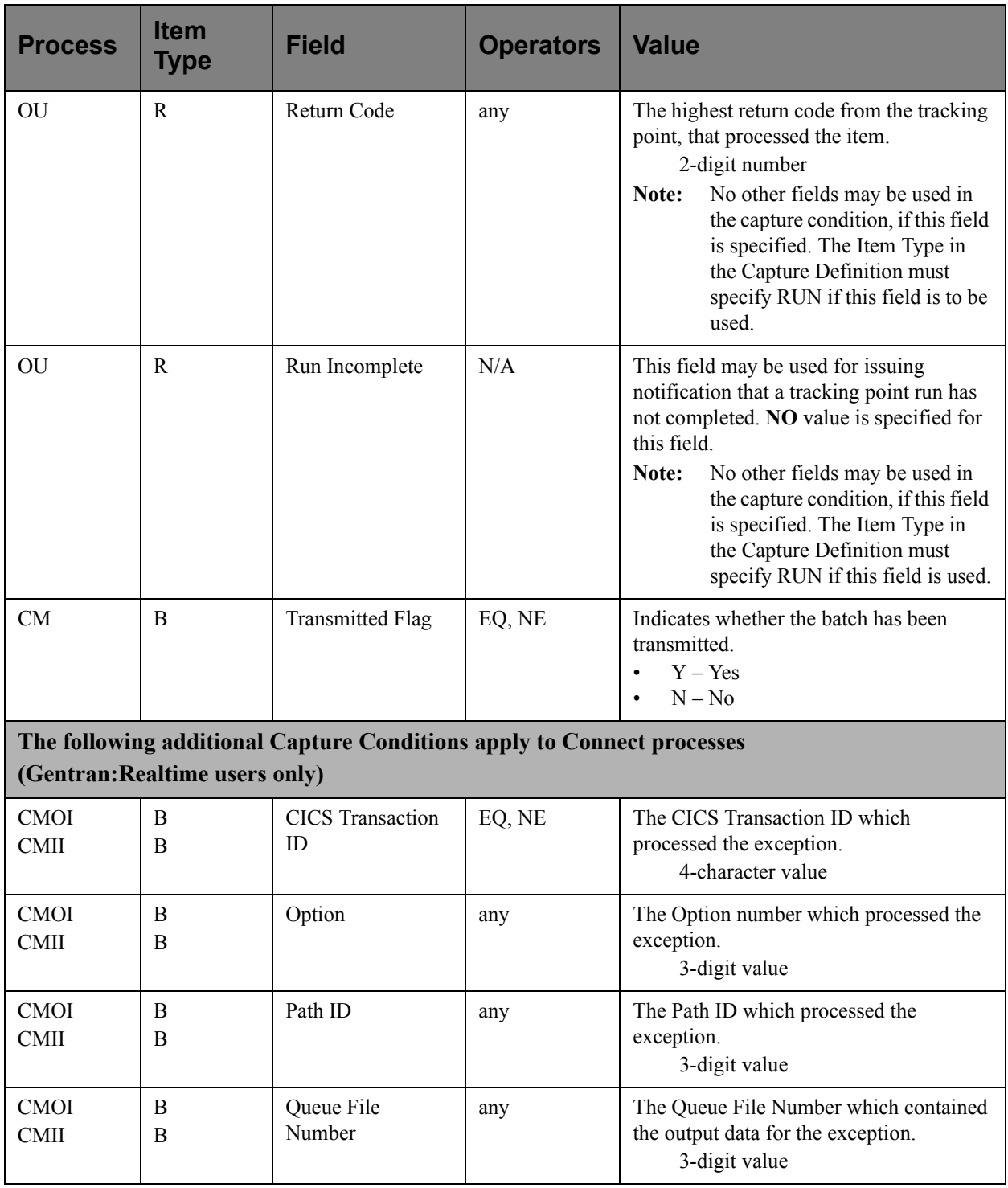

# **EDIM625 – Exception Action Directory Screen**

# **Purpose**

The Exception Action Directory allows you to list all Exception Action Definitions that have been created.

From this Directory you may quickly determine if the action you require has already been defined. If so, you may use the Action Definition in their Exception Profile.

This function is typically used by the Gentran:Viewpoint Administrator or the EDI Coordinator. However, end users may be given authorization to access this Directory.

```
EDIM625 9.3.5 EXCEPTION ACTION DIRECTORY 12/01/2005
  Type Action, press Enter
   1=Add 4=Delete 5=Select 8=Usage
  Action @MODEL-BAT
Type (B=Batch, O=Online)
 Status _ (E=Enable, D=Disable)
  A Action Description Type Status
  _ @MODEL-BAT SAMPLE BATCH ACTION BATCH D
  _ @MODEL-ONL SAMPLE ONLINE ACTION ONLINE D
  _
\mathcal{L}\mathcal{L}\mathcal{L}\mathcal{L} _
  _
 \overline{a} LAST ENTRY DISPLAYED
  F1=Help F3=Exit F7=Bkwd F8=Fwd F12=Cancel
```
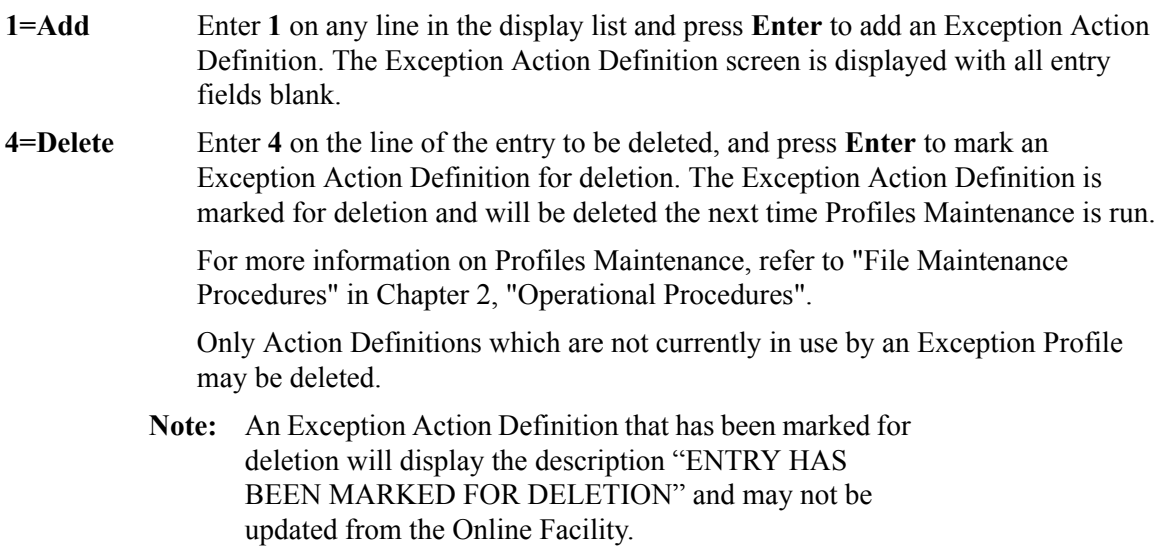

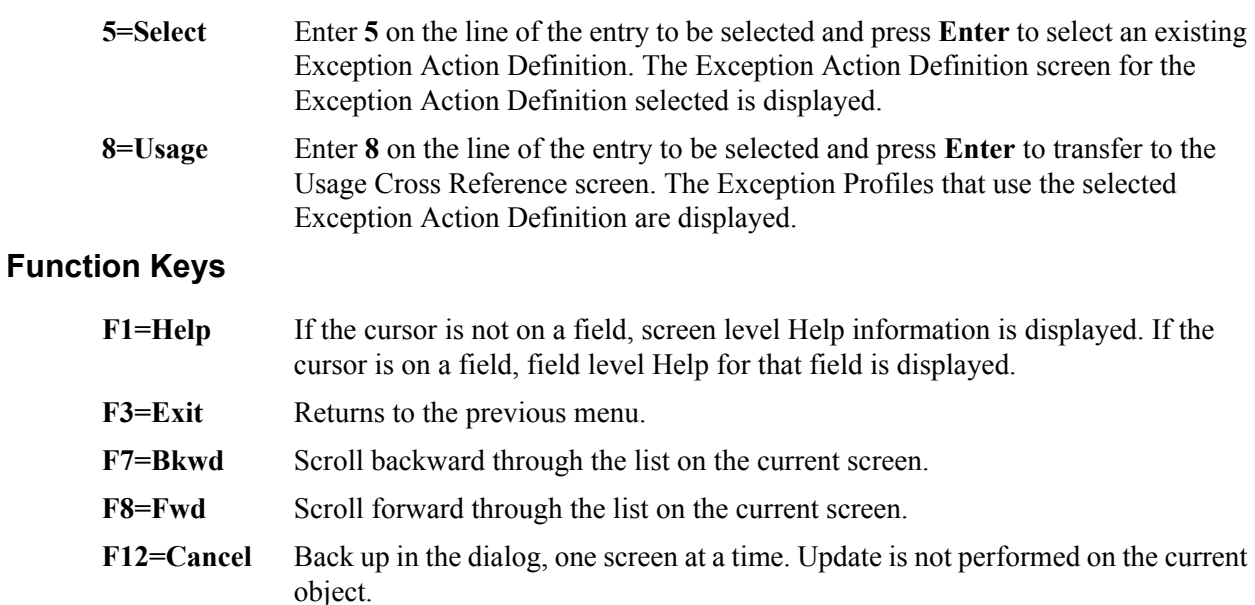

### **(Jump Code)**

A 10-character alphabetic or numeric field containing the jump code for this screen. The jump code for a screen automatically appears in the jump code field for that screen.

To "jump" to another screen, press **Home**, type the jump code of the screen to which you want to jump, then press **Enter**.

Refer to Chapter 4, "Jump Codes" for further information on using jump codes.

#### **Action**

A 1- to 10-character field entered by the user. Control the entry, displayed at the top of the list, by entering the Action. You may enter partial names.

### **Type**

A 1-character field entered by the user to limit the list to a specific action type.

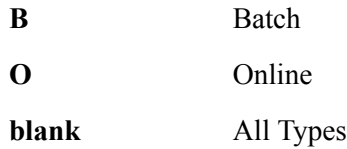

### **Status**

A 1-character field entered by the user to limit the list to a specific action status.

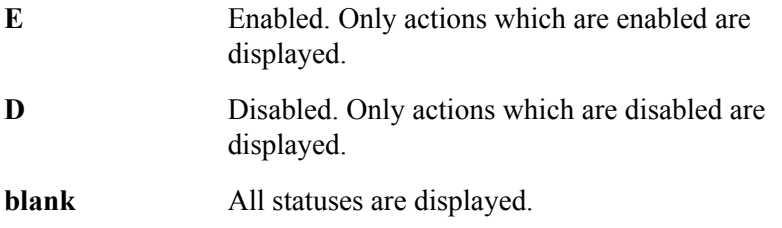

### **A (Action)**

A 1-character field entered by the user to request an action. Refer to **Actions** above for details regarding the available actions for this screen.

## **Action**

The Exception Action name is displayed in this column.

## **Description**

The Exception Action description is displayed in this column.

**Note:** An exception action that has been marked for deletion will display the description "ENTRY HAS BEEN MARKED FOR DELETION".

## **Type**

The Exception Action type is displayed in this column.

### **Status**

The current status for the Exception Action definition is displayed in this column.

# **EDIM626 – Exception Action Definition Screen**

# **Purpose**

The Exception Action Definition screen allows you to define actions for automatically initiating responses to exceptions that are captured. You may initiate a batch or an online user process.

From this screen, you are able to directly input data for use by the automated system. Gentran:Viewpoint will also pass data which can be used by the automated system. For more information about "Exception Actions" refer to Chapter 2, "Optional Features".

Exception Action Definitions is typically be created by the Gentran:Viewpoint Administrator or the EDI Coordinator.

```
EDIM626 9.3.6 EXCEPTION ACTION DEFINITION 12/01/2005
   Type Action, press Enter
    _ 1=Add 2=Update 4=Delete 8=Usage
  Action . . . . @MODEL-BAT
 Description . . SAMPLE_BATCH_ACTION_
 Type . . . . . B (B=Batch, O=Online)
  Status . . . . D (E=Enable, D=Disable)
  Batch Procedure EDIVBACT
  Online TransID ____
  User Data Area
     SYNTAX_FOR_AUTOMATED_BATCH_SYSTEM_MAY_BE_ENTERED_HERE.__THIS_WILL_BE__
    PASSED_TO_THE_SYSTEM_ALONG_WITH_THE_CAPTURED_DATA._______________________________
\mathcal{L}_\text{max} , and the set of the set of the set of the set of the set of the set of the set of the set of the set of
\mathcal{L}_\text{max} , and the set of the set of the set of the set of the set of the set of the set of the set of the set of
  F1=Help F3=Exit F12=Cancel
```
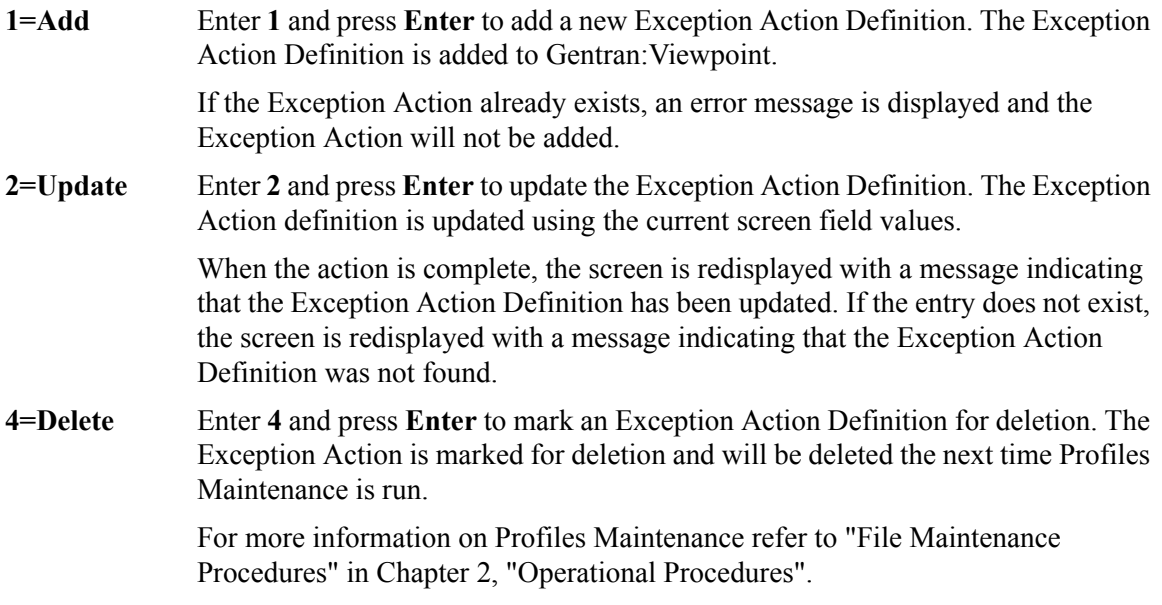

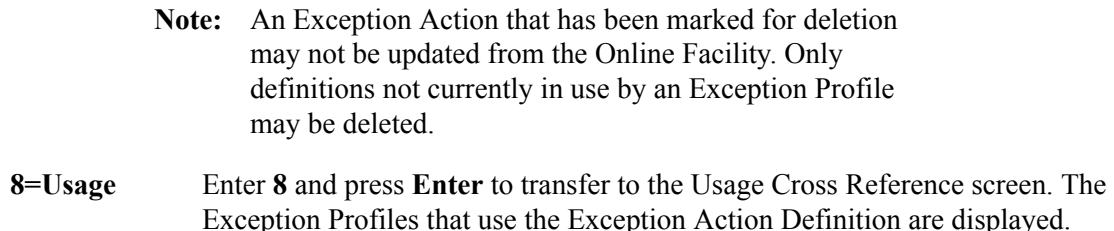

# **Function Keys**

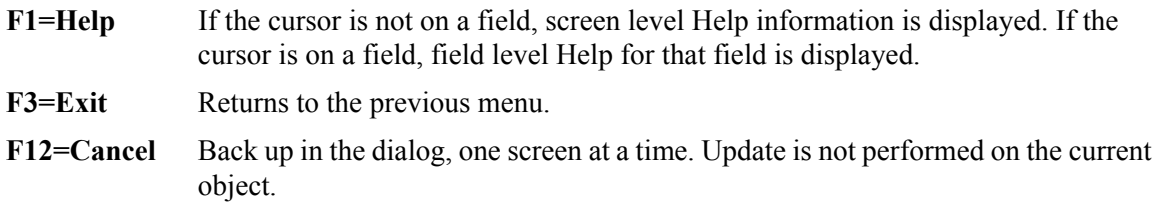

## **Field Descriptions**

## **(Jump Code)**

A 10-character alphabetic or numeric field containing the jump code for this screen. The jump code for a screen automatically appears in the jump code field for that screen.

To "jump" to another screen, press **Home**, type the jump code of the screen to which you want to jump, then press **Enter**.

Refer to Chapter 4, "Jump Codes" for further information on using jump codes.

The information for each of the following fields is entered by the user:

### **(Action)**

A 1-character field to request an action for an Exception Action Definition. Refer to **Actions** above for details regarding the available actions for this screen.

### **Action**

A 1- to 10-character field used to identify the name you want associated with the Exception Action.

### **Description**

A 1- to 45-character field used to describe the Exception Action.

### **Type**

A 1-character field to specify whether the action is a batch or online action.

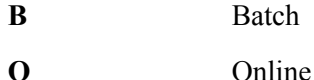

#### **Status**

A 1-character field used to control whether the action is enabled or disabled.

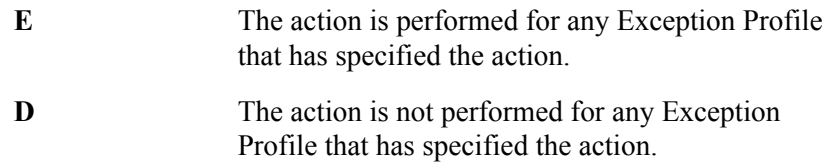

## **Batch Procedure**

A 1- to 8-character field used to specify the user batch program name to be initiated by Viewpoint. You must specify the "Type" field as "B" (batch) if you enter this field.

**Note:** If the user program is a batch program, you must specify the "Batch Procedure" field as the actual program name of the user program. The Batch Action Processor (EDIN200) program will invoke the user program and pass parameters related to the exception. For more information on the Batch Action Processor, refer to the Gentran:Viewpoint *Technical Reference Guide*, Chapter 1, "Batch Program Descriptions".

## **Online TransID**

A 1- to 4-character field entered by the use to specify the CICS TransID that Viewpoint should initiated.

**Note:** This is not affected by System Image.

## **User Data Area**

The User Data Area are 4 lines of free form text entered by the user which contain information to be passed to the action. The information entered may be data required by the specified Batch procedure or Online TransID (for example, control parameters).

# **EDIM627 – User Message Directory Screen**

# **Purpose**

The User Message Directory allows you to list all messages which Gentran:Viewpoint users have defined.

From this Directory, you may quickly determine if the message you need has already been defined.

```
 EDIM627 9.3.7_____ USER MESSAGE DIRECTORY 12/01/2005
  Type Action, press Enter
    1=Add 4=Delete 5=Select 8=Usage
  User Message ID U999999
A ID User Message Text Severity
 _ U999999 ACKNOWLEDGEMENT FROM PARTNER VENDOR-2 FOR PURCHASE ORDE WARNING
 \overline{a}\mathcal{L}\mathcal{L}\mathcal{L}\mathcal{L}\overline{a} LAST ENTRY DISPLAYED
  F1=Help F3=Exit F7=Bkwd F8=Fwd F12=Cancel
```
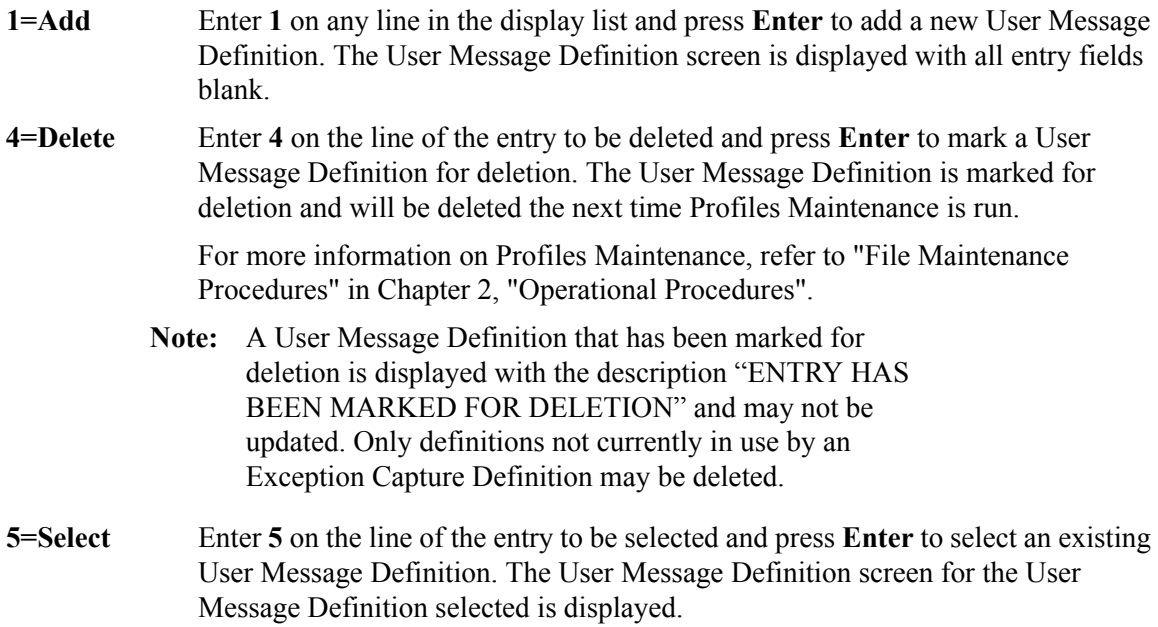

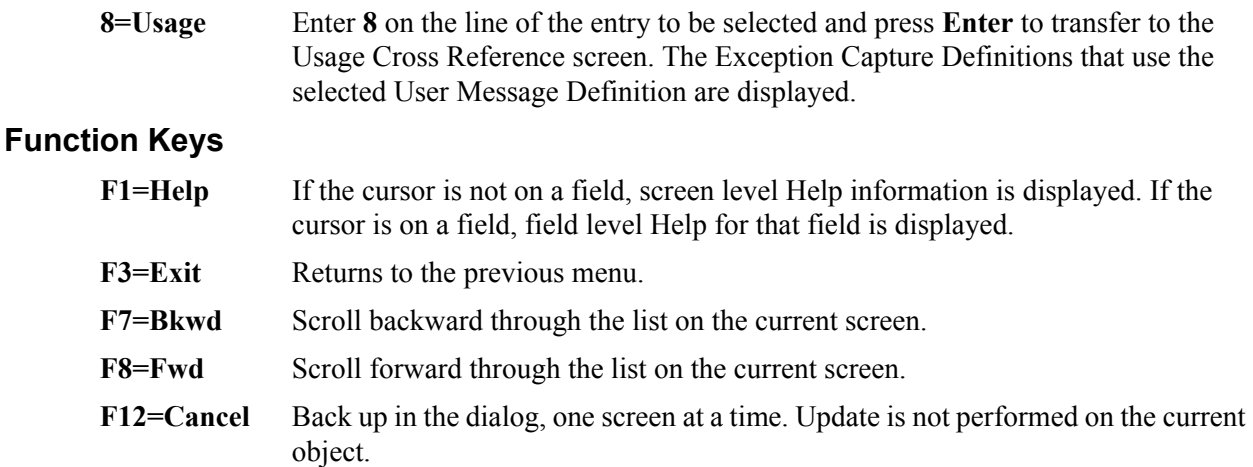

# **(Jump Code)**

A 10-character alphabetic or numeric field containing the jump code for this screen. The jump code for a screen automatically appears in the jump code field for that screen.

To "jump" to another screen, press **Home**, type the jump code of the screen to which you want to jump, then press **Enter**.

Refer to Chapter 4, "Jump Codes" for further information on using jump codes.

## **User Message ID**

A 7-character field, where the first character is fixed as "U" to identify the message as a user message. The last 6 digits are numbers entered by the user to identify the message. Use this field to control which message is displayed at the top of the list. You may enter partial User Message IDs.

## **A (Action)**

A 1-character field entered by the user to request an action. Refer to **Actions** above for details regarding the available actions for this screen.

# **ID**

The User Message ID is displayed in this column.

# **User Message Text**

The user message text is displayed in this column.

**Note:** A user message that has been marked for deletion will display the description "ENTRY HAS BEEN MARKED FOR DELETION".

## **Severity**

The severity defined to the user message is displayed in this column.

# **EDIM628 – User Message Definition Screen**

# **Purpose**

The User Message Definition screen allows Gentran:Viewpoint users to define messages which have explanations that are relevant and meaningful to them.

User Messages can be associated with Exception Capture Definitions. By attaching a User Message to an Exception Capture Definition, the User Message is available to end users while they are working on exceptions. The User Message can be used online at the time and place the enduser requires the information to resolve the exception.

The User Message is displayed for the current exception from the User Message Display screen in Exception Inquiry.

```
EDIM628 9.3.8 USER MESSAGE DEFINITION 12/01/2005
   Type Action, press Enter
      _ 1=Add 2=Update 4=Delete 8=Usage
   User Message ID U999999
   Severity . . . W (I=Information, W=Warning, E=Error, S=Severe, F=Fatal)
   Text
    ACKNOWLEDGEMENT_FROM_PARTNER_VENDOR-2_FOR_PURCHASE_ORDER_IS
\hbox{overRule} . \_ Explanation
      VENDOR-2_HAS_BEEN_SET_UP_AS_A_JUST-IN-TIME_SUPPLIER._ANY_DELAY_IN_THEIR____
     DELIVERIES_MUST_BE_RESPONDED_TO_IMMEDIATELY._SEE_USER_PROCEDURE_@JIT.
\mathcal{L}_\text{max} , and the contribution of the contribution of the contribution of the contribution of the contribution of the contribution of the contribution of the contribution of the contribution of the contribution of t
\mathcal{L}_\text{max} , and the contribution of the contribution of the contribution of the contribution of the contribution of the contribution of the contribution of the contribution of the contribution of the contribution of t
\mathcal{L}_\text{max} , and the contribution of the contribution of the contribution of the contribution of the contribution of the contribution of the contribution of the contribution of the contribution of the contribution of t
\mathcal{L}_\text{max} , and the contribution of the contribution of the contribution of the contribution of the contribution of the contribution of the contribution of the contribution of the contribution of the contribution of t
   F1=Help F3=Exit F12=Cancel
```
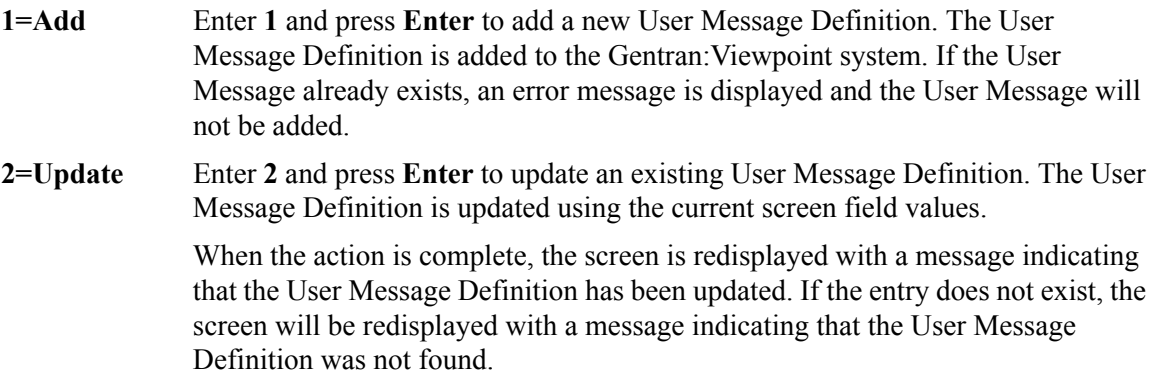

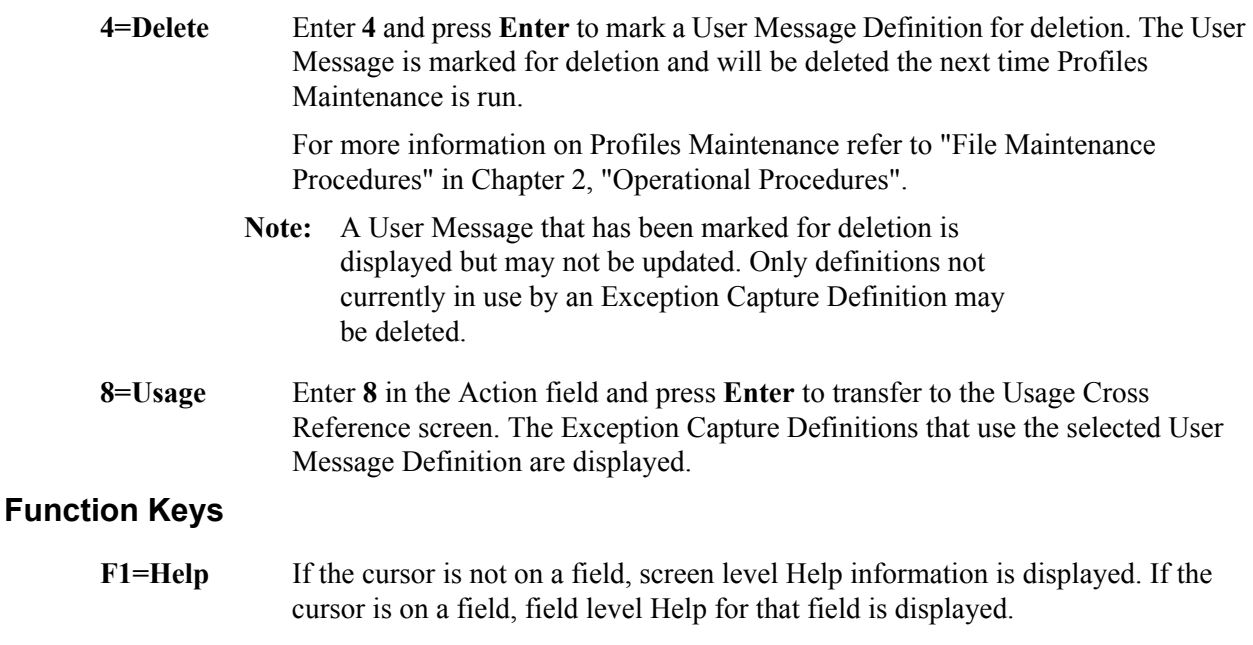

- **F3=Exit** Returns to the previous menu.
- **F12=Cancel** Back up in the dialog, one screen at a time. Update is not performed on the current object.

### **(Jump Code)**

A 10-character alphabetic or numeric field containing the jump code for this screen. The jump code for a screen automatically appears in the jump code field for that screen.

To "jump" to another screen, press **Home**, type the jump code of the screen to which you want to jump, then press **Enter**.

Refer to Chapter 4, "Jump Codes" for further information on using jump codes.

The information for each of the following fields is entered by the user:

### **(Action)**

A 1-character field used to request an action for the user message definition. Refer to **Actions** above for details regarding the available actions for this screen.

### **User Message ID**

A 7-character field where the first character is fixed as "U" to identify the message as a user message. The last 6 characters are numbers entered by the user to identify the message. This value is used in the Exception Capture Definition to associate a User Message with an exception.

#### **Severity**

A 1-character field used to indicate the severity that should be associated with the defined message. The severity defined is for informational purposes only (that is, no action is initiated by Gentran:Viewpoint based on severity).

- **I** Information
- **W** Warning

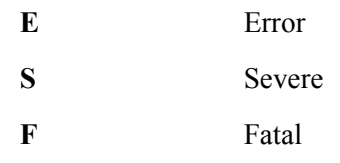

## **Text**

Two (2) lines of free-form text which describe the user message.

# **Explanation**

Nine (9) lines of freeform text to explain the message being defined. This field is typically used to further detail the message or to describe possible causes.

# **EDIM629 – User Procedure Directory Screen**

# **Purpose**

The User Procedure Directory allows you to list all User Procedures which Gentran:Viewpoint users have defined in Exception Management.

From the User Procedure Directory, you may quickly determine which User Procedures have been defined.

```
EDIM629 9.3.9 USER PROCEDURE DIRECTORY 12/01/2005
  Type Action, press Enter
    1=Add 4=Delete 5=Select 8=Usage
  Procedure @MODEL-JIT
  A Procedure Description
  _ @MODEL-JIT PROCEDURE FOR HANDLING JUST-IN-TIME SUPPLIERS
 \overline{\phantom{0}}\mathcal{L}\mathcal{L}\overline{a}\overline{a} LAST ENTRY DISPLAYED
  F1=Help F3=Exit F7=Bkwd F8=Fwd F12=Cancel
```
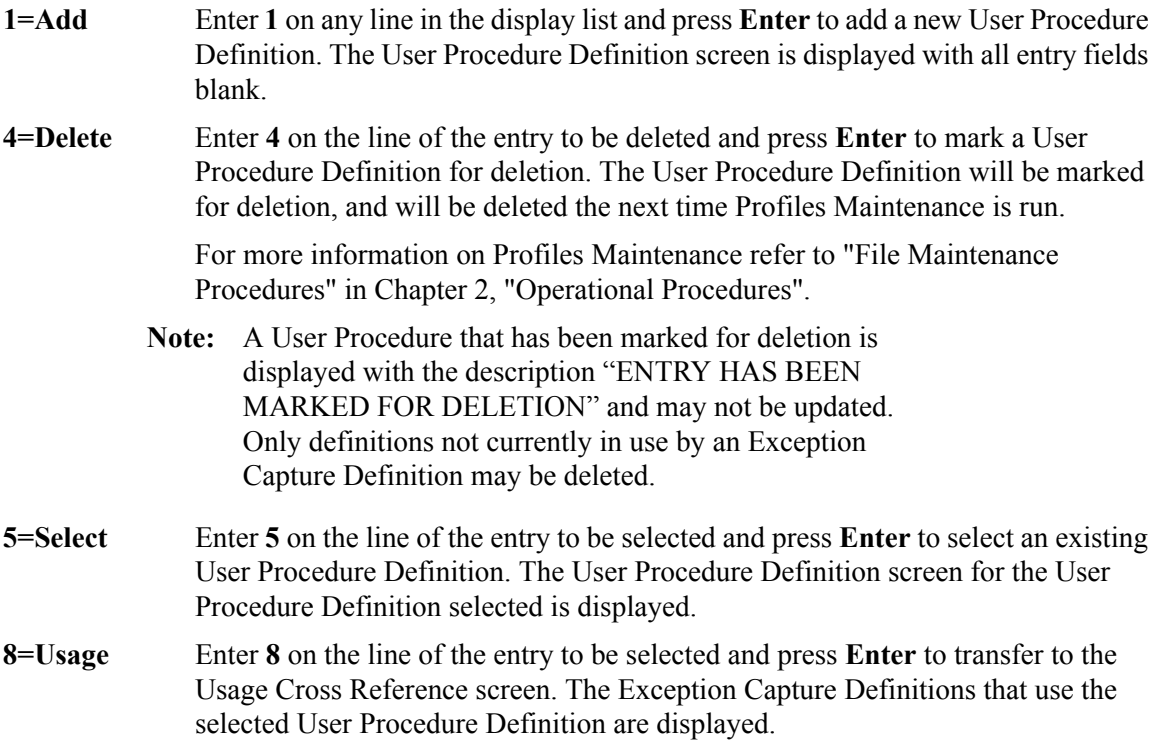

# **Function Keys**

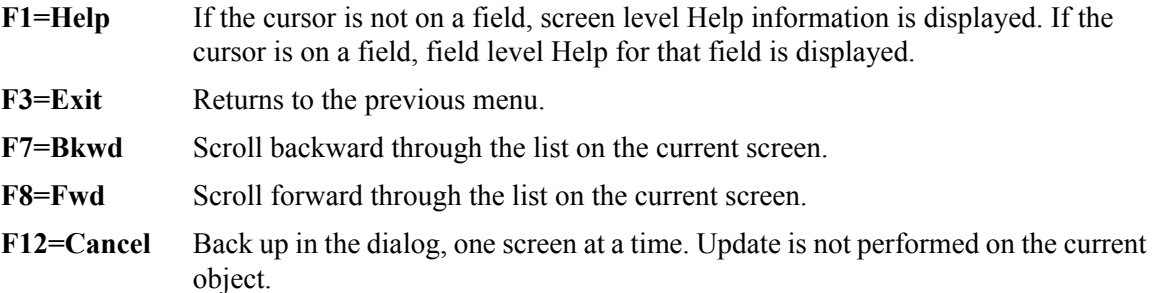

# **Field Descriptions**

## **(Jump Code)**

A 10-character alphabetic or numeric field containing the jump code for this screen. The jump code for a screen automatically appears in the jump code field for that screen.

To "jump" to another screen, press **Home**, type the jump code of the screen to which you want to jump, then press **Enter**.

Refer to Chapter 4, "Jump Codes" for further information on using jump codes.

### **Procedure**

A 1- to 10-character field entered by the user. This field is used to control which user procedure is displayed at the top of the list. You may enter partial procedure names.

### **A (Action)**

A 1-character field entered by the user to request an action for a User Procedure. Refer to **Actions** above for details regarding the available actions for this screen.

### **Procedure**

The User Procedure name is displayed in this column.

### **Description**

The User Procedure description is displayed in this column.

**Note:** A user procedure that has been marked for deletion will display the description "ENTRY HAS BEEN MARKED FOR DELETION".

# **EDIM630 – User Procedure Definition Screen**

# **Purpose**

The User Procedure Definition screen allows you to document actions, steps, or procedures that should be followed when resolving an exception.

User Procedures can be attached to Exception Capture Definitions. By attaching a User Procedure to an Exception Capture Definition, the User Procedure will be available to end users while they are working on exceptions. The User Procedure can be used online at the time and place the end user requires the information to resolve the exception.

The User Procedure is displayed in Exception Inquiry from the User Procedure Display screen for the current exception.

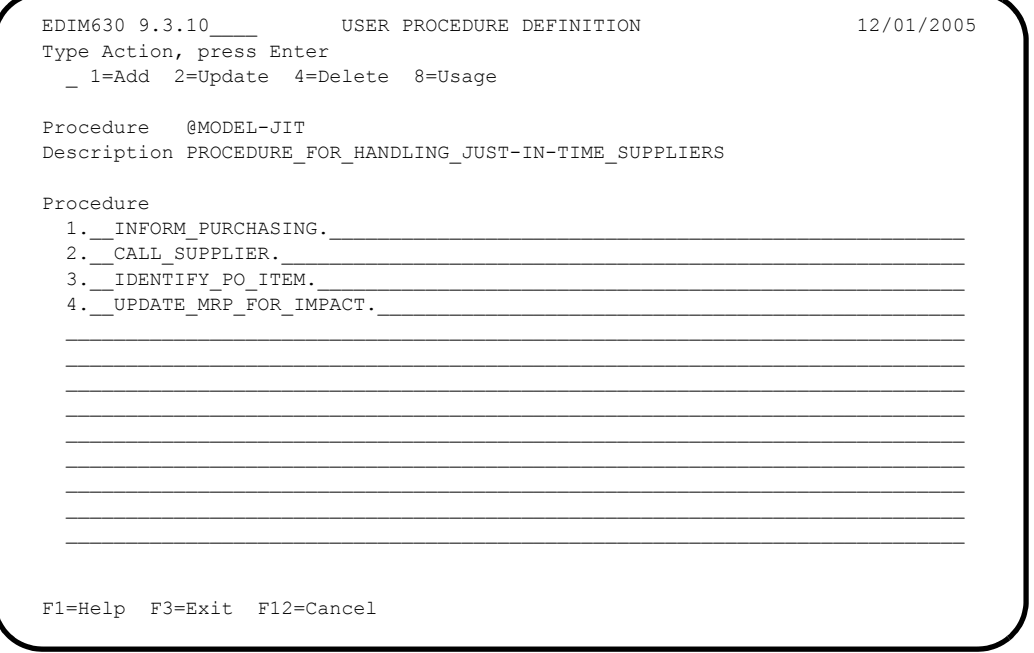

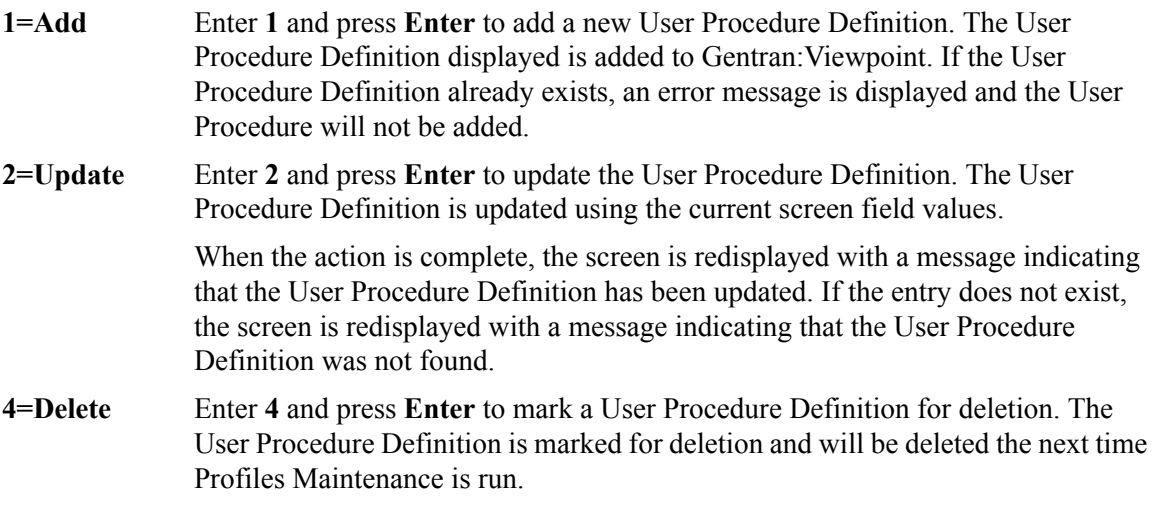

For information on Profiles Maintenance refer to "File Maintenance Procedures" in Chapter 2, "Operational Procedures".

**Note:** A User Procedure that has been marked for deletion is displayed but may not be updated. Only definitions not currently in use by an Exception Capture Definition may be deleted.

**8=Usage** Enter **8** and press **Enter** to transfer to the Usage Cross Reference screen. The Exception Capture Definitions that use the User Procedure Definition are displayed.

# **Function Keys**

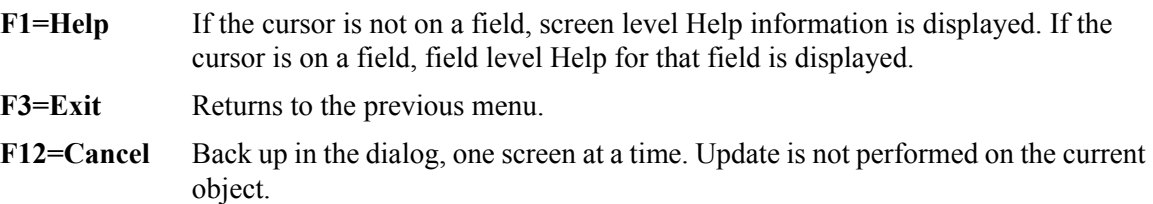

# **Field Descriptions**

## **(Jump Code)**

A 10-character alphabetic or numeric field containing the jump code for this screen. The jump code for a screen automatically appears in the jump code field for that screen.

To "jump" to another screen, press **Home**, type the jump code of the screen to which you want to jump, then press **Enter**.

Refer to Chapter 4, "Jump Codes" for further information on using jump codes.

The information for each of the following fields is entered by the user:

## **(Action)**

A 1-character field used to request an action for the User Procedure Definition.

Refer to **Actions** above for details regarding the available actions for this screen.

## **Procedure**

A 1- to 10-character field to name the User Procedure. This value is used in the Exception Capture Definition to associate a User Procedure with an exception.

## **Description**

A 1- to 45-character field to describe the User Procedure that is being created.

### **Procedure**

Thirteen lines of free-form text to document steps or a procedure that should be followed. The procedure entered here may be used for a specific exception or may be a general procedure which is attached to more than one Exception Capture Definition.

# **EDIM631 – Usage Cross Reference Screen**

# **Purpose**

The Usage Cross Reference screen allows you to quickly determine where various Viewpoint Exception Management components are referenced within the Exception Management module.

```
EDIM631 9.3.11 USAGE CROSS REFERENCE 12/01/2005
  Type Action, press Enter
    5=Select
 Name . . . @MODEL-JIT
  Type . . . 5 (1=Capture, 2=Recipient, 3=Action, 4=User Message,
                5=User Procedure, 6=Batch Action, 7=Online Action)
 A Component Name Description
 _ CAPTURE ID @MODEL-AR CAPTURE ACKNOWLEDGEMENTS NOT ACCEPTED
  _ CAPTURE ID @MODEL-RAR CAPTURE ACKS NOT ACCEPTED - REALTIME
 \overline{a}\mathcal{L}\mathcal{L}\mathcal{L}\mathcal{L} _
 \overline{a} LAST ENTRY DISPLAYED
  F1=Help F3=Exit F7=Bkwd F8=Fwd F12=Cancel
```
# **Actions**

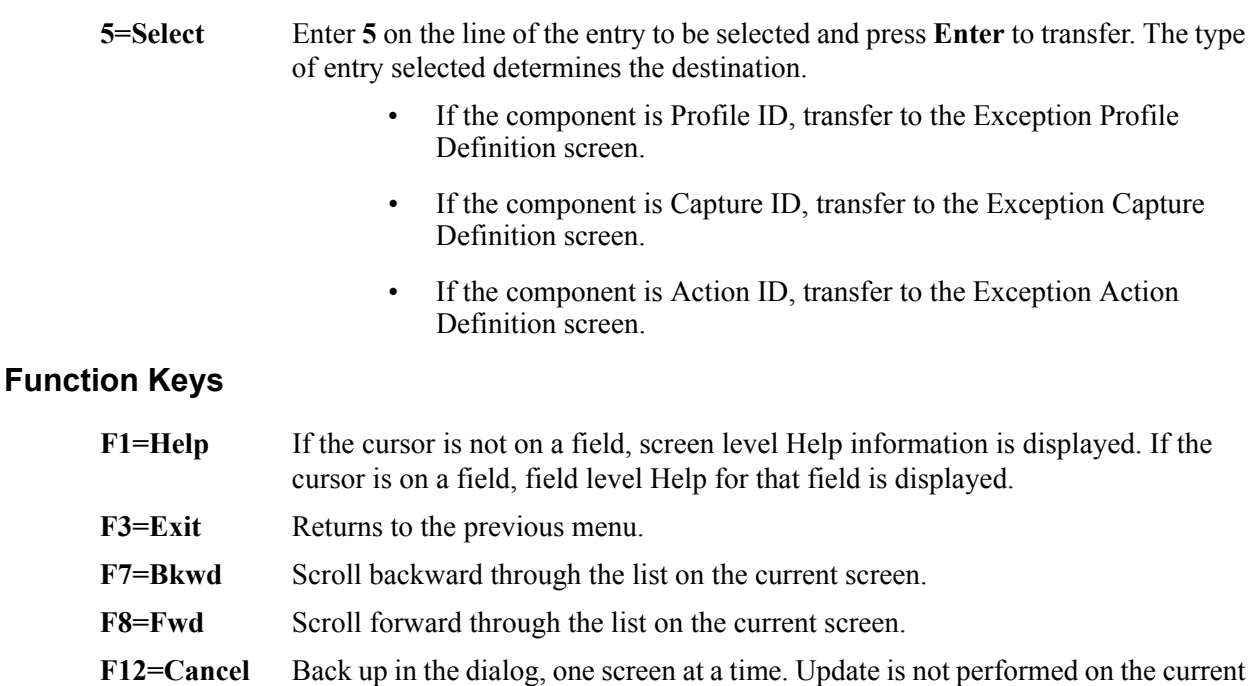

object.

## **(Jump Code)**

A 10-character alphabetic or numeric field containing the jump code for this screen. The jump code for a screen automatically appears in the jump code field for that screen.

To "jump" to another screen, press **Home**, type the jump code of the screen to which you want to jump, then press **Enter**.

Refer to Chapter 4, "Jump Codes" for further information on using jump codes.

The information for each of the following fields is entered by the user:

### **Name**

A 1- to 10-character field used to specify the name of the component to cross reference.

## **Type**

A 1-character field to specify the type of component to cross reference. Valid values are:

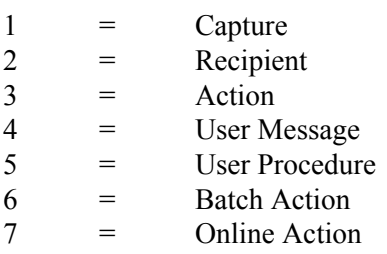

#### **A (Action)**

A 1-character field entered by the user to request an action for the specified entry. Refer to **Actions** above for details regarding the available actions for this screen.

## **Component**

The type of the cross referenced component is displayed in this column. Valid values are:

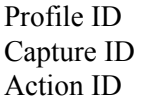

#### **Name**

The name of the cross referenced component is displayed in this column.

### **Description**

The description of the cross referenced component is displayed in this column.

# **Exception Inquiry Screens**

# **Exception Inquiry Navigation**

The functions in Exception Inquiry allow a user to respond to and resolve exceptions captured by Viewpoint. The purpose of each screen and how to use their fields are described in detail in this section.

Navigation for Exception Inquiry is illustrated in [Figure 5.4.](#page-241-0)

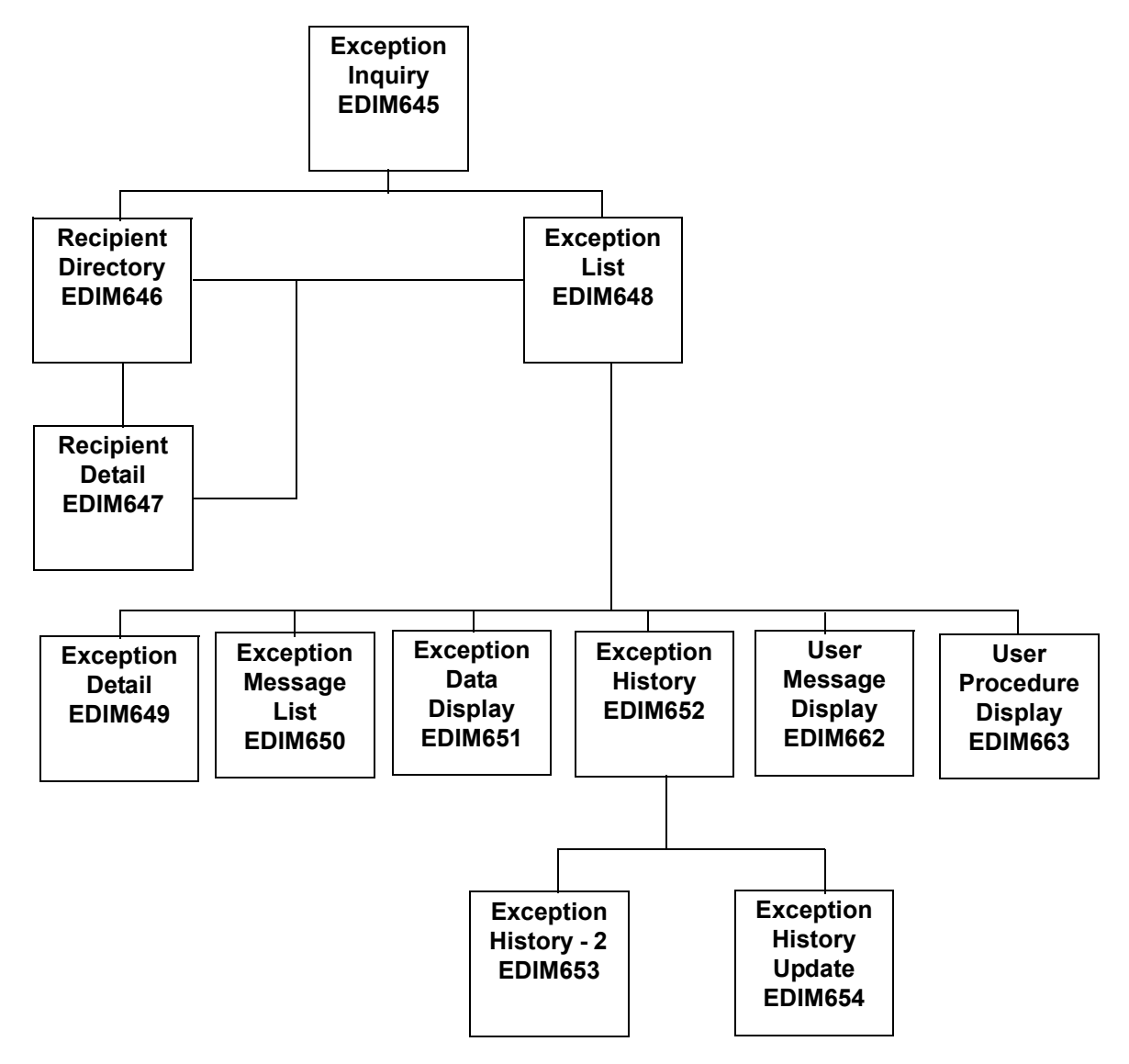

<span id="page-241-0"></span>**Figure 5.4 Exception Inquiry Navigation**

# **EDIM645 – Exception Inquiry Menu**

# **Purpose**

The Exception Inquiry Menu provides you with direct access to the primary functions of Exception Inquiry. Exception Inquiry allows you to manage exceptions from either the recipient or exception level.

The typical users of Exception Inquiry are the end users of Gentran:Viewpoint. Gentran:Viewpoint end users are considered to be the users who are ultimately responsible for managing business documents travelling through the extended EDI system.

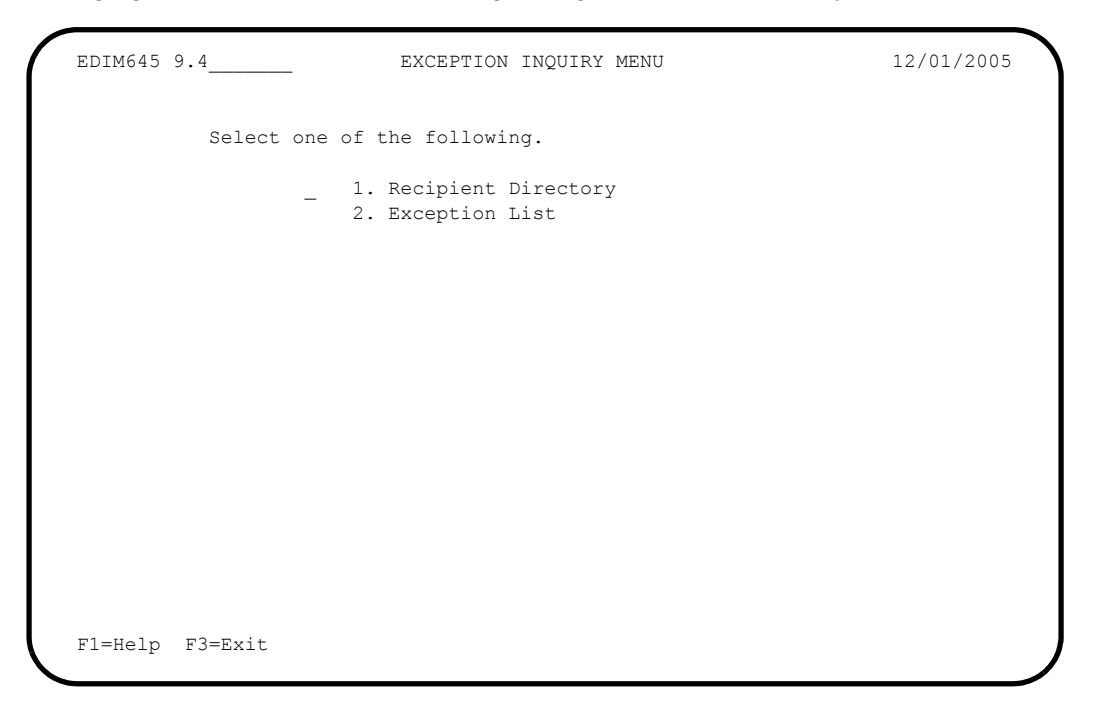

The Exception Inquiry Menu contains two options which are listed below. The list of menu options, as well as a brief description of each option, follows.

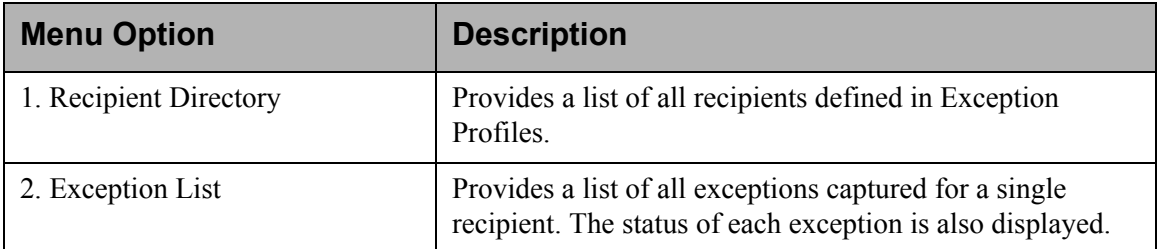

# **EDIM646 – Recipient Directory Screen**

# **Purpose**

The Recipient Directory provides a list of all recipients which are defined in Exception Profiles. At a glance, a user can determine if there are any exceptions for them.

From the Recipient Directory a user may select detailed status information for a recipient or display a list of exceptions for a recipient.

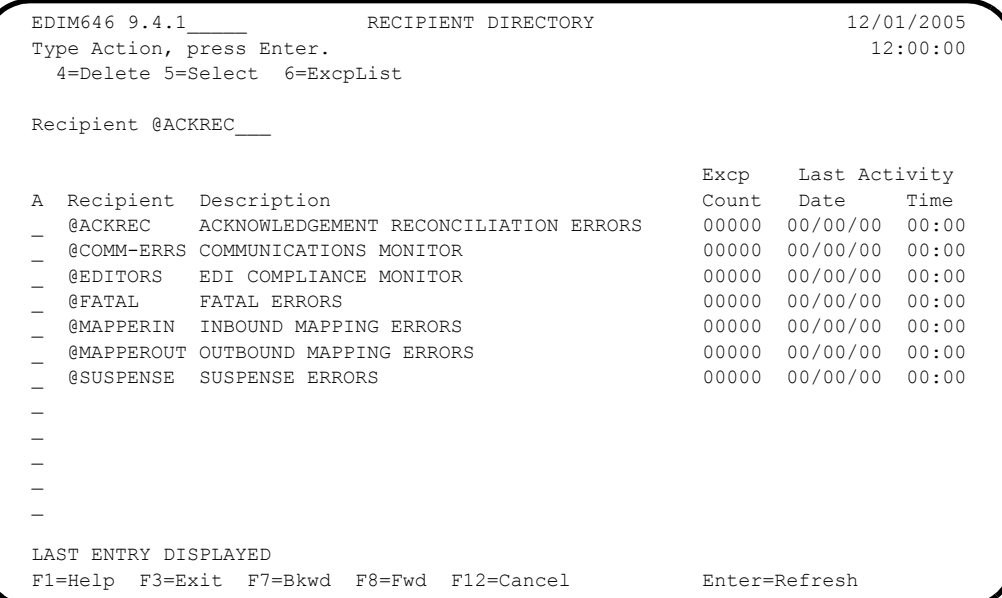

# **Actions**

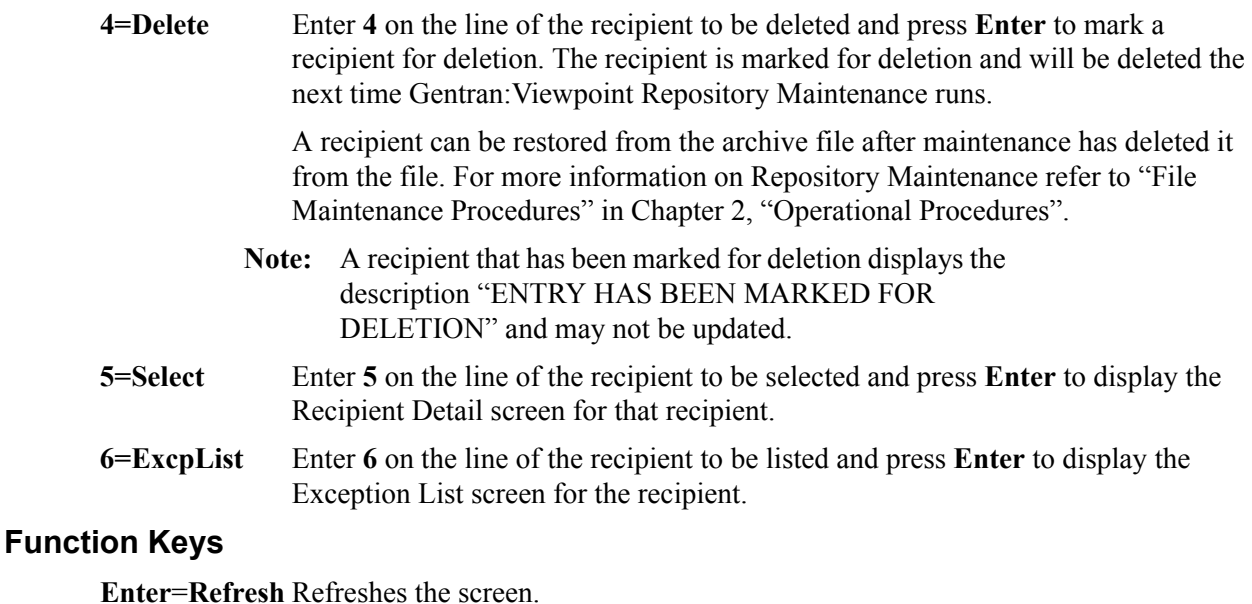

**F1=Help** If the cursor is not on a field, screen level Help information is displayed. If the cursor is on a field, field level Help for that field is displayed. **F3=Exit** Returns to the previous menu.

- **F7=Bkwd** Scroll backward through the list on the current screen.
- **F8=Fwd** Scroll forward through the list on the current screen.
- **F12=Cancel** Back up in the dialog, one screen at a time. Update is not performed on the current object.

#### **(Jump Code)**

A 10-character alphabetic or numeric field containing the jump code for this screen. The jump code for a screen automatically appears in the jump code field for that screen.

To "jump" to another screen, press **Home**, type the jump code of the screen to which you want to jump, then press **Enter**.

Refer to Chapter 4, "Jump Codes" for further information on using jump codes.

The information for the next two fields is entered by the user:

#### **Recipient**

A 1- to 10-character field. Control the entry displayed at the top of the list by entering the Recipient Name required. Partial names may be used.

## **A (Action)**

A 1-character field used to request an action for a recipient. Refer to **Actions** above for details regarding the available actions for this screen.

#### **Recipient**

The recipient name is displayed in this column.

**Note:** If your Gentran User ID is restricted by security to access only a single Recipient, this field is protected and you cannot over-type it.

#### **Description**

The description for the recipient is displayed in this column.

**Note:** A recipient that has been marked for deletion displays the description "ENTRY HAS BEEN MARKED FOR DELETION".

#### **Excp Count**

The number of exceptions captured by Gentran:Viewpoint for the recipient is displayed in this column. All exception status types are included in the count (for example: open, reviewed, transferred, closed).

#### **Last Activity**

Displays the last date and time that activity occurred in Gentran:Viewpoint for the recipient. For example, if an exception is transferred from one recipient to another recipient the **Last Activity** shows the date and time of the transfer.

# **EDIM647 – Recipient Detail Screen**

# **Purpose**

The Recipient Detail screen displays the number of exceptions, by status, currently being monitored for a recipient. This screen allows the user to display all exceptions for a recipient.

```
EDIM647 __________ RECIPIENT DETAIL 12/01/2005
Type Action, press Enter.
  _ 6=ExcpList
Recipient . . @MAPPERIN_ INBOUND MAPPING ERRORS
Last Activity: 12/01/2005 - 12:00
EXCEPTIONS
  Status Count
 OPEN 00001
 REVIEW 00000
 TRNSFR 00000
  CLOSED 00000
  TOTAL 00001
F1=Help F3=Exit F12=Cancel
```
# **Actions**

**6=ExcpList** Enter **6** in the Action field and press **Enter** to display the Exception List screen for the recipient.

# **Function Keys**

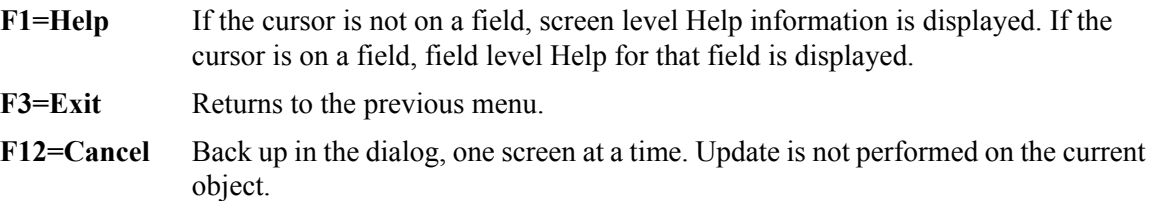

# **Field Descriptions**

## **(Jump Code)**

A 10-character alphabetic or numeric field containing the jump code for this screen. The jump code for a screen automatically appears in the jump code field for that screen.

To "jump" to another screen, press **Home**, type the jump code of the screen to which you want to jump, then press **Enter**.

Refer to Chapter 4, "Jump Codes" for further information on using jump codes.

## **(Action)**

A 1-character field entered by the user to request an action. Refer to **Actions** above for details regarding the available actions for this screen.

### **Recipient**

A 1- to 10-character field entered by the user. This field controls which recipient is displayed. The user may over-type this field to change which recipient is displayed. The description for the recipient is also displayed in this field.

**Note:** If your Gentran User ID is restricted by security to access only a single Recipient, this field is protected and you cannot over-type it.

## **Last Activity**

Displays the last date and time activity occurred in Gentran:Viewpoint for the recipient. For example, if an exception is transferred from this recipient to another recipient, the **Last Activity** shows the date and time of the transfer.

### **Status**

This column displays the status type for the count.

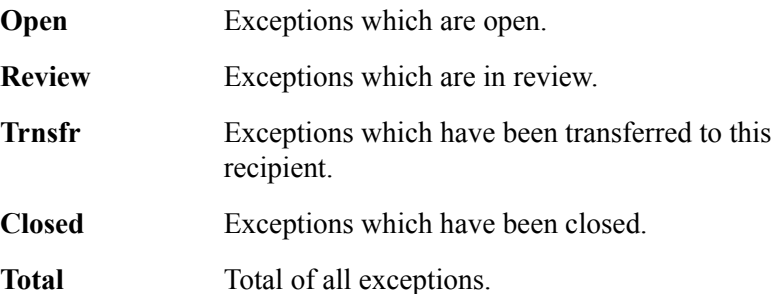

### **Count**

Displays the number of exceptions captured by Gentran:Viewpoint for each status.

# **EDIM648 – Exception List Screen**

# **Purpose**

The Exception List screen allows you to list all exceptions, and their statuses, that have been captured for a recipient.

The order in which exceptions are listed is controlled by using the Order By Control option in the Tracking Point Definition. The default order for exceptions is by System and Process. Optionally, you can specify three additional fields. Refer to "EDIM603 – Sterling Tracking Point Definition Screen" in Chapter 5, "Screen Descriptions" for more details regarding Order By Control.

From the Exception List screen, you have flexible control of exceptions using the actions available from this screen. Refer to **Actions**, documented below, for more details regarding the actions available.

```
 EDIM648 9.4.2_____ EXCEPTION LIST 12/01/2005
  Type Action, press Enter.
   4=Delete 5=Select 6=MsgList 7=Data 8=UserMsg 9=UserProc 10=ExcpHist 11=Recip
  Recipient . . @EDITORS__ EDI COMPLIANCE MONITOR
Date From . . __________ To _________
 Excp Status A (A=All, O=Open, C=Closed, R=Reviewed, T=Transferred)
A System Process Reference and Sample S Date
 __ GENTRAN EBDI001 000000005 /000000007 /000070001 O 12/01/05
 __ GENTRAN EBDI002 000000008 O 12/01/05
 __ GENTRAN EDIR001 000000006 /000000008 /000080001 O 12/01/05
  __ GENTRAN EDIR002 000000009 O 12/01/05
\mathcal{L}\sim\mathcal{L}\sim\mathcal{L}\sim LAST ENTRY DISPLAYED
  F1=Help F3=Exit F7=Bkwd F8=Fwd F12=Cancel
```
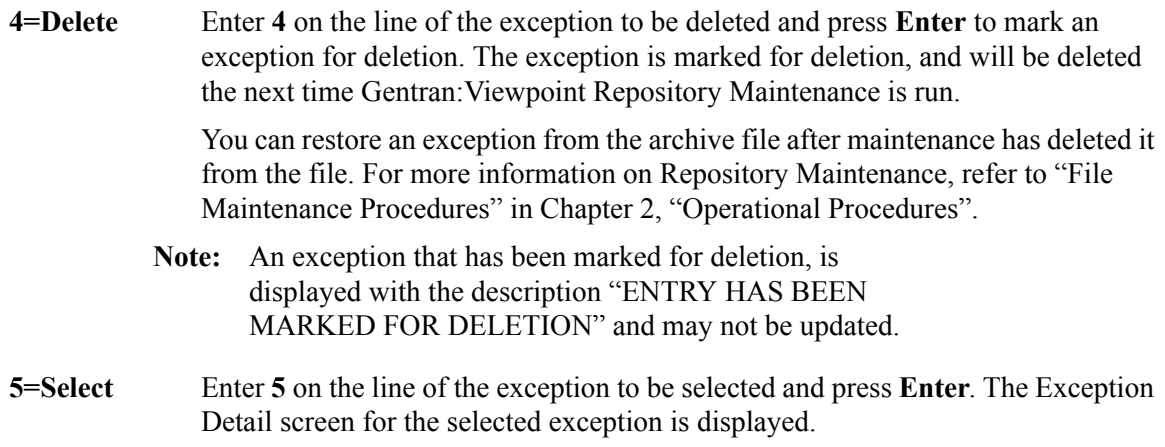

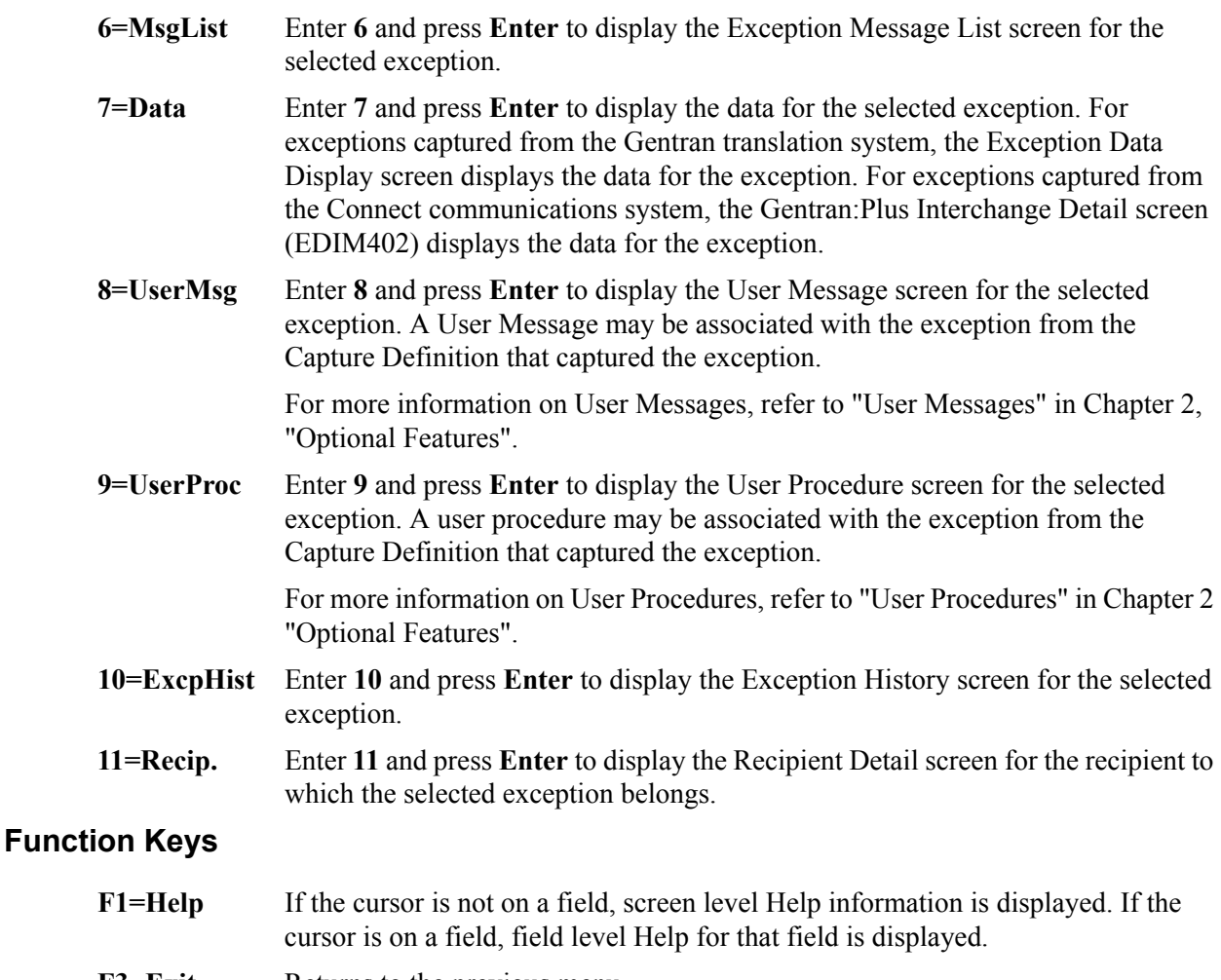

- **F3=Exit** Returns to the previous menu.
- **F7=Bkwd** Scroll backward through the list on the current screen.
- **F8=Fwd** Scroll forward through the list on the current screen.
- **F12=Cancel** Back up in the dialog, one screen at a time. Update is not performed on the current object.

### **(Jump Code)**

A 10-character alphabetic or numeric field containing the jump code for this screen. The jump code for a screen automatically appears in the jump code field for that screen.

To "jump" to another screen, press **Home**, type the jump code of the screen to which you want to jump, then press **Enter**.

Refer to Chapter 4, "Jump Codes" for further information on using jump codes.

### **Recipient**

A 1- to 10-character field entered by the user to control which recipient's exceptions are listed. Over-type this field and press **Enter** to select exceptions for different recipients. The description for the recipient is also displayed in this field.

**Note:** If your Gentran User ID is restricted by security to access only a single Recipient, this field is protected and you cannot over-type it.

### **Date From**

A 10-position alphanumeric field used to limit the list of Repository Exception Records displayed on this screen. This field is used to indicate the date with which you want the list of exception records to begin. The date format is MM/DD/YYYY. If a Date From is not entered, then the list will begin with the first Repository Exception Record found on the file.

## **(Date) To**

A 10-position alphanumeric field used in conjunction with Date From to limit the list of Repository Exception Records displayed on this screen. This field is used to indicate the date with which you want the list of exception records to end. The date format is MM/DD/ YYYY.

## **Excp Status**

A 1-character field entered by the user to limit the display of exceptions with a particular status.

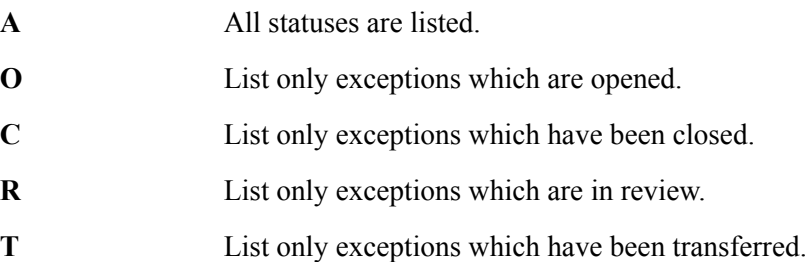

### **A (Action)**

A 1- to 2-character field entered by the user to request an action for an exception. Refer to **Actions** above for details regarding the available actions for this screen.

### **System**

The system that was processing the exception when it was captured by Gentran:Viewpoint is displayed in this column.

### **Process**

The process that was operating when the exception was captured by Gentran:Viewpoint is displayed in this column.

### **Reference**

Displays the reference identification of the exception.

For EDI exceptions, the reference is the Envelope Reference IDs.

For application exceptions, this field will display the reference for the exception as defined in mapping.

For communications exceptions, the reference is the Batch ID.

**Note:** An exception that has been marked for deletion will display the reference "ENTRY HAS BEEN MARKED FOR DELETION".

## **S (Status)**

The current status of the exception is displayed in this column.

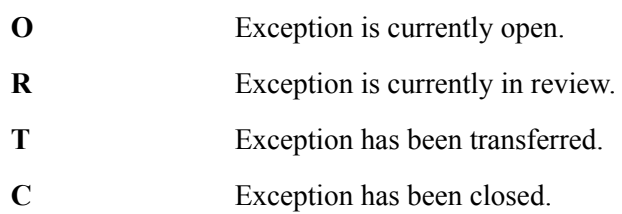

## **Date**

The tracking point date for the Repository Exception record. This is the date that the exception record was added to the file. The date is displayed in the format MM/DD/YY.

# **EDIM649 – Exception Detail Screen – Gentran Item**

# **Purpose**

The Exception Detail **–** Gentran Item screen provides you with detailed information for a single exception. Some of the information includes actions initiated by Viewpoint for the exception, the name of the Trading Partner is, and to which application the exception belongs.

From the Exception Detail screen you have flexible control over the exception using the actions available from this screen. Refer to the **Actions** field description documented below for more details regarding the available actions.

The following is an example of the Gentran:Basic Exception Detail Screen in Partner/Qualifier mode.

```
 EDIM649 __________ EXCEPTION DETAIL 12/01/2005
  Type Action, press Enter.
   __ 4=Delete 6=MsgList 7=Data 8=UserMsg 9=UserProc 10=ExcpHist 11=Recip.
     12=ItemExcp
  Recipient . . : @MAPPERIN INBOUND MAPPING ERRORS
  Excp Status . : OPEN 12/01/2005 12:00
 Excp Tag . . : 00000000003
 User Reference: INV01
 System/Process: GENTRAN /EBDI041 Excp. Action:
Date-Time . . : 12/01/2005 - 12:00 Action Dt-Tm:
  Capture ID. . : @MODEL-IM Databank: GENTRAN
  Description . : INBOUND MAPPING ERRORS
 Application : INVFILE Interchange: 000000005
 Network . . . : Group: 000000007
 Direction/Set : INBOUND /810
 Partner . . . : VENDOR-1
  Qual . . . . :
  F1=Help F3=Exit F6=Next F12=Cancel
```
The following is an example of the Gentran:Basic Exception Detail Screen in Relationship mode.

```
 EDIM649 __________ EXCEPTION DETAIL 12/01/2005
  Type Action, press Enter.
   __ 4=Delete 6=MsgList 7=Data 8=UserMsg 9=UserProc 10=ExcpHist 11=Recip.
     12=ItemExcp
  Recipient . . : @MAPPERIN INBOUND MAPPING ERRORS
  Excp Status . : OPEN 12/01/2005 12:00
  Excp Tag . . : 0000000003
  User Reference: INV01
 System/Process: GENTRAN /EBDI041 Excp. Action:
 Date-Time . . : 12/01/2005 - 12:00 Action Dt-Tm:
 Capture ID. . : @MODEL-IM Databank: GENTRAN
  Description . : INBOUND MAPPING ERRORS
Application : INVFILE 100000005
 Network . . . : Group: 000000007
 Direction/Set : INBOUND /810
  User . . . . : YOUR COMPANY
 Partner . . . : THEIR COMPANY
  F1=Help F3=Exit F6=Next F12=Cancel
```
The following is an example of the Gentran:Realtime Exception Detail Screen in Partner/Qualifier mode.

```
EDIM649 __________ EXCEPTION DETAIL 12/01/2005
Type Action, press Enter. 
  __ 4=Delete 6=MsgList 7=Data 8=UserMsg 9=UserProc 10=ExcpHist 11=Recip. 
    12=ItemExcp 
Recipient . . : @MAPPERIN INBOUND MAPPING ERRORS 
Excp Status . : OPEN 12/01/2005 12:00 
Excp Tag . . : 0000000076 
User Reference: INV01 
System/Process: GENTRAN /EDIR041 Excp. Action:
Date-Time . . : 12/01/2005 – 12:00 Action Dt-Tm: 
Capture ID. . : @MODEL-RIM Databank: REALTIME 
Description . : INBOUND MAPPING ERRORS – REALTIME 
Application : INVFILE 100000006
Network . . . : Group: 000000008 
Direction/Set : INBOUND /810 The South Strans: 000080001
Partner . . . : VENDOR-1 
Qual . . . . : Path / Option: 203/203 
Trans ID/Task : EDIT/0000189 Queue File:
F1=Help F3=Exit F6=Next F12=Cancel
```
The following is an example of the Gentran:Realtime Exception Detail Screen in Relationship mode.

```
EDIM649 __________ EXCEPTION DETAIL 12/01/2005
Type Action, press Enter. 
  __ 4=Delete 6=MsgList 7=Data 8=UserMsg 9=UserProc 10=ExcpHist 11=Recip. 
     12=ItemExcp 
Recipient . . : @MAPPERIN INBOUND MAPPING ERRORS 
Excp Status . : OPEN 12/01/2005 12:00 
Excp Tag . . : 0000000076
User Reference: INV01 
System/Process: GENTRAN /EDIR041 Excp. Action:
Date-Time . . : 12/01/2005 - 12:00 Action Dt-Tm:
Capture ID. . : @MODEL-RIM Databank: REALTIME 
Description . : INBOUND MAPPING ERRORS - REALTIME 
Application : INVFILE 100000006
Network . . . :<br>
Direction/Set : INBOUND /810 (2000) 7rans: 000080001
Direction/Set : INBOUND /810
User . . . . : YOUR COMPANY 
Partner . . . : THEIR COMPANY Path / Option: 203/203<br>Trans ID/Task : EDIT/0000189 0ueue File:
Trans ID/Task : EDIT/0000189
F1=Help F3=Exit F6=Next F12=Cancel
```
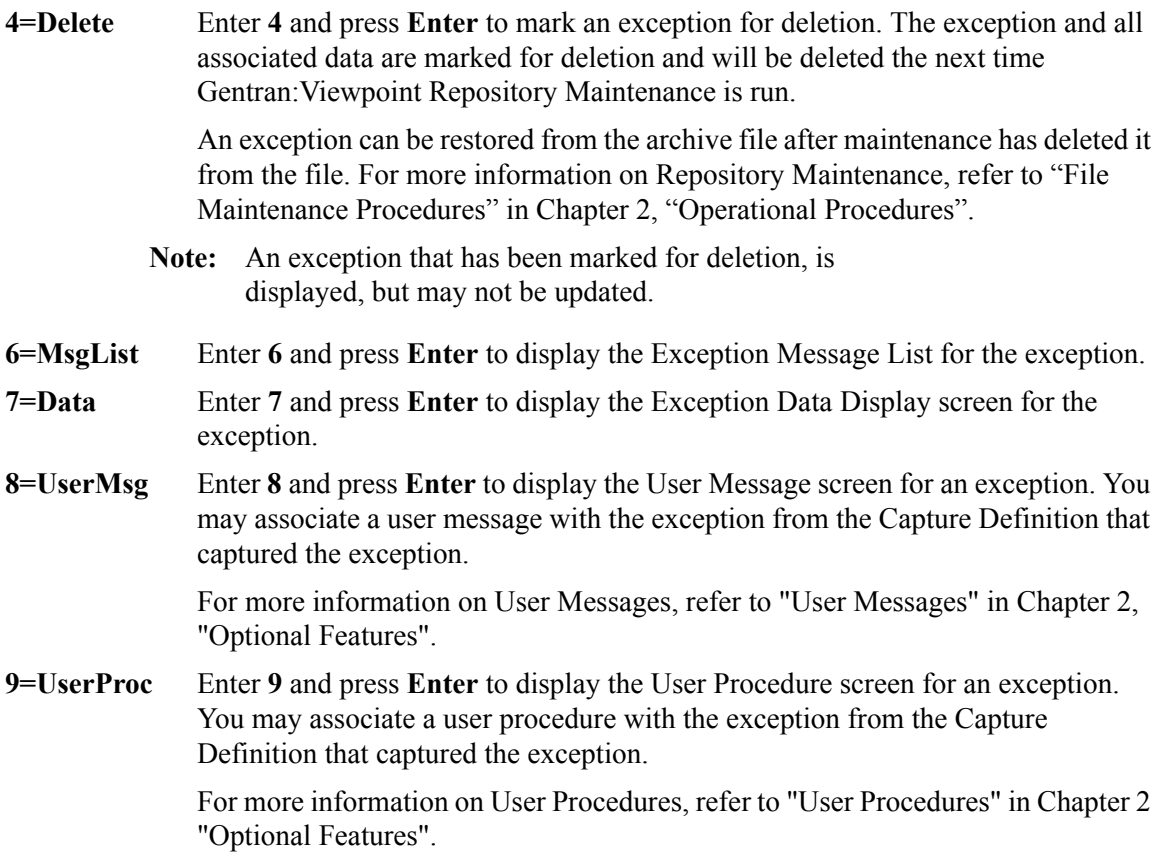

object.

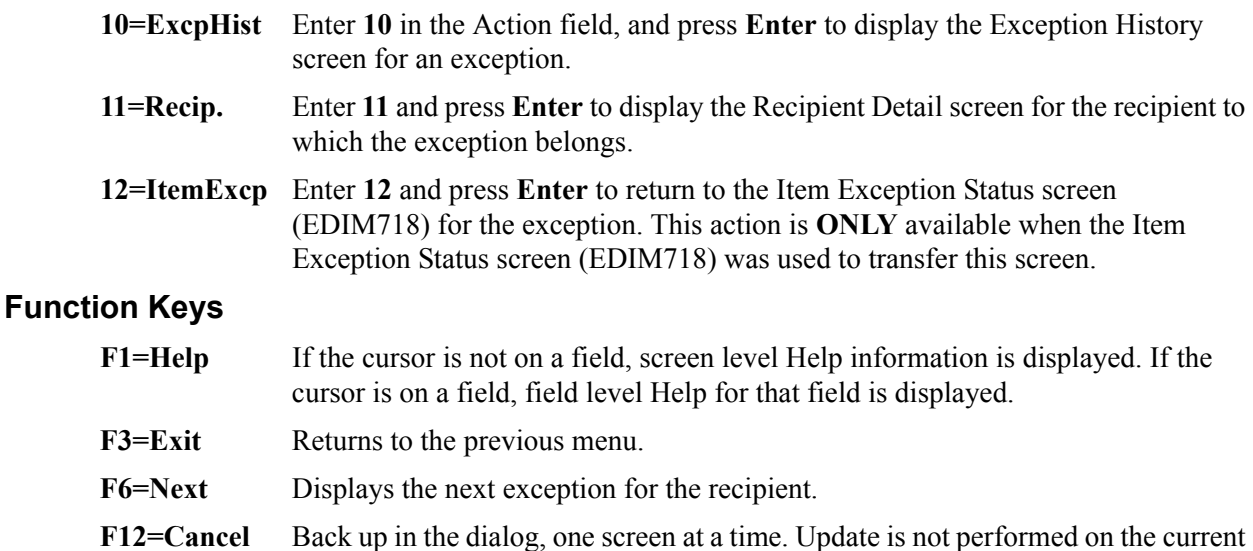

# **Field Descriptions**

## **(Jump Code)**

A 10-character alphabetic or numeric field containing the jump code for this screen. The jump code for a screen automatically appears in the jump code field for that screen.

To "jump" to another screen, press **Home**, type the jump code of the screen to which you want to jump, then press **Enter**.

Refer to Chapter 4, "Jump Codes" for further information on using jump codes.

### **(Action)**

A 1- to 2-character field entered by the user to request an action for the exception. Refer to **Actions** above for details regarding the available actions for this screen.

#### **Recipient**

The recipient to which the exception belongs is displayed in this field. The recipient description is also displayed in this field.

#### **CC=Y**

If the recipient was defined as a carbon copy in the Exception Profile, this indicator will be suffixed to the recipient description.

#### **Excp Status**

The current status for the exception is displayed in this field. This field also displays the date and time when the current status was entered for the exception.

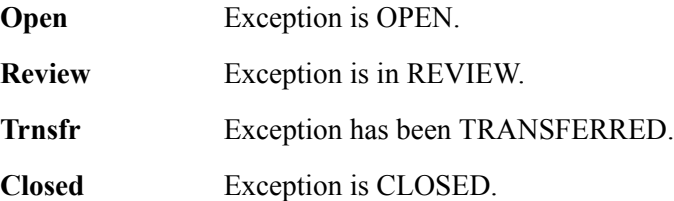

## **Excp Tag**

The exception tag for the exception is displayed in this column. The exception tag provides a unique identification for each exception being monitored by Viewpoint.

#### **User Reference**

The User Reference is displayed in this field. This field will display the reference for the exception as defined in mapping.

#### **System/Process**

The system and process that was processing the exception when it was captured by Gentran:Viewpoint is displayed in this field.

#### **Excp. Action**

The name of the exception action initiated for the exception is displayed in this field.

#### **Date-Time**

The date (MM/DD/YYYY) and time (HH:MM) the exception was captured is displayed in this field.

### **Action Dt-Tm**

The date (MM/DD/YYYY) and time (HH:MM) the action was initiated for the exception is displayed in this field.

#### **Capture ID**

The Exception Capture definition used to capture this exception is displayed in this field.

#### **Databank**

The Databank System used to process the exception is displayed in this field.

#### **Description**

The description associated with the Capture ID is displayed in this field.

## **Application**

The application to which the exception belongs is displayed in this field. The application originates from either the trading profile used for the exception or the user application tracking point.

#### **Interchange**

The EDI Interchange Envelope Reference ID is displayed in this field.

#### **Network**

The network to which the exception belongs is displayed in this field. The network originates from either the trading profile used for the exception or the user application tracking point.

#### **Group**

The EDI Group Envelope Reference ID is displayed in this field.

#### **Direction/Set**

The direction of the exception and the EDI transaction set ID are displayed in this field.

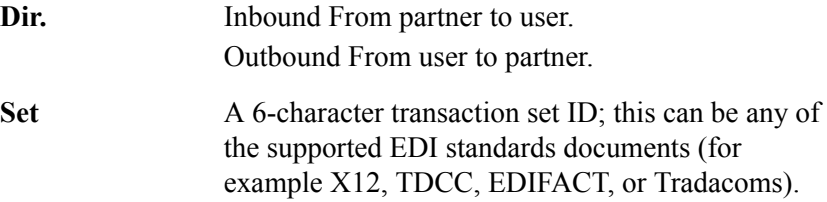

#### **Trans**

The EDI Transaction Envelope Reference ID is displayed in this field.

## **User (Partner)**

The Trading Profile User ID used by translation for the exception is displayed in this field.

Based on the trading profile mode defined, this field may be displayed as either the User ID or the Partner ID.

### **Partner (Partner Qual)**

The Trading Profile Partner ID used for translation for the exception is displayed in this field.

Based on the trading profile mode defined this field may be displayed as either the Partner ID or the Partner Qualifier.

### **Path / Option**

The Path ID and Option Number used to process the exception are displayed in this field. This is only available for Gentran:Realtime exceptions.

### **Trans ID/Task**

The CICS Transaction ID and Task Number used to process the exception are displayed in this field. This is only available for Gentran:Realtime exceptions.

## **Queue File**

The Queue File Number used to process the exception is displayed in this field. This is only available for Gentran:Realtime exceptions.

# **EDIM649 – Exception Detail Screen – Connect Item**

## **Purpose**

This screen is only available for Gentran:Plus users who have enabled communications monitoring in Gentran:Viewpoint.

The Exception Detail – Connect Item screen provides the user with detailed information for a single exception captured within the Connect communications system. Some of the information provided includes actions that have been initiated by Viewpoint for the exception, who the Remote ID is, and what was the Batch Number assigned to the data.

From the Exception Detail screen a user has flexible control over the exception using the actions available from this screen. Refer to the **Actions** field description documented below for more details regarding the available actions.

```
 EDIM649 __________ EXCEPTION DETAIL 12/01/2005
  Type Action, press Enter.
    __ 4=Delete 6=MsgList 7=Data 8=UserMsg 9=UserProc 10=ExcpHist 11=Recip.
      12=ItemExcp
  Recipient . . : @COMM-ERRS COMMUNICATIONS MONITOR
  Excp Status . : OPEN 12/01/2005 12:00
 Excp Tag . . : 0000000022
 User Reference: BATCH WITHOUT $$ADD
 System/Process: CONNECT /STOUTL Excp. Action:
Date-Time . . : 12/01/2005 - 12:00 Action Dt-Tm:
 Capture ID. . : @MODEL-OU
 Description . : CONNECT OFFLINE UTILITIES ERRORS
Batch ID . . : BATCH WITHOUT $$ADD Direction . : INBOUND
 Batch Number : 0000211 Status . . . : EXTRACTED
  Failure Code : 000
  MBX/RMT ID . : REMOTE2
  F1=Help F3=Exit F6=Next F12=Cancel
```
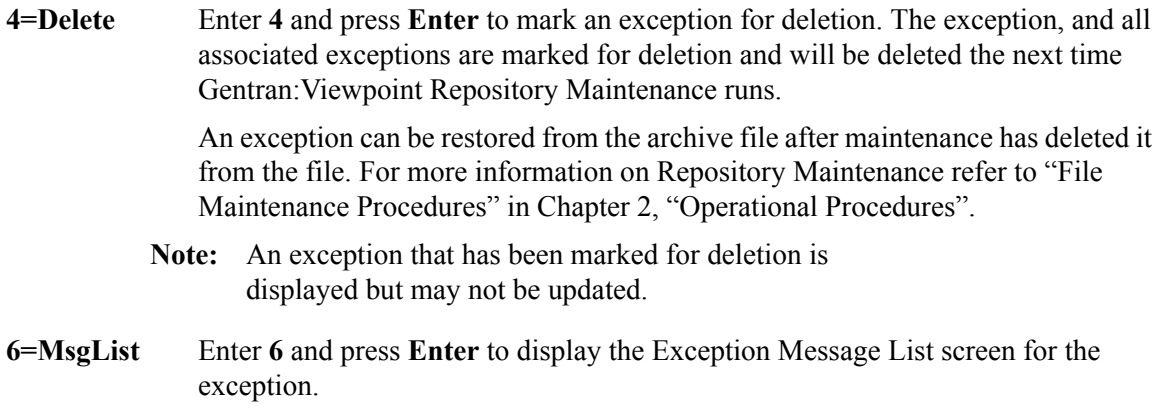

For communications exceptions, the explanation text for the Connect Failure Code is displayed on the Exception Message List screen.

- **7=Data** Enter **7** and press **Enter** to display the Gentran:Plus Interchange Detail screen (EDIM402) for the exception.
- **8=UserMsg** Enter **8** and press **Enter** to display the User Message screen for an exception. You may associate a user message with the exception from the Capture Definition that captured the exception.

For more information on User Messages, refer to "User Messages" in Chapter 2, "Optional Features".

**9=UserProc** Enter **9** and press **Enter** to display the User Procedure screen for an exception. You may associate a user procedure with the exception from the Capture Definition that captured the exception.

> For more information on User Procedures, refer to "User Procedures" in Chapter 2 "Optional Features".

- **10=ExcpHist** Enter **10** and press **Enter** to display the Exception History screen for an exception.
- **11=Recip.** Enter **11** and press **Enter** to display the Recipient Detail screen for the recipient to which the exception belongs.
- **12=ItemExcp** Enter **12** and press **Enter** to return to the Item Exception Status screen (EDIM718) for the exception. This action is **ONLY** available when the Item Exception Status screen (EDIM718) was used to transfer to this screen.

# **Function Keys**

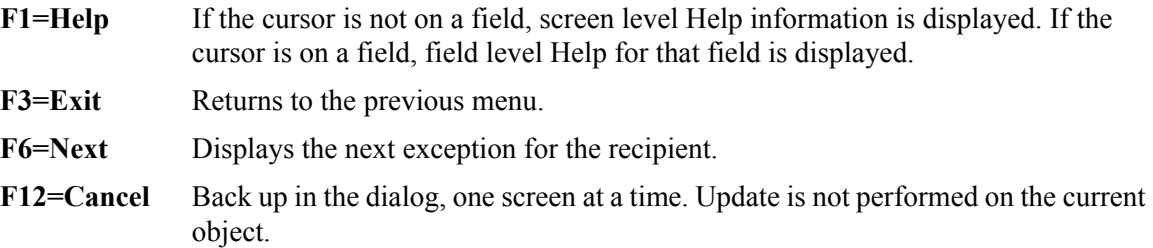

## **Field Descriptions**

## **(Jump Code)**

A 10-character alphabetic or numeric field containing the jump code for this screen. The jump code for a screen automatically appears in the jump code field for that screen.

To "jump" to another screen, press **Home**, type the jump code of the screen to which you want to jump, then press **Enter**.

Refer to Chapter 4, "Jump Codes" for further information on using jump codes.

## **(Action)**

A 1- to 2-character field entered by the user to request an action for the exception. Refer to **Actions** above for details regarding the available actions for this screen.

#### **Recipient**

The recipient to which the exception belongs is displayed in this field. The recipient description is also displayed in this field.

#### **CC=Y**

If the recipient was defined as a carbon copy in the Exception Profile, this indicator will be suffixed to the recipient description.

### **Excp Status**

The current status for the exception is displayed in this field. This field also displays the date and time when the current status was entered for the exception.

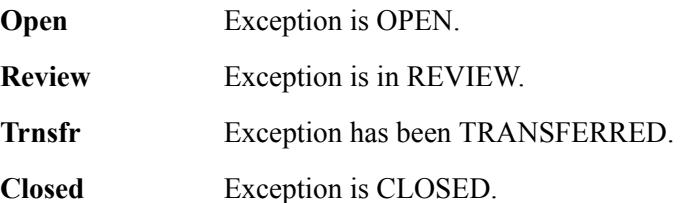

#### **Excp Tag**

The exception tag for the exception is displayed in this column. The exception tag provides a unique identification for each exception being monitored by Viewpoint.

## **User Reference**

The User Reference is displayed in this field. This field will display the Batch ID assigned to the communications batch.

## **System/Process**

The system and process that was processing the exception when it was captured by Gentran:Viewpoint is displayed in this field.

#### **Excp. Action**

The name of the exception action initiated for the exception is displayed in this field.

#### **Date-Time**

The date (MM/DD/YYYY) and time (HH:MM) the exception was captured is displayed in this field.

#### **Action Dt-Tm**

The date (MM/DD/YYYY) and time (HH:MM) the action was initiated for the exception is displayed in this field.

#### **Capture ID**

The Exception Capture definition used to capture this exception is displayed in this field.

#### **Description**

The description associated with the Capture ID is displayed in this field.

#### **Batch ID**

The Batch ID assigned to the communications batch is displayed in this field.

#### **Direction**

The direction of the communications batch is displayed in this field.

#### **Batch Number**

The Batch Number assigned to the communications batch by the Connect system is displayed in this field.

#### **Status**

The status of the communications batch is displayed in this field.

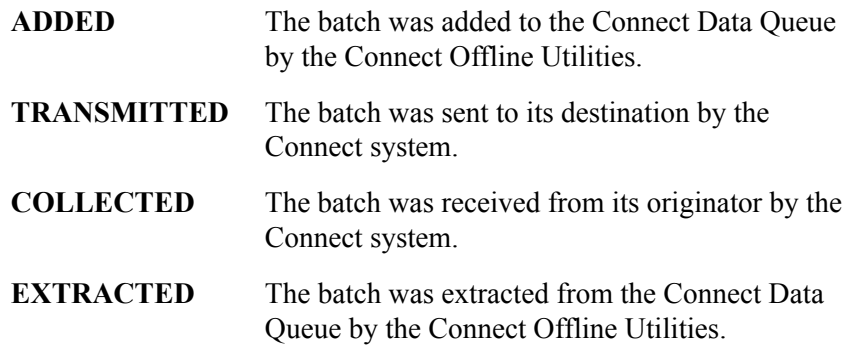

## **Failure Code**

The Failure Code associated with the communications error is displayed in this field. This field will be blank or zeros if no communications errors were encountered for the communications batch. To see the explanation for a failure code enter a **6** in the Action field and press **Enter** to display the Failure Code text on the Exception Message List screen.

## **MBX/RMT ID**

The Mailbox/Remote ID associated with the communications batch is displayed in this field.

# **EDIM650 – Exception Message List Screen**

# **Purpose**

The Exception Message List screen provides a list of the system messages issued for an exception by the Tracking Point. User messages issued by Gentran:Viewpoint are also listed. Refer to "User Messages" in Chapter 2, "Optional Features," for more information about User Messages.

For exceptions captured from the Gentran system, you may select a message and invoke the Exception Data Display screen to display the selected message in the context of the exception data.

```
EDIM650 EXCEPTION MESSAGE LIST 12/01/2005
Type Action, press Enter.
  6=Excp 7=Data 8=UserMsg 9=UserProc 10=ExcpHist
System : GENTRAN
Process : EBDI041
Desc. : INBOUND MAPPING ERRORS
Reference: INV01
A Message<br>
- 626
         __ 626 23 QQ UNABLE TO TRANSLATE CODE
           - MOVED SPACE TO TARGET FIELD.
— 626 25 TRANSLATION ID: UNITMEAS<br>← 626 25 QQ UNABLE TO
         25 QQ UNABLE TO TRANSLATE CODE
           - MOVED SPACE TO TARGET FIELD.
                              __ TRANSLATION ID: UNITMEAS
\overline{a}\mathcal{L}=\mathcal{L}__
LAST ENTRY DISPLAYED
F1=Help F3=Exit F6=Next F7=Bkwd F8=Fwd F12=Cancel
```
# **Actions**

**6=Excp** Enter **6** and press **Enter** to return to the Exception Detail screen for the exception.

```
7=Data Enter 7 and press Enter to display the data for the exception.
```
For exceptions captured from the Gentran translation system, the Exception Data Display screen will be displayed for the selected message. If the message is an exception level message (for example, mapping status), the Data Display starts at the top of the exception data. If the message is an event-level message (for example, segment not found), the Data Display positions you at the related data in the exception.

For exceptions captured from the Connect communications system, the Gentran:Plus Interchange Detail screen (EDIM402) displays the data for the exception.

**8=UserMsg** Enter **8** and press **Enter** to display the User Message screen for the exception. You may associate a user message with the exception from the Capture Definition that captured the exception.

> For more information on User Messages, refer to "User Messages" in Chapter 2, "Optional Features".

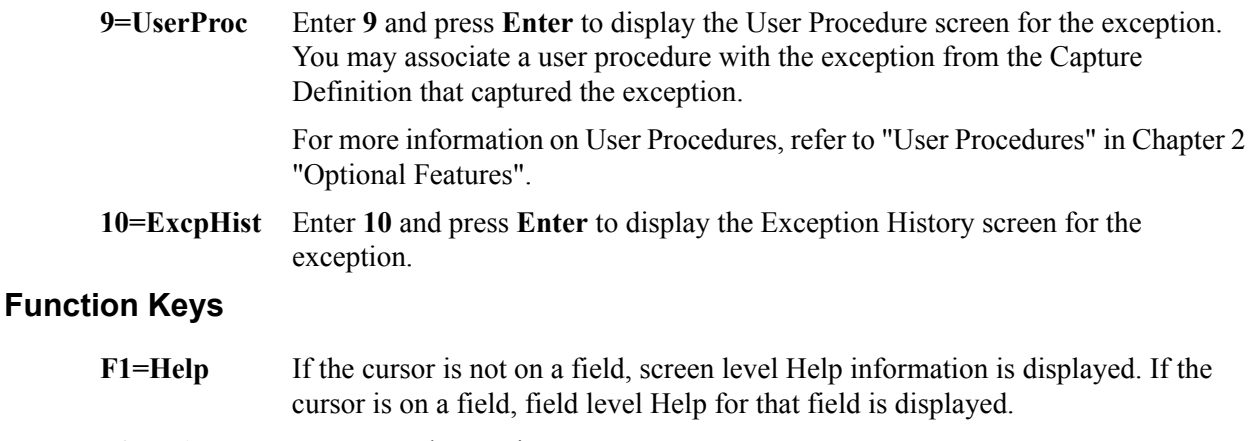

- **F3=Exit** Returns to the previous menu.
- **F6=Next** Displays the next exception for the recipient. The Exception Message List screen for the next exception is displayed.
- **F7=Bkwd** Scroll backward through the list on the current screen.
- **F8=Fwd** Scroll forward through the list on the current screen.
- **F12=Cancel** Back up in the dialog, one screen at a time. Update is not performed on the current object.

# **Field Descriptions**

#### **(Jump Code)**

A 10-character alphabetic or numeric field containing the jump code for this screen. THe jump code for a screen automatically appears in the jump code field for that screen.

To "jump" to another screen, press **Home**, type the jump code of the screen to which you want to jump, then press **Enter**.

Refer to Chapter 4, "Jump Codes" for further information on using jump codes.

#### **System**

The system which was processing the exception when it was captured by Gentran:Viewpoint is displayed in this field.

#### **Process**

The process which was processing the exception when it was captured by Gentran:Viewpoint is displayed in this field.

## **Desc.**

The description from the Exception Capture definition responsible for capturing the exception is displayed in this field.

#### **Reference**

Displays the reference identification of the exception.

For EDI exceptions the reference is the Envelope Reference IDs.

For Application exceptions, the reference is defined in mapping.

For communication exceptions, the reference is the Batch ID.

### **A (Action)**

A 1- to 2-character field entered by the user to request an action for an exception. Refer to **Actions** above for details regarding the available actions for this screen.

### **Message**

For exceptions originating from the Gentran system, the messages issued by the tracking point (system/process) are displayed in this column.

For exceptions originating from the Connect communications system, the explanation text associated with the system Failure Code is displayed in this column.

# **EDIM651 – Exception Data Display Screen**

## **Purpose**

The Exception Data Display Screen allows you to view the data for an exception. Gentran:Viewpoint inserts all system messages and user messages into the data for the user. Messages inserted in the data are highlighted with an asterisk (\*). You may scroll through the data or move from message to message using the **F6=Next** function key.

> **Note:** The Databank must have a Message Store-Level configuration for data to be available to the Exception Data Display screen.

```
EDIM651 EXCEPTION DATA DISPLAY 12/01/2005
 Type Action, press Enter.
  __ 6=Excp 7=MsgList 8=UserMsg 9=UserProc 10=ExcpHist
 System : GENTRAN
 Process : EBDI001
 Desc. : INBOUND COMPLIANCE ERRORS
 Reference: 000000005 /000000007 /000070001
 Exception Data
  ST*810*000070001?
  BIG*90QQ05*INV01*901101*PONUMBER-001?
 * 33 3 BIG 1 90QQ05 DATE FIELD NOT NUMERIC.
 NTE**-------------------------------------------------------?
       TERMS ARE SPECIFIED BELOW?
  NTE** DISCOUNT WILL NOT BE APPLIED UNLESS INVOICE IS PAID?
  NTE** IN FULL BY THE DISCOUNT DUE DATE.?
  NTE**-------------------------------------------------------?
  REF*DP*00547?
  REF*BC*CONTRACT42?
  REF*BT*000001?
 F1=Help F3=Exit F6=Next F7=Bkwd F8=Fwd F12=Cancel
```
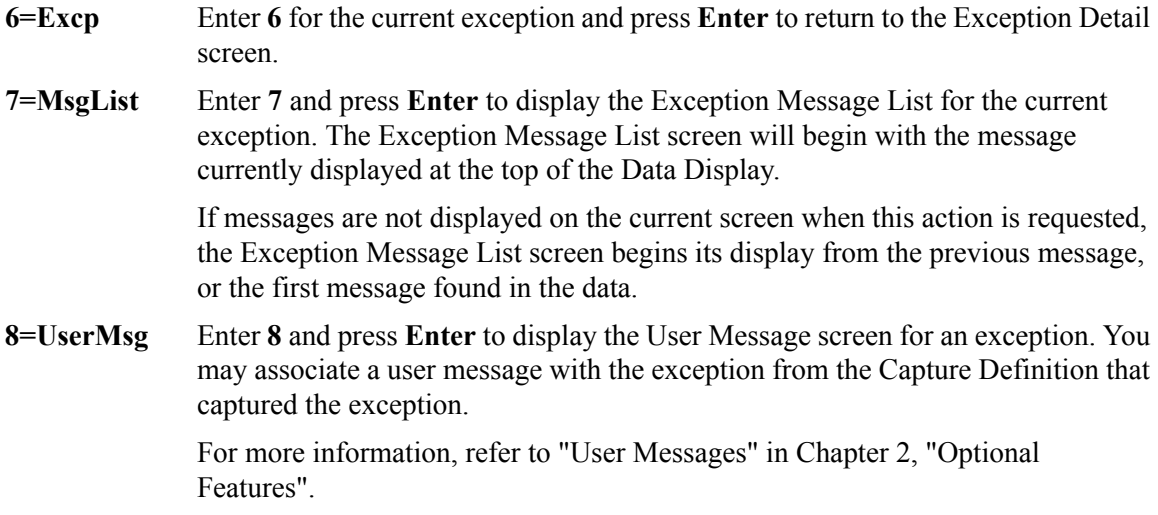

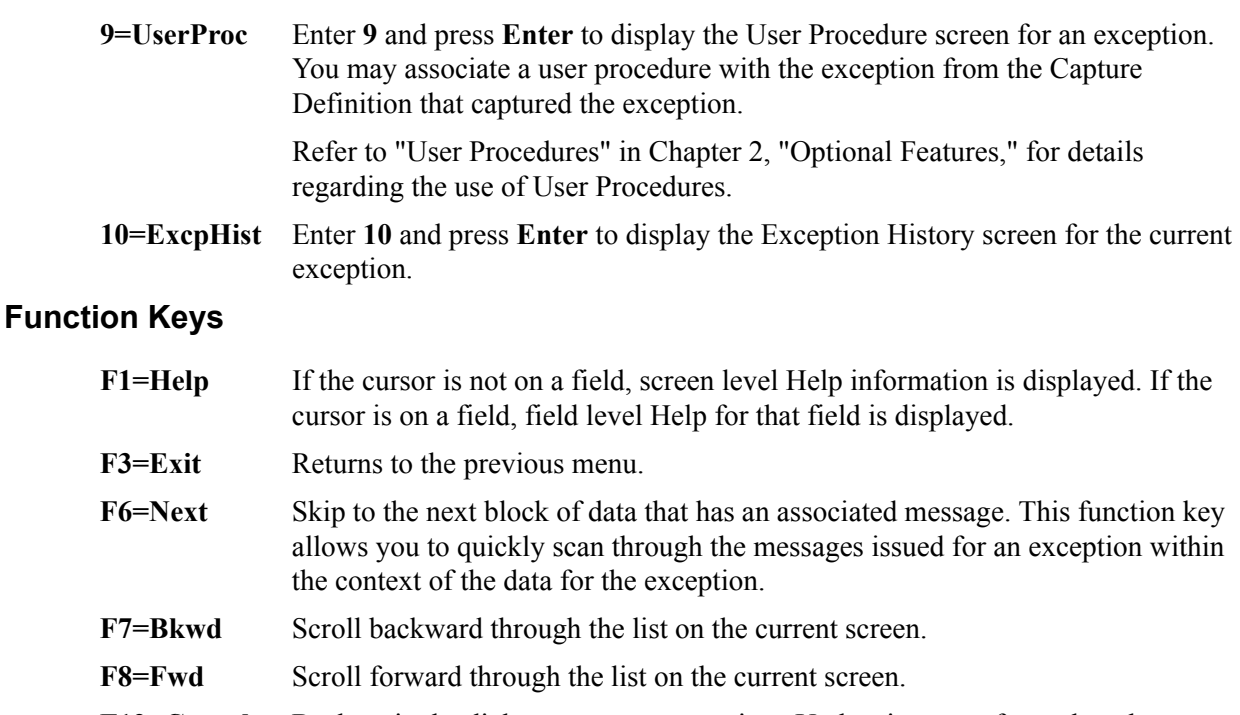

**F12=Cancel** Back up in the dialog, one screen at a time. Update is not performed on the current object.

## **Field Descriptions**

### **(Jump Code)**

A 10-character alphabetic or numeric field containing the jump code for this screen. The jump code for a screen automatically appears in the jump code field for that screen.

To "jump" to another screen, press **Home**, type the jump code of the screen to which you want to jump, then press **Enter**.

Refer to Chapter 4, "Jump Codes" for further information on using jump codes.

#### **(Action)**

A 1- to 2-character field entered by the user to request an action for the exception. Refer to **Actions** above for details regarding the available actions for this screen.

#### **System**

The system which was processing the exception when it was captured by Gentran:Viewpoint is displayed in this field.

#### **Process**

The process which was processing the exception when it was captured by Gentran:Viewpoint is displayed in this field.

#### **Desc.**

The description from the Exception Capture definition which is responsible for capturing the exception is displayed in this field.

#### **Reference**

Displays the reference identification of the exception.

For EDI exceptions, the reference is the Envelope Reference IDs.

For application exceptions, the reference is defined in mapping.

## **Exception Data**

All of the data for the specified exception, with all of the tracking point and user messages inserted into the data, is displayed. Messages inserted in the data are marked with an asterisk (for example, \*msg).

# **EDIM652 – Exception History Screen**

# **Purpose**

The Exception History screen allows you to maintain and view a history of all activities performed against an exception since the exception was captured.

Exception History is comprised of two screens. The first screen provides the exceptions current status and note for the exception. By scrolling forward (**F8=Fwd**), the second screen provides previous statuses for the exception.

```
EDIM652 __________ EXCEPTION HISTORY 12/01/2005
Type Action, Press Enter.
  _ 6=Excp 7=Data 8=MsgList 9=HistUpdt
Reference . . : 000000003 /000000003
Current Status : CLOSED
Date-Time . . : 12/01/2005 - 12:00
Status . . . . : CLOSED
Update Initials: VPT TUTORIAL
Date-Time . . : 12/01/2005 - 12:00
Recipient . . :
Note . . . . . : CUSTOMER HAS LOST THE ACKNOWLEDGEMENT BUT ACCEPTED THE
   PURCHASE ORDER.
  F1=Help F3=Exit F6=Next F8=Fwd F12=Cancel
```
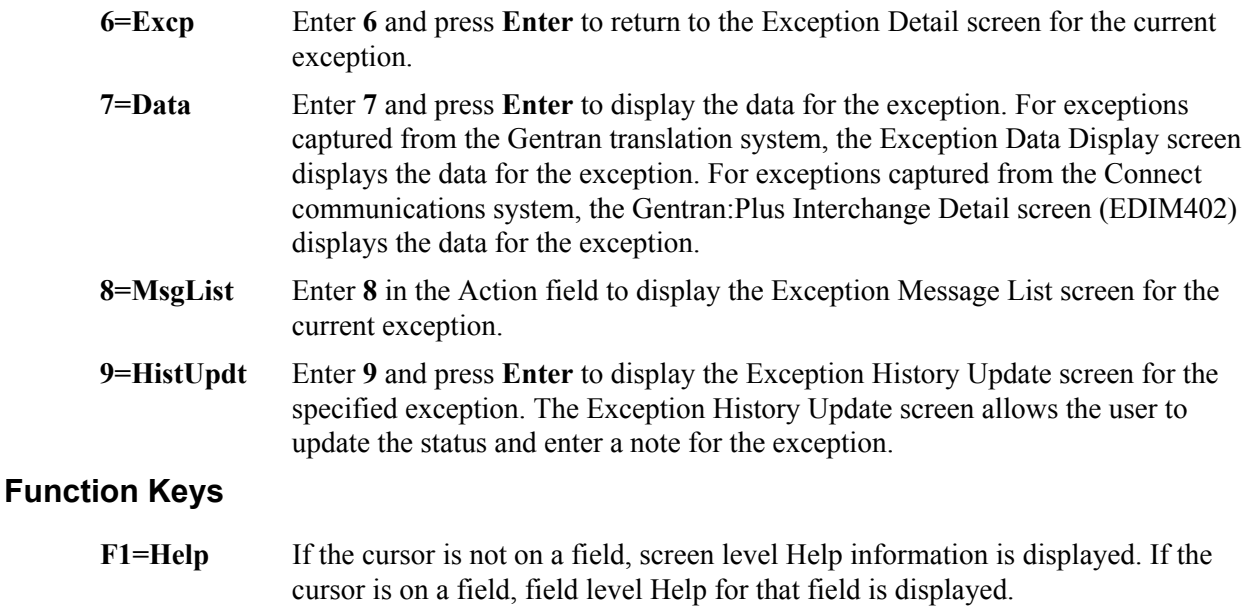

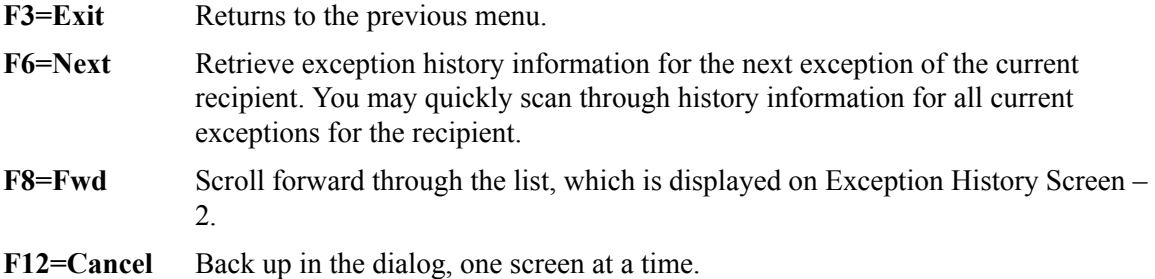

## **Field Descriptions**

#### **(Jump Code)**

A 10-character alphabetic or numeric field containing the jump code for this screen. The jump code for a screen automatically appears in the jump code field for that screen.

To "jump" to another screen, press **Home**, type the jump code of the screen to which you want to jump, then press **Enter**.

Refer to Chapter 4, "Jump Codes" for further information on using jump codes.

#### **(Action)**

A 1-character field entered by the user to request an action for the exception. Refer to **Actions** above for details regarding the available actions for this screen.

#### **Reference**

Displays the reference identification of the exception

For EDI exceptions, the reference is the Envelope Reference IDs.

For application exceptions, the reference is defined in mapping.

For communications exceptions, the reference is the Batch ID.

#### **Current Status**

Displays the current status for the exception

#### **Date-Time**

Displays the date (MM/DD/YYYY) and time (HH:MM) the status was assigned to the exception

#### **Status**

Displays the current status for the exception of this history entry

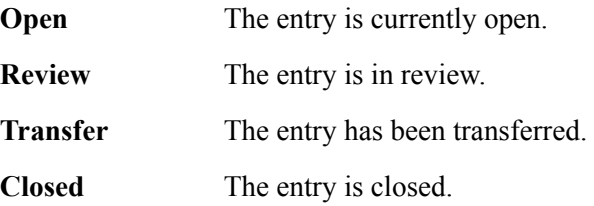

#### **Update Initials**

Displays the initials and last name of the user who made this history entry

#### **Date-Time**

Displays the date (MM/DD/YYYY) and time (HH:MM) this history entry was made

# **Recipient**

Displays the recipient ID and description of the recipient to whom the exception was transferred

This field is displayed for a history entry that has a status of Transfer.

**Note**

Information that was entered for this history entry is displayed in this area.

# **EDIM653 – Exception History Screen – 2**

## **Purpose**

The Exception History screen – 2 allows you to view a history of all previous statuses performed against an exception since the exception was captured.

The second screen of Exception History provides the exceptions previous statuses and notes.

```
EDIM653 __________ EXCEPTION HISTORY 12/01/2005
Type Action, Press Enter.
  _ 6=Excp 7=Data 8=MsgList 9=HistUpdt
Status . . . . : REVIEW Date-Time: 12/01/2005 - 12:00
Update Initials: VPT TUTORIAL
Recipient . . :
Note . . . . . : CALLED JOHN SMITH TO REPORT OVERDUE ACKNOWLEDGEMENT.
Status . . . . : Date-Time:
Update Initials:
Recipient . . :
Note . . . . . :
LAST ENTRY DISPLAYED
F1=Help F3=Exit F6=Next F7=Bkwd F8=Fwd F12=Cancel
```
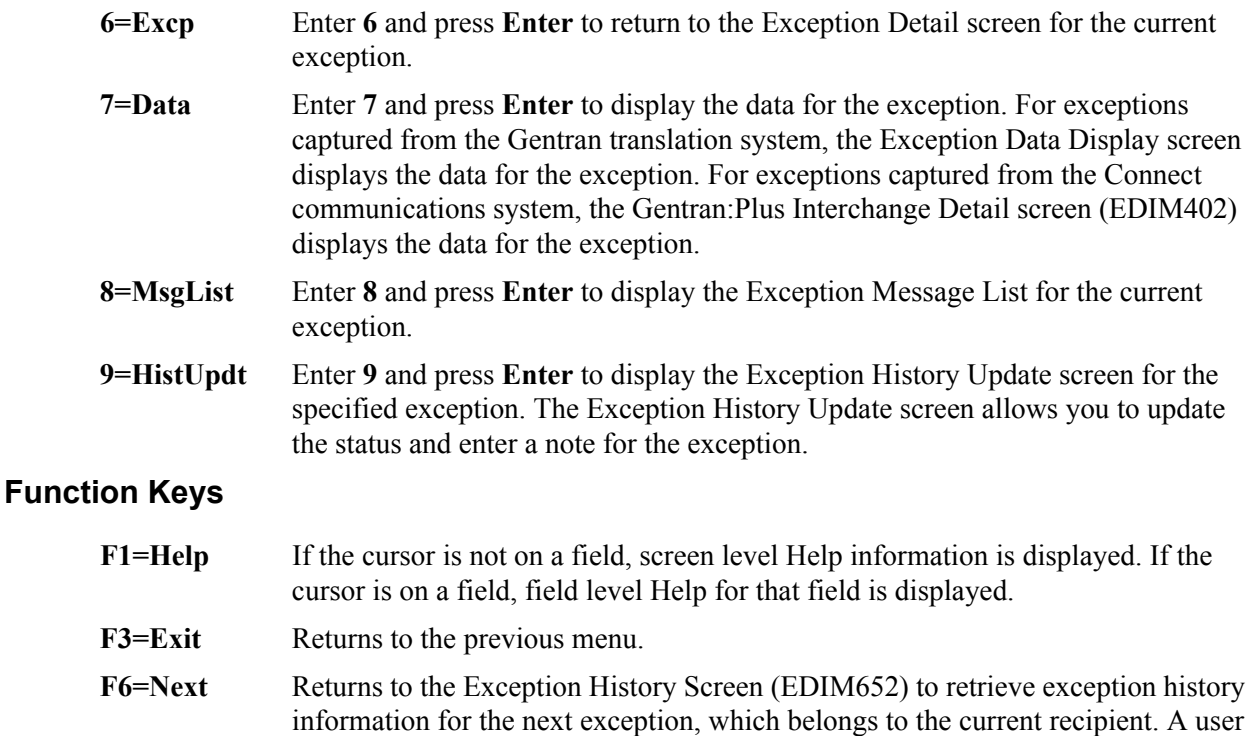

may quickly scan through history information, for all current exceptions, for the recipient.

- **F7=Bkwd** Scroll backward through the list on the current screen. When the most recent history entry is encountered, the Exception History Screen (EDIM652) is redisplayed.
- **F8=Fwd** Scroll forward through the list on the current screen.

**F12=Cancel** Back up in the dialog, one screen at a time.

## **Field Descriptions**

### **(Jump Code)**

A 10-character alphabetic or numeric field containing the jump code for this screen. The jump code for a screen automatically appears in the jump code field for that screen.

To "jump" to another screen, press **Home**, type the jump code of the screen to which you want to jump, then press **Enter**.

Refer to Chapter 4, "Jump Codes" for further information on using jump codes.

#### **(Action)**

A 1-character field entered by the user to request an action for the exception. Refer to **Actions** above for details regarding the available actions for this screen.

### **Status**

Displays the status for this history entry

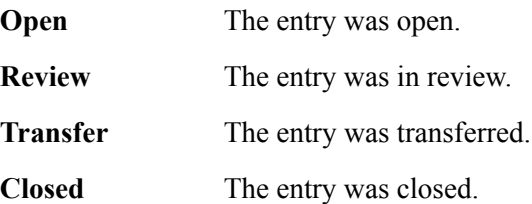

#### **Date-Time**

Displays the date (MM/DD/YYYY) and time (HH:MM) the status was assigned to the exception

## **Update Initials**

Displays the initials and last name of the user who made this history entry

#### **Recipient**

Displays the recipient ID and description of the recipient to whom the exception was transferred

This field is displayed for a history entry that has a status of Transfer.

#### **Note**

Information that was entered for this history entry is displayed in this area.

# **EDIM654 – Exception History Update Screen**

## **Purpose**

The Exception History Update screen provides you with the ability to update the history for an exception.

From this screen you may update the status for an exception to **review**, **transfer**, or **close**. You may also enter a note along with the history entry.

```
EDIM654 __________ EXCEPTION HISTORY UPDATE 12/01/2005
Type Action, Press Enter.
  _ 2=Update
Reference . . : 000000003 /000000003
Current Status : OPEN
Date-Time . . : 12/01/2005 - 12:00
Status . . . . . R (C=Close, R=Review, T=Transfer)
Update Initials: VPT TUTORIAL
Date-Time . . : 12/01/2005 - 12:00
Recipient . . : __________ (F4=PROMPT)
Description. . :
Note . . . . . . CALLED JOHN SMITH TO REPORT OVERDUE ACKNOWLEDGEMENT.
\mathcal{L}_\text{max}\mathcal{L}_\text{max} , and the set of the set of the set of the set of the set of the set of the set of the set of the set of the set of the set of the set of the set of the set of the set of the set of the set of the set of the
\mathcal{L}_\text{max}UPDATE COMPLETE
F1=Help F3=Exit F4=Prompt F12=Cancel
```
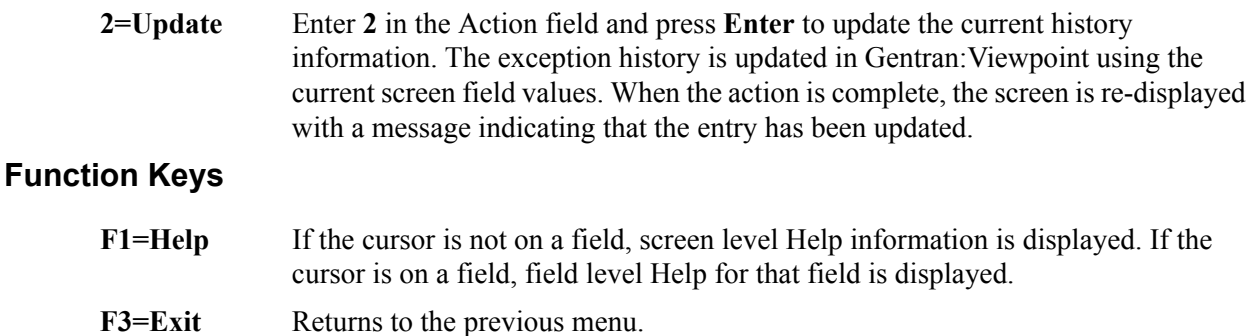

- **F4=Prompt** Displays a selection list of values available for the field on which the cursor is currently located. The prompt function is only available on fields marked with **F4=PROMPT**.
- **F12=Cancel** Back up in the dialog, one screen at a time. Update is not performed on the current object.

# **Field Descriptions**

## **(Jump Code)**

A 10-character alphabetic or numeric field containing the jump code for this screen. The jump code for a screen automatically appears in the jump code field for that screen.

To "jump" to another screen, press **Home**, type the jump code of the screen to which you want to jump, then press **Enter**.

Refer to Chapter 4, "Jump Codes" for further information on using jump codes.

#### **(Action)**

A 1-character field entered by the user to request a required action for an exception. Refer to **Actions** above for details regarding the available action for this screen.

#### **Reference**

Displays a reference which identifies the exception

For EDI exceptions, the reference is the Envelope Reference ID.

For application exceptions, the reference is the User Reference defined in mapping or the value the User Application tracking point has passed to Gentran:Viewpoint as the User Reference.

For communications exceptions, the reference is the Batch ID.

#### **Current Status**

Displays the current status for the exception

#### **Date-Time**

Displays the date (MM/DD/YYYY) and time (HH:MM) the status was assigned to the exception

#### **Status**

A 1-character field entered by the user to specify the status of the exception.

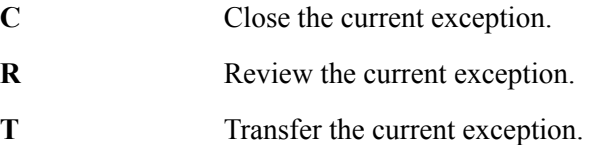

#### **Update Initials**

Displays the initials and last name of the user who is updating the history for the exception

#### **Date-Time**

Displays the date (MM/DD/YYYY) and time (HH:MM) the history entry was made for the exception

#### **Recipient**

A 1- to 10-character field entered by the user to specify the recipient to whom the user wants the exception transferred. Valid only if the status being entered is **T** (Transfer). From this field, you may use **F4=Prompt** to obtain a list of available recipients.

#### **Description**

The description for the selected recipient.

#### **Note**

Five (5) lines of free form text entered by the user to save information along with this history entry.

# **EDIM662 – User Message Display Screen**

# **Purpose**

The User Message Display screen allows you to retrieve an explanation for the exception. Create the User Message in Exception Management in the User Message Definition screen and then specify the User Message in the Capture Definition.

For more details regarding User Messages, refer to the "EDIM628 – User Message Definition Screen" in this Chapter. Also, refer to Chapter 3, "Tutorial".

```
EDIM662 USER MESSAGE DISPLAY 12/01/2005
Type Action, Press Enter.
  __ 6=Excp 7=MsgList 8=Data 9=UserProc 10=ExcpHist
Reference : 000000003 /000000003
Excp Tag : 0000000010
Description: CAPTURE ACKNOWLEDGEMENTS NOT ACCEPTED
Message
  U-999999 ACKNOWLEDGEMENT FROM PARTNER VENDOR-2 FOR PURCHASE ORDER IS
          OVERDUE.
Explanation
  VENDOR-2 HAS BEEN SET UP AS A JUST-IN-TIME SUPPLIER. ANY DELAY IN THEIR
  DELIVERIES MUST BE RESPONDED TO IMMEDIATELY. SEE USER PROCEDURE @JIT.
F1=Help F3=Exit F12=Cancel
```
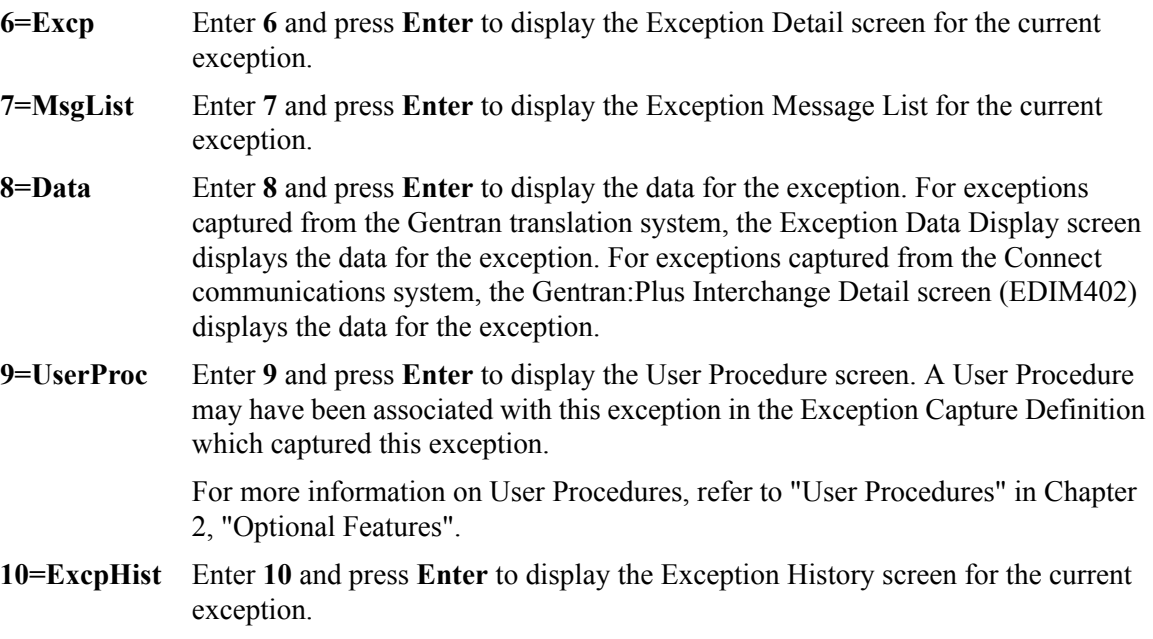

# **Function Keys**

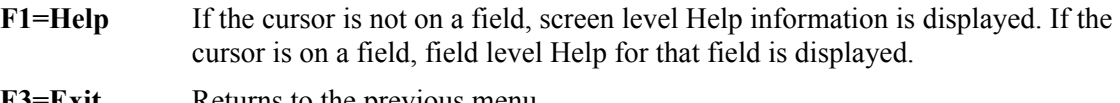

**F3=Exit** Returns to the previous menu.

**F12=Cancel** Back up in the dialog, one screen at a time.

# **Field Descriptions**

## **(Jump Code)**

A 10-character alphabetic or numeric field containing the jump code for this screen. The jump code for a screen automatically appears in the jump code field for that screen.

To "jump" to another screen, press **Home**, type the jump code of the screen to which you want to jump, then press **Enter**.

Refer to Chapter 4, "Jump Codes" for further information on using jump codes.

## **(Action)**

A 1- to 2-character field entered by the user to request an action. Refer to **Actions** above for details regarding the available actions for this screen.

## **Reference**

Displays the reference identification of the exception.

For EDI exceptions, the reference is the Envelope Reference IDs.

For application exceptions, the reference is defined in mapping.

For communication exceptions, the reference is the Batch ID.

## **Excp Tag**

Displays the exception tag assigned to the exception by Gentran:Viewpoint

## **Description**

Displays the description of the exception capture definition which captured this exception

## **Message**

Displays the user message

## **Explanation**

Displays the explanation for the message

# **EDIM663 – User Procedure Display Screen**

## **Purpose**

The User Procedure Display screen allows you to retrieve procedure instructions which can be used in the resolution of the exception. Create the User Procedure in Exception Management in the "User Procedure Definition" screen and then specify that User Procedure in the Capture Definition.

For more details regarding the use of User Procedures refer to the "EDIM630 – User Procedure Definition Screen" in this Chapter. Also, refer to Chapter 3, "Tutorial".

```
EDIM663 __________ USER PROCEDURE DISPLAY 12/01/2005
Type Action, Press Enter.
  __ 6=Excp 7=MsgList 8=Data 9=UserMsg 10=ExcpHist
Procedure : @MODEL-JIT
Description: PROCEDURE FOR HANDLING JUST-IN-TIME SUPPLIERS
Procedure
  1. INFORM PURCHASING.
  2. CALL SUPPLIER.
 3. IDENTIFY PO EXCEPTION.
 4. UPDATE MRP FOR IMPACT.
F1=Help F3=Exit F12=Cancel
```
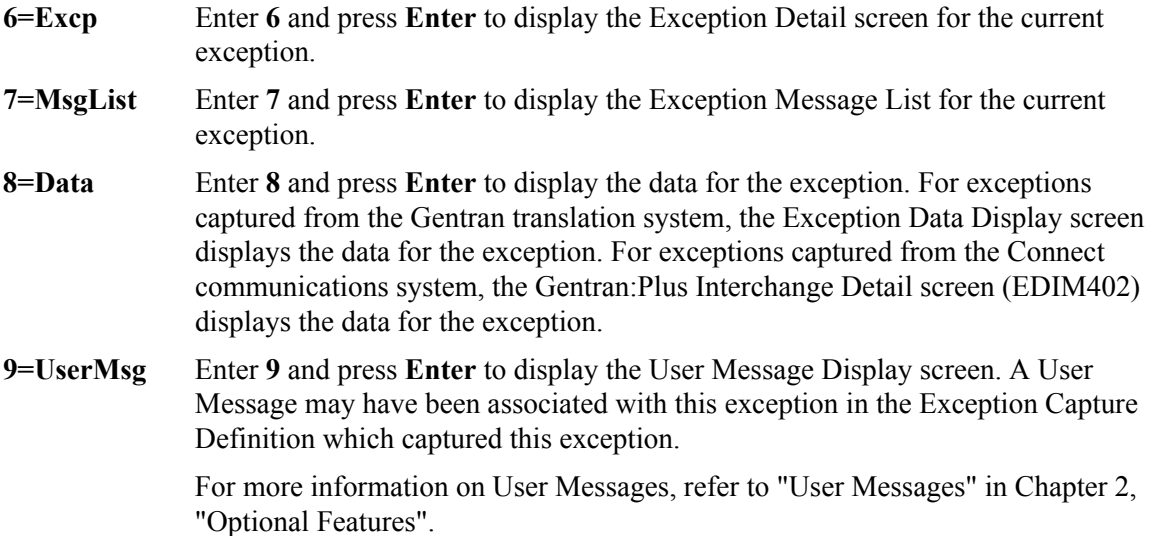

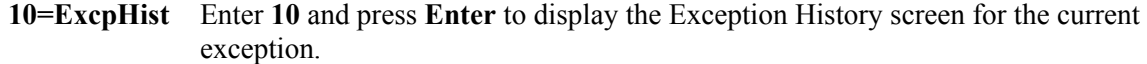

# **Function Keys**

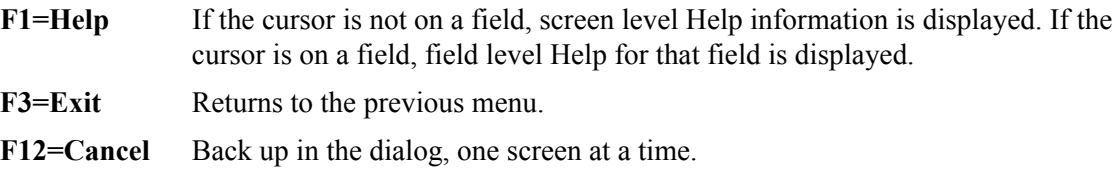

# **Field Descriptions**

### **(Jump Code)**

A 10-character alphabetic or numeric field containing the jump code for this screen. The jump code for a screen automatically appears in the jump code field for that screen.

To "jump" to another screen, press **Home**, type the jump code of the screen to which you want to jump, then press **Enter**.

Refer to Chapter 4, "Jump Codes" for further information on using jump codes.

### **(Action)**

A 1- to 2-character field entered by the user to request an action. Refer to **Actions** above for details regarding the available actions for this screen.

### **Procedure**

Displays the name of the procedure

### **Description**

Displays the description of the procedure

#### **Procedure**

Displays the thirteen (13) line free form text procedure

# **Tracking Management Screens**

# **Tracking Management Navigation**

For Tracking Management installations, the Tracking Management screens are available with the Gentran:Viewpoint system.

This section contains detailed information on the Tracking Management Screens. Tracking Management provides you with Query functions to search for an item within the extended EDI environment. The purpose of each screen and how to use their fields are described in detail in this section.

The navigation for Tracking Management is illustrated in [Figure 5.5](#page-278-0).

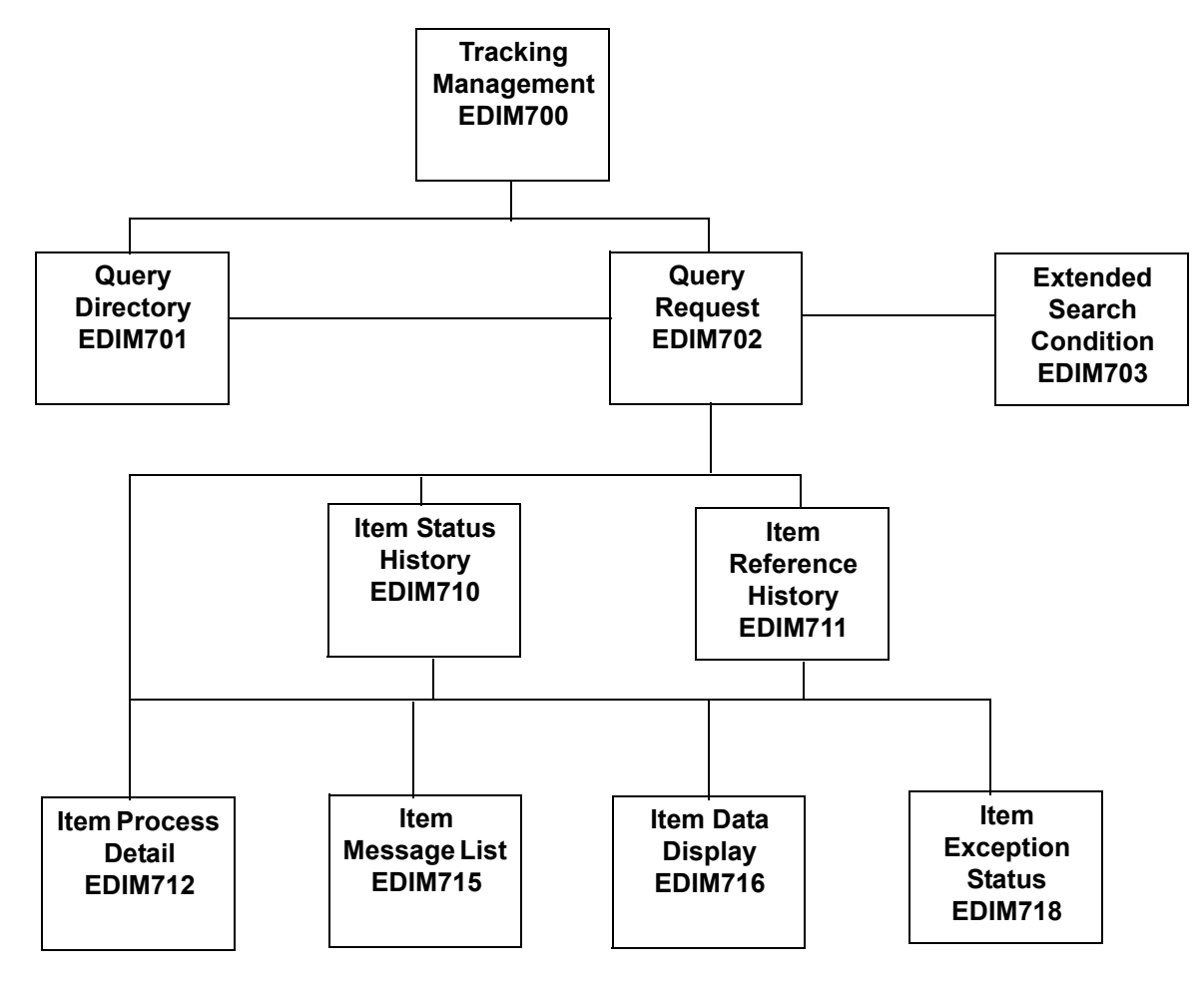

<span id="page-278-0"></span>**Figure 5.5 Tracking Management Navigation**

# **EDIM700 – Tracking Management Menu**

# **Purpose**

The Tracking Management Menu provides you with direct access to the functions of Tracking Management. The typical users of the Tracking Management functions are the Gentran:Viewpoint Administrator, EDI Coordinator, or Business Users.

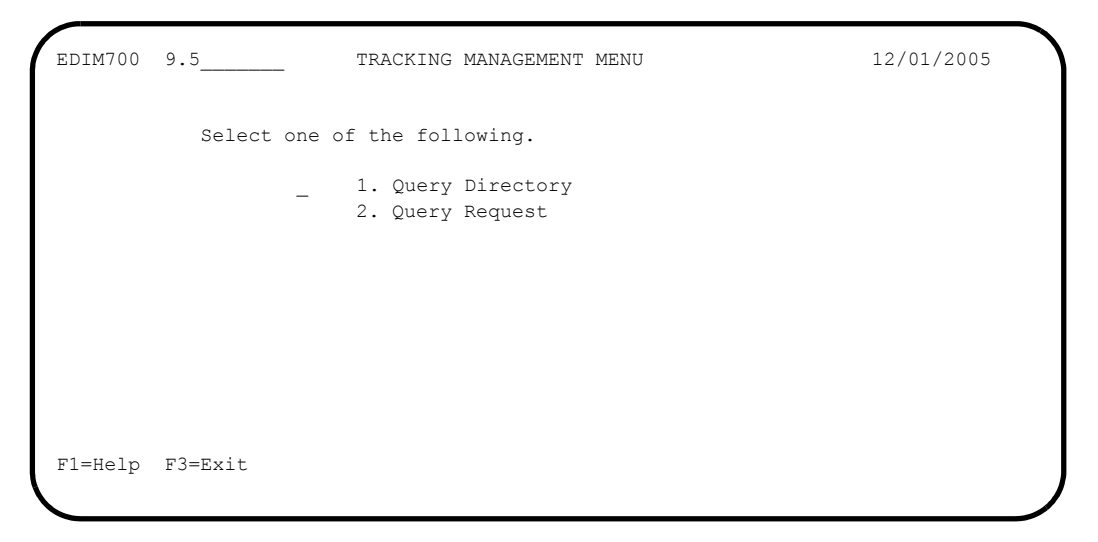

The Tracking Management Menu contains two options, which are listed below. The list of menu options, as well as a brief description of each option, follows.

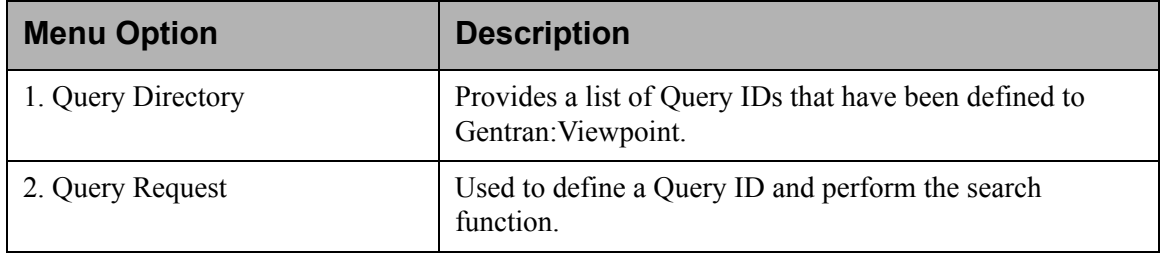

# **EDIM701 – Query Directory Screen**

# **Purpose**

The Query Directory allows you to list all Query Requests that have been created.

```
EDIM701 9.5.1_____ QUERY DIRECTORY 12/01/2005
Type Action, press Enter.
   1=Add 4=Delete 5=Select 
Query Id @IBRTEQY__ 
Item Type DOCUMENT
A Query ID Item Type Description 
_ @IBRTEQY DOCUMENT SAMPLE INBOUND REALTIME TRANSACTION QUERY 
_ @INVOICEQY U:INVOICE SAMPLE INBOUND INVOICE HISTORY QUERY 
_ @OBRTEQY TRANSACTION SAMPLE OUTBOUND REALTIME DOCUMENT QUERY 
_ @ORDERQY U:ORDER SAMPLE OUTBOUND PURCHASE ORDER HISTORY QUERY 
\overline{\phantom{a}}\overline{a}\overline{a}\overline{\phantom{0}}\overline{a}\overline{a}_ 
\overline{a}\overline{a}LAST ENTRY DISPLAYED 
F1=Help F3=Exit F7=Bkwd F8=Fwd F12=Cancel
```
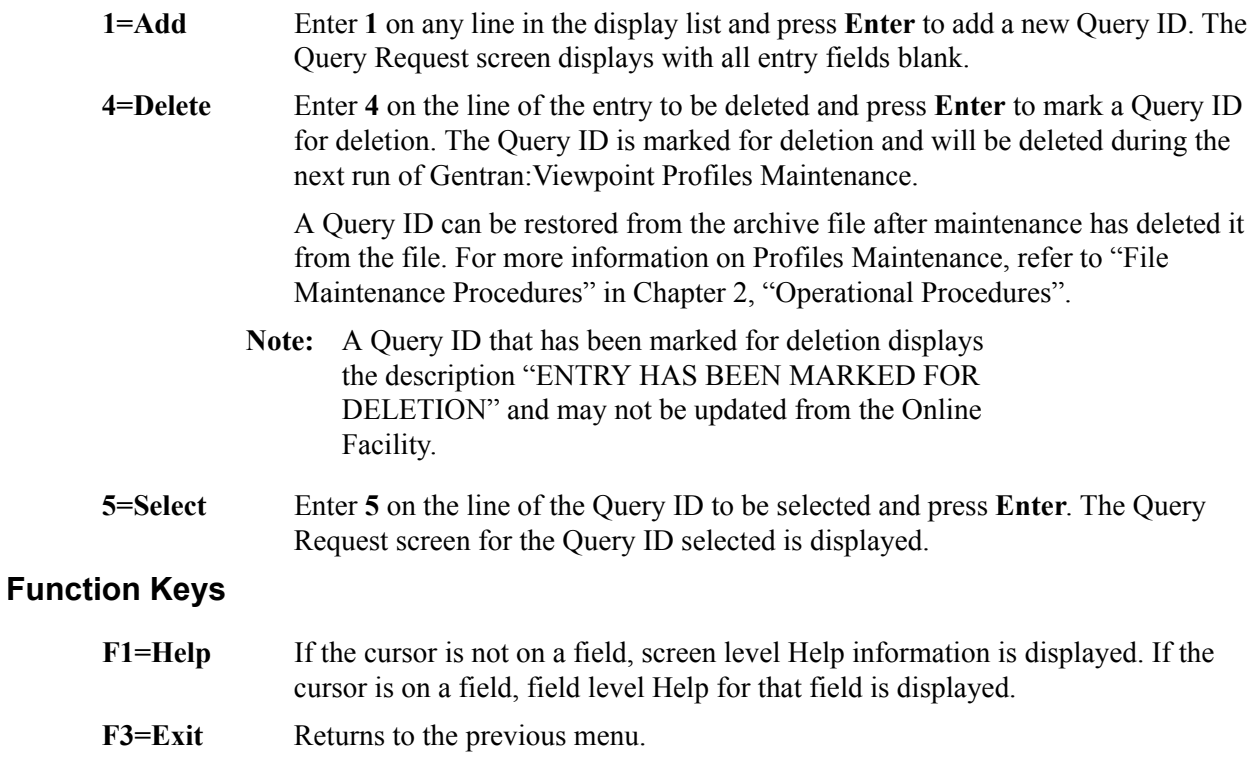

- **F7=Bkwd** Scroll backward through the list on the current screen.
- **F8=Fwd** Scroll forward through the list on the current screen.
- **F12=Cancel** Back up in the dialog, one screen at a time. Update is not performed on the current object.

## **Field Descriptions**

#### **(Jump Code)**

A 10-character alphabetic or numeric field containing the jump code for this screen. The jump code for a screen automatically appears in the jump code field for that screen.

To "jump" to another screen, press **Home**, type the jump code of the screen to which you want to jump, then press **Enter**.

Refer to Chapter 4, "Jump Codes" for further information on using jump codes.

### **Query ID**

A 1- to 10-character field entered by the user. Control the entry displayed at the top of the list by entering the Query ID required. Partial names may be entered.

#### **Item Type**

A 1- to 16-character field entered by the user. Item Type is used to identify the classification of data that is being listed.

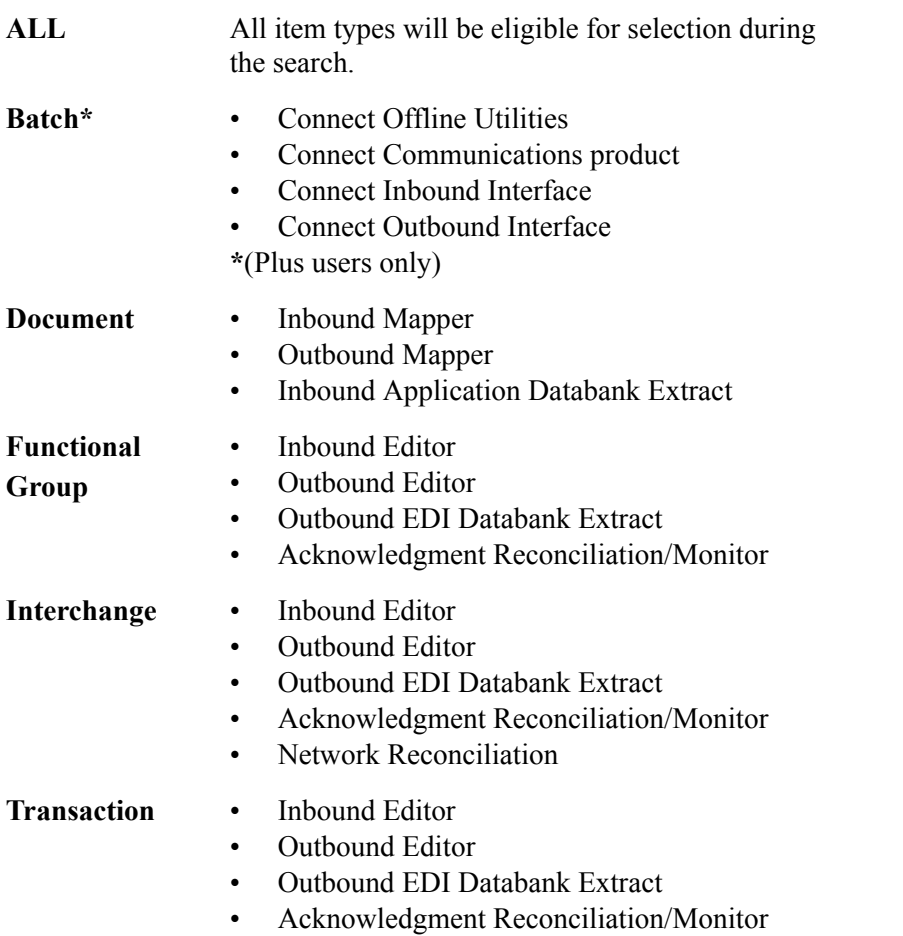

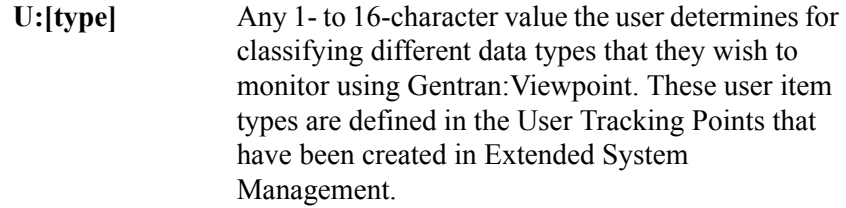

## **A (Action)**

A 1-character field entered by the user to request an action for the Query ID. Refer to **Actions** above for details regarding available actions for this screen.

## **Query ID**

The Query ID name is displayed in this column.

### **Item Type**

The Item Type is displayed in this column.

### **Description**

A description of the Query ID is displayed in this column.

**Note:** A query ID that has been marked for deletion displays the description "ENTRY HAS BEEN MARKED FOR DELETION".

# **EDIM702 – Query Request Screen**

# **Purpose**

The Query Request allows you to search their entire extended EDI environment for items using basic search fields. A list of the items which satisfy the search fields is displayed. If the Search Fields provided on the Query Request screen do not meet your requirements, then you may select the Extended Search Condition screen to further qualify your query. This extended search condition is used with the Query Request.

```
EDIM702 9.5.2    QUERY REQUEST    12/01/2005
Type Action, press Enter
  _ 1=Add 2=Update 4=Delete 6=Search 7=ExtCond 8=ItemHist 9=ItemDtl
     13=ItemRefs
Query ID @INVOICEQY (F4=Prompt) Extended Condition used: NO 
Description SAMPLE_INBOUND_INVOICE_HISTORY_QUERY________________________________
Search Fields Search limit 010000 Find limit 000100
 Exactor Fields<br>Item Type U:INVOICE________ (F4=Prompt)
  Reference _____________________________________________
 Partner
  Date From 12/01/2005 To 12/31/2005
A Item Type Reference Reference Reference Reference Reference Reference Reference Reference Reference Reference
__ U:INVOICE INV01 VPIBAPPL
\overline{a}\overline{\phantom{0}}\overline{\phantom{a}}\overline{a}F1=Help F3=Exit F4=Prompt F7=Bkwd F8=Fwd F12=Cancel
```
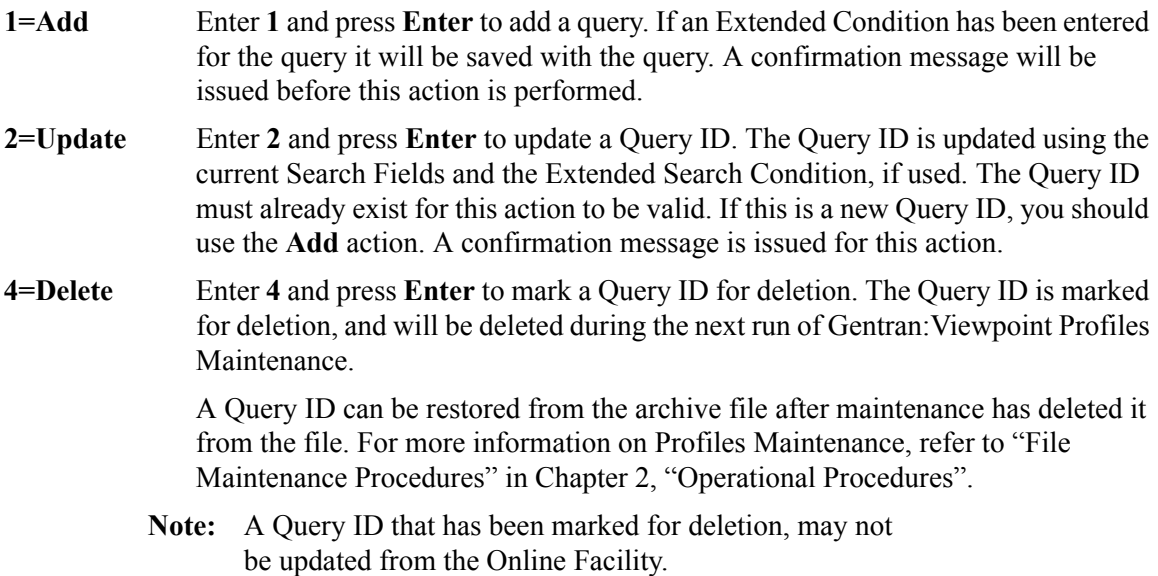

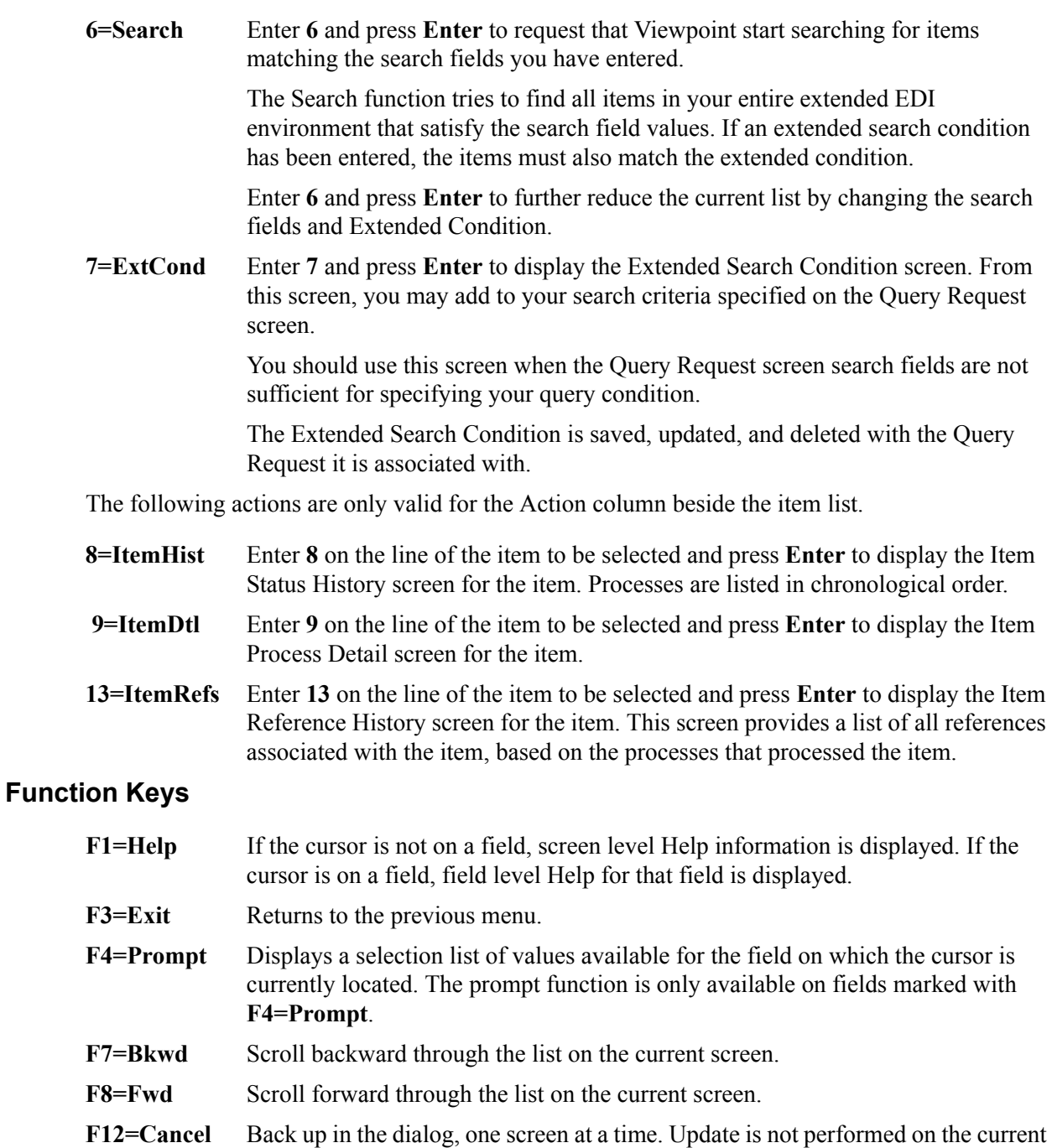

## **Field Descriptions**

#### **(Jump Code)**

A 10-character alphabetic or numeric field containing the jump code for this screen. The jump code for a screen automatically appears in the jump code field for that screen.

object. If changes have been made then a confirmation message is issued.

To "jump" to another screen, press **Home**, type the jump code of the screen to which you want to jump, then press **Enter**.

Refer to Chapter 4, "Jump Codes" for further information on using jump codes.

#### **(Action)**

A 1-character field where you may enter actions that apply to the entire Query Request. Actions that apply to individual items in the list must be entered beside the item in the list's A(action) column.

The actions that may be entered in the screen-level Action field are:

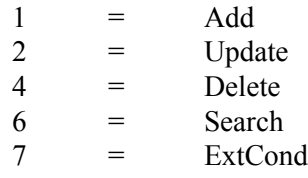

## **Query ID**

A 1- to 10-character field entered by the user. Use of this field is optional. If you simply wish to perform a one-time search for an item, you do not need to use this field.

The **F4=Prompt** function may be used when the cursor is on this field. With the cursor on the Query ID field, press **F4=Prompt** to view the available Queries on the selection list.

You can retrieve a Query ID in one of these ways:

- When using the **F4=Prompt** function, type the number of the Query you want to view, and press **Enter**.
- Type the Query ID in this field, and press **Enter**.

### **Extended Condition used:**

This is an informational field only, used to indicate whether or not the search criteria includes an extended search condition.

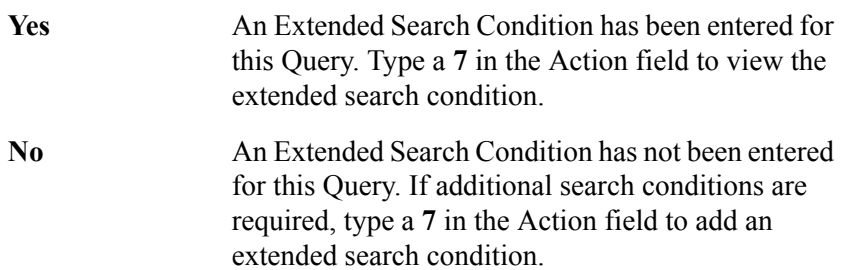

#### **Description**

A 1- to 45-character field entered by the user to describe the Query ID.

#### **Search Limit**

Specifies the maximum number of items the search action will evaluate for items matching the search criteria.

When this screen is displayed initially, the value defined in the Viewpoint configuration record is displayed. When the number of items that match the search criteria exceeds the specified value, the message "SEARCH LIMIT ENCOUNTERED" is displayed. You can increase the value and enter an action 6 to perform the search again. Note that a large value in this field slows down response time.

## **Find Limit**

Limits the number of items that satisfy the search criteria that will be displayed.

When this screen is displayed initially, the value defined in the Viewpoint configuration record is displayed. When the number of items that match the search criteria exceeds the specified value, the message "FIND LIMIT ENCOUNTERED" is displayed. You can increase the value and enter an action 6 to perform the search again. Note that a large value in this field slows down response time.

# **Search Fields**

Enter search fields as the criteria you wish use to find items in the extended EDI environment. This means that for an item to be listed, the item must satisfy all of the search fields specified. If an Extended Search Condition has been entered, the item must also match the extended condition.

## **Item Type**

A 1- to 16-character field that you **must** enter. Item Type is used to identify the classification of data for which you are searching.

The **F4=Prompt** function may be used to display a list of valid item types. The item type is attached to the item by the Tracking Point (process) that passed the item to Viewpoint. Item types are established in the Tracking Point Definitions.

For more information on "EDIM603 – Sterling Tracking Point Definition Screen" and "EDIM611 – User Tracking Point Definition Screen" descriptions, refer to this Chapter.

Valid item types are:

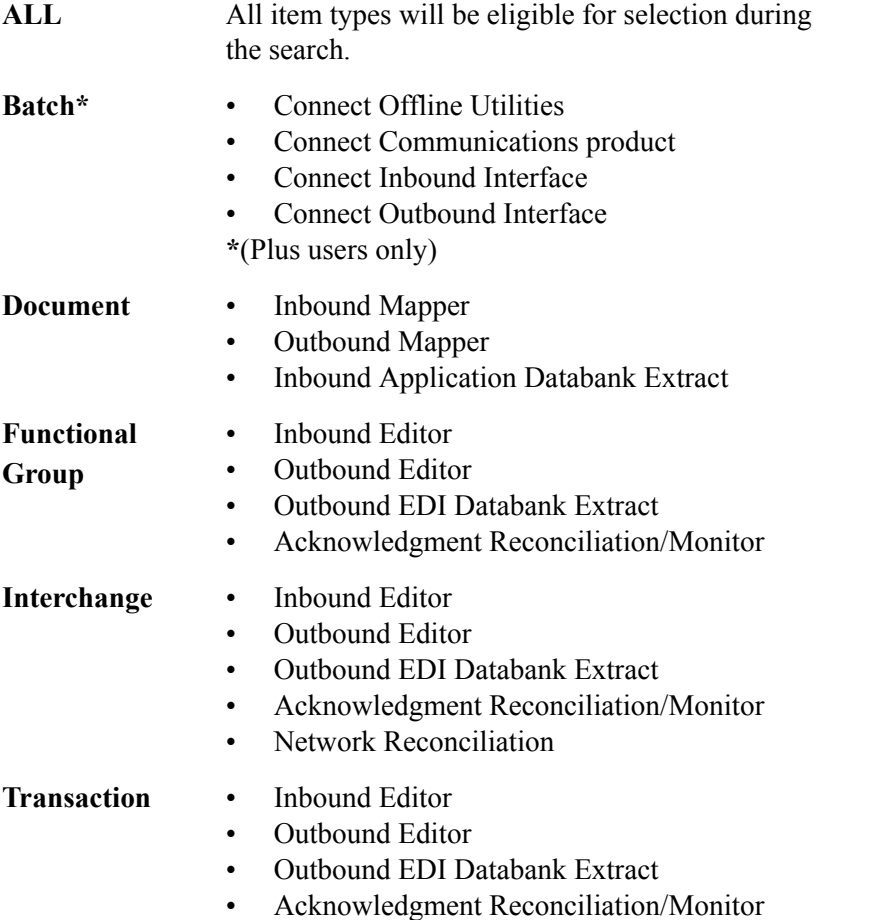

**U:[type]** Any 1- to 16-character value you determine for classifying different data types you wish to monitor using Gentran:Viewpoint. These user item types are defined in the User Tracking Points created in Extended System Management.

The information for each of the following fields is entered by the user:

### **Reference**

A 1- to 45-character field used to identify an item based on the item type.

### **Examples**:

In mapping, the item type is Document and a document is identified by the User Reference defined by the mapping process.

**For Connect Items** in communications, the item type is Batch and a batch is identified by the assigned Batch ID.

A user application refers to its items using the assigned User Item Type and the 1- to 45 character user reference assigned by the user application.

#### **Partner**

A 1- to 35-character ID used to find items that have the same Trading Profile Partner ID.

For Gentran Items this ID was defined in Gentran Partner maintenance and is attached to the item during translation. Based on the Trading Profile mode defined in Gentran, this field may be a 1- to 15- character field (Relationship mode) or a 1- to 35-character field (Partner Qualifier mode).

For Connect Items, the trading partner is identified by the Remote ID/Mailbox ID. The Remote ID was defined in the Gentran:Plus Communications Profile Maintenance subsystem. (Gentran:Plus users only)

For User Items, this value was passed by the user application to Gentran:Viewpoint in the Partner Field of the User Gateway.

## **Date**

An 8-character field to restrict the items that are found to be within a specific date range.

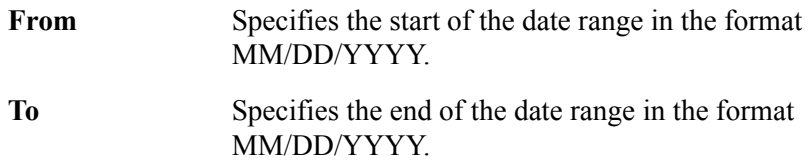

## **Display List**

All items that match the search criteria, specified in both the search fields and the extended search condition, are displayed in this list. From this list a number of actions may be performed against the individual items.

#### **A (Action)**

A 1- to 2-character field where you may enter actions that apply to individual items. You must enter actions that apply to the entire Query in the screen level action field in the top left corner of the screen.
The actions that may be entered in the item-level Action field are:

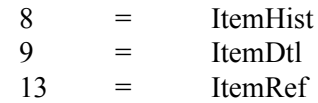

## **Item Type**

A 1- to 16-character field that identifies the classification of data that was found. The item type is attached to the item by the Tracking Point (process) that passed the item to Gentran:Viewpoint.

Valid item types are:

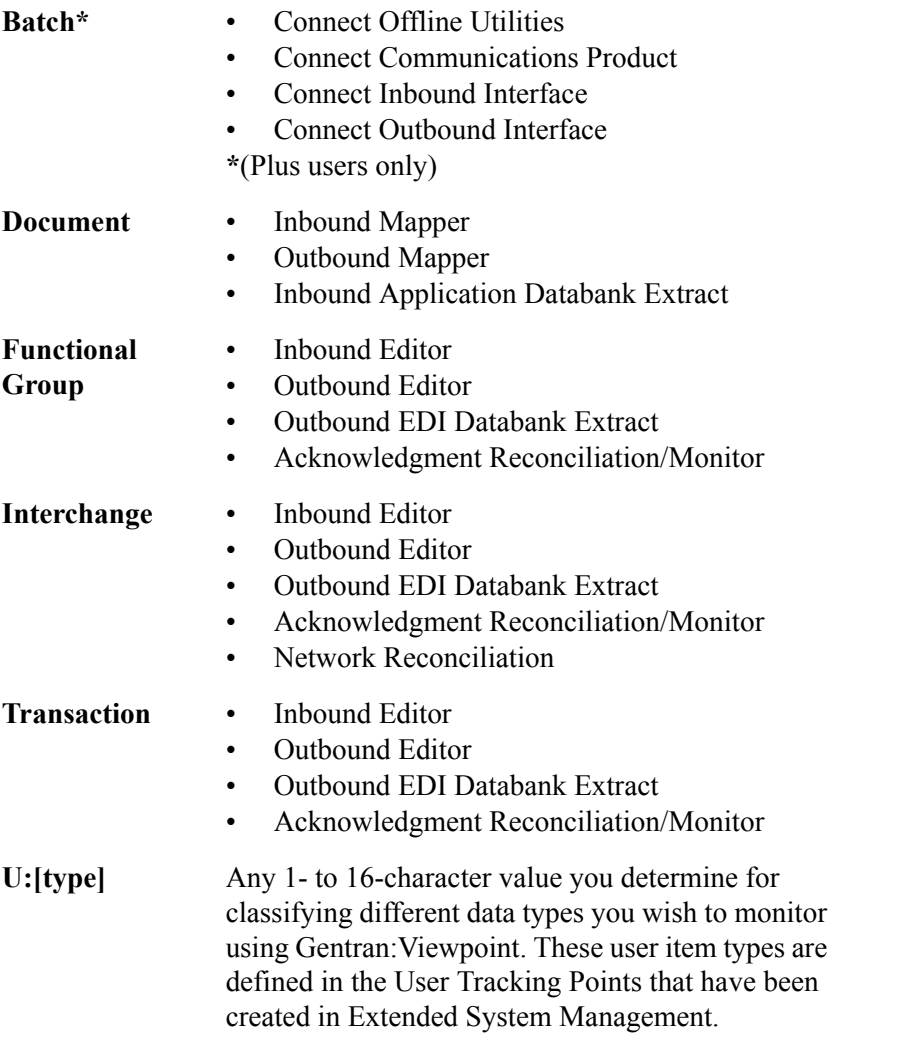

### **Reference**

A 1- to 45-character field displayed to identify the item. The Reference is used to identify an item based on the item type or how a process uniquely identifies the item.

### **Examples**:

In mapping, the item type is a Document and a document is identified by the User Reference that is defined by the map process.

**For Connect Items** in communications, the item type is Batch and a batch is identified by the assigned Batch ID.

A user application would refer to items using the assigned User Item Type and the 1- to 45-character user reference assigned by the user application.

# **Process**

A 1- to 8-character field name of the process which passed the item to Gentran:Viewpoint.

# **EDIM703 – Extended Search Condition Screen**

# **Purpose**

The Extended Search Condition may be used to further qualify a query request. The Extended Search Condition is used when the Search Fields provided on the Query Request screen are insufficient for searching the items.

For example, Partner=ABC is specified in the Search Fields on the Query Request and Application=PURCHASING is specified in the extended condition. Since the Application field cannot be specified on the Query Request screen, Search will evaluate this condition as follows:

# PARTNER=ABC **AND** APPLICATION=PURCHASING

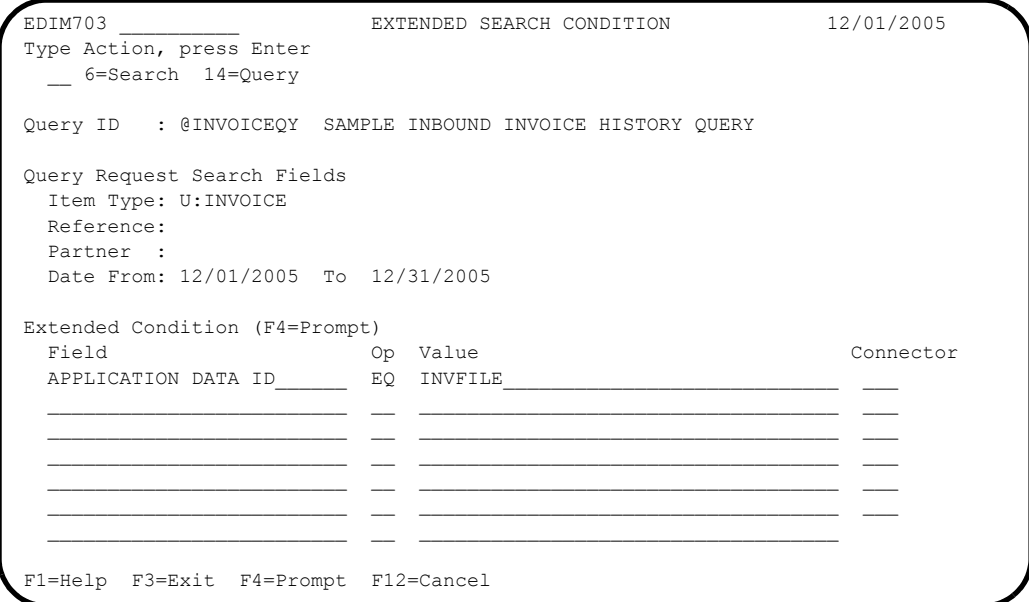

# **Actions**

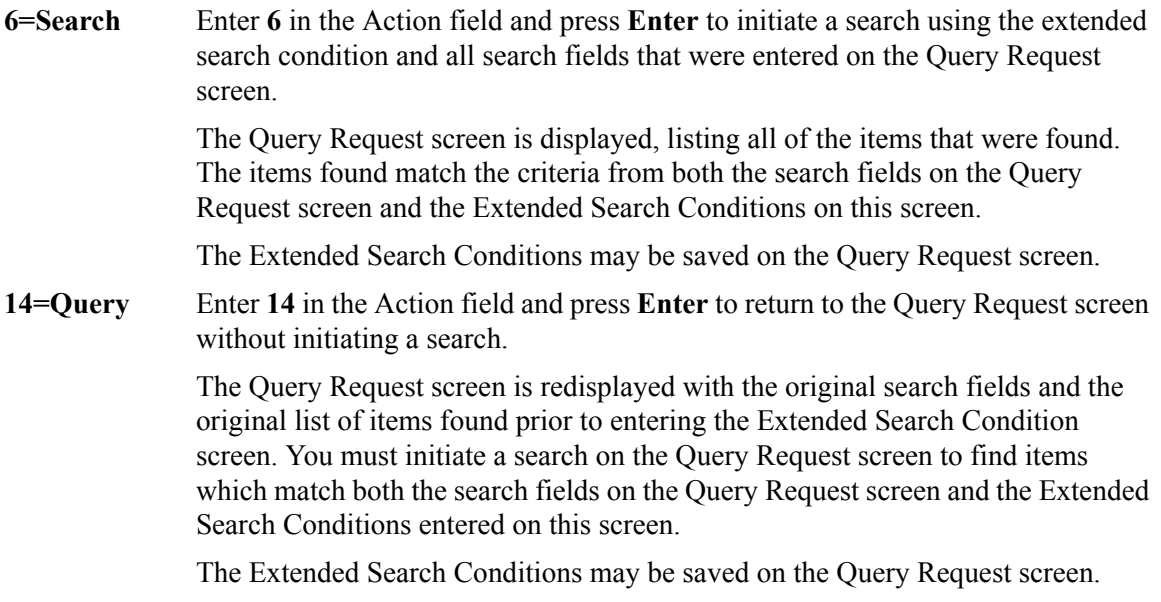

# **Function Keys F1=Help** If the cursor is not on a field, screen level Help information is displayed. If the cursor is on a field, field level Help for that field is displayed. **F3=Exit** Returns to the previous menu. **F4=Prompt** Displays a selection list of values available for the field on which the cursor is currently located. The prompt function is only available on fields marked with **F4=Prompt**. **F12=Cancel** Back up in the dialog, one screen at a time. Update is not performed on the current object. If changes were made, a confirmation message is issued.

# **Field Descriptions**

# **(Jump Code)**

A 10-character alphabetic or numeric field containing the jump code for this screen. The jump code for a screen automatically appears in the jump code field for that screen.

To "jump" to another screen, press **Home**, type the jump code of the screen to which you want to jump, then press **Enter**.

Refer to Chapter 4, "Jump Codes" for further information on using jump codes.

### **(Action)**

A 1- to 2-character field entered by the user where actions are provided with the Extended Search Condition function. Refer to **Actions** above for details regarding the available actions for this screen.

### **Query ID**

Displays the Query ID for which the extended search condition is used. This field will be blank if the Query ID was not entered or saved from the Query Request screen.

A blank Query ID implies that you only want to request this query once.

If you wish to use this query again, type the Query ID on the Query Request screen to add this Query to the Profiles file.

### **(description)**

Displays the description for the Query entered on the Query Request screen.

# **Query Request Search Fields**

# **Item Type**

Displays the Item Type entered on the Query Request screen.

### **Reference**

Displays the Reference entered on the Query Request screen.

### **Partner**

Displays the Partner entered on the Query Request screen. For Connect item types, the trading partner is identified by their Remote ID/Mailbox ID.

#### **Date**

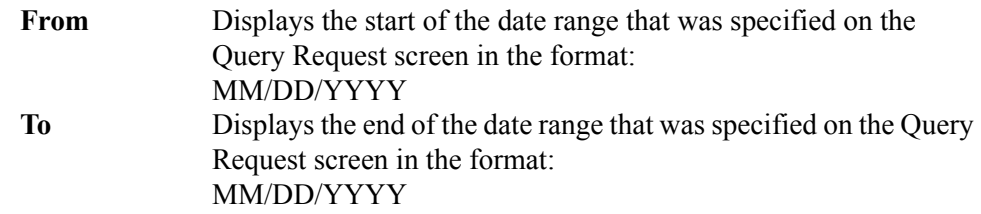

# **Extended Condition**

The Extended Condition allows you to extend your Query Request search fields when these search fields do not sufficiently identify the items for which you are searching.

The extended condition can be a 1- to 7-expression condition using full boolean logic and connectors of AND or OR. The **F4=Prompt** function can be used for the search condition. Refer to the "Extended Search Condition Reference Chart" for a complete list of all the fields and values that may be used.

The information for each of the following fields is entered by the user:

## **Field**

A 1- to 25-character field to specify the field to be used in the expression. The valid fields which can be entered vary by the Item Type specified. You may use function key **F4=Prompt** when the cursor is on this field to display a selection list of valid selection criteria for the Item Type specified.

# **Op**

A 2-character field used to specify the operator for the expression. Valid operators vary by field, as described in the Extended Search Condition Reference Chart.

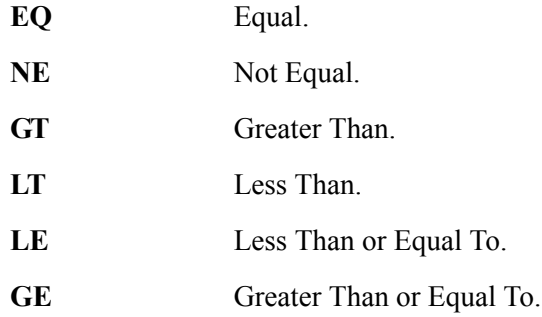

### **Value**

A 1- to 35-character field that specifies the value which should be used to test against the data value for the field. For valid values refer to the "Extended Search Condition Reference Chart".

# **Connector**

A 2- to 3-character field used to connect multiple expressions for completing the desired selection criteria. The order of precedence is ANDs before ORs (that is, ANDs are evaluated, then ORs are evaluated, then the condition is tested for truth).

For example, A and B or C and D would be evaluated as:

(A and B) or (C and D).

- **AND** Both expressions must be true.
- **OR** Either one of the expressions must be true.

# **Extended Search Condition Reference Chart**

# **Purpose**

The Extended Search Condition Reference Chart provides you with a quick reference to the fields that may be used in an extended condition. The chart also provide the valid values, item types, and item direction that can be used with the fields.

# **Structure**

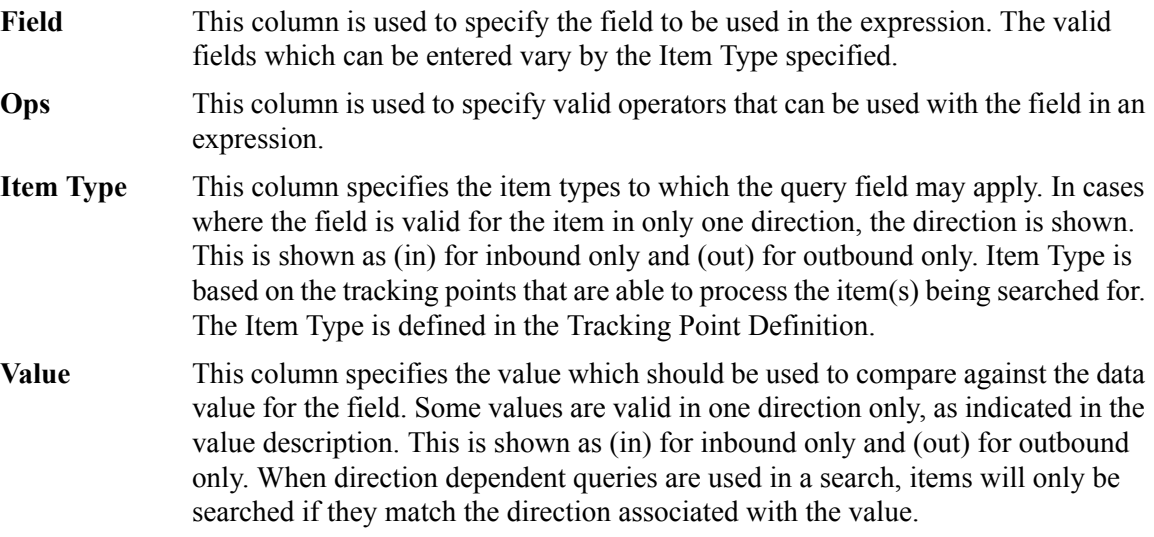

# **Using the Extended Search Condition Reference Chart**

- 1. Locate the desired field on the Extended Search Condition Reference Chart.
- 2. Confirm item type specified is valid for the field.
- 3. Choose from the valid values for the field.
- 4. Ensure that a valid operator value is being used.

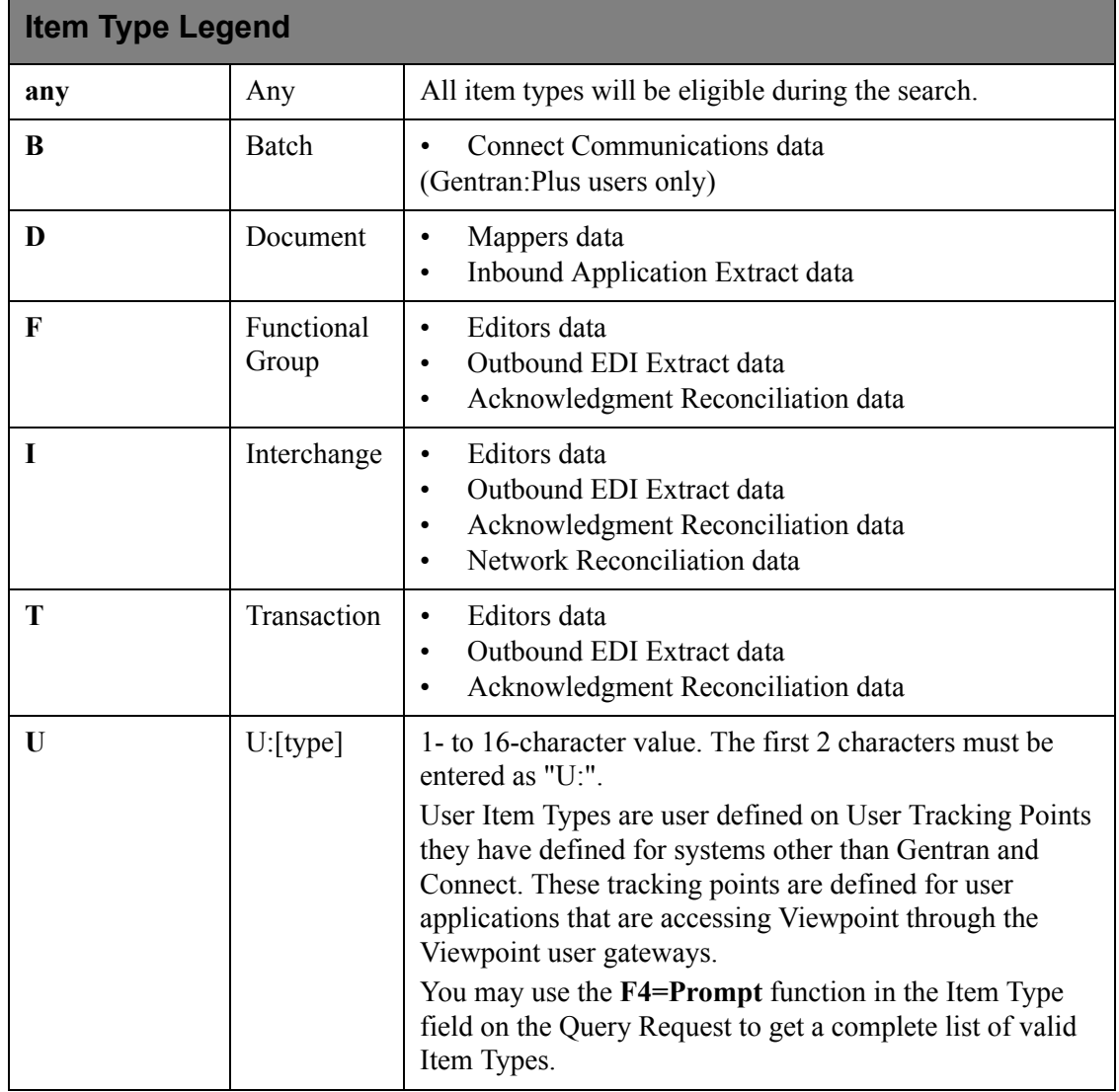

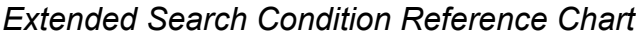

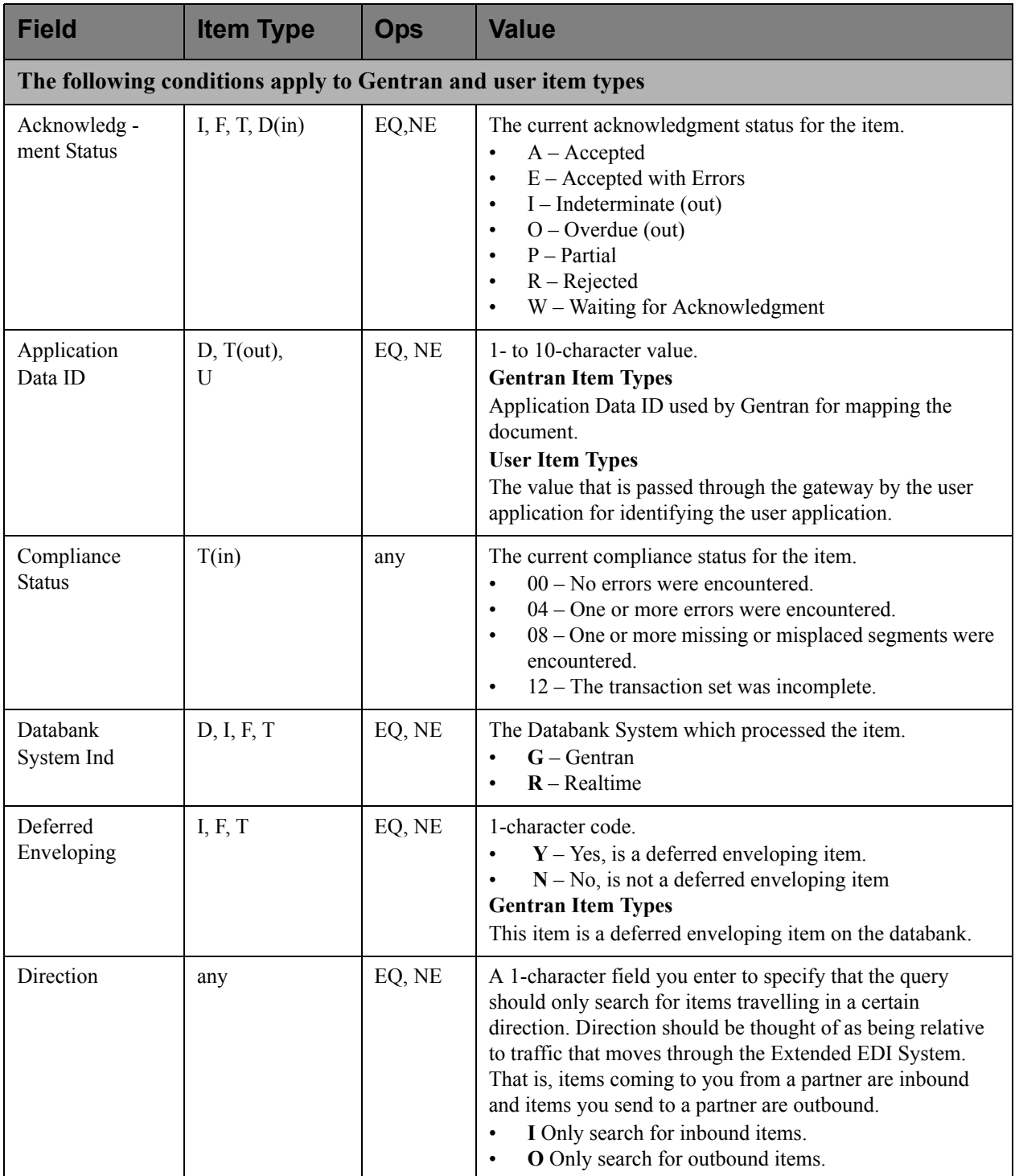

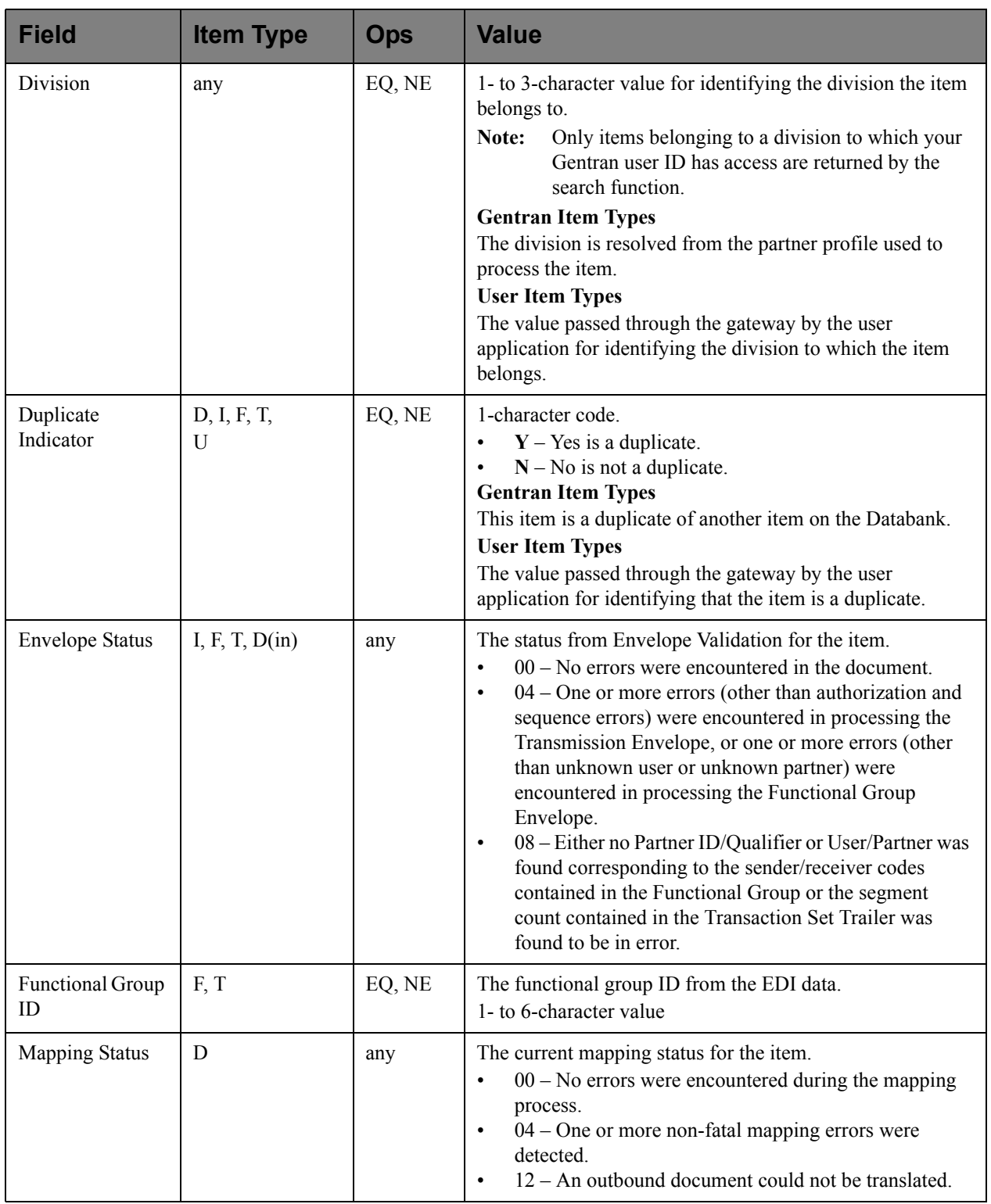

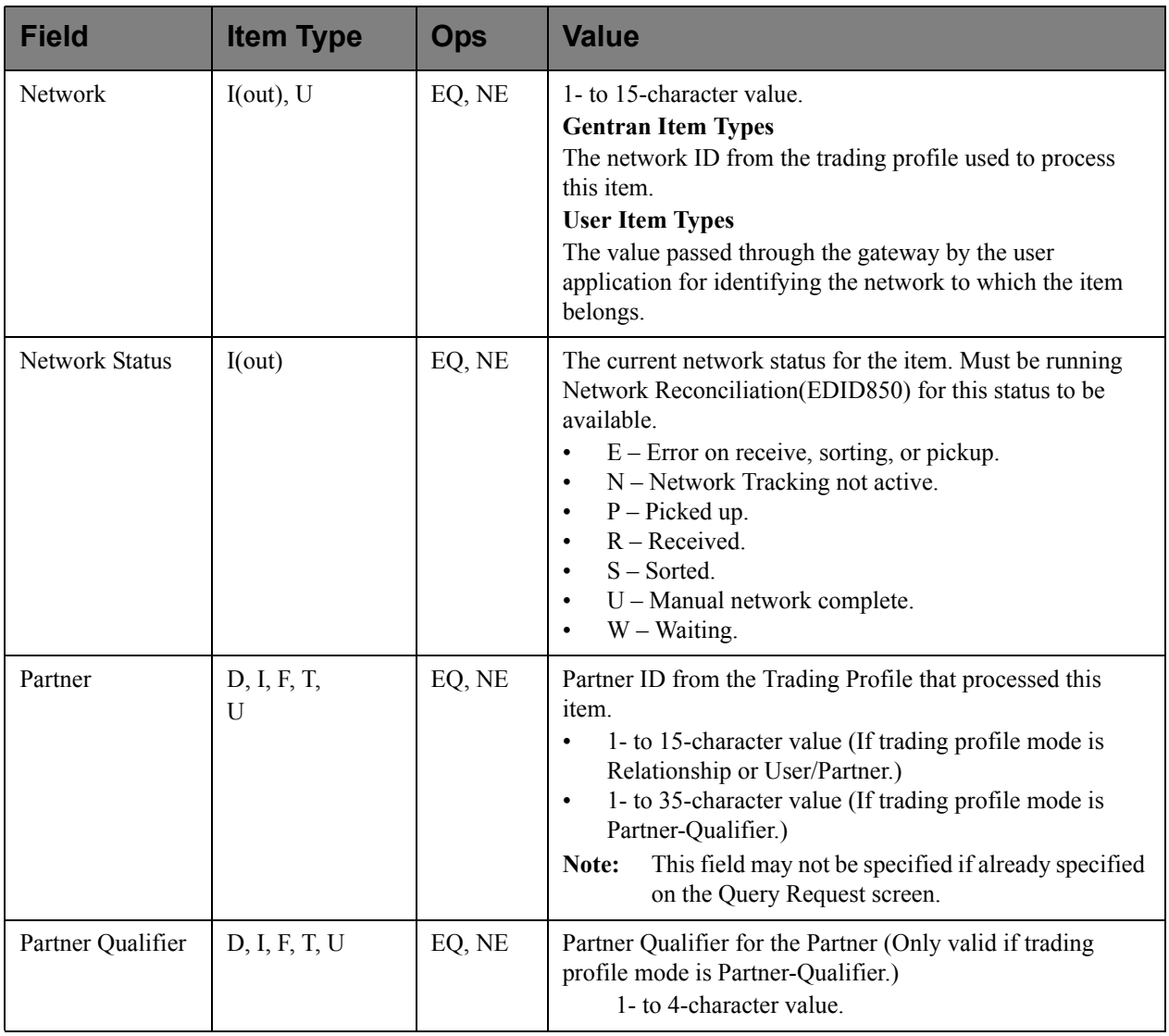

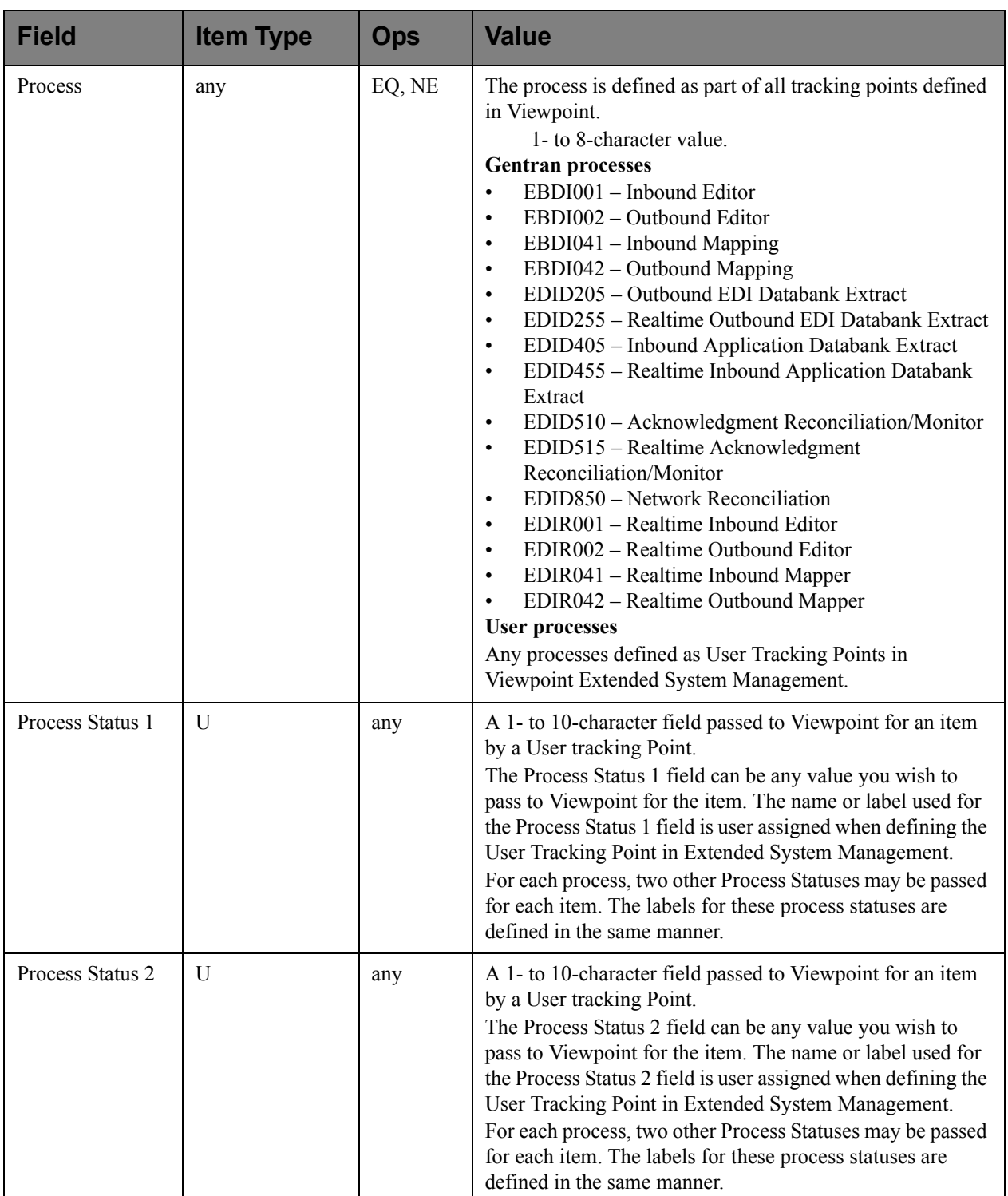

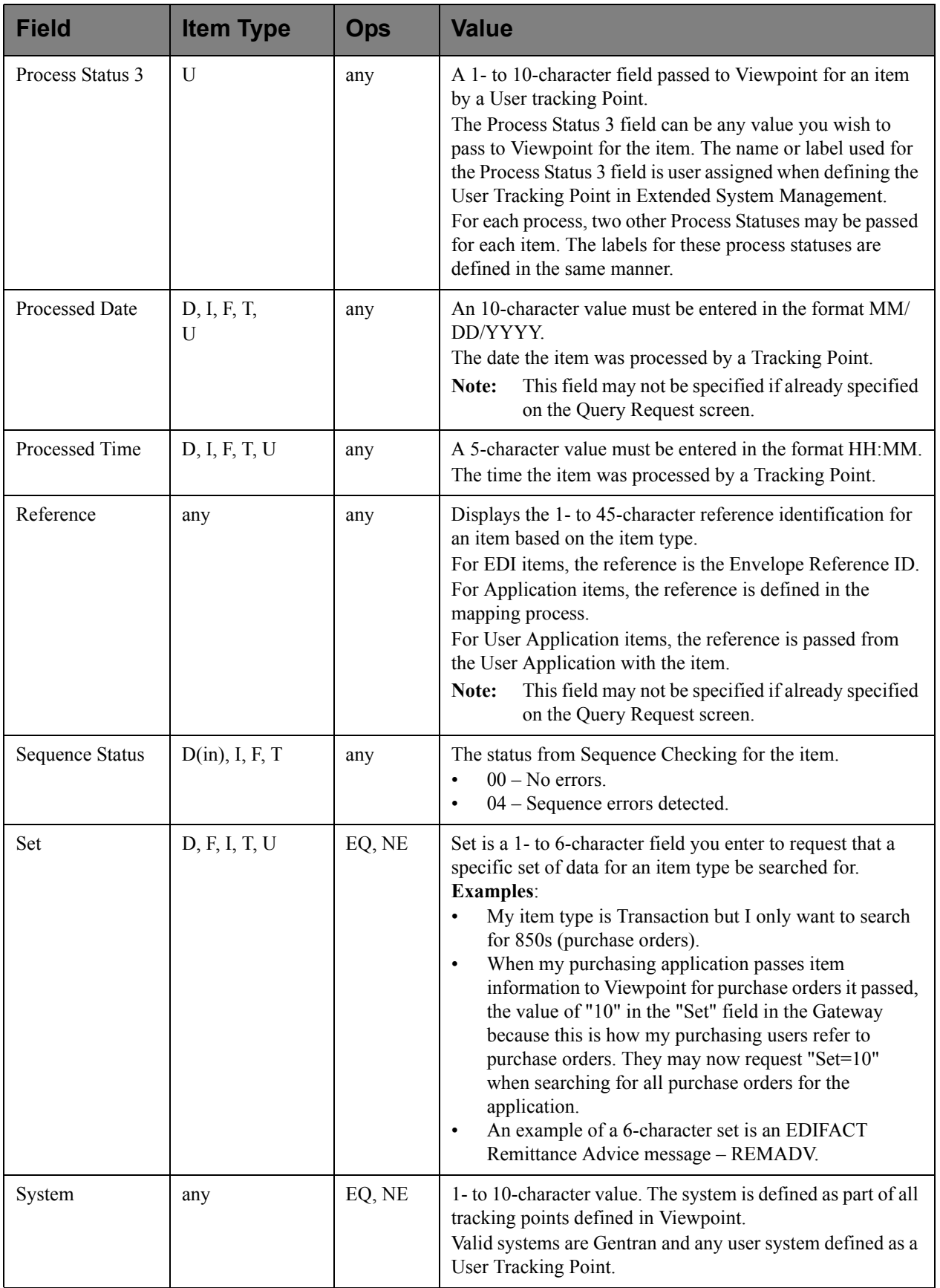

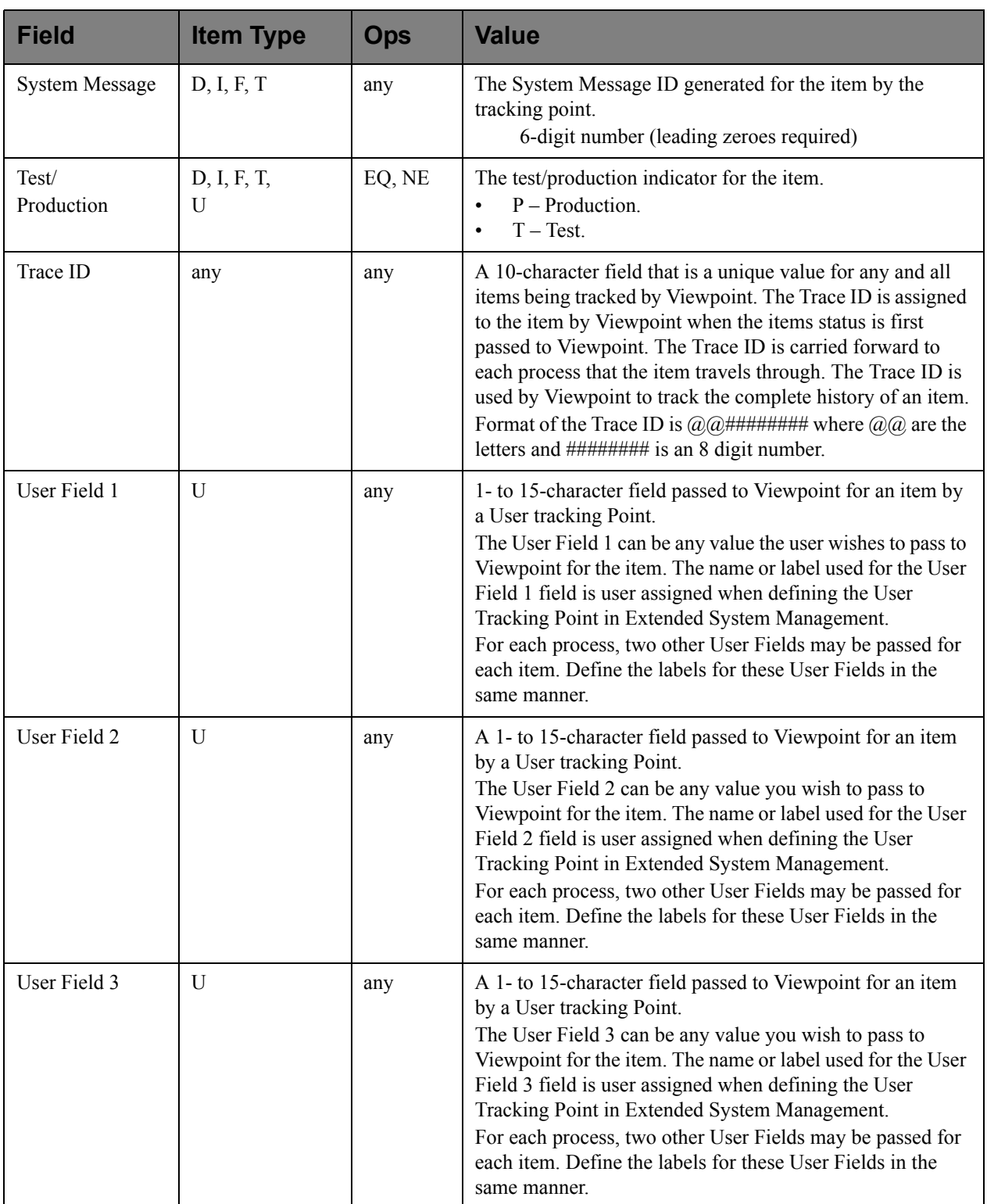

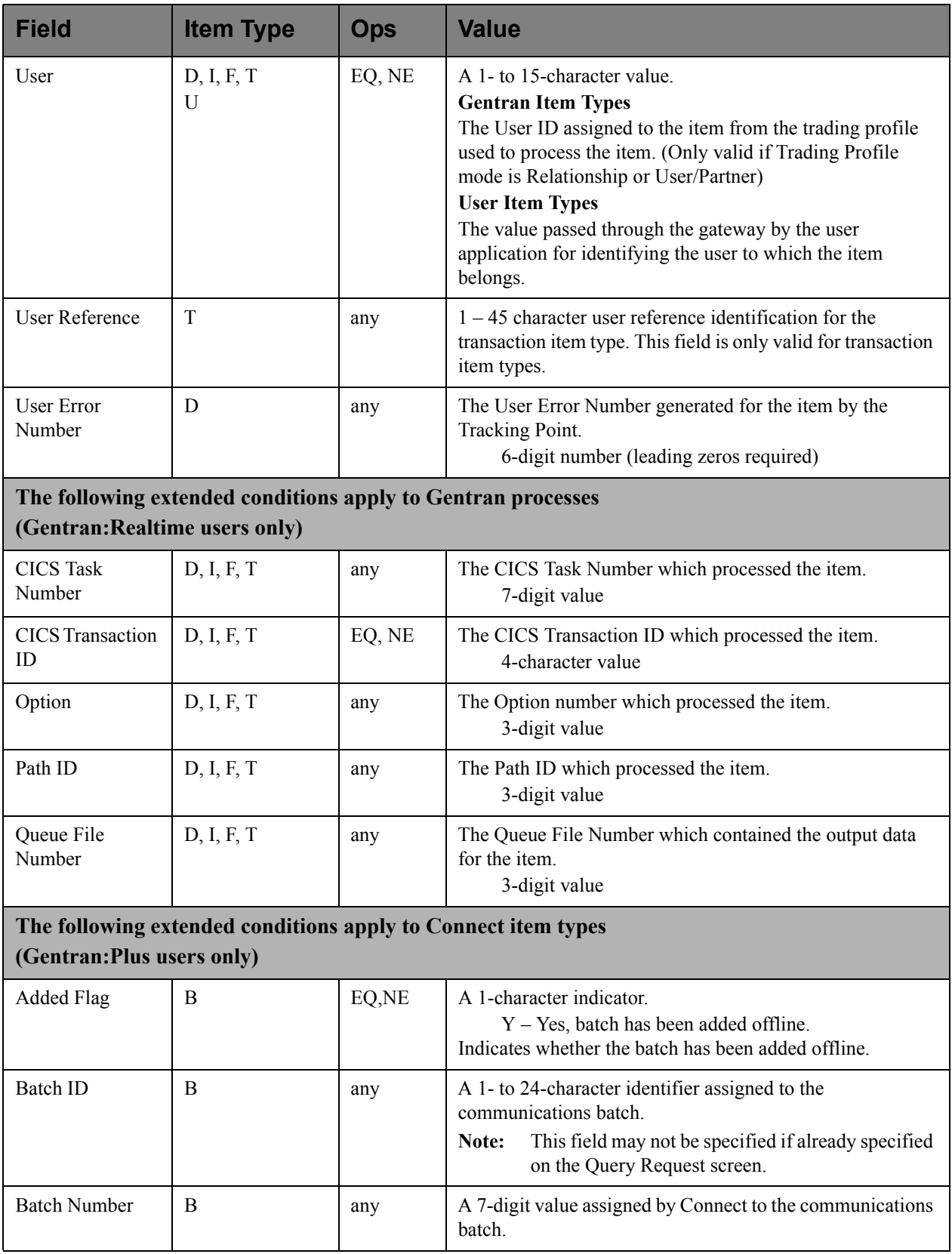

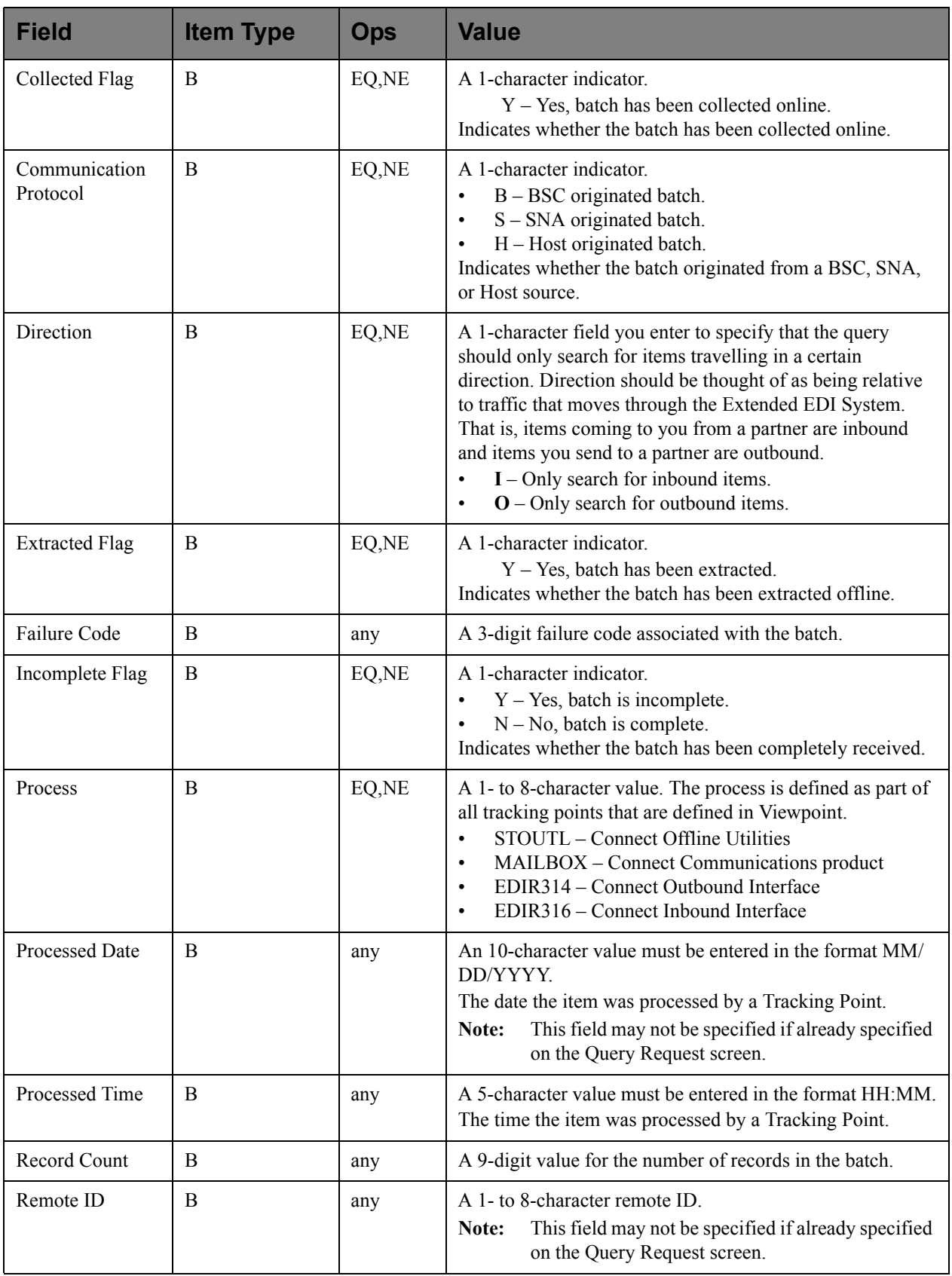

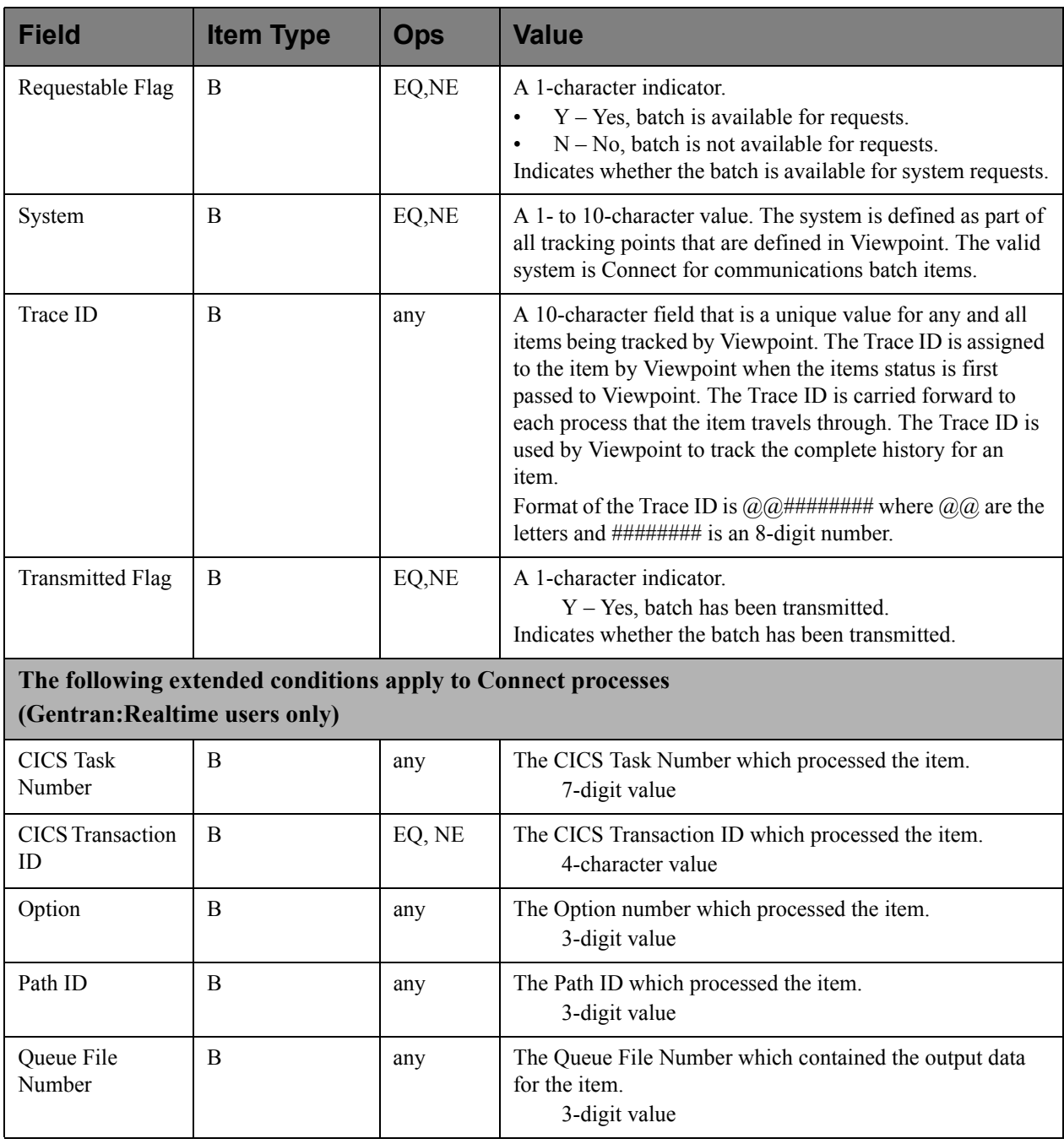

# **EDIM710 – Item Status History Screen**

# **Purpose**

The Item Status History screen lists all of the processes by which an item has been processed, as long as the process is defined to Viewpoint as a tracking point and the tracking option is enabled for the tracking point. The status, date, and time of the process are listed with the item. Processes are listed in chronological order. If any exceptions are detected by Gentran:Viewpoint Exception Management, they are also listed.

```
EDIM710 ITEM STATUS HISTORY 12/01/2005
Type Action, press Enter
  9=ItemDtl 10=MsgList 11=DataDisp 13=ItemRefs 15=Excps
Reference: INBOUND BATCH 4125
Process VPIBCOMM 
A Item Process Description Status Date Time Excp
__ U VPIBCOMM SAMPLE INBOUND COMMUNICATION RECEIVED 12/01/2005 12:00 0000
__ I EBDI001 INBOUND EDITOR 12/01/2005 12:00 0000
  F EBDI001 INBOUND EDITOR<br>T EBDI001 INBOUND EDITOR
__ T EBDI001 INBOUND EDITOR 04 12/01/2005 12:00 0001
__ D EBDI041 INBOUND MAPPER 04 12/01/2005 12:00 0001
   U VPIBAPPL SAMPLE INBOUND INVOICE APPLI OK 12/01/2005 12:00 0000
\overline{a}\overline{a}\overline{a}\overline{a}\overline{a}F1=Help F3=Exit F7=Bkwd F8=Fwd F12=Cancel
```
# **Actions**

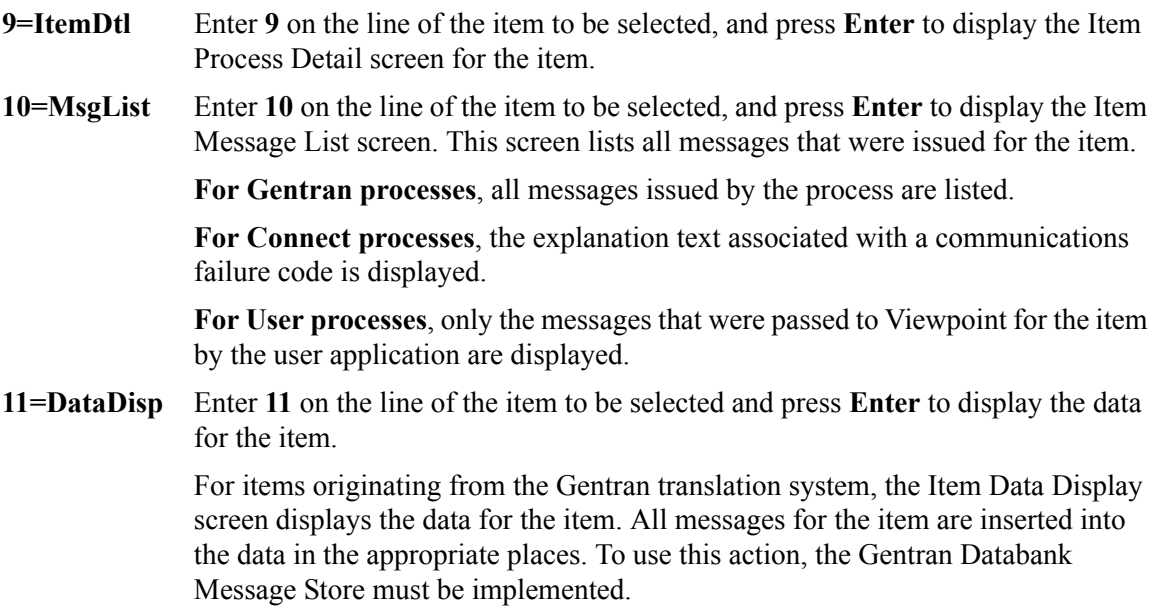

For items originating from the Connect communications system, the Gentran:Plus Interchange Detail screen (EDIM402) displays the data for the item.

- **13=ItemRefs** Enter **13** on the line of the item to be selected and press **Enter** to display the Item Reference History screen for the item. This screen provides a list of all references associated with the item, based on the processes that handled the item.
- **15=Excps** Enter **15** on the line of the item to be selected and press **Enter** to display the Item Exception Status screen. This screen lists all recipients that captured the item in Gentran:Viewpoint Exception Management.

# **Function Keys**

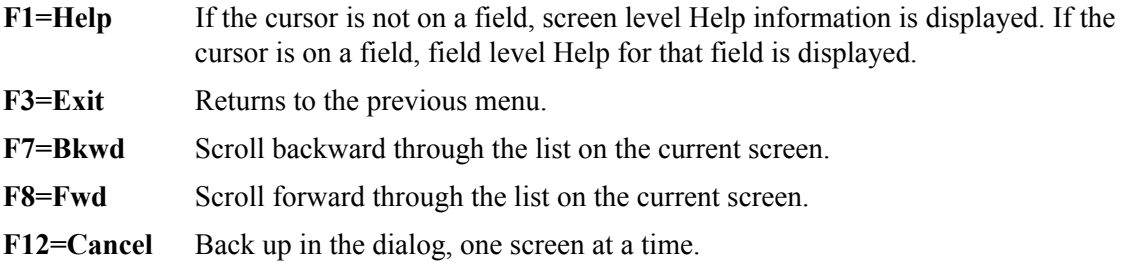

# **Field Descriptions**

## **(Jump Code)**

A 10-character alphabetic or numeric field containing the jump code for this screen. The jump code for a screen automatically appears in the jump code field for that screen.

To "jump" to another screen, press **Home**, type the jump code of the screen to which you want to jump, then press **Enter**.

Refer to Chapter 4, "Jump Codes" for further information on using jump codes.

### **Reference**

A 1- to 45-character field reference identification for the item, based on the item type.

For EDI items, the reference is the Envelope Reference IDs.

For application items, the reference is defined in the mapping process.

For communication items, the reference is the assigned Batch ID.

For user application items, the reference is passed from the User Application with the item.

### **Process**

A 1- to 8-character field entered by the user to control which process is positioned at the top of the list.

### **A (Action)**

A 1- to 2-character field entered by the user to request an action for an item. Refer to **Actions** above for details regarding the available actions for this screen.

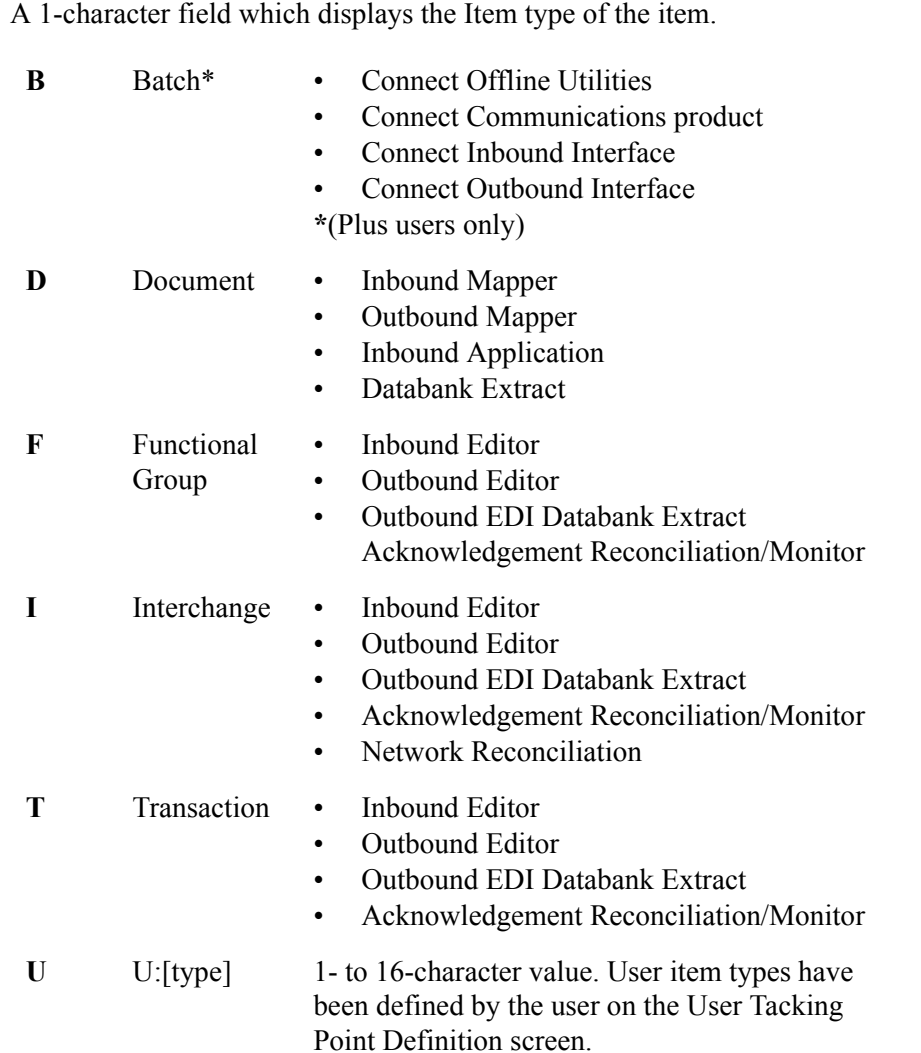

#### **Item**

#### **Process**

A 1- to 8-character field that displays the process ID that processed the item at the date and time shown.

## **Description**

A 1- to 28-character field that displays the description of the process, as defined in the Tracking Point Definition.

## **Status**

A 1- to 10-character field that displays the status that was issued for the item by the process.

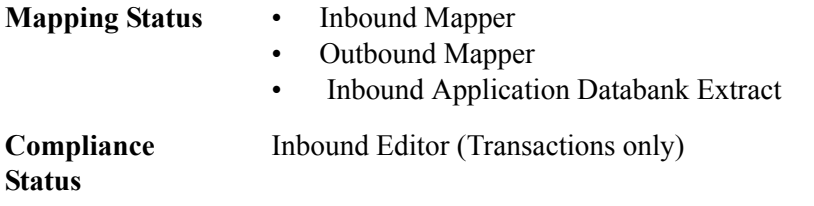

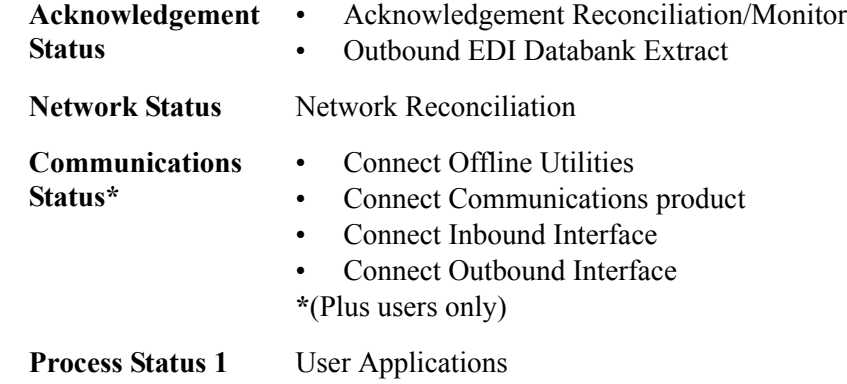

## **Date**

An 8-character field that displays the date the item was processed in the format MM/DD/ YYYY.

# **Time**

A 5-character field that displays the time the item was processed in the format HH:MM.

# **Excp**

Displays the number of exceptions that are currently being tracked by Gentran:Viewpoint Exception Management for the item.

# **EDIM711 – Item Reference History Screen**

# **Purpose**

The Item Reference History screen lists all of the processes that an item has been processed by, as long as the process is defined to Viewpoint as a tracking point, and the tracking option is enabled for the tracking point.

The primary purpose of this screen is to list all the different references that are used for an item as it travels from process to process. Processes are listed in chronological order.

```
EDIM711 EXECUTE: ITEM REFERENCE HISTORY 12/01/2005
Type Action, press Enter
   8=ItemHist 9=ItemDtl 10=MsgList 11=DataDisp 15=Excps
Reference: INBOUND BATCH 4125
Process VPIBCOMM
A Item Process Description Reference
__ U VPIBCOMM SAMPLE INBOUND COMMU INBOUND BATCH 4125
\frac{1}{\sqrt{2}} T EBDI001 INBOUND EDITOR 000000001 /000000001 /000000001 <br>
\frac{1}{\sqrt{2}} F EBDI001 INBOUND EDITOR 000000001 /000000001
__ F EBDI001 INBOUND EDITOR 000000001 /000000001 
__ I EBDI001 INBOUND EDITOR 000000001 
D EBDI041 INBOUND MAPPER INV01
   U UPIBAPPL SAMPLE INBOUND USER INVO1
\mathcal{L}=\mathcal{L}\overline{\phantom{a}}\mathcal{L}=\mathcal{L}\overline{a}F1=Help F3=Exit F7=Bkwd F8=Fwd F12=Cancel
```
# **Actions**

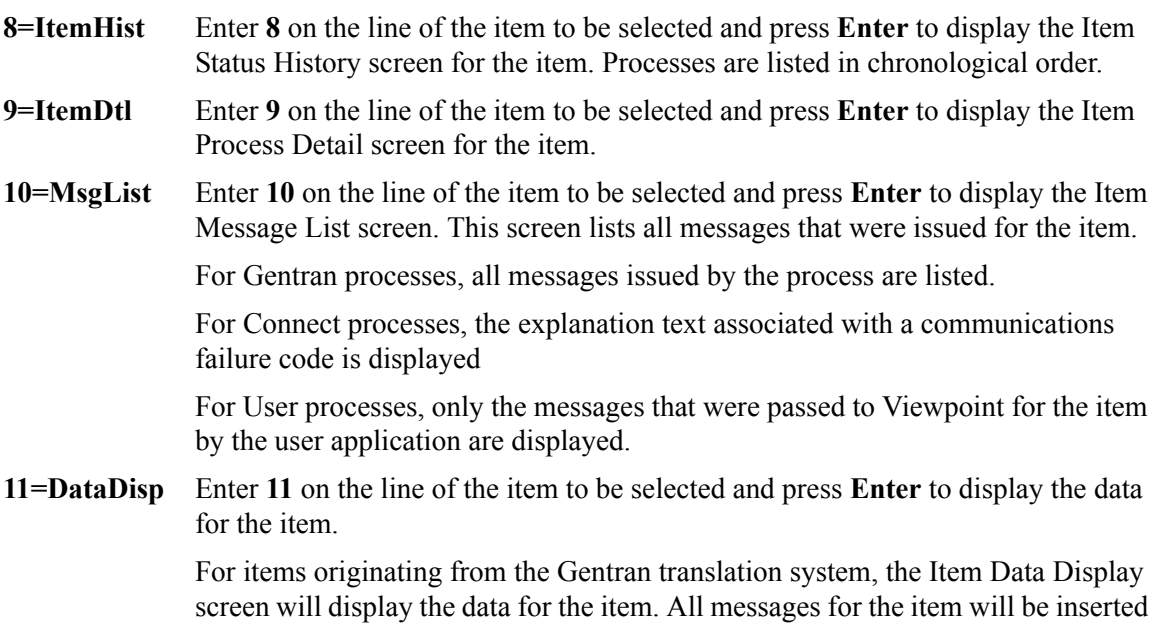

into the data in the appropriate places. To use this action, the Gentran Databank Message Store must be implemented.

For items originating from the Connect communications system, the Gentran:Plus Interchange Detail screen (EDIM402) will display the data for the item.

**15=Excps** Enter **15** on the line of the item to be selected and press **Enter** to display the Item Exception Status screen. This screen lists all recipients that captured the item in Gentran:Viewpoint Exception Management.

# **Function Keys**

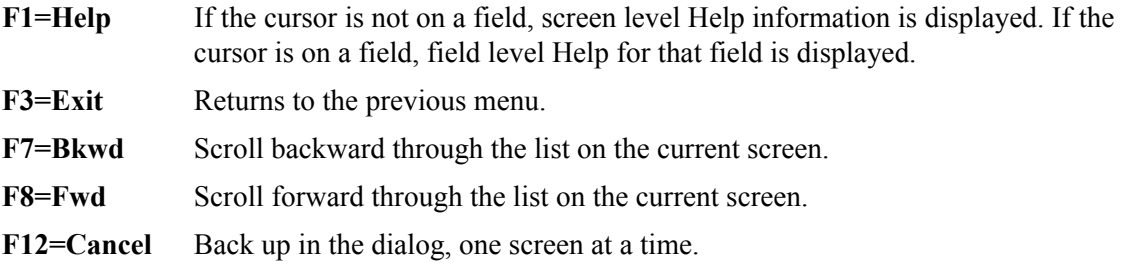

# **Field Descriptions**

## **(Jump Code)**

A 10-character alphabetic or numeric field containing the jump code for this screen. The jump code for a screen automatically appears in the jump code field for that screen.

To "jump" to another screen, press **Home**, type the jump code of the screen to which you want to jump, then press **Enter**.

Refer to Chapter 4, "Jump Codes" for further information on using jump codes.

### **Reference**

A 1- to 45-character field that displays reference identification for the item, based on the item type.

For EDI items, the reference is the Envelope Reference IDs.

For application items, the reference is defined in the mapping process.

For communication items, the reference is the assigned Batch ID.

For user application items, the reference is passed from the User Application with the item.

### **Process**

A 1- to 8-character field entered by the user to display the process ID to control which process is positioned at the top of the list.

# **A (Action)**

A 1- to 2-character field entered by the user to request an action for an item. Refer to **Actions** above for detailed information.

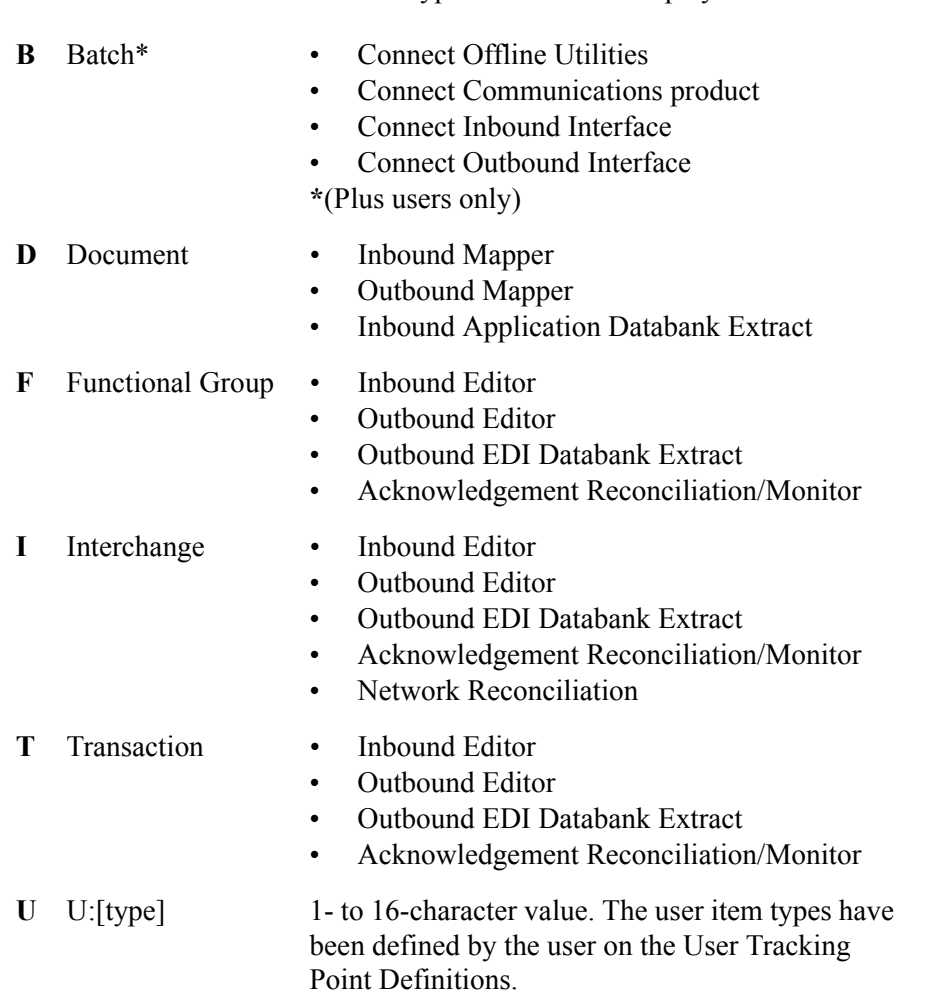

#### **Item**

A 1-character field where the Item type of the item is displayed.

# **Process**

A 1- to 8-character field which displays the process ID that processed the item at the date and time shown.

# **Description**

A 1- to 20-character field which displays the description of the process as defined in the Tracking Point definition.

#### **Reference**

A 1- to 40-character field which displays the reference for the item used by the process.

# **EDIM712 – Item Process Detail Screen – Gentran Item**

# **Purpose**

The Item Process Detail **–** Gentran Item screen displays detailed item information for a single Gentran tracking point that processed the item.

The following is an example of the Gentran:Basic Item Process Detail screen in Partner/Qualifier mode.

```
EDIM712 __________ ITEM PROCESS DETAIL 12/01/2005
Type Action, press Enter. 
  __ 8=ItemHist 10=MsgList 11=DataDisp 13=ItemRefs 14=Query 15=Excps 
Item Identification 
Item Type . . : TRANSACTION 
Reference . . : 000000005 /000000007 /000070001 
Trace ID . . : IE00000001 To/From: IE00000002 
User Reference: INV01 
System/Process: GENTRAN /EBDI001 Recip/Action: @EDITORS / 
Date-Time . . : 12/01/2005 - 12:00 Action Dt-Tm:
Direction/Set : INBOUND /810 Excp. Status: OPEN
Application . : 
Network . . . : 
Partner . . . : VENDOR-1
Qual . . . . : 
Databank . . : GENTRAN 
Process Statuses 
 Ack Status . . : ERROR Mapping Status :<br>
Comp Status . . : 04 Metwork Status :
 Comp Status. . : 04
 Env Status . . : 00 Seq Status . . : 00
F1=Help F3=Exit F12=Cancel
```
The following is an example of the Gentran:Basic Item Process Detail screen in Relationship mode.

```
EDIM712 __________ ITEM PROCESS DETAIL 12/01/2005
Type Action, press Enter. 
  __ 8=ItemHist 10=MsgList 11=DataDisp 13=ItemRefs 14=Query 15=Excps 
Item Identification 
Item Type . . : TRANSACTION 
Reference . . : 000000005 /000000007 /000070001 
Trace ID . . : IE00000001 To/From: IE00000002 
User Reference: INV01 
System/Process: GENTRAN /EBDI001 Recip/Action: @EDITORS /<br>Date-Time . . : 12/01/2005 - 12:00 Action Dt-Tm:
Date-Time . . . : 12/01/2005 - 12:00Direction/Set : INBOUND /810 Excp. Status: OPEN
Application . : 
Network . . . : 
User . . . . : VENDOR-1 
Partner . . . :
Databank . . : GENTRAN 
Process Statuses 
 Ack Status . . : ERROR Mapping Status :
 Comp Status. . : 04 Network Status :
 Env Status . . : 00 Seq Status . . : 00
F1=Help F3=Exit F12=Cancel
```
The following is an example of the Gentran:Realtime Item Process Detail screen in Partner/ Qualifier mode.

```
EDIM712 __________ ITEM PROCESS DETAIL 12/01/2005
Type Action, press Enter. 
  __ 8=ItemHist 10=MsgList 11=DataDisp 13=ItemRefs 14=Query 15=Excps 
Item Identification 
Item Type . . : TRANSACTION 
Reference . . : 000000006 /000000008 /000080001 
Trace ID . . : EI00000001 To/From: EI00000002 
User Reference: INV01 
System/Process: GENTRAN /EDIR001 Recip/Action: @EDITORS / 
Date-Time . . : 12/01/2005 = 12:00 Action Dt-Tm:
Direction/Set : INBOUND /810 Excp. Status: OPEN
Application . : Trans. ID/Task: EDIT/0000189<br>Network . . . : Path ID/Option: 203/203
                                 Path ID/Option: 203/203
Partner . . . : VENDOR-1
Qual . . . . : Queue File: 
Databank . . : REALTIME 
Process Statuses 
 Ack Status . . : ERROR Mapping Status :
 Comp Status. . : 04 Network Status :
 Env Status . . : 00 Seq Status . . : 00
F1=Help F3=Exit F12=Cancel
```
The following is an example of the Gentran:Realtime Item Process Detail screen in Relationship mode.

```
EDIM712 __________ ITEM PROCESS DETAIL 12/01/2005
Type Action, press Enter. 
  __ 8=ItemHist 10=MsgList 11=DataDisp 13=ItemRefs 14=Query 15=Excps 
Item Identification 
Item Type . . : TRANSACTION 
Reference . . : 000000006 /000000008 /000080001 
Trace ID . . : EI00000001 To/From: EI00000002 
User Reference: INV01 
System/Process: GENTRAN /EDIR001 Recip/Action: @EDITORS / 
Date-Time . . : 12/01/2005 - 12:00 Action Dt-Tm:
Direction/Set : INBOUND /810 Excp. Status: OPEN
Application . : Trans. ID/Task: EDIT/0000189<br>Network . . . : Path ID/Option: 203/203
                                   Path ID/Option: 203/203
User . . . . : VENDOR-1 
Partner . . . : Queue File:
Databank . . : REALTIME 
Process Statuses 
  Ack Status . . : ERROR Mapping Status : 
 Comp Status . . : 04 Network Status : 00<br>Env Status . . : 00 Seq Status . . : 00
 Env Status . . : 00
F1=Help F3=Exit F12=Cancel
```
# **Actions**

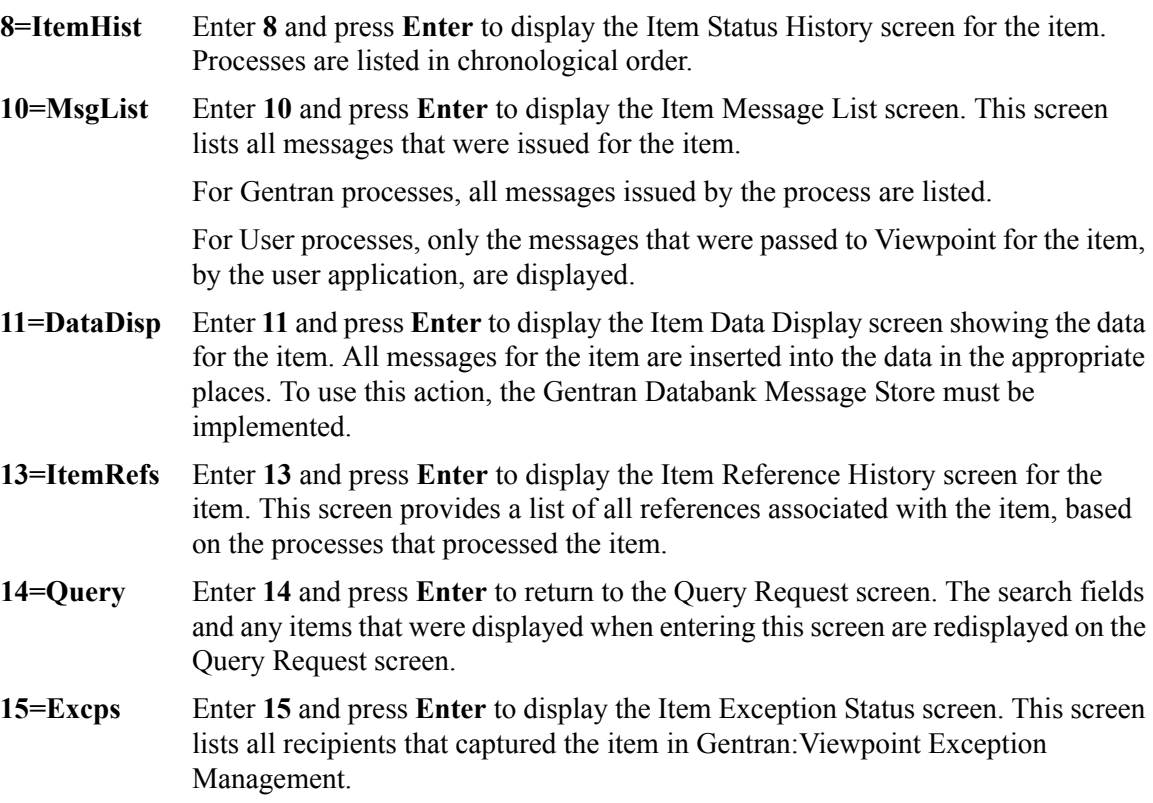

# **Function Keys**

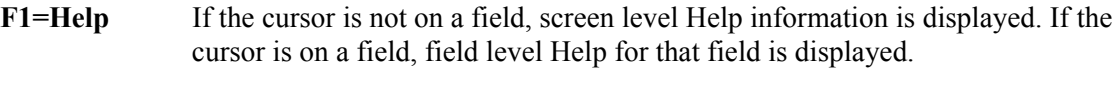

**F3=Exit** Returns to the previous menu.

**F12=Cancel** Back up in the dialog, one screen at a time.

# **Field Descriptions**

# **(Jump Code)**

A 10-character alphabetic or numeric field containing the jump code for this screen. The jump code for a screen automatically appears in the jump code field for that screen.

To "jump" to another screen, press **Home**, type the jump code of the screen to which you want to jump, then press **Enter**.

Refer to Chapter 4, "Jump Codes" for further information on using jump codes.

# **(Action)**

A 1- to 2-character field where you may enter actions for the item displayed. Refer to **Actions** above for details regarding the available actions for this screen.

# **Item Identification**

## **Item Type**

The 1- to 16-character field where the Item type of the item is displayed.

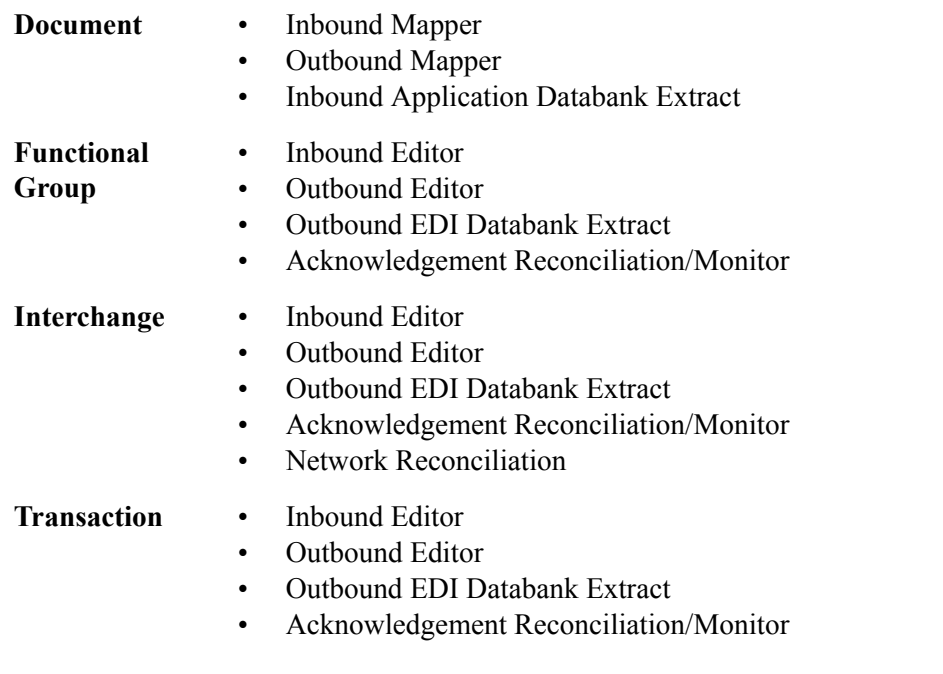

## **Reference**

A 1- to 45-character field which displays the reference identification for the item, based on the item type.

For EDI items, the reference is the Envelope Reference IDs.

For Application items, the reference is defined in the mapping process.

For User Application items, the reference is passed from the User Application with the item.

## **Trace ID**

Tracking Management assigns and manages a Trace ID for items being tracked by Viewpoint. The Trace ID provides a link for an item between processes and also provides a means for you to reference an item.

Tracking Management assigns a Trace ID to an item when the initial process for an item passes the item to Viewpoint. That Trace ID is passed back to the initial process, which then passes it along with the items data to subsequent processes. Subsequent processes use the Trace ID when passing process information for the item to Viewpoint through the Viewpoint user gateway.

### **To/From:**

If the item being viewed belongs to a larger item, then the Trace ID for the larger item is displayed. For example, an outbound transaction belonging to a functional group. In this case, the Trace ID assigned to the functional group is displayed in the To/From field.

## **User Reference**

A 1- to 45-character field which displays the User Reference identification for the Transaction Item Type. This field is only displayed for transaction item types.

## **System/Process**

The system and process which processed this item.

## **Date-Time**

The date (MM/DD/YYYY) and time (HH:MM) the item was processed by this system/ process.

### **Direction/Set**

The direction of the item and the set ID value used by the process to identify the type of document.

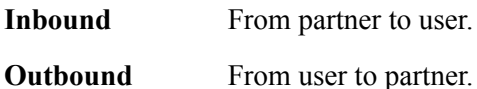

1- to 6-character value for the set.

### **Application**

For Gentran item types, the Application Data ID is displayed. For user item types, the application ID passed to Viewpoint from the user application is displayed.

### **Network**

For Gentran item types, the Network ID as defined to Gentran for the item is displayed. For User item types, the Network ID passed to Viewpoint from the user application is displayed.

# **User (Partner)**

For Gentran item types, the Trading Profile User ID used by (Partner) translation for the item is displayed. Based on the trading profile mode defined, this field may be displayed as either the User ID or the Partner ID.

For User item types, the User value that was passed to Viewpoint by the user application is displayed.

## **Partner (Qualifier)**

For Gentran item types, the Trading Profile Partner ID used by (Qualifier) translation for the item is displayed. Based on the trading profile mode defined, this field may be displayed as either the Partner ID or the Qualifier ID.

For User item types, the Partner value that was passed to Viewpoint by the user application is displayed.

### **Databank**

The Databank System used to process the item, is displayed in this field.

# **Recip/Action**

The recipient/action fields identify who/how notification for the exception was delivered by Exception Management.

**Note:** The exception information provided here is for the **last** exception that was detected for the item by Viewpoint Exception Management. You may use the **15=Excps** action to view detailed exception information for the item.

# **Action Dt-Tm**

If an action was initiated for the exception, this field displays the date and time the action was initiated. The formats used are MM/DD/YYYY and HH:MM.

### **Excp. Status**

The current Viewpoint exception status is displayed here. Possible values are:

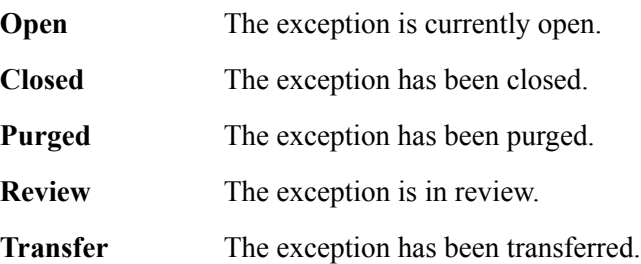

### **Trans ID/Task**

The CICS Transaction ID and Task Number used to process the item are displayed in this field. This is only available for Gentran:Realtime items.

### **Path ID/Option**

The Path ID and Option Number used to process the item are displayed in this field. This is only available for Gentran:Realtime items.

### **Queue File**

The Queue File Number which contained the output data for the item, is displayed in this field. This is only available for Gentran:Realtime items.

# **Process Status**

Statuses generated by the process for the item are displayed. For User item types, up to three process statuses may be displayed. For Gentran item types, there will be six status fields displayed.

## **Ack Status**

The acknowledgment status for the item.

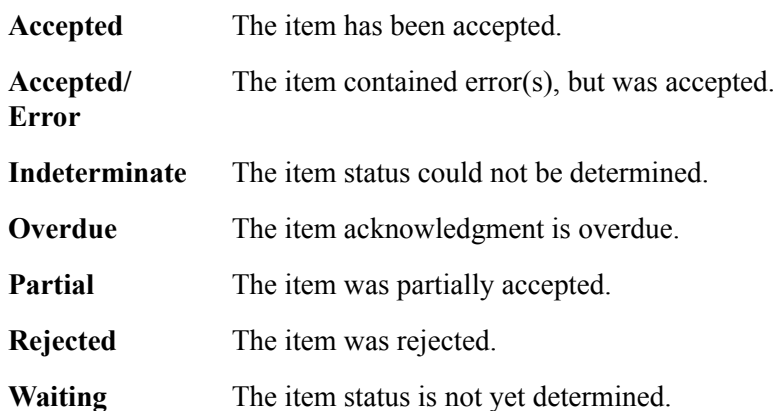

## **Comp Status**

The compliance status for the item (Only for Inbound transactions).

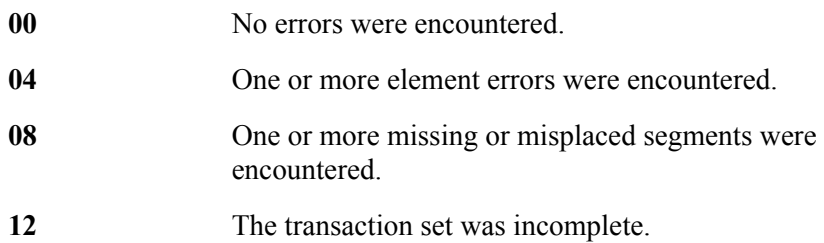

# **Env Status**

The envelope status for the item.

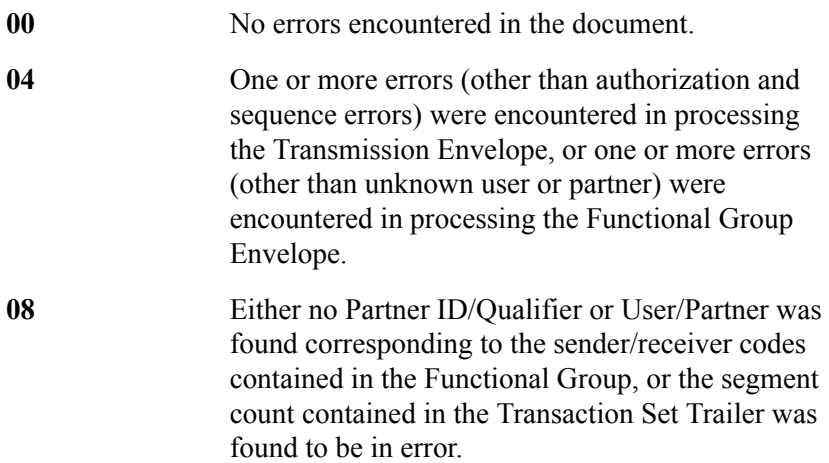

# **Mapping Status** The current mapping status for the item. **00** No errors were encountered during the mapping process. **04** One or more non fatal mapping errors were encountered. **12** An outbound document could not be translated.

## **Network Status**

The network status for the item.

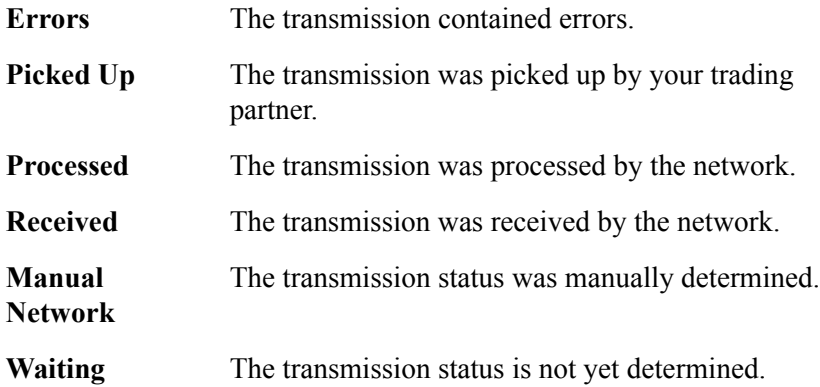

# **Seq Status**

The sequence status for the item.

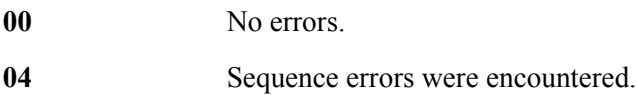

# **EDIM712 – Item Process Detail Screen – Connect Item**

# **Purpose**

This screen is only available for Gentran:Plus users who have enabled communications monitoring in Gentran:Viewpoint.

The Item Process Detail – Connect Item screen displays detailed item information for a single Connect tracking point that processed the item.

```
EDIM712 __________ ITEM PROCESS DETAIL 12/01/2005
Type Action, press Enter.
  __ 8=ItemHist 10=MsgList 11=DataDisp 13=ItemRefs 14=Query 15=Excps
Item Identification
Item Type . . : BATCH
Reference . . : 00000000000070
Trace ID . . : BA00000009 To/From:
System/Process: CONNECT /STOUTL Recip/Action:
Date-Time . . : 12/01/2005 - 12:00 Action Dt-Tm:
Batch # . . . : 0000185 Excp. Status:
Remote ID . . : REMOTE1
Direction . . : OUTBOUND
Failure Code :
Process Statuses
 Added . . . . : Y Extracted. . . :
  Collected . . : Incomplete . . :
 Comm Protocol : Transmitted :
F1=Help F3=Exit F12=Cancel
```
# **Actions**

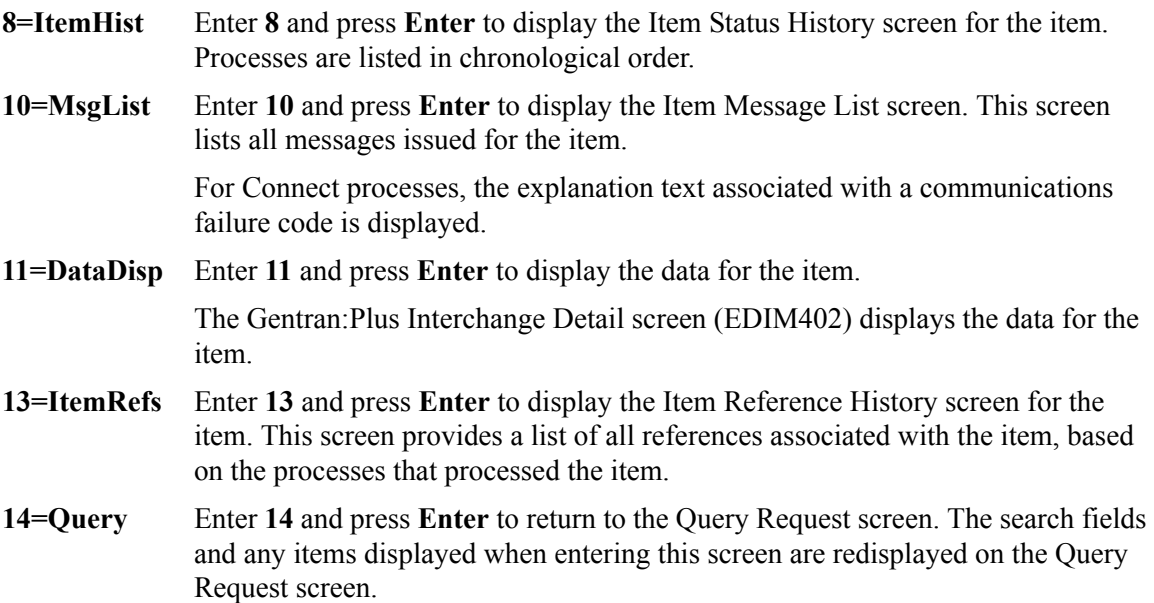

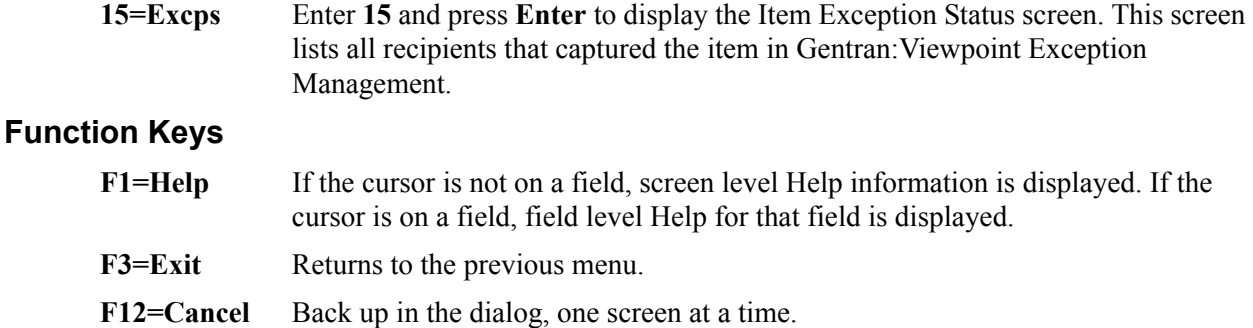

# **Field Descriptions**

#### **(Jump Code)**

A 10-character alphabetic or numeric field containing the jump code for this screen. The jump code for a screen automatically appears in the jump code field for that screen.

To "jump" to another screen, press **Home**, type the jump code of the screen to which you want to jump, then press **Enter**.

Refer to Chapter 4, "Jump Codes" for further information on using jump codes.

## **(Action)**

A 1- to 2-character field where the you may enter actions for the item displayed. Refer to **Actions** above for details regarding the available actions for this screen.

# **Item Identification**

#### **Item Type**

The 1- to 16-character field where the Item type of the item is displayed.

### **Batch** • Connect Offline Utilities

- Connect Communications product
- Connect Inbound Interface
- Connect Outbound Interface

#### **Reference**

A 1- to 45-character field which displays the reference identification for the item based on the item type.

For Communication items, the reference is the assigned Batch ID.

#### **Trace ID**

Tracking Management assigns and manages a Trace ID for items being tracked by Viewpoint. The Trace ID provides a link for an item between processes and also provides a means for the user to reference an item.

Tracking Management assigns a Trace ID to an item when the initial process for an item passes the item to Viewpoint. That Trace ID is passed back to the initial process, which then passes it along with the items data to subsequent processes. Subsequent processes use the Trace ID when passing process information for the item to Viewpoint through the Viewpoint user gateway.

#### **To/From:**

If the item being viewed belongs to a larger item, then the Trace ID for the larger item is displayed. For example, an outbound transaction belonging to a functional group. In this case, the Trace ID assigned to the functional group will be displayed in the To/From field.

#### **System/Process**

The system and process which processed this item.

#### **Date-Time**

The date (MM/DD/YYYY) and time (HH:MM) the item was processed by this system/ process.

#### **Batch #**

The Batch Number assigned to the communications batch by the Connect system.

#### **Remote ID**

The Remote ID/Mailbox associated to the communications batch.

#### **Direction**

The direction of the communications data.

**Inbound** From partner to user. **Outbound** From user to partner.

### **Failure Code**

The Failure Code associated with a communications error is displayed. This field is blank or zeros if no communications errors were encountered for the communications batch.

To see the explanation for a failure code, enter a **10** and press **Enter** to display the Failure Code text on the Item Message List screen.

### **Recip/Action**

The recipient/action fields identify who/how notification for the exception was delivered by Exception Management.

**Note:** The exception information provided here is for the **last** exception that was detected for the item by Viewpoint Exception Management. You may use the **15=Excps** action to view detailed exception information for the item.

### **Action Dt-Tm**

If an action was initiated for the exception, this field displays the date and time the action was initiated. The formats used are MM/DD/YYYY and HH:MM.

#### **Excp. Status**

The current Viewpoint exception status is displayed here. Possible values are:

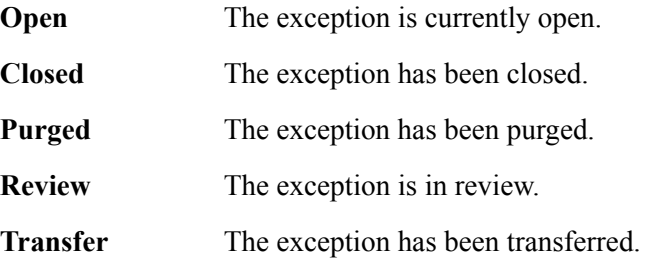

# **Process Status**

Statuses generated by the process for the item are displayed. For Connect item types, there will be six status fields displayed.

### **Added**

Indicates whether the batch was added to the Connect queues by the Offline Utilities.

**Y** Added Offline by the current process

### **Collected**

Indicates whether the batch was received by Connect.

**Y** Collected by the current process.

### **Comm Protocol**

Indicates which communications protocol method was used to send/receive the data.

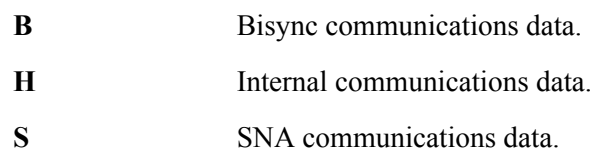

### **Extracted**

Indicates whether the batch was extracted from the Connect queues by the Offline Utilities.

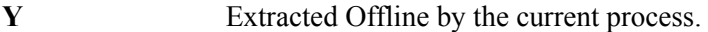

### **Incomplete**

Indicates whether the current function (that is, TRANSMIT) was completed successfully for this batch

- **Y** Current function completed successfully.
- **N** Current function was not completed successfully.

# **Transmitted**

Indicates whether the batch was sent by Connect.

**Y** Transmitted by the current process.

# **EDIM712 – Item Process Detail Screen – User Item**

# **Purpose**

The Item Process Detail – User Item screen displays detailed item information for a single User tracking point that processed the item.

The following is an example of the Item Process Detail screen in Partner/Qualifier mode.

```
 EDIM712 __________ ITEM PROCESS DETAIL 12/01/2005
  Type Action, press Enter.
   __ 8=ItemHist 10=MsgList 11=DataDisp 13=ItemRefs 14=Query 15=Excps
  Item Identification
  Item Type . . : U:COMM BATCH
  Reference . . : INBOUND BATCH 4125
  Trace ID . . : BA00000001 To/From: 
 System/Process: @COMMIB /VPIBCOMM Recip/Action:
Date-Time . . : 12/01/2005 - 12:00 Action Dt-Tm:
Direction/Set : INBOUND / Excp. Status:
  Application : 
  Network . . . : 
 Partner . . . : REMOTE ID
  Qual . . . . : 
Process Statuses and The User Fields
 U:COMM. STATUS : RECEIVED U:MAILBOX : BOX-4862
 U:STATUS 1 : EXTRACTED U:PHONE NUMBER : 1-614-793-7000
  U:STATUS 2 : REXTRCT-OK U:COMM. SIZE : 1600 BYTES
  F1=Help F3=Exit F12=Cancel
```
The following is an example of the Item Process Detail screen in Relationship mode.

```
EDIM712 ITEM PROCESS DETAIL 12/01/2005
  Type Action, press Enter.
   __ 8=ItemHist 10=MsgList 11=DataDisp 13=ItemRefs 14=Query 15=Excps
 Item Identification
 Item Type . . : U:COMM BATCH
  Reference . . : INBOUND BATCH 4125
  Trace ID . . : BA00000001 To/From: 
 System/Process: @COMMIB /VPIBCOMM Recip/Action:
 Date-Time . . : 12/01/2005 - 12:00 Action Dt-Tm:
Direction/Set : INBOUND / Excp. Status:
  Application : 
  Network . . . : 
  User. . . . . : REMOTE ID 
 Partner . . . :
Process Statuses and The User Fields
 U:COMM. STATUS : RECEIVED U:MAILBOX : BOX-4862
 U:STATUS 1 : EXTRACTED U:PHONE NUMBER : 1-614-793-7000
   U:STATUS 2 : REXTRCT-OK U:COMM. SIZE : 1600 BYTES
  F1=Help F3=Exit F12=Cancel
```
#### **Actions**

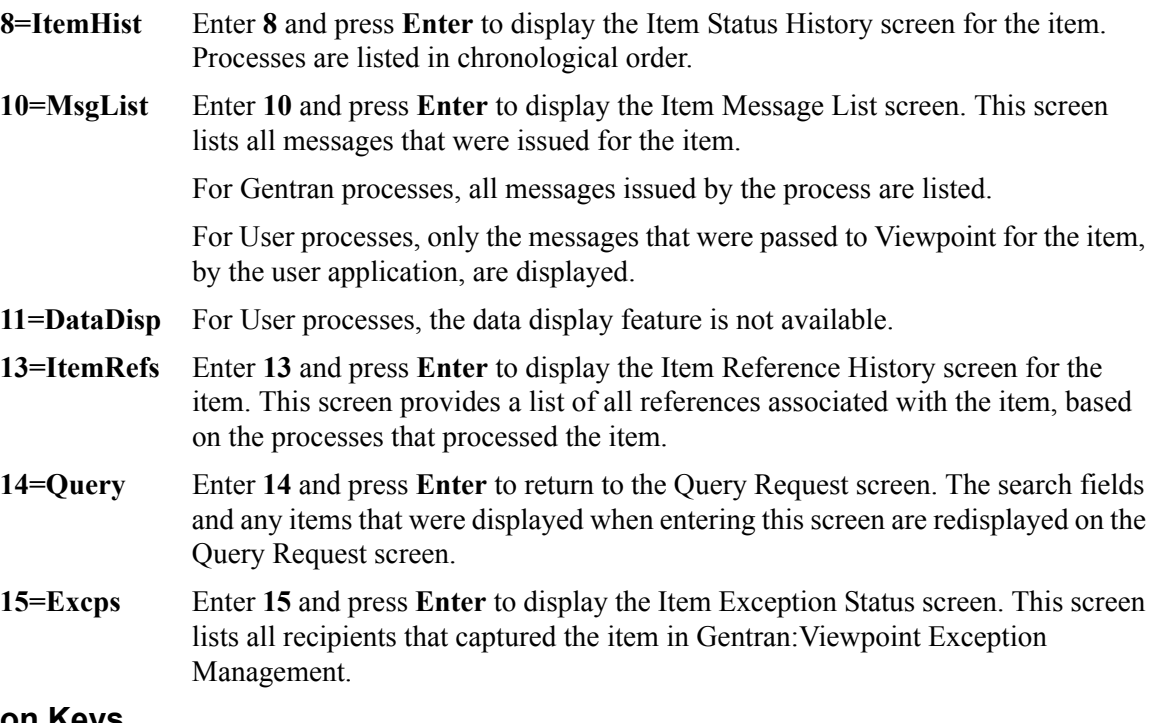

## **Function Keys**

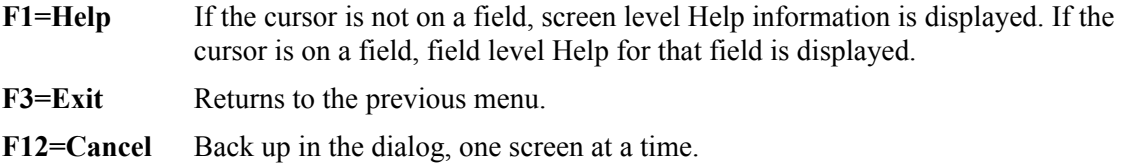

#### **Field Descriptions**

#### **(Jump Code)**

A 10-character alphabetic or numeric field containing the jump code for this screen. The jump code for a screen automatically appears in the jump code field for that screen.

To "jump" to another screen, press **Home**, type the jump code of the screen to which you want to jump, then press **Enter**.

Refer to Chapter 4, "Jump Codes" for further information on using jump codes.

#### **(Action)**

A 1- to 2-character field where the user may enter actions for the item displayed. Refer to **Actions** above for details regarding the available actions for this screen.

#### **Item Identification**

#### **Item Type**

A 1- to 16-character field where the Item type of the item is displayed.

**U:[type]** 1- to 16-character value. The user item type as defined by the user on the User Tacking Point **Definitions** 

#### **Reference**

A 1- to 45-character field that displays the reference identification for the item, based on the item type.

For User Application items, the reference is passed from the User Application with the item.

#### **Trace ID**

Tracking Management assigns and manages a Trace ID for items being tracked by Viewpoint. The Trace ID provides a link for an item between processes and also provides a means for you to reference an item.

Tracking Management assigns a Trace ID to an item when the initial process for an item passes the item to Viewpoint. That Trace ID is passed back to the initial process, which then passes it along with the items data to subsequent processes. Subsequent processes use the Trace ID when passing process information for the item to Viewpoint through the Viewpoint user gateway.

#### **To/From:**

If the item being viewed belongs to a larger item, then the Trace ID for the larger item is displayed. For example, an outbound transaction belonging to a functional group. In this case, the Trace ID assigned to the functional group is displayed in the To/From field.

#### **System/Process**

The system and process which processed this item.

#### **Date-Time**

The date (MM/DD/YYYY) and time (HH:MM) the item was processed by this system/ process.

#### **Direction/Set**

The direction of the item and the set ID value that is used by the process to identify the type of document.

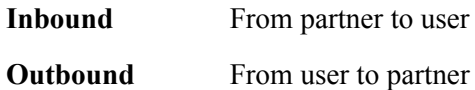

1- to 6-character value for the set.

#### **Application**

For User item types, the application ID passed to Viewpoint from the user application is displayed.

#### **Network**

For User item types, the Network ID passed to Viewpoint from the user application is displayed.

#### **User (Partner)**

For User item types, the User value passed to Viewpoint by the user application is displayed.

#### **Partner (Qualifier)**

For User item types, the Partner value passed to Viewpoint by the user application is displayed.

#### **Recip/Action**

The recipient/action fields identify who/how notification for the exception was delivered by exception management.

**Note:** The exception information provided here is for the **last** exception that was detected for the item by Viewpoint Exception Management. You may use the **15=Excps** action to view detailed exception information for the item.

#### **Action Dt-Tm**

If an action was initiated for the exception, this field displays the date and time the action was initiated. The format used is MM/DD/YYYY and HH:MM.

#### **Excp. Status**

The current Viewpoint exception status is displayed here. Possible values are:

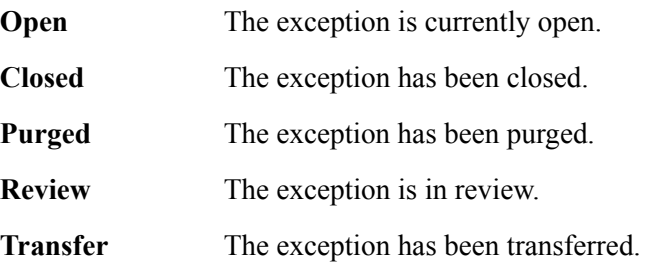

#### **Process Statuses**

Statuses generated by the process for the item are displayed here. Up to three statuses may be displayed for User item types.

For User item types, the statuses are the value passed from the user application to Viewpoint for the item. The possible statuses that a user may pass are defined by the user on the User Tracking Point Definition. The Process Status labels defined on the User Tracking Point Definition are used here for the Process Status labels.

The Process Status labels are a 1- to 15-character value that must have "U:" as the first 2 characters. The Process Status is any 1- to 10-character value.

#### **User Fields**

Up to three user fields may be passed from the user application to Viewpoint. The possible user fields that a user may pass are defined on the User Tracking Point Definition.

The User Field labels are a 1- to 15-character value that must have "U:" as the first 2 characters. The User Field values are any 1- to 15-character value.

## **EDIM715 – Item Message List Screen**

### **Purpose**

The Item Message List screen displays the item in context with any associated system messages.

```
EDIM715 EDIM715 EDIMALIST ITEM MESSAGE LIST 12/01/2005
Type Action, press Enter.
   8=ItemHist 9=ItemDtl 11=DataDisp 13=ItemRefs 15=Excps
System : @COMMIB 
Process : VPIBCOMM
Desc. : SAMPLE INBOUND COMMUNICATIONS APPLICATION
Item Type: U:COMM BATCH
Reference: INBOUND BATCH 4125
A Message
__ RECEIVED INBOUND DATA FROM COMMUNICATIONS
\overline{\phantom{0}}\overline{\phantom{a}}\overline{a}\overline{a}\overline{a}\overline{\phantom{a}}\overline{\phantom{0}}LAST ENTRY DISPLAYED
F1=Help F3=Exit F7=Bkwd F8=Fwd F12=Cancel
```
#### **Actions**

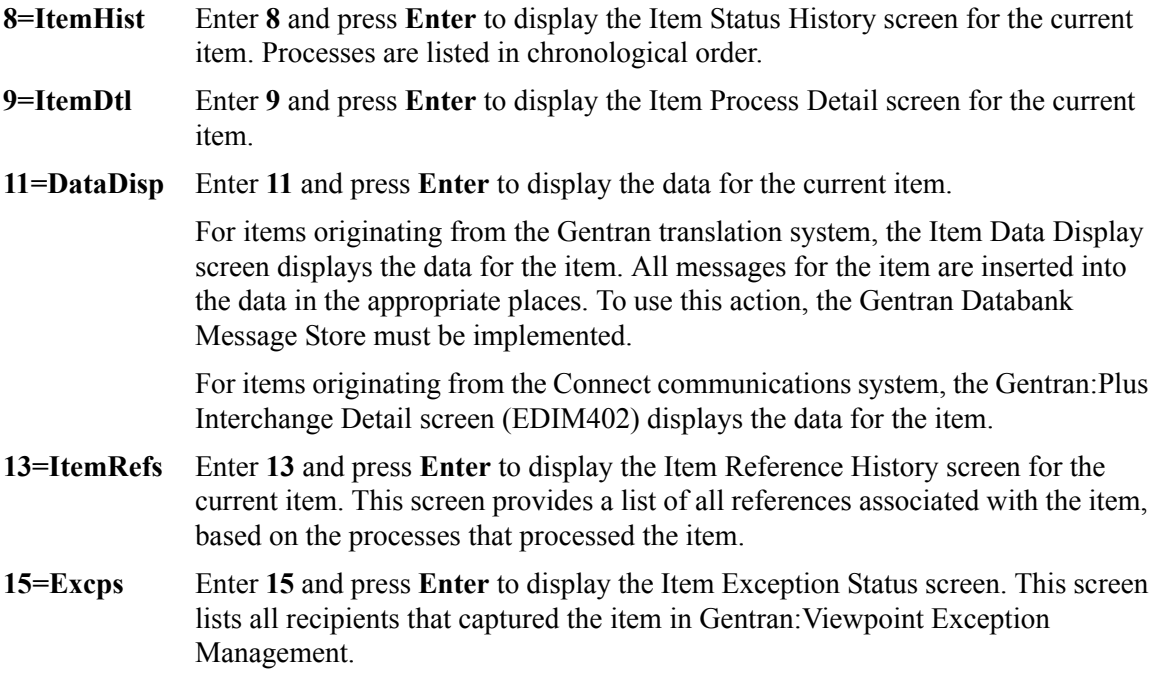

### **Function Keys**

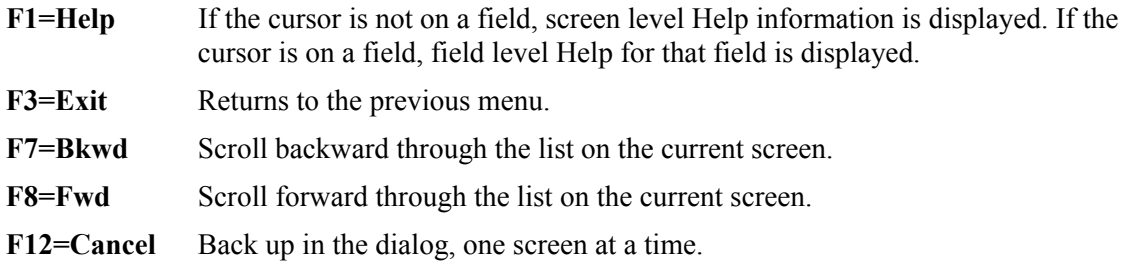

#### **Field Descriptions**

#### **(Jump Code)**

A 10-character alphabetic or numeric field containing the jump code for this screen. The jump code for a screen automatically appears in the jump code field for that screen.

To "jump" to another screen, press **Home**, type the jump code of the screen to which you want to jump, then press **Enter**.

Refer to Chapter 4, "Jump Codes" for further information on using jump codes.

#### **System**

The system which processed the item is displayed in this field.

#### **Process**

A 1- to 8-character field which displays the process ID that processed the item.

#### **Desc.**

The description for the tracking point is displayed in this field.

#### **Item Type**

A 1- to 16-character field which displays Item type of the item.

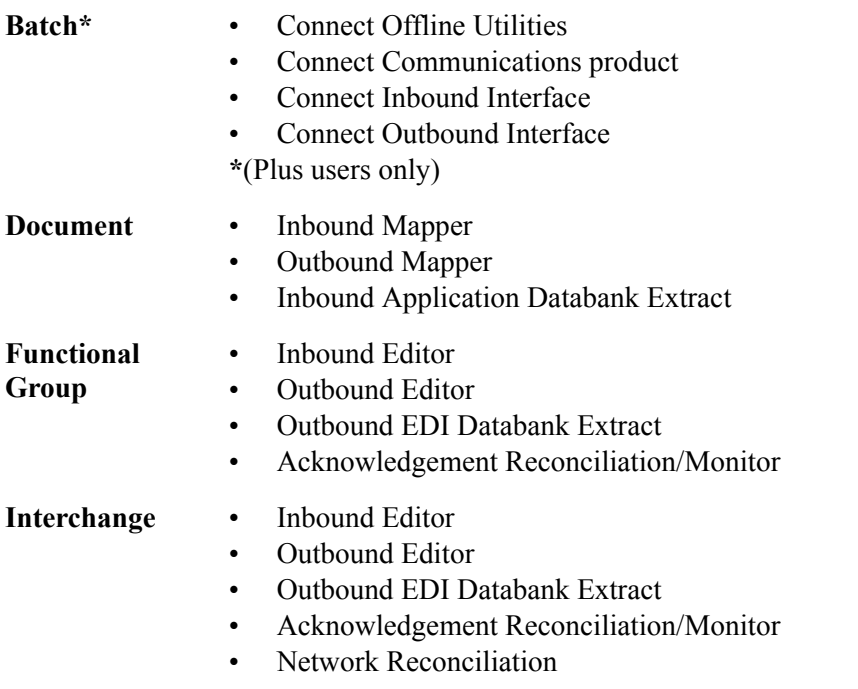

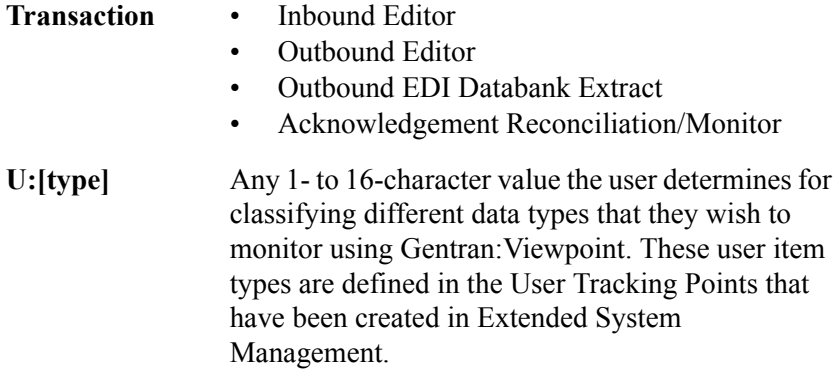

#### **Reference**

A 1- to 45-character field which displays the reference identification for the item based on the item type.

For EDI items, the reference is the Envelope Reference IDs.

For Application items, the reference is defined in the mapping process.

For Communication items, the reference is the assigned Batch ID.

For User Application items, the reference is passed from the User Application with the item.

#### **A (Action)**

A 1- to 2-character field where you may enter actions that apply to the messages. Refer to **Actions** above for details regarding the available actions for this screen.

#### **Message**

For Gentran item types, all messages issued by the process are displayed here.

For Connect item types, the explanation text associated with a communications failure code is displayed.

For User item types, the message that was passed to Viewpoint by the user application for the item, is displayed here.

## **EDIM716 – Item Data Display Screen**

#### **Purpose**

The Item Data Display screen allows you to view the actual data that was processed and any associated system messages. The Item Data Display screen will only display data for Gentran Item Types.

```
EDIM716 __________ ITEM DATA DISPLAY 12/01/2005
Type Action, press Enter.
___ 8=ItemHist 9=ItemDtl 10=MsgList 13=ItemRefs 15=Excps
System : GENTRAN
Process : EBDI001
Desc. : INBOUND EDITOR
Item Type: TRANSACTION
Reference: 000000005 /000000007 /000070001
Item Data
 ST*810*000070001?
  BIG*90QQ05*INV01*901101*PONUMBER-001?
 NTE**------------------------------------------------------?
NTE** TERMS ARE SPECIFIED BELOW?
 NTE** DISCOUNT WILL NOT BE APPLIED UNLESS INVOICE IS PAID?
 NTE** IN FULL BY THE DISCOUNT DUE DATE.?
 NTE**------------------------------------------------------?
 REF*DP*00547?
  REF*BC*CONTRACT42?
  REF*BT*000001?
  REF*SR*JOHN BILLING?
  F1=Help F3=Exit F6=Next F7=Bkwd F8=Fwd F12=Cancel
```
#### **Actions**

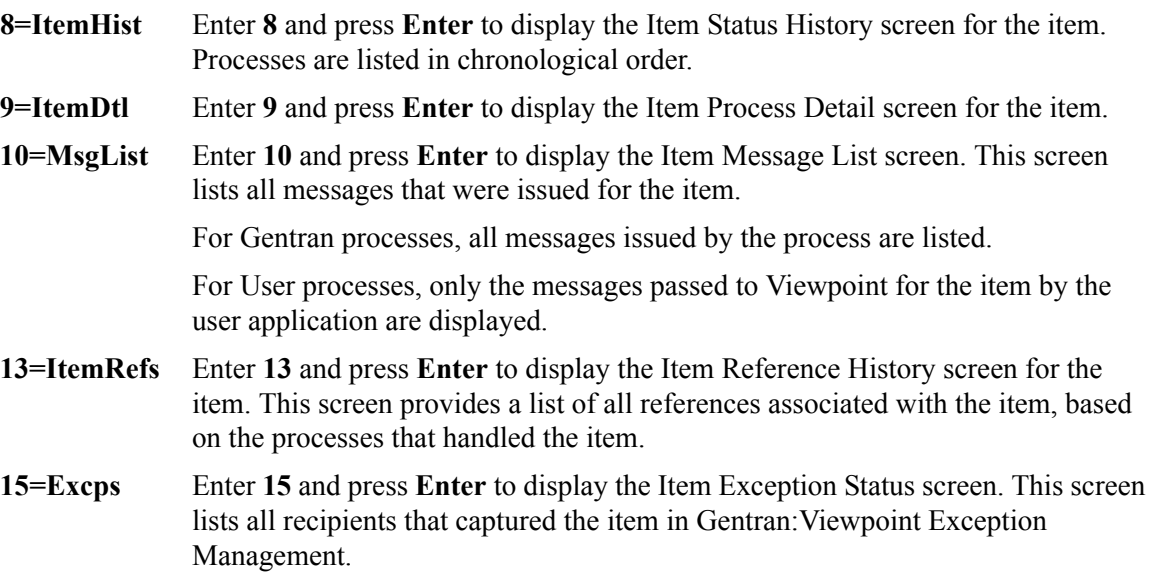

#### **Function Keys**

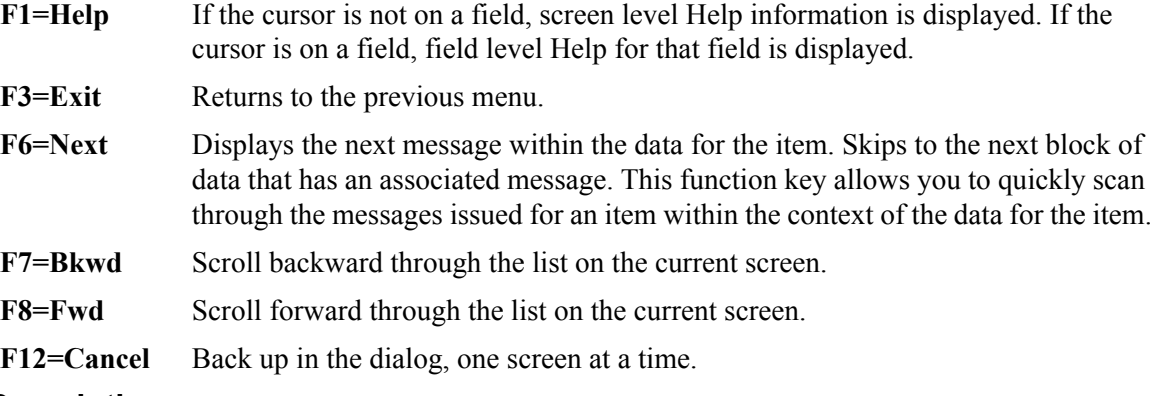

### **Field Descriptions**

#### **(Jump Code)**

A 10-character alphabetic or numeric field containing the jump code for this screen. The jump code for a screen automatically appears in the jump code field for that screen.

To "jump" to another screen, press **Home**, type the jump code of the screen to which you want to jump, then press **Enter**.

Refer to Chapter 4, "Jump Codes" for further information on using jump codes.

#### **(Action)**

A 1- to 2-character field entered by the user to request an action for the item. Refer to **Actions** above for details regarding the available actions for this screen.

#### **System**

The system which was processing the item is displayed in this field.

#### **Process**

A 1- to 8-character field which displays the process ID that processed the item.

#### **Desc.**

The description of the system/process as defined in the Tracking Point definition.

#### **Item Type**

A 1- to 16-character field which displays the Item type of the item.

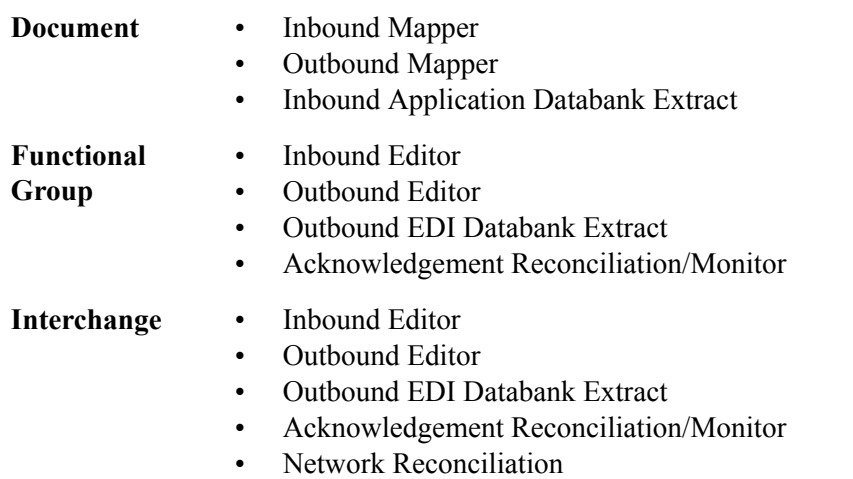

#### **Transaction** • Inbound Editor

- 
- Outbound Editor
- Outbound EDI Databank Extract
- Acknowledgement Reconciliation/Monitor

#### **Reference**

A 1- to 45-character field which displays the reference identification for the item based on the item type.

For EDI items, the reference is the Envelope Reference IDs.

For Application items, the reference is defined in the mapping process.

For User Application items, the reference is passed from the User Application with the item.

#### **Item Data**

All data for the specified item, with all of the tracking point and user messages inserted into the data, is displayed. Messages inserted in the data are marked with an asterisk (for example, \*msg).

## **EDIM718 – Item Exception Status Screen**

#### **Purpose**

The purpose of Item Exception Status screen is to list all exceptions that are currently being tracked by Exception Management for the item. With this release only, Gentran and Connect item types can have their exceptions monitored by Viewpoint.

```
EDIM718 __________ ITEM EXCEPTION STATUS 12/01/2005
Type Action, press Enter.
 __ 8=ItemHist 9=ItemDtl 10=MsgList 11=DataDisp 13=ItemRefs 16=ExcpDtl 
System : GENTRAN
Process : EBDI001
Desc. : INBOUND EDITOR
Item Type: TRANSACTION
Reference: 000000005 /000000007 /000070001
A Recipient Action Status Date Time Capture ID
__ @EDITORS OPEN 12/01/2005 12:00 @MODEL-IE 
\overline{\phantom{a}}\overline{\phantom{a}}\overline{a}\overline{a}\overline{a}\overline{a} F1=Help F3=Exit F7=Bkwd F8=Fwd F12=Cancel
```
#### **Actions**

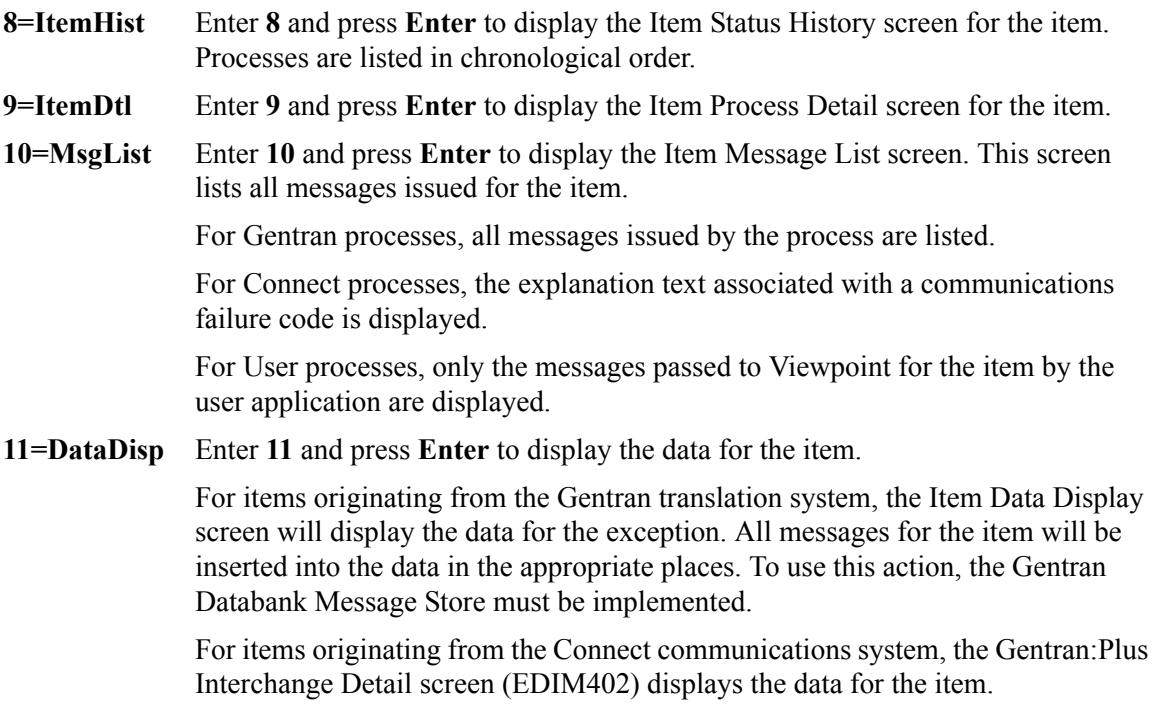

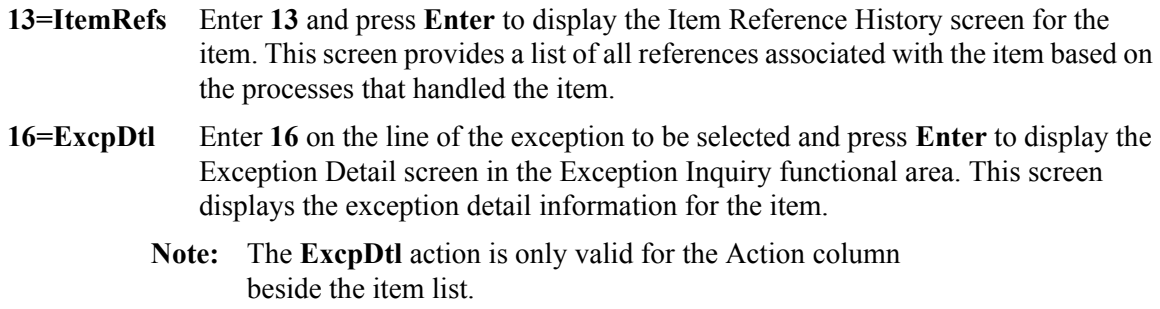

### **Function Keys**

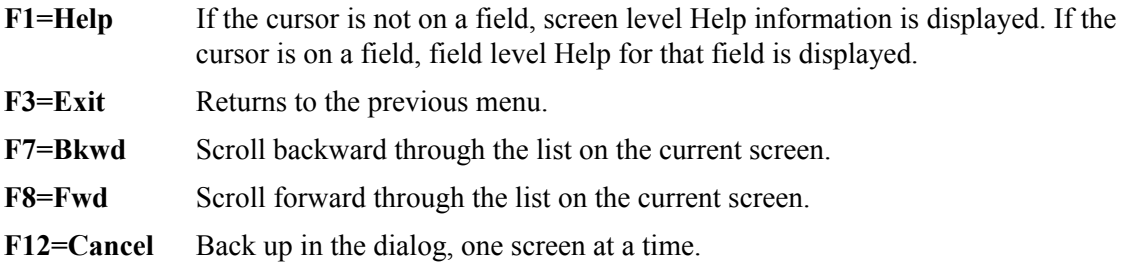

#### **Field Descriptions**

#### **(Jump Code)**

A 10-character alphabetic or numeric field containing the jump code for this screen. The jump code for a screen automatically appears in the jump code field for that screen.

To "jump" to another screen, press **Home**, type the jump code of the screen to which you want to jump, then press **Enter**.

Refer to Chapter 4, "Jump Codes" for further information on using jump codes.

#### **(Action)**

A 1- to 2-character field where you may enter actions that apply to the entire Item Exception Status screen. Actions that apply to individual items in the list must be entered beside the item in the list's A(action) column.

The actions that may be entered in the screen level Action field are:

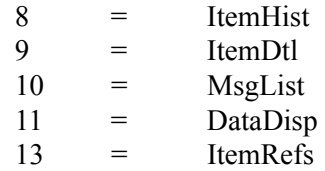

#### **System**

The system that processed the item to which the exception belongs.

#### **Process**

The process that processed the item to which the exception belongs.

#### **Desc.**

The description of the system/process as defined in the tracking point definition.

#### **Item Type**

The Item type of the item is displayed here.

#### **Reference**

A 1- to 45-character field which displays the reference identification for the item based on the item type.

For EDI items, the reference is the Envelope Reference ID.

For Application items, the reference is defined in the mapping process.

For Communication items, the reference is the assigned Batch ID.

For User Application items, the reference is passed from the User Application with the item.

#### **A (Action)**

A 1- to 2-character field where you may enter actions that apply to individual items. Actions that apply to the entire Item Exception Status screen must be entered in the screen level action field in the top left corner of the screen.

The action that may be entered in the item level Action field is:

 $16 =$  ExcpDtl

#### **Recipient**

The recipient that the exception was captured for by Exception Management.

#### **Action**

The exception action initiated by Exception Management for the item.

#### **Status**

The current status of the exception.

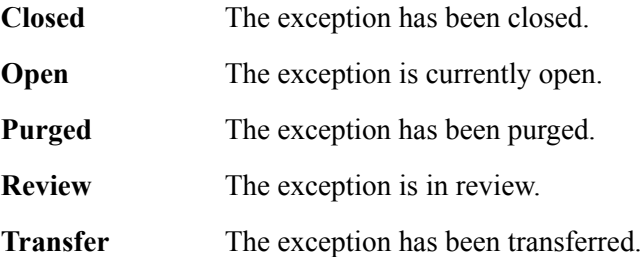

#### **Date**

An 8-character field which displays the date the exception was captured in the format MM/DD/YYYY.

#### **Time**

A 5-character field which displays the time the exception was captured in the format HH:MM.

#### **Capture ID**

The exception capture definition ID used by Exception Management to detect that the exception occurred.

## **Log Display Screens**

## **Log Display Navigation**

This section contains detailed information on the Log Display screens. The purpose of each screen and how to use the associated fields are described in detail in this section.

<span id="page-336-0"></span>The navigation for Log Display is illustrated in [Figure 5.6](#page-336-0).

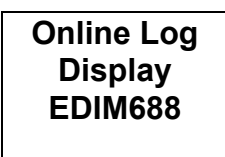

**Figure 5.6 Log Display Navigation**

## **EDIM688 – Online Log Display Screen**

#### **Purpose**

The Online Log Display screen allows you to monitor any exception situations which are encountered by the background online Viewpoint system.

The Online Log Display screen displays data the same way as a *console log*; the most recent entries display at the bottom of the screen. As new entries are added to the file, the display scrolls upwards.

This screen only displays log messages generated by applications in the Gentran:Viewpoint system. To view messages generated by the Gentran:Basic, Gentran:Control, or Gentran:Realtime system, use the Online Log Display screen for the corresponding system.

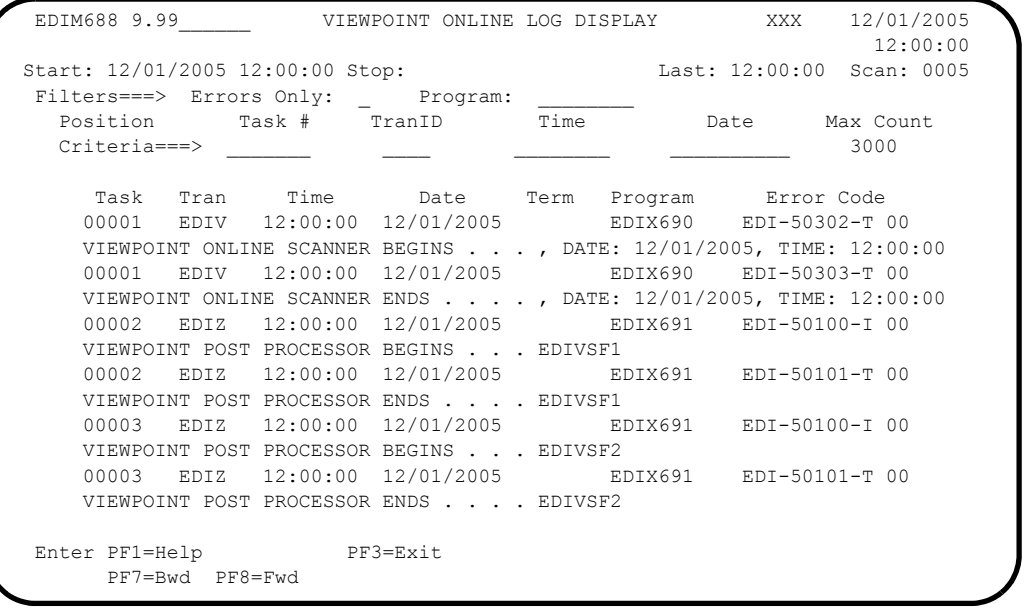

#### **Function Keys**

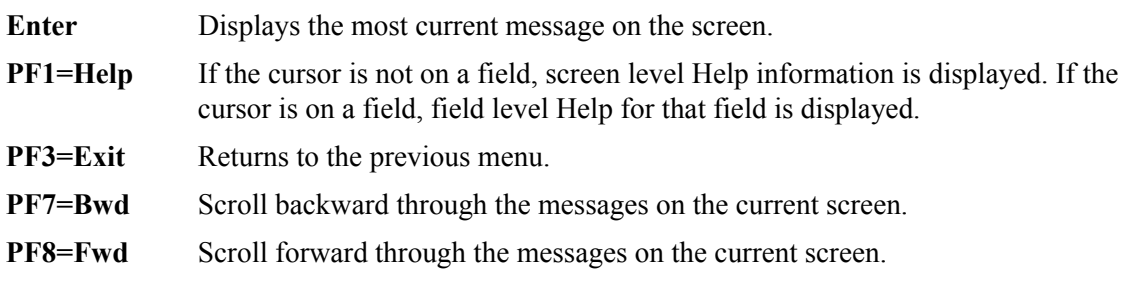

#### **Field Descriptions**

#### **(Jump Code)**

A 10-character alphabetic or numeric field containing the jump code for this screen. The jump code for a screen automatically appears in the jump code field for that screen.

To "jump" to another screen, press **Home**, type the jump code of the screen to which you want to jump, then press **Enter**.

Refer to Chapter 4, "Jump Codes" for further information on using jump codes.

#### **Start** (Protected)

A 10-position field that displays the starting date and an 8-position field that displays the starting time for the most recent start of the Viewpoint Scanner. If the CICS system has been brought up without starting the scanner, this field is blank. The format is MM/DD/ YYYY and HH:MM:SS.

#### **Stop** (Protected)

A 10-position field that displays the stop date and an 8-position field that displays the stop time for the most recent cycle of the Viewpoint Scanner. This field is completed only when the system status is disabled (on the System Options screen). This field is left blank when either the scanner is running, or the CICS system is brought up and the scanner is not yet started. The format is MM/DD/YYYY and HH:MM:SS.

#### **Last** (Protected)

An 8-position field that displays the time of the last scanner run. This field is left blank if the scanner is not running.

#### **Scan** (Protected)

A 4-position field that displays the current scan interval. The scan interval (set on the System Options screen) determines the time between runs of the Viewpoint Scanner. The format is HHMM.

#### **Filters** (Optional)

Filters restrict Error and message display for a specific program. If you enter values in combination with Position Criteria, the Position Criteria is processed first. When values are not entered, the filters are not active.

#### **Errors Only: (Optional)**

A 1-position alphanumeric field that indicates whether the system should display errors. The errors display starts with the last error message on the screen and processes backwards through a file. If no error message is currently on the screen, error messages display as they are found processing backwards through the file. You may use **PF7=Bwd** or **PF8=Fwd** to scroll through error messages. When you use this in conjunction with the Program Filter, errors display for the specific program entered. Valid values are:

- $Y =$  Only severe errors, and fatal errors display (error values E, F, S).
- **N** = All log information displays.

**Space** = All log information displays.

#### **Program** (Optional)

An 8-position alphanumeric field.

After a valid value is entered, only messages for the specified program display. Messages for the specified program display starting with the last message on the screen and processing backwards through the file. If no message is currently displayed, messages display for that program as they are found processing backwards through the file. You may use **PF7=Bwd** or **PF8=Fwd** to scroll through the messages for the program. When you use this in conjunction with the Errors Only Filter, error messages display for the specified program.

#### **Position Criteria**

A group of five fields that are used to position the display of the Online Log file at a specific point in the file, based on the criteria in these fields. You can use any combination of position criteria, or leave all these fields blank. When you do not specify position

criteria (all five fields are blank), the last (most recent) record in the file is the last entry on the screen.

When you press **ENTER**, the system searches for log entries matching the position criteria, beginning with the last record on the Online Log file. When you press either **PF7** or **PF8**, the system searches for entries, beginning with the last record displayed on the screen.

#### **Task #**

A 7-digit numeric field used to position the display of the Online Log file at the most recent entry of a specific CICS task number. Valid values are any valid CICS task number. The system searches for an exact match of the task number in this field.

#### **TranID**

A 4-position alphanumeric field used to position the display of the Online Log file at the most recent entry of a specific CICS transaction ID. Valid values are any valid CICS transaction ID. The primary Gentran:Viewpoint transaction IDs are:

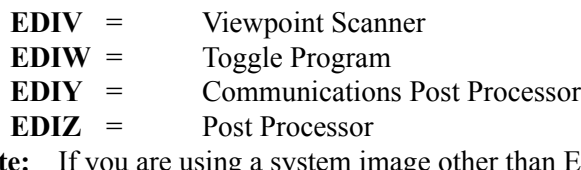

**Note:** If you are using a system image other than EDI, replace the first three characters of the TranID with your system image characters.

#### **Time**

An 8-position alphanumeric field used to position the display of the Online Log file. The list begins with entries where the Time field is equal to or less than this value. The time is formatted in the 24-hour format HH:MM:SS.

#### **Date**

A 10-position alphanumeric field used to position the display of the Online Log file. The list begins with entries where the date field is equal to or less than the value in the Date field (in the Position Criteria group). The date is in the century format MM/DD/YYYY.

#### **Max Count** (Required)

A 4-position numeric field used to indicate the maximum number of Online Log file entries to read during a search for position criteria.

When the system initially displays this screen, the Max Count field contains the default value as defined on the Configuration Maintenance screen for the Online Options, Record Type 0. If the system finds no records that match the selection criteria, the system displays the message EXCEEDED MAX SEARCH COUNT. You can either press **PF7** to continue the search or increase the value in the Max Count field. An extremely large number in this field may slow down response time.

#### **Task** (Protected)

A 7-position alphanumeric field that displays the CICS task number of the task issuing the log entry.

#### **Tran** (Protected)

A 4-position alphanumeric field that displays the CICS transaction ID of the task issuing the log entry.

#### **Time** (Protected)

An 8-position alphanumeric field that displays the current time of the task issuing the log entry. The time format is HH:MM:SS.

#### **Date** (Protected)

A 10-position alphanumeric field that displays the current date of the task issuing the log entry. The date format is MM/DD/YYYY.

#### **Term** (Protected)

A 4-position alphanumeric field that displays the terminal ID of the task issuing the log entry. If this field is blank, the task was executed in background CICS.

#### **Program** (Protected)

An 8-position alphanumeric field that displays the Gentran:Viewpoint program issuing the log entry.

#### **Error Code** (Protected)

A 14-position alphanumeric field that displays the error/informational number, severity indicator, and completion code generated by the task issuing the log entry.

The valid format is:

#### **EDI-XXXXX-Y-ZZ**

*Where*:

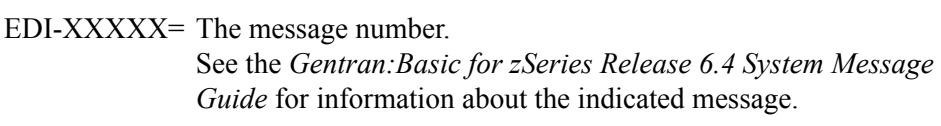

 $Y =$  The severity indicator.  $ZZ =$  The return code value.

Severity indicator values are:

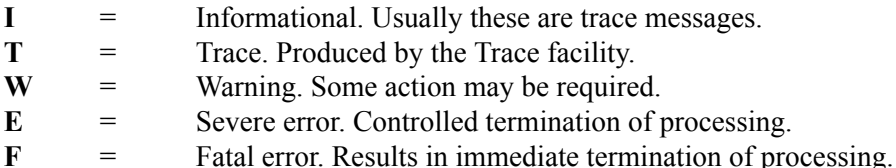

Completion code values are:

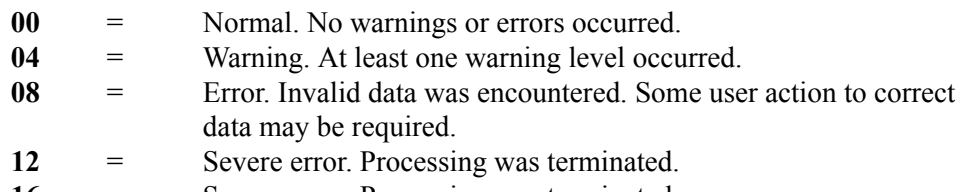

**16** = Severe error. Processing was terminated.

See the *Gentran:Basic for zSeries Release 6.4 System Message Guide* for more information on these codes.

#### **(Error Message)** (Protected)

A 73-position alphanumeric field that displays the error/informational message generated by the task issuing the log entry.

## **Gentran:Plus Screens**

## **Gentran:Plus Navigation**

This section contains detailed information on the Gentran:Plus screens that can be accessed directly from Gentran:Viewpoint. The purpose of each screen and how to use the associated fields are described in detail in this section.

The navigation for Gentran:Plus is illustrated in [Figure 5.7.](#page-341-0)

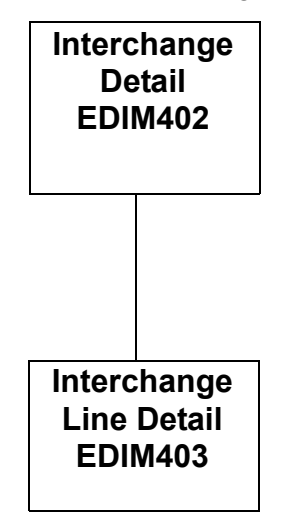

<span id="page-341-0"></span>**Figure 5.7 Gentran:Plus Navigation**

## **EDIM402 – Interchange Detail Screen**

#### **Purpose**

The Interchange Detail screen enables you to view data on the communications data queues.

#### **How to Access**

You can access the Interchange Detail screen from the following screens:

- Exception List (EDIM648)
- Exception Detail (EDIM649)
- Exception Message List (EDIM650)
- Exception History (EDIM652)
- Exception History  $-2$  (EDIM653)
- User Message Display (EDIM662)
- User Procedure Display (EDIM663)
- Item Status History (EDIM710)
- Item Reference History (EDIM711)
- Item Process Detail (EDIM712)
- Item Message List (EDIM715)
- Item Exception Status (EDIM718)

#### **Screen Example**

The following illustrates the Interchange Detail screen for outbound.

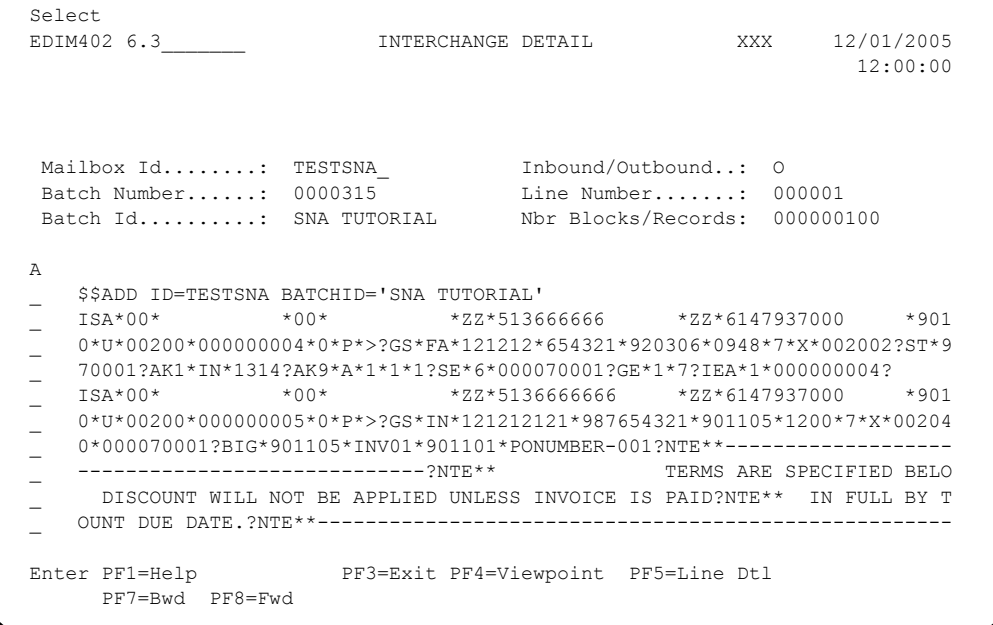

The following illustrates the Interchange Detail screen for inbound.

```
 Select
  EDIM402 6.3_______ INTERCHANGE DETAIL XXX 12/01/2005
 12:00:00
 Mailbox Id........: TESTFTP_ Inbound/Outbound..: I
Batch Number......: 0000340 Line Number.......: 000001
 Batch Id..........: FTP TUTORIAL Nbr Blocks/Records: 000000100
 SNA/BSC/FTP.......: FTP
  A
     _ $$ADD ID=TESTSNA BATCHID='FTP TUTORIAL'
 \frac{-}{2} ISA*00* . *00* *ZZ*513666666 *ZZ*6147937000 *901
 \overline{C} 0*U*00200*000000004*0*P*>?GS*FA*121212*654321*920306*0948*7*X*002002?ST*9
    _ 70001?AK1*IN*1314?AK9*A*1*1*1?SE*6*000070001?GE*1*7?IEA*1*000000004?
 \frac{1}{2} ISA*00* *00* *2Z*5136666666 *ZZ*6147937000 *901
 \overline{C} 0*U*00200*000000005*0*P*>?GS*IN*121212121*987654321*901105*1200*7*X*00204
  _ 0*000070001?BIG*901105*INV01*901101*PONUMBER-001?NTE**-------------------
  _ -----------------------------?NTE** TERMS ARE SPECIFIED BELO
  _ DISCOUNT WILL NOT BE APPLIED UNLESS INVOICE IS PAID?NTE** IN FULL BY T
  _ OUNT DUE DATE.?NTE**-----------------------------------------------------
  Enter PF1=Help PF3=Exit PF4=Viewpoint PF5=Line Dtl
      PF7=Bwd PF8=Fwd
```
#### **Screen Actions**

The screen action is displayed on the top line of the Interchange Detail screen. The following table describes the screen action and gives instructions on performing that action.

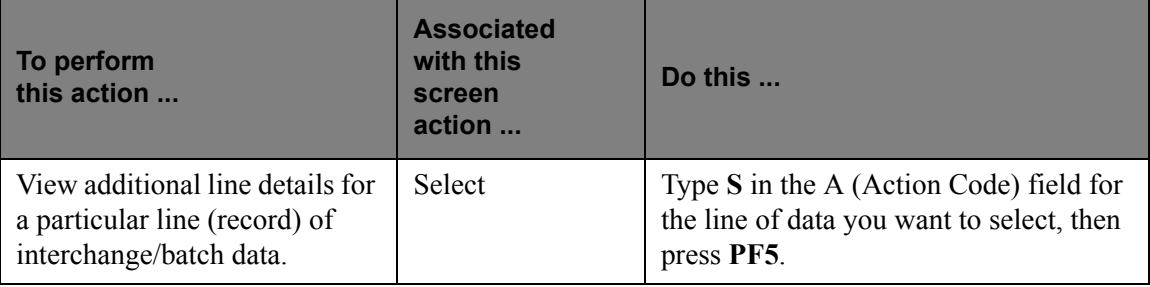

#### **Function Key Descriptions**

- **PF1=Help** If the cursor is not on a label or field, screen level Help information is displayed. If the cursor is on a label or field, specific Help for that label or field is displayed.
- **PF3=Exit** Returns to the previous menu.

**PF4=Viewpoint:**Returns to the previous Viewpoint dialog screen.

- **PF5=Line Dtl:** Displays the Interchange Line Detail screen for a batch/record when you have typed an **S** in the A (Action Code) field next to the interchange/batch record for which you want to view line details.
- **PF7=Bwd:** Scroll backward through the list on the current screen.
- **PF8=Fwd:** Scroll forward through the list on the current screen.

#### **Field Descriptions**

#### **(Jump Code):** (Optional)

A 10-position alphabetic or numeric field containing the jump code for this screen. The jump code for a screen is automatically displayed in the Jump Code field for that screen.

To *jump* to another screen, press **Home**, type the jump code of the screen to which you want to jump, then press **Enter**.

Refer to Chapter 4, "*Jump Codes*" for further information on using jump codes.

#### **Mailbox Id:** (Required)

An 8-position alphanumeric field. This value is the same as the Communications subsystem Remote ID. It is a part of the key for both the Communication Profile and Remote files.

#### **Inbound/Outbound:** (Protected)

A 1-position alphabetic field used to designate whether an inbound or outbound batch is displayed. Valid values are:

$$
I = \text{Displays outbound batch data details}
$$
\n
$$
O = \text{Displays outbound batch data details}
$$

#### **Batch Number: (Optional)**

A 7-position numeric field. The value entered in the field sets the display to begin with the batch whose number is greater than or equal to the value entered. This batch number is the same batch number used by Connect.

#### **Line Number:** (Optional)

A 6-position numeric field used to designate a specific line number (record) from which to display the interchange or batch details. You can use this field as a browsing feature to further specify your display by typing a number in the field and pressing **Enter.** This displays details for that line and the next 10 lines. Entering a value of 999999 in the field displays the *last* lines of the interchange or batch.

#### **Batch Id:** (Protected)

Displays either the system-generated outbound interchange number or the inbound Batch ID for which you want to view data details. The outbound interchange number or inbound Batch ID is displayed if you have navigated from another screen.

#### **Nbr Blocks/Records:** (Protected)

A 9-position numeric field that displays the number of records or blocks for this batch.

#### **SNA/BSC/FTP:** (Inbound only) (Protected)

This field indicates which protocol was used during the collection of a batch from a remote site.

#### **A (Action Code):** (Optional)

A 1-position alphabetic field that indicates the action you want to perform for a particular data record. See the Screen Actions table previously in this section for the valid action codes for this screen and information on performing the actions.

#### **(Data Display):** (Protected)

Displays first 73 characters of up to 10 data records stored on the communication data queues.

## **EDIM403 – Interchange Line Detail Screen**

#### **Purpose**

The Interchange Line Detail screen enables you to view the individual data records on the communications data queues.

#### **How to Access**

You can access the Interchange Line Detail screen from the Interchange Detail screen by placing an **S** in the A (Action Code) field next to the record for which you want to view detail, then press **PF5**.

## **Screen Example**

The following illustrates the Interchange Line Detail screen for Inbound Character mode.

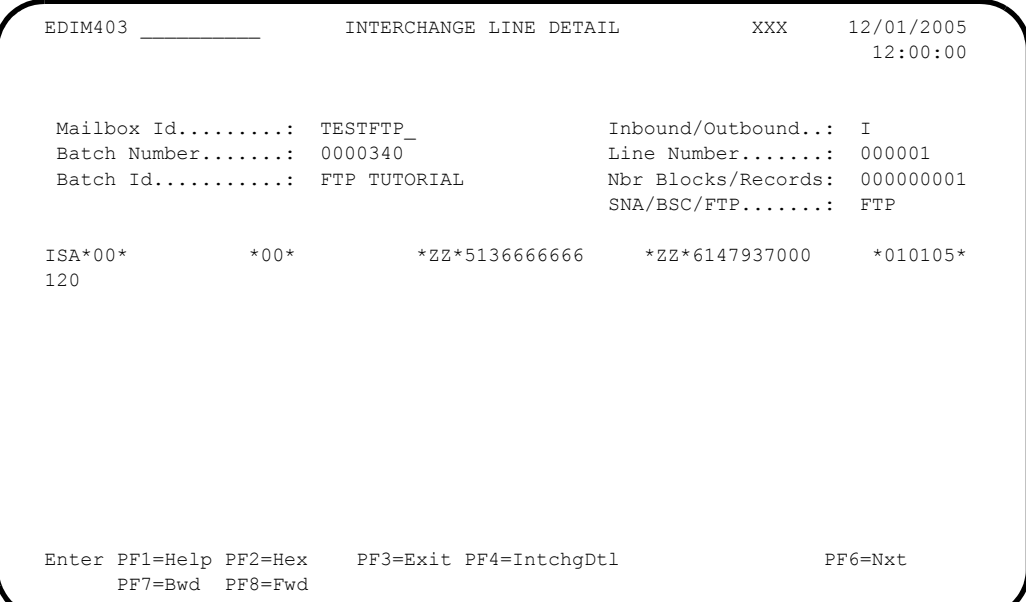

The following illustrates the Interchange Line Detail screen for Outbound Character mode.

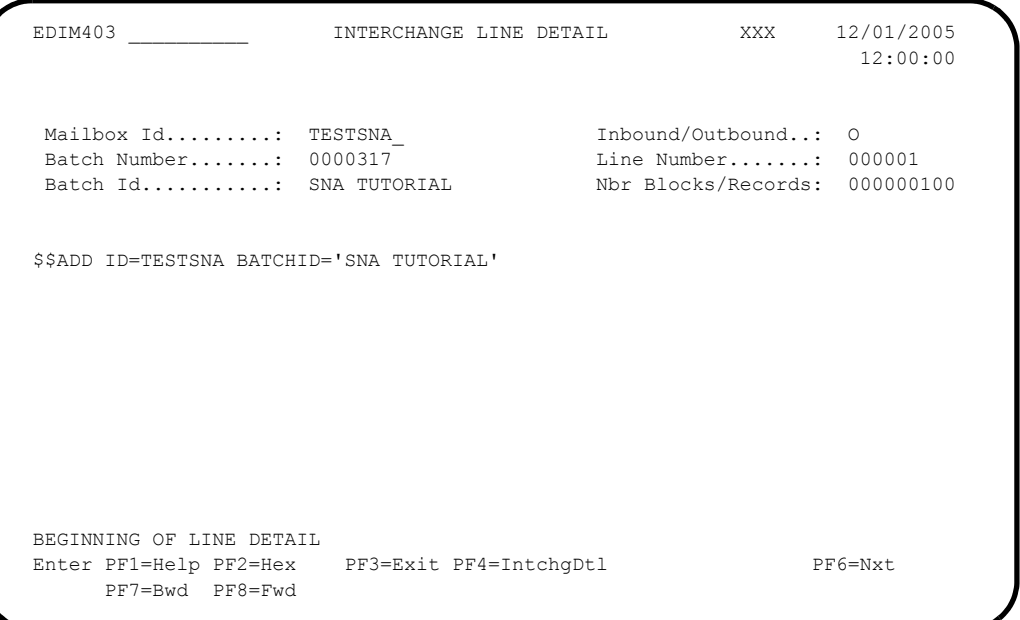

The following illustrates the Interchange Line Detail screen for Inbound Hexadecimal mode.

```
 EDIM403 __________ INTERCHANGE LINE DETAIL XXX 12/01/2005
 12:00:00
  Mailbox Id........: TESTFTP_<br>Batch Number.......: 0000340<br>Line Number.......: 000001
  Batch Number.......: 0000340<br>Batch Id..........: FTP TUTORIAL Nbr Blocks/Records: 000000001
  Batch Id..........: FTP TUTORIAL
                                           SNA/BSC/FTP.......: FTP
  Pos 001-064 ISA*00* *00* *ZZ*5136666666 *ZZ*6147937000
            CEC5FF544444444445FF544444444445EE5FFFFFFFFFF444445EE5FFFFFFFFFF
            921C00C0000000000C00C0000000000C99C513666666600000C99C6147937000
  Pos 065-128 *010105*120
            444445FFFFFF5FFF444444444444444444444444444444444444444444444444
             00000C010105C120000000000000000000000000000000000000000000000000
  Pos 129-192
             4444444444444444444444444444444444444444444444444444444444444444
             0000000000000000000000000000000000000000000000000000000000000000
  Enter PF1=Help PF2=Chars PF3=Exit PF4=IntchgDtl PF6=Nxt
       PF7=Bwd PF8=Fwd
```
The following illustrates the Interchange Line Detail screen for Outbound Hex mode.

```
 EDIM403 __________ INTERCHANGE LINE DETAIL XXX 12/01/2005
 12:00:00
 Mailbox Id.........: TESTSNA_ Inbound/Outbound..: O
 Batch Number.......: 0000317 Line Number.......: 000001
Batch Id..........: SNA TUTORIAL Nbr Blocks/Records: 000000100
  Pos 001-064 $$ADD ID=TESTSNA BATCHID='SNA TUTORIAL'
            55CCC4CC7ECEEEDC4CCECCCC77EDC4EEEDDCCD74444444444444444444444444
            BB144094E352325102133894ED251034369913D0000000000000000000000000
  Pos 065-128
            4444444444444444444444444444444444444444444444444444444444444444
           0000000000000000000000000000000000000000000000000000000000000000
  Pos 129-192
            4444444444444444444444444444444444444444444444444444444444444444
            0000000000000000000000000000000000000000000000000000000000000000
 Enter PF1=Help PF2=Chars PF3=Exit PF4=IntchgDtl PF6=Nxt
       PF7=Bwd PF8=Fwd
```
#### **Function Key Descriptions**

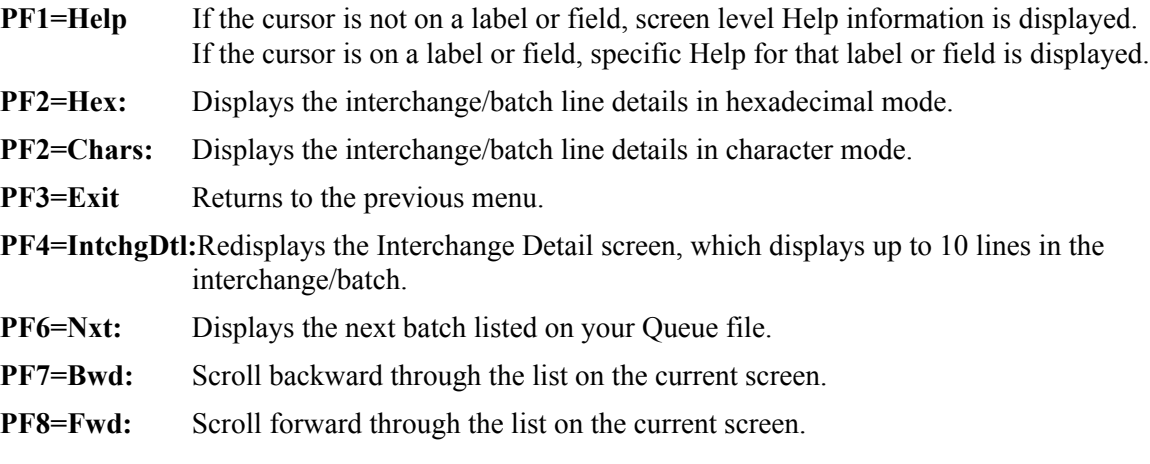

#### **Field Descriptions**

#### **(Jump Code):** (Optional)

A 10-position alphabetic or numeric field containing the jump code for this screen. If a screen has a jump code, the jump code is automatically displayed in the Jump Code field for that screen.

To *jump* to another screen, press **Home**, type the jump code of the screen to which you want to jump, then press **Enter**.

Refer to Chapter 4, "Jump Codes" for further information on using jump codes.

#### **Mailbox Id:** (Required)

An 8-position alphanumeric field, the value of which is the same as the Communications subsystem remote ID. This value is a part of the key for both the Communication Profile and Remote files.

#### **Inbound/Outbound:** (Protected)

A 1-position alphabetic field used to designate whether an inbound or outbound batch is displayed. Valid values are:

 $I =$  Displays inbound batch line details<br> $P =$  Displays outbound batch line details  $=$  Displays outbound batch line details

#### **Batch Number: (Optional)**

A 7-position numeric field. The value entered in the field sets the display to begin with the batch whose number is greater than or equal to the value entered. This batch number is the same batch number used by Connect.

#### **Line Number:** (Optional)

A 6-position numeric field used to designate a specific line number (record) from which to display the interchange or batch details. You can use this field as a browsing feature to further specify your display by typing a number in the field and pressing **Enter.** This displays details for that specific line. Entering a value of 999999 displays the details of the *last* line in the interchange or batch. If you have navigated from the Interchange Detail screen, where you must select a line number, the line number displays in this field. If you have navigated from the menu, the value in this field is the default line number 000001.

#### **Batch Id:** (Protected)

Displays either the system-generated outbound interchange number or the sequential, system-generated inbound batch ID for which you want to view details for a particular line.

#### **Nbr Blocks/Records:** (Protected)

A 9-position numeric field that displays the number of records or blocks for this batch.

#### **SNA/BSC/FTP:** (Inbound only) (Protected)

This field indicates which protocol was used during the collection of a batch from a remote site.

#### **(Data Display):** (Protected)

In "Character" mode, for both inbound and outbound, the screen will display up to 8 lines of 77 bytes each for a total of 616 bytes. In "Hex" mode:

- Outbound will only display ONE screen of 192 bytes.
- Inbound will display up to THREE screens of 192 bytes for a total of 576 bytes.

# **Chapter**

# **6 Report Descriptions**

This chapter provides a description of the reports produced by Gentran:Viewpoint.

This chapter contains the following topics:

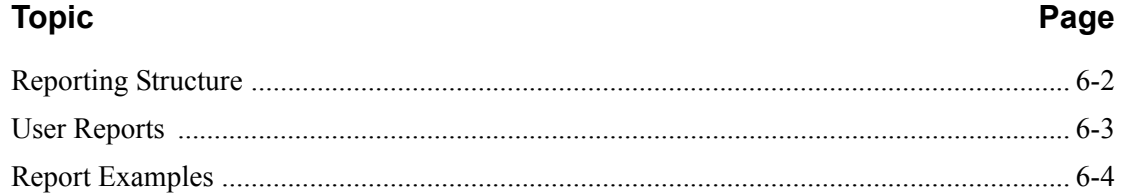

## <span id="page-351-0"></span>**Reporting Structure**

Gentran:Viewpoint has reporting capabilities for both operational activities and management reporting. The Gentran:Viewpoint reports provide a detailed account of all information you require at both the summary level and detail level.

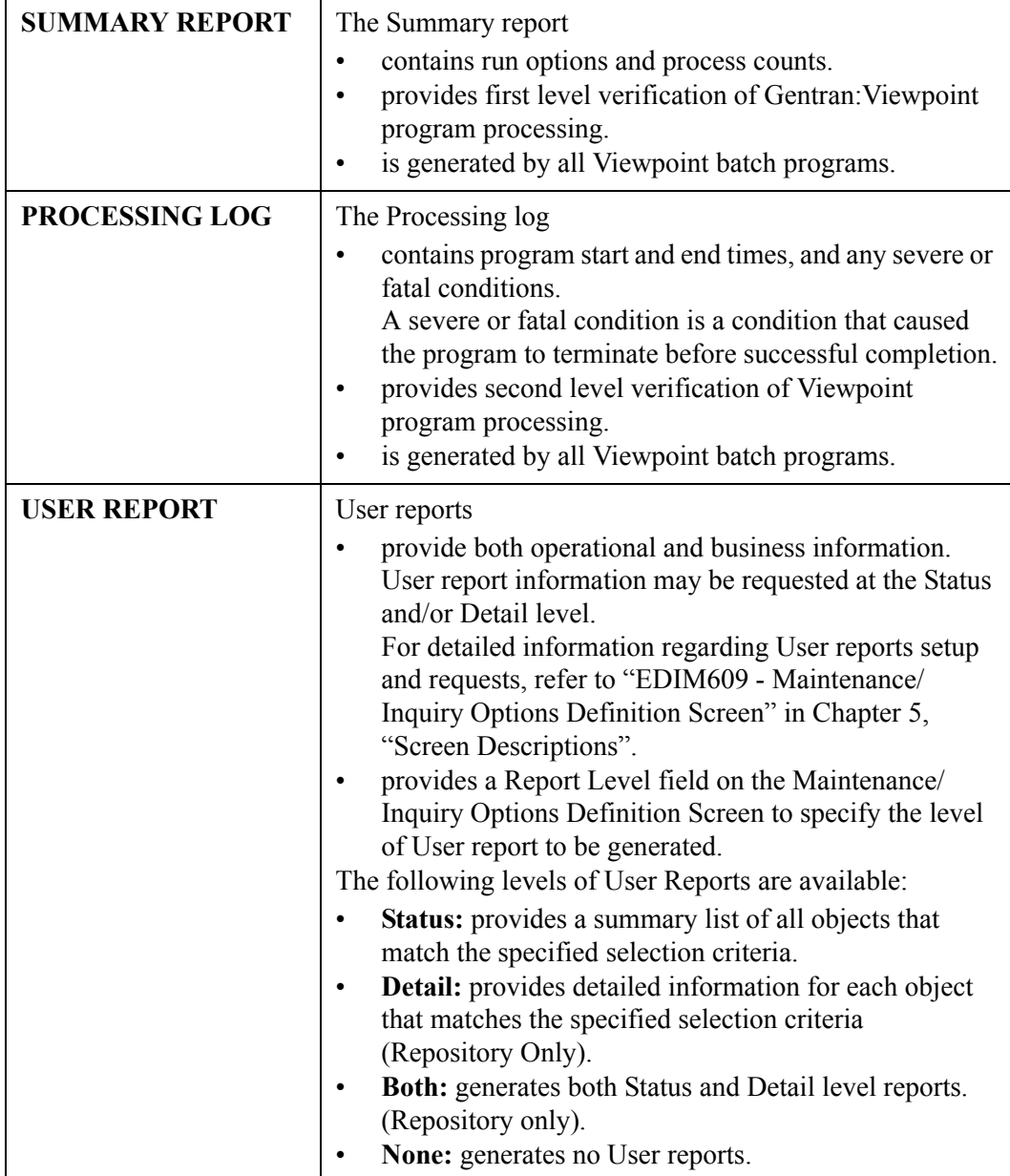

## <span id="page-352-0"></span>**User Reports**

To generate User reports, you must run the batch program Maintenance/Inquiry (EDIN140).

See the "Batch Program Descriptions" chapter in the Gentran:Viewpoint *Technical Reference Guide* for complete details on the use of this program.

Gentran:Viewpoint provides User reports for the following information:

- Viewpoint Profiles
- Viewpoint Repository

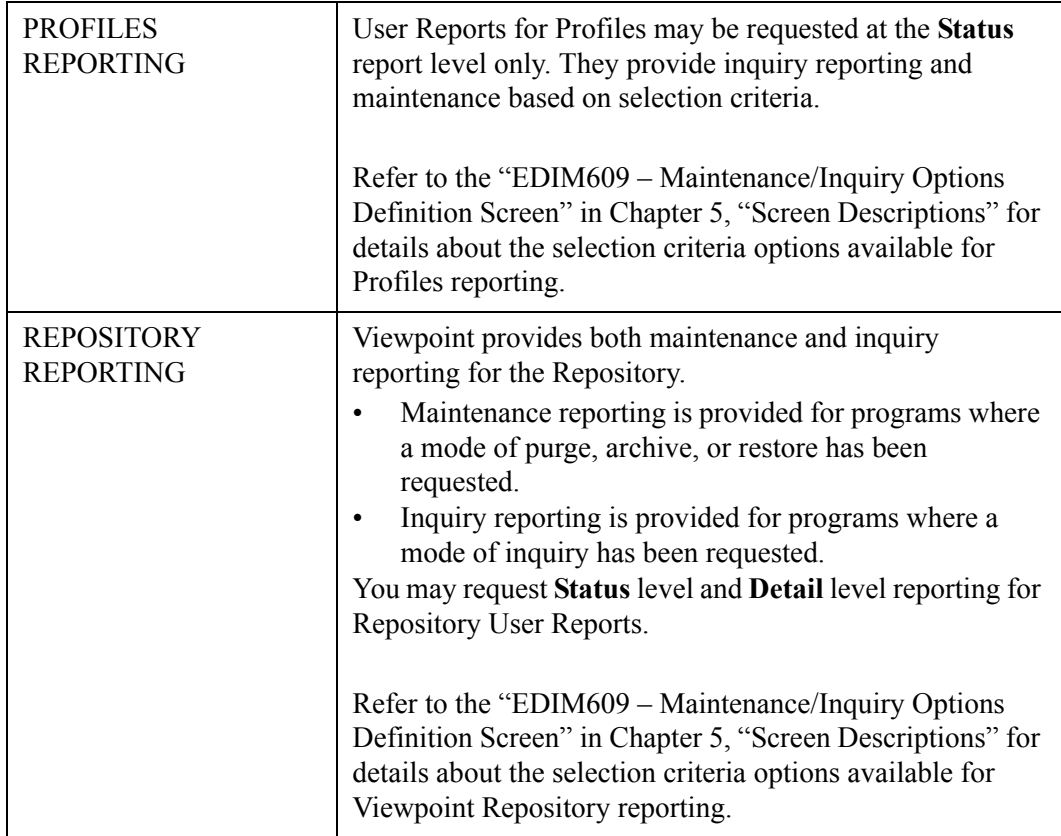

## <span id="page-353-0"></span>**Report Examples**

### **Purpose**

This section contains examples of the following Gentran:Viewpoint reports:

- Maintenance/Inquiry Processing Summary report
- Repository Status Level User report Exceptions
- Repository Status Level User report Recipients
- Repository Detail Level User report
- Profiles Status Level User report

#### **Tracking Management only**

- Maintenance/Inquiry Processing Summary report
- Repository Detail Level User report
- Repository Status Level User report
- Profiles Status Level User report

## **Maintenance/Inquiry Processing Summary Report**

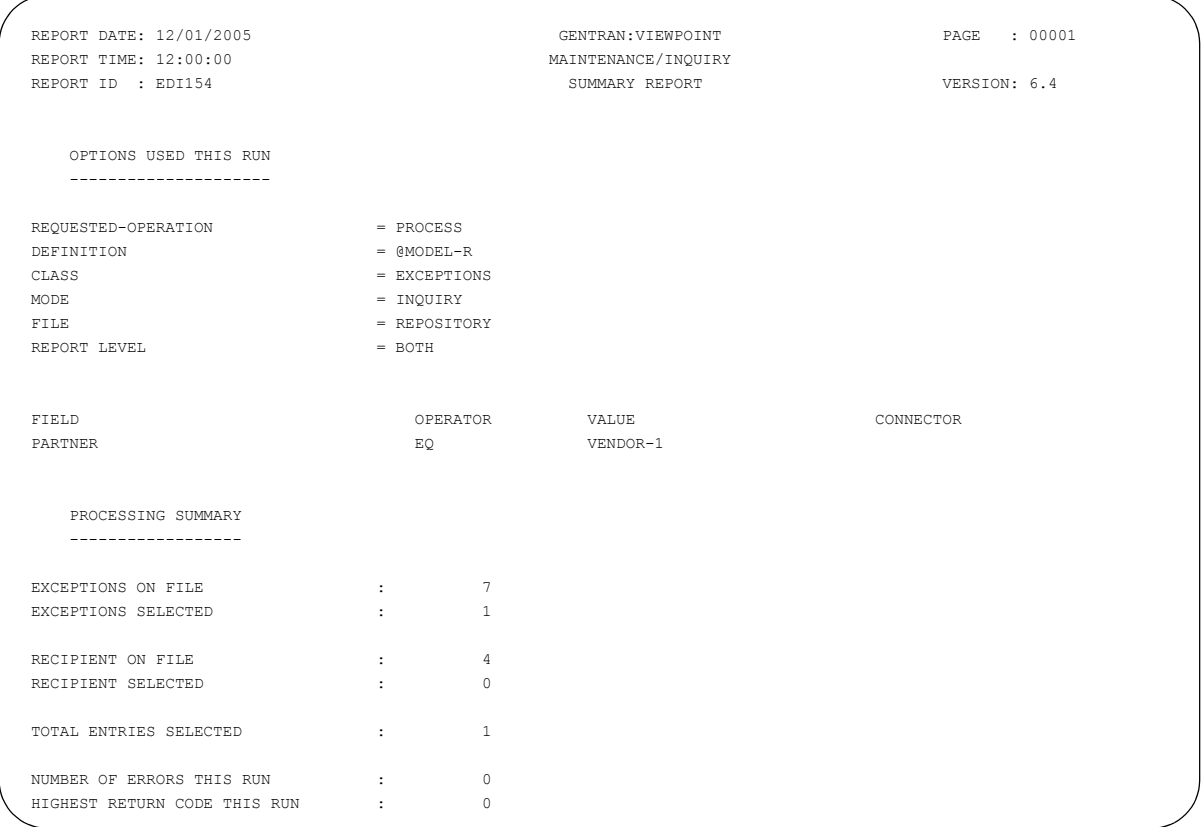

## **Repository Status Level User Report – Exceptions**

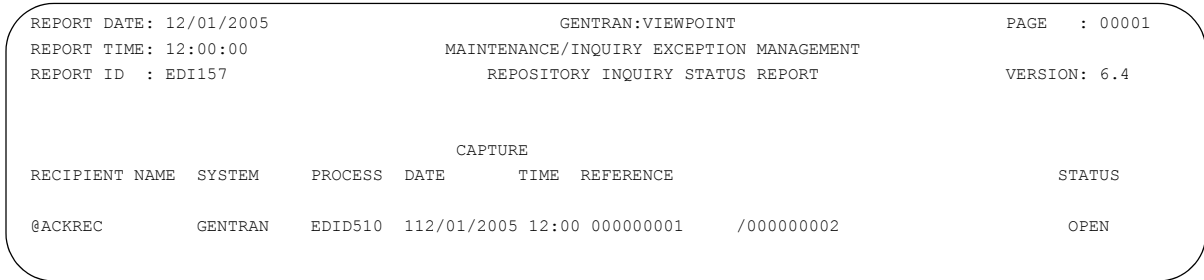

#### **Repository Status Level User Report – Recipients**

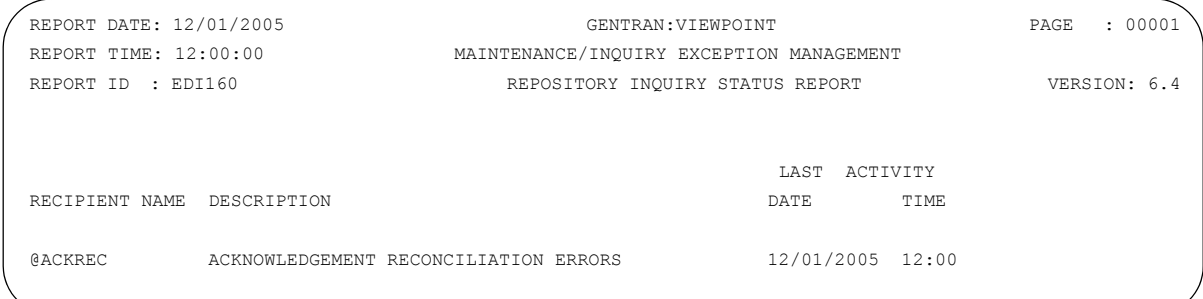

#### **Repository Detail Level User Report – Partner/Qualifier mode**

```
REPORT DATE: 12/01/2005 GENTRAN:VIEWPOINT PAGE : 00001
REPORT TIME: 12:00:00 MAINTENANCE/INQUIRY EXCEPTION MANAGEMENT
REPORT ID : EDI156 REPOSITORY INQUIRY DETAIL REPORT VERSION: 6.4
RECIPIENT DESCRIPTION
@ACKREC ACKNOWLEDGEMENT RECONCILIATION ERRORS
 *SYSTEM/PROCESS: GENTRAN /EDID510 12/01/2005 - 12:00 EXCEPTION STATUS: OPEN
 USER REFERENCE: EXCEPTION TAG: 0000000010
  EDI ENVELOPE : INTERCHANGE: 000000001 GROUP: 000000002 TRANS:
  DIRECTION/SET : OUTBOUND/
 PARTNER . . . : VENDOR-1 APPLICATION: EXCP. ACTION:
 PARTNER QUAL. : {\tt NETWORK} \qquad : \qquad {\tt ACTION\ DT-TM:} CAPTURE ID : @MODEL-AR CAPTURE ACKNOWLEDGEMENTS NOT ACCEPTED
```
#### **Repository Detail Level User Report – Relationship mode**

```
REPORT DATE: 12/01/2005 GENTRAN:VIEWPOINT PAGE : 00001
REPORT TIME: 12:00:00 MAINTENANCE/INQUIRY EXCEPTION MANAGEMENT
REPORT ID : EDI156 REPOSITORY INQUIRY DETAIL REPORT VERSION: 6.4
RECIPIENT DESCRIPTION
@ACKREC ACKNOWLEDGEMENT RECONCILIATION ERRORS
 *SYSTEM/PROCESS: GENTRAN /EDID510 12/01/2005 - 12:00 EXCEPTION STATUS: OPEN
 USER REFERENCE: EXCEPTION TAG: 0000000010
  EDI ENVELOPE : INTERCHANGE: 000000001 GROUP: 000000002 TRANS:
  DIRECTION/SET : OUTBOUND/
 USER . . . . : VENDOR-1 APPLICATION: EXCP. ACTION: EXCP. ACTION:
  PARTNER . . . : NETWORK : ACTION DT-TM:
  CAPTURE ID : @MODEL-AR CAPTURE ACKNOWLEDGEMENTS NOT ACCEPTED
```
## **Profiles Status Level User Report**

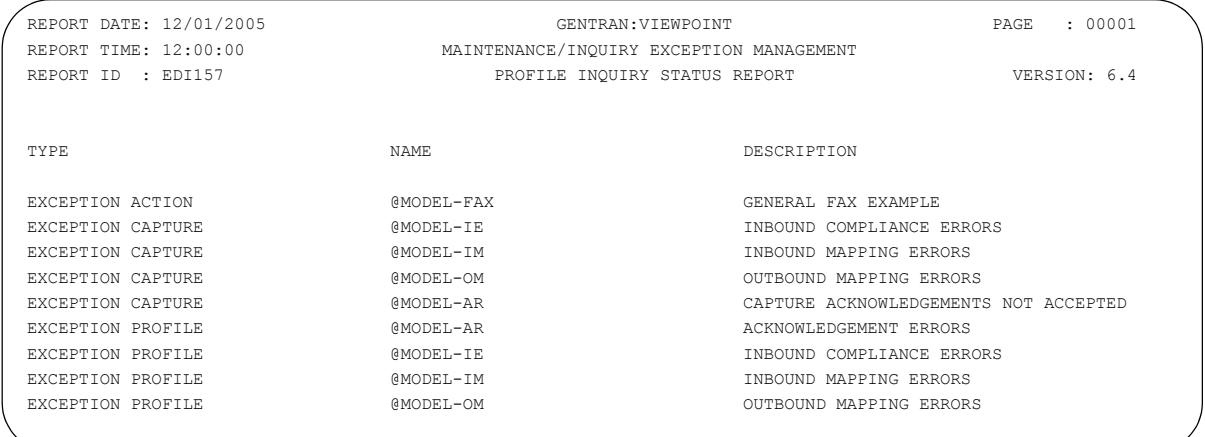

## **Maintenance/Inquiry Processing Summary Report**

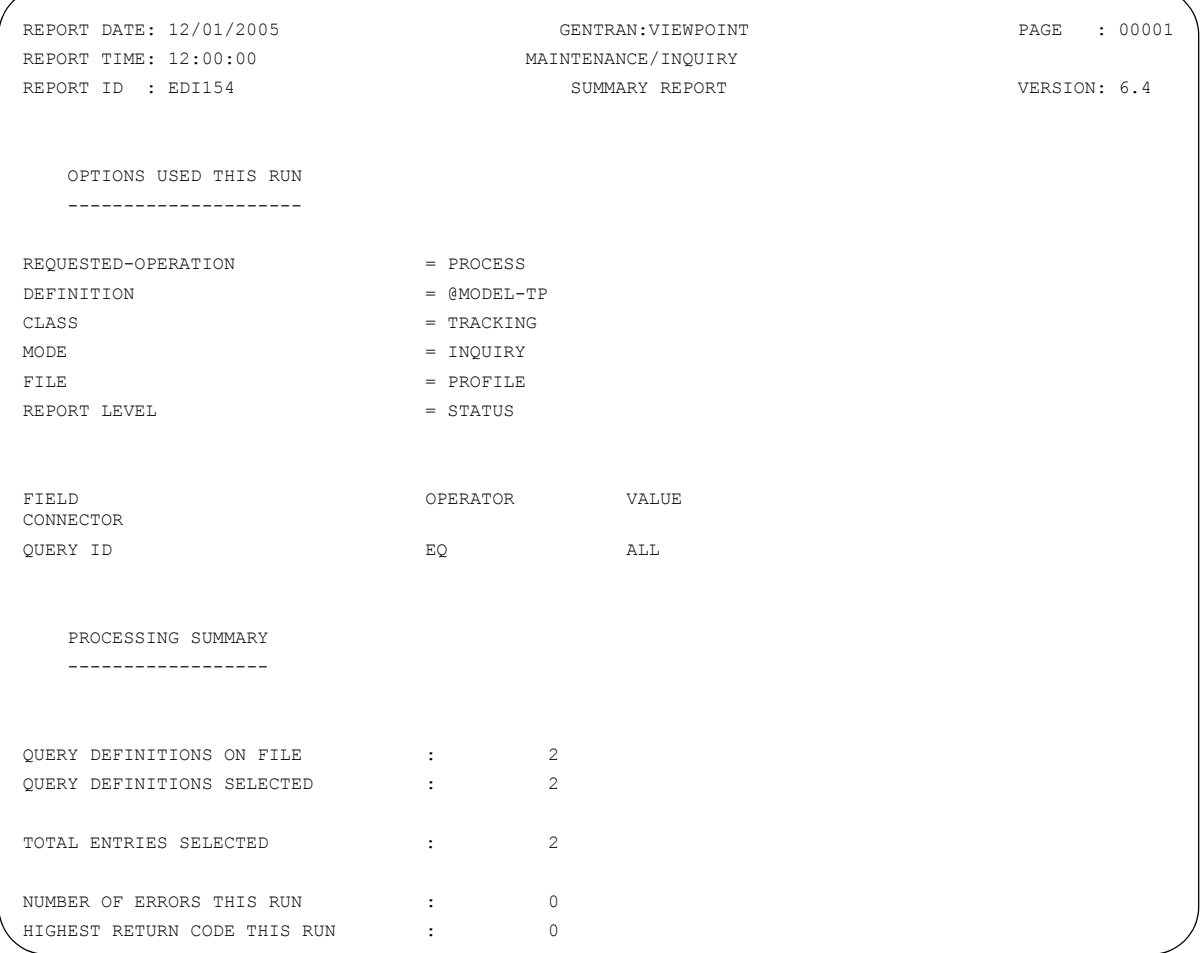

## **Repository Detail Level User report – Partner/Qualifier mode**

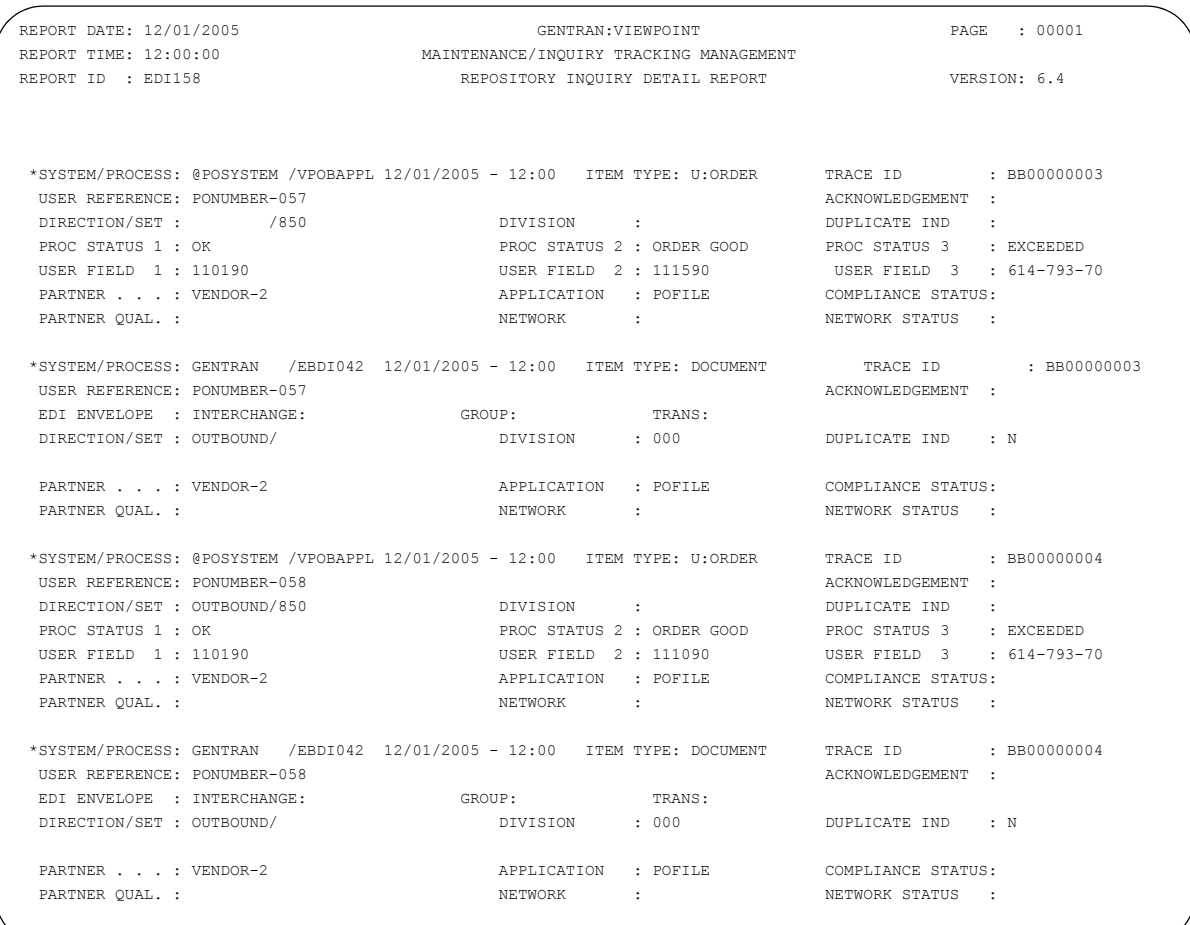

## **Repository Detail Level User report – Relationship mode**

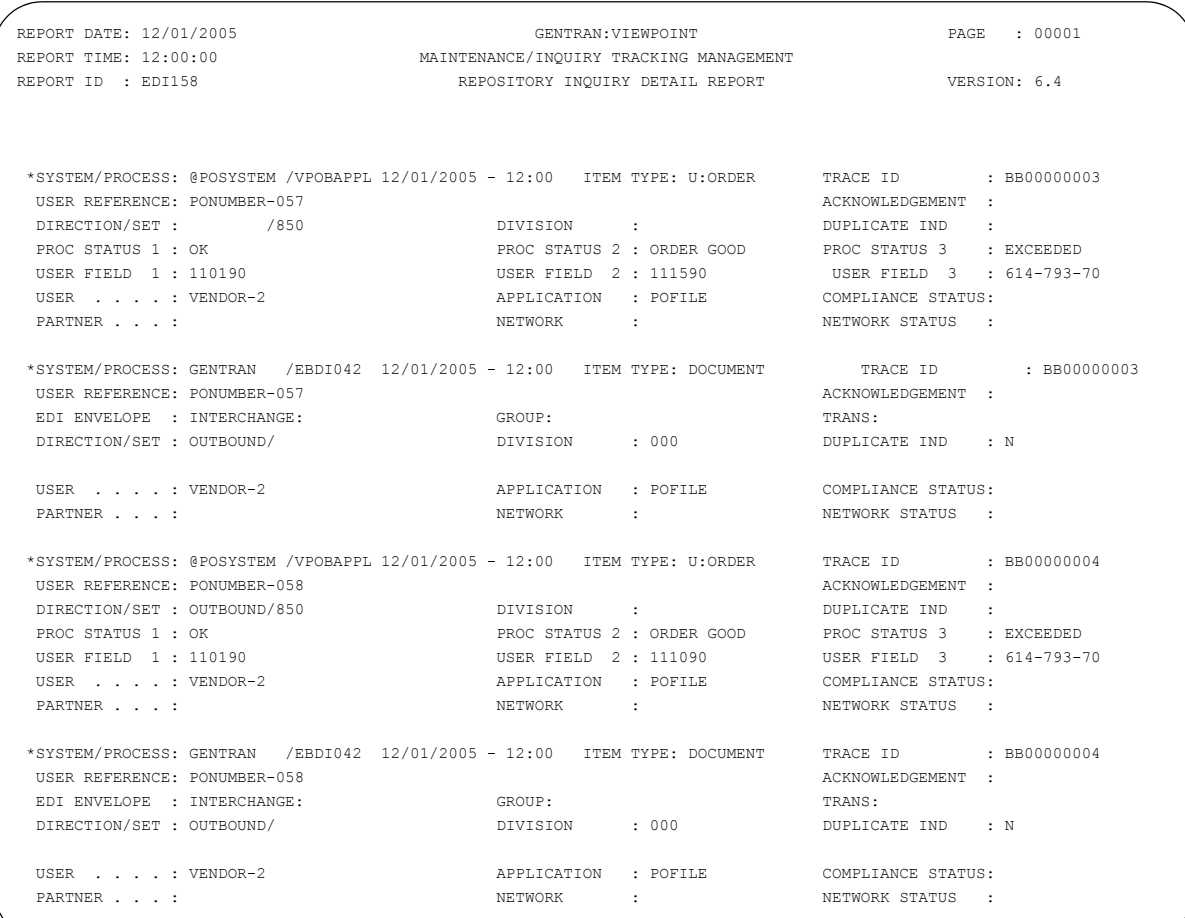

## **Repository Status Level User Report**

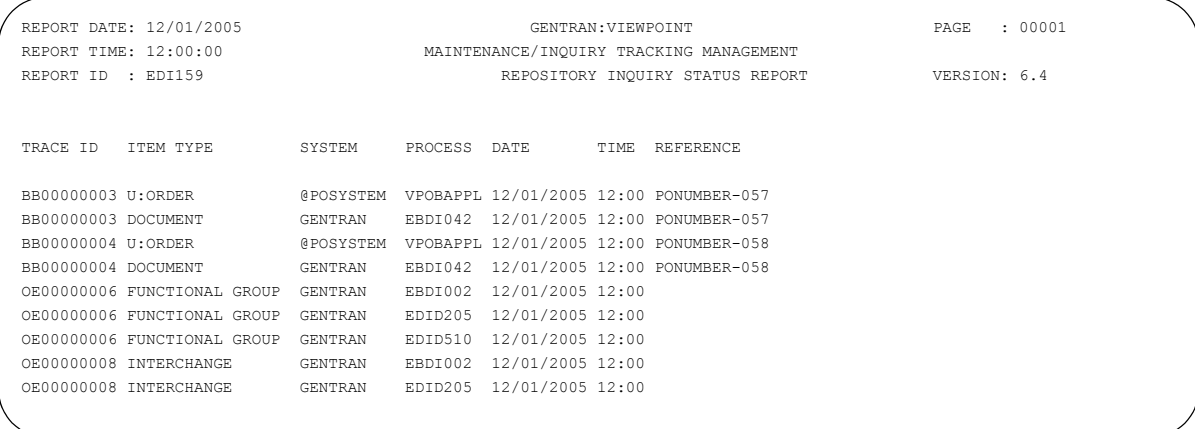

## **Profiles Status Level User Report**

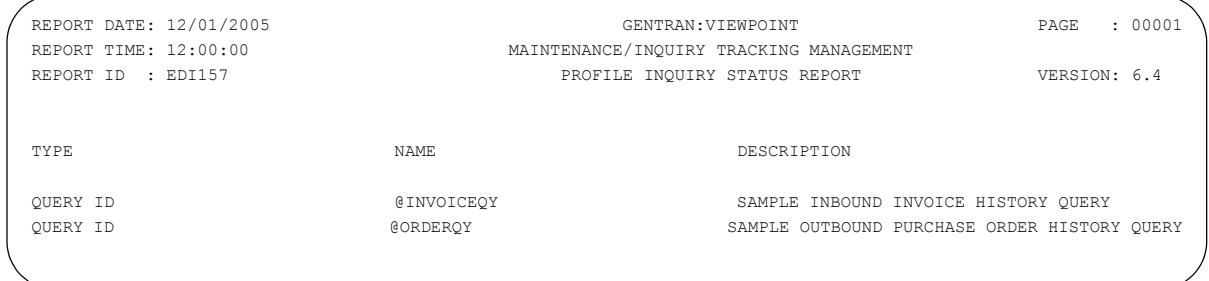
# **Appendix**

# **A Jump Codes**

The following table lists the jump codes for the Gentran:Viewpoint screens. The screens are listed by screen number within the subsystem.

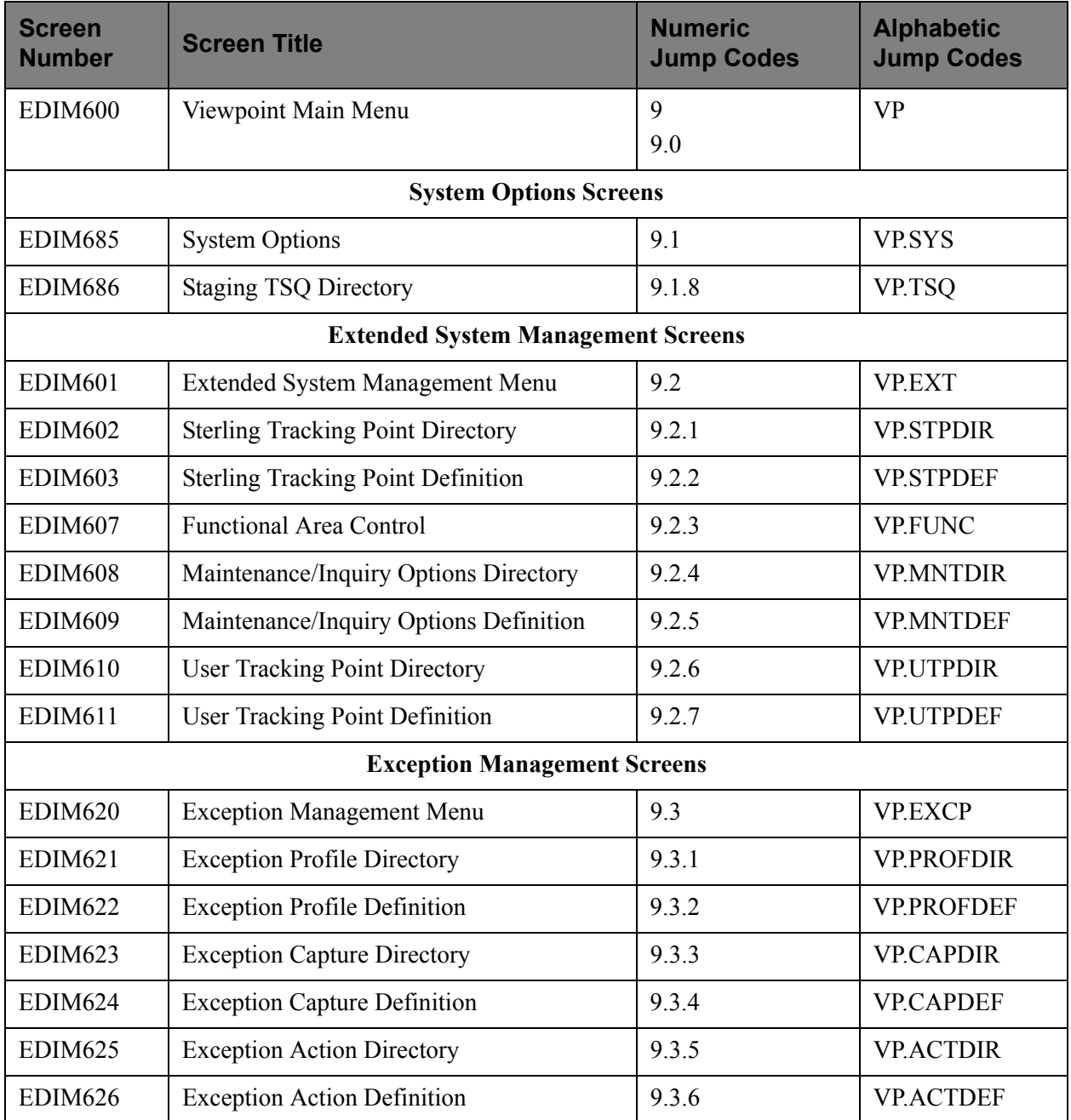

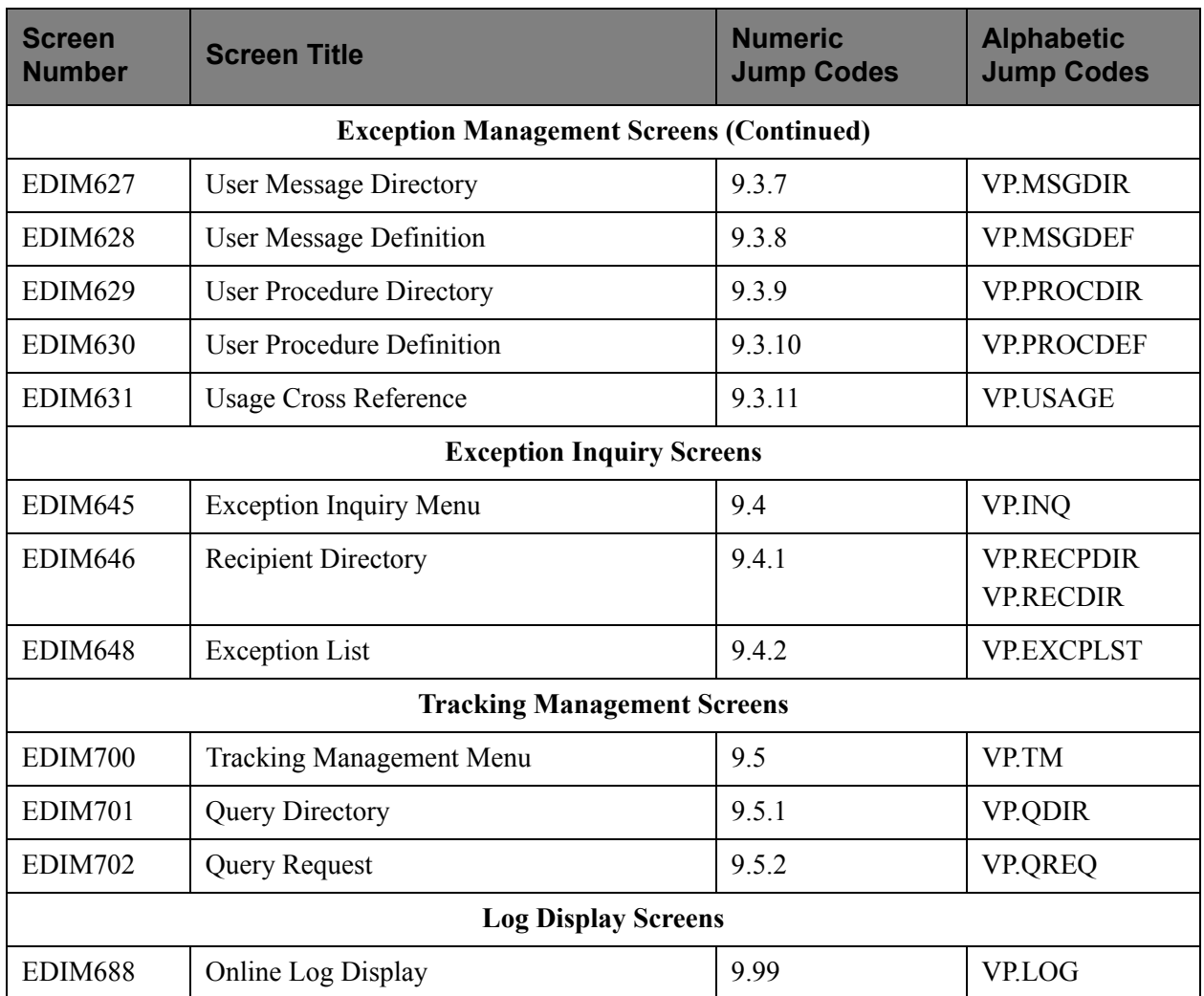

## **Glossary**

# **Glossary**

#### **Definition**

A set of options you may create, save, and reuse. Definitions allow you to easily and selectively build your Extended EDI System and Profiles from a wide range of criteria.

You can create the following types of definitions:

- Tracking Point
- Maintenance/Inquiry Options
- **Exception Profile**
- **Exception Capture**
- **Exception Action**
- User Message
- User Procedure

#### **Error User Exit**

A user program initiated by Viewpoint in a fatal system condition.

#### **Exception**

An event or combination of events that resulted from a process for which you want some action to be performed. An exception is not restricted to an error condition. For example, a simple exception could be a purchase order that has just been received from partner XYZ.

#### **Exception Capture Definition**

The set of user defined options used by Viewpoint in an Exception Profile to capture exceptions being processed by tracking points.

#### **Exception Action Definition**

The set of user defined options used by Viewpoint in an Exception Profile to initiate user automated systems for responding to captured exceptions.

#### **Exception Inquiry**

A functional area that provides the online functions to manage and resolve captured exceptions.

#### **Exception Management**

An option from the Viewpoint Main Menu that provides the online functions to define definitions, profiles, user messages, and user procedures.

#### **Exception Profile**

A profile that combines a capture definition and recipient, and optionally a user message, a user procedure, and an exception action. Gentran:Viewpoint uses the exception profile to automate the handling of an exception for the user.

#### **Extended Search Conditions**

For queries that cannot be performed using the basic query criteria, this feature allows you to extend the search condition up to a 7-expression condition with full boolean logic and AND/OR connectors.

#### **Extended System Management**

An option from the Viewpoint Main Menu that provides the online functions you need to define and administer the Extended EDI System.

#### **Find Limit**

A 1- to 6-digit number set by the user on the Configuration File Viewpoint record. This number limits the number of items the search function will find to satisfy the search criteria before terminating the search.

#### **Gateway**

An Application Program Interface (API) that provides Tracking Points access to Gentran:Viewpoint.

#### **Item**

Term used by Gentran:Viewpoint to refer to a logical grouping of data and information.

The item types currently recognized by Gentran:Viewpoint are:

- Application Document
- Batch (Gentran:Plus only)
- Interchange
- **Functional Group**
- Run
- Transaction Set
	- U:[type] (Tracking Management only)

#### **Object Selection Field**

Most screens provide fields at the top of the screen for selecting the object or objects on which you wish to work. These fields are called Object Selection fields.

#### **Process Status**

The status associated with an item passed from a user application to Viewpoint Tracking Management.

#### **Query ID**

The name you define for a set of search criteria by which you may create, save, and reuse. The search query finds items that have been processed by Tracking Management using preset criteria. The criteria available for a basic query are Item Type, Reference, Partner, and Date/Time.

#### **Recipient**

Any person or group that receives notification for an exception captured by Gentran:Viewpoint.

#### **Search Limit**

A 1- to 6-digit number set by the user on the Configuration File Viewpoint record. This limits the number of items the Query search function will evaluate before terminating the search.

#### **Trace ID**

A unique number assigned to each item being tracked by Tracking Management. The trace ID provides a link for an item between processes and also provides a means to reference the item.

#### **Tracking Management**

A functional area that provides end-to-end tracking of an item travelling through the Extended EDI system.

#### **Tracking Point**

A system/process that has been included in your Extended EDI System (for example, Gentran Outbound Mapper).

#### **Tracking User Exit**

Allows you to pass information to your database for subsequent inquiry. This feature can be optionally invoked by Tracking Management when an item has been processed for a tracking point.

#### **User Action**

A user batch procedure or online transaction that you have defined to Gentran:Viewpoint as an Exception Action. The User Action is automatically initiated by Viewpoint Profiles. An example of a User Action is E-Mail. The user may define, in an Exception Profile, that a person should receive an E-Mail when errors are encountered for a purchase order received.

#### **User Field**

Any value you pass to Gentran:Viewpoint for an item by a User tracking Point. You assign the name or label used for the User Field 1 field when you define the User Tracking Point in Extended System Management. Three User Fields may be passed for each item for each process.

#### **User Tracking Point**

User system and/or processes such as applications or communications systems that invoke the User Gateway to pass information to Gentran:Viewpoint. This feature is currently available for Tracking Management only.

# **Index**

# *A*

Ad Hoc Query Requests [3-63](#page-114-0) Archive File (EDIVA) [2-12](#page-37-0)

### *B*

Batch Inquiry [1-17](#page-22-0) Batch Maintenance [1-17](#page-22-1) block/record count for a batch [5-203](#page-344-0)[,5-207](#page-348-0) Business Scenario [3-50](#page-101-0)

# *C*

Capture/Tracking [1-19](#page-24-0) CICS PLT Entries [2-14](#page-39-0) Communications Queue File (EDIVCQ) [2-13](#page-38-0) completion code values error codes [5-199](#page-340-0) Concepts [1-11](#page-16-0) Configuration File (EDICFG) [2-12](#page-37-1) Connect Cross Reference File (EDICXRF) [2-13](#page-38-1) Connect Failure Codes File (EDICFC) [2-13](#page-38-2) console log [5-196](#page-337-0)

# *D*

Definition Exception Action Definition [1-13](#page-18-0) Exception Capture Definition [1-7,](#page-12-0)[1-12](#page-17-0)

# *E*

error codes completion code values [5-199](#page-340-0) severity indicator values [5-199](#page-340-1) Error User Exit [1-6](#page-11-0) Exception [1-6](#page-11-1)[,1-9](#page-14-0) Define Exception [1-12](#page-17-1) Event-Driven Exception Capture [1-7](#page-12-1) Exception Action [1-8,](#page-13-0)[1-13](#page-18-0) Exception Action Definition (EDIX626) [5-86](#page-227-0)

Exception Action Directory (EDIX625) [5-83](#page-224-0) Exception Capture Definition (EDIX624) [1-7,](#page-12-0)[1-12,](#page-17-0)[5-70](#page-211-0) Exception Capture Directory (EDIX623) [5-67](#page-208-0) Exception Data Display [5-123](#page-264-0) Exception Detail (EDIX649) [5-110,](#page-251-0)[5-116](#page-257-0) Exception History - 2 (EDIX653) [5-129](#page-270-0) Exception History (EDIX652) [5-126](#page-267-0) Exception History Update (EDIX654) [5-131](#page-272-0) Exception Inquiry [1-8](#page-13-1)[,1-17](#page-22-2)[,1-19](#page-24-1) Exception Inquiry Menu (EDIX645) [5-101](#page-242-0) Exception List (EDIX648) [5-106](#page-247-0) Exception Management [1-12,](#page-17-1)[2-8](#page-33-0) User Defined Automated Response [1-8](#page-13-0) User Defined Notification [1-7](#page-12-2) User-Defined Exceptions [1-7](#page-12-3) Exception Management Menu (EDIX620) [5-60](#page-201-0) Exception Message List (EDIX650) [5-120](#page-261-0) Exception Profile [2-16](#page-41-0) Disabling an Exception Profile [2-22](#page-47-0) Exception Profile Definition (EDIX622) [5-64](#page-205-0) Exception Profile Directory (EDIX621) [5-62](#page-203-0) Extended EDI System [1-2](#page-7-0)[,4-2](#page-133-0) Extended Query Requests [3-63](#page-114-0) Extended Search Condition (EDIX703) [5-142,](#page-283-0)[5-149](#page-290-0) Extended Search Conditions [1-10](#page-15-0) Extended System Management [1-6](#page-11-2)[,1-12](#page-17-2)[,1-17](#page-22-3) Extended System Management Menu (EDIX601) [5-13](#page-154-0)

### *F*

Features [1-5](#page-10-0) Exception Management [1-6,](#page-11-3)[1-9](#page-14-0) System Management [1-6](#page-11-4) System-Wide Features [1-5](#page-10-1) Tracking Management [1-9](#page-14-1) File Resource Definitions [2-14](#page-39-1) Filtering [1-19](#page-24-2) Find Limit [1-10](#page-15-1) Functional Area Control (EDIX607) [5-33](#page-174-0)

# *G*

Gateway [1-2,](#page-7-0)[1-19,](#page-24-3)[2-6](#page-31-0)[,2-22](#page-47-1) Gentran Tracking Points [2-7,](#page-32-0)[2-9](#page-34-0)[,2-14](#page-39-2)

# *H*

Housekeeping [3-78](#page-129-0)

### *I*

Implementation Process [2-2](#page-27-0) Developing a Configuration Strategy [2-4](#page-29-0) Setting Up the Gentran Viewpoint System [2-11](#page-36-0) Interchange Detail screen (EDIM402) **[5-201](#page-342-0)** Interchange Line Detail screen (EDIM403) **[5-204](#page-345-0)** Item Data Display (EDIX716) [5-189](#page-330-0) Item Exception Status (EDIX718) [5-192](#page-333-0) Item Message List (EDIX715) [5-186](#page-327-0) Item Process Detail (EDIX712) [5-170,](#page-311-0)[5-178](#page-319-0)[,5-182](#page-323-0) Item Reference History (EDIX711) [5-167](#page-308-0) Item Status History (EDIX710) [5-163](#page-304-0)

# *J*

JCL File (EDIJCL) [2-12](#page-37-2)

# *L*

line of data, viewing [5-202](#page-343-0) line number for detail display [5-203](#page-344-1)[,5-207](#page-348-1) Log Display [4-2](#page-133-1)

# *M*

Maintenance/Inquiry [1-20](#page-25-0) Maintenance/Inquiry Options Definition (EDIX609) [5-38](#page-179-0) Maintenance/Inquiry Options Directory (EDIX608) [5-35](#page-176-0) Master Index File (EDIVM) [1-17](#page-22-4)[,2-12](#page-37-3)

### *N*

Notification [1-19](#page-24-4)

# *O*

Online Facility [1-17](#page-22-5) Actions [4-5](#page-136-0) Function Keys [4-4](#page-135-0) Main Menu [4-2](#page-133-2) Options [4-2](#page-133-3) Users [4-4](#page-135-1) Online Log Display Using the Online Log Display [2-20](#page-45-0) Online Log Display (EDIMOLD) [4-2,](#page-133-1)[5-196](#page-337-1) Online Trace ID File (EDIVTO) [2-12](#page-37-4)

### *P*

Process Status [5-157,](#page-298-0)[5-185](#page-326-0) Profile File (EDIVP) [1-16](#page-21-0)[,2-12](#page-37-5) Program and Mapset Resource Definitions [2-14](#page-39-3) Prompt File (EDIPRMP) [2-12](#page-37-6)

# *Q*

Query Directory (EDIX701) [5-139](#page-280-0) Query ID [5-144](#page-285-0) Query Request (EDIX702) [5-142](#page-283-1) Query Requests [3-56](#page-107-0)

### *R*

Recipient [1-8,](#page-13-2)[2-8](#page-33-1) Recipient Detail (EDIX647) [5-104](#page-245-0) Recipient Directory (EDIX646) [5-102](#page-243-0) Report Examples [6-4](#page-353-0) Report Types Processing Log [6-2](#page-351-0) User Report [6-2](#page-351-1) Reports Profiles Reporting [6-3](#page-352-0) Repository Reporting [6-3](#page-352-0) Repository File (EDIVR) [1-17,](#page-22-2)[2-12](#page-37-7) Requesting Reports [3-76](#page-127-0) Resolution/Query [1-19](#page-24-1)

# *S*

Search Limit [1-10](#page-15-1) Security [2-4](#page-29-1) Set Up Instructions [3-51,](#page-102-0)[3-79](#page-130-0) Setup [1-19](#page-24-5) severity indicator values [5-199](#page-340-1) Staging Area [1-16](#page-21-1) Staging File (EDIVSF) [2-6,](#page-31-0)[2-12](#page-37-8) Staging Temporary Storage Queue Directory (EDIM686) [5-9](#page-150-0) Sterling Tracking Point Definition (EDIX603) [5-18](#page-159-0) Sterling Tracking Point Directory (EDIX602) [5-15](#page-156-0) System Options (EDIX685) [5-5](#page-146-0)

# *T*

Terminology [1-11](#page-16-0) Trace ID [1-9](#page-14-2),[5-159,](#page-300-0)[5-174](#page-315-0)[,5-179](#page-320-0) Trace ID Cross Reference File (EDIVPPX) [2-13,](#page-38-3)[2-15](#page-40-0) Trace ID File (EDIVT) [2-12](#page-37-9) Tracking Management [1-9](#page-14-3)[,1-13,](#page-18-1)[2-8](#page-33-2) Tracking Management Menu (EDIX700) [5-138](#page-279-0) Tracking Point [1-2](#page-7-1)[,1-12](#page-17-2)[,1-16,](#page-21-2)[2-14](#page-39-4) Disabling Tracking Points [2-14](#page-39-4) Enabling Tracking Points [2-14](#page-39-4) Tracking Point Mailbox/Remote ID Control Panel (EDIX606) [5-31](#page-172-0) Tracking Point Status Control (EDIX605) [5-29](#page-170-0) Tracking Point System Message Control (EDIX604) [5-27](#page-168-0) Tracking User Exit [1-17](#page-22-6) Transaction Resource Definitions [2-14](#page-39-5) Tutorial Exception Inquiry [3-30,](#page-81-0)[3-56](#page-107-1) Housekeeping [3-46](#page-97-0)[,3-78](#page-129-1) Requesting Reports [3-44,](#page-95-0)[3-76](#page-127-1) Reset Instructions [3-47](#page-98-0)[,3-79](#page-130-1) Sample Business Requirements [3-5,](#page-56-0)[3-50](#page-101-1) Set Up Instructions [3-8,](#page-59-0)[3-47,](#page-98-1)[3-51](#page-102-1)[,3-79](#page-130-2) Setting Up ViewPoint [3-49](#page-100-0) Setting Up Viewpoint [3-4](#page-55-0)

### *U*

User Action [1-12,](#page-17-3)[1-17](#page-22-7) User Field [5-159,](#page-300-1)[5-185](#page-326-1) User Message [2-25](#page-50-0) User Message Definition (EDIX628) [5-91](#page-232-0) User Message Directory (EDIX627) [5-89](#page-230-0) User Message Display (EDIX662) [5-133](#page-274-0) User Procedure [2-25](#page-50-1)[,2-26](#page-51-0) User Procedure Definition (EDIX630) [5-96,](#page-237-0)[5-98](#page-239-0) User Procedure Directory (EDIX629) [5-94](#page-235-0) User Procedure Display (EDIX663) [5-135](#page-276-0) User Reports [6-3](#page-352-0) User Tracking Point [1-13](#page-18-2)[,2-7,](#page-32-1)[2-9,](#page-34-1)[2-15](#page-40-1) User Tracking Point Definition (EDIX611) [5-56](#page-197-0) User Tracking Point Directory (EDIX610) [5-53](#page-194-0)

## *V*

viewing data in data queues [5-201](#page-342-1) data records [5-204](#page-345-1)